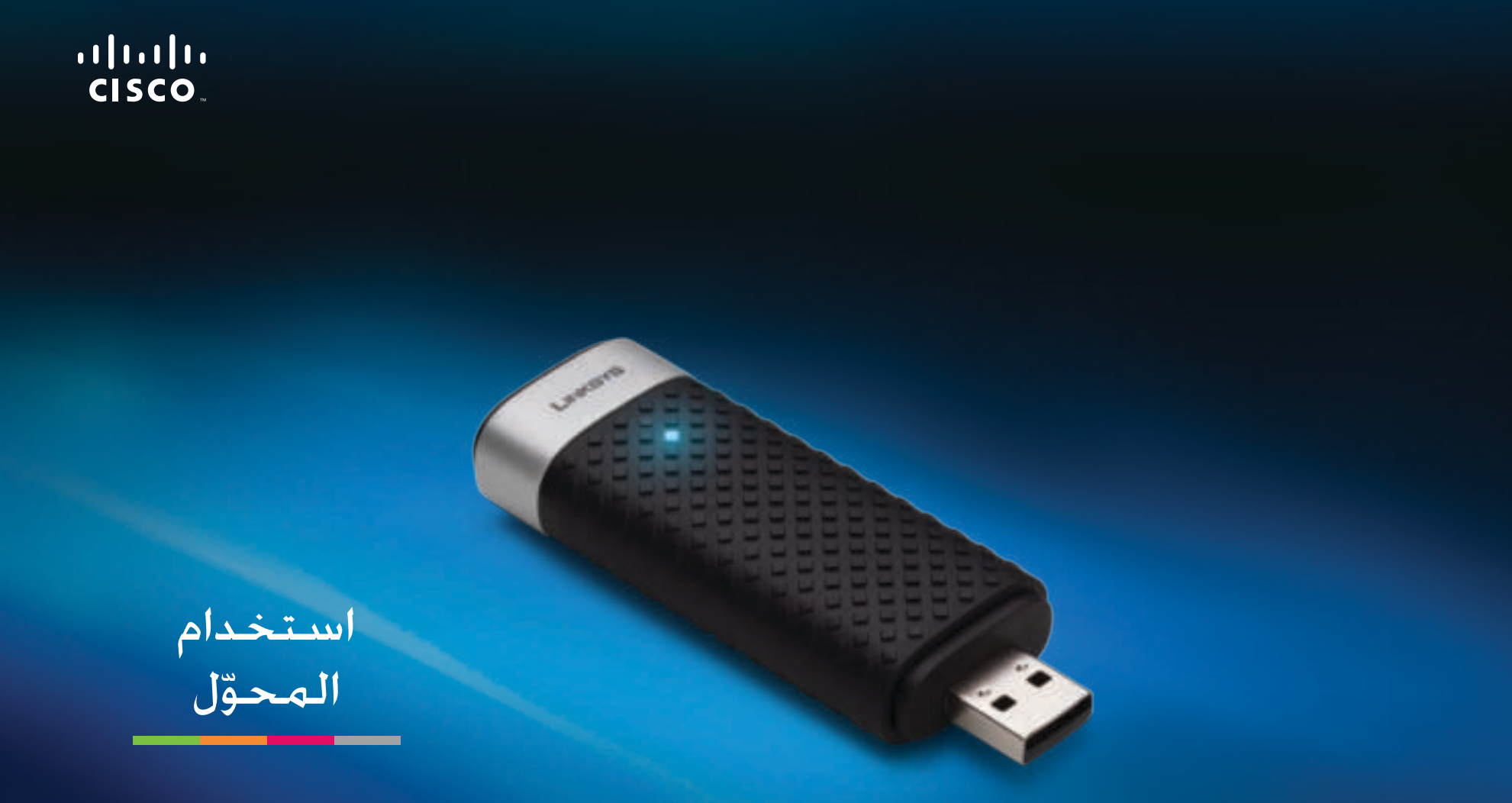

# 3000AE محول USB الالسلكي-N مزدوج النطاق مع هوائي 3×3

# المحتويات

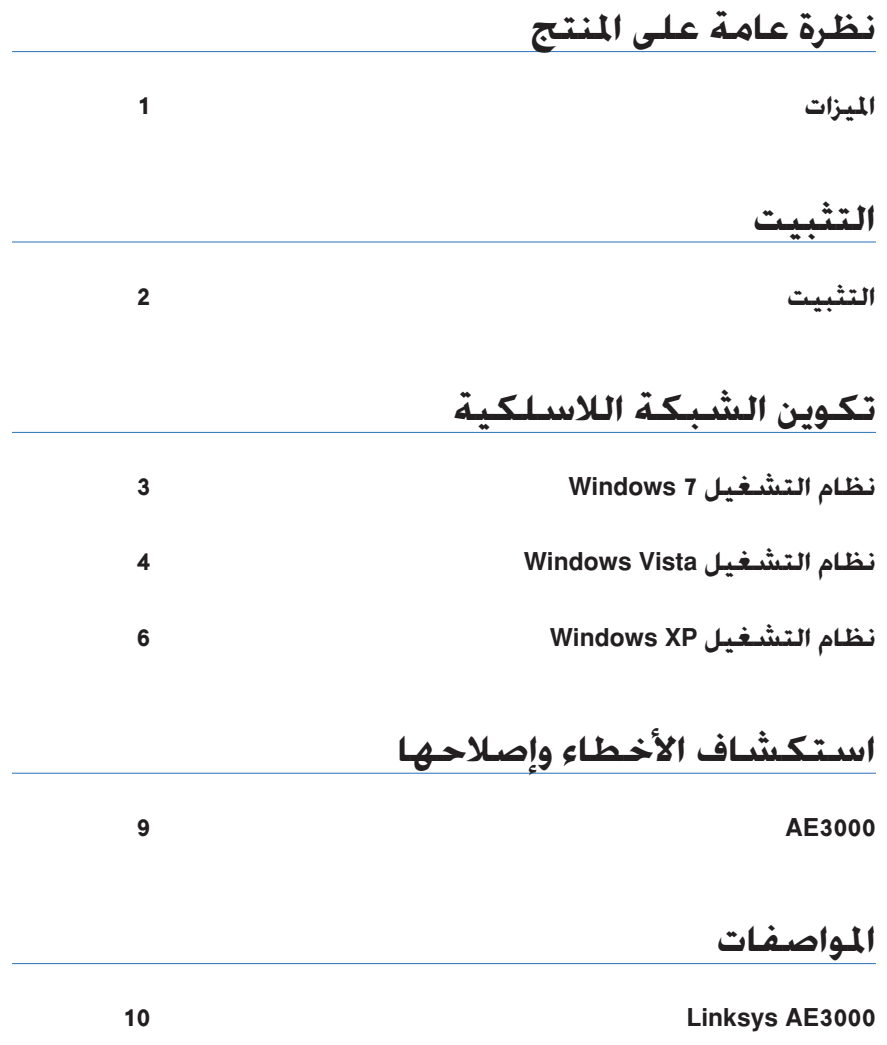

## نظرة عامة على المنتج

شكناً الختيارك محول USB الالسلكي-N مزدوج النطاق من Linksys مع هوائي 3×.3 باستخدام أحدث تقنية شبكة لاسلكية٬ يعمل المحوّل على إضافة اتصال لاسلكي أو ترقيته على الكمبيوتر المكتبي أو الكمبيوتر المحمول الخاص بك الذي يعمل بنظام Windows. للمساعدة في حماية بياناتك وخصوصيتك. ممكنك استخدام تشفين الوصول المحمي بتقنيل Fi-Wi 2( 2WPA )لحمامل اتصالك الالسلكي.

### **الميزات**

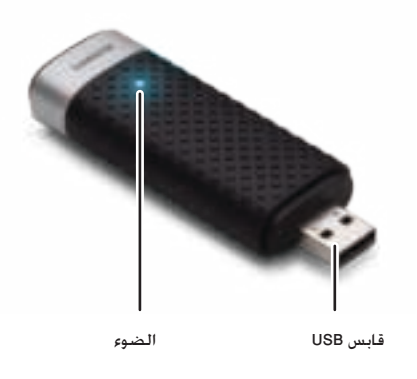

ا**لضوء**: يومض في حالة وجود نشاط في الشبكة اللاسلكية.

**قابس USB:** قم بتوصيل هذا الطنف بأي منفذ USB متوفن لم الكمبيوتن أو بحامل USB.

**حامل**

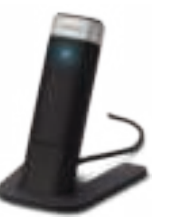

لتغيير موضع محول شبكة USB. قم بتوصيل حامل USB الخاص بالمحول بمنفذ USB على الكمبيوتر ثم بتوصيل المحول إلم الحامل.

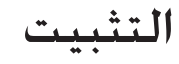

يصف هذا الفصل إجراءات تثبيت المحوّل.

### **التثبيت**

#### لتثبيت المحوّل:

**. 1** أدخل القنص المضغوط في محنك األقناص المضغوطل أو محنك أقناص DVD.

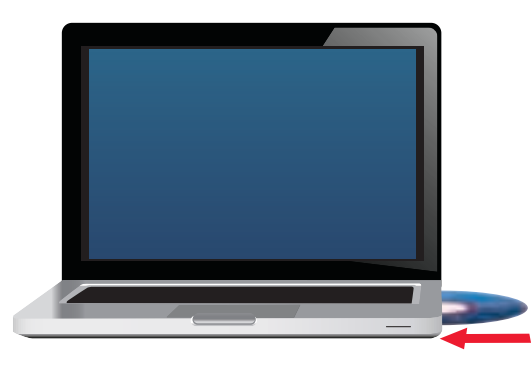

.**)Linksys لّمحو إعداد )Set up your Linksys Adapter** فوق اجقن **2 .**

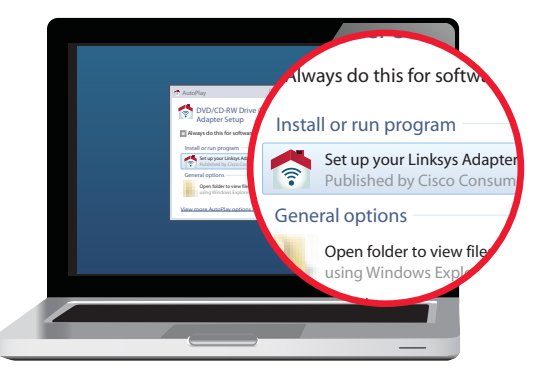

إذا لم تر هذا الخيار. فقم بالوصول إلى الإعداد على القرص المضغوط مباشرة. للقيام بذلك. نفذ الخطوات التالية تبعاً لنظام التشغيل الخاص بك:

#### **نظام التشغيل 7 Windows**

- أ. انتقل إلى **ابدأ > الكمبيوت**ر.
- **.** اجقن جقناً مزدوجاً فوق محنك األقناص المضغوطل أو محنك أقناص DVD.

#### **نظام التشغيل Vista Windows**

- أ. انتقل إلى **ابدأ > الكمبيوتر**.
- ب. انقر نقراً مزدوجاً فوق محرك الأقراص المضغوطة أو محرك أقراص DVD.

#### **نظام التشغيل XP Windows**

- أ. انتقل إلى **ابدأ > جهاز الكمبيوتر** وحدد محرك الأقراص المضغوطة أو محرك أقراص DVD.
	- **.** اجقن جقناً مزدوجاً فوق **exe.Setup**.
	- 3. اتبع التعليمات التي تظهر على الشاشة لإنهاء إعداد محوّل Linksys اللاسلكي.

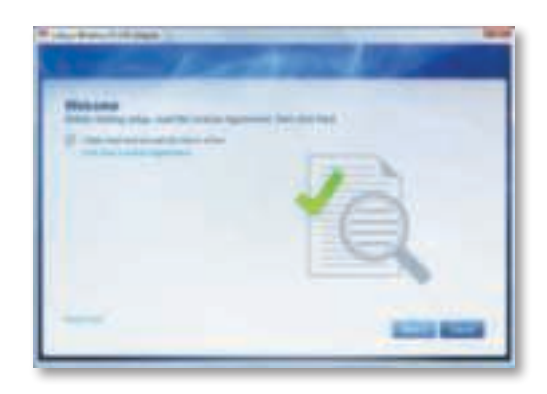

#### **مالحظة**

تحتاج إلى تشغيل الإعداد مرة واحدة فقط لتثبيت المحوّل. بعد تشغيل الإعداد, يتعرّف الكمبيوتر على المحوّل في كل مرة يتم توصيله فيها بمنفذ USB في الكمبيوتر.

### تكوين الشبكة اللاسلكية

لتكوين إعدادات الاتصال اللاسلكي للمحوّل استخدم أداة المساعدة لتكوين الشبكة اللاسلكية. وإذا قمت بتثبيت هذه الأداة المساعدة على الكمبيوتر الخاص بك أو إذا كانت مثبتة بالفعل على الكمبيوتر الذي تشتريه، فراجع وثائق الأداة المساعدة لمعرفة تعليمات الاستخدام. بخلاف ذلك، اتبع التعليمات الموجودة في القسم المناسب أدناه لاستخدام أداة المساعدة المضمنة في نظام التشغيل الخاص بك:

- "نظام التشغيل Windows 7" في الصفحة 3
- "نظام التشغيل Windows Vista" في الصفحة 4
- "جتام التشغيل XP Windows "في الصفحل 6

### **نظام التشغيل 7 Windows**

بعد تثبيت المحوّل. يظهر رمز الأداة المساعدة تكوين الشبكة اللاسلكية في علبة النظام في الكمبيوتن. )إذا لم تن هذا النمز، فاجقن فوق سهم *إظهار الرموز المخفية* في لبل النتام(.

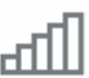

عند مرور مؤشر الماوس فوق الرمز. تظهر معلومات عن حالة الاتصال اللاسلكي.

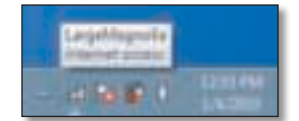

### **اتصال السلكي جديد**

**لالتصال بشبكة السلكية مختلفة:**

1. انقر فوق رمز الأداة المساعدة **تكوين الشبكة اللاسلكية**. تظهر قائمة بالشبكات اللاسلكية المتوفرة.

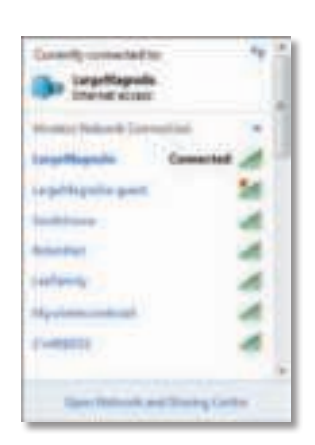

**. 2** حدد شبكتك ثم اجقن فوق **اتصال**.

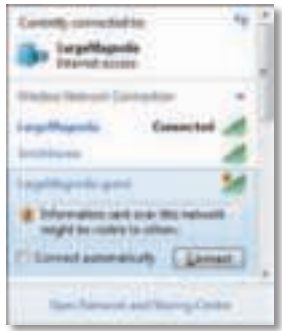

إذا لم تكن شبكتك تستخدم حماية لاسلكية. فسيتصل الكمبيوتر الآن بالشبكة اللاسلكية. وبذلك تكون قد أتممت العمليل.

**. 3** أدخل جملل منور الوصول المحمي بتقنيل Fi-Wi( 2WPA/WPA )أو مفتاح الخصوصيل المضاهيل للسلكيل )WEP( )تبعاً لنوع األمان لدمك(، ثم اجقن فوق **OK( موافق(**.

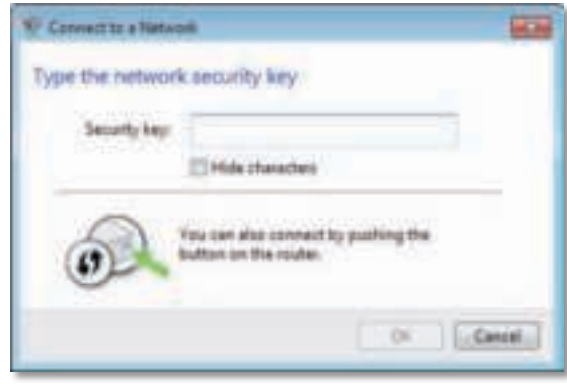

تظهر هذه الشـاشـة أثناء اتصال المحوّل بالشبكـة. لا تقم بإلغاء العمليـة. إلا إذا أردت إنهاء الاتصال.

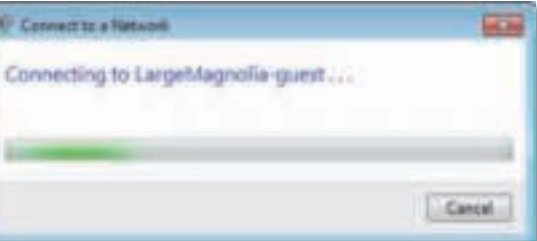

أصبح الكمبيوتر متصلاً الآن بالشبكة اللاسلكية.

#### **مالحظة**

للاطلاع على تعليمات أداة المساعدة تكوين الشبكة اللاسلكية. انقر فوق ا**بد**اً. ثم فوق **التعليمات والدعم**.

### **نظام التشغيل Vista Windows**

بعد تثبيت المحوّل. يظهر رمز الأداة المساعدة تكوين الشبكة اللاسلكية في علبة النظام في الكمبيوتن.

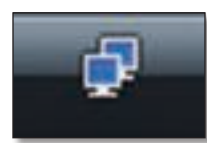

عند مرور مؤشر الماوس فوق الرمز. تظهر معلومات عن حالة الاتصال اللاسلكي.

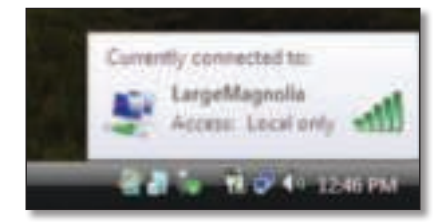

#### **اتصال السلكي جديد**

**لالتصال بشبكة السلكية مختلفة:**

- 1. انقر بزر الماوس الأيمن فوق رمز الأداة المساعدة **تكوين الشبكة اللاسلكية**.
	- **. 2** اجقن فوق **االتصال بشبكة**.

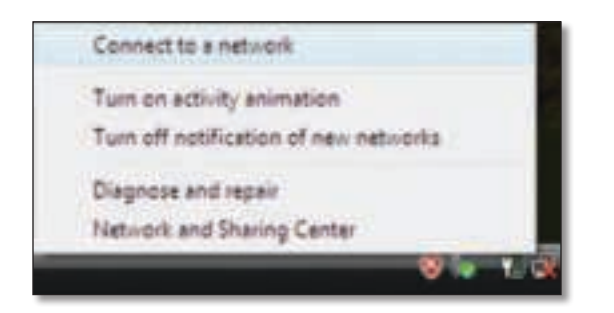

**. 3** حدد شبكتك ثم اجقن فوق **اتصال**.

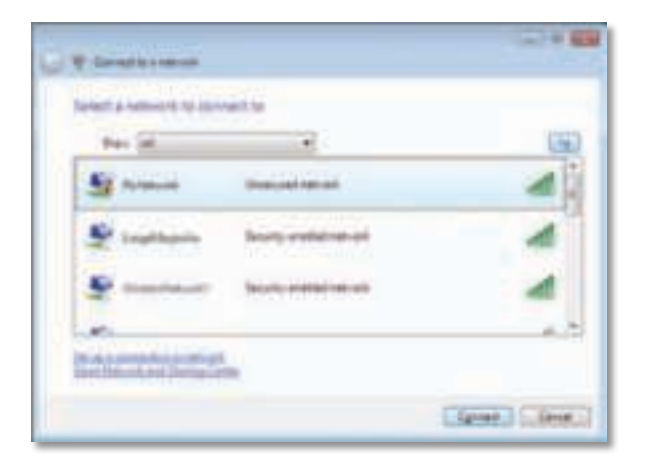

4. إذا كانت شبكتك تستخدم الأمان اللاسلكي. فانتقل إلى الخطوة 5.

إذا كانت شبكتك **لا** تستخدم الأمان اللاسلكي. فستظهر هذه الشاشة.

 **.** لالتصال بالشبكل غين اآلمنل، اجقن فوق **االتصال على كل حال** واجتقل إلم الخطوم .6

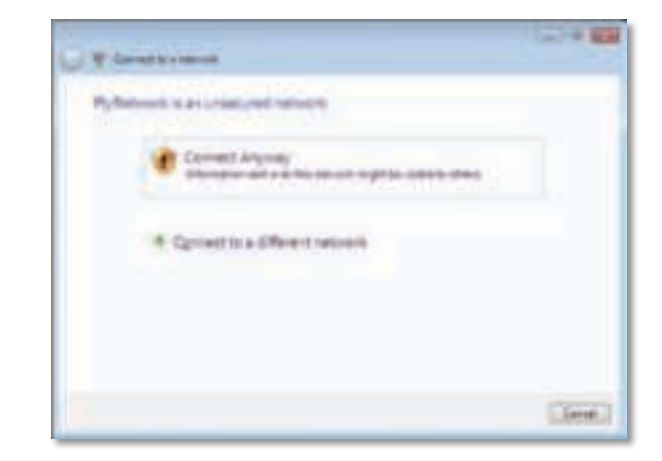

**. 5** أدخل جملل منور الوصول المحمي بتقنيل Fi-Wi( 2WPA/WPA )أو مفتاح الخصوصيل المضاهيل للسلكيل )WEP( )تبعاً لنوع األمان لدمك(، ثم اجقن فوق **اتصال**.

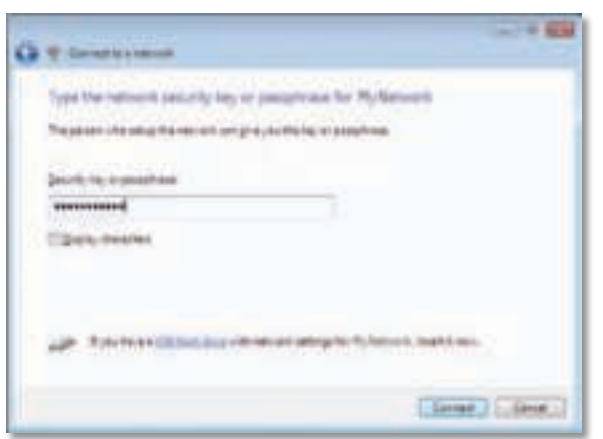

تظهر هذه الشاشة أثناء اتصال المحوّل بالشبكة. لا تقم بإلغاء العملية، إلا إذا رغبت في إنهاء التثبيا.

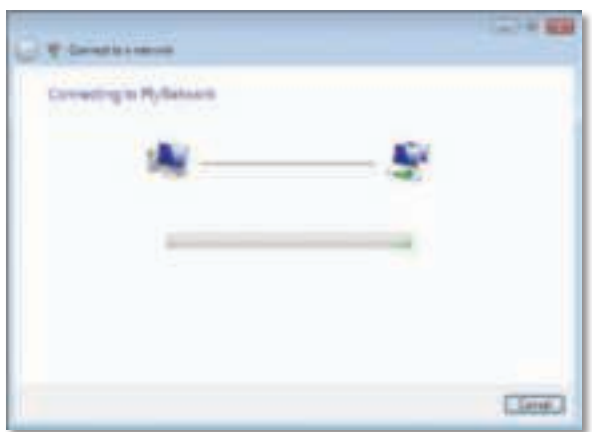

تتهن هذه الشاشل ندما تتصل بالشبكل.

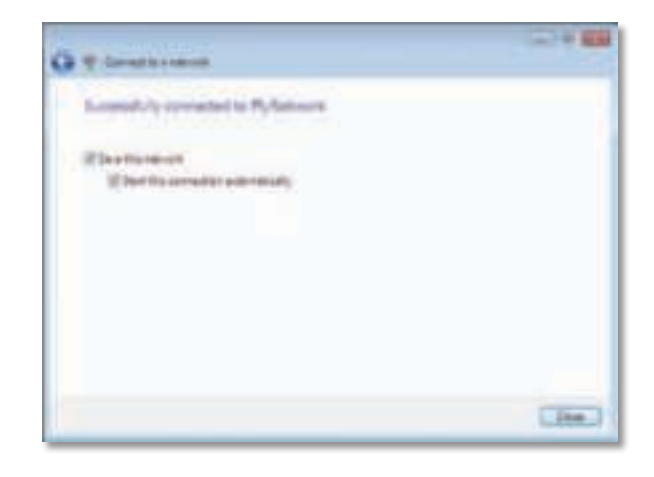

- **. 6** إذا أردا حفظ اإل داداا، فحدد **حفظ هذه الشبكة**.
	- **. 7** اجقن فوق **إغالق**.

ربما تظهر الشاشة تعيين موقع الشبكة. تساعد هذه الشاشة في تطبيق الإعدادات الصحيحة لنوع الموقع.

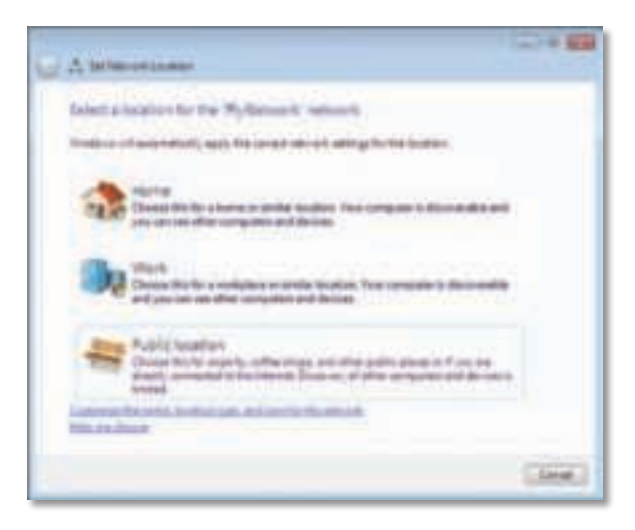

 **.** اجقن فوق **منزل** أو **عمل** أو **موقع عام**، ثم اجقن فوق **إغالق** في الشاشل الناتجل.

#### **مالحظة**

للاطلاع على تعليمات أداة المساعدة تكوين الشبكة اللاسلكية. انقر فوق ا**بد**اً. ثم فوق **التعليمات والدعم**.

أصبح الكمبيوتر متصلاً الآن بالشبكة اللاسلكية.

### **نظام التشغيل XP Windows**

ّل، متهن رمز **األداة المساعدة تكوين Zero Wireless XP Windows**  بعد تثبيا المحو Configuration في علبة النظام في الكمبيوتر.

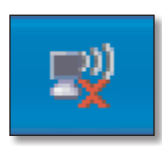

عند مرور مؤشر الماوس فوق الرمز. تظهر معلومات عن حالة الاتصال اللاسلكي.

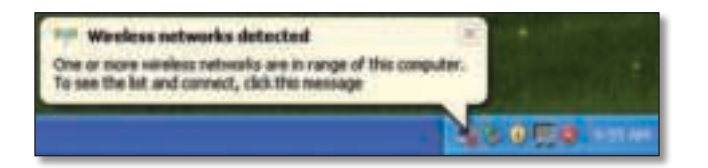

### **اتصال السلكي جديد**

#### **لالتصال بشبكة السلكية جديدة:**

- **. 1** اجقن بزر الماوس األممن فوق رمز **Configuration Zero Wireless XP Windows** في لبل النتام في الكمبيوتن ثم اجقن فوق **عرض الشبكات الالسلكية المتوفرة**. متهن إطار معنض الشبكاا اللاسلكية المتوفرة.
	- **. 2** حدد الشبكل التي تنمدها ثم اجقن فوق **اتصال**.

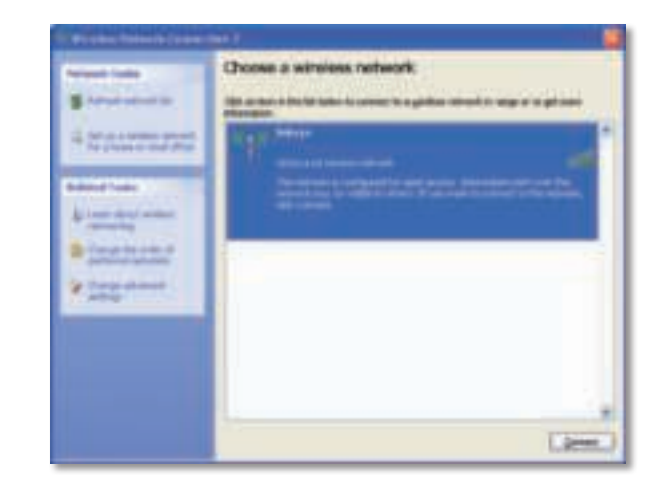

إذا كانت الشبكة تستخدم الأمان اللاسلكي. فانتقل إلى الخطوة 4. وإلا فتابع إلى الخطوة 3.

3. انقر فوق **الاتصال على كل حال** لتوصيل المحوّل بالشبكة غير الأمنة. يتصل الكمبيوتر الآن بالشبكة اللاسلكية. وبذلك تكون قد أتممت العملية.

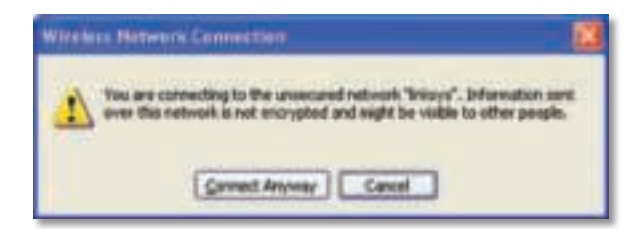

**. 4** إذا كاجا الشبكل تستخدم األمان الالسلكي الخصوصيل المضاهيل للسلكيل )WEP)، فأدخل مفتاح WEP في الحقلين *مفتاح الشبكة* و*تأكيد مفتاح الشبكة*. إذا كاجا الشبكل تستخدم األمان الالسلكي الوصول المحمي بتقنيل Fi-Wi( 2WPA/WPA)، فأدخل جملل المنور في الحقلين *مفتاح الشبكة* و*تأكيد مفتاح الشبكة*. اجقن فوق **اتصال**.

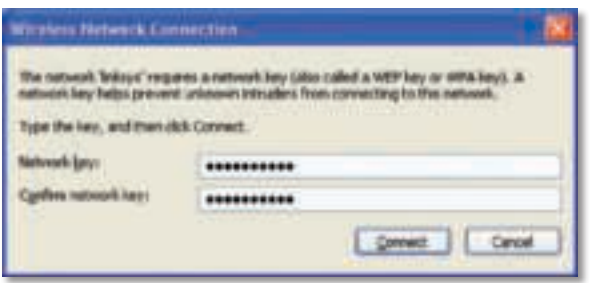

#### **مالحظة**

لا يعتمد Windows XP Wireless Zero Configuration استخدام جملة مرور WEP. أدخل مفتاح WEP الدقيق الذي يستخدمه الموجّه اللاسلكي أو نقطة الوصول.

#### **مالحظة**

إذا كانت شبكتك تستخدم أمان WPA2. فتأكد من تثبيت تحديث Windows XP (KB893357)، المتوفر على الموقع www.microsoft.com.

ستظهر الشبكة اللاسلكية كـ متصلة عندما يكون الاتصال نشطاً.

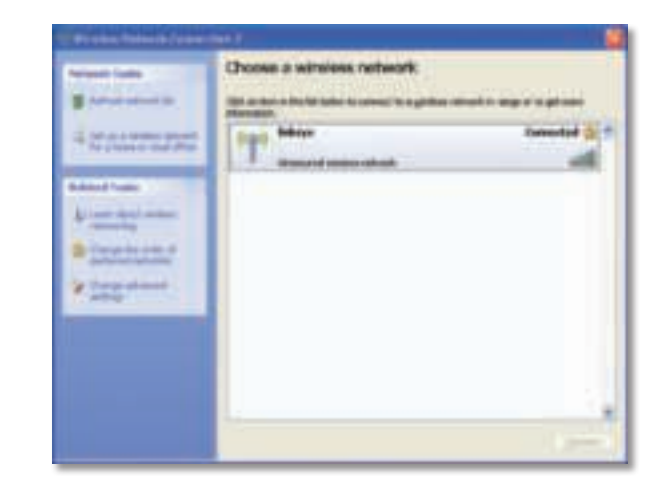

#### **مالحظة**

للاطلاع على تعليمات أداة المساعدة تكوين الشبكة اللاسلكية. انقر فوق ا**بد**اً. ثم فوق **التعليمات والدعم**.

أصبح الكمبيوتر متصلاً الآن بالشبكة اللاسلكية.

# استكشاف الأخطاء وإصلاحها

### **AE3000**

#### لم يتعرّف الكمبيوتر الخاص بك على المحول.

- تأكد من إدخال المحوّل بشكل صحيح في فتحة USB بالكمبيوتر.
- إذا كنت تستخدم حامل USB الخاص بالمحول. فتأكد من صحة إدخال المحول في الحامل ومن أنّ الحامل متصل بشكل صحيح بمنفذ USB للكمبيوتن.
	- ل بمنفذ USB مختلف. ّ قم بتوصيل المحو

#### **ّل بشكل صحيح. ال يعمل المحو**

- قم بإزالة المحوّل ثم أعِد إدخاله في فتحة USB بالكمبيوتر.
- إذا كنت تستخدم حامل USB الخاص بالمحول. فحاول توصيل هذا المحول مباشرةً بمنفذ USB للكمبيوتن.
- إذا تم توصيل المحول مباشرةً بمنفذ USB للكمبيوتر لكن يتعذر على المحول أحيانًا الاتصال ً بالشبكل، فاستخدم حامل USB الخاص بالمحول لتحدمد موضع المحول بعيدا ن أي تداخل إلكتروني أو عزل معدني.

#### يتعذر على الكمبيوتر الخاص بك الاتصال بأجهزة الكمبيوتر الأخرى الموجودة على الشبكة **الالسلكية.**

- **. 1** تأكد من أن أجهزم الكمبيوتن قيد التشغيل.
- 2. تأكـد من أنه تم تكـوين المحـوّل باسـتخـدام اسـم الـشـبـكـة اللاسـلـكـيـة نـفـسـه (المـعـروف أيـضـاً بمـعـرّف مجموعة الخدمات أو SSID) وإعدادات الأمان اللاسلكي نفسها المستخدمة مع أجهزة الكمبيوتر الأخرى على الشبكة اللاسلكية.

#### **مالحظة**

إذا لم يتم التطرق إلى أسئلتك هنا، فراجع قسم الدعم على وبب على الموقع **.Linksys.com/support**

### المواصفاا

### **Linksys AE3000**

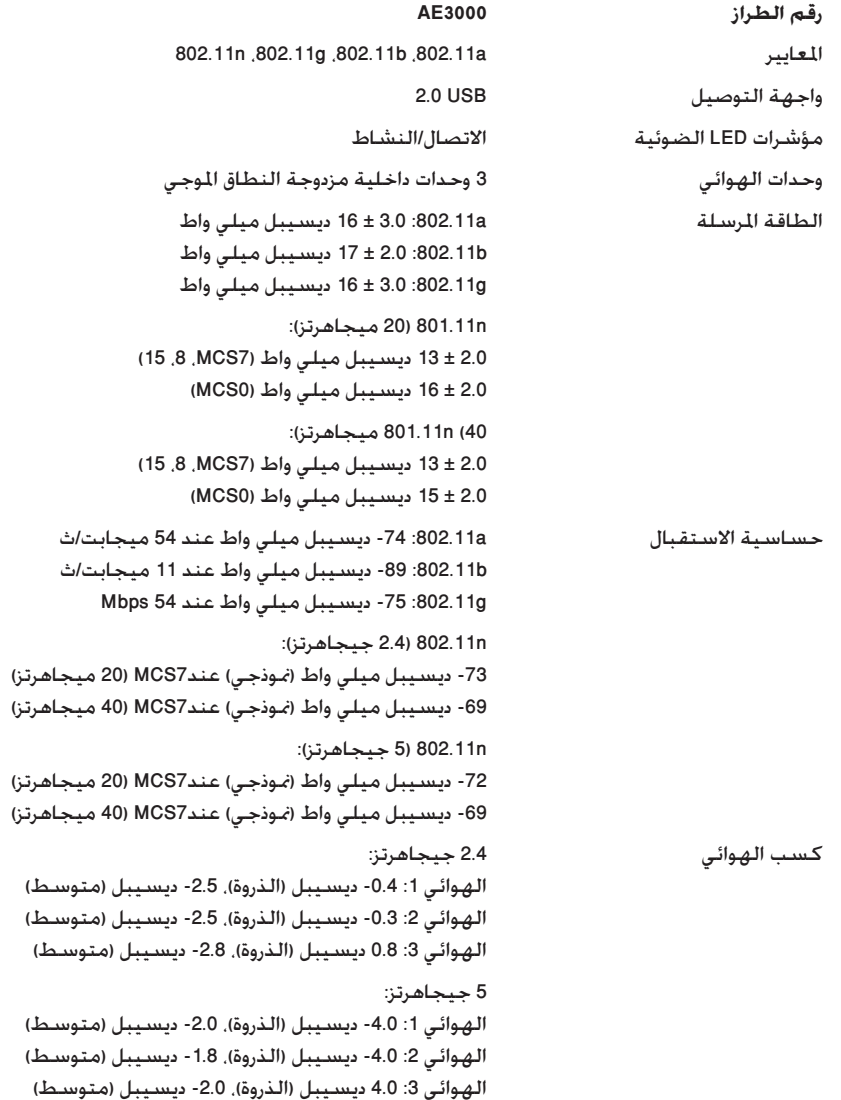

#### استهالك الطاقل a802.11( Tx ): 269 مللي أمبين

 b802.11( Tx ): 3ش1 مللي أمبين g802.11( Tx ): 183 مللي أمبين n802.11( 2.4 جيجاهنتز(:

 23MCS( 20 ميجاهنتز (: 441 مللي أمبين )الذروم( 23MCS( 40 ميجاهنتز( : 450 مللي أمبين )الذروم(

 n802.11( 5 جيجاهنتز(: 23MCS( 20 ميجاهنتز (: 580 ميلي أمبين )الذروم( 23MCS( 40 ميجاهنتز( : ش56 ميلي أمبين )الذروم(

> وضع االستعداد: 138 ميلي أمبين منوذجي ميزاا احلمامل WEP، 2WPA & WPA الشبكل الشخصيل WPS ،شنكل شبكل WPA & WPA2

بتات مفتاح الأمان تشفير بصل إلى 128 بت ،Windows Vista ،Windows XP التشغيل متطلباا ،Windows Vista 64-bit Edition ش Windows، أو bit64- ش Windows

#### **المواصفات البيئية**

درجة حرارة التشغيل حرارة التخزين نطاق رطوبة التشغيل

دون تكاثف

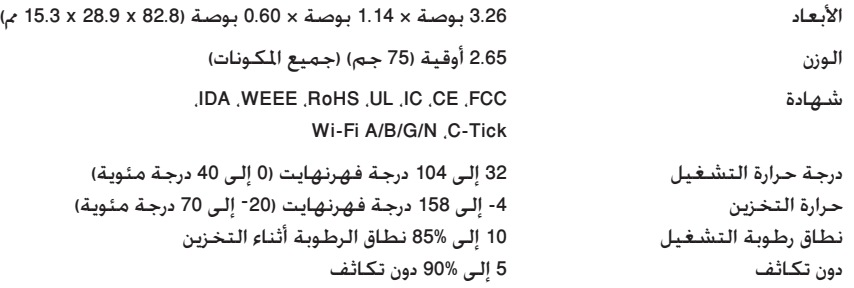

يمكن أن تخضع المواصفات للتغيير من دون إشعار.

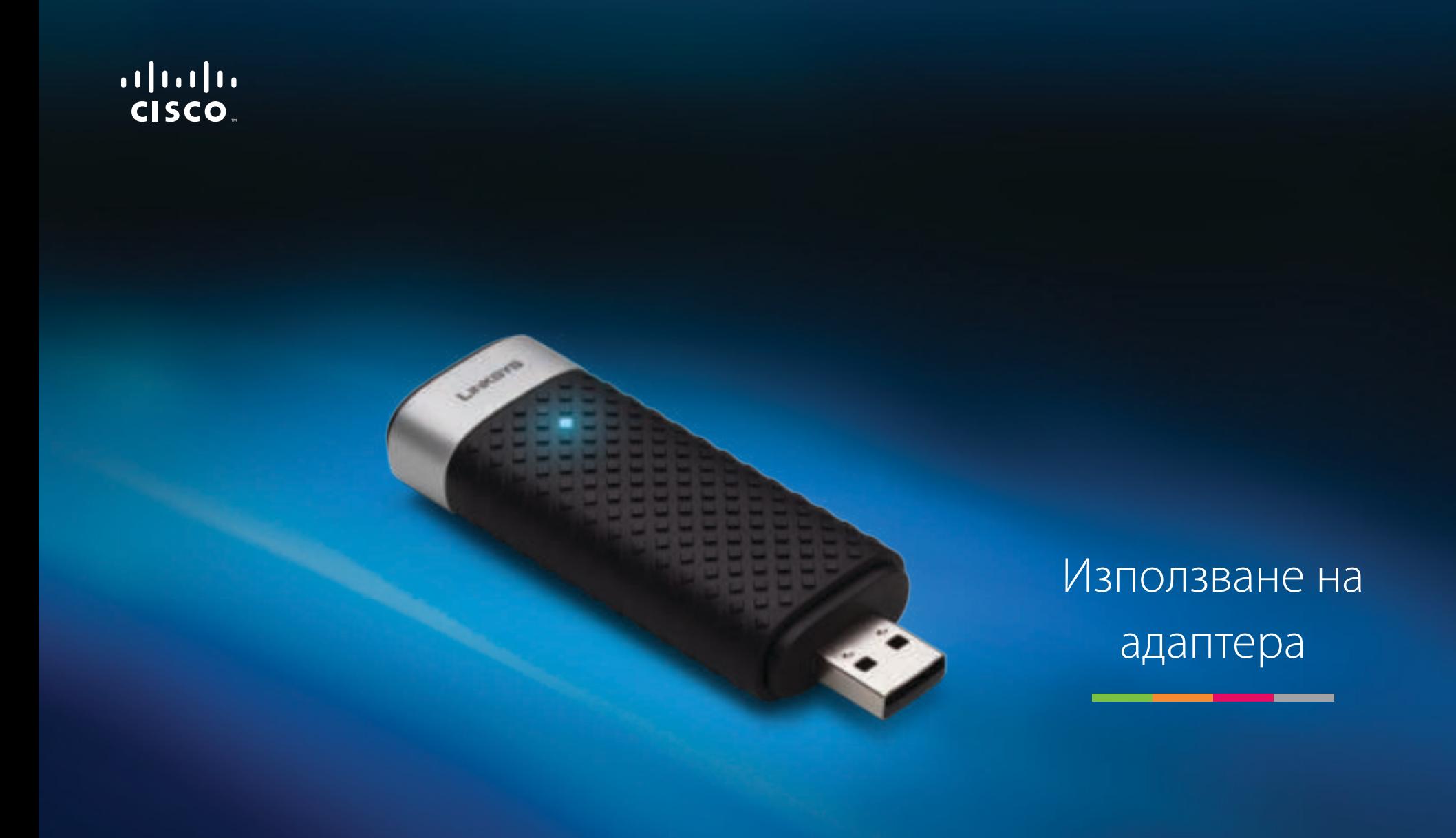

**AE3000** Двучестотен Wireless-N USB адаптер с антена 3×3

# Съдържание

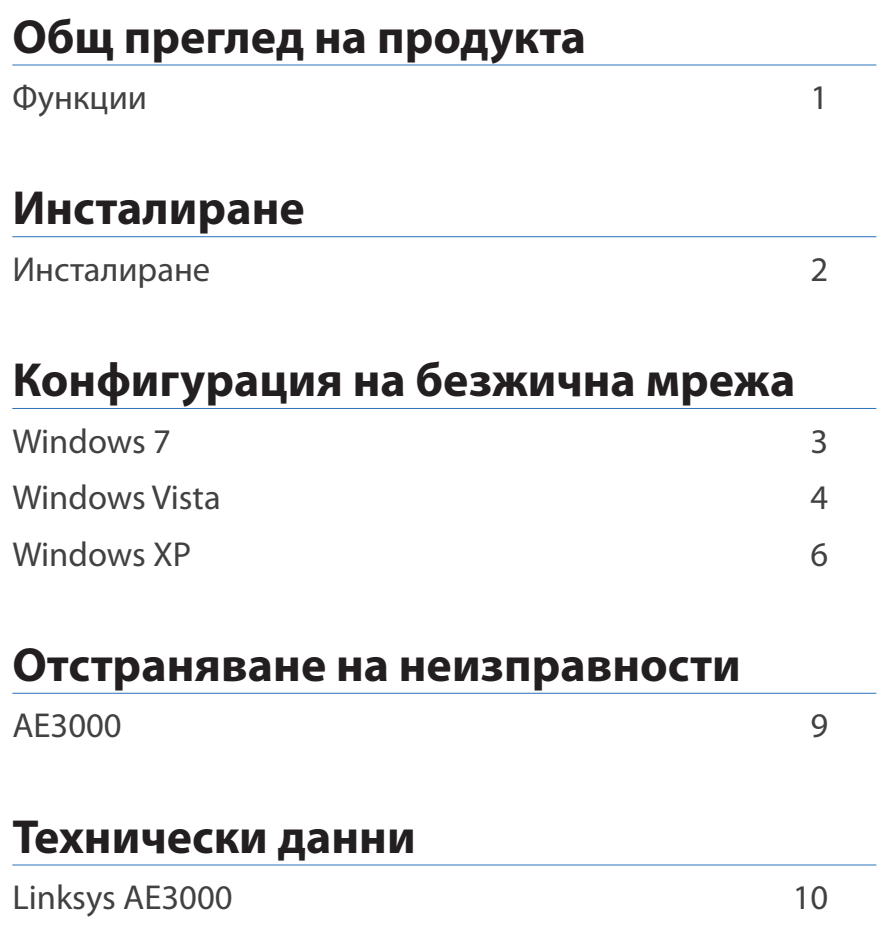

# Общ преглед на продукта

Благодарим ви за избора на двучестотния Wireless-N USB адаптер Linksys с антена 3×3. С използване на най-новата безжична мрежова технология адаптерът добавя или актуализира настройките за безжично свързване на вашия настолен или преносим компютър, базиран на Windows. За подобра защита на вашите данни и осигуряване на поверителност можете да използвате шифроване на Wi-Fi Protected Access 2 (WPA2) за защита на вашата безжична връзка.

### **Функции**

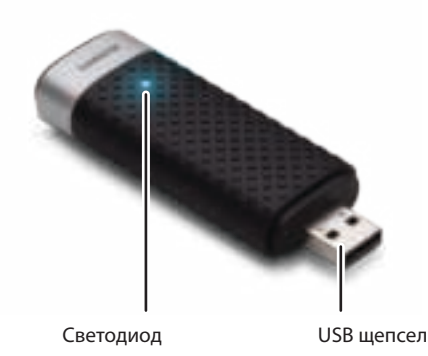

**Светодиод:** Примигва, когато има безжично мрежово свързване.

**USB щепсел:** Свържете този край към свободен USB порт на компютъра или към USB стойка.

### **Стойка**

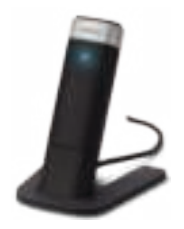

За да промените положението на USB мрежовия адаптер, свържете USB стойката на адаптера към USB порт на компютъра, след което свържете адаптера към стойката.

# Инсталиране

В тази глава е описана процедурата за инсталиране на адаптера.

### **Инсталиране**

За инсталиране на адаптера:

**1.** Поставете компактдиска в CD или DVD устройството.

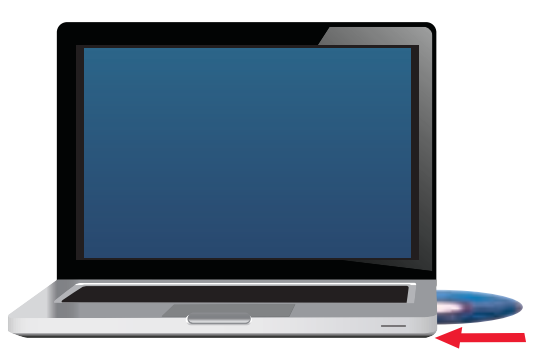

**2.** Щракнете върху **Set up your Linksys Adapter** (Настройка на адаптер Linksys).

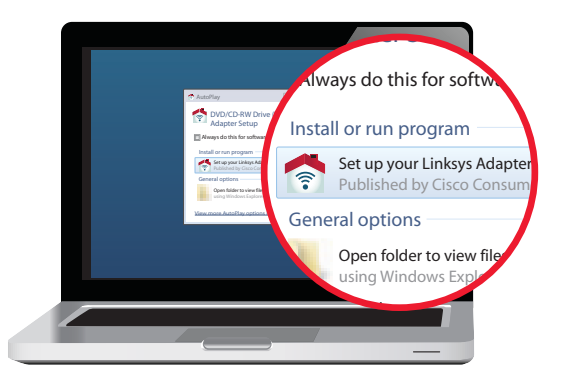

Ако не виждате това, отворете си достъп до настройката директно от компактдиска. За да направите това, изпълнете следните стъпки за вашата конкретна операционна система:

#### **Windows 7**

- **a.** Отидете на **Старт > Компютър**.
- **b.** Щракнете двукратно върху CD или DVD устройството.

#### **Windows Vista**

- **a.** Отидете на **Старт > Компютър**.
- **b.** Щракнете двукратно върху CD или DVD устройството.

#### **Windows XP**

- **a.** Отидете на **Старт > Моят компютър** и изберете CD или DVD устройството.
- **b.** Щракнете двукратно върху **Setup.exe**.
- **3.** Следвайте инструкциите на екрана, за да завършите инсталирането на безжичния адаптер Linksys.

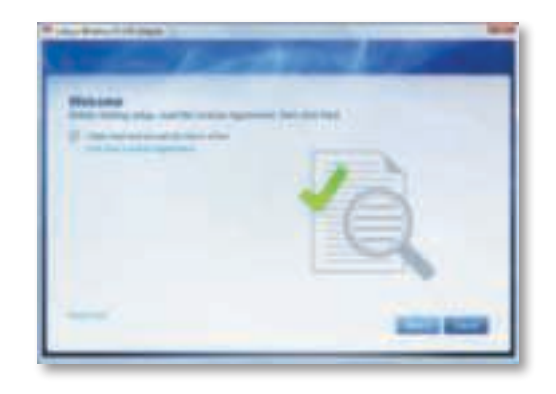

#### **Забележка**

За инсталиране на адаптера е необходимо да изпълните инсталиращата програма само веднъж. След като изпълните инсталиращата програма, вашият компютър разпознава адаптера всеки път, когато той се свързва с USB порта на компютъра.

# Конфигурация на безжична мрежа

За конфигуриране на настройките за безжична връзка използвайте помощната програма за конфигурация на безжична мрежа. Ако сте инсталирали такава помощна програма на вашия компютър или ако той е бил доставен с вече инсталирана такава, направете справка с документацията на тази помощна програма относно инструкциите за употреба. В противен случай следвайте инструкциите в съответния раздел по-долу, за да използвате вградената във вашата операционна система помощна програма:

- "Windows 7" на страница 3
- "Windows Vista" на страница 4
- "Windows XP" на страница 6

### **Windows 7**

След инсталирането на адаптера в системната област на компютъра се появява икона на помощната програма Wireless Network Configuration (Конфигурация на безжична мрежа). (Ако не виждате иконата, щракнете върху стрелката на Show hidden icons (Покажи скритите икони) .

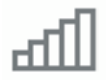

Когато курсорът на мишката се движи над иконата, се появява информация за състоянието на вашата безжична връзка.

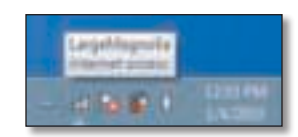

### **Нова безжична връзка**

#### **За свързване към друга безжична мрежа:**

**1.** Щракнете върху иконата на помощната програма **Wireless Network Configuration** (Конфигурация на безжична мрежа). Появява се списък на наличните безжични мрежи.

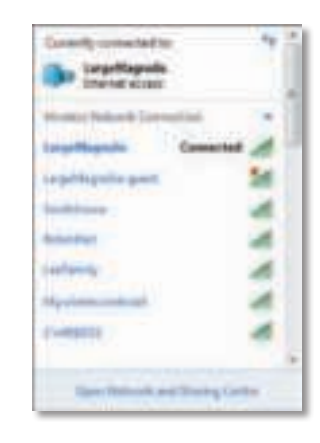

**2.** Изберете вашата мрежа и след това щракнете върху **Connect**  (Свързване).

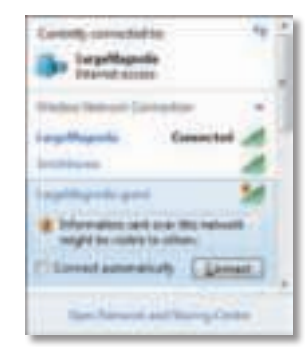

Ако мрежата ви не използва защита на безжичната мрежа, компютърът сега се свързва с безжичната мрежа и сте готови.

**3.** Въведете паролата за Wi-Fi Protected Access (WPA/WPA2) или ключа Wired Equivalent Privacy (WEP) (в зависимост от типа защита), а след това щракнете върху **OK**.

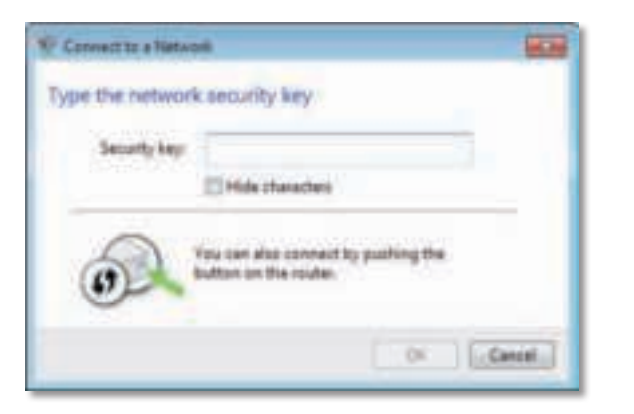

Този екран се появява, докато адаптерът се свързва с вашата мрежа. Не правете отмяна, освен ако не искате да прекъснете връзката.

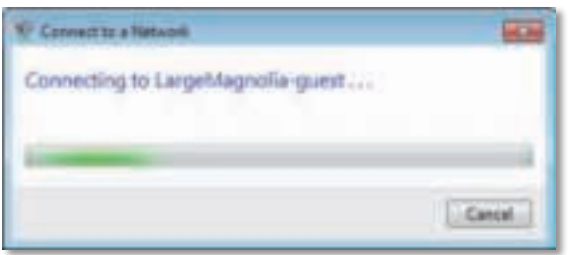

Сега компютърът е свързан с вашата безжична мрежа.

#### **Забележка**

За помощ във връзка с помощната програма за конфигурация на безжична мрежа щракнете върху **Start** (Старт) и след това върху **Help and Support** (Помощ и поддръжка).

### **Windows Vista**

След инсталирането на адаптера в системната област на компютъра се появява икона на помощната програма Wireless Network Configuration (Конфигурация на безжична мрежа).

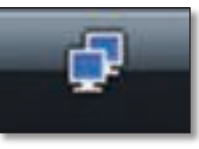

Когато курсорът на мишката се движи над иконата, се появява информация за състоянието на вашата безжична връзка.

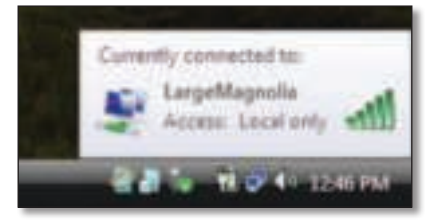

### **Нова безжична връзка**

#### **За свързване към друга безжична мрежа:**

- **1.** Щракнете с десния бутон върху иконата на помощната програма **Wireless Network Configuration** (Конфигурация на безжична мрежа).
- **2.** Щракнете върху **Connect to a network** (Свързване към мрежа).

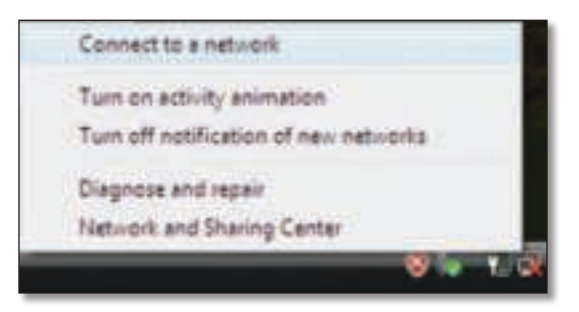

**3.** Изберете вашата мрежа и след това щракнете върху **Connect**  (Свързване).

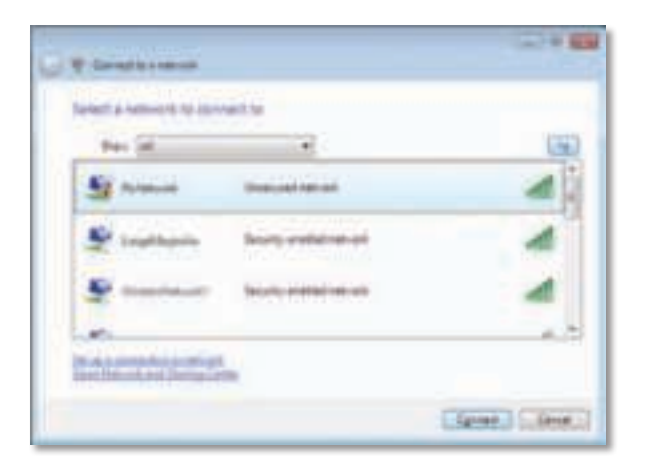

**4.** Ако вашата мрежа използва защита на безжична мрежа, отидете на стъпка 5.

Ако вашата мрежа **не** използва защита на безжична мрежа, се появява този екран.

**a.** За да се свържете с вашата незащитена безжична мрежа, щракнете върху **Connect Anyway** (Свържи се въпреки това) и отидете на стъпка 6.

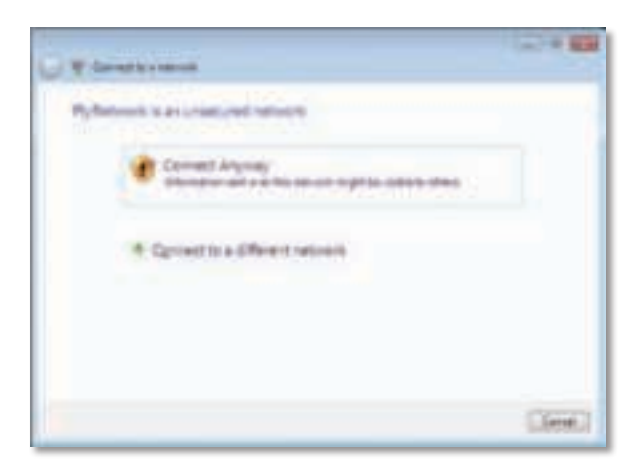

**5.** Въведете паролата за Wi-Fi Protected Access (WPA/WPA2) или ключа Wired Equivalent Privacy (WEP) (в зависимост от типа защита), а след това щракнете върху **Connect** (Свързване).

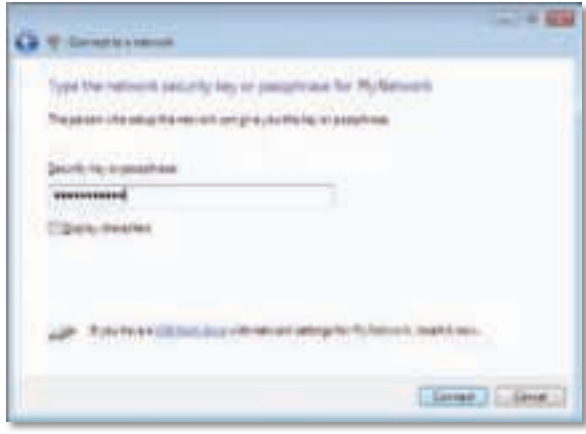

Този екран се появява, докато адаптерът се свързва с вашата мрежа. Не правете отмяна, освен ако не искате да прекъснете инсталирането.

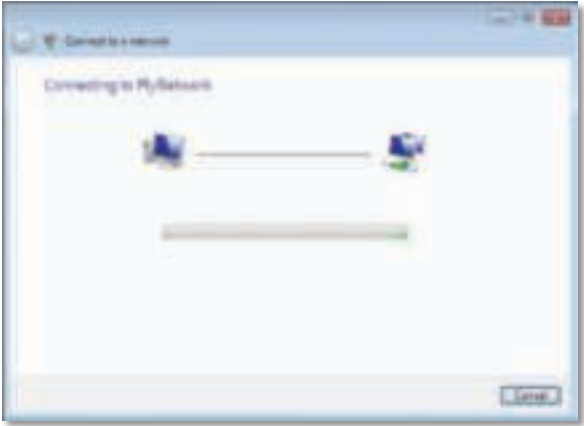

Този екран се появява, когато сте свързани с вашата мрежа.

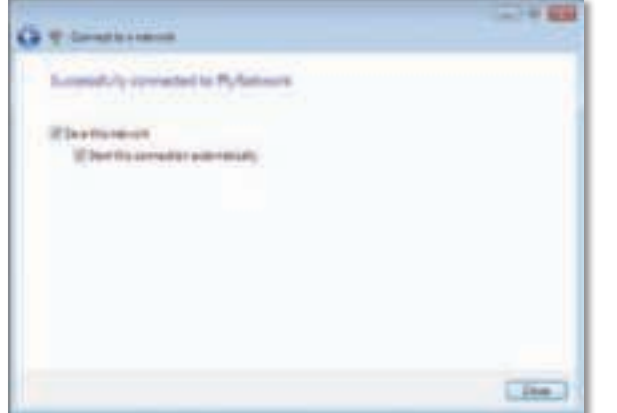

- **6.** Ако искате да запаметите настройките си, изберете **Save this network**  (Запиши тази мрежа).
- **7.** Щракнете върху **Close** (Затваряне).

Може да се появи екранът Set Network Location (Избор на местоположение на мрежата). Този екран улеснява прилагането на правилните настройки за вашия тип местоположение.

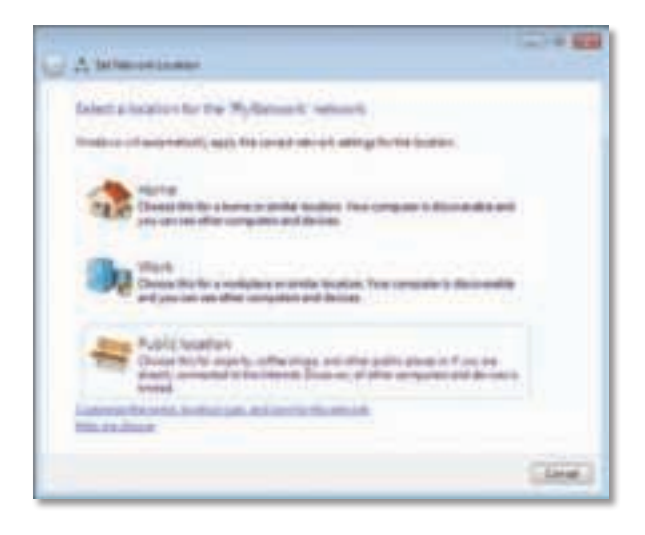

**a.** Щракнете върху **Home** (Дом), **Work** (Работа), или **Public location** (Публично местоположение) и след това върху **Close** (Затваряне) на новопоявилия се екран.

#### **Забележка**

За помощ във връзка с помощната програма за конфигурация на безжична мрежа щракнете върху **Start** (Старт) и след това върху **Help and Support** (Помощ и поддръжка).

Сега компютърът е свързан с вашата безжична мрежа.

### **Windows XP**

След инсталирането на адаптера в системната област на компютъра се появява иконата **Windows XP Wireless Zero Configuration Utility**  (Помощна програма за нулева конфигурация на безжична мрежа за Windows XP).

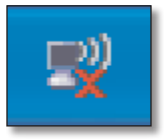

Когато курсорът на мишката се движи над иконата, се появява информация за състоянието на вашата безжична връзка.

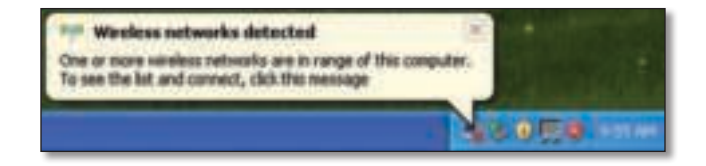

### **Нова безжична връзка**

#### **За свързване към нова безжична мрежа:**

- **1.** Щракнете с десен бутон върху иконата **Windows XP Wireless Zero Configuration** (Помощна програма за нулева конфигурация на безжична мрежа за Windows XP) в системната област на компютъра и след това върху **View Available Wireless Networks** (Показване на достъпните безжични мрежи). В прозорец се показват достъпните безжични мрежи.
- **2.** Изберете желаната от вас мрежа и след това щракнете върху **Connect**  (Свързване).

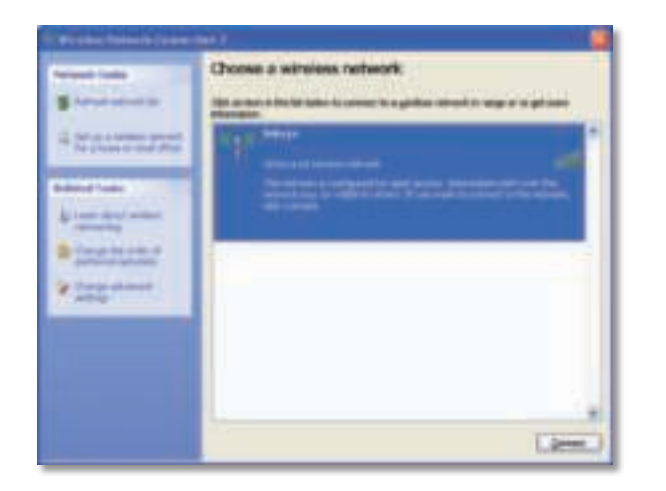

Ако мрежата използва защита на безжична мрежа, отидете на стъпка 4. В противен случай продължете със стъпка 3.

**3.** Щракнете върху **Connect Anyway** (Свържи се въпреки това), за да свържете адаптера с вашата незащитена мрежа. Компютърът сега се свързва с безжичната мрежа и сте готови.

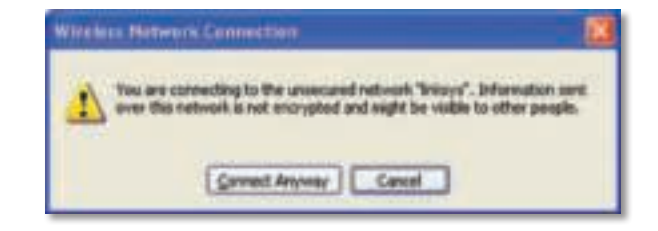

**4.** Ако вашата мрежа използва защита на безжична мрежа Wired Equivalent Privacy (WEP), въведете WEP Key в полетата Network key (Ключ на мрежата) и Confirm network key (Потвърждение на ключа на мрежата). Ако вашата мрежа използва защита на безжична мрежа Wi-Fi Protected Access (WPA/WPA2), въведете паролата в полетата Network key (Ключ на мрежата) и Confirm network (Потвърждение на ключа на мрежата). Щракнете върху **Connect** (Свързване).

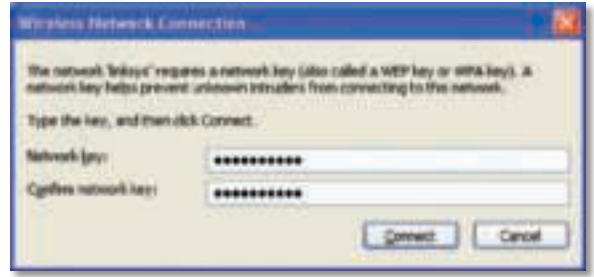

#### **Забележка**

Windows XP Wireless Zero Configuration (Нулева конфигурация на безжична мрежа за Windows XP) не поддържа използване на WEP парола. Въведете точния WEP ключ, който се използва от вашия безжичен рутер или точка за достъп.

#### **Забележка**

Ако вашата мрежа използва защита WPA2, проверете дали сте инсталирали актуализацията Update for Windows XP (KB893357), налична на адрес **www.microsoft.com**.

Вашата безжична мрежа ще се появи като Connected (Свързана), когато връзката е активна.

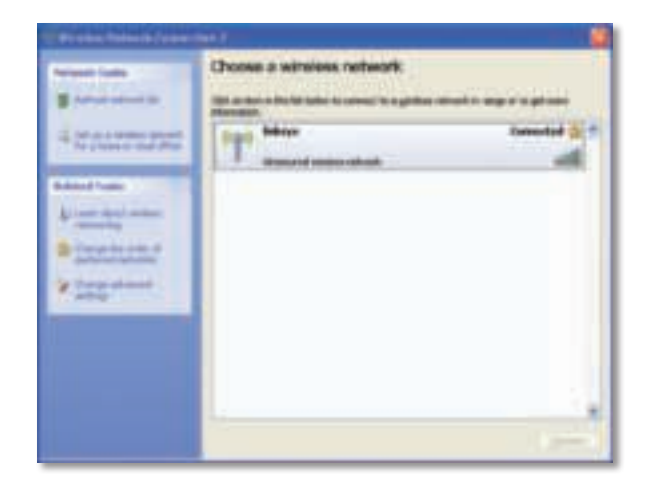

#### **Забележка**

За помощ във връзка с помощната програма за конфигурация на безжична мрежа щракнете върху **Start** (Старт) и след това върху **Help and Support** (Помощ и поддръжка).

Сега компютърът е свързан с вашата безжична мрежа.

# Отстраняване на неизправности

### **AE3000**

#### **Вашият компютър не разпознава адаптера.**

- Проверете дали адаптерът е поставен правилно в USB слота на компютъра.
- Ако използвате USB стойката на адаптера, проверете дали адаптерът е добре поставен в стойката и дали тя е правилно свързана към USB порта на компютъра.
- Свържете адаптера с друг USB порт.

#### **Адаптерът не работи правилно.**

- Извадете адаптера и след това го поставете отново в USB слота на компютъра.
- Ако използвате USB стойката на адаптера, опитайте се да свържете адаптера директно в USB порта на компютъра.
- Ако адаптерът е свързан директно в USB порта на компютъра, но понякога не може да се свърже с мрежата, използвайте USB стойката на адаптера, за да разположите адаптера по-далече от електронни смущения или метални екрани.

#### **Компютърът не може да комуникира с другите компютри във вашата безжична мрежа.**

- **1.** Проверете дали компютрите са включени.
- **2.** Проверете дали адаптерът е конфигуриран със същото име на безжична мрежа (също така наречено SSID или Service Set Identifier) и настройки за безжична защита, както на другите компютри във вашата безжична мрежа.

#### **Забележка**

Ако не намирате отговори на вашите въпроси тук, направете справка в нашия раздел за поддръжка в уеб мрежата на адрес **Linksys.com/support**.

## Технически данни

#### **Linksys AE3000 Номер на модела AE3000** Стандарти 802.11a, 802.11b, 802.11g, 802.11n Интерфейс USB 2.0 Светодиоди Връзка/Активност Антени 3 вътрешни двучестотни Излъчвана мощност 802.11a: 16 ± 3,0 dBm 802.11b:  $17 \pm 2.0$  dBm 802.11g: 16 ± 3,0 dBm 801.11n (20 MHz):  $13 \pm 2.0$  dBm (MCS7, 8, 15)  $16 \pm 2.0$  dBm (MCS0) 801.11n (40 MHz):  $13 \pm 2.0$  dBm (MCS7, 8, 15)  $15 \pm 2.0$  dBm (MCS0) Чувствителност на приемане 802.11a: -74 dBm при 54 Mbps 802.11b: -89 dBm при 11 Mbps 802.11g: -75 dBm при 54 Mbps 802.11n (2,4 GHz): -73 dBm (типично) при MCS7 (20 MHz) -69 dBm (типично) при MCS7 (40 MHz) 802.11n (5 GHz): -72 dBm (типично) при MCS7 (20 MHz) -69 dBm (типично) при MCS7 (40 MHz) Усилване на антената 2,4 GHz: Антена 1: -0,4 dBi (върхово), -2,5 dBi (средно) Антена 2: -0,3 dBi ((върхово), -2,5 dBi (средно) Антена 3: 0,8 dBi (върхово), -2,8 dBi (средно) 5 GHz: Антена 1: 4,0 dBi (върхово), -2,0 dBi (средно) Консумирана мощност 802.11a (Tx): 269 mA 802.11b (Tx): 173 mA 802.11g (Tx): 183 mA 802.11n (2,4 GHz): MCS23 (20 MHz): 441 mA (върхово) MCS23 (40 MHz): 450 mA (върхово) 802.11n (5 GHz): MCS23 (20 MHz): 580 mA (върхово) MCS23 (40 MHz): 567 mA (върхово) В готовност: 138 mA типично Функции за защита WEP, WPA и WPA2 лична, WPA и WPA2 фирмена, WPS Ключ за защита - битове до 128-битово шифроване Изисквания към ОС Windows XP, Windows Vista, Windows Vista 64-битово издание, Windows 7 или Windows 7 64-битова **Работна среда** Габаритни размери 3,26" x 1,14" x 0,60" (82,8 x 28,9 x 15,3 мм) Тегло 2,65 oz (75 г) (всички компоненти) Сертификати FCC, CE, IC, UL, RoHS, WEEE, IDA, C-Tick, Wi-Fi A/B/G/N Работна температура от 32 до 104ºF (от 0 до 40ºC) Температура на съхранение от -4 до 158ºF (от –20 до 70ºC) Работна влажност от 10 до 85% без кондензиране Влажност за съхранение от 5 до 90% без кондензиране Спецификациите подлежат на промени без предизвестие.

 Антена 2: 4,0 dBi (върхово), -1,8 dBi (средно) Антена 3: 4,0 dBi (върхово), -2,0 dBi (средно)

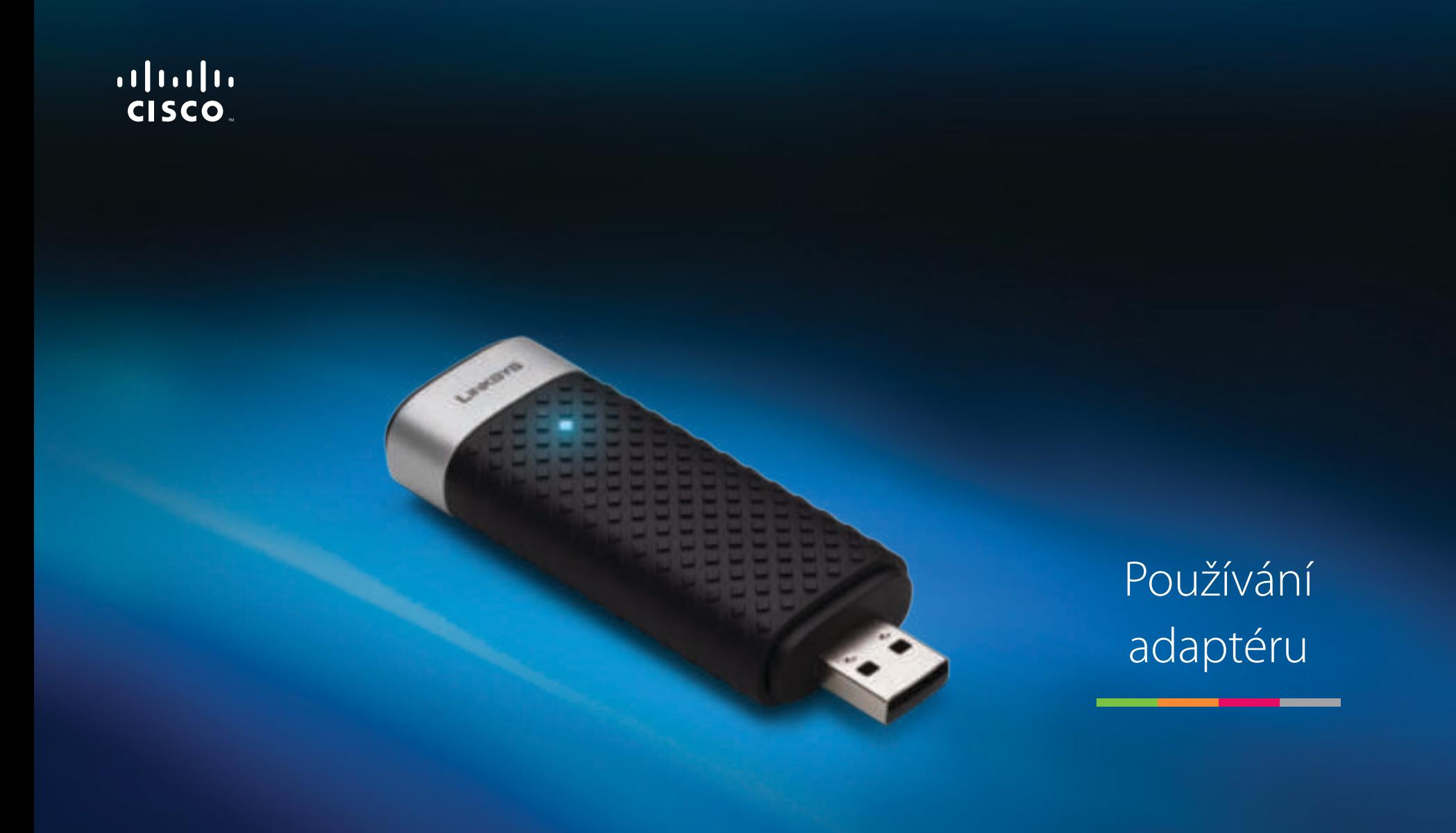

# AE3000 Dvoupásmový adaptér USB Wireless-N s anténou 3×3

# Obsah

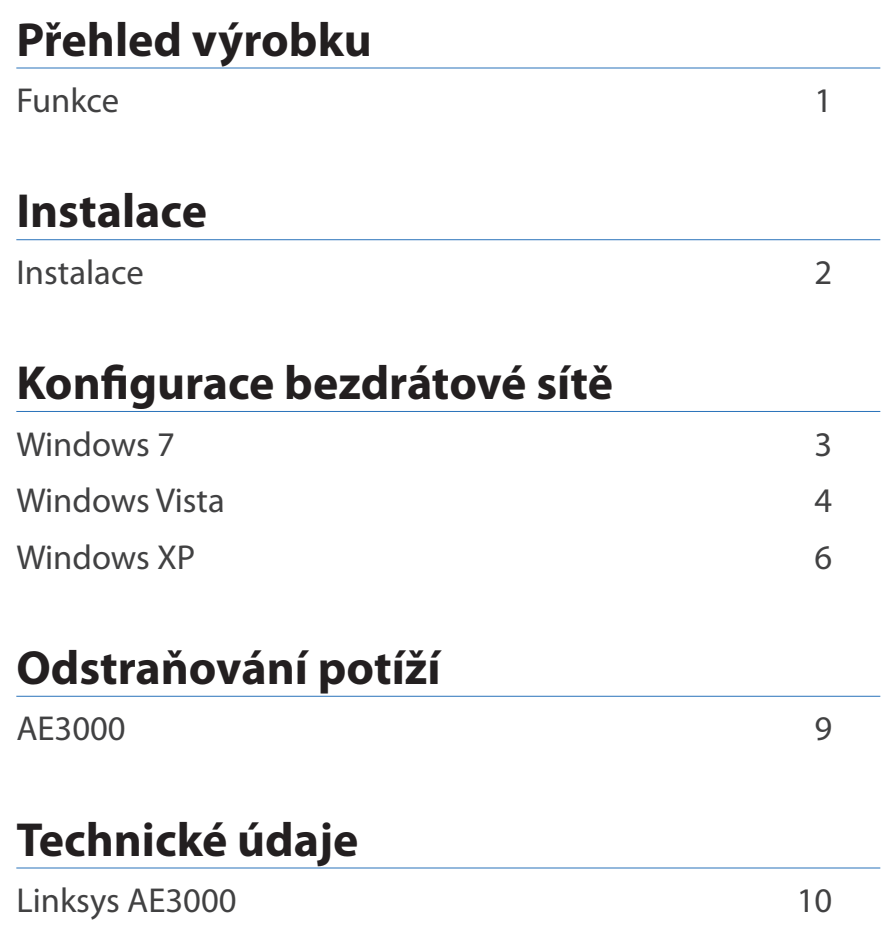

# Přehled výrobku

Děkujeme, že jste si vybrali dvoupásmový adaptér USB Wireless-N s anténou 3×3 společnosti Linksys. Adaptér používá nejnovější bezdrátovou technologii, díky které získá váš stolní počítač či notebook se systémem Windows schopnost bezdrátového připojení, případně stávající bezdrátovou funkci upgraduje. K ochraně svých dat a osobních údajů můžete použít šifrování WPA2 (Wi-Fi Protected Access 2), které bezdrátové připojení zabezpečí.

### **Funkce**

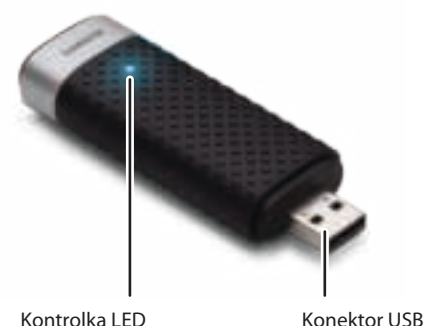

**Kontrolka LED:** V případě aktivity bezdrátové sítě bliká.

**Konektor USB:** Tento konec kabelu připojte k volnému konektoru USB v počítači nebo do kolébky USB.

### **Kolébka**

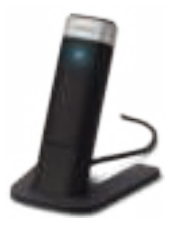

Síťový adaptér použijete tak, že připojíte kolébku USB adaptéru do volného konektoru USB v počítači a pak do ní zapojíte adaptér.

# Instalace

V této kapitole je popsán postup instalace adaptéru.

### **Instalace**

Pokud chcete instalovat adaptér:

**1.** Vložte disk CD do jednotky CD nebo DVD.

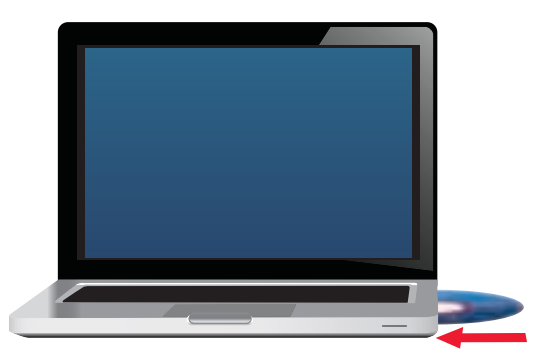

**2.** Klepněte na možnost **Set up your Linksys Adapter** (Nainstalovat adaptér Linksys).

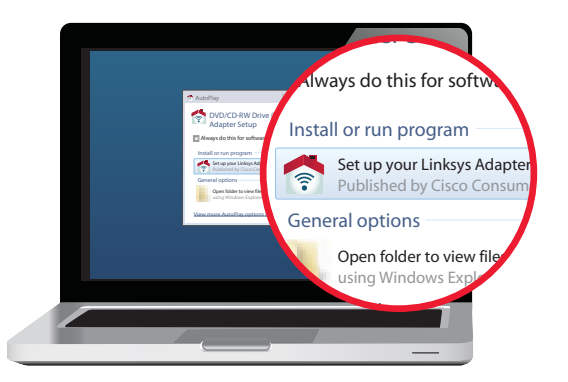

Pokud se tato obrazovka nezobrazí, zpřístupněte instalaci na disku CD přímo. Chcete-li tak učinit, proveďte následující kroky podle konkrétního operačního systému:

#### **Windows 7**

- **a.** Vyberte položku **Start > Počítač**.
- **b.** Poklepejte na jednotku CD nebo DVD.

#### **Windows Vista**

- **a.** Vyberte položku **Start > Počítač**.
- **b.** Poklepejte na jednotku CD nebo DVD.

#### **Windows XP**

- **a.** Vyberte položku **Start > Tento počítač** a zvolte jednotku CD nebo DVD.
- **b.** Poklepejte na soubor **Setup.exe**.
- **3.** Postupujte dle pokynů na obrazovce a dokončete instalaci bezdrátového adaptéru Linksys.

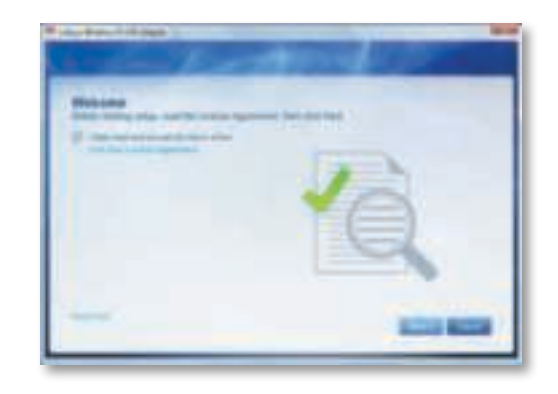

#### **Poznámka**

Adaptér instalujte pomocí programu Setup (Instalace) pouze jednou. Jakmile byl program Setup (Instalace) jednou spuštěn, váš počítač pak rozpozná adaptér pokaždé, když jej připojíte k portu USB počítače.

# Konfigurace bezdrátové sítě

Ke konfiguraci nastavení bezdrátového připojení adaptéru použijte nástroj pro konfiguraci bezdrátové sítě. Pokud jste takový nástroj do počítače nainstalovali nebo byl-li v počítači při dodání již nainstalován, naleznete pokyny pro použití v dokumentaci tohoto nástroje. V opačném případě postupujte podle pokynů v příslušné níže uvedené části pro použití vestavěného nástroje operačního systému:

- "Windows 7" na straně 3
- "Windows Vista" na straně 4
- "Windows XP" na straně 6

### **Windows 7**

Po instalaci adaptéru se na hlavním panelu systému počítače zobrazí ikona nástroje pro konfiguraci bezdrátové sítě. (Pokud se tato ikona nezobrazí, klepněte na šipku Zobrazit skryté ikony na hlavním panelu systému.)

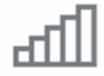

Po přesunutí ukazatele myši na ikonu se zobrazí informace o stavu bezdrátového připojení.

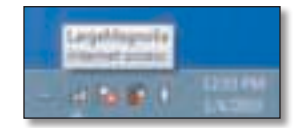

### **Nové bezdrátové připojení**

#### **Chcete-li se připojit k jiné bezdrátové síti:**

**1.** Klepněte na ikonu **nástroje pro konfiguraci bezdrátové sítě**. Zobrazí se seznam dostupných bezdrátových sítí.

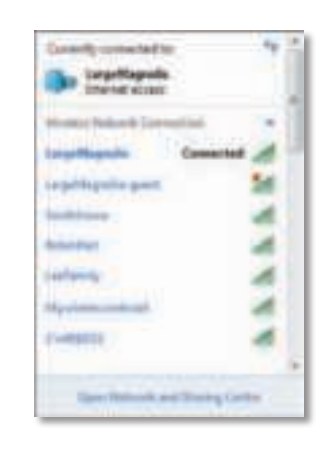

**2.** Zvolte síť a poté klepněte na tlačítko **Připojit**.

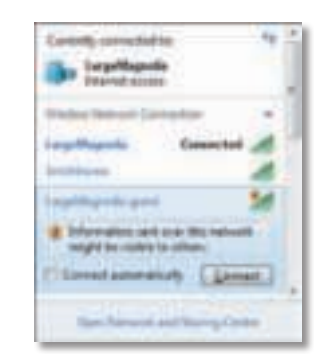

Pokud nepoužíváte zabezpečení bezdrátové sítě, počítač se k síti připojí a je hotovo.

**3.** Zadejte přístupové heslo funkce Wi-Fi Protected Access (WPA/WPA2) nebo klíč funkce Wired Equivalent Privacy (WEP) (v závislosti na typu zvoleného zabezpečení) a klepněte na tlačítko **OK**.

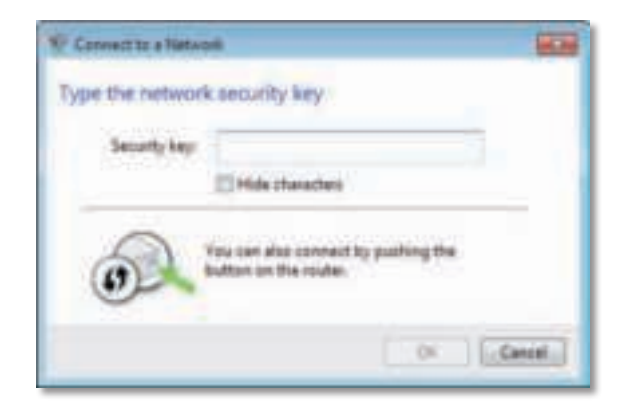

Tato obrazovka se zobrazí, zatímco se adaptér připojuje k síti. Pokud nechcete ukončit připojení, nezavírejte ji.

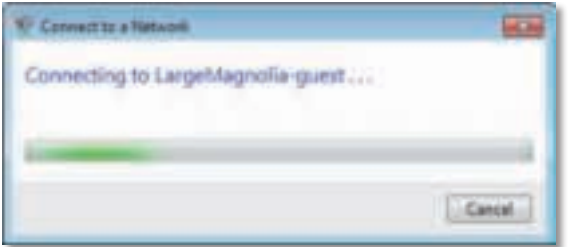

Počítač je nyní připojen k příslušné bezdrátové síti.

#### **Poznámka**

Nápovědu k nástroji pro konfiguraci bezdrátové sítě zobrazíte klepnutím na nabídku **Start** a pak na možnost **Nápověda a podpora**.

### **Windows Vista**

Po instalaci adaptéru se na hlavním panelu systému počítače zobrazí ikona nástroje pro konfiguraci bezdrátové sítě.

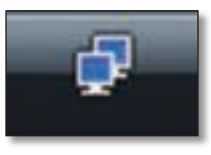

Po přesunutí ukazatele myši na ikonu se zobrazí informace o stavu bezdrátového připojení.

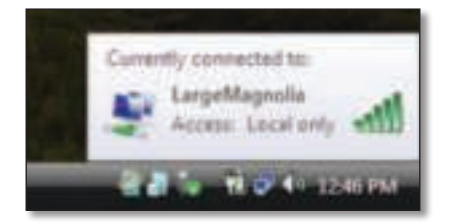

### **Nové bezdrátové připojení**

#### **Chcete-li se připojit k jiné bezdrátové síti:**

- **1.** Klepněte pravým tlačítkem myši na ikonu nástroje pro konfiguraci bezdrátové sítě.
- **2.** Klepněte na položku **Připojit k síti**.

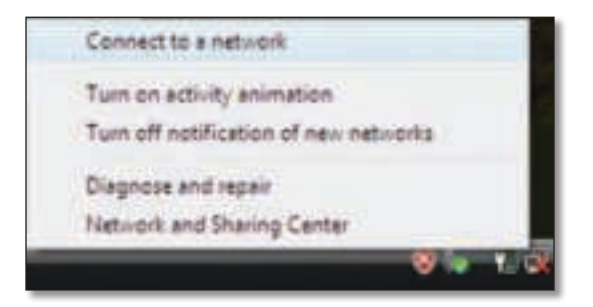

**3.** Zvolte síť a poté klepněte na tlačítko **Připojit**.

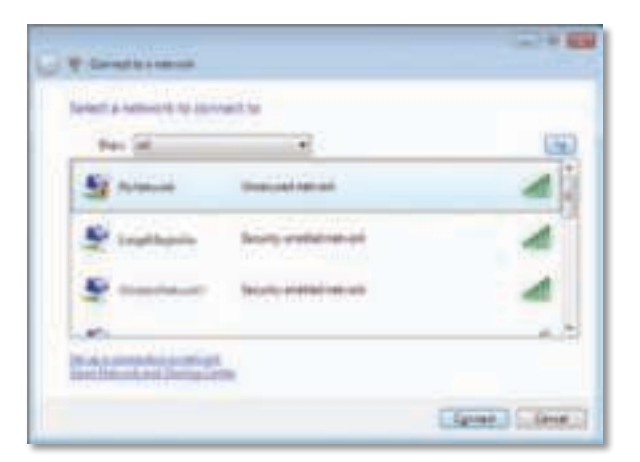

**4.** Pokud síť používá zabezpečení bezdrátového připojení, přejděte na krok 5.

Pokud síť zabezpečení bezdrátového připojení **nepoužívá**, zobrazí se tato obrazovka.

**a.** Chcete-li připojit k nezabezpečené síti, klepněte na možnost **Přesto připojit** a přejděte na krok 6.

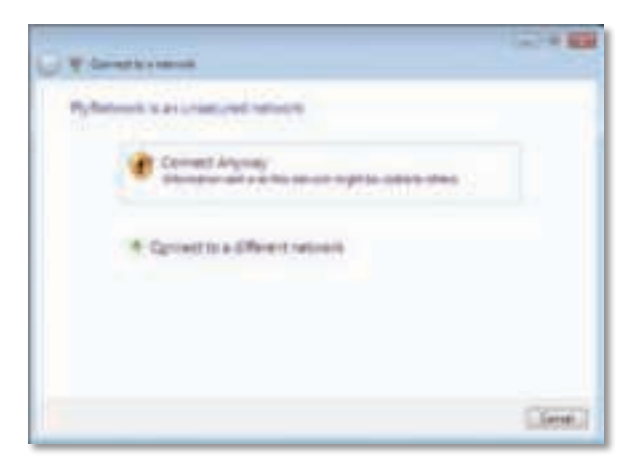

**5.** Zadejte přístupové heslo funkce Wi-Fi Protected Access (WPA/WPA2) nebo klíč funkce Wired Equivalent Privacy (WEP) (v závislosti na typu zvoleného zabezpečení) a klepněte na tlačítko **OK**.

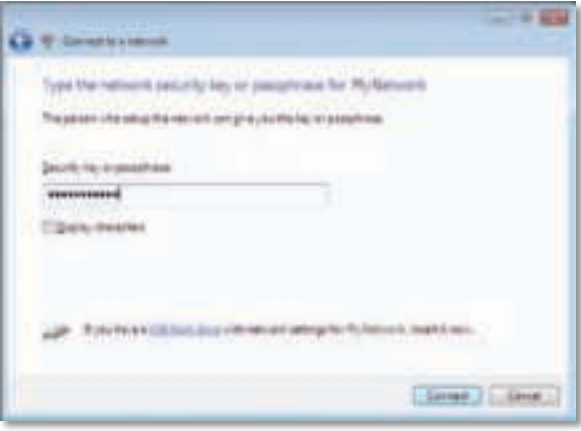

Tato obrazovka se zobrazí, zatímco se adaptér připojuje k síti. Pokud nechcete ukončit instalaci, nezavírejte ji.

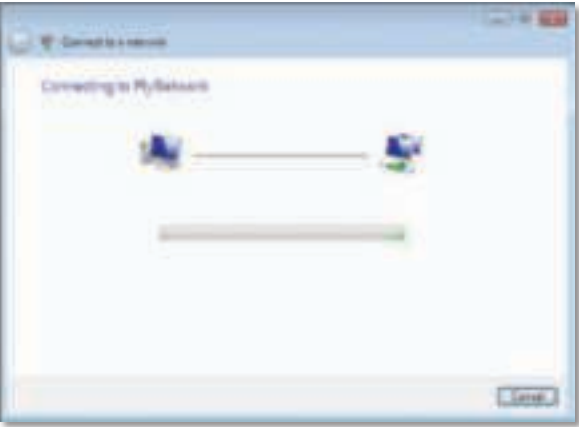

Tato obrazovka se zobrazí, když jste připojeni k síti.

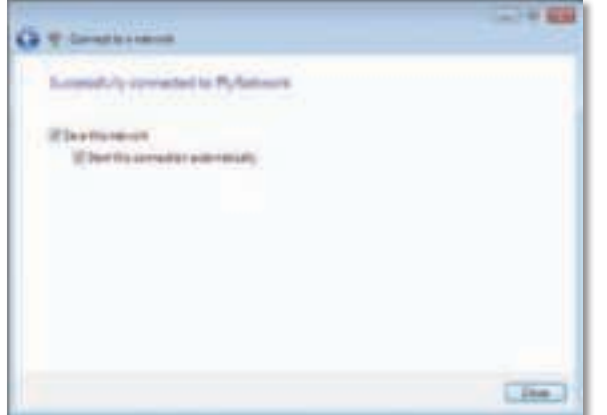

- **6.** Pokud chcete svá nastavení uložit, vyberte možnost **Uložit tuto síť**.
- **7.** Klepněte na tlačítko **Zavřít**.

Může se zobrazit obrazovka Nastavit umístění v síti. Tato obrazovka pomáhá použít správná nastavení pro daný typ umístění.

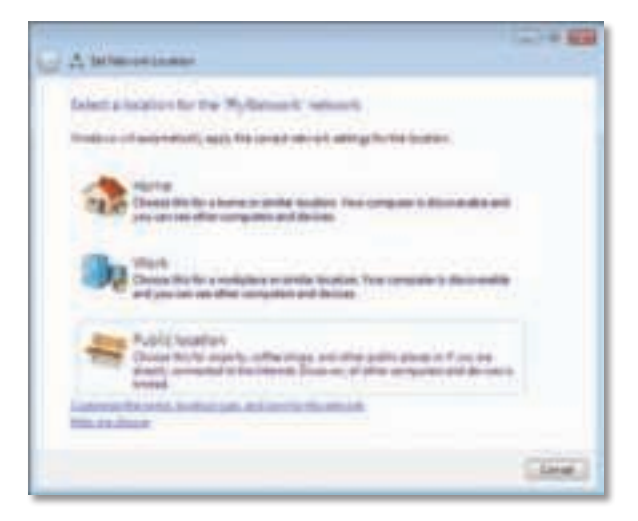

**a.** Klepněte na možnost **Doma**, **Práce** nebo **Veřejné místo** a pak na další obrazovce na tlačítko **Zavřít**.

#### **Poznámka**

Nápovědu k nástroji pro konfiguraci bezdrátové sítě zobrazíte klepnutím na nabídku **Start** a pak na možnost **Nápověda a podpora**.

Počítač je nyní připojen k příslušné bezdrátové síti.

### **Windows XP**

Po instalaci adaptéru se na hlavním panelu systému zobrazí ikona **nástroje pro automatickou konfiguraci bezdrátových zařízení systému Windows XP**.

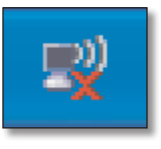

Po přesunutí ukazatele myši na ikonu se zobrazí informace o stavu bezdrátového připojení.

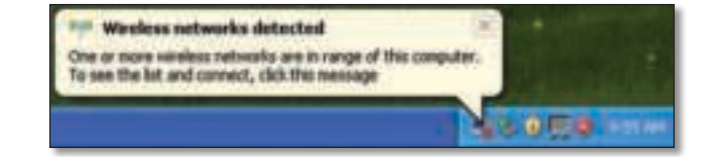

### **Nové bezdrátové připojení**

#### **Chcete-li se připojit k nové bezdrátové síti:**

- **1.** Klepněte pravým tlačítkem myši na ikonu **nástroje pro automatickou konfiguraci bezdrátových zařízení systému Windows XP** na hlavním panelu systému počítače a poté klepněte na položku **Zobrazit dostupné bezdrátové sítě**. Zobrazí se okno s dostupnými bezdrátovými sítěmi.
- **2.** Zvolte požadovanou síť a pak klepněte na tlačítko **Připojit**.

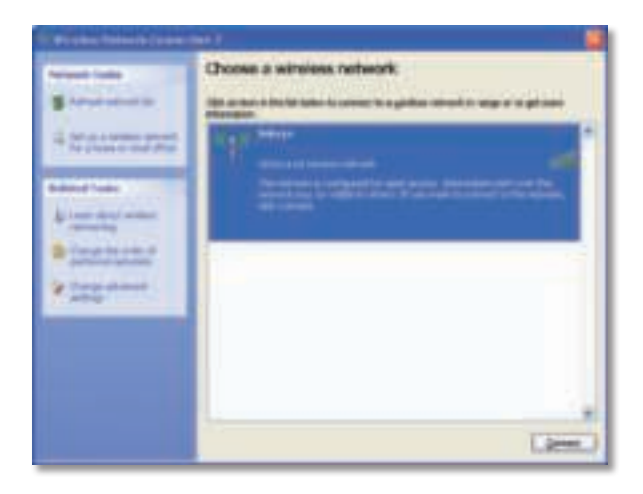

Pokud síť používá zabezpečení bezdrátového připojení, přejděte na krok 4. V opačném případě pokračujte krokem 3.

**3.** Klepnutím na tlačítko **Přesto připojit** připojte adaptér k nezabezpečené síti. Váš počítač se připojí k bezdrátové síti a je hotovo.

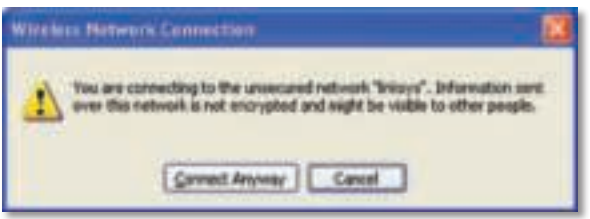

**4.** Pokud síť používá zabezpečení bezdrátového připojení WEP (Wired Equivalent Privacy), zadejte klíč WEP do polí Síťový klíč a Potvrzení síťového klíče. Pokud síť používá zabezpečení bezdrátového připojení WPA/WPA2 (Wi-Fi Protected Access), zadejte přístupové heslo do polí Síťový klíč a Potvrzení síťového klíče. Klepněte na tlačítko **Připojit**.

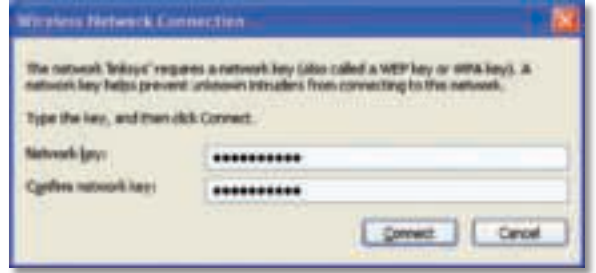

#### **Poznámka**

Automatická konfigurace bezdrátových zařízení systému Windows XP nepodporuje použití přístupového hesla WEP. Zadejte přesný klíč WEP používaný bezdrátovým směrovačem nebo přístupovým bodem.

#### **Poznámka**

Pokud síť používá zabezpečení WPA2, přesvědčte se, zda jste nainstalovali aktualizaci systému Windows XP (KB893357), která je k dispozici na webu **www.microsoft.com**.

Pokud je připojení aktivní, zobrazí se pro bezdrátovou síť stav Připojeno.

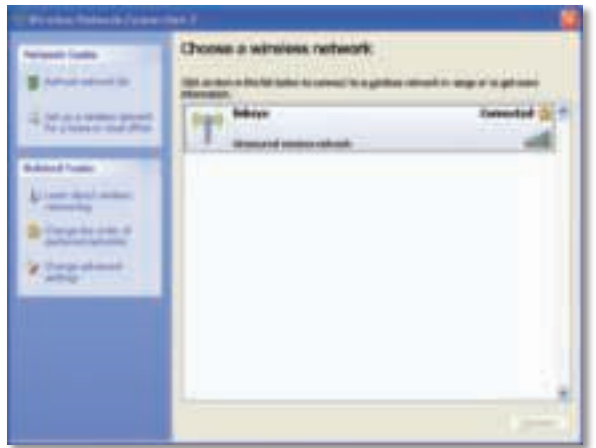

#### **Poznámka**

Nápovědu k nástroji pro konfiguraci bezdrátové sítě zobrazíte klepnutím na nabídku **Start** a pak na možnost **Nápověda a podpora**.

Počítač je nyní připojen k příslušné bezdrátové síti.

# Odstraňování potíží

### **AE3000**

#### **Počítač nerozpozná adaptér.**

- Přesvědčte se, zda je adaptér řádně zasunut do portu USB počítače.
- Pokud používáte kolébku USB adaptéru, ověřte, zda je v ní adaptér řádně zapojen a zda je kolébka správně připojena ke konektoru USB v počítači.
- Zapojte adaptér do jiného portu USB.

#### **Adaptér nepracuje řádným způsobem.**

- Vyjměte adaptér a poté jej znovu zasuňte do portu USB počítače.
- Pokud používáte kolébku USB adaptéru, zkuste zapojit adaptér přímo do konektoru USB v počítači.
- Je-li adaptér připojen přímo do konektoru USB v počítači a někdy se stává, že se nemůžete připojit k síti, použijte kolébku USB adaptéru a adaptér umístěte dál od zařízení, která mohou způsobovat elektrické rušení nebo stínění.

#### **Počítač nemůže komunikovat s jinými počítači v bezdrátové síti.**

- **1.** Přesvědčte se, zda jsou počítače zapnuté.
- **2.** Přesvědčte se, zda je adaptér nakonfigurován se stejným názvem bezdrátové sítě (označovaným také SSID nebo identifikátor sady služeb) a stejnými nastaveními zabezpečení bezdrátového připojení jako ostatní počítače v příslušné bezdrátové síti.

#### **Poznámka**

Pokud zde vaše dotazy nebyly zodpovězeny, navštivte sekci podpory na webu **Linksys.com/support**.

# Technické údaje

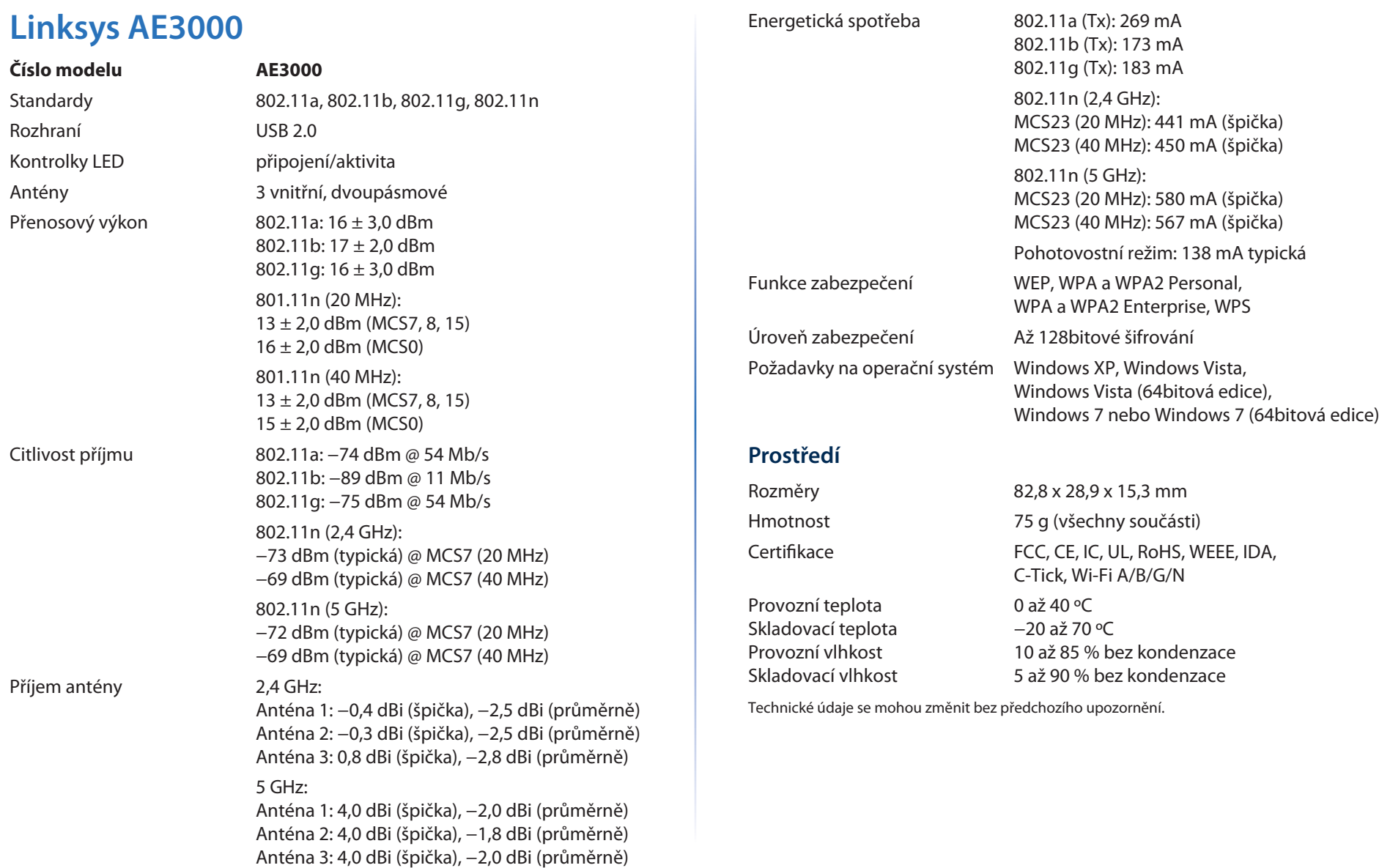
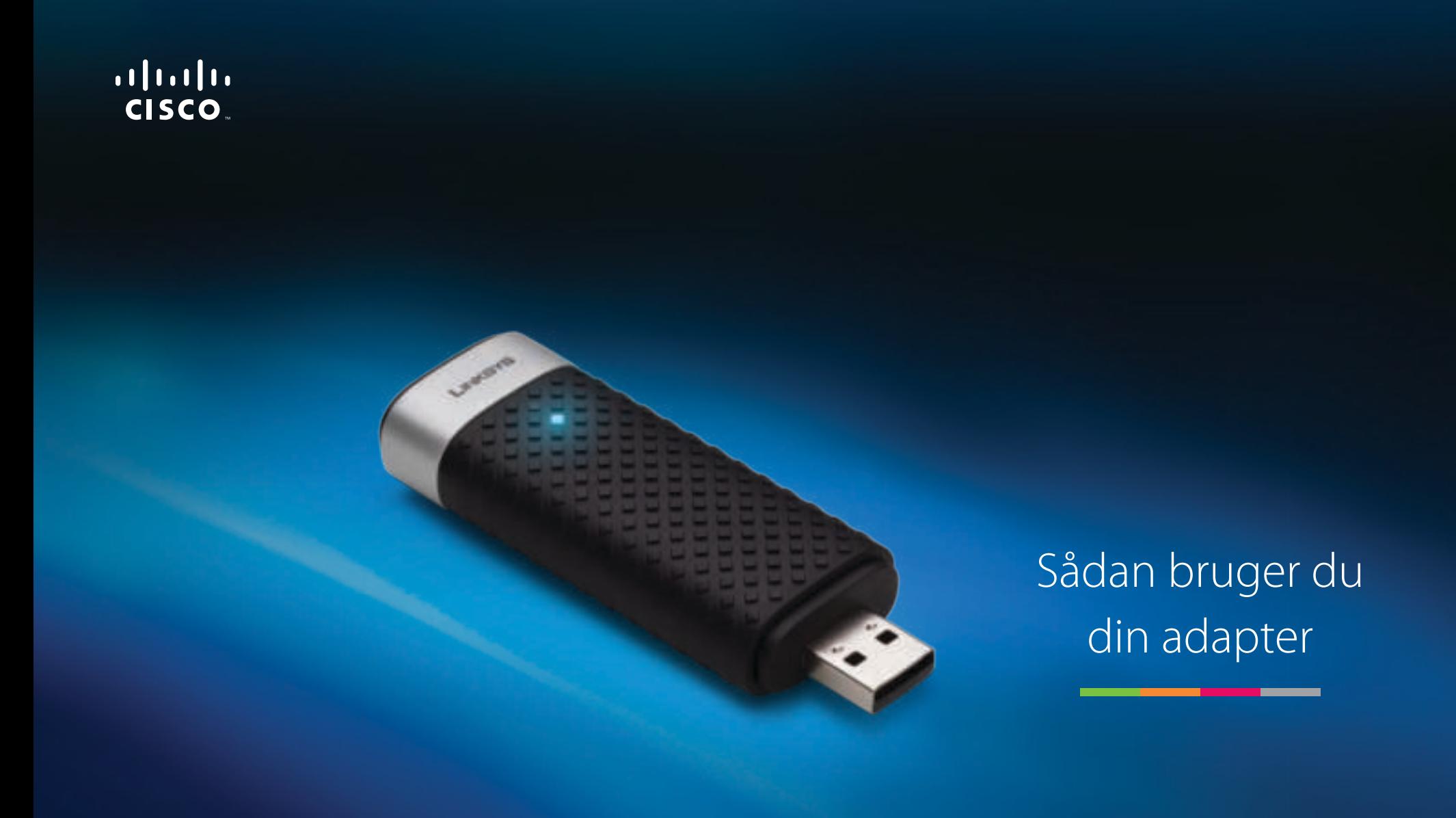

# AE3000 Dual-Band trådløs-N USB-adapter med 3x3-antenne

# Indhold

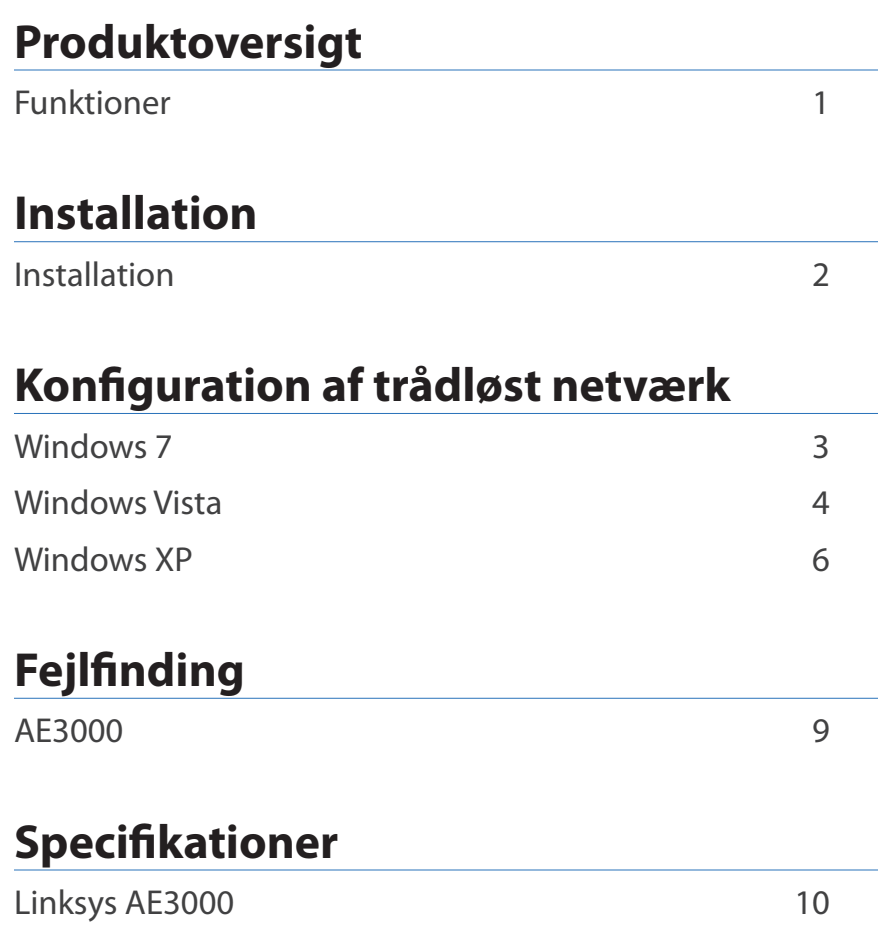

# Produktoversigt

Tak fordi du har valgt Linksys dual-band trådløs-N USB-adapter med 3×3-antenne. Ved hjælp af den seneste trådløse netværksteknologi opgraderer eller gør adapteren det muligt for din Windows-baserede pc at opnå trådløs forbindelse. Du kan kryptere din trådløse forbindelse med Wi-Fi Protected Access 2 (WPA2), så dine data og dit privatliv bliver beskyttet.

# **Funktioner**

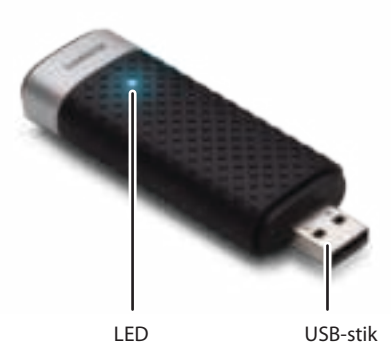

**LED:** Blinker, når der er trådløs netværksaktivitet.

**USB-stik:** Tilslut denne ende til en tilgængelig USB-port på din computer eller til en USB-holder.

# **Holder**

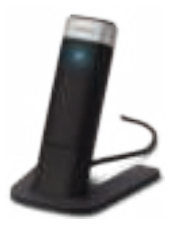

Hvis du skal flytte din USB-netværksadapter, skal du forbinde adapterens USBholder med computerens USB-port og derefter tilslutte adapteren til holderen.

# Installation

Dette kapitel beskriver, hvordan adapteren skal installeres.

# **Installation**

Sådan installerer du adapteren:

**1.** Indsæt cd'en i dit diskdrev.

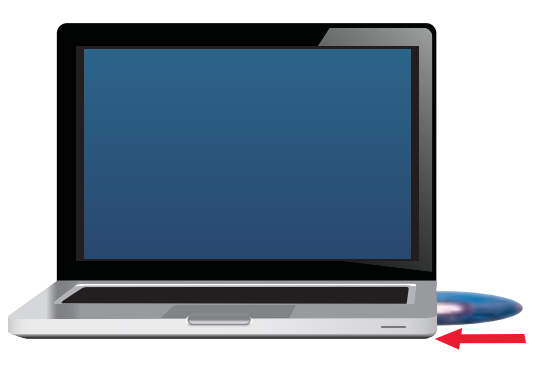

**2.** Klik på **Set up your Linksys Adapter** (Sæt din Linksys-adapter op).

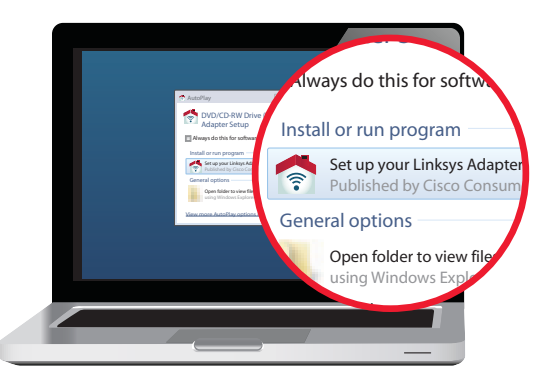

Hvis du ikke ser dette, skal du åbne Setup-filen direkte via cd'en. Alt efter styresystem skal du gøre følgende:

### **Windows 7**

- **a.** Gå til **Start > Computer**.
- **b.** Dobbeltklik på dit diskdrev.

## **Windows Vista**

- **a.** Gå til **Start > Computer**.
- **b.** Dobbeltklik på dit diskdrev.

## **Windows XP**

- **a.** Gå til **Start > Min Computer**, og vælg dit diskdrev.
- **b.** Dobbeltklik på **Setup.exe**.
- **3.** Følg instruktionerne på skærmen for at sætte din trådløse Linksysadapter op.

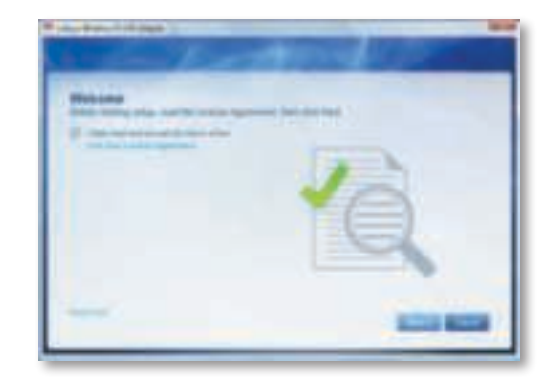

## **Bemærk**

Du skal kun køre Setup én gang for at installere din adapter. Når du har kørt Setup, vil din computer genkende adapteren, hver gang du slutter den til din computers USB-port.

# Konfiguration af trådløst netværk

Anvend et konfigurationsværktøj til trådløse netværk for at konfigurere adapterens indstillinger for trådløs forbindelse. Hvis du har installeret et sådan værktøj på din computer, eller hvis der fulgte et med din computer, bedes du følge brugsvejledningen i dokumentationen for det værktøj. Og ellers kan du følge instruktionerne til dit styresystem herunder for at anvende det indbyggede værktøj:

- "Windows 7" på side 3
- "Windows Vista" på side 4
- "Windows XP" på side 6

# **Windows 7**

Når du har installeret adapteren, vil ikonet for trådløse netværksforbindelser blive vist i din computers systembakke. (Hvis du ikke kan se ikonet, skal du klikke på Vis skjulte ikoner-pilen i systembakken.)

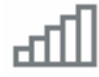

Når du holder din musemarkør over ikonet, vil statusoplysningerne for din trådløse forbindelse blive vist.

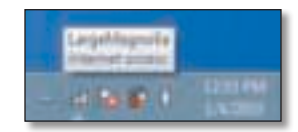

# **Ny trådløs forbindelse**

## **Sådan opretter du forbindelse til et andet trådløst netværk:**

**1.** Klik på ikonet for **trådløse netværksforbindelser**. En liste over tilgængelige trådløse netværk vil blive vist.

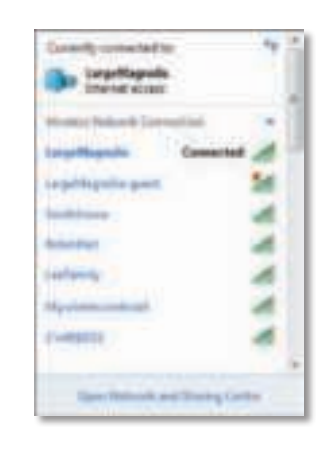

**2.** Vælg dit netværk, og klik på **Opret forbindelse**.

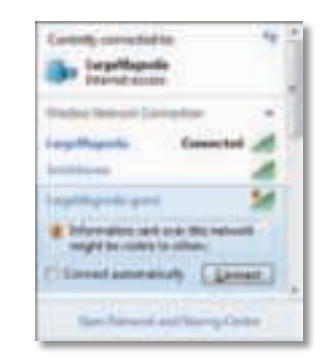

Hvis dit netværk ikke anvender trådløs sikkerhed, tilsluttes computeren nu til det trådløse netværk, og du er klar.

**3.** Indtast nøglen til Wi-Fi Protected Access (WPA/WPA2) eller Wired Equivalent Privacy (WEP) (afhængigt af sikkerhedstype), og klik OK.

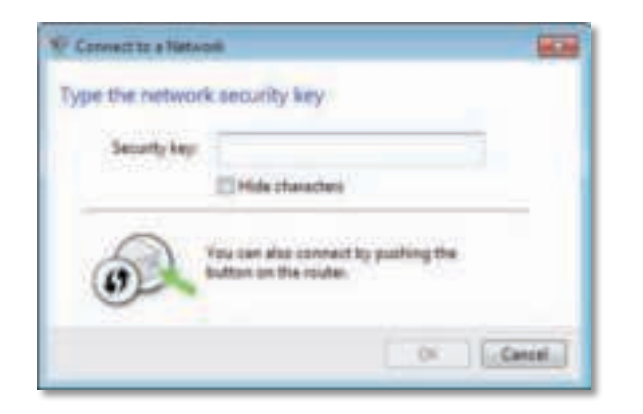

Denne skærm vises, mens adapteren opretter forbindelse til dit netværk. Du skal kun afbryde, hvis du ønsker at afbryde forbindelsen.

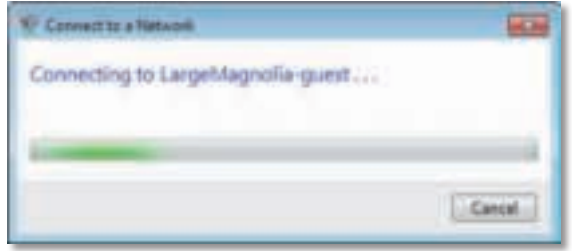

Din computer er nu tilsluttet til dit trådløse netværk.

### **Bemærk**

Klik på **Start** og derefter på **Hjælp og support** for at hjælp til værktøjet til konfiguration af trådløst netværk.

# **Windows Vista**

Når du har installeret adapteren, vil ikonet for trådløse netværksforbindelser blive vist i din computers systembakke.

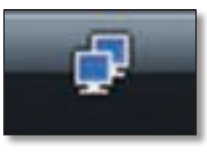

Når du holder din musemarkør over ikonet, vil statusoplysningerne for din trådløse forbindelse blive vist.

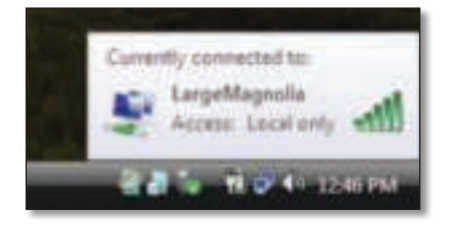

# **Ny trådløs forbindelse**

**Sådan opretter du forbindelse til et andet trådløst netværk:**

- **1.** Højreklik på ikonet for **trådløse netværksforbindelser**.
- **2.** Klik på **Opret forbindelse til et netværk**.

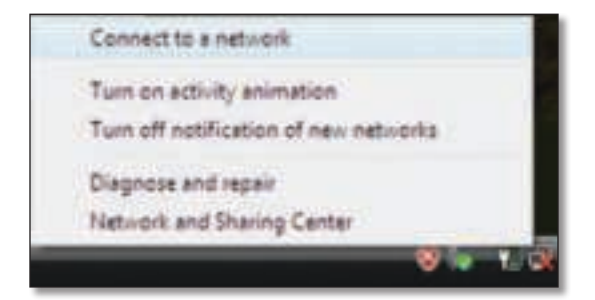

**3.** Vælg dit netværk, og klik på **Opret forbindelse**.

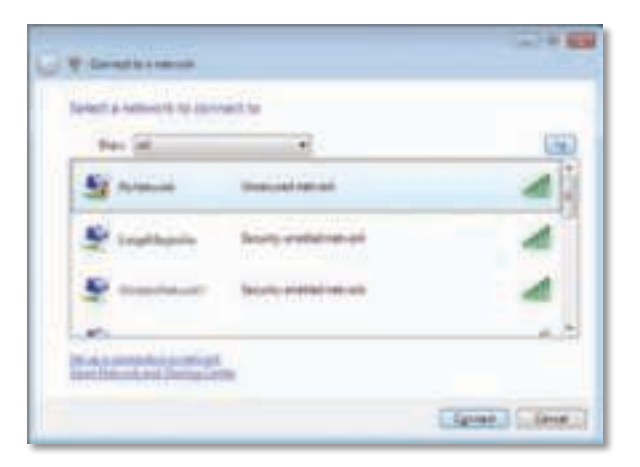

- **4.** Hvis dit netværk anvender trådløs sikkerhed, skal du fortsætte til trin 5. Hvis dit netværk **ikke** anvender trådløs sikkerhed, vil denne skærm blive vist.
	- **a.** Hvis du ønsker at tilslutte til et ubeskyttet netværk, skal du klikke på Opret forbindelse alligevel og fortsætte til trin 6.

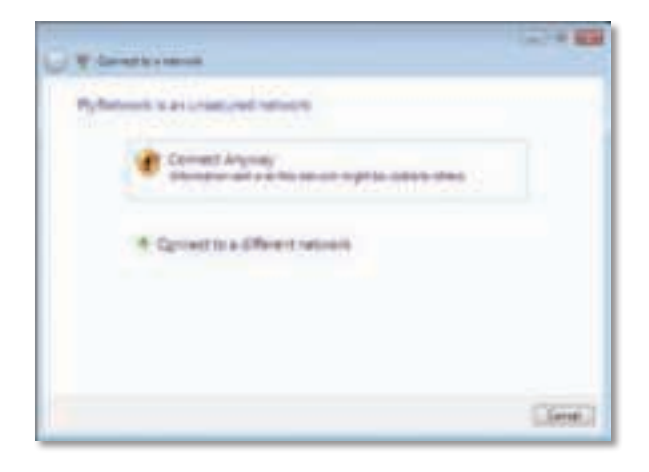

**5.** Indtast nøglen til Wi-Fi Protected Access (WPA/WPA2) eller Wired Equivalent Privacy (WEP) (afhængigt af sikkerhedstype), og klik Opret forbindelse.

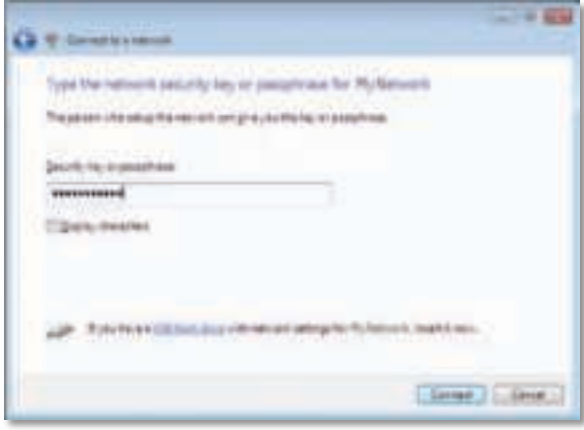

Denne skærm vises, mens adapteren opretter forbindelse til dit netværk. Du skal kun afbryde, hvis du ønsker at afbryde installationen.

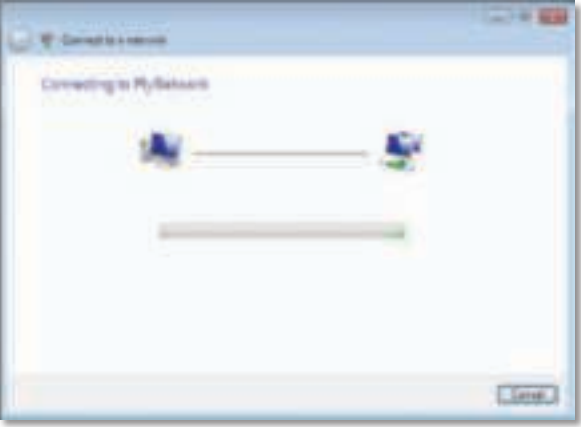

Denne skærm vises, når du har oprettet forbindelse til dit netværk.

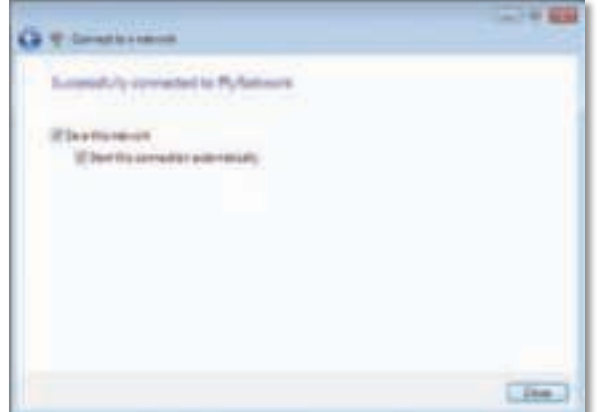

- **6.** Vælg **Gem dette netværk**, hvis du ønsker at gemme dine indstillinger.
- **7.** Klik på Luk.

Skærmen Vælg Netværksplacering kan blive vist. Denne skærm hjælper dig med at indstille din placering for netværket korrekt.

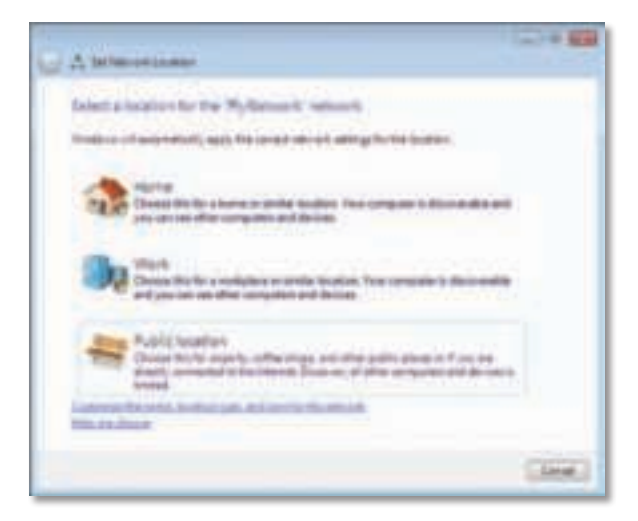

**a.** Klik på **Hjem**, **Arbejde eller Offentligt**, og klik derefter på **Luk** på den følgende skærm.

## **Bemærk**

Klik på **Start** og derefter på **Hjælp og support** for at hjælp til værktøjet til konfiguration af trådløst netværk.

Din computer er nu tilsluttet til dit trådløse netværk.

# **Windows XP**

Når du har installeret adapteren, vil ikonet for **Windows XP trådløse netværksforbindelser** blive vist i din computers systembakke.

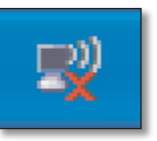

Når du holder din musemarkør over ikonet, vil statusoplysningerne for din trådløse forbindelse blive vist.

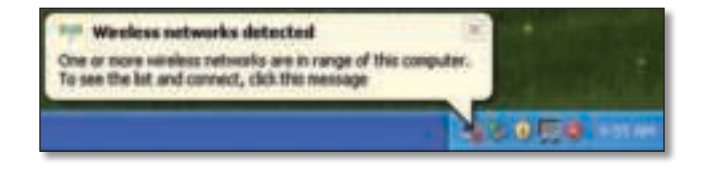

# **Ny trådløs forbindelse**

### **Sådan opretter du forbindelse til et andet trådløst netværk:**

- **1.** Højreklik på ikonet **Windows XP trådløse netværksforbindelser** i din computers systembakke, og klik derefter på **Se tilgængelige trådløse netværk**. De tilgængelige trådløse netværk bliver vist i et vindue.
- **2.** Vælg det netværk, du ønsker, og klik på **Opret forbindelse**.

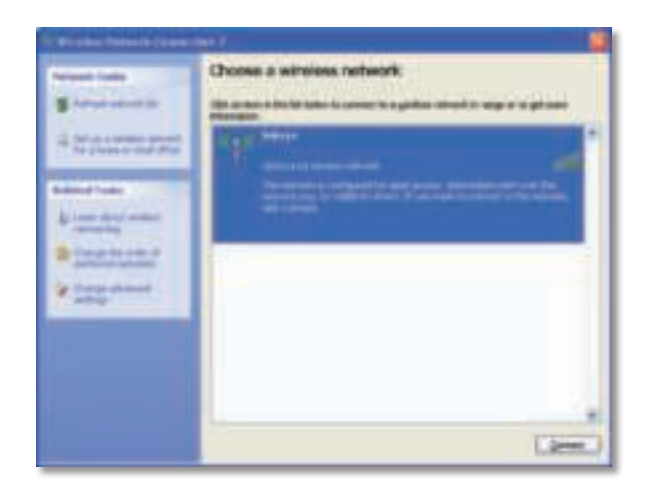

Hvis dit netværk anvender trådløs sikkerhed, skal du fortsætte til trin 4. Ellers skal du fortsætte til trin 3.

**3.** Klik på **Opret forbindelse alligevel** for at tilslutte adapteren til dit ubeskyttede netværk. Din computer tilsluttes nu til det trådløse netværk, og du er klar.

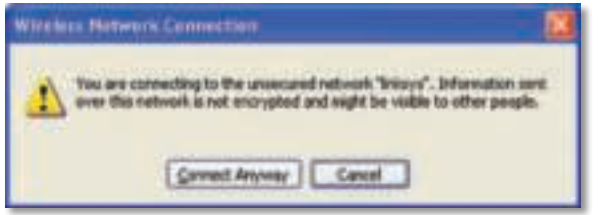

**4.** Hvis dit netværk er beskyttet af Wired Equivalent Privacy (WEP), skal du indtaste WEP-nøglen i felterne Netværksnøgle og Bekræft netværksnøgle. Hvis dit netværk er beskyttet af Wi-Fi Protected Access (WPA/WPA2), skal du indtaste adgangskoden i felterne Netværksnøgle og Bekræft netværksnøgle. Klik på **Opret forbindelse**.

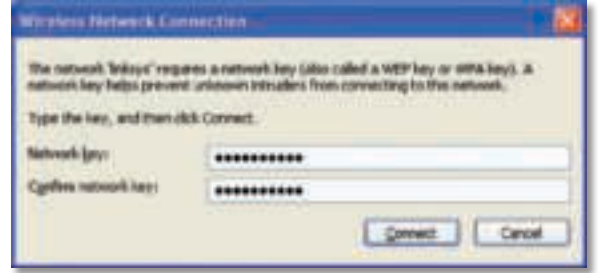

## **Bemærk**

Trådløse netværksforbindelser i Windows XP understøtter ikke brug af adgangskode til WEP. Indtast den nøgle, som din trådløse router eller access point anvender.

### **Bemærk**

Hvis dit netværk er beskyttet af WPA2, skal du sørge for at have installeret opdatering (KB893357) til Windows XP. Du finder opdateringen på **www.microsoft.com**.

Dit trådløse netværk vil blive vist som Tilsluttet, når din forbindelse er aktiv.

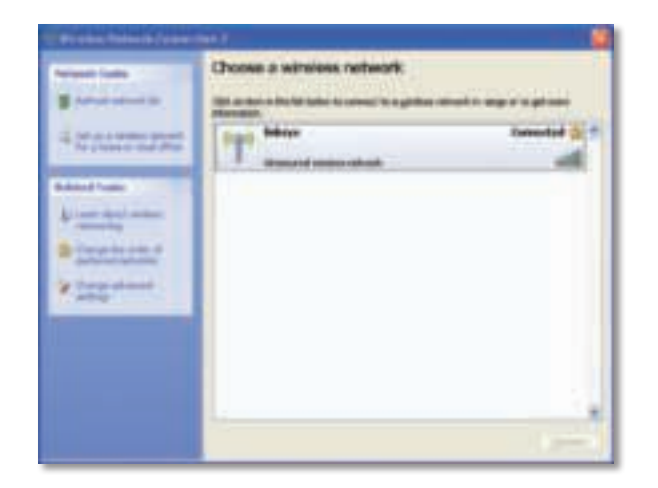

## **Bemærk**

Klik på **Start** og derefter på **Hjælp og support** for at hjælp til værktøjet til konfiguration af trådløst netværk.

Din computer er nu tilsluttet til dit trådløse netværk.

# Fejlfinding

# **AE3000**

### **Din computer genkender ikke adapteren.**

- Sørg for, at adapteren er tilsluttet korrekt til din computers USB-port.
- Hvis du anvender adapterens USB-holder, skal du kontrollere, at adapteren er korrekt placeret i holderen, og at holderen er korrekt tilsluttet computerens USB-port.
- Tilslut adapteren til en anden USB-port.

## **Adapteren fungerer ikke korrekt.**

- Fjern adapteren, og tilslut den igen til computerens USB-port.
- Hvis du anvender adapterens USB-holder, skal du forsøge at tilslutte adapteren direkte til computerens USB-port.
- Hvis adapteren er direkte forbundet til computerens USB-port, og det sker, at adapteren ikke kan tilsluttes til netværket, skal du placere adapteren i USB-holderen længere væk fra elektronisk interferens eller metallisk afskærmning.

## **Din computer kan ikke kommunikere med de andre computere på dit trådløse netværk.**

- **1.** Sørg for, at computerne er tændt.
- **2.** Sørg for, at adapteren er konfigureret med samme trådløse netværksnavn (også kaldet SSID eller Service Set Identifier) og samme sikkerhedsindstillinger som de øvrige computere på dit trådløse netværk.

### **Bemærk**

Hvis dit spørgsmål ikke står her, kan du se vores supportsektion på nettet på **Linksys.com/support**.

# Specifikationer

### **Linksys AE3000 Modelnummer AE3000** Standarder 802,11a, 802,11b, 802,11g, 802,11n Interface USB 2.0 LED Forbindelse/Aktivitet Antenner 3 interne dual-band Transmitteret strøm  $802,11a: 16 \pm 3,0$  dBm 802,11b: 17 ± 2,0 dBm 802,11g: 16 ± 3,0 dBm 801,11n (20 MHz):  $13 \pm 2.0$  dBm (MCS7, 8, 15)  $16 \pm 2.0$  dBm (MCS0) 801,11n (40 MHz):  $13 \pm 2.0$  dBm (MCS7, 8, 15)  $15 \pm 2.0$  dBm (MCS0) Modtag følsomhed 802,11a: -74 dBm @ 54 Mbps 802,11b: -89 dBm @ 11 Mbps 802,11g: -75 dBm @ 54 Mbps 802,11n (2,4 GHz): -73 dBm (typisk) @MCS7 (20 MHz) -69 dBm (typisk) @MCS7 (40 MHz) 802,11n (5 GHz): -72 dBm (typisk) @MCS7 (20 MHz) -69 dBm (typisk) @MCS7 (40 MHz) Antennegevinst 2,4 GHz: Antenne 1: -0,4 dBi (max), -2,5 dBi (gnsn.) Antenne 2: -0,3 dBi (max), -2,5 dBi (gnsn.) Antenne 3: 0,8 dBi (max), -2,8 dBi (gnsn.) 5 GHz: Strømforbrug 802,11a (Tx): 269 mA 802,11b (Tx): 173 mA 802,11g (Tx): 183 mA 802,11n (2,4 GHz): MCS23 (20 MHz): 441 mA (max) MCS23 (40 MHz): 450 mA (max) 802,11n (5 GHz): MCS23 (20 MHz): 580 mA (max) MCS23 (40 MHz): 567 mA (max) Standby: 138 mA typisk Sikkerhedsfunktioner WEP, WPA & WPA2 Personlig, WPA & WPA2 Enterprise, WPS Sikkerhedsnøglebit Op til 128-bit kryptering Krav til styresystem Windows XP, Windows Vista, Windows Vista 64-bit Edition, Windows 7 eller Windows 7 64-bit **Miljø** Mål 3,26" x 1,14" x 0,60" (82,8 x 28,9 x 15,3 mm) Vægt 2,65 oz (75 g) (alle komponenter) Certificering FCC, CE, IC, UL, RoHS, WEEE, IDA, C-Tick, Wi-Fi A/B/G/N Betjeningstemperatur 32 til 104°F (0 til 40°C) Opbevaringstemperatur -4 til 158ºF (–20 til 70ºC) Betjeningsfugtighed 10 til 85% Ikke-kondenceret opbevaringsfugtighed 5 til 90% Ikke-kondenseret Specifikationer kan ændres uden varsel.

 Antenne 1: 4,0 dBi (max), -2,0 dBi (gnsn.) Antenne 2: 4,0 dBi (max), -1,8 dBi (gnsn.) Antenne 3: 4,0 dBi (max), -2,0 dBi (gnsn.)

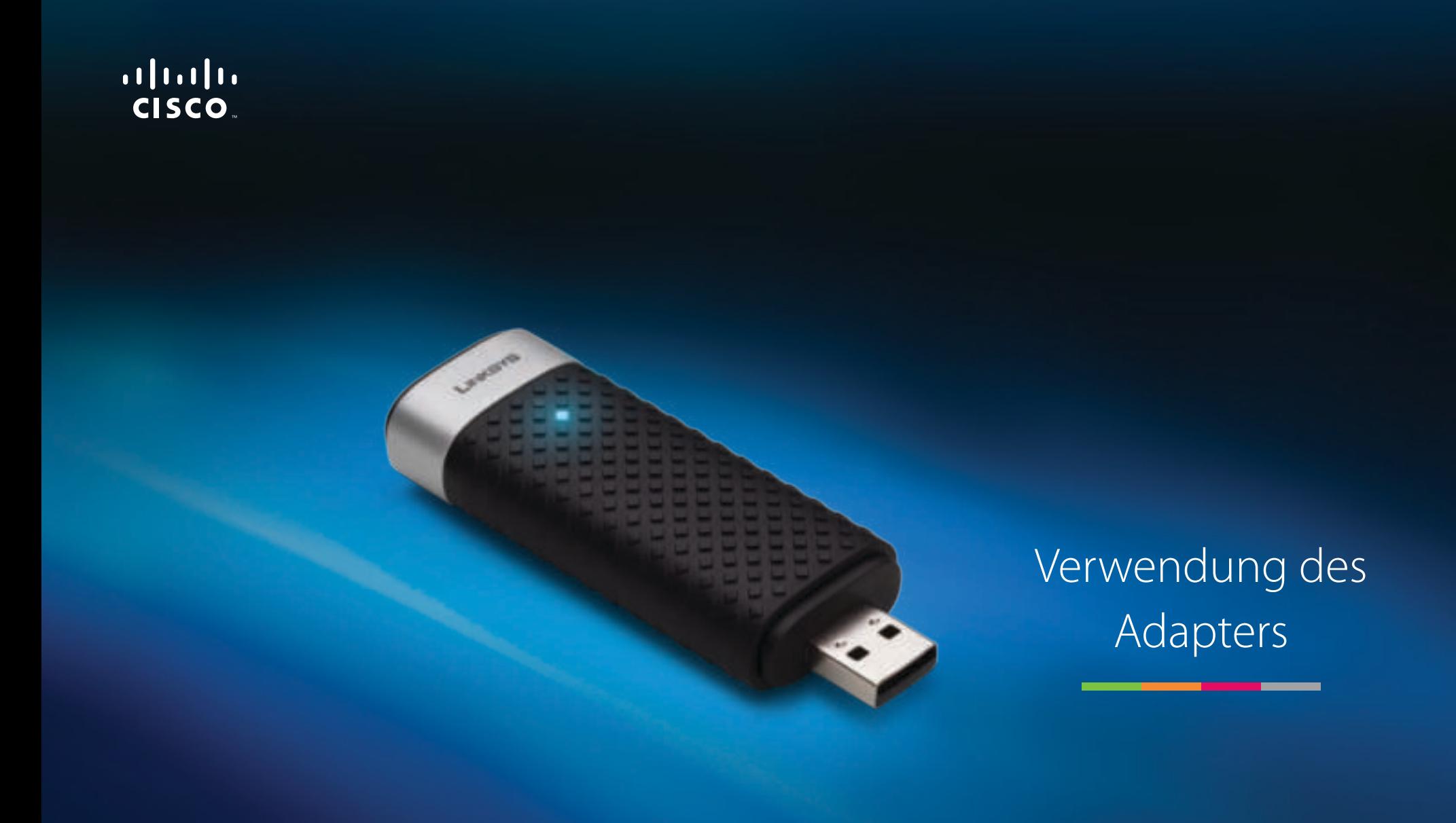

AE3000 | Dual-Band Wireless-N USB-Adapter mit 3×3 Antenne

# Inhalt

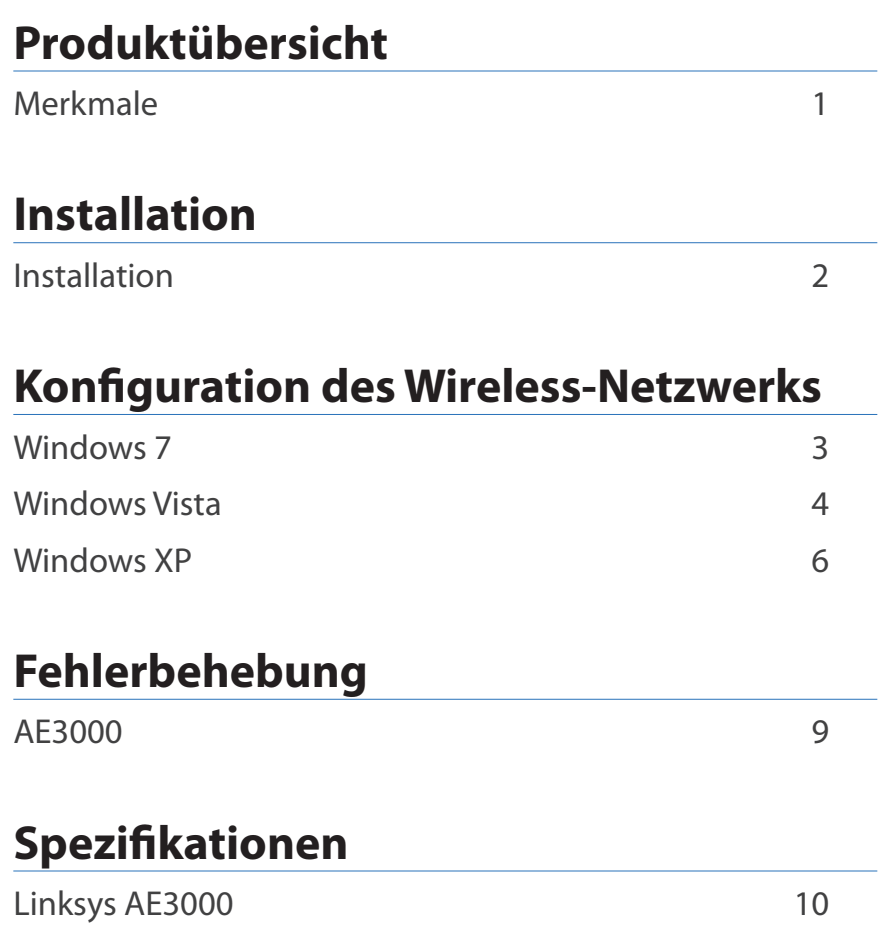

# Produktübersicht

Vielen Dank, dass Sie sich für den Dual-Band Wireless-N USB-Adapter mit 3×3 Antenne von Linksys entschieden haben. Dank der neuesten Wireless-Netzwerktechnologie können Sie Ihren Windows-Computer oder -Laptop mithilfe des Adapters Wireless-fähig machen oder um zusätzliche Wireless-Funktionen erweitern. Sie können die branchenübliche Wi-Fi-Protected-Access-2-Verschlüsselung (WPA2) verwenden, um Ihre Daten und Ihre Wireless-Verbindung zu schützen.

# **Merkmale**

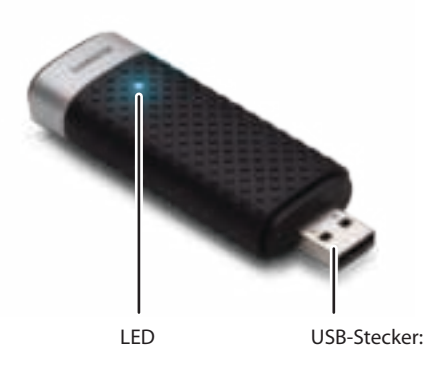

**LED:** Die LED blinkt bei Aktivität des Wireless-Netzwerks.

**USB-Stecker:** Verbinden Sie dieses Ende entweder mit einem verfügbaren USB-Port Ihres Computers oder mit der USB-Dockingstation.

# **Dockingstation**

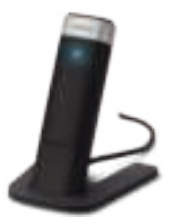

Verbinden Sie die USB-Dockingstation des Adapters mit einem USB-Port Ihres Computers, und verbinden Sie den Adapter mit der Dockingstation, um den USB-Netzwerkadapter neu auszurichten.

# Installation

In diesem Kapitel wird die Installation Ihres Linksys Adapters beschrieben.

# **Installation**

Installieren Sie den Adapter:

**1.** Legen Sie die CD in das CD- oder DVD-Laufwerk Ihres Computers ein.

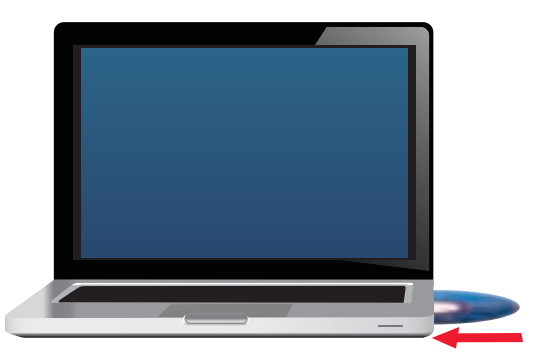

**2.** Klicken Sie auf **Set up your Linksys Adapter** (Ihren Linksys Adapter einrichten).

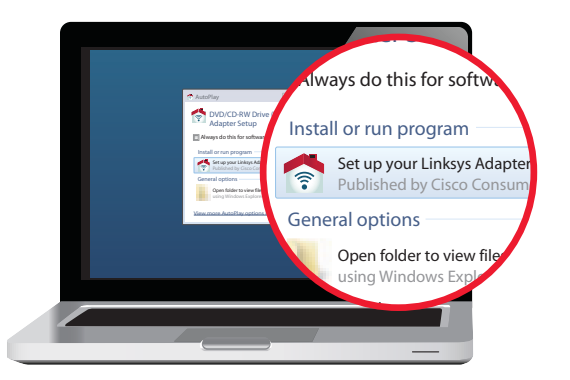

Wenn Sie diese Option nicht sehen, greifen Sie direkt auf die Installations-Software auf der CD zu. Führen Sie dazu die für Ihr spezifisches Betriebssystem notwendigen Schritte durch:

## **Windows 7**

- **a.** Rufen Sie **Start > Computer** auf.
- **b.** Doppelklicken Sie auf Ihr CD- oder DVD-Laufwerk.

## **Windows Vista**

- **a.** Rufen Sie **Start > Computer** auf.
- **b.** Doppelklicken Sie auf Ihr CD- oder DVD-Laufwerk.

## **Windows XP**

- **a.** Rufen Sie **Start > Mein Computer** auf, und wählen Sie Ihr CD- oder DVD-Laufwerk.
- **b.** Doppelklicken Sie auf **Setup.exe**.
- **3.** Folgen Sie den Anweisungen, um die Einrichtung Ihres Linksys Wireless Adapters abzuschließen.

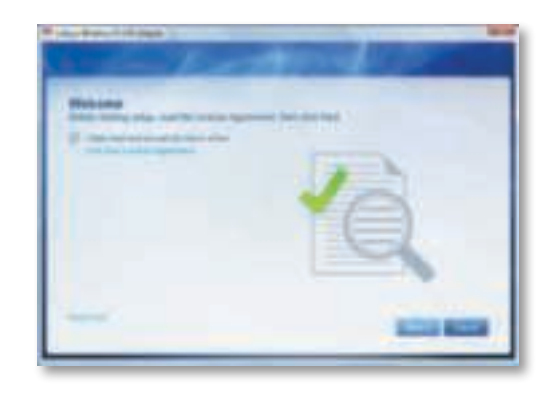

## **Hinweis**

Sie müssen die Einrichtung nur ein Mal ausführen, um den Adapter zu installieren. Nach der Einrichtung wird der Adapter automatisch erkannt, wenn er über den USB-Anschluss mit dem Computer verbunden wird.

# Konfiguration des Wireless-Netzwerks

Verwenden Sie ein Konfigurationsdienstprogramm für die Wireless-Verbindung, um die Wireless-Verbindungseinstellungen des Adapters zu konfigurieren. Ist ein solches Programm schon installiert, finden Sie alle Informationen dazu im entsprechenden Benutzerhandbuch des Programms. Sollte dies nicht der Fall sein, halten Sie sich an die jeweilige Anleitung für Ihr Betriebssystem:

- "Windows 7" auf Seite 3
- "Windows Vista" auf Seite 4
- "Windows XP" auf Seite 6

# **Windows 7**

Nach der Installation des Adapters wird das Symbol für das Konfigurationsdienstprogramm für die Wireless-Verbindung in der Taskleiste des Computers angezeigt. (Wenn Sie das Symbol nicht sehen, klicken Sie auf diesen Pfeil in der Systemleiste, um alle ausgeblendeten Symbole einzublenden.)

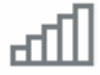

Wenn Sie den Mauszeiger auf das Symbol bewegen, werden Statusinformationen zur Wireless-Verbindung angezeigt.

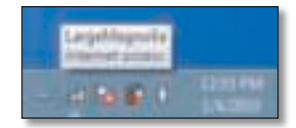

## **Neue Wireless-Verbindung**

**So stellen Sie eine Verbindung zu einem anderen Wireless-Netzwerk her:**

**1.** Klicken Sie auf das Symbol für das **Konfigurationsdienstprogramm für die Wireless-Verbindung**. Daraufhin wird eine Liste aller verfügbaren Netzwerke angezeigt.

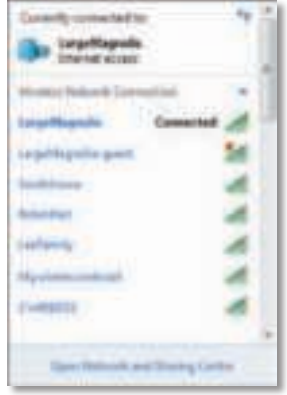

**2.** Wählen Sie Ihr Netzwerk aus, und klicken Sie anschließend auf **Connect** (Verbinden).

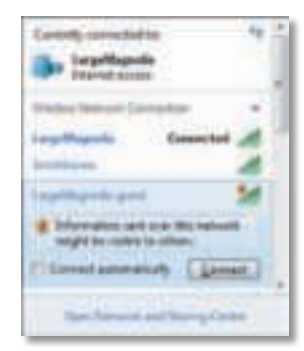

Wenn Ihr Netzwerk nicht durch einen Wireless-Sicherheitsschlüssel gesichert ist, stellt Ihr Computer nun eine Verbindung zum Wireless-Netzwerk her, und der Vorgang ist beendet.

**3.** Geben Sie die Passphrase für Wi-Fi Protected Access (WPA/WPA2) oder Wired Equivalent Privacy (WEP) ein (abhängig vom Sicherheitstyp), und klicken Sie auf **OK**.

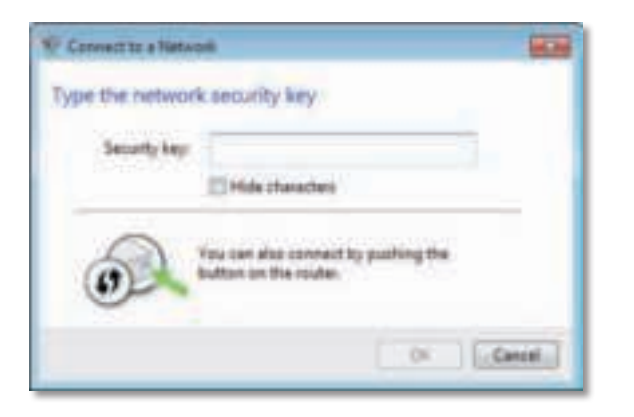

Dieses Fenster wird angezeigt, wenn der Adapter eine Verbindung zum Netzwerk herstellt. Brechen Sie diesen Vorgang nur dann ab, wenn Sie die Verbindung beenden möchten.

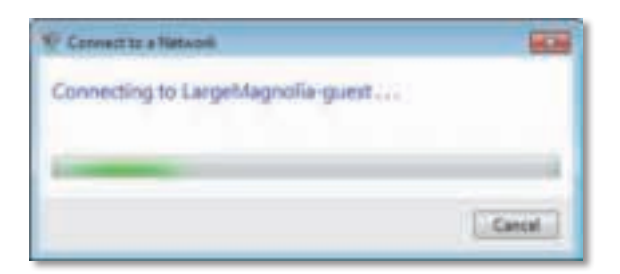

Es besteht nun eine Verbindung zwischen Computer und Wireless-Netzwerk.

### **Hinweis**

Wenn Sie Hilfe beim Umgang mit dem Konfigurationsdienstprogramm für die Wireless-Verbindung benötigen, klicken Sie **Start** und dann **Help and Support** (Hilfe und Support).

# **Windows Vista**

Nach der Installation des Adapters wird das Symbol für das Konfigurationsdienstprogramm für die Wireless-Verbindung in der Taskleiste des Computers angezeigt.

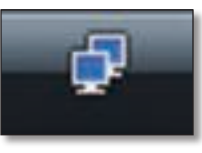

Wenn Sie den Mauszeiger auf das Symbol bewegen, werden Statusinformationen zur Wireless-Verbindung angezeigt.

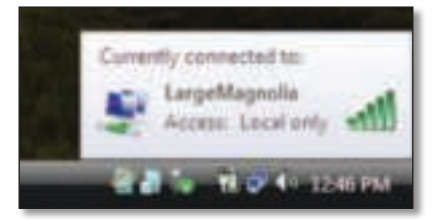

# **Neue Wireless-Verbindung**

**So stellen Sie eine Verbindung zu einem anderen Wireless-Netzwerk her:**

- **1.** Klicken Sie mit der rechten Maustaste auf das **Symbol für das Konfigurationsdienstprogramm für die Wireless-Verbindung**.
- **2.** Klicken Sie auf **Verbindung zu einem Netzwerk herstellen**.

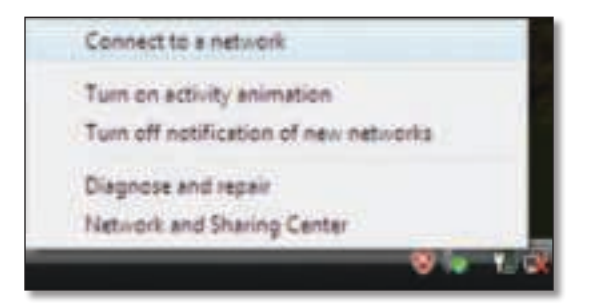

**3.** Wählen Sie Ihr Netzwerk aus, und klicken Sie anschließend auf **Connect** (Verbinden).

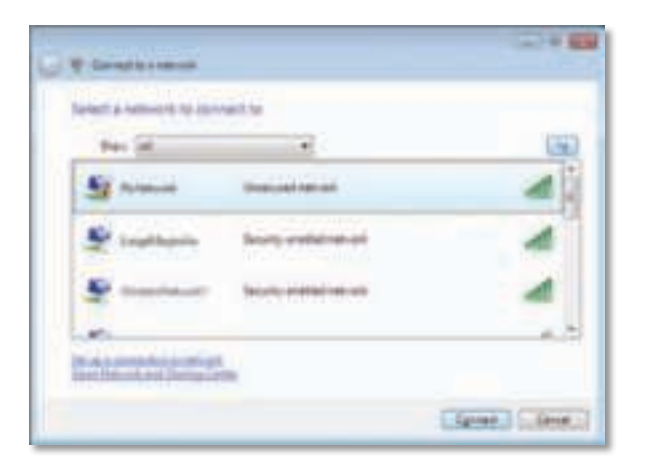

**4.** Wenn Ihr Netzwerk über Wireless-Sicherheit verfügt, fahren Sie mit Schritt 5 fort.

Wenn Ihr Netzwerk **nicht** über Wireless-Sicherheit verfügt, wird dieses Fenster angezeigt.

**a.** Klicken Sie auf **Connect Anyway** (Trotzdem verbinden) und fahren Sie mit Schritt 6 fort, um eine Verbindung zu Ihrem ungesicherten Netzwerk herzustellen.

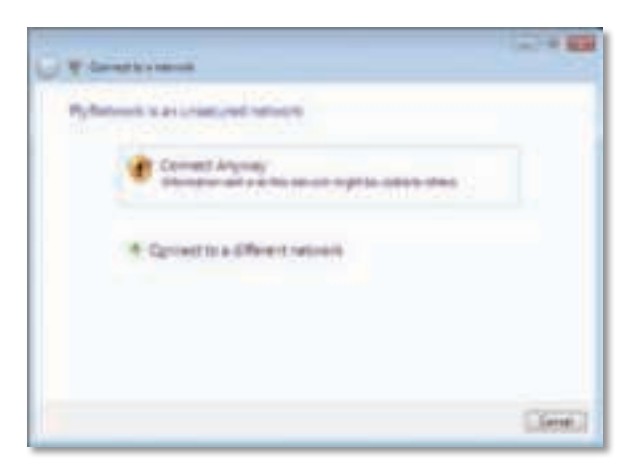

**5.** Geben Sie das Kennwort für Wi-Fi Protected Access (WPA/WPA2) oder Wired Equivalent Privacy (WEP) ein (abhängig vom Sicherheitstyp), und klicken Sie auf **Connect** (Verbinden).

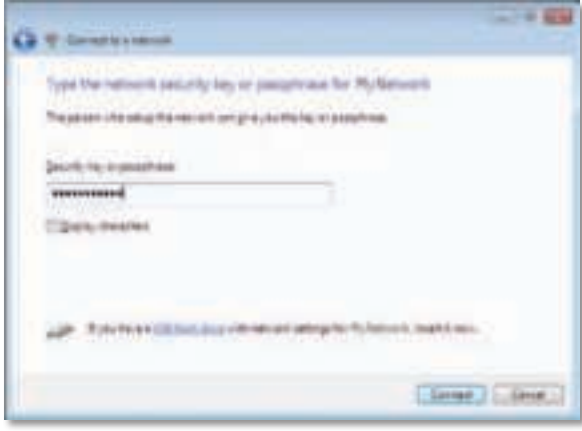

Dieses Fenster wird angezeigt, wenn der Adapter eine Verbindung zum Netzwerk herstellt. Brechen Sie diesen Vorgang nur dann ab, wenn Sie die Installation beenden möchten.

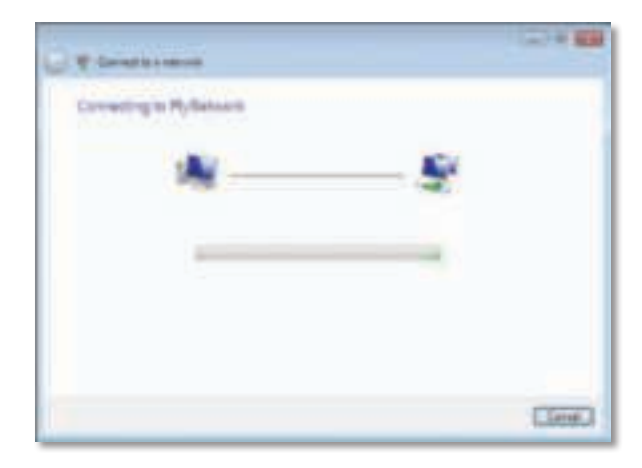

Dieses Fenster wird angezeigt, wenn eine Verbindung zum Netzwerk hergestellt wurde.

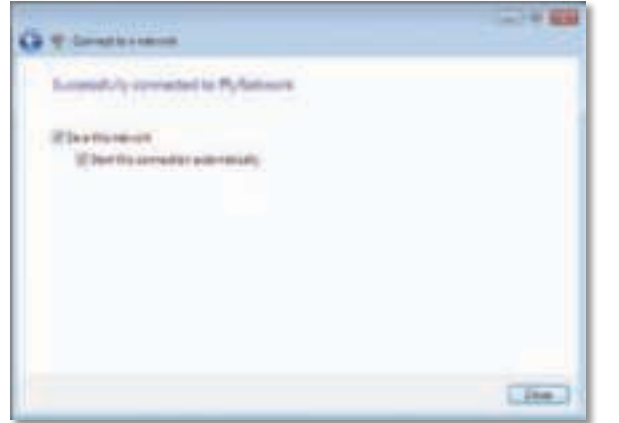

- **6.** Wenn Sie Ihre Einstellungen speichern möchten, klicken Sie auf **Save this network** (Dieses Netzwerk speichern).
- **7.** Klicken Sie auf **Close** (Schließen).

Möglicherweise öffnet sich die Ansicht Netzwerkstandort festlegen. Hier können Sie die passenden Einstellungen für Ihren Standorttyp festlegen.

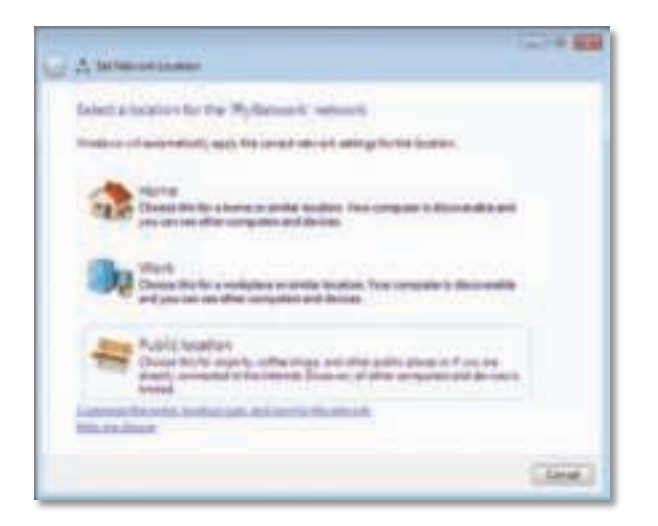

**a.** Klicken Sie auf **Home** (Zuhause), **Work** (Arbeit) oder **Public location** (Öffentlicher Standort) und klicken Sie in der nächsten Ansicht auf **Close** (Schließen).

### **Hinweis**

Wenn Sie Hilfe beim Umgang mit dem Konfigurationsdienstprogramm für die Wireless-Verbindung benötigen, klicken Sie **Start** und dann **Help and Support** (Hilfe und Support).

Es besteht nun eine Verbindung zwischen Computer und Wireless-Netzwerk.

# **Windows XP**

Nach der Installation des Adapters wird das **Symbol für das Windows XP Dienstprogramm für die konfigurationsfreie Wireless-Verbindung** in der Taskleiste des Computers angezeigt.

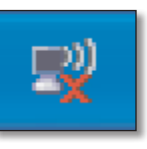

Wenn Sie den Mauszeiger auf das Symbol bewegen, werden Statusinformationen zur Wireless-Verbindung angezeigt.

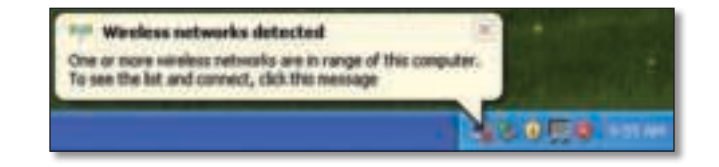

## **Neue Wireless-Verbindung**

### **So stellen Sie eine Verbindung zu einem neuen Wireless-Netzwerk her:**

- **1.** Klicken Sie mit der rechten Maustaste auf das Symbol für das **Windows XP Dienstprogramm für die konfigurationsfreie Wireless-Verbindung** in der Taskleiste, und klicken Sie dann auf **View Available Wireless Networks** (Verfügbare Wireless-Netzwerke anzeigen). Ein Fenster mit den verfügbaren Wireless-Netzwerken wird angezeigt.
- **2.** Wählen Sie das gewünschte Netzwerk aus, und klicken Sie anschließend auf die Schaltfläche **Connect** (Verbinden).

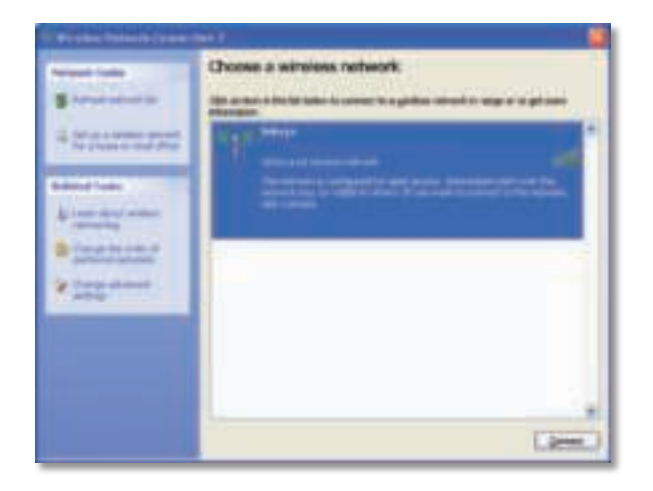

Wenn Ihr Netzwerk über Wireless-Sicherheit verfügt, fahren Sie mit Schritt 4 fort. Fahren Sie andernfalls mit Schritt 3 fort.

**3.** Klicken Sie auf **Connect Anyway** (Trotzdem verbinden), um Ihren Adapter mit dem ungesicherten Netzwerk zu verbinden. Ihr Computer stellt nun eine Verbindung zum Wireless-Netzwerk her, und der Vorgang ist beendet.

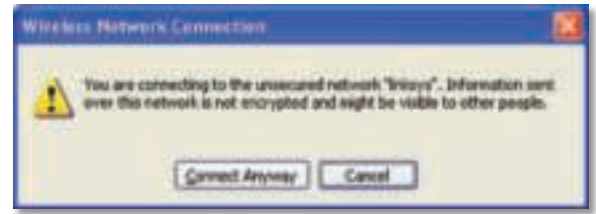

4. Wenn in Ihrem Netzwerk die Wireless-Sicherheitseinstellung "WEP" (Wired Equivalent Privacy) verwendet wird, geben Sie den WEP-Schlüssel in die Felder Network Key (Netzwerkschlüssel) und Confirm Network bestätigen (Netzwerk bestätigen) ein. Wenn in Ihrem Netzwerk die Wireless-Sicherheitseinstellung "WPA-Personal" verwendet wird, geben Sie die Passphrase in die Felder Network Key (Netzwerkschlüssel) und Confirm network Key (Netzwerkschlüssel bestätigen) ein. Klicken Sie auf **Connect** (Verbinden).

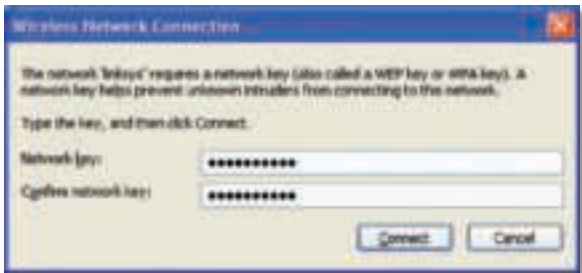

### **Hinweis**

Die konfigurationsfreie Wireless-Verbindung unter Windows XP unterstützt nicht die Verwendung von Passphrasen. Geben Sie den genauen, von Ihrem Wireless-Router oder Access Point verwendeten WEP-Schlüssel ein.

## **Hinweis**

HINWEIS: Verwendet Ihr Netzwerk WPA2-Sicherheitseinstellung, vergewissern Sie sich, dass die Aktualisierung für Windows XP (KB893357) installiert ist. Diese Aktualisierung erhalten Sie unter **www.microsoft.com**.

Sobald die Verbindung aktiv ist, wird das Wireless-Netzwerk als Connected (Verbunden) aufgeführt.

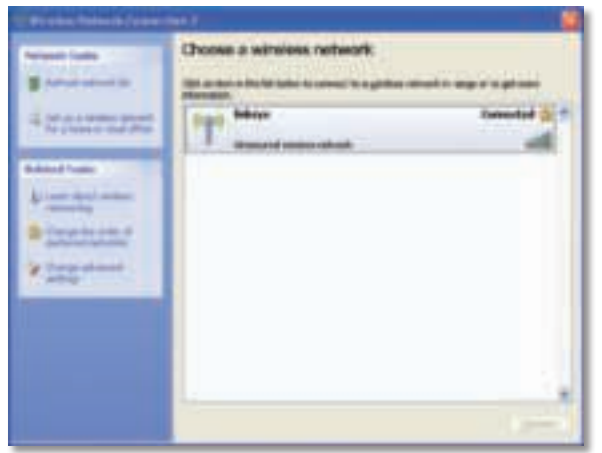

### **Hinweis**

Wenn Sie Hilfe beim Umgang mit dem Konfigurationsdienstprogramm für die Wireless-Verbindung benötigen, klicken Sie **Start** und dann **Help and Support** (Hilfe und Support).

Es besteht nun eine Verbindung zwischen Computer und Wireless-Netzwerk.

# Fehlerbehebung

# **AE3000**

### **Der Computer erkennt den Adapter nicht.**

- Stellen Sie sicher, dass der Adapter ordnungsgemäß an den USB-Port angeschlossen ist ist.
- Wenn Sie die USB-Dockingstation des Adapters verwenden, stellen Sie sicher, dass der Adapter fest mit der Dockingstation verbunden ist und dass die Dockingstation ebenfalls fest mit dem USB-Port Ihres Computers verbunden ist.
- Verbinden Sie den Adapter mit einem anderen USB-Port.

### **Der Adapter funktioniert nicht ordnungsgemäß.**

- Entfernen Sie den Adapter, und schließen Sie ihn erneut an den USB-Port Ihres Computers an.
- Wenn Sie die USB-Dockingstation des Adapters verwenden, versuchen Sie, den Adapter direkt mit dem USB-Port Ihres Computers zu verbinden.
- Wenn Sie den Adapter direkt mit dem USB-Port Ihres Computers verbunden haben und hin und wieder keine Verbindung zwischen Adapter und Netzwerk hergestellt werden kann, sollten Sie den Adapter mithilfe der USB-Dockingstation so positionieren, dass er sich außerhalb des Einflussbereichs elektrischer Interferenzen und metallischer Abschirmung befindet.

## **Ihr Computer kann nicht mit anderen Computern über das Wireless-Netzwerk kommunizieren.**

- **1.** Stellen Sie sicher, dass die Computer eingeschaltet sind.
- **2.** Stellen Sie außerdem sicher, dass der Adapter unter dem gleichen Wireless-Netzwerk-Namen (auch als SSID oder Service Set Identifier bekannt) und den gleichen Wireless-Sicherheitseinstellungen eingerichtet wurde, die denen der anderen Computer im Netzwerk entsprechen.

### **Hinweis**

Falls Sie hier keine Antworten auf Ihre Fragen erhalten haben, finden Sie unter **Linksys.com/support** weitere Informationen.

# Spezifikationen

### **Linksys AE3000 Modellnummer AE3000** Standards 802.11a, 802.11b, 802.11g, 802.11n Schnittstelle USB 2.0 LEDs Verbindung/Verarbeitung Antennen 3 interne Dual-Band-Antennen Übertragungsleistung  $802.11a: 16 \pm 3.0 \text{ dBm}$  802.11b: 17 ± 2,0 dBm 802.11g:  $16 \pm 3.0$  dBm 801.11n (20 MHz):  $13 \pm 2.0$  dBm (MCS7, 8, 15)  $16 \pm 2.0$  dBm (MCS0) 801.11n (40 MHz):  $13 \pm 2.0$  dBm (MCS7, 8, 15)  $15 \pm 2.0$  dBm (MCS0) Empfangsempfindlichkeit 802.11a: -74 dBm bei 54 Mbit/s 802.11b: -89 dBm bei 11 Mbit/s 802.11g: -75 dBm bei 54 Mbit/s 802.11n (2,4 GHz): -73 dBm (typisch) bei MCS7 (20 MHz) -69 dBm (typisch) bei MCS7 (40 MHz) 802.11n (5 GHz): -72 dBm (typisch) bei MCS7 (20 MHz) -69 dBm (typisch) bei MCS7 (40 MHz) Antennengewinn 2,4 GHz: Antenne 1: -0,4 dBi (max.), -2,5 dBi (durchschn.) Antenne 2: -0,3 dBi (max.), -2,5 dBi (durchschn.) Antenne 3: 0,8 dBi (max.), -2,8 dBi (durchschn.) 5 GHz: Antenne 1: 4,0 dBi (max.), -2,0 dBi (durchschn.) Energieverbrauch 802.11a (Tx): 269 mA 802.11b (Tx): 173 mA 802.11g (Tx): 183 mA 802.11n (2,4 GHz): MCS23 (20 MHz): 441 mA (max.) MCS23 (40 MHz): 450 mA (max.) 802.11n (5 GHz): MCS23 (20 MHz): 580 mA (max.) MCS23 (40 MHz): 567 mA (max.) Standby: 138 mA (typisch) Sicherheitsmerkmale WEP, WPA/WPA2 Personal, WPA/WPA2 Enterprise WEP Schlüssel/Bit Verschlüsselung mit bis zu 128 Bit Anforderungen an das Betriebssystem Windows XP, Windows Vista, Windows Vista 64-Bit-Version, Windows 7 oder Windows 7 64-Bit **Betriebsbedingungen** Abmessungen 3,26" x 1,14" x 0,60" (82,8 x 28,9 x 15,3 mm) Gewicht 75 g (alle Komponenten) Zertifizierung FCC, CE, IC, UL, RoHS, WEEE, IDA, C-Tick, Wi-Fi A/B/G/N Betriebstemperatur 0°C bis 40°C Lagertemperatur –20° C bis 70° C Betriebsfeuchtigkeit 10 % bis 85 %, nicht kondensierend Lagerfeuchtigkeit 5 % bis 90 %, nicht kondensierend Technische Änderungen vorbehalten.

 Antenne 2: 4,0 dBi (max.), -1,8 dBi (durchschn.) Antenne 3: 4,0 dBi (max.), -2,0 dBi (durchschn.)

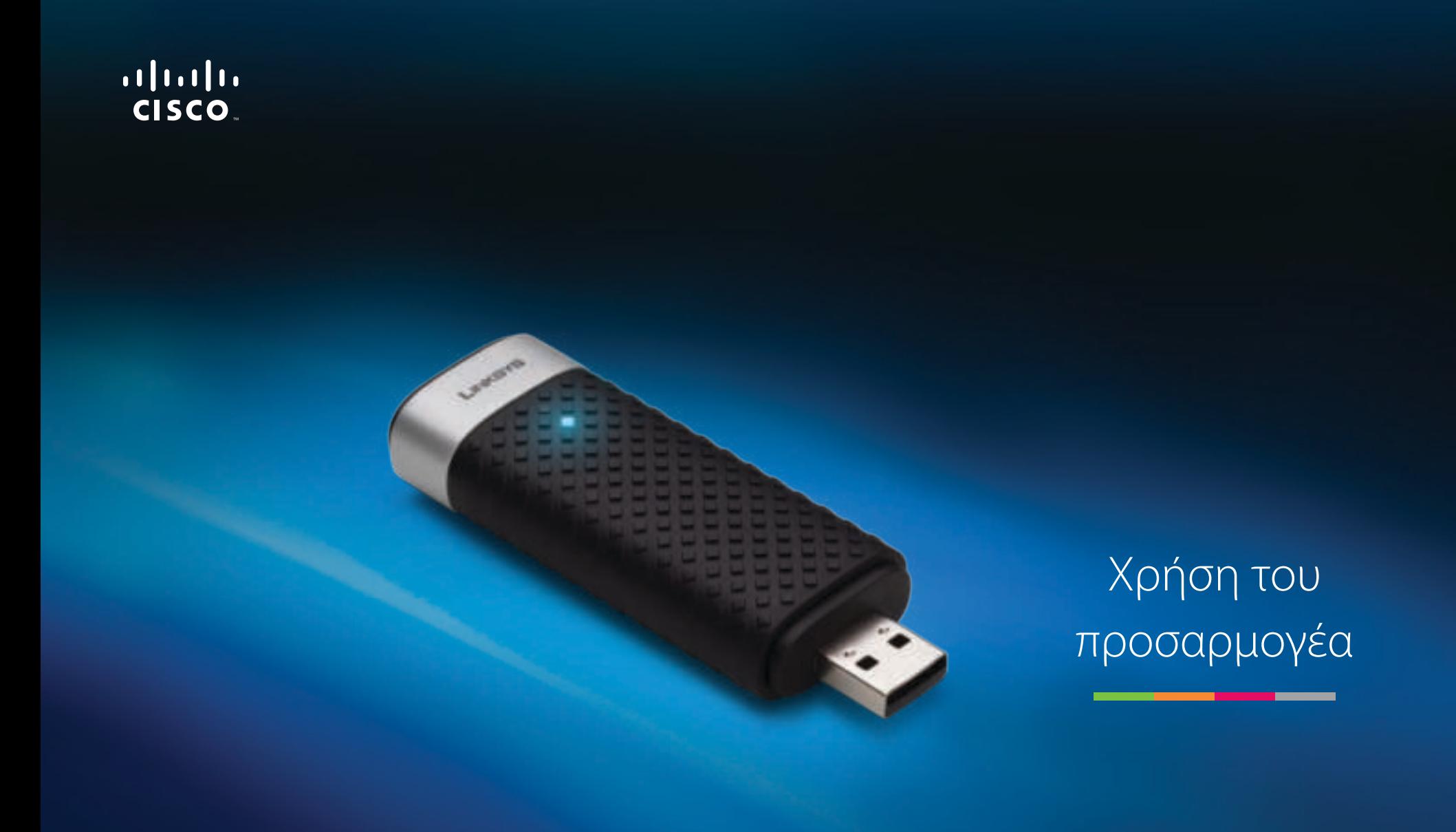

**AE3000** Προσαρμογέας USB Dual-Band Wireless-N με κεραία 3  $\times$  3

# Περιεχόμενα

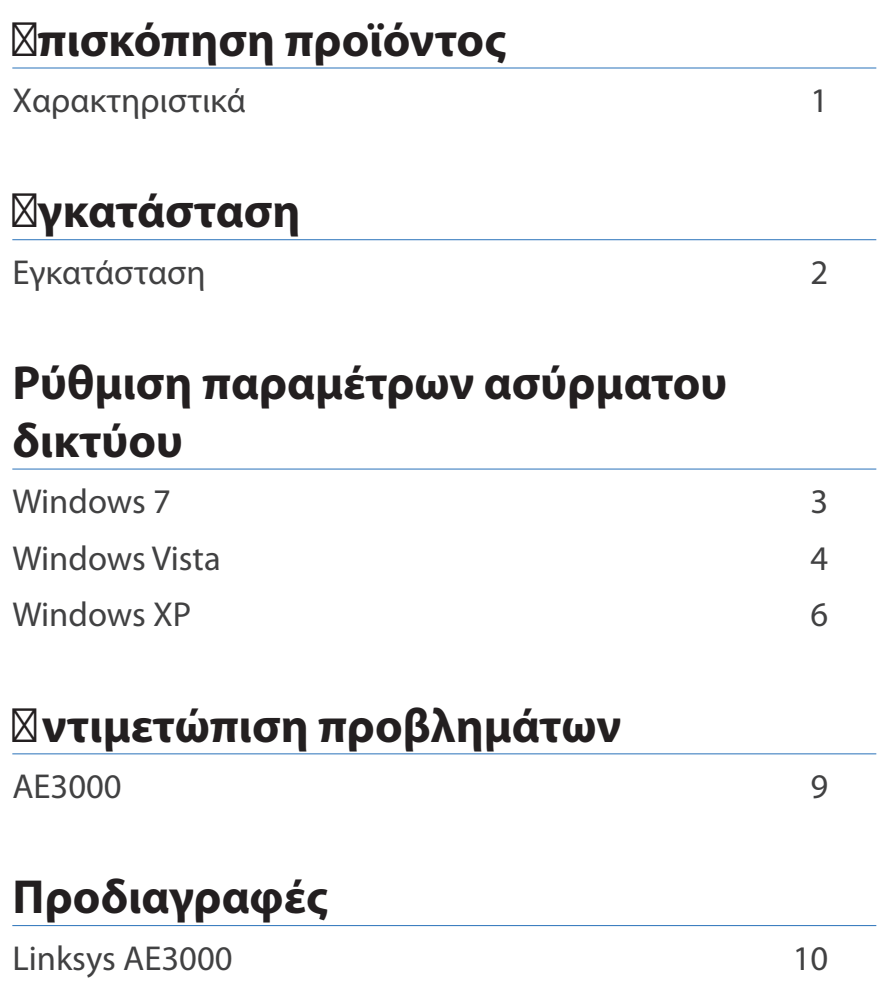

# Επισκόπηση προϊόντος

Ευχαριστούμε που επιλέξατε τον προσαρμογέα Linksys Wireless-N USB διπλής ζώνης συχνοτήτων (dual-band) με κεραία 3 × 3. Χρησιμοποιώντας την τελευταία τεχνολογία ασύρματης δικτύωσης, ο προσαρμογέας προσθέτει ή αναβαθμίζει την ασύρματη συνδεσιμότητα στον επιτραπέζιο ή φορητό υπολογιστή σας με Windows. Για την προστασία των δεδομένων και του απορρήτου σας, μπορείτε να χρησιμοποιήσετε κρυπτογράφηση Wi-Fi Protected Access 2 (WPA2) για να προστατεύσετε την ασύρματη σύνδεσή σας.

# **Χαρακτηριστικά**

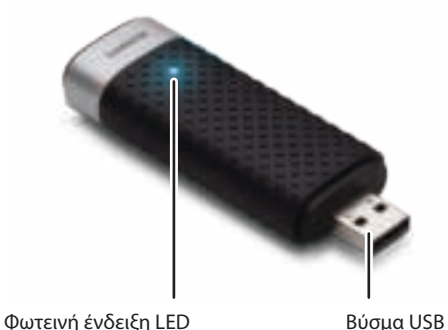

**Φωτεινή ένδειξη LED:** Αναβοσβήνει όταν υπάρχει δραστηριότητα ασύρματου δικτύου.

**Βύσμα USB:** Συνδέστε αυτό το άκρο σε οποιαδήποτε διαθέσιμη θύρα USB στον υπολογιστή σας ή στη βάση σύνδεσης USB.

# **Βάση σύνδεσης**

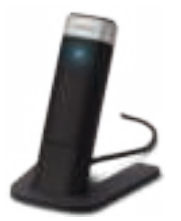

Για να αλλάξετε τη θέση του προσαρμογέα δικτύου USB, συνδέστε τη βάση σύνδεσης USB του προσαρμογέα στη θύρα USB του υπολογιστή σας και, στη συνέχεια, συνδέστε τον προσαρμογέα στη βάση.

# Εγκατάσταση

Αυτό το κεφάλαιο περιγράφει τη διαδικασία εγκατάστασης του προσαρμογέα.

# **Εγκατάσταση**

Για να εγκαταστήσετε τον προσαρμογέα:

**1.** Εισαγάγετε το CD στη μονάδα CD ή DVD.

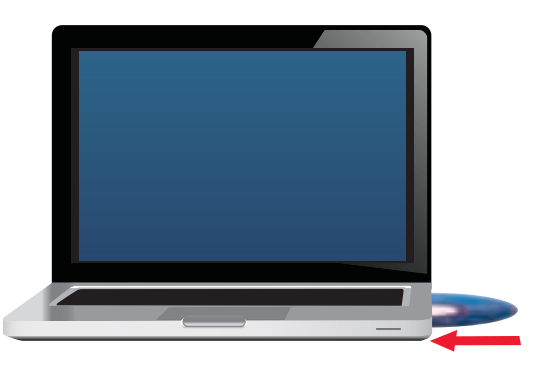

**2.** Επιλέξτε **Set up your Linksys Adapter** (Εγκατάσταση του προσαρμογέα Linksys).

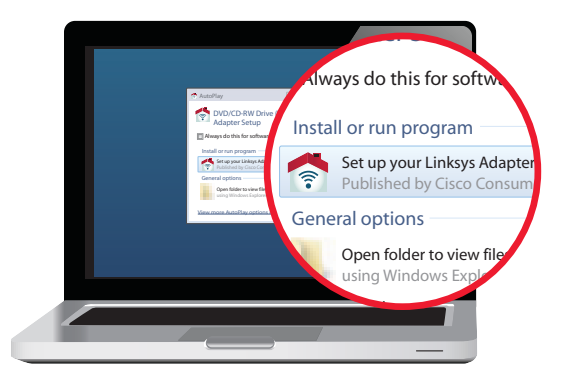

Εάν δεν βλέπετε αυτήν την επιλογή, μεταβείτε στην εγκατάσταση απευθείας από το CD. Για να το κάνετε αυτό, εκτελέστε τα ακόλουθα βήματα για το λειτουργικό σύστημα που διαθέτετε:

### **Windows 7**

- **α.** Μεταβείτε στη διαδρομή **Start** (Έναρξη) **> Computer** (Υπολογιστής).
- **β.** Κάντε διπλό κλικ στη μονάδα CD ή DVD.

### **Windows Vista**

- **α.** Μεταβείτε στη διαδρομή **Start** (Έναρξη) **> Computer** (Υπολογιστής).
- **β.** Κάντε διπλό κλικ στη μονάδα CD ή DVD.

## **Windows XP**

- **α.** Μεταβείτε στη διαδρομή **Start** (Έναρξη) **> My Computer** (Ο υπολογιστής μου) και επιλέξτε τη μονάδα CD ή DVD.
- **β.** Κάντε διπλό κλικ στο αρχείο **Setup.exe**.
- **2.** Ακολουθήστε τις οδηγίες επί της οθόνης για να ολοκληρώσετε την εγκατάσταση του ασύρματου προσαρμογέα Linksys.

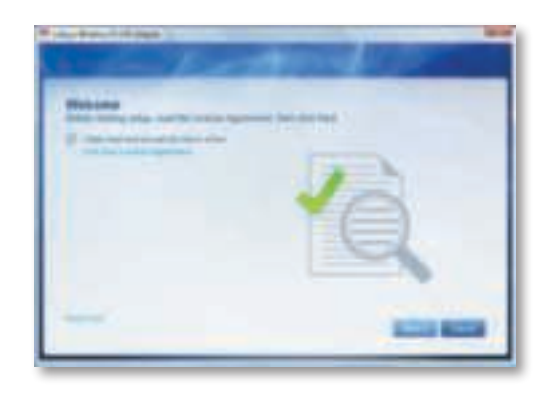

## **Σημείωση**

Πρέπει να εκτελέσετε το πρόγραμμα Setup (Εγκατάσταση) μόνο μία φορά για την εγκατάσταση του προσαρμογέα. Αφού εκτελέσετε το πρόγραμμα Setup (Εγκατάσταση), ο υπολογιστής σας θα αναγνωρίζει τον προσαρμογέα κάθε φορά που θα συνδέεται στη θύρα USB του υπολογιστή σας.

# Ρύθμιση παραμέτρων ασύρματου δικτύου

Για να ρυθμίσετε τις παραμέτρους της ασύρματης σύνδεσης του προσαρμογέα, χρησιμοποιήστε ένα βοηθητικό πρόγραμμα ρύθμισης παραμέτρων ασύρματου δικτύου. Εάν έχετε εγκαταστήσει ένα τέτοιο βοηθητικό πρόγραμμα στον υπολογιστή σας ή εάν ο υπολογιστής σας διαθέτει ήδη ένα εγκατεστημένο βοηθητικό πρόγραμμα, ανατρέξτε στην τεκμηρίωσή του για οδηγίες σχετικά με τη χρήση. Διαφορετικά, ακολουθήστε τις οδηγίες στην αντίστοιχη ενότητα παρακάτω, για να χρησιμοποιήσετε το ενσωματωμένο βοηθητικό πρόγραμμα του λειτουργικού σας συστήματος:

- "Windows 7" στη σελίδα 3
- "Windows Vista" στη σελίδα 4
- "Windows XP" στη σελίδα 6

# **Windows 7**

Μετά την εγκατάσταση του προσαρμογέα, εμφανίζεται το εικονίδιο βοηθητικού προγράμματος Wireless Network Configuration (Ρύθμιση παραμέτρων ασύρματου δικτύου) στην περιοχή ειδοποιήσεων του υπολογιστή σας. (Εάν δεν βλέπετε το εικονίδιο, κάντε κλικ στο βέλος Show hidden icons (Εμφάνιση κρυφών εικονιδίων) στην περιοχή ειδοποιήσεων.)

Όταν ο δείκτης του ποντικιού καταδεικνύει το εικονίδιο, εμφανίζονται οι πληροφορίες κατάστασης της ασύρματης σύνδεσης.

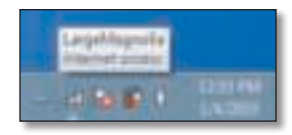

# **Νέα ασύρματη σύνδεση**

### **Για να συνδεθείτε σε ένα διαφορετικό ασύρματο δίκτυο:**

**1.** Κάντε κλικ στο εικονίδιο βοηθητικού προγράμματος **Wireless Network Configuration** (Ρύθμιση παραμέτρων ασύρματου δικτύου). Εμφανίζεται μια λίστα με τα διαθέσιμα ασύρματα δίκτυα.

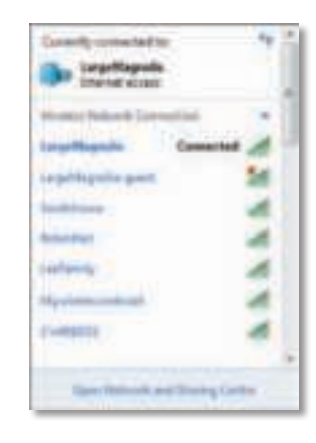

**2.** Επιλέξτε το δίκτυό σας και πατήστε **Connect** (Σύνδεση).

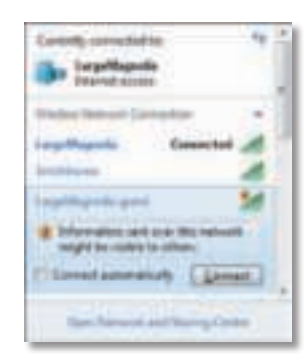

Αν το δίκτυό σας δεν χρησιμοποιεί ασύρματη ασφάλεια, ο υπολογιστής σας συνδέεται στο ασύρματο δίκτυο και η διαδικασία ολοκληρώνεται.

**3.** Πληκτρολογήστε τη φράση πρόσβασης για Wi-Fi Protected Access (WPA/ WPA2) ή το κλειδί Wired Equivalent Privacy (WEP) (ανάλογα με τον τύπο ασφαλείας) και πατήστε **OK**.

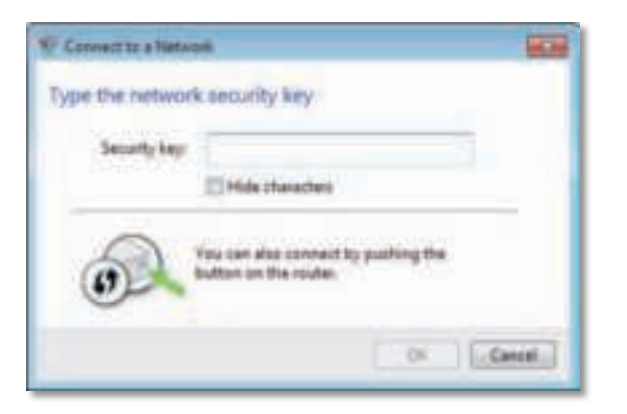

Αυτή η οθόνη εμφανίζεται κατά τη σύνδεση του προσαρμογέα στο δίκτυο. Μην ακυρώσετε τη διαδικασία, εκτός και αν θέλετε να τερματίσετε τη σύνδεση.

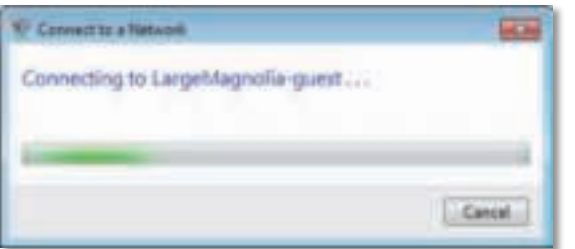

Ο υπολογιστής σας είναι τώρα συνδεδεμένος στο ασύρματο δίκτυό σας.

## **Σημείωση**

Για βοήθεια σχετικά με το βοηθητικό πρόγραμμα Wireless Network Configuration (Ρύθμιση παραμέτρων ασύρματου δικτύου), πατήστε **Start** (Έναρξη) και, στη συνέχεια, **Help and Support** (Βοήθεια και Υποστήριξη).

# **Windows Vista**

Μετά την εγκατάσταση του προσαρμογέα, εμφανίζεται το εικονίδιο βοηθητικού προγράμματος Wireless Network Configuration (Ρύθμιση παραμέτρων ασύρματου δικτύου) στην περιοχή ειδοποιήσεων του υπολογιστή σας.

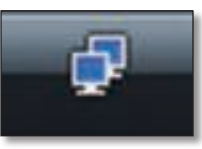

Όταν ο δείκτης του ποντικιού καταδεικνύει το εικονίδιο, εμφανίζονται οι πληροφορίες κατάστασης της ασύρματης σύνδεσης.

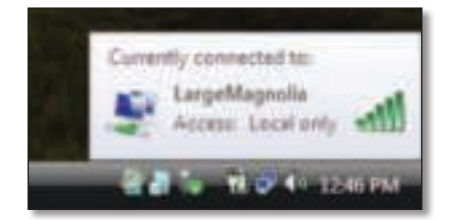

# **Νέα ασύρματη σύνδεση**

## **Για να συνδεθείτε σε ένα διαφορετικό ασύρματο δίκτυο:**

- **1.** Κάντε δεξί κλικ στο εικονίδιο βοηθητικού προγράμματος **Wireless Network Configuration** (Ρύθμιση παραμέτρων ασύρματου δικτύου).
- **2.** Πατήστε **Connect to a network** (Σύνδεση σε δίκτυο).

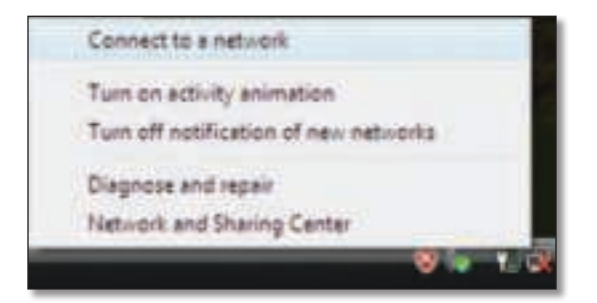

**3.** Επιλέξτε το δίκτυό σας και πατήστε **Connect** (Σύνδεση).

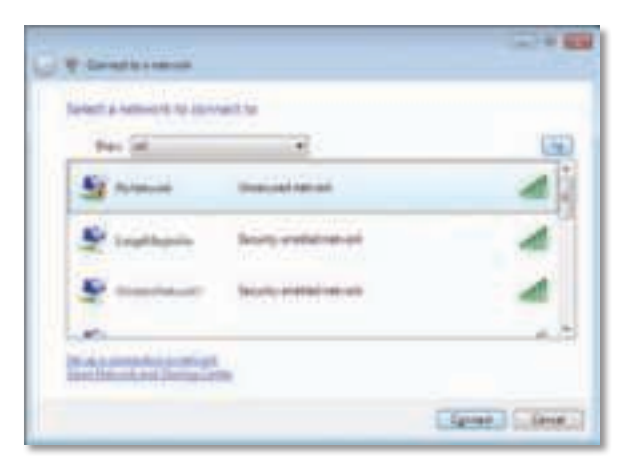

**4.** Εάν το δίκτυό σας χρησιμοποιεί ασύρματη ασφάλεια, μεταβείτε στο Βήμα 5.

Εάν το δίκτυό σας **δεν** χρησιμοποιεί ασύρματη ασφάλεια, εμφανίζεται αυτή η οθόνη.

**α.** Για να συνδεθείτε στο μη ασφαλές δίκτυό σας, πατήστε **Connect Anyway** (Σύνδεση παρόλα αυτά) και μεταβείτε στο Βήμα 6.

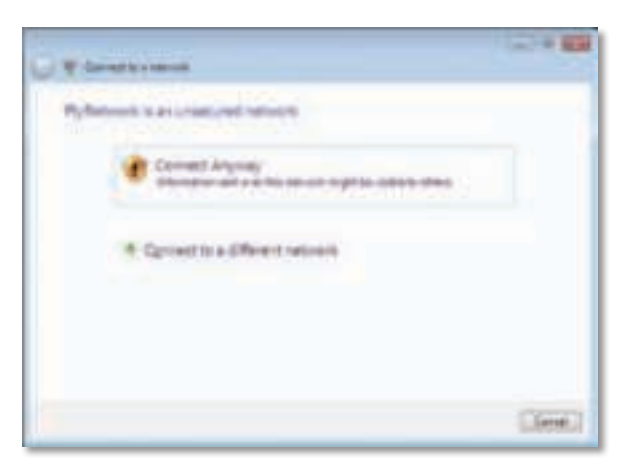

**5.** Πληκτρολογήστε τη φράση πρόσβασης για Wi-Fi Protected Access (WPA/ WPA2) ή το κλειδί Wired Equivalent Privacy (WEP) (ανάλογα με τον τύπο ασφαλείας) και πατήστε **Connect** (Σύνδεση).

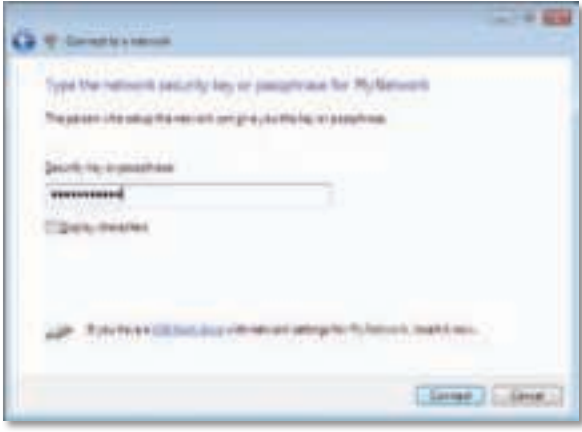

Αυτή η οθόνη εμφανίζεται κατά τη σύνδεση του προσαρμογέα στο δίκτυο. Μην ακυρώσετε τη διαδικασία, εκτός και αν θέλετε να τερματίσετε την εγκατάσταση.

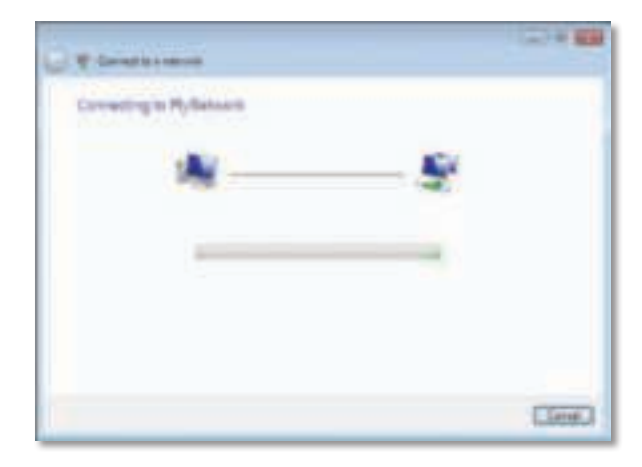

Αυτή η οθόνη εμφανίζεται όταν έχετε συνδεθεί στο δίκτυό σας.

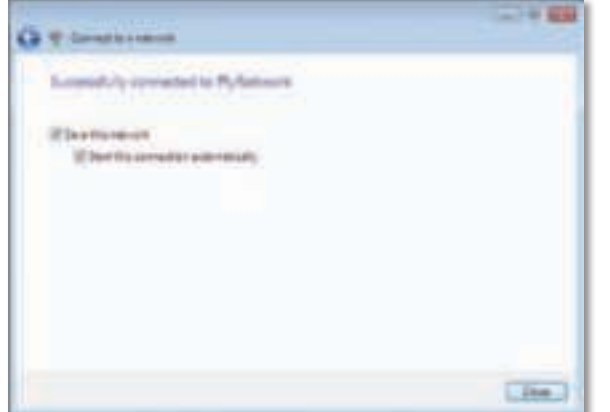

- **6.** Εάν θέλετε να αποθηκεύσετε τις ρυθμίσεις σας, επιλέξτε **Save this network** (Αποθήκευση αυτού του δικτύου).
- **7.** Πατήστε **Close** (Κλείσιμο).

Ενδέχεται να εμφανιστεί η οθόνη Set Network Location (Ορισμός θέσης δικτύου). Αυτή η οθόνη σάς βοηθά να εφαρμόσετε τις σωστές ρυθμίσεις για το δικό σας τύπο θέσης.

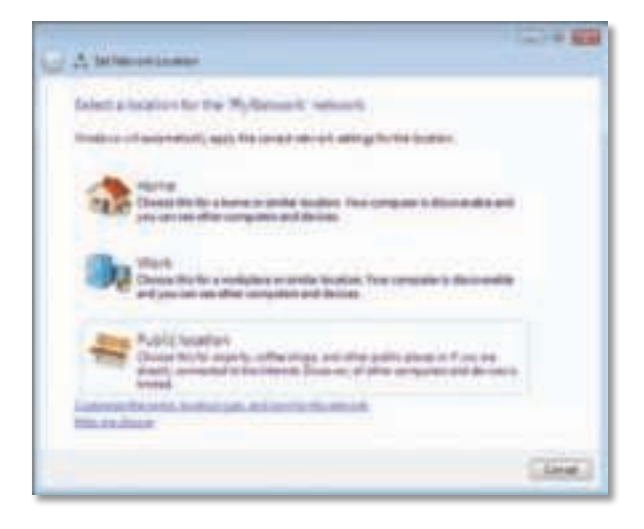

**α.** Πατήστε **Home** (Οικία), **Work** (Εργασία) ή **Public location** (Δημόσια θέση) και κάντε κλικ στην επιλογή **Close** (Κλείσιμο) στην οθόνη που προκύπτει.

### **Σημείωση**

Για βοήθεια σχετικά με το βοηθητικό πρόγραμμα Wireless Network Configuration (Ρύθμιση παραμέτρων ασύρματου δικτύου), πατήστε **Start** (Έναρξη) και, στη συνέχεια, **Help and Support** (Βοήθεια και Υποστήριξη).

Ο υπολογιστής σας είναι τώρα συνδεδεμένος στο ασύρματο δίκτυό σας.

# **Windows XP**

Μετά την εγκατάσταση του προσαρμογέα, εμφανίζεται το εικονίδιο **Wireless Zero Configuration Utility** (Βοηθητικό πρόγραμμα αρχικής ρύθμισης παραμέτρων ασύρματης επικοινωνίας) για Windows XP στην περιοχή ειδοποιήσεων του υπολογιστή σας.

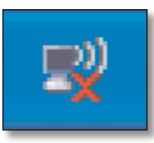

Όταν ο δείκτης του ποντικιού καταδεικνύει το εικονίδιο, εμφανίζονται οι πληροφορίες κατάστασης της ασύρματης σύνδεσης.

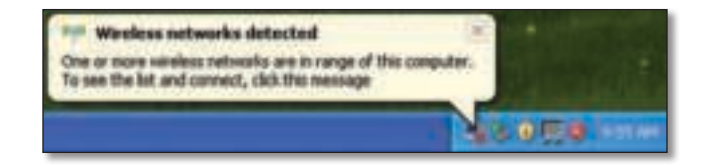

# **Νέα ασύρματη σύνδεση**

### **Για να συνδεθείτε σε ένα νέο ασύρματο δίκτυο:**

- **1.** Κάντε δεξί κλικ στο εικονίδιο **Wireless Zero Configuration** (Αρχική ρύθμιση παραμέτρων ασύρματης επικοινωνίας) για Windows XP στην περιοχή ειδοποιήσεων του υπολογιστή σας και πατήστε **View Available Wireless Networks** (Προβολή διαθέσιμων ασύρματων δικτύων). Ένα παράθυρο εμφανίζει τα διαθέσιμα ασύρματα δίκτυα.
- **2.** Επιλέξτε το δίκτυο που θέλετε και πατήστε **Connect** (Σύνδεση).

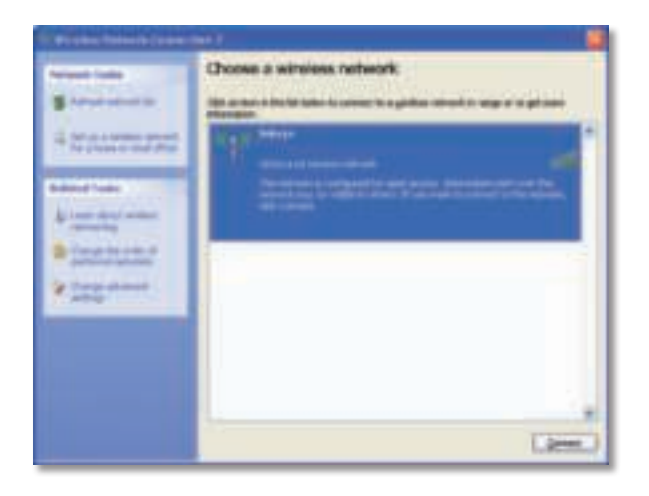

Εάν το δίκτυό σας χρησιμοποιεί ασύρματη ασφάλεια, μεταβείτε στο Βήμα 4. Διαφορετικά, συνεχίστε στο Βήμα 3.

**3.** Πατήστε **Connect Anyway** (Σύνδεση παρόλα αυτά) για τη σύνδεση του προσαρμογέα στο δικό σας μη ασφαλές δίκτυο. Ο υπολογιστής σας είναι τώρα συνδεδεμένος στο ασύρματο δίκτυο και η διαδικασία ολοκληρώνεται.

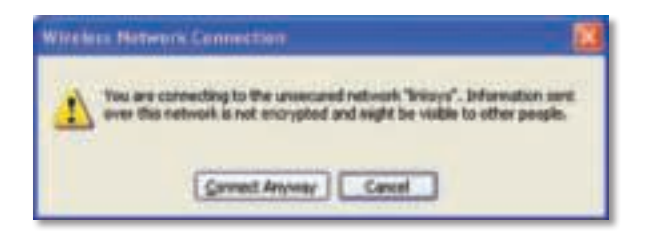

**4.** Εάν το δίκτυό σας χρησιμοποιεί ασύρματη ασφάλεια Wired Equivalent Privacy (WEP), πληκτρολογήστε το κλειδί WEP στα πεδία Network key (Κλειδί δικτύου) και Confirm network key (Επιβεβαίωση κλειδιού δικτύου). Εάν το δίκτυό σας χρησιμοποιεί ασύρματη ασφάλεια Wi-Fi Protected Access (WPA/WPA2), πληκτρολογήστε τη φράση πρόσβασης στα πεδία Network key (Κλειδί δικτύου) και Confirm network key (Επιβεβαίωση κλειδιού δικτύου). Πατήστε **Connect** (Σύνδεση).

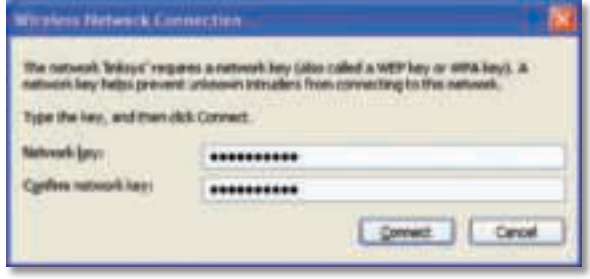

### **Σημείωση**

Το βοηθητικό πρόγραμμα Wireless Zero Configuration (Αρχική ρύθμιση παραμέτρων ασύρματης επικοινωνίας) για Windows XP δεν υποστηρίζει τη χρήση μιας φράσης πρόσβασης WEP. Πληκτρολογήστε το κλειδί WEP ακριβώς όπως χρησιμοποιείται από τον ασύρματο δρομολογητή ή το ασύρματο σημείο πρόσβασης.

### **Σημείωση**

Εάν το δίκτυό σας χρησιμοποιεί ασφάλεια WPA2, βεβαιωθείτε ότι έχετε εγκαταστήσει την ενημέρωση για τα Windows XP (KB893357), που διατίθεται στη διεύθυνση **www.microsoft.com**.

Το ασύρματο δίκτυο θα εμφανίζεται ως Connected (Συνδεδεμένο), όταν η σύνδεσή σας είναι ενεργή.

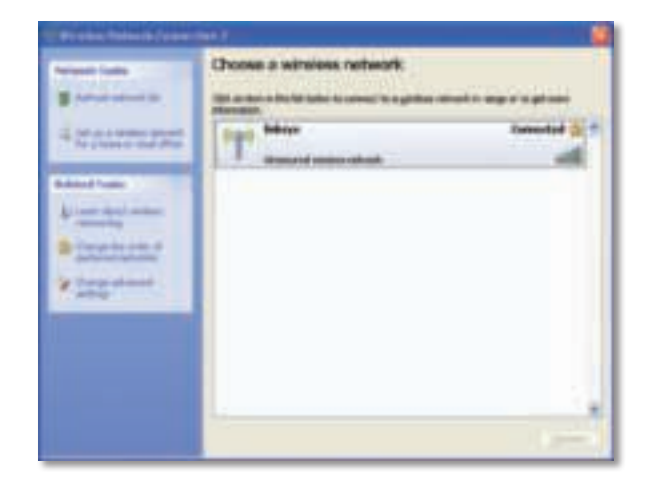

## **Σημείωση**

Για βοήθεια σχετικά με το βοηθητικό πρόγραμμα Wireless Network Configuration (Ρύθμιση παραμέτρων ασύρματου δικτύου), πατήστε **Start** (Έναρξη) και, στη συνέχεια, **Help and Support** (Βοήθεια και Υποστήριξη).

Ο υπολογιστής σας είναι τώρα συνδεδεμένος στο ασύρματο δίκτυό σας.

# Αντιμετώπιση προβλημάτων

# **AE3000**

## **Ο υπολογιστής σας δεν αναγνωρίζει τον προσαρμογέα.**

- Βεβαιωθείτε ότι ο προσαρμογέας έχει τοποθετηθεί σωστά στη θύρα USB του υπολογιστή σας.
- Αν χρησιμοποιείτε τη βάση σύνδεσης USB του προσαρμογέα, βεβαιωθείτε ότι ο προσαρμογέας έχει τοποθετηθεί σωστά στη βάση σύνδεσης και ότι η βάση είναι σωστά συνδεδεμένη στη θύρα USB του υπολογιστή σας.
- Συνδέστε τον προσαρμογέα σε μια διαφορετική θύρα USB.

## **Ο προσαρμογέας δεν λειτουργεί σωστά.**

- Αφαιρέστε τον προσαρμογέα και τοποθετήστε τον ξανά στη θύρα USB του υπολογιστή.
- Αν χρησιμοποιείτε τη βάση σύνδεσης USB του προσαρμογέα, δοκιμάστε να συνδέσετε τον προσαρμογέα απευθείας στη θύρα USB του υπολογιστή σας.
- Αν ο προσαρμογέας είναι συνδεδεμένος απευθείας στη θύρα USB του υπολογιστή αλλά ορισμένες φορές δεν είναι δυνατή η σύνδεσή του στο δίκτυό σας, χρησιμοποιήστε τη βάση σύνδεσης USB του προσαρμογέα για να τον τοποθετήσετε σε μεγαλύτερη απόσταση από ηλεκτρονικές παρεμβολές ή μεταλλική θωράκιση.

## **Ο υπολογιστής σας δεν μπορεί να επικοινωνήσει με άλλους υπολογιστές στο ασύρματο δίκτυό σας.**

- **1.** Βεβαιωθείτε ότι οι υπολογιστές είναι ενεργοποιημένοι.
- **2.** Βεβαιωθείτε ότι ο προσαρμογέας είναι διαμορφωμένος με το ίδιο όνομα ασύρματου δικτύου (καλείται επίσης SSID ή Αναγνωριστικό συνόλου υπηρεσιών) και ότι οι ρυθμίσεις ασύρματης ασφάλειας είναι ίδιες με των άλλων υπολογιστών στο ασύρματο δίκτυό σας.

## **Σημείωση**

Εάν δεν βρίσκετε απάντηση στις ερωτήσεις σας εδώ, ανατρέξτε στην ενότητα υποστήριξης στο web στη διεύθυνση **Linksys.com/support**.

# Προδιαγραφές

# **Linksys AE3000**

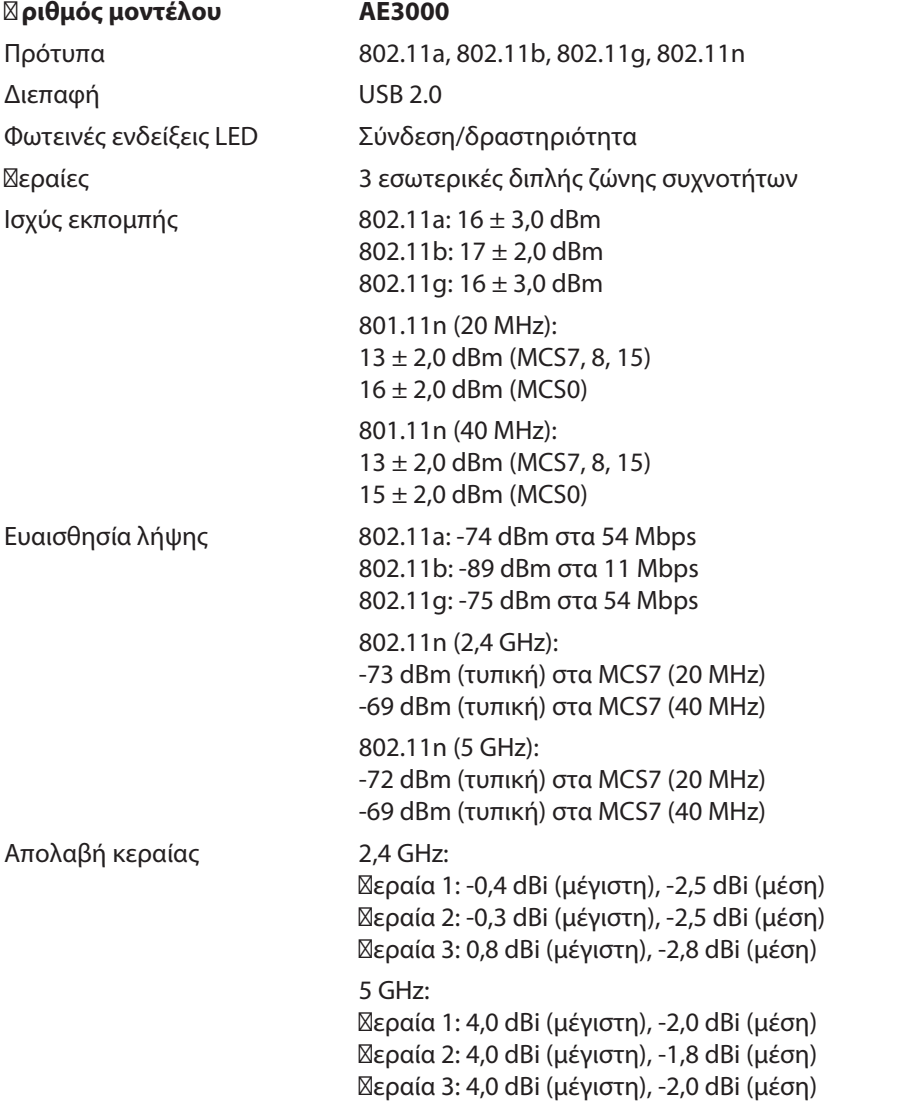

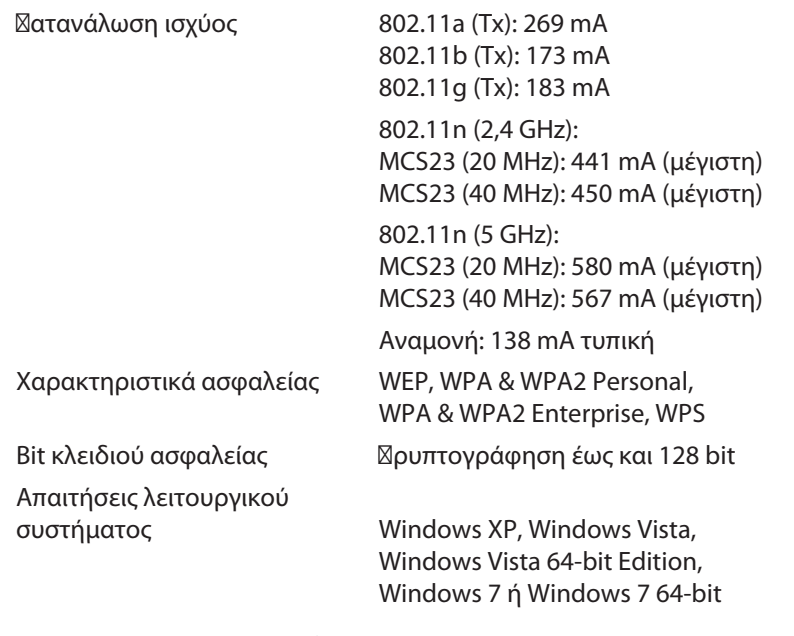

## **Χαρακτηριστικά περιβάλλοντος λειτουργίας**

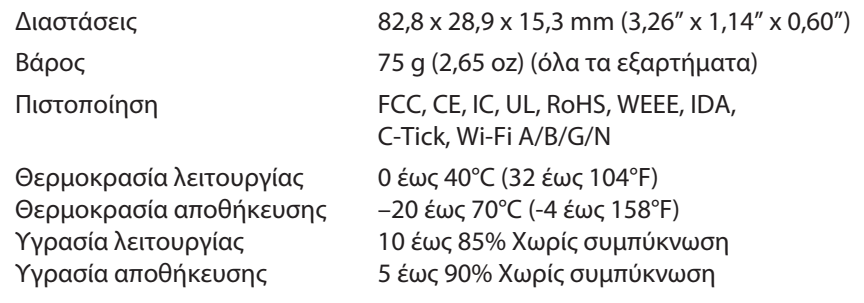

Οι προδιαγραφές ενδέχεται να αλλάξουν χωρίς προειδοποίηση.
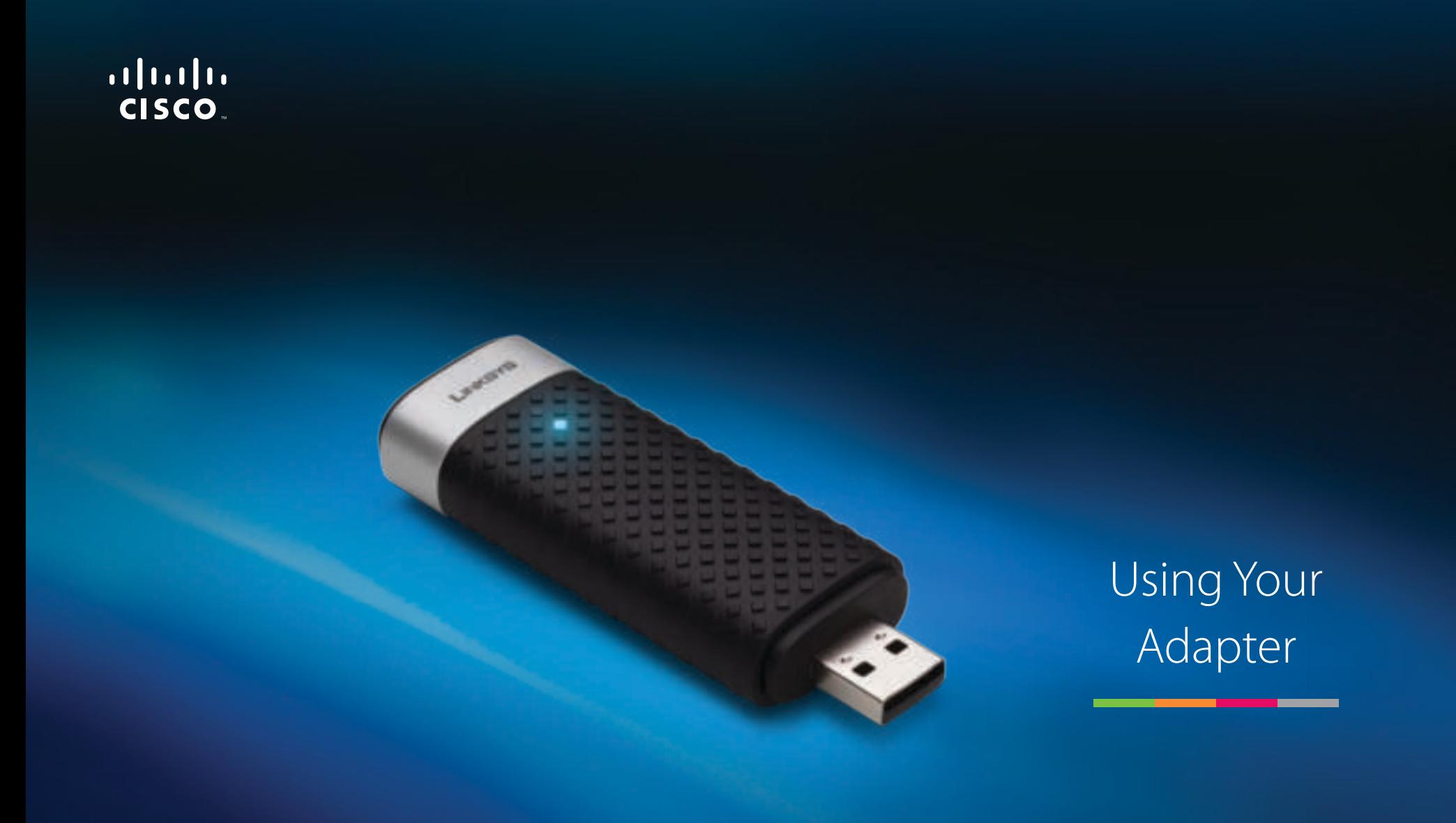

# AE3000 | Dual-Band Wireless-N USB Adapter with 3×3 Antenna

## **Contents**

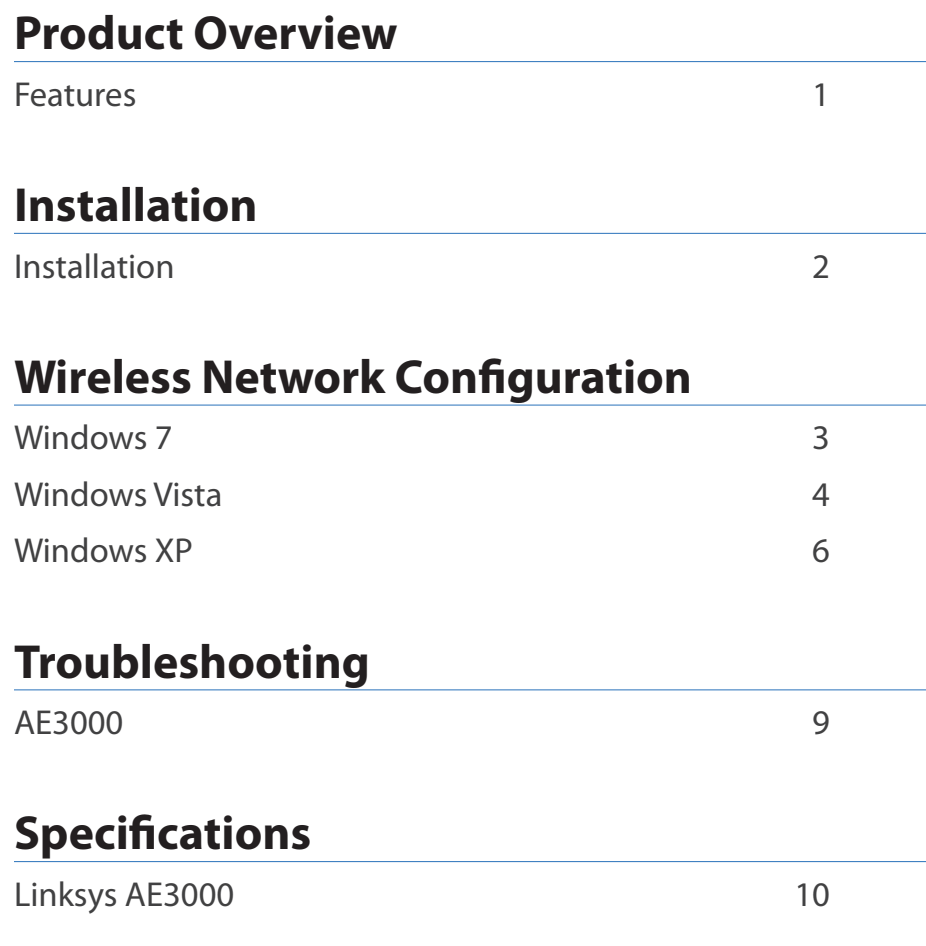

## Product Overview

Thank you for choosing the Linksys dual-band Wireless-N USB adapter with 3×3 antenna. Using the latest wireless networking technology, the adapter adds or upgrades wireless connectivity on your Windows-based desktop or laptop computer. To help protect your data and privacy, you can configure your home network and this adapter to use Wi-Fi Protected Access 2 (WPA2) encryption.

### **Features**

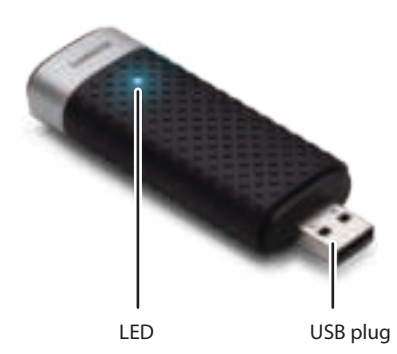

**LED:** Flashes when there is wireless network activity.

**USB plug:** Connect this end to any available USB port on your computer or to the USB cradle.

### **Cradle**

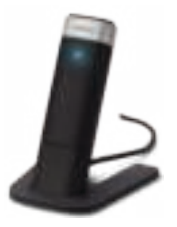

To reposition your USB network adapter, connect the adapter's USB cradle to your computer's USB port, then connect the adapter to the cradle.

## Installation

This chapter describes the procedure for installing the adapter.

### **Installation**

To install the adapter:

**1.** Insert the CD into your CD or DVD drive.

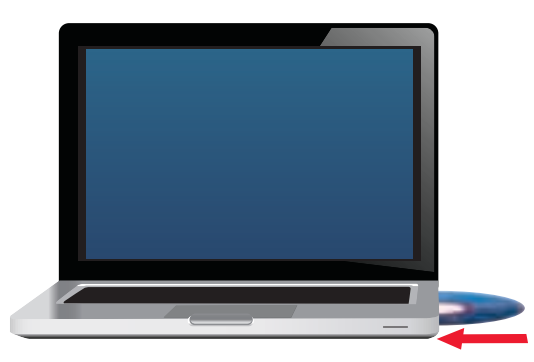

**2.** Click **Set up your Linksys Adapter**.

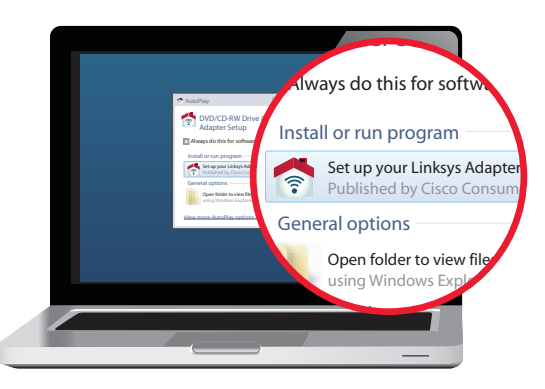

If you do not see this, access setup on the CD directly. To do so, perform the following steps for your specific operating system:

#### **Windows 7**

- **a.** Go to **Start > Computer**.
- **b.** Double-click your CD or DVD drive.

#### **Windows Vista**

- **a.** Go to **Start > Computer**.
- **b.** Double-click your CD or DVD drive.

#### **Windows XP**

- **a.** Go to **Start > My Computer** and select your CD or DVD drive.
- **b.** Double-click **Setup.exe**.
- **3.** Follow the on-screen instructions to finish setting up your Linksys wireless adapter.

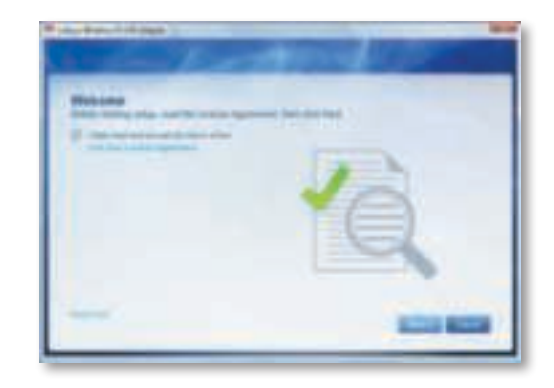

#### **Note**

You need to run Setup only once to install your adapter. After you run Setup, your computer recognizes the adapter each time it is connected to your computer's USB port.

## Wireless Network Configuration

To configure the adapter's wireless connection settings, use a wireless network configuration utility. If you have installed such a utility on your computer, or if your computer came with one already installed, refer to that utility's documentation for instructions on use. Otherwise, follow the instructions in the appropriate section below to use your operating system's built-in utility:

- "Windows 7" on page 3
- "Windows Vista" on page 4
- "Windows XP" on page 6

### **Windows 7**

After you have installed the adapter, the Wireless Network Configuration utility icon appears on your computer's system tray. (If you do not see the icon, click the Show hidden icons arrow  $\blacksquare$  in the system tray.)

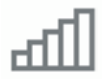

When your mouse pointer hovers over the icon, the status information of your wireless connection appears.

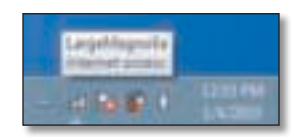

### **New Wireless Connection**

#### **To connect to a different wireless network:**

**1.** Click the **Wireless Network Configuration** utility icon. A list of available wireless networks appears.

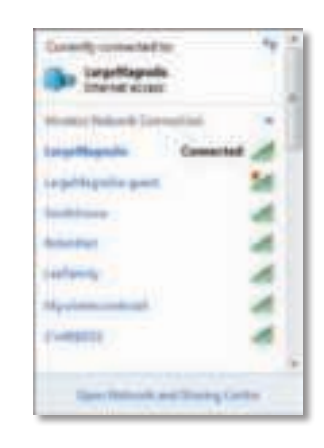

**2.** Select your network, and then click **Connect**.

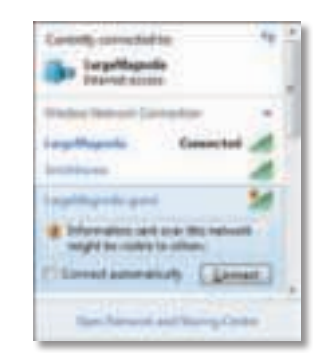

If your network does not use wireless security, your computer now connects to the wireless network, and you are done.

**3.** Enter the Wi-Fi Protected Access (WPA/WPA2) passphrase or the Wired Equivalent Privacy (WEP) key (depending on your type of security), then click **OK**.

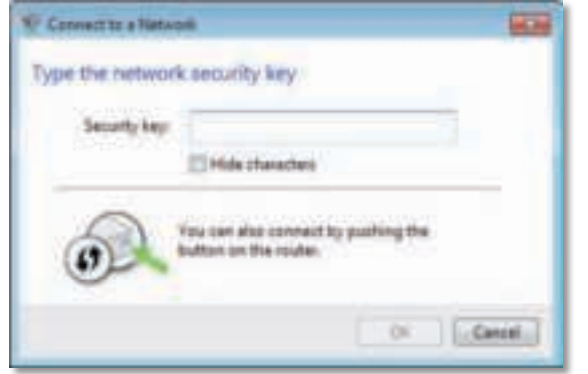

This screen appears while the adapter connects to your network. Do not cancel, unless you want to end the connection.

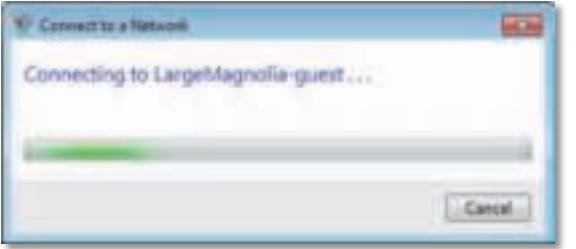

Your computer is now connected to your wireless network.

#### **Note**

For help with the Wireless Network Configuration utility, click **Start**, then click **Help and Support**.

### **Windows Vista**

After you have installed the adapter, the Wireless Network Configuration utility icon appears on your computer's system tray.

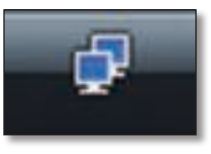

When your mouse pointer hovers over the icon, the status information of your wireless connection appears.

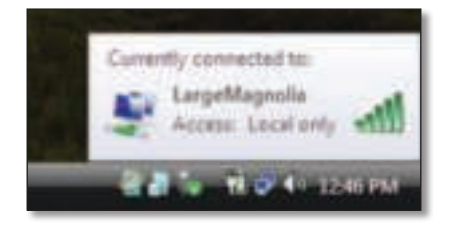

### **New Wireless Connection**

**To connect to a different wireless network:**

- **1.** Right-click the **Wireless Network Configuration** utility icon.
- **2.** Click **Connect to a network**.

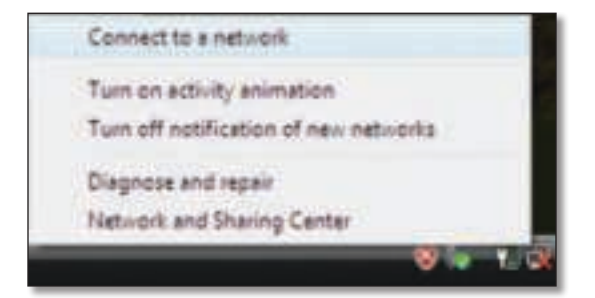

**3.** Select your network, then click **Connect**.

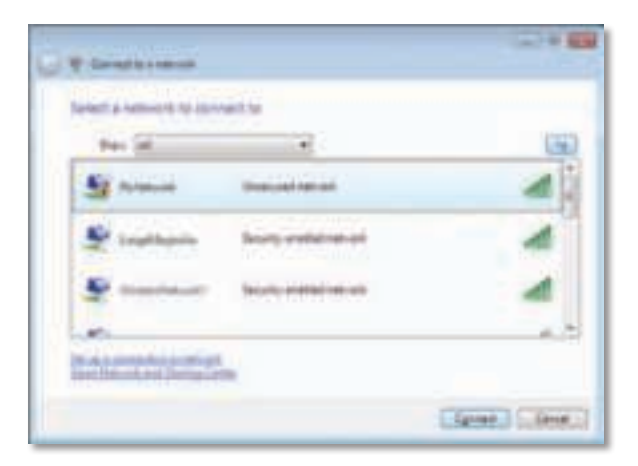

**4.** If your network uses wireless security, go to Step 5.

If your network does **not** use wireless security, this screen appears. Click **Connect Anyway** and go to Step 6.

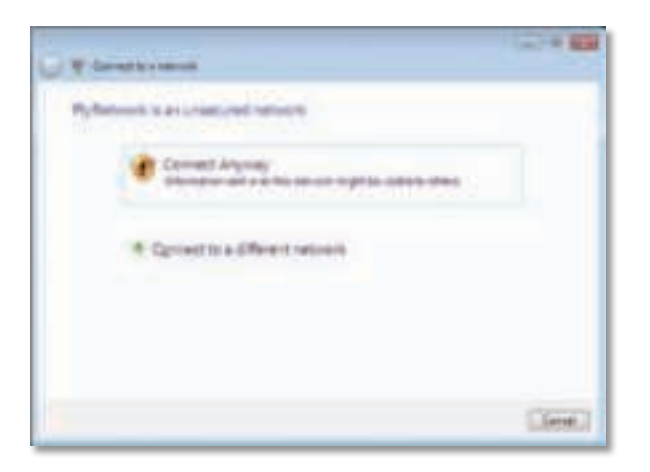

**5.** Enter the Wi-Fi Protected Access (WPA/WPA2) passphrase or the Wired Equivalent Privacy (WEP) key (depending on your type of security), then click **Connect**.

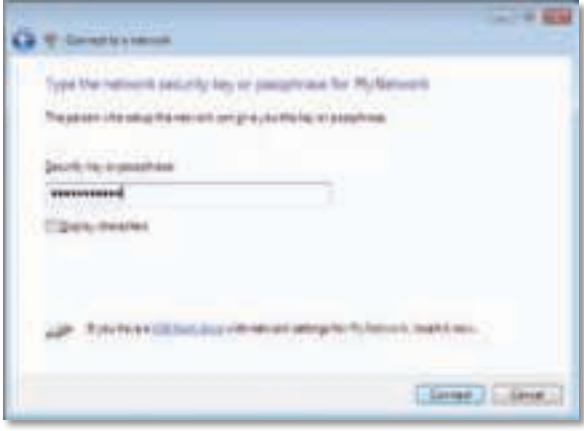

This screen appears while the adapter connects to your network. Do not cancel, unless you want to end the installation.

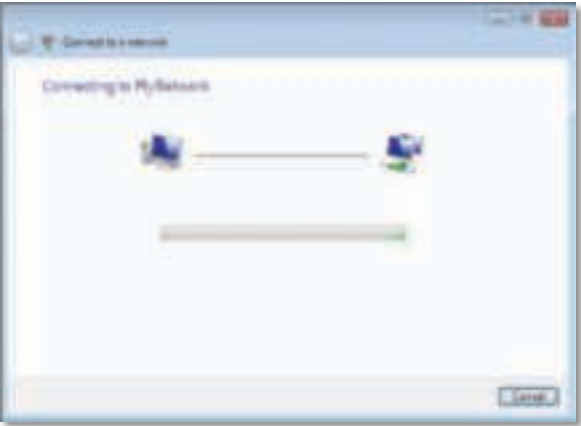

This screen appears when you are connected to your network.

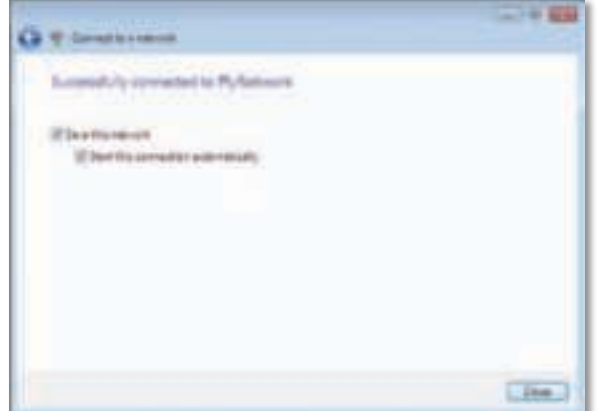

**6.** If you want to save your settings, select **Save this network**.

#### **7.** Click **Close**.

The Set Network Location screen may appear. This screen helps apply the correct settings for your type of location.

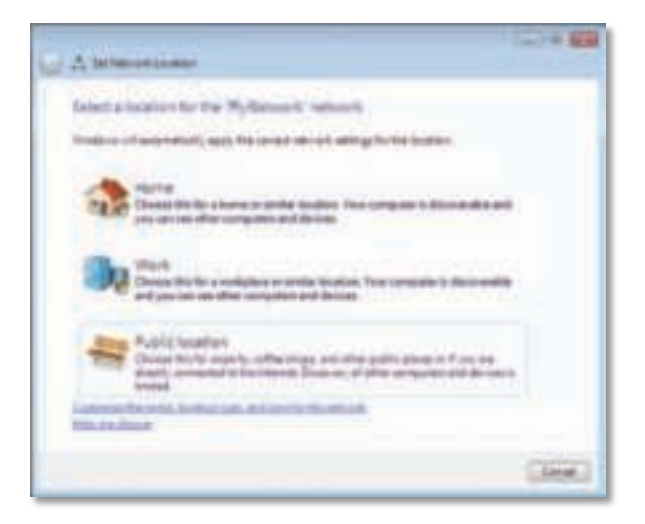

**a.** Click **Home**, **Work**, or **Public location**, then click **Close** on the resulting screen.

#### **Note**

For help with the Wireless Network Configuration utility, click **Start**, then click **Help and Support**.

Your computer is now connected to your wireless network.

### **Windows XP**

After you have installed the adapter, the **Windows XP Wireless Zero Configuration Utility** icon appears on your computer's system tray.

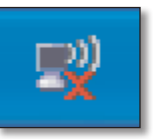

When your mouse pointer hovers over the icon, the status information of your wireless connection appears.

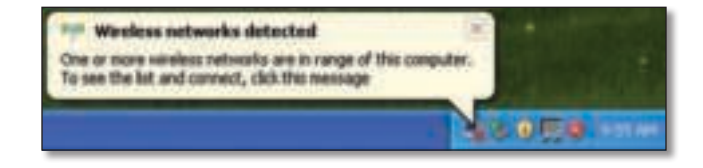

### **New Wireless Connection**

#### **To connect to a new wireless network:**

- **1.** Right-click the **Windows XP Wireless Zero Configuration** icon in your computer's system tray, then click **View Available Wireless Networks**. A window displays the available wireless networks.
- **2.** Select the network that you want, then click **Connect**.

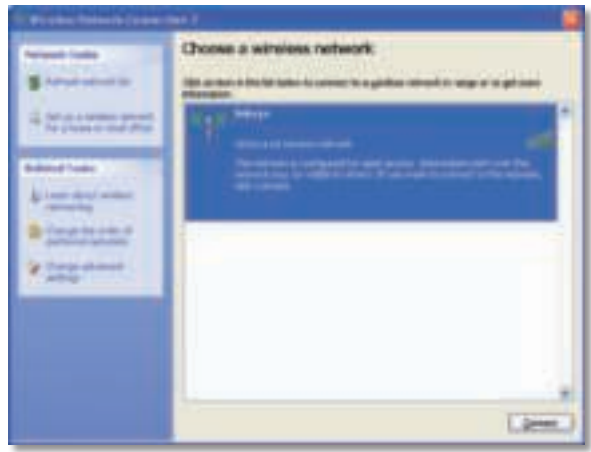

If the network uses wireless security, go to Step 4. Otherwise, continue to Step 3.

**3.** Click **Connect Anyway** to connect the adapter to your unsecured network. Your computer now connects to the wireless network, and you are done.

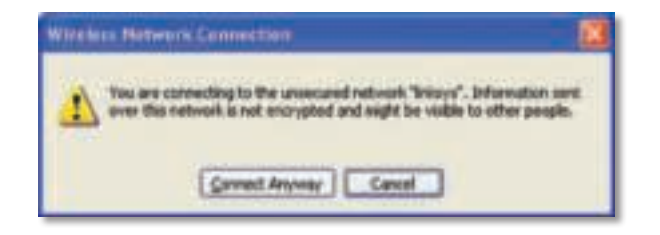

**4.** If your network uses Wired Equivalent Privacy (WEP) wireless security, enter the WEP Key in the Network key and Confirm network key fields. If your network uses Wi-Fi Protected Access (WPA/WPA2) wireless security, enter the passphrase in the Network key and Confirm network key fields. Click **Connect**.

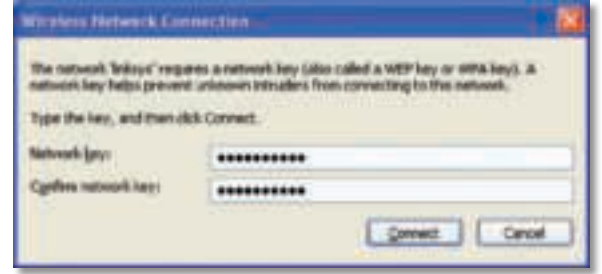

#### **Note**

Windows XP Wireless Zero Configuration does not support the use of a WEP passphrase. Enter the exact WEP key used by your wireless router or access point.

#### **Note**

If your network is using WPA2 security, make sure that you have installed the Update for Windows XP (KB893357), available at **www.microsoft.com**.

Your wireless network will appear as Connected when your connection is active.

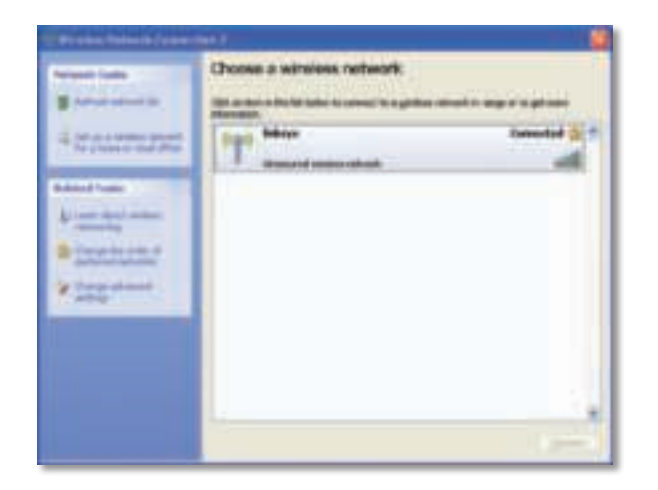

### **Note**

For help with the Wireless Network Configuration utility, click **Start**, then click **Help and Support**.

Your computer is now connected to your wireless network.

## Troubleshooting

### **AE3000**

#### **Your computer does not recognize the adapter.**

- Make sure that the adapter is properly inserted into your computer's USB port.
- If you are using the adapter's USB cradle, make sure the adapter is properly inserted into the cradle, and that the cradle is properly connected to your computer's USB port.
- Connect the adapter into a different USB port.

#### **The adapter does not work properly.**

- Remove the adapter, and then reinsert it into the computer's USB port.
- If you are using the adapter's USB cradle, try connecting the adapter directly into your computer's USB port.
- If the adapter is connected directly to your computer's USB port but sometimes the adapter cannot connect to your network, use the adapter's USB cradle to position the adapter further from electronic interference or metallic shielding.

#### **Your computer cannot communicate with the other computers on your wireless network.**

- **1.** Make sure that the computers are powered on.
- **2.** Make sure that the adapter is configured with the same Wireless Network Name (also called the SSID or Service Set Identifier) and wireless security settings as the other computers on your wireless network.

#### **Note**

If your questions are not addressed here, refer to our support section on the web at **Linksys.com/support.**

## Specifications

## **Linksys AE3000**

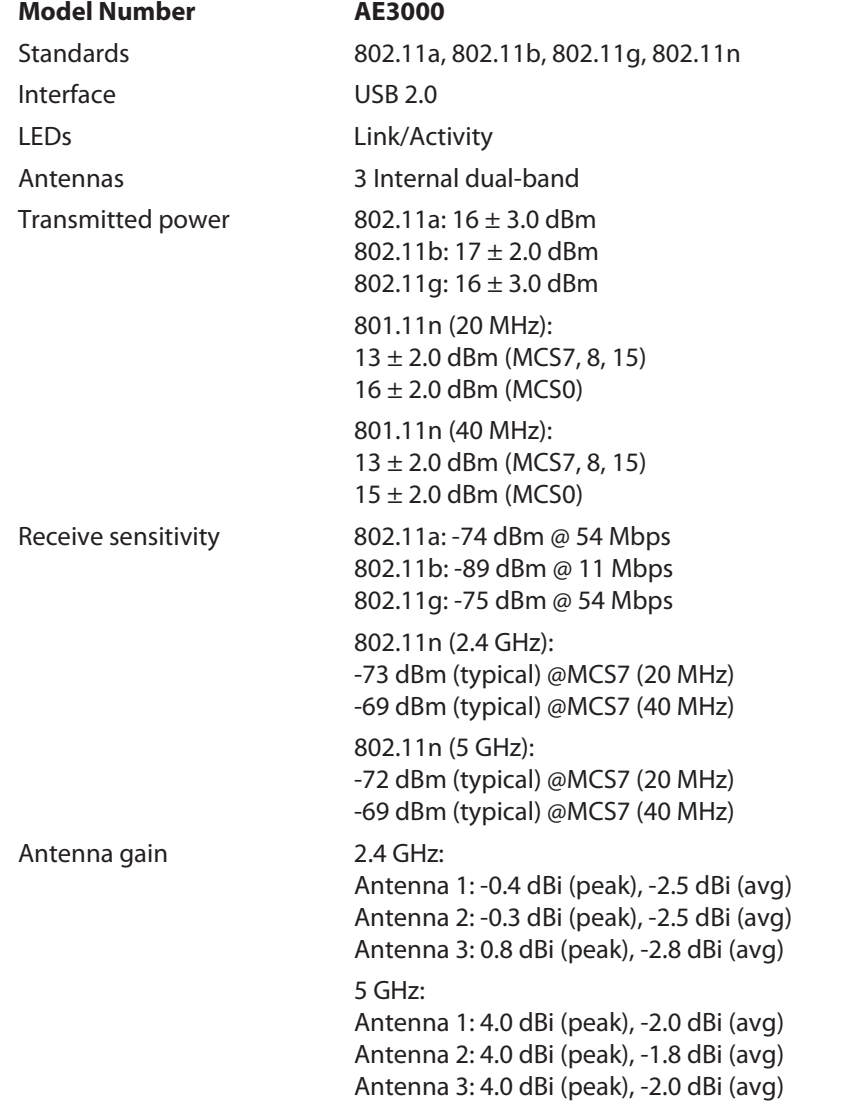

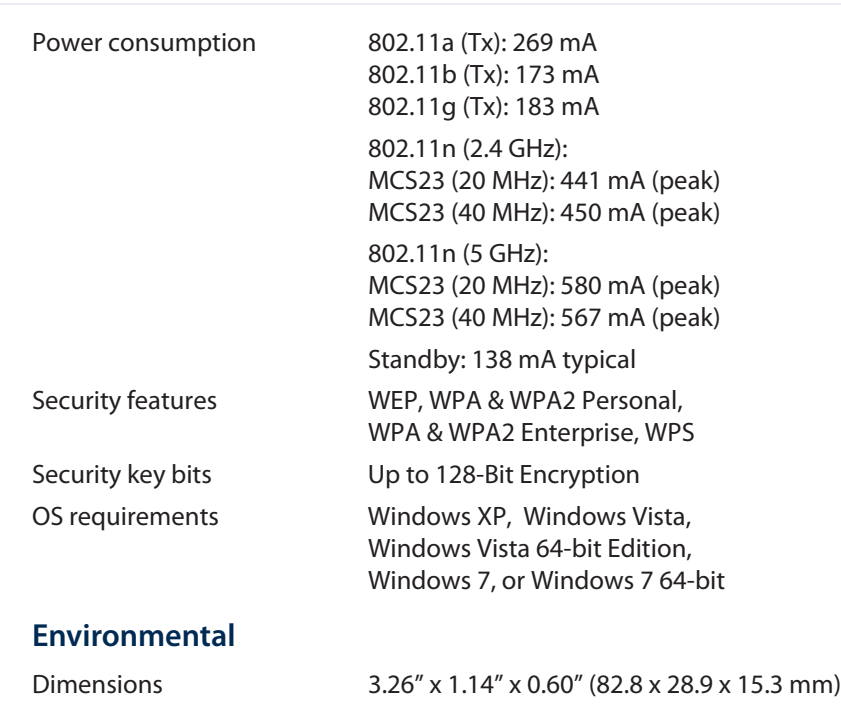

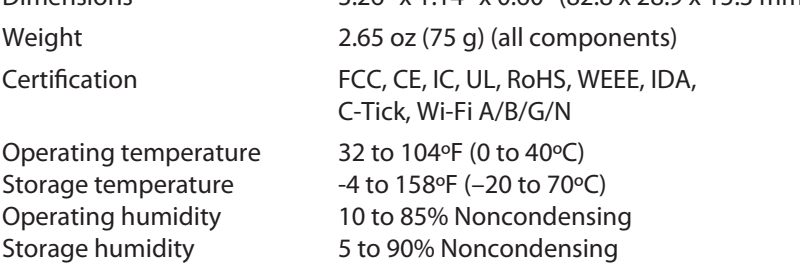

Specifications are subject to change without notice.

Visit **linksys.com/support** for award-winning 24/7 technical support

## $\begin{tabular}{c} \bf{1} & \bf{1} & \bf{1} & \bf{1} & \bf{1} \\ \bf{1} & \bf{1} & \bf{1} & \bf{1} \\ \bf{1} & \bf{1} & \bf{1} & \bf{1} \\ \bf{1} & \bf{1} & \bf{1} & \bf{1} \\ \bf{1} & \bf{1} & \bf{1} & \bf{1} \\ \bf{1} & \bf{1} & \bf{1} & \bf{1} \\ \bf{1} & \bf{1} & \bf{1} & \bf{1} \\ \bf{1} & \bf{1} & \bf{1} & \bf{1} \\ \bf{1} & \bf{1} & \bf$ CISCO.

Cisco, the Cisco logo, and Linksys are trademarks or registered trademarks of Cisco and/or its affiliates in the United States and other countries. A listing of Cisco's trademarks can be found at **www.cisco.com/go/trademarks**. All other trademarks mentioned in this document are the property of their respective owners.

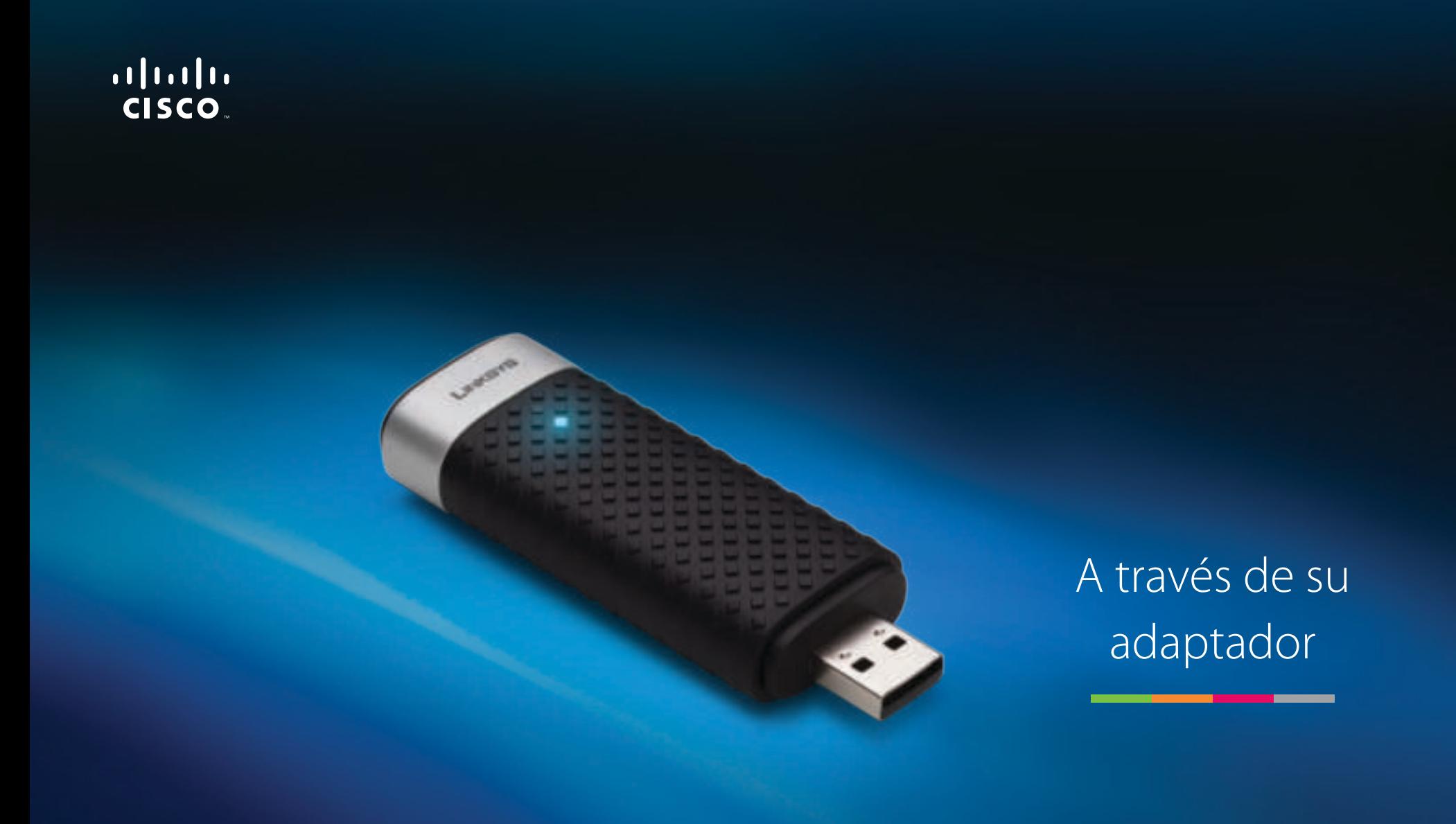

## AE3000 Adaptador USB Wireless-N de doble banda con antena 3×3

## Contenido

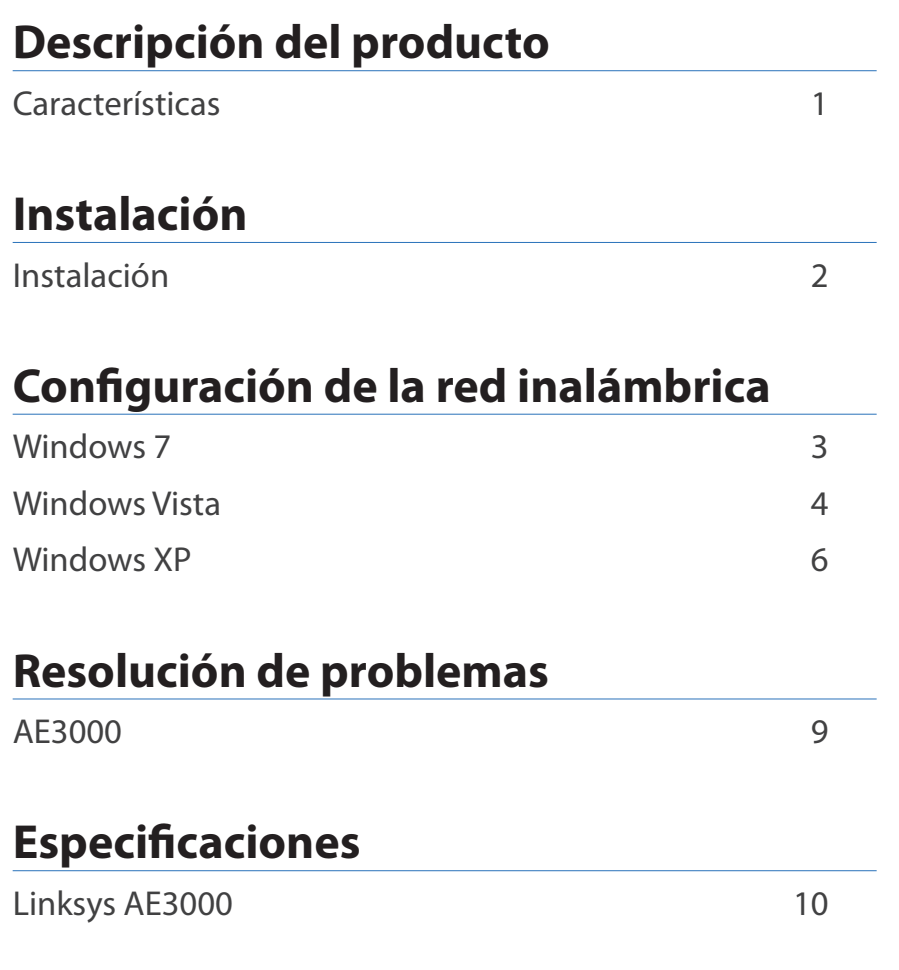

## Descripción del producto

Gracias por elegir el adaptador USB Wireless-N de doble banda con antena 3×3 de Linksys. Mediante la tecnología de red inalámbrica más reciente, el adaptador agrega o actualiza la conectividad inalámbrica para el ordenador de escritorio o portátil con Windows. Para ayudar a proteger sus datos y privacidad, puede utilizar la encriptación de acceso Wi-Fi protegido 2 (WPA2) para proteger su conexión inalámbrica.

### **Características**

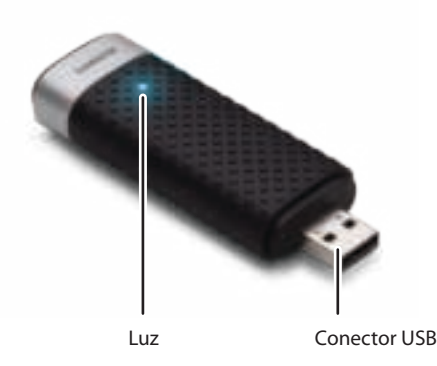

**Luz:** Parpadea cuando existe actividad en la red inalámbrica.

**Conector USB:** Conecte este extremo a cualquier puerto USB disponible del ordenador o a la base USB.

### **Base**

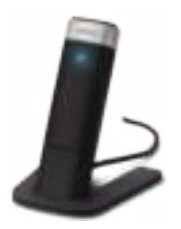

Para recolocar el adaptador de red USB, conecte la base USB del adaptador al puerto USB del ordenador y, a continuación, conecte el adaptador a la base.

## Instalación

Este capítulo describe el procedimiento que debe seguir para instalar el adaptador.

### **Instalación**

Para instalar del adaptador:

**1.** Introduzca el CD en la unidad de CD o DVD.

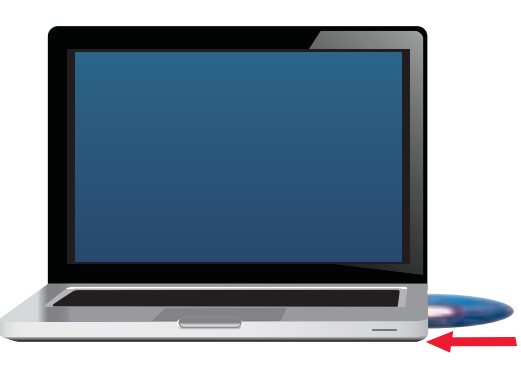

**2.** Haga clic en **Set up your Linksys Adapter** (Configuración del adaptador de Linksys).

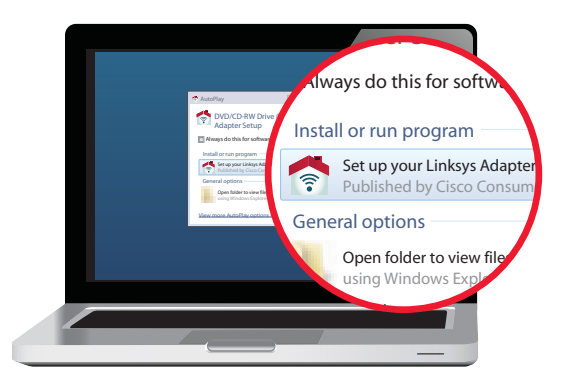

Si no ve esta opción, acceda directamente a la configuración en el CD. Para ello, siga estos pasos en su sistema operativo específico:

#### **Windows 7**

- **a.** Vaya a **Inicio > Equipo**.
- **b.** Haga doble clic en la unidad de CD o DVD.

#### **Windows Vista**

- **a.** Vaya a **Inicio > Equipo**.
- **b.** Haga doble clic en la unidad de CD o DVD.

#### **Windows XP**

- **a.** Vaya a **Inicio > Mi PC** y seleccione la unidad de CD o DVD.
- **b.** Haga doble clic en **Setup.exe**.
- **3.** Siga las instrucciones que aparecen en la pantalla para finalizar la configuración del adaptador inalámbrico de Linksys.

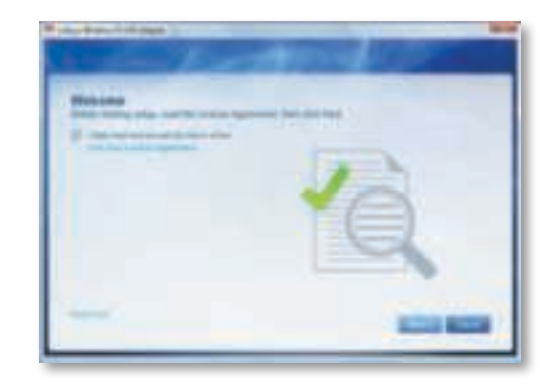

### **Nota**

Debe ejecutar la configuración solo una vez para instalar su adaptador. Cuando haya ejecutado la configuración, el ordenador reconocerá el adaptador cada vez que lo conecte a un puerto USB del mismo.

## Configuración de la red inalámbrica

Para ajustar la configuración de los parámetros de la red inalámbrica del adaptador, utilice una utilidad de red inalámbrica. Si ha instalado dicha utilidad en su ordenador o si su ordenador ya incluía una, consulte la documentación de la utilidad para obtener instrucciones de uso. De lo contrario, siga las instrucciones de la sección correspondiente que aparecen más abajo para utilizar la utilidad integrada del sistema operativo:

- "Windows 7" en la página 3
- "Windows Vista" en la página 4
- "Windows XP" en la página 6

### **Windows 7**

Después de haber instalado el adaptador, el icono de la utilidad de configuración de red inalámbrica aparecerá en la bandeja del sistema del ordenador. (Si no ve el icono, haga clic en la flecha para mostrar iconos ocultos en la bandeja del sistema).

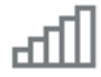

Cuando el puntero del ratón se sitúe sobre el icono, se mostrará la información de estado de su conexión inalámbrica.

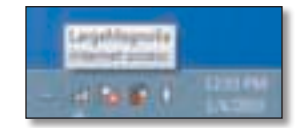

### **Nueva conexión inalámbrica**

#### **Para conectarse a una red inalámbrica diferente:**

**1.** Haga clic en el icono de la utilidad de **configuración de red inalámbrica**. Aparecerá una lista de las redes inalámbricas disponibles.

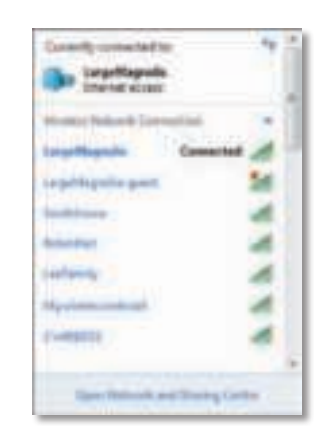

**2.** Seleccione la red y haga clic en **Connect** (Conectar).

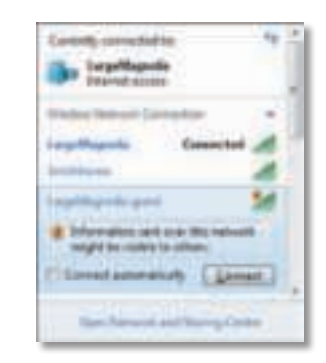

Si su red no utiliza seguridad inalámbrica, el ordenador se conecta ahora a la red inalámbrica y habrá terminado.

**3.** Introduzca la frase de paso para el acceso Wi-Fi protegido (WPA/WPA2) o bien la clave de la seguridad inalámbrica de privacidad equivalente (WEP) (en función de su tipo de seguridad) y, a continuación, haga clic en **OK** (Aceptar).

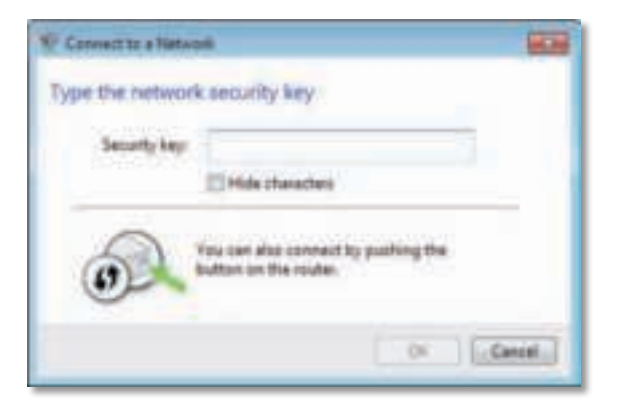

Aparecerá esta pantalla mientras el adaptador se conecta a la red. No cancele a menos que desee finalizar la conexión.

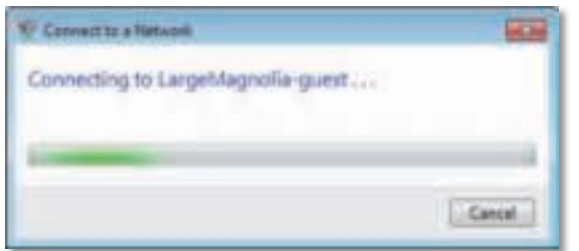

El ordenador está ahora conectado a la red inalámbrica.

#### **Nota**

Para obtener ayuda con la utilidad de configuración de red inalámbrica, haga clic en **Inicio** y, a continuación, haga clic en **Ayuda y soporte técnico**.

### **Windows Vista**

Después de haber instalado el adaptador, el icono de la utilidad de configuración de red inalámbrica aparecerá en la bandeja del sistema del ordenador.

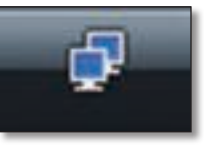

Cuando el puntero del ratón se sitúe sobre el icono, se mostrará la información de estado de su conexión inalámbrica.

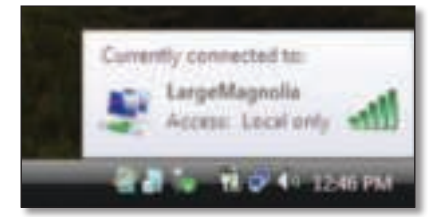

### **Nueva conexión inalámbrica**

#### **Para conectarse a una red inalámbrica diferente:**

- **1.** Haga clic con el botón derecho del ratón en el icono de la utilidad de **configuración de red inalámbrica**.
- **2.** Haga clic en **Connect to a network** (Conectarse a una red).

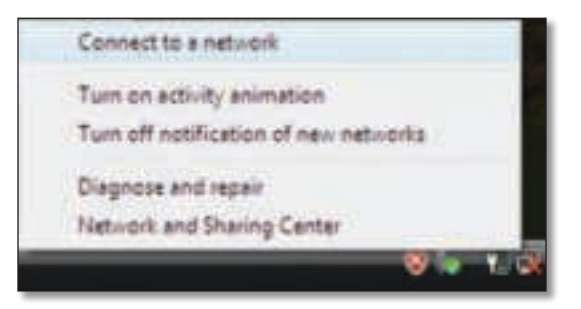

**3.** Seleccione la red, y, a continuación, haga clic en **Connect** (Conectar).

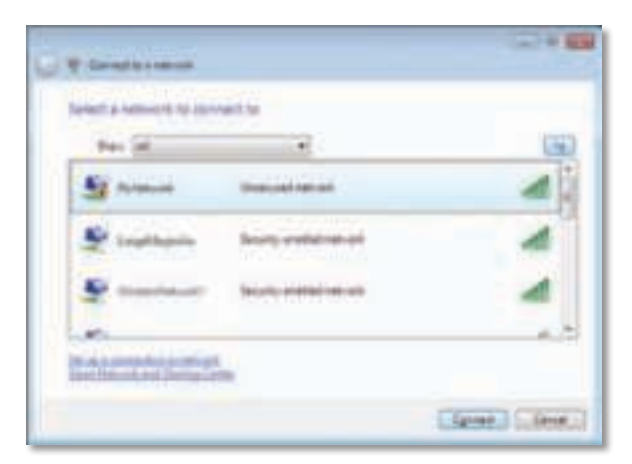

**4.** Si su red utiliza seguridad inalámbrica, vaya al paso 5.

Si su red **no** utiliza seguridad inalámbrica, aparecerá esta pantalla.

**a.** Para conectarse a una red no segura, haga clic en **Connect Anyway** (Conectarse de todas formas) y vaya al paso 6.

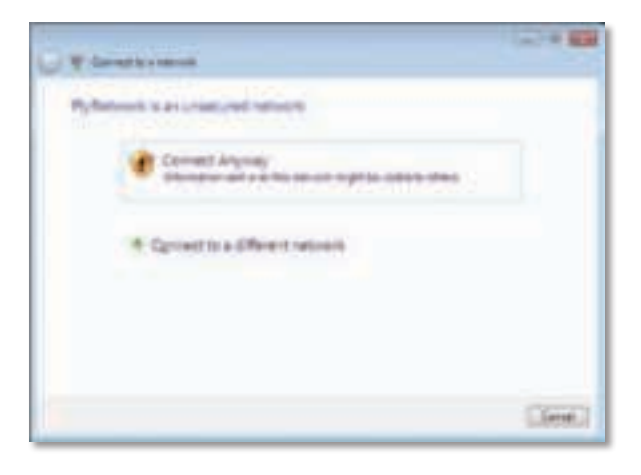

**5.** Introduzca la frase de paso para el acceso Wi-Fi protegido (WPA/WPA2) o bien la clave de la seguridad inalámbrica de privacidad equivalente (WEP) (en función de su tipo de seguridad) y, a continuación, haga clic en **Connect** (Conectar).

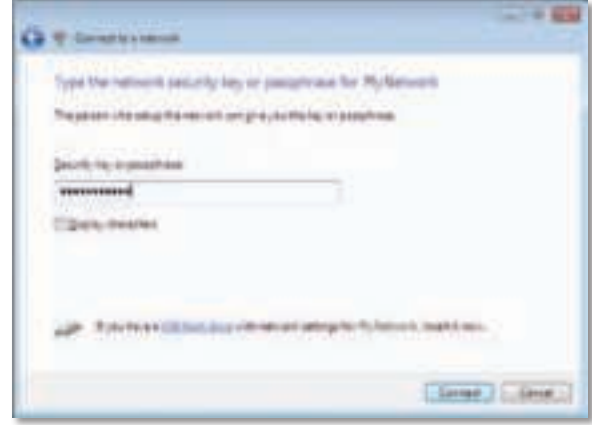

Aparecerá esta pantalla mientras el adaptador se conecta a la red. No cancele a menos que desee finalizar la instalación.

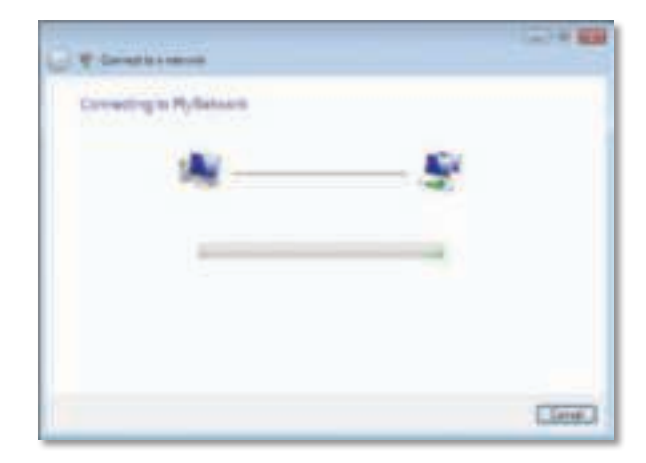

Aparecerá esta pantalla cuando esté conectado a la red.

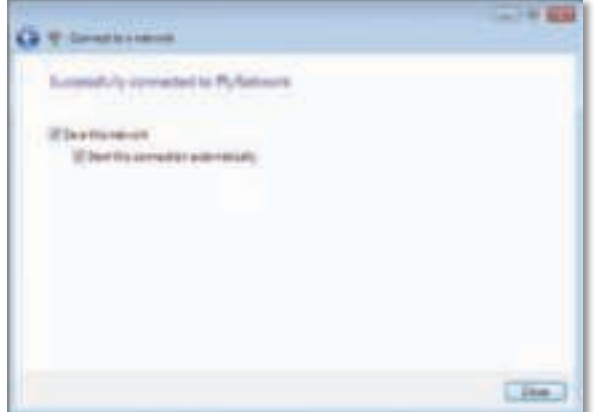

- **6.** Si desea guardar sus parámetros, seleccione **Save this network** (Guardar esta red).
- **7.** Haga clic en **Close** (Cerrar).

Es posible que aparezca la pantalla Set Network Location (Establecer ubicación de red). Esta pantalla sirve para aplicar la configuración correcta según el tipo de ubicación.

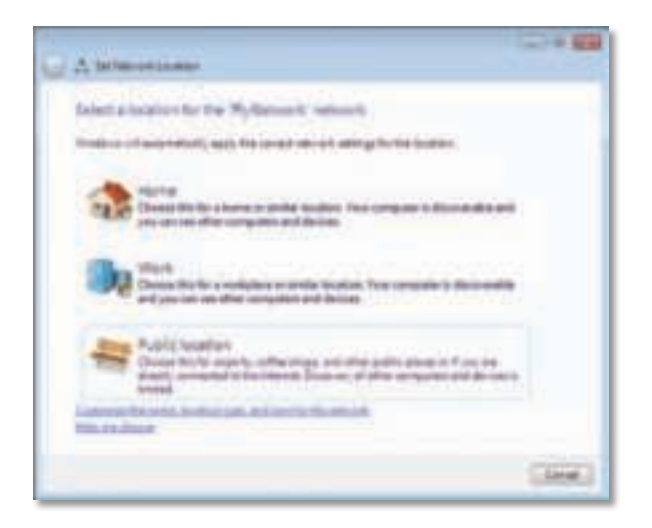

**a.** Haga clic en **Home** (Casa), **Work** (Trabajo) o **Public location** (Ubicación pública) y, a continuación, haga clic en **Close** (Cerrar) en la pantalla que aparece.

#### **Nota**

Para obtener ayuda con la utilidad de configuración de red inalámbrica, haga clic en **Inicio** y, a continuación, haga clic en **Ayuda y soporte técnico**.

El ordenador está ahora conectado a la red inalámbrica.

### **Windows XP**

Después de haber instalado el adaptador, el icono de la **utilidad de configuración inalámbrica rápida de Windows XP** aparecerá en la bandeja del sistema del ordenador.

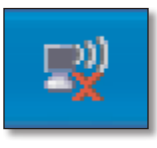

Cuando el puntero del ratón se sitúe sobre el icono, se mostrará la información de estado de su conexión inalámbrica.

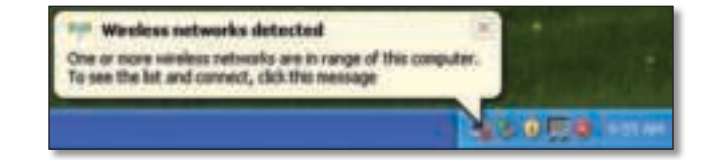

### **Nueva conexión inalámbrica**

#### **Para conectarse a una nueva red inalámbrica:**

- **1.** Haga clic con el botón derecho en el icono de **configuración inalámbrica rápida de Windows XP** de la bandeja del sistema del ordenador y, a continuación, seleccione **Ver redes inalámbricas disponibles**. Una ventana mostrará las redes inalámbricas disponibles.
- **2.** Seleccione la red que desee y, a continuación, haga clic en **Connect** (Conectar).

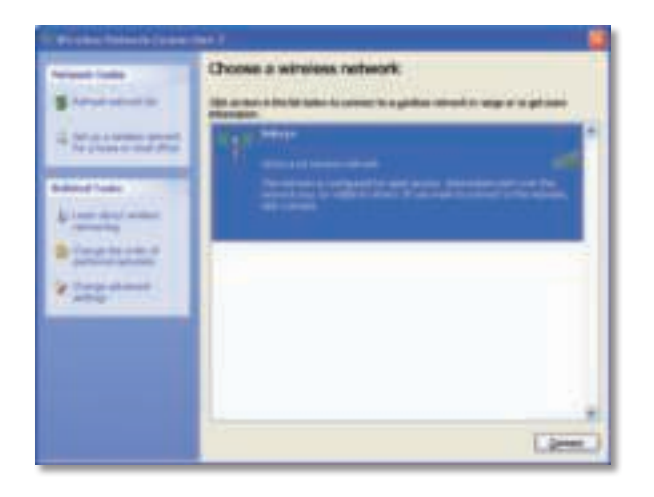

Si la red no utiliza seguridad inalámbrica, vaya al paso 4. De lo contrario, continúe con el paso 3.

**3.** Haga clic en **Connect Anyway** (Conectarse de todas formas) para conectar el adaptador a una red no segura. El ordenador se conecta ahora a la red inalámbrica y habrá terminado.

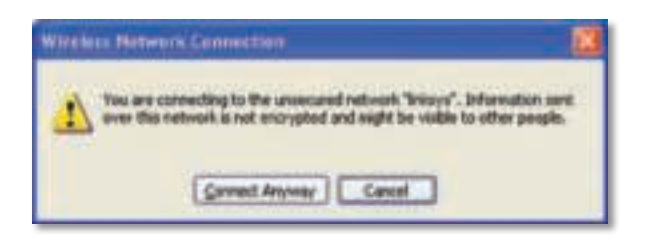

**4.** Si en la red se usa la seguridad inalámbrica de la privacidad equivalente a conexión con cables (WEP), introduzca la clave WEP en los campos Network Key (Clave de red) y Confirm network key (Confirmar clave de red). Si en la red se usa la seguridad inalámbrica de acceso Wi-Fi protegido (WPA/WPA2), introduzca la frase de paso en los campos Network Key (Clave de red) y Confirm network key (Confirmar clave de red). Haga clic en **Connect** (Conectar).

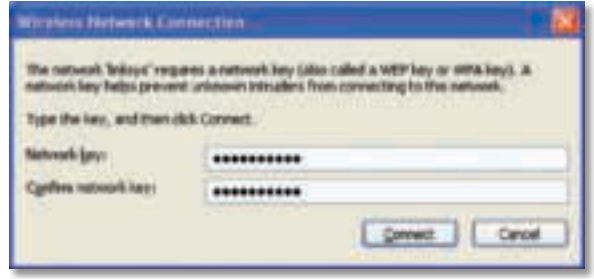

#### **Nota**

La configuración inalámbrica rápida de Windows XP no admite el uso de frases de paso WEP. Introduzca la clave WEP exacta que utiliza el router inalámbrico o el punto de acceso.

#### **Nota**

Si su red utiliza seguridad WPA2, asegúrese de haber instalado la actualización para Windows XP (KB893357), disponible en **www.microsoft.com**.

Su red inalámbrica aparecerá como Connected (Conectada) cuando la conexión esté activa.

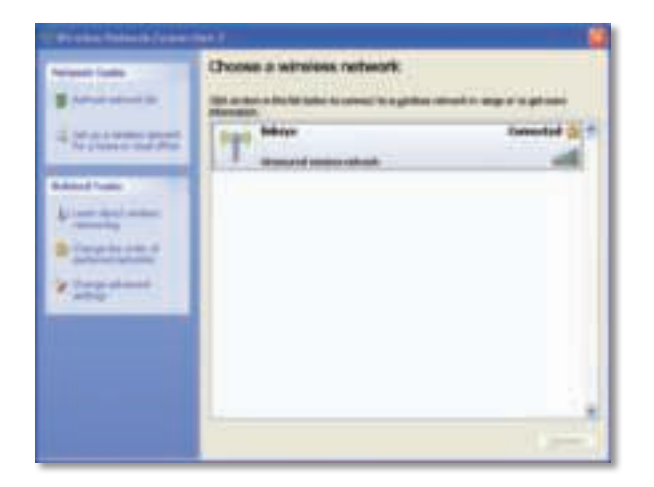

#### **Nota**

Para obtener ayuda con la utilidad de configuración de red inalámbrica, haga clic en **Inicio** y, a continuación, haga clic en **Ayuda y soporte técnico**.

El ordenador está ahora conectado a la red inalámbrica.

## Resolución de problemas

### **AE3000**

#### **El ordenador no reconoce el adaptador.**

- Asegúrese de que el adaptador está introducido correctamente en la ranura USB.
- Si está usando la base USB del adaptador, asegúrese de que el adaptador está introducido correctamente en la base y que la base está conectada correctamente al puerto USB del ordenador.
- Conecte el adaptador en otro puerto USB.

#### **El adaptador no funciona correctamente.**

- Extraiga el adaptador y vuelva a insertarlo en la ranura USB del ordenador.
- Si está usando la base USB del adaptador, intente conectar el adaptador directamente al puerto USB del ordenador.
- Si el adaptador está conectado directamente al puerto USB del ordenador pero en algunos casos el adaptador no puede conectarse a la red, use la base USB del adaptador para colocar el adaptador más lejos de la fuente de interferencias electrónicas o de la protección metálica.

#### **El ordenador no puede comunicarse correctamente con los otros equipos de su red inalámbrica.**

- **1.** Asegúrese de que los ordenadores están encendidos.
- **2.** Asegúrese de que el adaptador está configurado con los mismos parámetros de nombre de la red inalámbrica (también denominado SSID o identificador del conjunto de servicios) y de seguridad inalámbrica que el resto de ordenadores de la red inalámbrica.

#### **Nota**

Si no encuentra aquí la solución a sus dudas, consulte la sección de asistencia en la web **Linksys.com/support**.

## Especificaciones

Antena 3: 4,0 dBi (máx.), -2,0 dBi (med.)

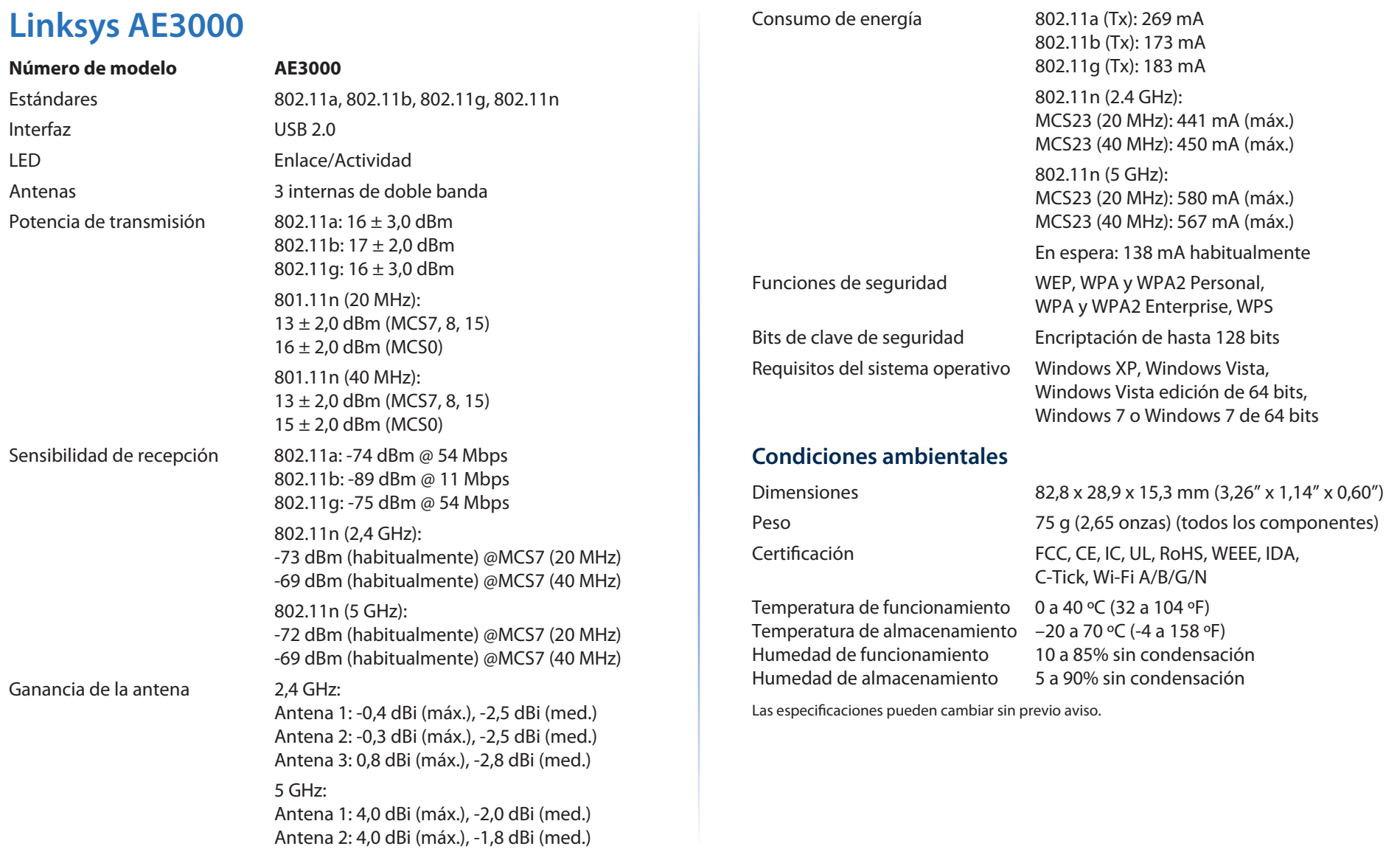

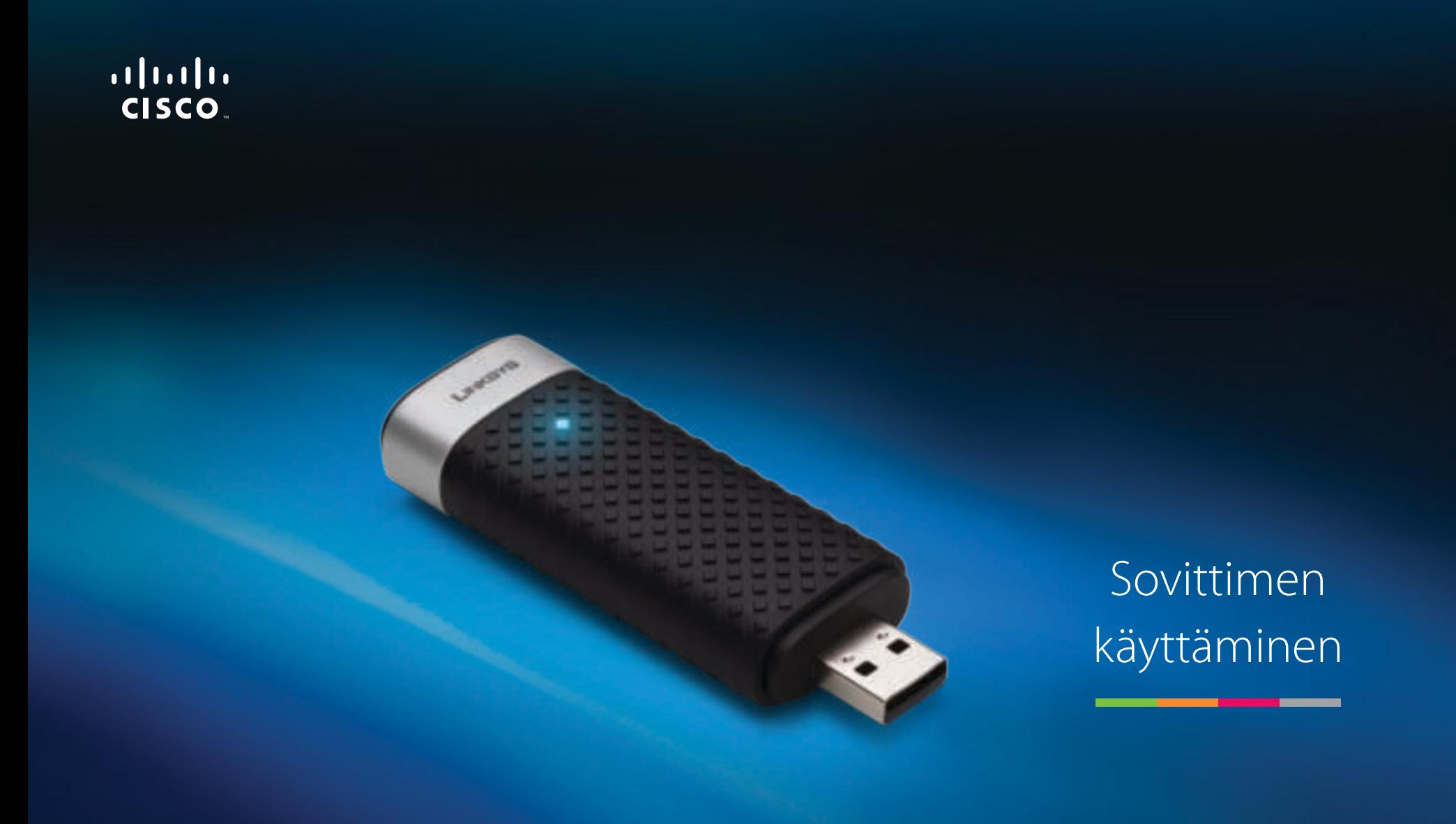

# AE3000 Dual-Band Wireless-N -USB-sovitin ja 3×3-antenni

# Sisällys

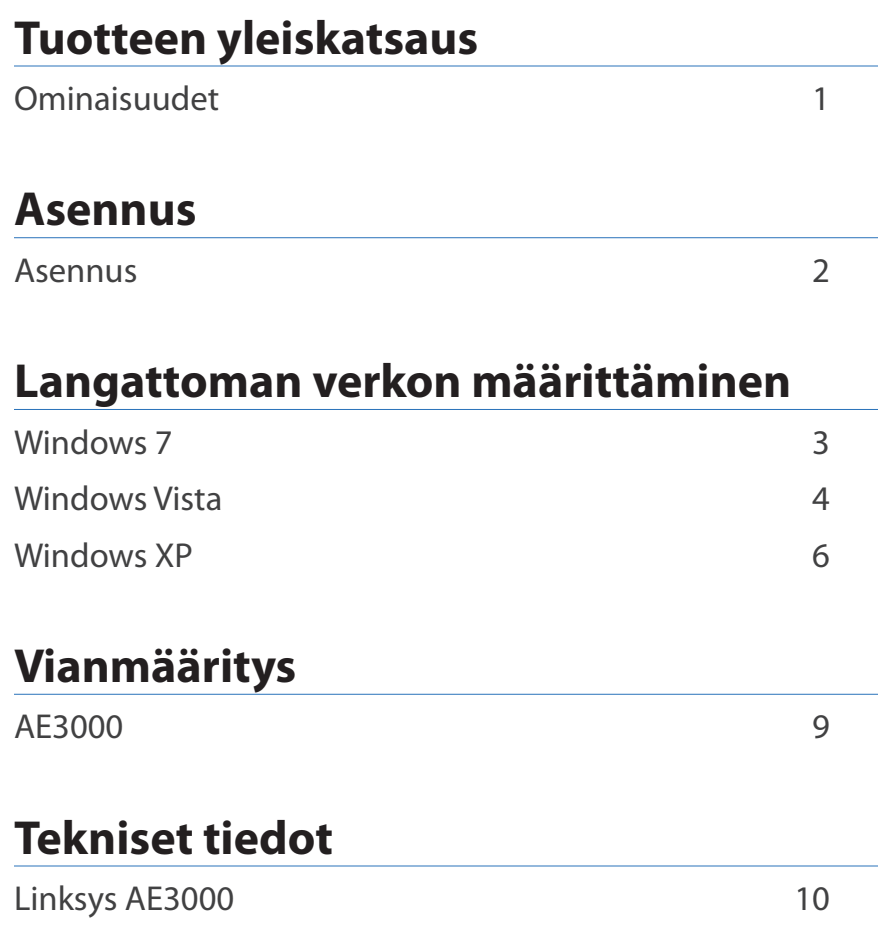

## Tuotteen yleiskatsaus

Kiitos, että valitsit Linksysin Dual-Band Wireless-N -USB-sovittimen, jossa on 3×3-antenni. Uusinta langatonta verkkotekniikkaa käyttävä sovitin lisää tai päivittää langattoman yhteyden Windows-pohjaisiin pöytä- tai kannettaviin tietokoneisiin. Tietojen ja langattoman yhteyden suojaamista varten voit käyttää WPA2 (Wi-Fi Protected Access 2) -salausta.

### **Ominaisuudet**

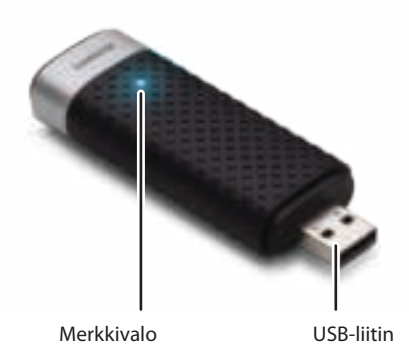

**Merkkivalo:** vilkkuu, kun langaton verkko toimii.

**USB-liitin:** Liitä tämä pää mihin tahansa tietokoneen vapaaseen USB-porttiin tai USB-pidikkeeseen.

### **Pidike**

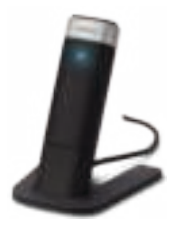

Asenna USB-verkkosovitin toiseen paikkaan liittämällä sovittimen USB-pidike tietokoneen USB-porttiin ja liittämällä sitten sovitin pidikkeeseen.

## Asennus

Tässä luvussa kuvataan sovittimen asennustoimet.

### **Asennus**

Sovittimen asentaminen:

**1.** Aseta CD-levy tietokoneen CD- tai DVD-asemaan.

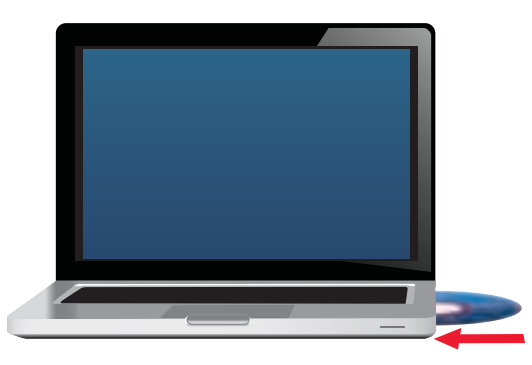

**2.** Valitse **Set up your Linksys Adapter** (Määritä Linksys-sovitin).

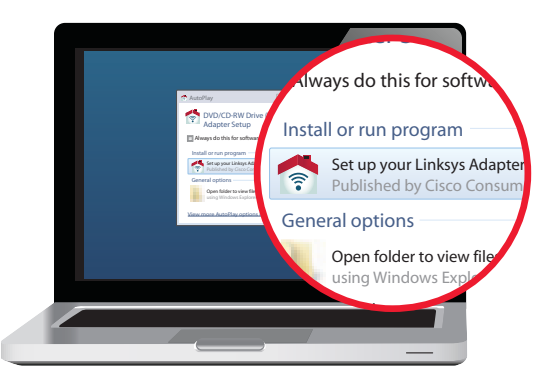

Jos et näe tätä kehotetta, käynnistä asennus suoraan CD-levyltä. Tee niin seuraavien käyttöjärjestelmäkohtaisten ohjeiden mukaisesti:

#### **Windows 7**

- **a.** Valitse **Käynnistä > Tietokone**.
- **b.** Kaksoisnapsauta CD- tai DVD-asemaa.

#### **Windows Vista**

- **a.** Valitse **Käynnistä > Tietokone**.
- **b.** Kaksoisnapsauta CD- tai DVD-asemaa.

#### **Windows XP**

- **a.** Valitse **Käynnistä > Oma tietokone** ja valitse CD- tai DVD-asema.
- **b.** Kaksoisnapsauta **Setup.exe**-tiedostoa.
- **3.** Asenna langaton Linksys-reititin näytön ohjeiden mukaisesti.

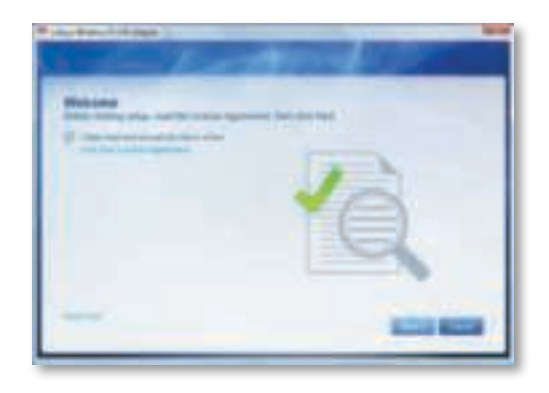

#### **Huomautus**

Sovitin on asennettava vain kerran. Tämän jälkeen tietokoneesi tunnistaa sen aina, kun se liitetään tietokoneen USB-porttiin.

## Langattoman verkon määrittäminen

Määritä sovittimen langattoman yhteyden asetukset langattoman verkon määritysapuohjelmalla. Jos tietokoneeseen on asennettu tämä apuohjelma, käyttöohjeet ovat ohjelman oppaissa. Käytä muussa tapauksessa käyttöjärjestelmäsi apuohjelmaa seuraavien ohjeiden mukaisesti:

- Windows 7 sivulla 3
- Windows Vista sivulla 4
- Windows XP sivulla 6

### **Windows 7**

Kun olet asentanut sovittimen, langattoman verkon määritysapuohjelman kuvake näkyy tietokoneen ilmaisinalueella. (Jos kuvaketta ei näy, napsauta ilmaisinalueen Näytä piilotetut kuvakkeet -nuolta ...

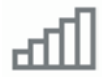

Kun osoitat hiiren kohdistimella kuvaketta, langattoman yhteyden tilatiedot näytetään.

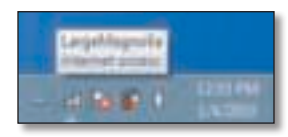

### **Uusi langaton yhteys**

**Yhteyden muodostaminen toiseen langattomaan verkkoon:**

**1.** Napsauta **langattoman verkon määritysapuohjelman** kuvaketta. Valittavissa olevien langattomien verkkojen luettelo avautuu.

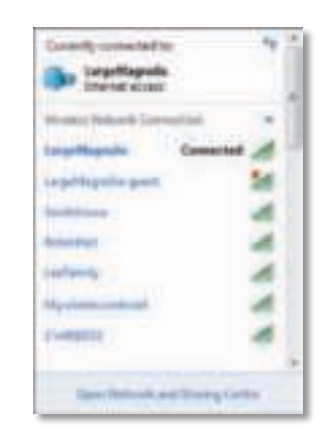

**2.** Valitse verkko ja valitse **Connect** (Yhdistä).

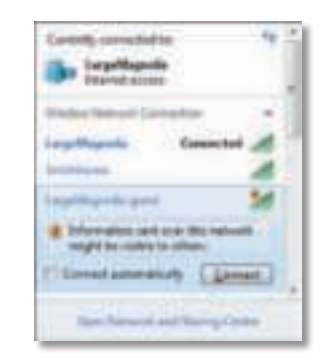

Jos verkossa ei käytetä langatonta suojausta, tietokone muodostaa yhteyden langattomaan verkkoon, ja toiminto on valmis.

**3.** Kirjoita WPA-/WPA2-salauslause tai WEP-avain (käyttämäsi suojaustyypin mukaisesti) ja valitse **OK**.

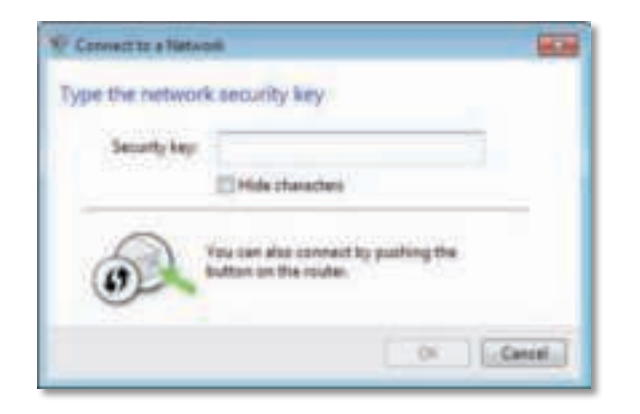

Tämä näyttö avautuu sovittimen muodostaessa yhteyttä verkkoon. Älä peruuta, ellet halua katkaista yhteyttä.

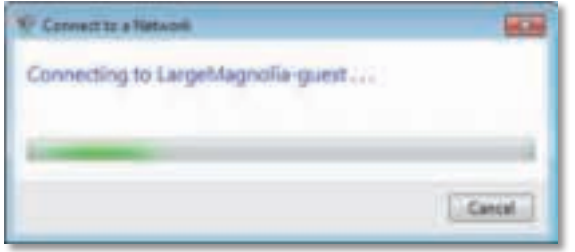

Tietokoneen yhteys langattomaan verkkoon on muodostettu.

#### **Huomautus**

Lisätietoja langattoman verkon määritysapuohjelmasta saat napsauttamalla **Käynnistä**-painiketta ja valitsemalla **Ohje ja tuki**.

### **Windows Vista**

Kun olet asentanut sovittimen, langattoman verkon määritysapuohjelman kuvake näkyy tietokoneen ilmaisinalueella.

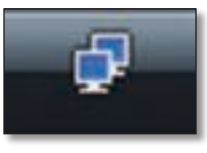

Kun osoitat hiiren kohdistimella kuvaketta, langattoman yhteyden tilatiedot näytetään.

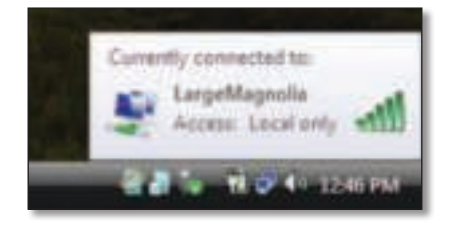

### **Uusi langaton yhteys**

**Yhteyden muodostaminen toiseen langattomaan verkkoon:**

- **1.** Napsauta hiiren kakkospainikkeella **langattoman verkon määritysapuohjelman** kuvaketta.
- **2.** Valitse **Connect to a network** (Yhdistä verkkoon).

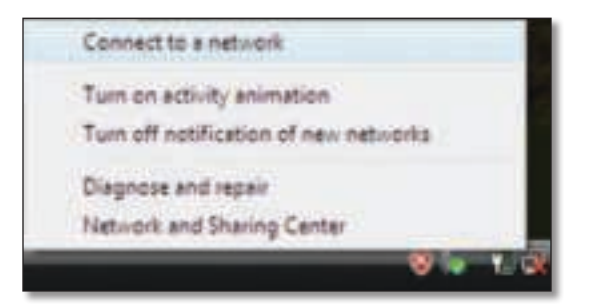

**3.** Valitse verkko ja valitse **Connect** (Yhdistä).

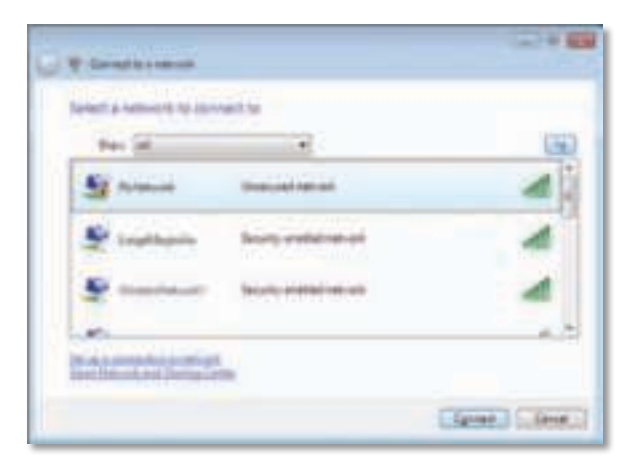

- **4.** Jos verkossasi käytetään langatonta suojausta, siirry kohtaan 5. Jos verkossasi **ei** käytetä langatonta suojausta, tämä näyttö avautuu.
	- **a.** Jos haluat muodostaa yhteyden suojaamattomaan verkkoon, valitse **Connect Anyway** (Yhdistä tästä huolimatta) ja siirry kohtaan 6.

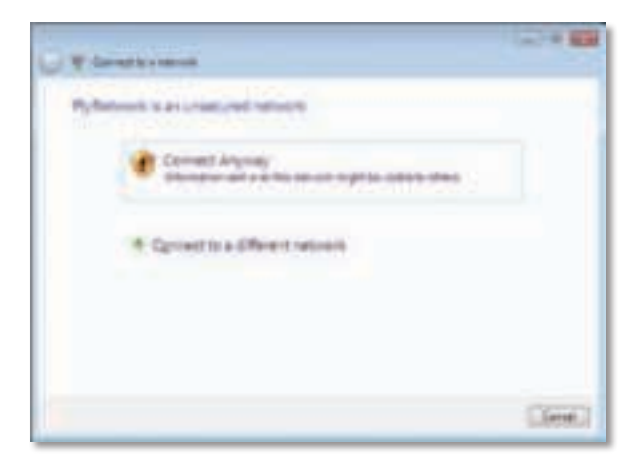

**5.** Kirjoita WPA-/WPA2-salauslause tai WEP-avain (käyttämäsi suojaustyypin mukaisesti) ja valitse **Connect** (Yhdistä).

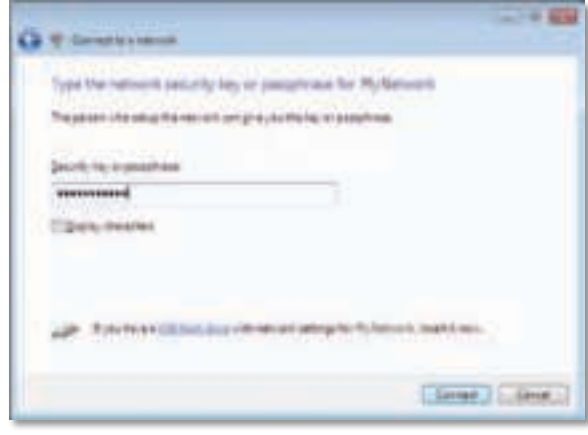

Tämä näyttö avautuu sovittimen muodostaessa yhteyttä verkkoon. Älä peruuta, ellet halua lopettaa asennusta.

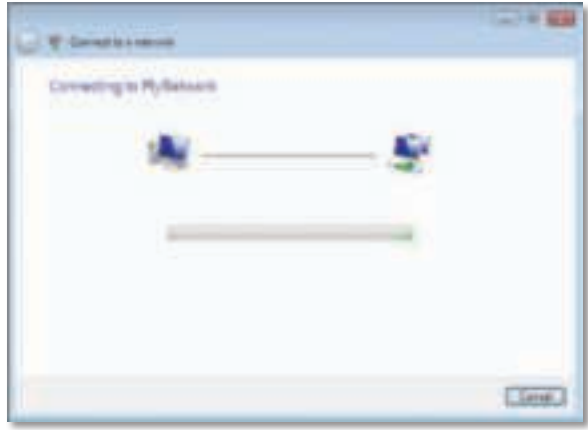

Tämä näyttö avautuu, kun yhteys verkkoon on muodostettu.

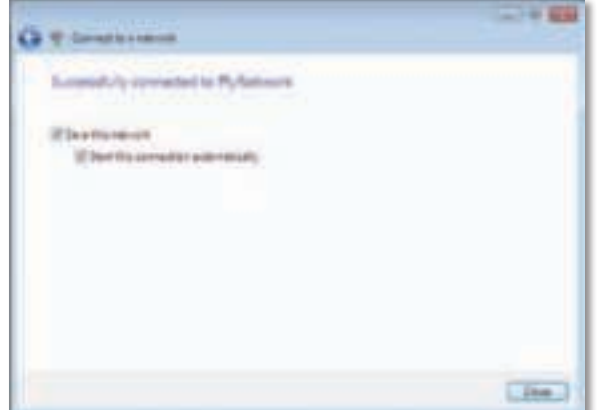

- **6.** Jos haluat tallentaa asetukset, valitse **Save this network** (Tallenna tämä verkko).
- **7.** Valitse **Close** (Sulje).

Set Network Location (Määritä verkkosijainti) -näyttö voi avautua. Tässä näytössä voit valita sijainnin mukaiset asetukset.

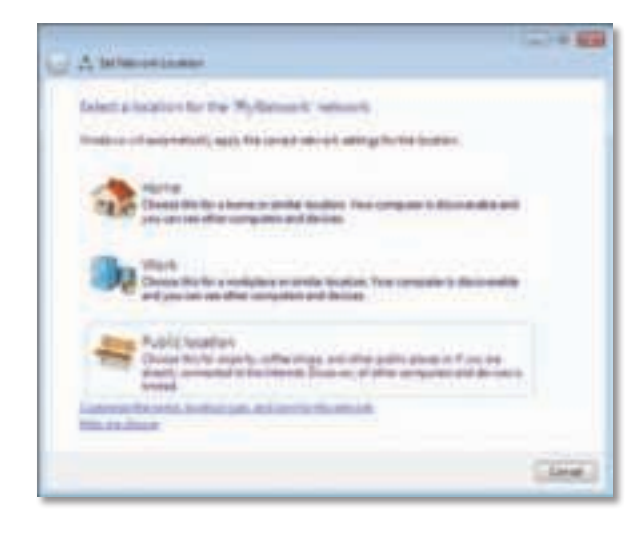

**a.** Valitse **Home** (Koti), **Work** (Työ) tai **Public location** (Julkinen sijainti) ja valitse seuraavassa näytössä **Close** (Sulje).

#### **Huomautus**

Lisätietoja langattoman verkon määritysapuohjelmasta saat napsauttamalla **Käynnistä**-painiketta ja valitsemalla **Ohje- ja tuki**.

Tietokoneen yhteys langattomaan verkkoon on muodostettu.

### **Windows XP**

Kun olet asentanut sovittimen, Windows XP:n langattoman verkon **Wireless Zero Configuration -määritysapuohjelman** kuvake näkyy tietokoneen ilmaisinalueella.

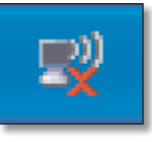

Kun osoitat hiiren kohdistimella kuvaketta, langattoman yhteyden tilatiedot näytetään.

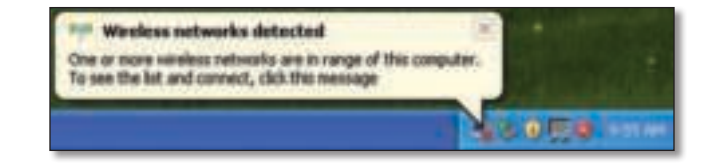

### **Uusi langaton yhteys**

#### **Yhteyden muodostaminen uuteen langattomaan verkkoon:**

- **1.** Napsauta hiiren kakkospainikkeella tietokoneen ilmaisinalueella olevaa **Windows XP:n langattoman verkon Wireless Zero Configuration -määritysapuohjelman** kuvaketta ja valitse **Näytä vapaat langattomat verkot**. Näyttöön avautuvassa ikkunassa näytetään käytettävissä olevat langattomat verkot.
- **2.** Valitse verkko ja valitse **Connect** (Yhdistä).

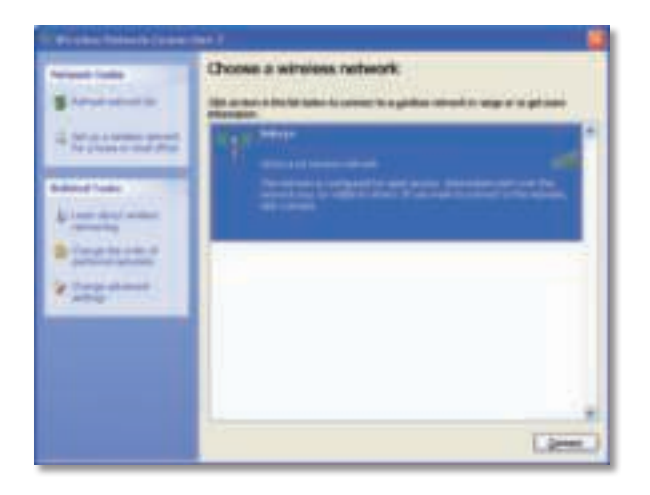

Jos verkossa käytetään langatonta suojausta, siirry kohtaan 4. Jatka muussa tapauksessa kohtaan 3.

**3.** Yhdistä sovitin suojaamattomaan verkkoon valitsemalla **Connect Anyway** (Yhdistä tästä huolimatta). Tietokone muodostaa nyt yhteyden langattomaan verkkoon, ja toiminto on valmis.

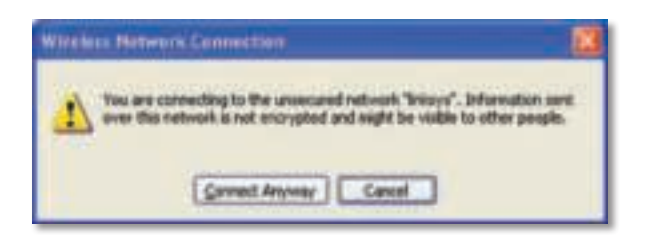

**4.** Jos verkossa käytetään langatonta WEP (Wired Equivalent Privacy) -suojausta, kirjoita WEP-avain Network key (Verkkoavain)- ja Confirm network key (Vahvista verkkoavain) -kenttiin. Jos verkossa käytetään langatonta WPA/ WPA2 (Wi-Fi Protected Access) -suojausta, kirjoita salauslause Network key (Verkkoavain)- ja Confirm network key (Vahvista verkkoavain) -kenttiin. Valitse **Connect** (Yhdistä).

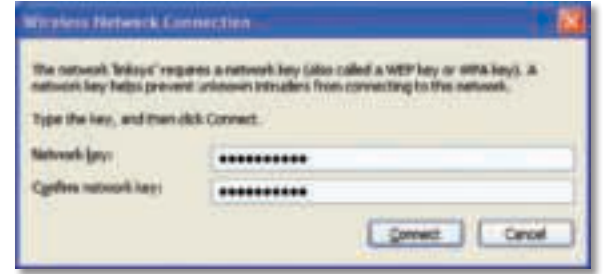

#### **Huomautus**

Windows XP:n langattoman verkon Wireless Zero Configuration -määritys ei tue WEP-salauslauseen käyttöä. Kirjoita langattoman reitittimen tai tukiaseman WEP-avain.

#### **Huomautus**

jos verkossa käytetään WPA2-suojausta, varmista, että asennettuna on Windows XP -päivitys (KB893357), joka on saatavilla osoitteesta **www.microsoft.com**.

Langattoman verkkosi tila on Connected (Yhdistetty), kun yhteys toimii.

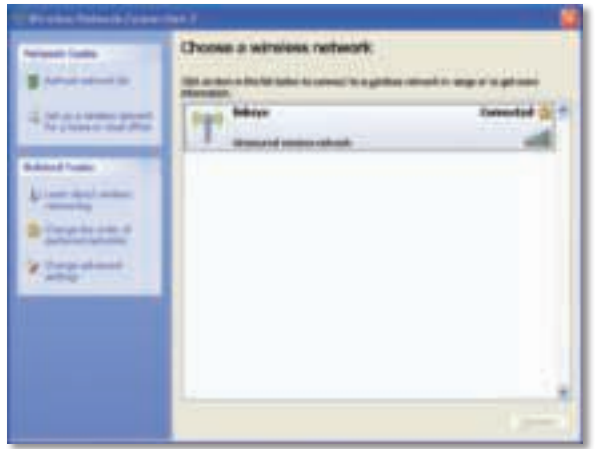

#### **Huomautus**

Lisätietoja langattoman verkon määritysapuohjelmasta saat napsauttamalla **Käynnistä**-painiketta ja valitsemalla **Ohje- ja tuki**.

Tietokoneen yhteys langattomaan verkkoon on muodostettu.

## Vianmääritys

### **AE3000**

#### **Tietokone ei tunnista sovitinta.**

- Varmista, että sovitin on liitetty kunnolla tietokoneen USB-porttiin.
- Jos käytät sovittimen USB-pidikettä, varmista, että sovitin on kunnolla pidikkeessä ja pidike liitetty kunnolla tietokoneen USB-porttiin.
- Liitä sovitin eri USB-porttiin.

#### **Sovitin ei toimi oikein.**

- Irrota sovitin ja aseta se uudelleen tietokoneen USB-porttiin.
- Jos käytät sovittimen USB-pidikettä, yritä liittää sovitin suoraan tietokoneen USB-porttiin.
- Jos sovitin on liitetty suoraan tietokoneen USB-porttiin, mutta sen verkkoyhteys katkeilee, käytä sovittimen USB-pidikettä ja sijoita sovitin kauemmas sähköhäiriöitä aiheuttavista kohteista tai metallisista suojista.

#### **Tietokone ei voi muodostaa yhteyttä muihin langattomassa verkossa oleviin tietokoneisiin.**

- **1.** Varmista, että tietokoneisiin on kytketty virta.
- **2.** Varmista, että sovittimelle on määritetty sama langattoman verkon nimi (eli SSID, Service Set Identifier) ja samat langattomat suojausasetukset kuin langattoman verkon muille tietokoneille.

#### **Huomautus**

jos et löydä vastausta kysymykseesi tästä, lisätietoja on tukisivulla osoitteessa **Linksys.com/support**.
## Tekniset tiedot

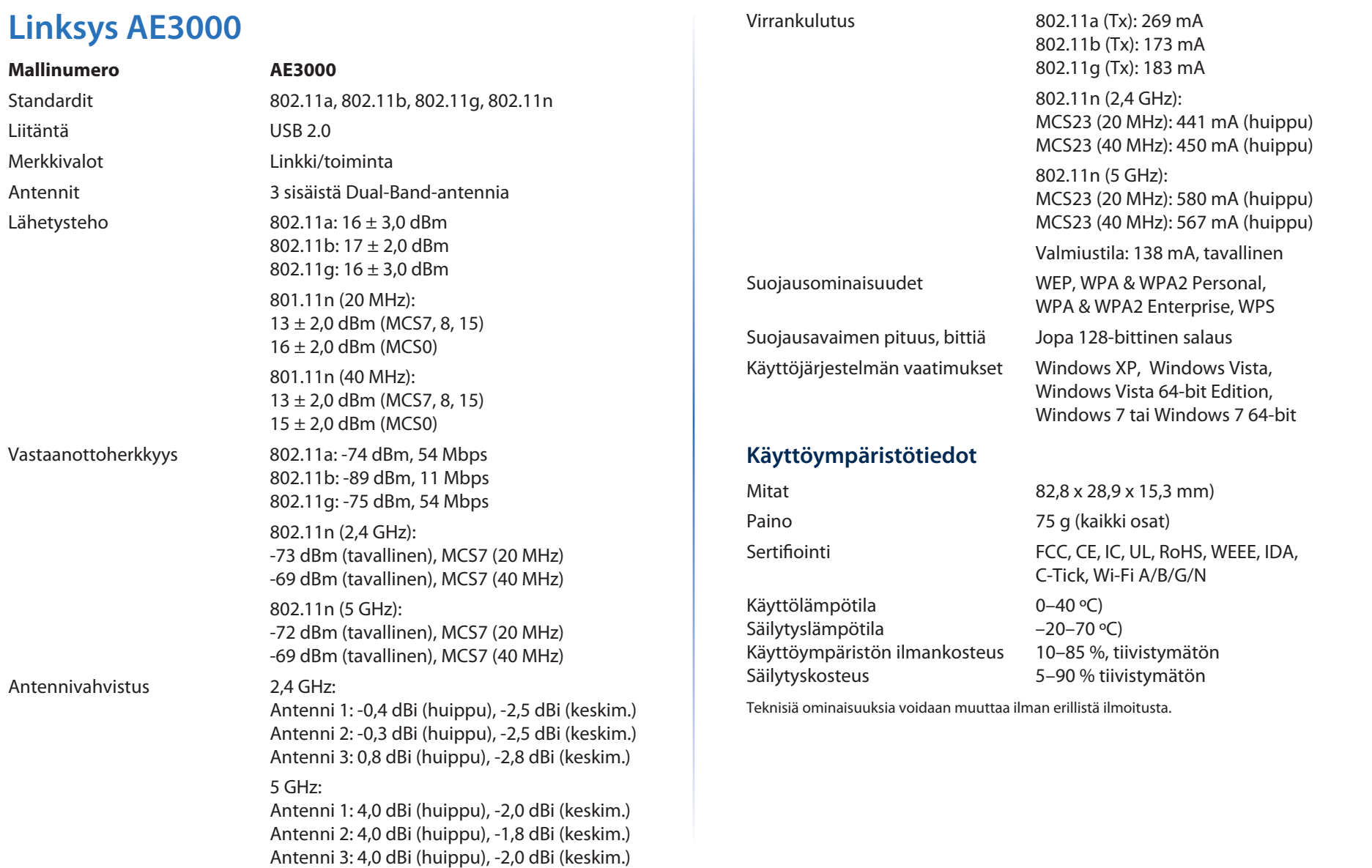

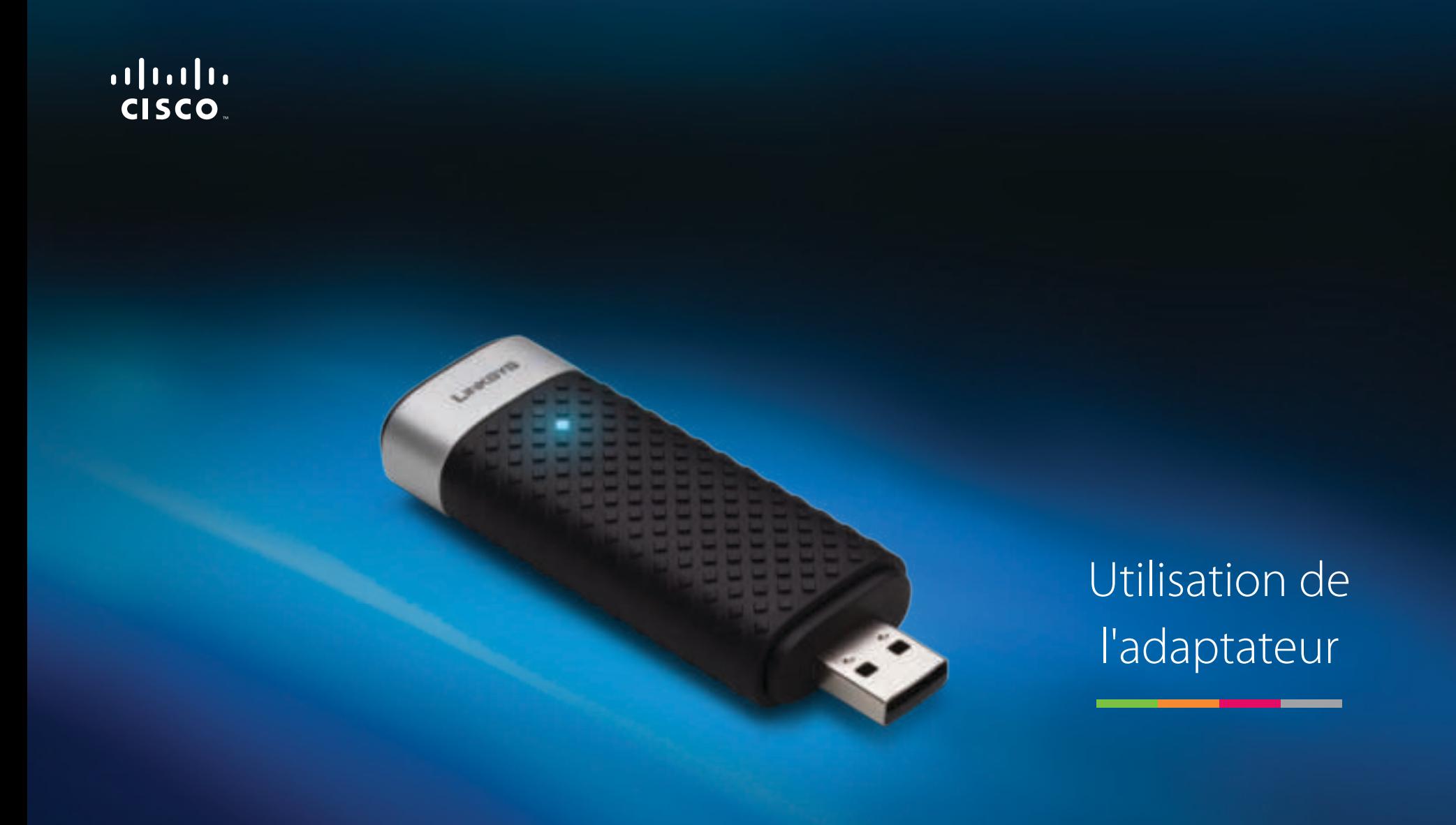

AE3000 Adaptateur USB sans fil N double bande avec antenne 3X3

# Table des matières

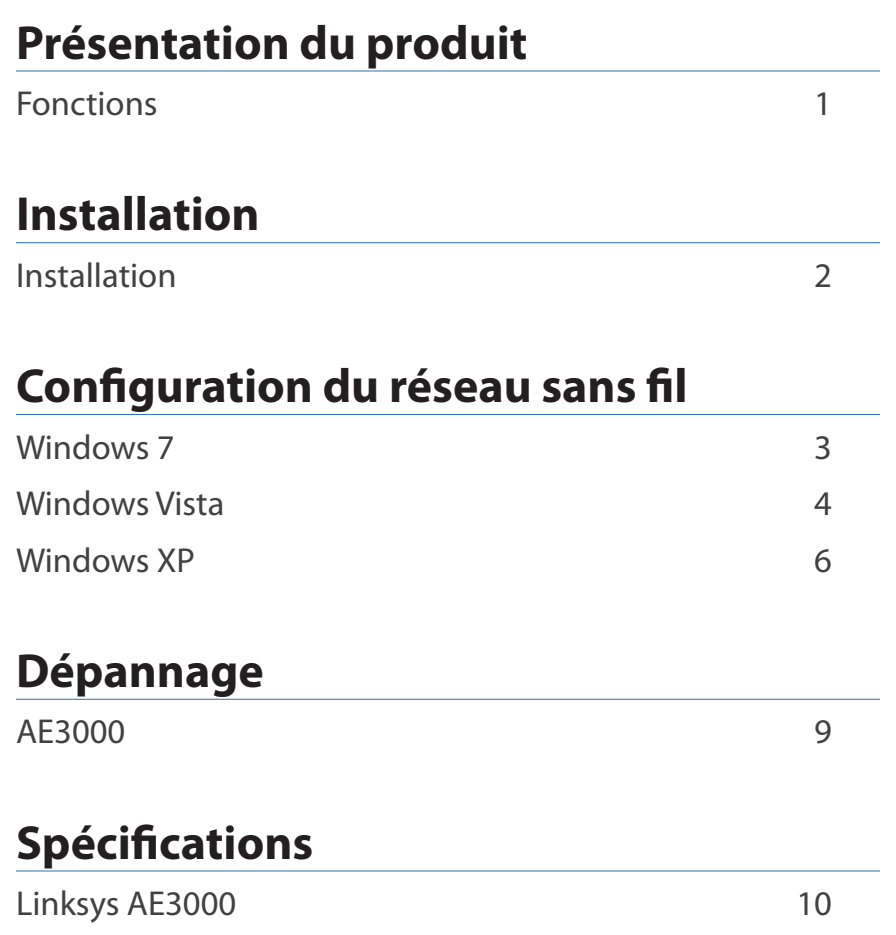

## Présentation du produit

Merci d'avoir choisi l'adaptateur USB sans fil N double bande de Linksys avec antenne 3x3. Parce qu'il utilise la technologie de réseau sans fil la plus récente, cet adaptateur permet d'ajouter ou d'améliorer la connectivité sans fil de votre ordinateur de bureau ou votre ordinateur portable Windows. Pour protéger vos données et votre vie privée, vous pouvez utiliser le cryptage Wi-Fi Protected Access 2 (WPA2) pour protéger votre connexion sans fil.

### **Fonctions**

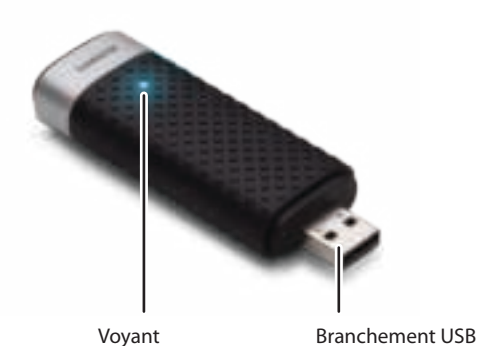

**Voyant :** clignote en cas d'activité du réseau sans fil.

**Branchement USB :** Connectez cette extrémité à un port USB disponible sur votre ordinateur ou sur le support USB.

### **Support**

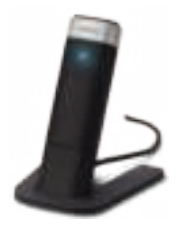

Pour repositionner votre adaptateur réseau USB, connectez le support USB de l'adaptateur au port USB de votre ordinateur, puis connectez l'adaptateur au support.

## Installation

Ce chapitre décrit la procédure d'installation de l'adaptateur.

### **Installation**

Pour installer l'adaptateur :

**1.** Insérez le CD dans le lecteur CD ou DVD.

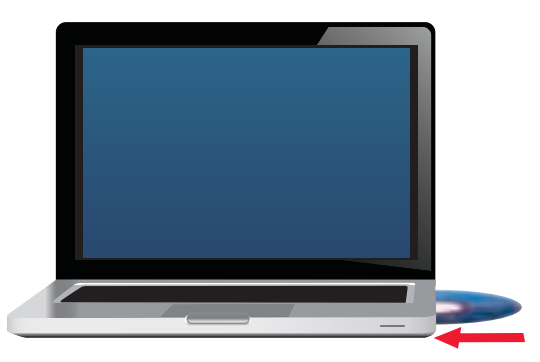

**2.** Cliquez sur **Set up your Linksys Adapter** (Configurer votre adaptateur Linksys).

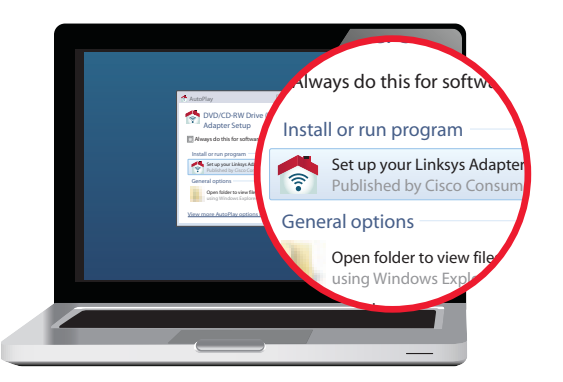

Si cette option n'apparaît pas, accédez au logiciel de configuration directement sur le CD. Pour ce faire, procédez comme suit selon votre système d'exploitation :

#### **Windows 7**

- **a.** Accédez à **Démarrer > Ordinateur**.
- **b.** Double-cliquez sur le lecteur CD ou DVD.

#### **Windows Vista**

- **a.** Accédez à **Démarrer > Ordinateur**.
- **b.** Double-cliquez sur le lecteur CD ou DVD.

#### **Windows XP**

- **a.** Accédez à **Démarrer > Poste de travail** et sélectionnez le lecteur CD ou de DVD.
- **b.** Double-cliquez sur **Setup.exe**.
- **3.** Suivez les instructions à l'écran pour terminer la configuration de l'adaptateur sans fil Linksys.

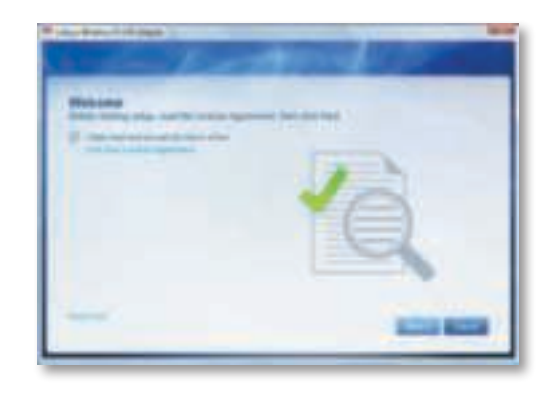

#### **Remarque**

Pour installer l'adaptateur, il vous suffit de procéder à la configuration une seule fois. Une fois cette étape terminée, l'ordinateur reconnaît l'adaptateur à chaque fois qu'il est branché sur son port USB.

## Configuration du réseau sans fil

Pour configurer les paramètres de connexion sans fil de l'adaptateur, servezvous de l'utilitaire de configuration du réseau sans fil. Si vous avez installé un utilitaire de ce type sur votre ordinateur ou si ce dernier est équipé d'une version préinstallée, consultez la documentation de l'utilitaire pour connaître la procédure d'installation. Sinon, reportez-vous à la section qui vous concerne parmi celles répertoriées ci-dessous et suivez les instructions fournies pour utiliser l'utilitaire intégré à votre système d'exploitation.

- « Windows 7 » à la page 3
- « Windows Vista » à la page 4
- « Windows XP » à la page 6

### **Windows 7**

Une fois l'adaptateur installé, l'icône de l'utilitaire de configuration automatique de réseau sans fil apparaît dans la barre d'état système de l'ordinateur. (Si cette icône ne s'affiche pas, cliquez sur la flèche Afficher les icônes masquées dans la barre d'état système.)

Placez le pointeur de la souris sur cette icône pour afficher les informations d'état relatives à votre connexion sans fil.

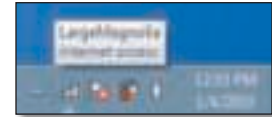

### **Nouvelle connexion sans fil**

#### **Pour vous connecter à un autre réseau sans fil :**

**1.** Cliquez sur l'icône de l'utilitaire de **configuration automatique de réseau sans fil**. La liste des réseaux sans fil disponibles s'affiche.

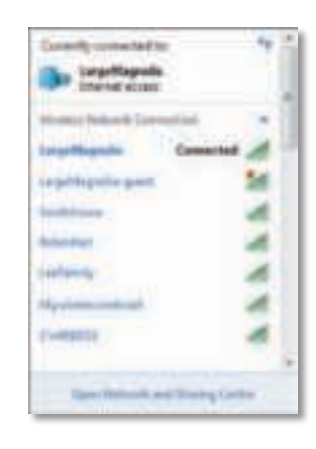

**2.** Sélectionnez votre réseau, puis cliquez sur **Connect** (Connecter).

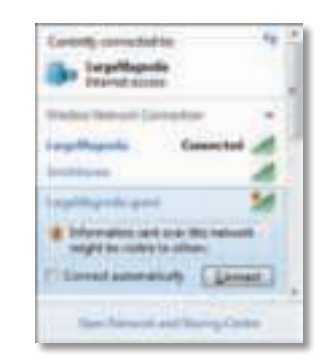

Si votre réseau n'a pas recours à la sécurité sans fil, votre ordinateur peut désormais se connecter au réseau sans fil.

**3.** Saisissez la phrase de passe du protocole WPA/WPA2 (Wi-Fi Protected Access) ou la clé WEP (Wired Equivalent Privacy), selon votre type de sécurité, puis cliquez sur **OK**.

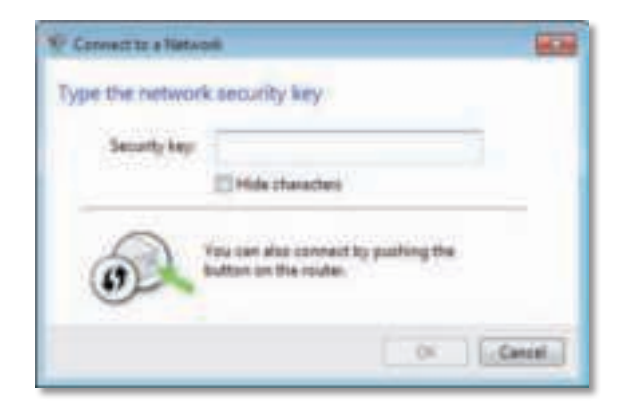

L'écran suivant s'affiche pendant que l'adaptateur se connecte à votre réseau. Ne cliquez pas sur Cancel (Annuler), sauf si vous souhaitez interrompre la connexion.

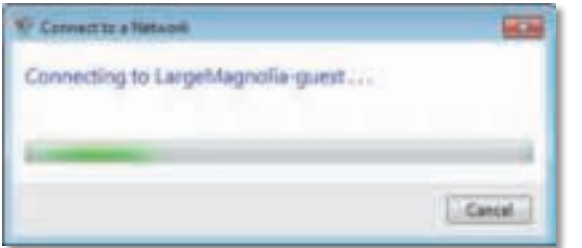

Votre ordinateur est désormais connecté à votre réseau sans fil.

#### **Remarque**

Pour obtenir de l'aide concernant l'utilitaire de configuration automatique de réseau sans fil, cliquez sur **Démarrer**, puis sur **Aide et support**.

### **Windows Vista**

Une fois l'adaptateur installé, l'icône de l'utilitaire de configuration automatique de réseau sans fil apparaît dans la barre d'état système de l'ordinateur.

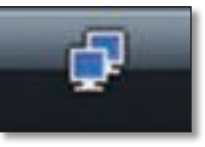

Placez le pointeur de la souris sur cette icône pour afficher les informations d'état relatives à votre connexion sans fil.

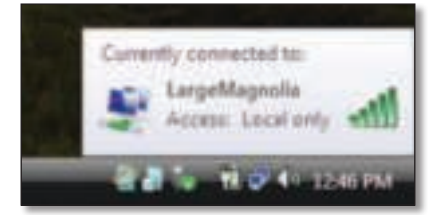

### **Nouvelle connexion sans fil**

**Pour vous connecter à un autre réseau sans fil :**

- **1.** Cliquez avec le bouton droit de la souris sur l'icône de l'utilitaire de **configuration automatique de réseau sans fil**.
- **2.** Cliquez sur **Connect to a network** (Connexion à un réseau).

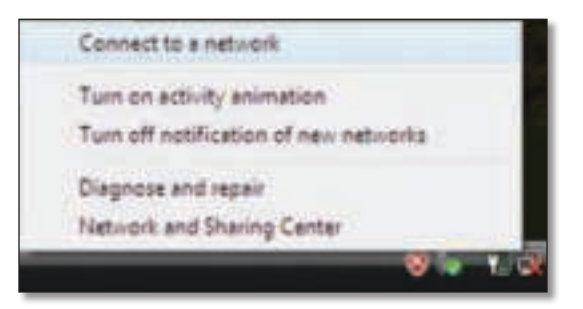

**3.** Sélectionnez votre réseau, puis cliquez sur **Connect** (Connexion).

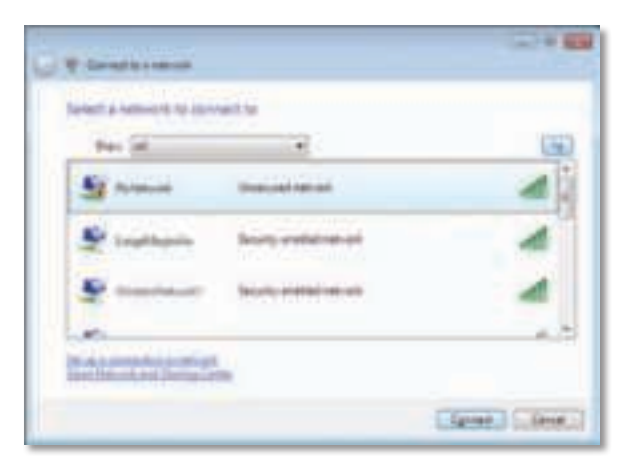

**4.** Si la sécurité sans fil est activée sur votre réseau, passez à l'étape 5.

Si la sécurité sans fil de votre réseau est **désactivée**, l'écran suivant s'affiche.

**a.** Pour vous connecter à votre réseau non sécurisé, cliquez sur **Connect Anyway** (Je confirme la demande de connexion), puis passez à l'étape 6 .

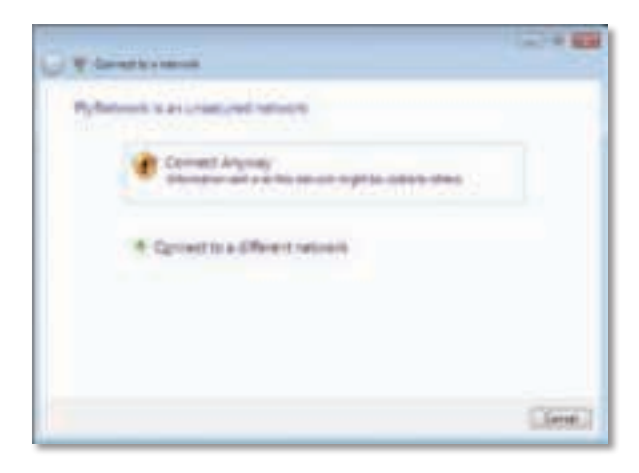

**5.** Saisissez la phrase de passe du protocole WPA/WPA2 (Wi-Fi Protected Access) ou la clé WEP (Wired Equivalent Privacy), selon votre type de sécurité, puis cliquez sur **Connect** (Connexion).

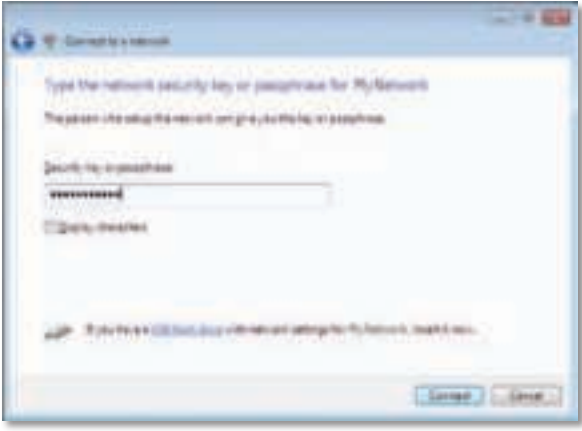

L'écran suivant s'affiche pendant que l'adaptateur se connecte à votre réseau. Ne cliquez pas sur Cancel (Annuler), sauf si vous souhaitez interrompre l'installation.

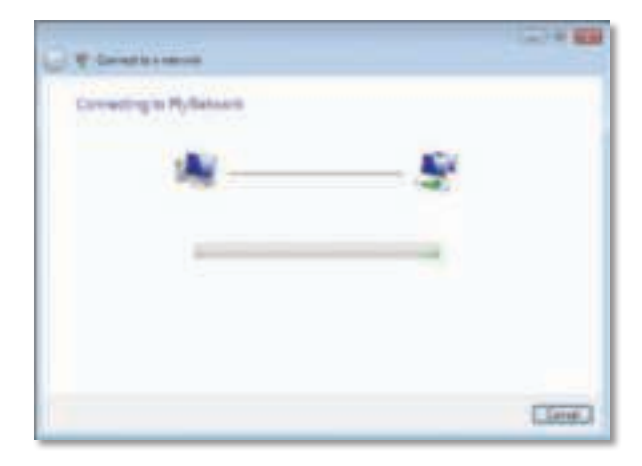

L'écran suivant s'affiche lorsque vous êtes connecté à votre réseau.

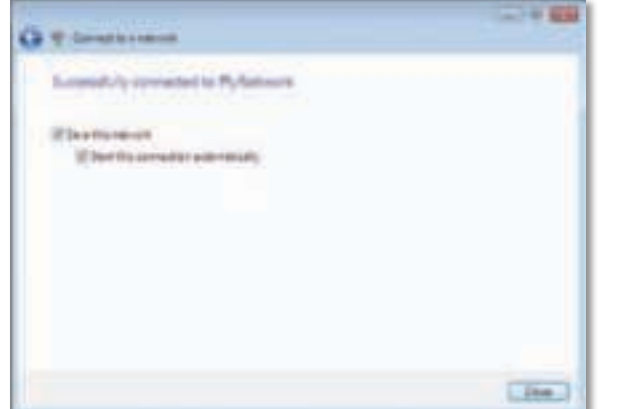

- **6.** Si vous souhaitez enregistrer vos paramètres, sélectionnez l'option **Save this network** (Enregistrer ce réseau).
- **7.** Cliquez sur **Close** (Fermer).

L'écran Set Network Location (Définir un emplacement réseau) s'affiche. Cet écran permet d'appliquer les paramètres adaptés au type d'emplacement choisi.

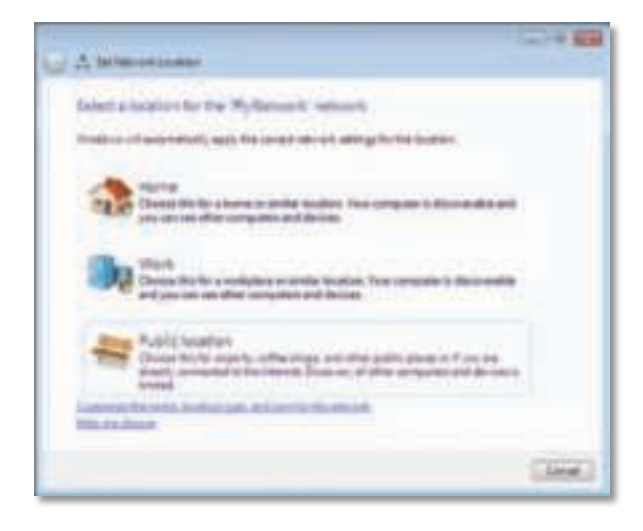

**a.** Dans l'écran qui s'affiche, cliquez sur **Home** (Domicile), **Work** (Bureau) ou **Public location** (Lieu public), puis cliquez sur **Close** (Fermer).

#### **Remarque**

Pour obtenir de l'aide concernant l'utilitaire de configuration automatique de réseau sans fil, cliquez sur **Démarrer**, puis sur **Aide et support**.

Votre ordinateur est désormais connecté à votre réseau sans fil.

### **Windows XP**

Une fois l'adaptateur installé, l'icône de l'**utilitaire de configuration automatique de réseau sans fil de Windows XP** apparaît dans la barre d'état système de l'ordinateur.

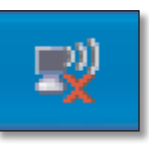

Placez le pointeur de la souris sur cette icône pour afficher les informations d'état relatives à votre connexion sans fil.

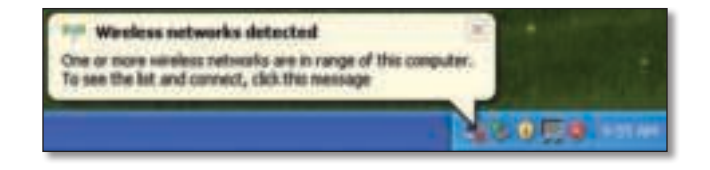

### **Nouvelle connexion sans fil**

#### **Pour vous connecter à un nouveau réseau sans fil :**

- **1.** Cliquez avec le bouton droit de la souris sur l'icône de **configuration automatique sans fil de Windows XP** située dans la barre d'état système de l'ordinateur, puis cliquez sur **View Available Wireless Networks** (Afficher les réseaux sans fil disponibles). Une fenêtre affiche les réseaux sans fil disponibles.
- **2.** Sélectionnez le réseau auquel vous souhaitez vous connecter, puis cliquez sur **Connect** (Connecter).

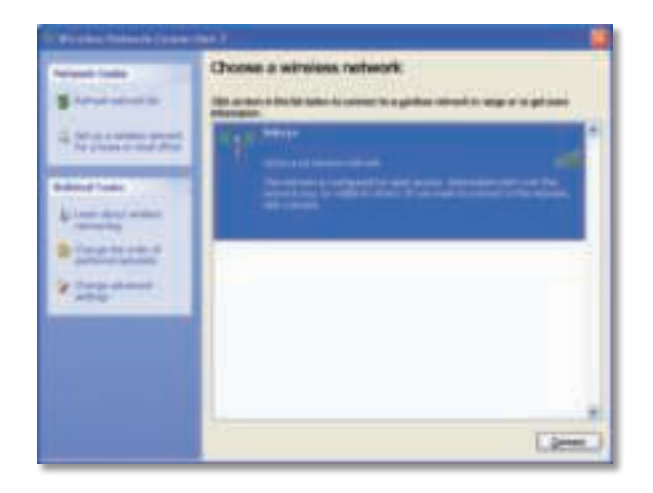

Si la sécurité sans fil est activée sur le réseau, passez à l'étape 4. Sinon, passez à l'étape 3.

**3.** Cliquez sur **Connect Anyway** (Je confirme la demande de connexion) pour connecter l'adaptateur au réseau non sécurisé. Votre ordinateur peut désormais se connecter au réseau sans fil.

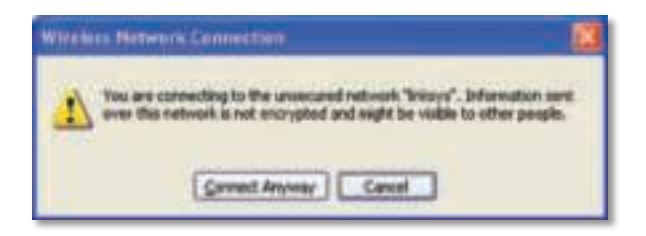

**4.** Si votre réseau utilise la sécurité sans fil WEP (Wired Equivalent Privacy), saisissez la clé WEP dans les champs Network Key (Clé réseau) et Confirm network key (Confirmer la clé réseau). Si votre réseau utilise la sécurité sans fil WPA/WPA2 (Wi-Fi Protected Access), saisissez la phrase de passe dans les champs Network Key (Clé réseau) et Confirm network key (Confirmer la clé réseau). Cliquez sur **Connect** (Connexion).

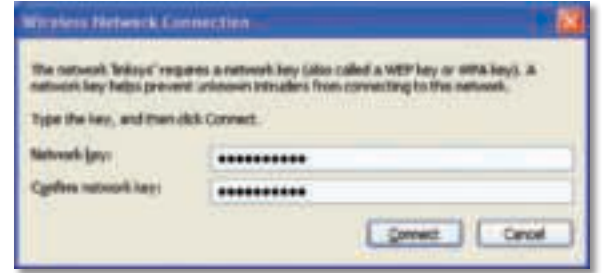

#### **Remarque**

L'utilitaire de configuration automatique sans fil de Windows XP ne prend pas en charge l'utilisation d'une phrase de passe WEP. Saisissez la clé WEP exacte utilisée par votre routeur sans fil ou votre point d'accès.

#### **Remarque**

Si votre réseau utilise la sécurité WPA2, assurez-vous que vous avez installé la mise à jour pour Windows XP (KB893357), disponible sur **www.microsoft.com**.

Lorsque votre connexion est active, votre réseau sans fil apparaît comme Connected (Connecté).

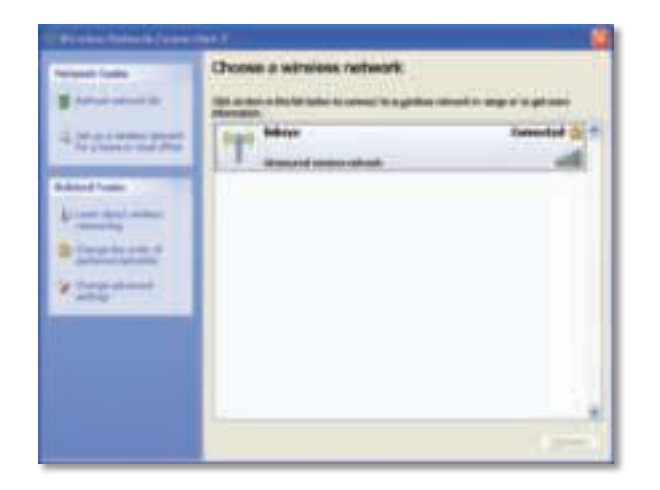

#### **Remarque**

Pour obtenir de l'aide concernant l'utilitaire de configuration automatique de réseau sans fil, cliquez sur **Démarrer**, puis sur **Aide et support**.

Votre ordinateur est désormais connecté à votre réseau sans fil.

## Dépannage

### **AE3000**

#### **Votre ordinateur ne reconnaît pas l'adaptateur.**

- Vérifiez que l'adaptateur est correctement inséré dans le port USB de l'ordinateur.
- Si vous utilisez le support USB de l'adaptateur, assurez-vous que l'adaptateur est correctement inséré dans le support et que le support est correctement connecté au port USB de votre ordinateur.
- Branchez l'adaptateur sur un autre port USB.

### **L'adaptateur ne fonctionne pas correctement.**

- Retirez l'adaptateur, puis réinsérez-le dans le port USB de l'ordinateur.
- Si vous utilisez le support USB de l'adaptateur, essayez de connecter directement l'adaptateur au port USB de votre ordinateur.
- Si l'adaptateur est connecté directement au port USB de votre ordinateur mais qu'il rencontre parfois des difficultés pour se connecter au réseau, utilisez le support USB de l'adaptateur pour placer l'adaptateur à distance de potentielles interférences électroniques ou d'éléments métalliques faisant écran au signal.

#### **L'ordinateur ne parvient pas à communiquer avec les autres ordinateurs du réseau sans fil.**

- **1.** Assurez-vous que les ordinateurs sont sous tension.
- **2.** Vérifiez que l'adaptateur et les autres ordinateurs du réseau sans fil sont configurés avec le même nom de réseau sans fil (aussi appelé « SSID » ou « Service Set IDentifier ») et les mêmes paramètres de sécurité sans fil.

#### **Remarque**

Si ces informations ne répondent pas à vos questions, consultez la section d'assistance disponible sur le Web, à l'adresse : **Linksys.com/support**.

## Spécifications

#### **Linksys AE3000 Référence du modèle AE3000** Normes 802.11a, 802.11b, 802.11g, 802.11n Interface USB 2.0 Voyants Liaison/Activité Antennes 3 internes double-bande Puissance émise  $802.11a : 16 \pm 3$  dBm  $802.11b:17 \pm 2$  dBm 802.11g : 16 ± 3 dBm 801.11n (20 MHz) :  $13 \pm 2$  dBm (MCS7, 8, 15)  $16 \pm 2$  dBm (MCS0) 801.11n (40 MHz) :  $13 \pm 2$  dBm (MCS7, 8, 15)  $15 \pm 2$  dBm (MCS0) Sensibilité de réception 802.11a : -74 dBm @ 54 Mbit/s 802.11b : -89 dBm @ 11 Mbit/s 802.11g : -75 dBm @ 54 Mbit/s 802.11n (2,4 GHz) : -73 dBm (standard) @MCS7 (20 MHz) -69 dBm (standard) @MCS7 (40 MHz) 802.11n (5 GHz) : -72 dBm (standard) @MCS7 (20 MHz) -69 dBm (standard) @MCS7 (40 MHz) Gain de l'antenne  $2.4 \text{ GHz}$ : Antenne 1 : -0,4 dBi (pic), -2,5 dBi (moy) Antenne 2 : -0,3 dBi (pic), -2,5 dBi (moy) Antenne 3 : 0,8 dBi (pic), -2,8 dBi (moy) 5 GHz: Antenne 1: 4 dBi (pic), -2 dBi (moy) Consommation électrique 802.11a (Tx) : 269 mA 802.11b (Tx) : 173 mA 802.11g (Tx) : 183 mA 802.11n (2,4 GHz) : MCS23 (20 MHz) : 441 mA (pic) MCS23 (40 MHz) : 450 mA (pic) 802.11n (5 GHz) : MCS23 (20 MHz) : 580 mA (pic) MCS23 (40 MHz) : 567 mA (pic) Veille : 138 mA standard Fonctions de sécurité WEP, WPA et WPA2 personnel, WPA, WPA2 entreprise et WPS Configuration binaire de la clé de sécurité Cryptage jusqu'à 128 bits Configuration du système d'exploitation Windows XP, Windows Vista, Windows Vista édition 64 bits, Windows 7 ou Windows 7 64 bits **Conditions environnementales** Dimensions 3,26" x 1,14" x 0,60" (82,8 x 28,9 x 15,3 mm) Poids 75 g (tous composants) Certification FCC, CE, IC, UL, RoHS, WEEE, IDA, C-Tick, Wi-Fi A/B/G/N Température de fonctionnement de 0 à 40 ºC Température de stockage de–20 à 70 °C Humidité en fonctionnement de 10 à 85 %, non condensée Humidité de stockage de 5 à 90 %, non condensée Les spécifications peuvent être modifiées sans préavis.

 Antenne 2: 4 dBi (pic), -1,8 dBi (moy) Antenne 3 : 4 dBi (pic), -2 dBi (moy)

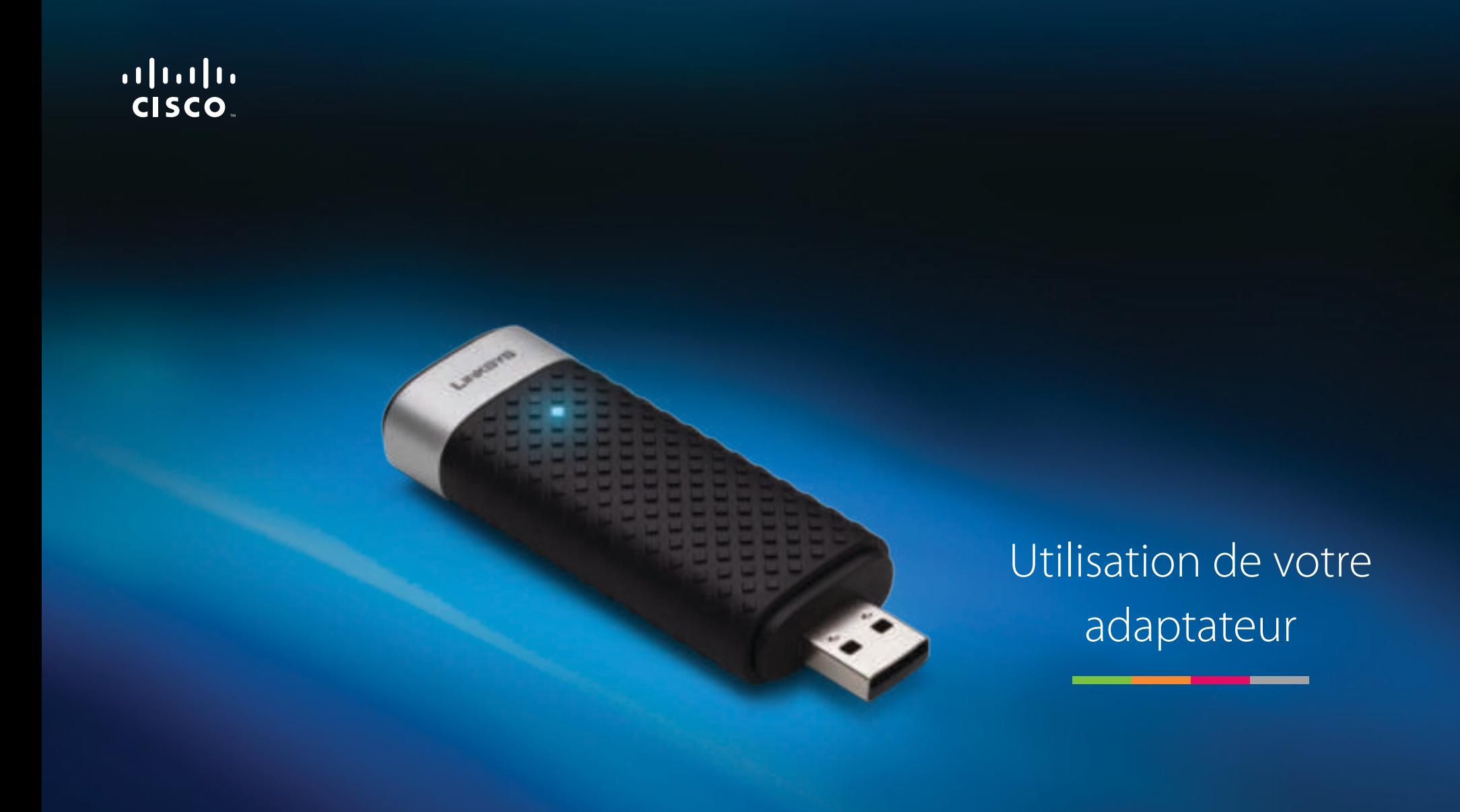

AE3000 Adaptateur USB sans fil N double bande avec antenne 3x3

# Contenu

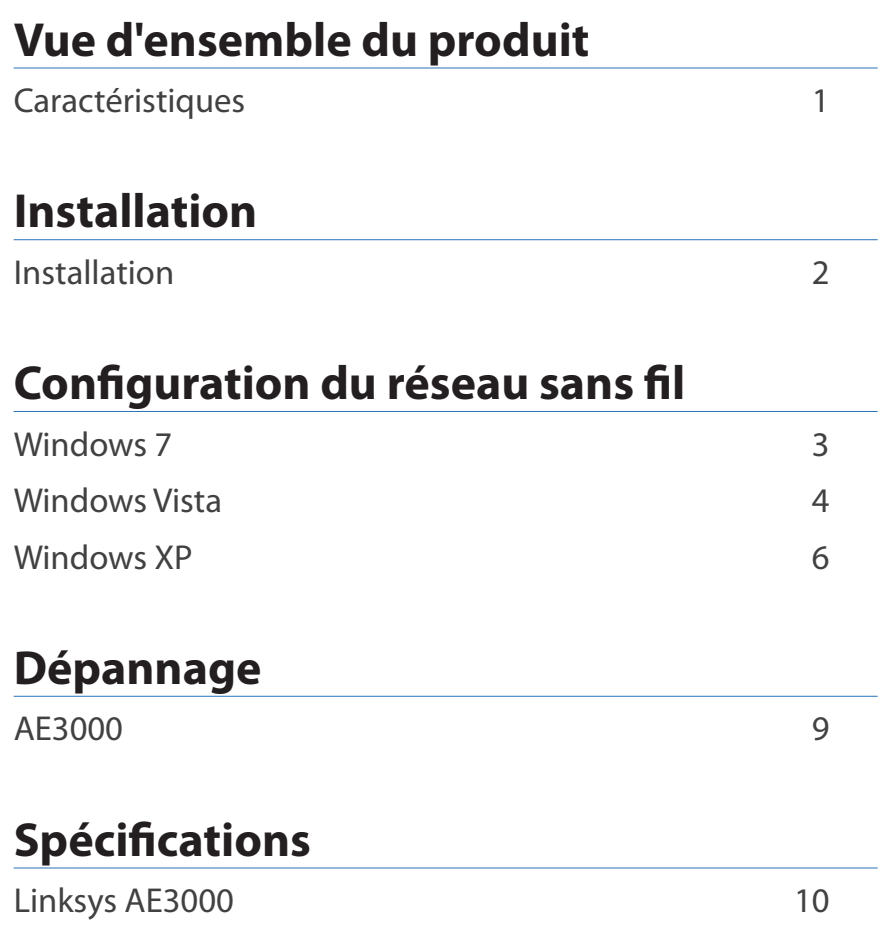

## Vue d'ensemble du produit

Merci d'avoir choisi l'adaptateur USB sans fil N double bande avec antenne 3x3 de Linksys. Doté des plus récentes spécifications de réseau sans fil, cet adaptateur réseau assure ou améliore la connectivité sans fil de votre ordinateur portable ou de bureau fonctionnant avec Windows. Le chiffrement WPA2 protège vos données et votre confidentialité grâce à un cryptage très robuste.

## **Caractéristiques**

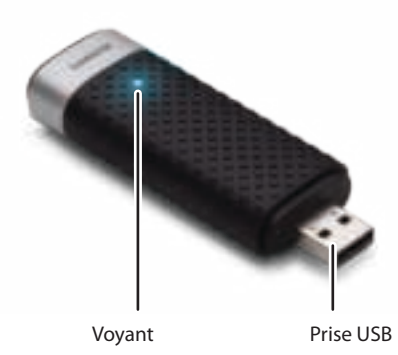

**Voyant :** Clignote lorsque le réseau sans fil est actif.

Prise USB : Insérez cette extrémité dans l'un des ports USB libres de votre ordinateur ou sur la station d'accueil USB.

### **Station d'accueil**

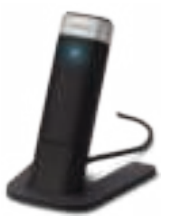

Pour corriger le réglage de votre adaptateur de réseau USB, branchez la station d'accueil USB de l'adaptateur au port USB de votre ordinateur, puis connectez l'adaptateur à la station.

## Installation

Ce chapitre décrit la procédure d'installation de l'adaptateur.

## **Installation**

Pour installer l'adaptateur :

**1.** Insérez le CD dans votre lecteur CD ou DVD.

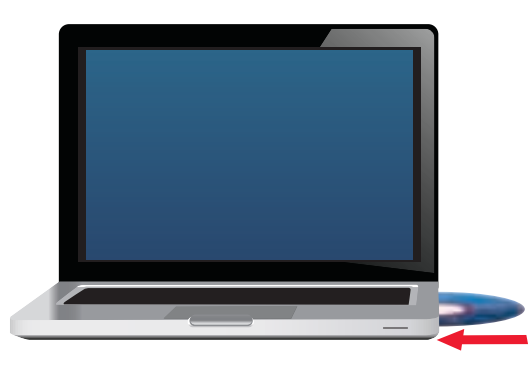

**2.** Cliquez sur **Installer votre adaptateur Linksys**.

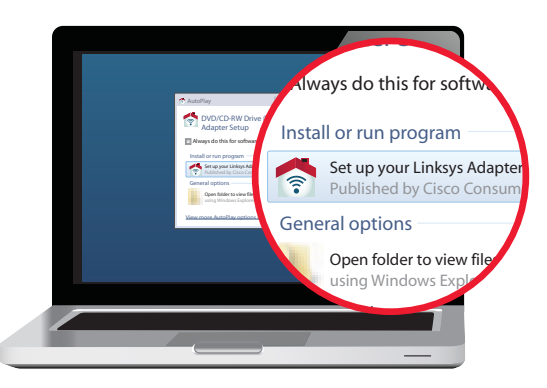

Si ce lien ne s'affiche pas, accédez à l'installation directement sur le CD. Pour ce faire, procédez comme suit selon votre système d'exploitation :

#### **Windows 7**

- **a.** Sélectionnez **Démarrer > Ordinateur**.
- **b.** Double-cliquez sur votre lecteur CD ou DVD.

#### **Windows Vista**

- **a.** Sélectionnez **Démarrer > Ordinateur**.
- **b.** Double-cliquez sur votre lecteur CD ou DVD.

#### **Windows XP**

- **a.** Sélectionnez **Démarrer > Poste de travail**, puis votre lecteur de CD ou DVD.
- **b.** Double-cliquez sur **Setup.exe**.
- **3.** Suivez les directives à l'écran pour terminer la configuration de votre adaptateur sans fil Linksys.

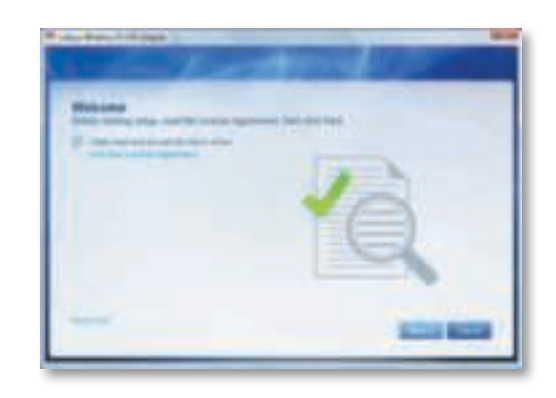

### **Remarque**

Vous devrez suivre la procédure de configuration une seule fois pour installer votre adaptateur. Une fois cette étape terminée, votre ordinateur reconnaîtra l'adaptateur chaque fois que ce dernier se connecte au port USB de votre ordinateur.

## Configuration du réseau sans fil

Utilisez un utilitaire de configuration de réseau sans fil pour configurer les paramètres de connexion sans fil de l'adaptateur. Si ce type d'utilitaire est déjà installé sur votre ordinateur, reportez-vous à la documentation de l'utilitaire pour savoir comment l'utiliser. Sinon, suivez les directives dans la section appropriée ci-dessous pour utiliser l'utilitaire intégré à votre système d'exploitation :

- « Windows 7 » à la page 3
- « Windows Vista » à la page 4
- « Windows XP » à la page 6

### **Windows 7**

Une fois l'adaptateur installé, l'icône de l'utilitaire de configuration de réseau sans fil apparaît dans la zone de notification. (Si l'icône n'apparaît pas, cliquez sur la flèche Afficher les icônes masquées dans la zone de notification.)

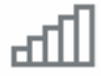

Vous pouvez placer le pointeur de souris sur l'icône pour afficher des renseignements sur l'état de la connexion sans fil.

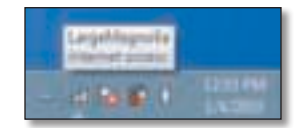

### **Nouvelle connexion sans fil**

**Pour vous connecter à un autre réseau sans fil, procédez comme suit :**

**1.** Cliquez sur l'icône de l'utilitaire de **configuration de réseau sans fil**. Une liste des réseaux sans fil détectés apparaît.

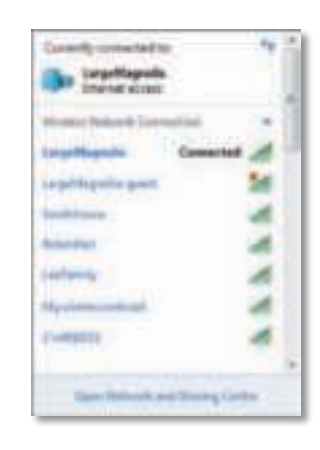

**2.** Sélectionnez votre réseau, puis cliquez sur **Connexion**.

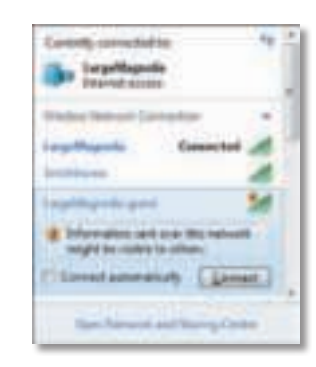

Si votre réseau n'est pas protégé par un protocole de sécurité sans fil, votre ordinateur se connecte au réseau sans fil et aucune autre action ne vous est demandée.

**3.** Entrez la phrase de vérification WPA/WPA2 (Wi-Fi Protected Access) ou la clé WEP (Wired Equivalent Privacy), selon votre type de sécurité, puis cliquez sur **OK**.

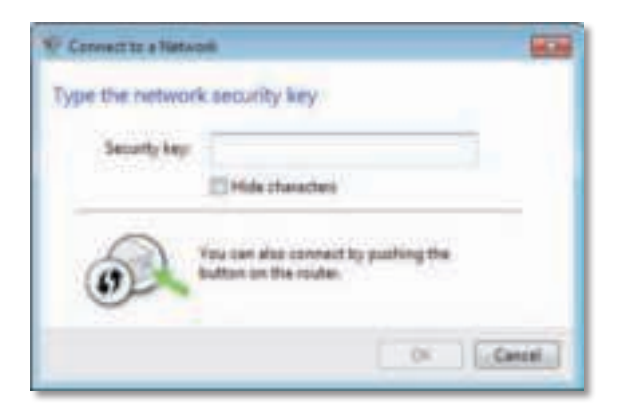

Cette fenêtre apparaît lorsque l'adaptateur se connecte à votre réseau. N'annulez pas cette opération, sauf si vous voulez mettre fin à la connexion.

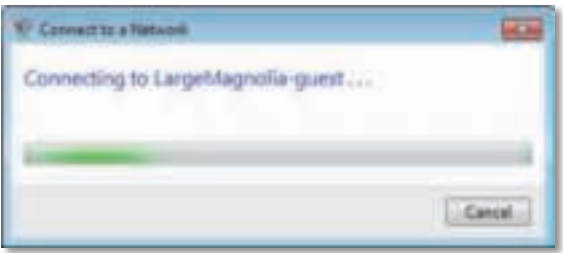

Votre ordinateur est maintenant connecté à votre réseau sans fil.

#### **Remarque**

Pour obtenir de l'aide sur l'utilitaire de configuration de réseau sans fil, cliquez sur **Démarrer**, puis sur **Aide et support**.

### **Windows Vista**

Une fois l'adaptateur installé, l'icône de l'utilitaire de configuration de réseau sans fil apparaît dans la zone de notification.

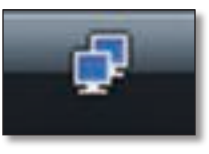

Vous pouvez placer le pointeur de souris sur l'icône pour afficher des renseignements sur l'état de la connexion sans fil.

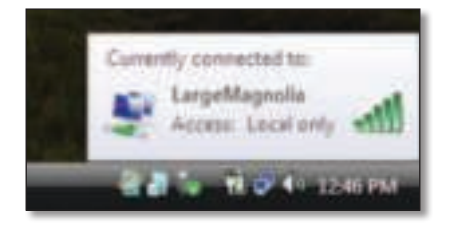

### **Nouvelle connexion sans fil**

**Pour vous connecter à un autre réseau sans fil, procédez comme suit :**

- **1.** Faites un clic droit sur l'icône de l'utilitaire de **configuration de réseau sans fil**.
- **2.** Cliquez sur **Connexion à un réseau**.

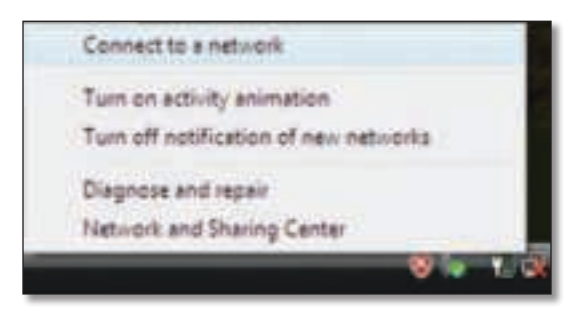

**3.** Sélectionnez votre réseau, puis cliquez sur **Connexion**.

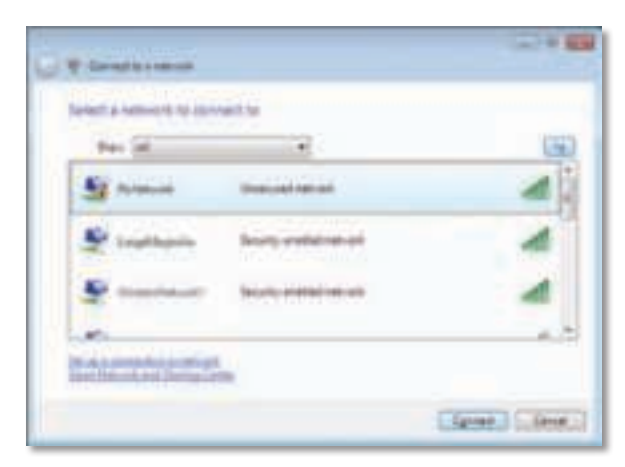

- **4.** Si votre réseau utilise la sécurité sans fil, passez à l'étape 5. S'il n'utilise **pas** la sécurité sans fil, l'écran suivant apparaît.
	- **a.** Pour établir une connexion avec le réseau non sécurisé, cliquez sur **Connexion (quand même)**, puis passez à l'étape 6.

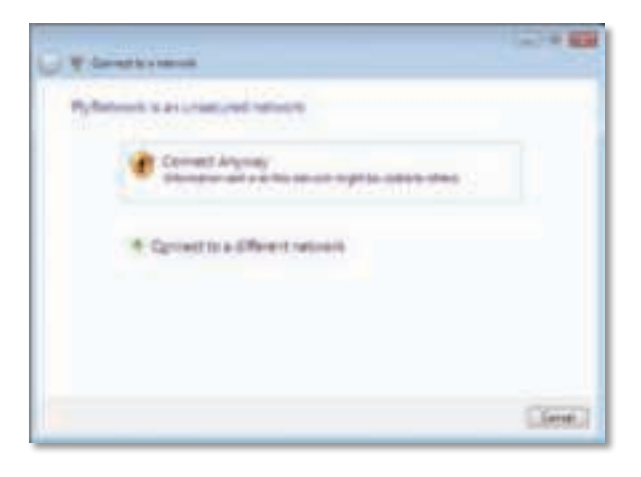

**5.** Entrez la phrase de vérification WPA/WPA2 (Wi-Fi Protected Access) ou la clé WEP (Wired Equivalent Privacy), selon votre type de sécurité, puis cliquez sur **Connexion**.

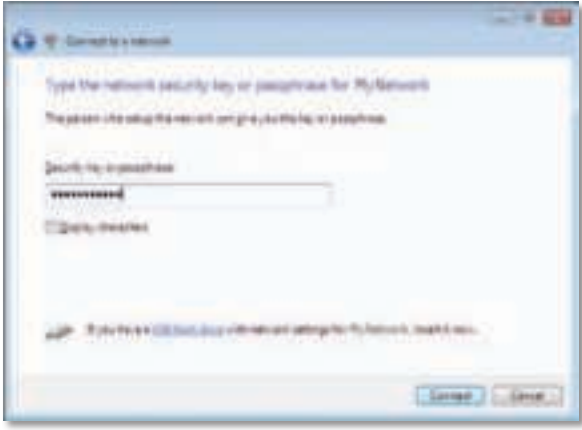

Cette fenêtre apparaît lorsque l'adaptateur se connecte à votre réseau. N'annulez pas cette opération, sauf si vous voulez mettre fin à l'installation.

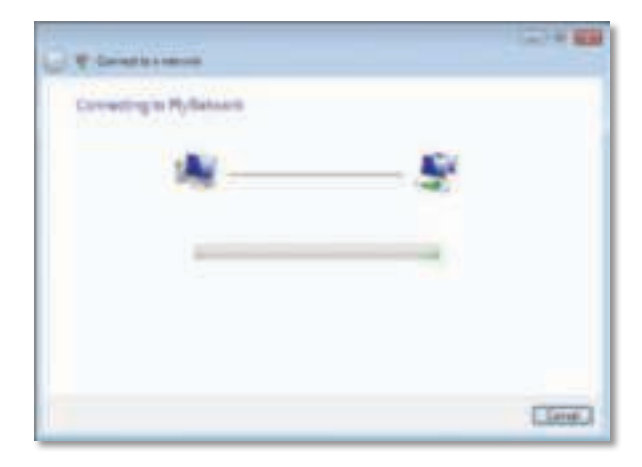

Cette fenêtre apparaît une fois que la connexion au réseau est établie.

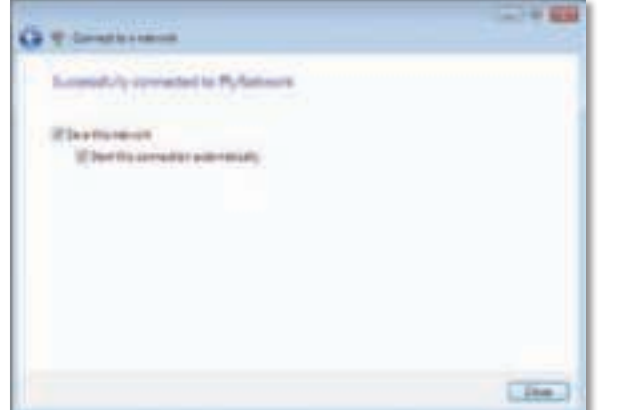

- **6.** Si vous désirez enregistrer les paramètres, sélectionnez **Enregistrer ce réseau**.
- **7.** Cliquez sur **Fermer**.

Il se peut que l'écran Définir un emplacement réseau apparaisse. Cet écran vous aide à appliquer les paramètres correspondant à votre type d'installation.

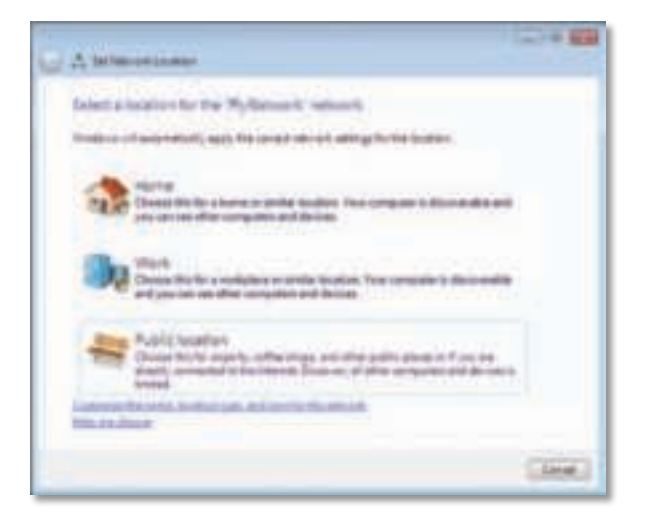

**a.** Cliquez sur **Domicile**, **Bureau** ou **Lieu public**, puis cliquez sur **Fermer** à l'écran qui apparaît.

#### **Remarque**

Pour obtenir de l'aide sur l'utilitaire de configuration de réseau sans fil, cliquez sur **Démarrer**, puis sur **Aide et support**.

Votre ordinateur est maintenant connecté à votre réseau sans fil.

### **Windows XP**

Une fois l'adaptateur installé, l'icône de l'**utilitaire de configuration automatique sans fil de Windows XP** apparaît dans la zone de notification.

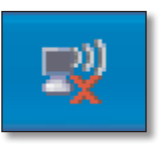

Vous pouvez placer le pointeur de souris sur l'icône pour afficher des renseignements sur l'état de la connexion sans fil.

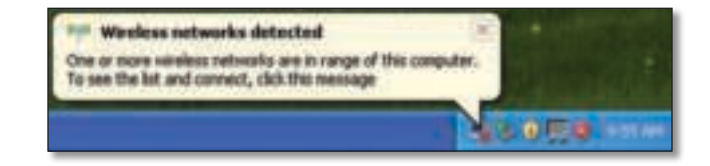

### **Nouvelle connexion sans fil**

#### **Pour vous connecter à un autre réseau sans fil, procédez comme suit :**

- **1.** Faites un clic droit sur l'icône de l'utilitaire de **configuration automatique sans fil de Windows XP** dans la zone de notification de votre ordinateur, puis sélectionnez **Afficher les réseaux sans fil disponibles**. Une fenêtre affiche les réseaux sans fil disponibles.
- **2.** Sélectionnez le réseau sans fil voulu et cliquez sur **Connexion**.

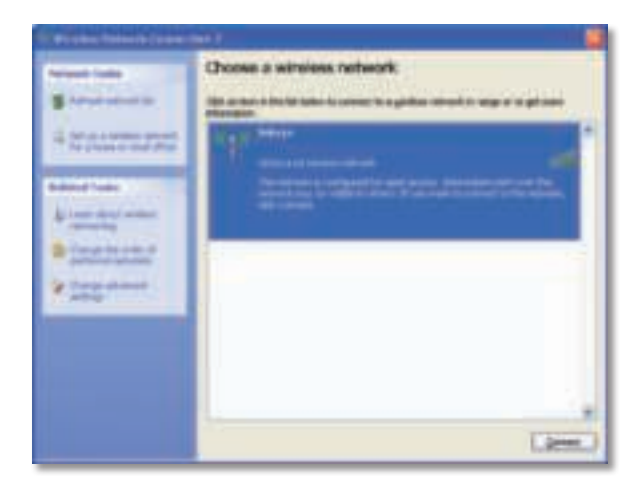

Si le réseau utilise la sécurité sans fil, passez à l'étape 4. Sinon, passez à l'étape 3.

**3.** Cliquez sur **Connexion (quand même)** pour connecter l'adaptateur à votre réseau sans fil non sécurisé. Votre ordinateur se connecte au réseau sans fil; aucune autre action ne vous est demandée.

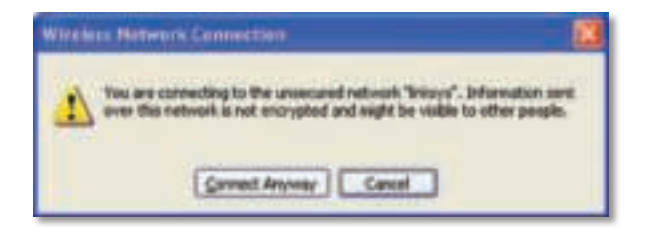

**4.** Si votre réseau utilise la sécurité sans fil WEP, entrez la clé WEP dans les champs Clé réseau et Confirmer la clé réseau. Si votre réseau utilise la sécurité sans fil WPA/WPA2, entrez la phrase de vérification dans les champs Clé réseau et Confirmer la clé réseau. Cliquez sur **Connexion**.

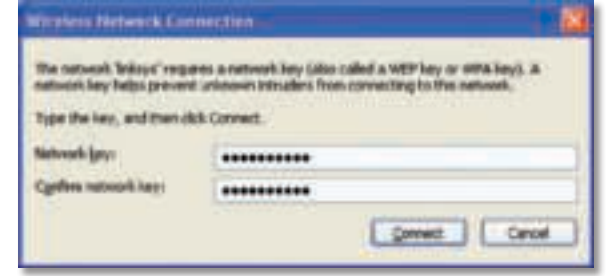

#### **Remarque**

L'outil Configuration automatique sans fil de Windows XP n'accepte pas les phrases de vérification WEP. Entrez sans faute la clé WEP utilisée par votre routeur sans fil ou par votre point d'accès.

#### **Remarque**

Si votre réseau utilise la sécurité WPA2, assurez-vous d'avoir installé la mise à jour KB893357 pour Windows XP, offerte sur le site **www.microsoft.com**.

Votre réseau sans fil indiquera Connecté une fois que la connexion sera établie.

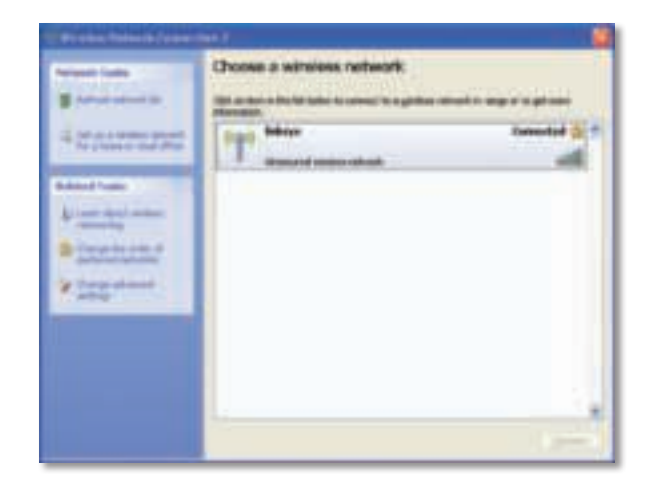

#### **Remarque**

Pour obtenir de l'aide sur l'utilitaire de configuration de réseau sans fil, cliquez sur **Démarrer**, puis sur **Aide et support**.

Votre ordinateur est maintenant connecté à votre réseau sans fil.

## Dépannage

### **AE3000**

#### **Votre ordinateur ne reconnaît pas l'adaptateur.**

- Assurez-vous que l'adaptateur est inséré correctement dans le port USB de votre ordinateur.
- Si vous utilisez la station d'accueil USB de l'adaptateur, assurez-vous que ce dernier est correctement inséré dans la station d'accueil, et que celleci est bien connectée au port USB de votre ordinateur.
- Connectez l'adaptateur à un autre port USB.

#### **L'adaptateur ne fonctionne pas correctement.**

- Débranchez puis rebranchez l'adaptateur dans le port USB.
- Si vous utilisez la station d'accueil USB de votre adaptateur, essayez de connecter l'adaptateur directement au port USB de votre ordinateur.
- Si l'adaptateur est directement branché sur le port USB de votre ordinateur, mais que la connexion au réseau échoue de temps à autres, utilisez la station d'accueil USB de votre adaptateur pour éloigner ce dernier de toute interférence électronique ou protection métallique.

#### **Votre ordinateur ne parvient pas à communiquer avec les autres ordinateurs de votre réseau sans fil.**

- **1.** Assurez-vous que les ordinateurs sont allumés.
- **2.** Assurez-vous que l'adaptateur est configuré avec le même nom de réseau sans fil SSID (Service Set Identifier, ou identificateur de jeu de services) et les mêmes paramètres de sécurité que les autres ordinateurs de votre réseau sans fil.

#### **Remarque**

Si vous n'avez pas trouvé de réponse à vos questions, consultez la section de l'assistance de notre site Web, à l'adresse **Linksys.com/support**.

Consommation 802.11a (Tx) : 269 mA

802.11b (Tx) : 173 mA

# Spécifications

## **Linksys AE3000**

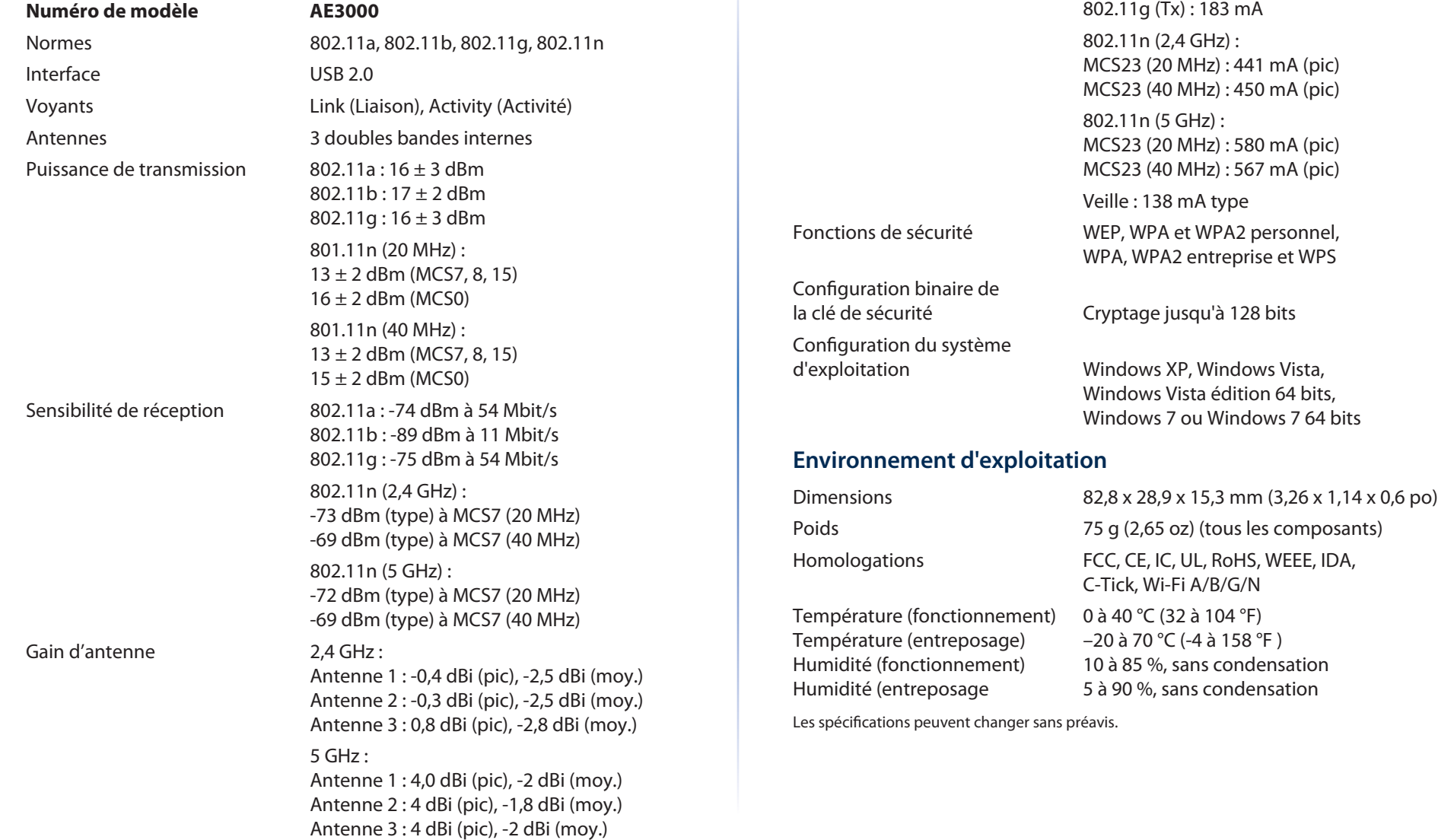

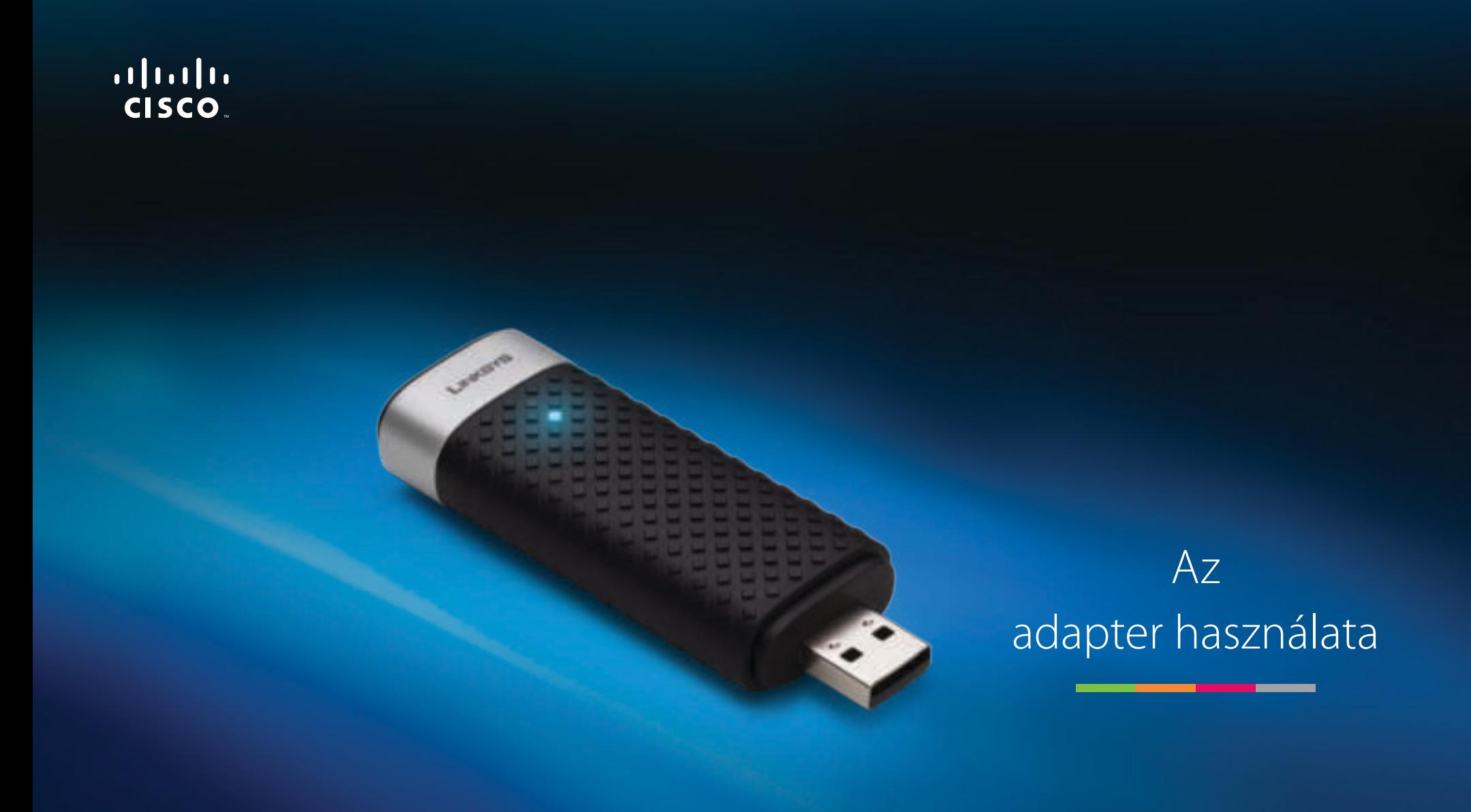

# AE3000 Dual-Band Wireless-N USB Adapter 3×3 antennával

# Tartalom

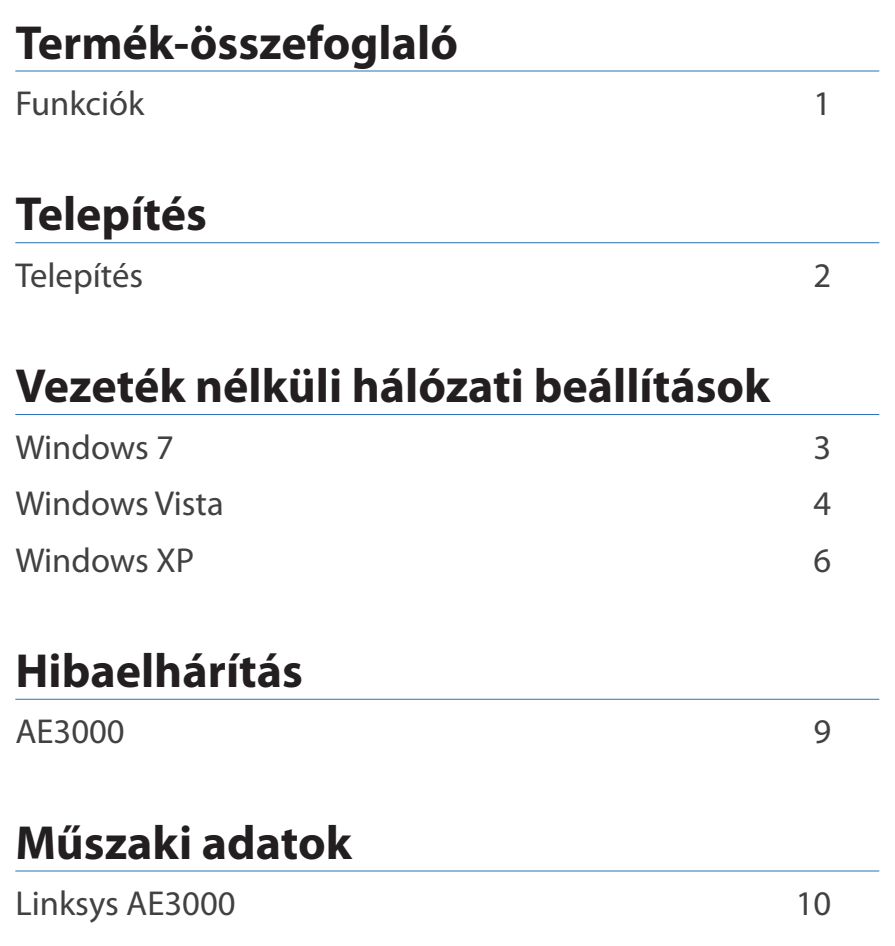

## Termék-összefoglaló

Köszönjük, hogy a Linksys kettős sávú, vezeték nélküli N USB 3x3 antennás adapterét választotta. Az adapter a legújabb vezeték nélküli hálózati technológia felhasználásával vezeték nélküli kapcsolattal egészíti ki Windowsalapú asztali vagy laptop számítógépét. Adatai és eszközei védelmében vezeték nélküli kapcsolatát Wi-Fi Protected Access 2 (WPA2) titkosítással is elláthatja.

## **Funkciók**

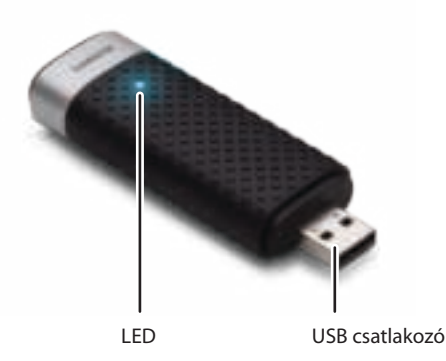

**LED:** Villogással jelzi a vezeték nélküli aktivitást.

**USB csatlakozó:** Csatlakoztassa ezt a végét bármilyen, a számítógépén elérhető USB porthoz, vagy az USB bölcsőhöz.

### **Bölcső**

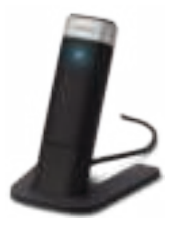

Az USB hálózati adapter áthelyezéséhez csatlakoztassa az adapter USB bölcsőjét a számítógép USB portjához, majd csatlakoztassa az adaptert a bölcsőhöz.

# Telepítés

Ez a fejezet az adapter telepítésének lépéseit ismerteti.

## **Telepítés**

Az adapter telepítése:

**1.** Tegye be a CD-t a CD vagy DVD meghajtóba.

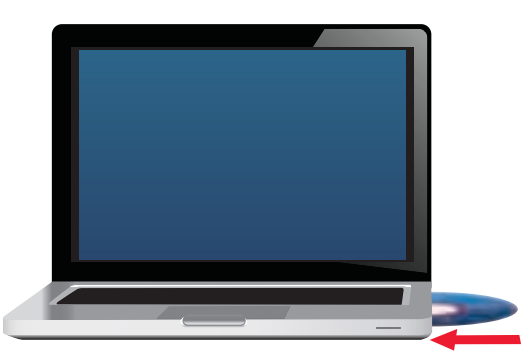

**2.** Kattintson a **Set up your Linksys Adapter** (A Linksys adapter telepítése) elemre.

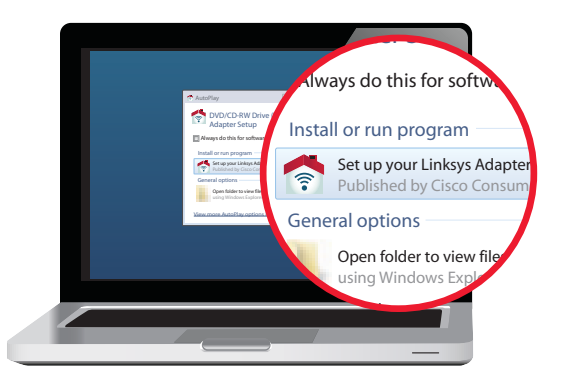

Ha nem jelenik meg ez a felirat, keresse meg a CD-n közvetlenül a telepítő fájlt. Ehhez végezze el a használt operációs rendszernek megfelelő alábbi lépéseket:

#### **Windows 7**

**a. Start > Számítógép**.

**b.** Kattintson duplán a CD vagy DVD meghajtóra.

### **Windows Vista**

- **a. Start > Számítógép**.
- **b.** Kattintson duplán a CD vagy DVD meghajtóra.

### **Windows XP**

- **a. Start > Saját gép**, válassza ki a CD vagy DVD meghajtót.
- **b.** Kattintson duplán a **Setup.exe** fájlra.
- **3.** A Linksys vezeték nélküli adapter telepítésének elvégzéséhez kövesse a képernyőn megjelenő utasításokat.

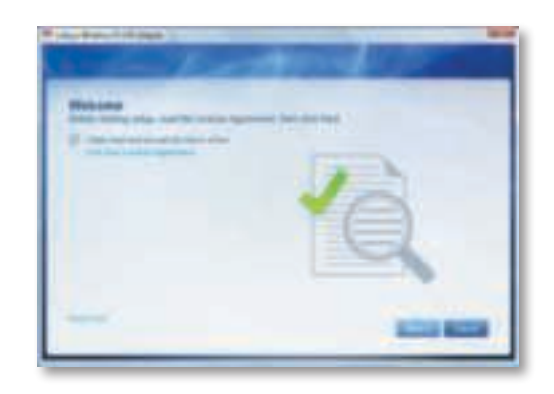

### **Megjegyzés**

Az adapter telepítéséhez csak egyszer kell elindítania a telepítőprogramot. A telepítőprogram futtatása után a számítógép mindig felismeri az adaptert, amikor azt számítógépe USB portjára csatlakoztatja.

## Vezeték nélküli hálózati beállítások

Az adapter vezeték nélküli kapcsolati beállításainak konfigurálásához használjon vezeték nélküli konfigurációs segédprogramot. Ha már van ilyen telepített segédprogram a gépén, olvassa el az adott segédprogram dokumentációjából a használat módját. Egyéb esetben kövesse alább a megfelelő részt az operációs rendszer beépített segédprogramjának a használatához:

- "Windows 7", oldal: 3
- "Windows Vista", oldal: 4
- "Windows XP", oldal: 6

### **Windows 7**

Az adapter telepítését követően a rendszertálcán megjelenik a vezeték nélküli konfigurációs segédprogram ikonja. (Ha nem látja az ikont, kattintson a tálcán a Rejtett ikonok megjelenítése nyílra ...

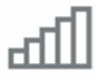

Amikor a kurzort az ikon fölé viszi, megjelennek a vezeték nélküli kapcsolat állapotadatai.

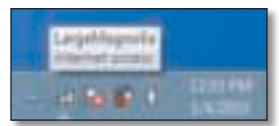

### **Új vezeték nélküli kapcsolat**

#### **Csatlakozás másik vezeték nélküli hálózathoz:**

**1.** Kattintson a **vezeték nélküli konfigurációs** segédprogram ikonjára. Megjelenik az elérhető vezeték nélküli hálózatok listája.

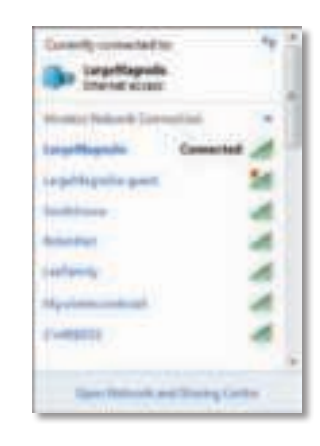

**2.** Válassza ki a hálózatát, majd kattintson a **Csatlakozás** elemre.

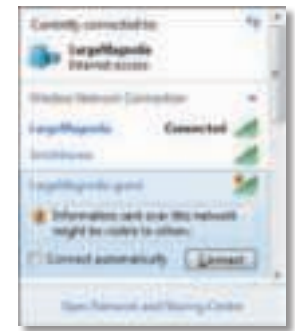

Ha a hálózata nem használ vezeték nélküli biztonságot, a számítógép már csatlakozik is a vezeték nélküli hálózathoz, és már kész is a használatra.

**3.** Adja meg a Wi-Fi Protected Access (WPA/WPA2) jelszót vagy a Wired Equivalent Privacy (WEP) kulcsot (a titkosítás módjától függően), majd kattintson az **OK** gombra.

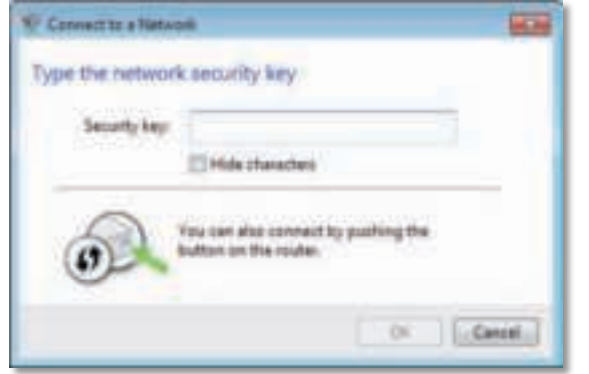

Ez a képernyő jelenik meg, amikor az adapter kapcsolódik a hálózathoz. Ne szakítsa meg a folyamatot, csak akkor, ha nem szeretne csatlakozni.

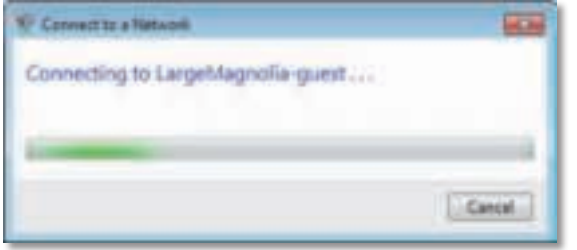

A számítógép felkapcsolódott a vezeték nélküli hálózatra.

#### **Megjegyzés**

A vezeték nélküli konfigurációs segédprogram súgójának megjelenítéséhez kattintson a **Start** gombra, majd a **Súgó és támogatás** elemre.

### **Windows Vista**

Az adapter telepítését követően a rendszertálcán megjelenik a vezeték nélküli konfigurációs segédprogram ikonja.

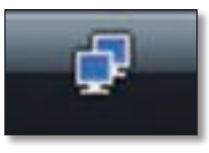

Amikor a kurzort az ikon fölé viszi, megjelennek a vezeték nélküli kapcsolat állapotadatai.

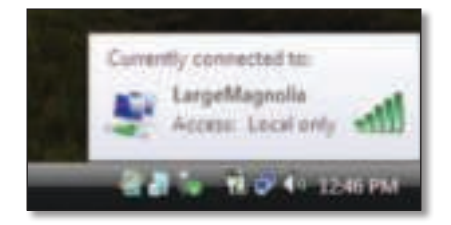

### **Új vezeték nélküli kapcsolat**

#### **Csatlakozás másik vezeték nélküli hálózathoz:**

- **1.** Kattintson jobb egérgombbal a **vezeték nélküli konfigurációs** segédprogram ikonjára.
- **2.** Kattintson a **Csatlakozás hálózathoz** elemre.

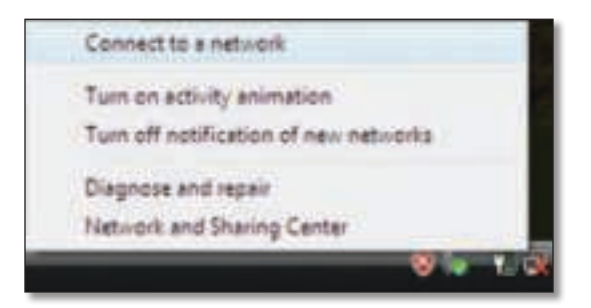

**3.** Válassza ki a hálózatát, majd kattintson a **Csatlakozás** elemre.

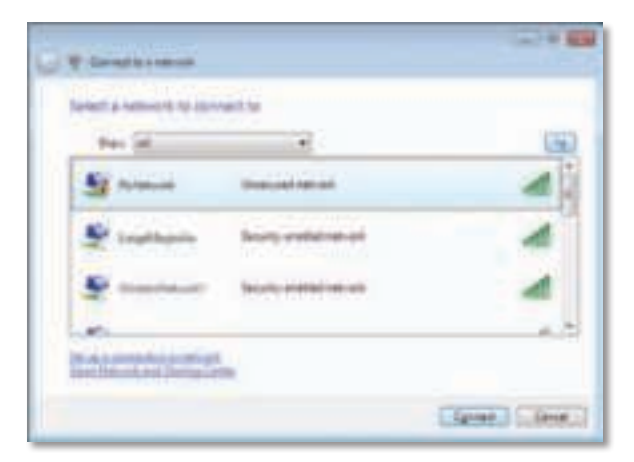

- **4.** Ha a hálózata titkosítást használ, folytassa az 5. lépéssel. Ha a hálózata **nem** használ titkosítást, ez a képernyő jelenik meg.
	- **a.** A nyílt (nem biztonságos) hálózathoz történő csatlakozáshoz kattintson a **Csatlakozás mégis** elemre, és folytassa a 6. lépéssel.

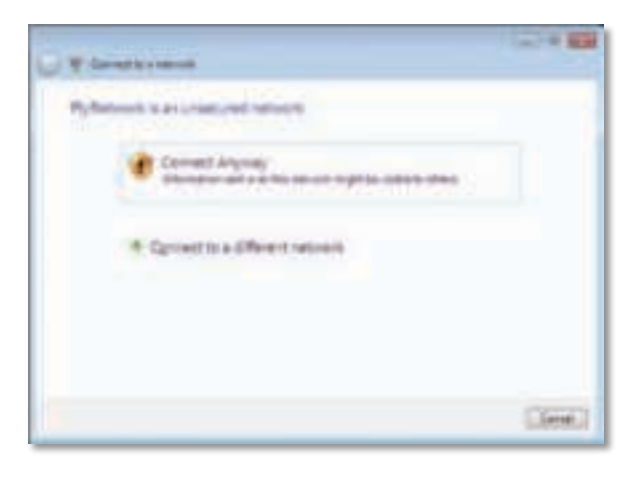

**5.** Adja meg a Wi-Fi Protected Access (WPA/WPA2) jelszót vagy a Wired Equivalent Privacy (WEP) kulcsot (a titkosítás módjától függően), majd kattintson a **Csatlakozás** gombra.

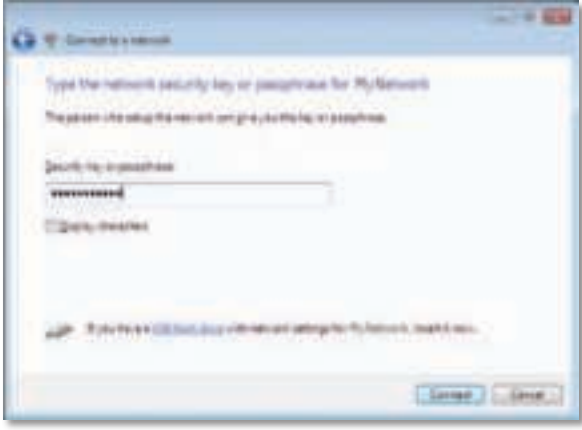

Ez a képernyő jelenik meg, amikor az adapter kapcsolódik a hálózathoz. Ne szakítsa meg a folyamatot, csak akkor, ha meg szeretné szakítani a telepítést.

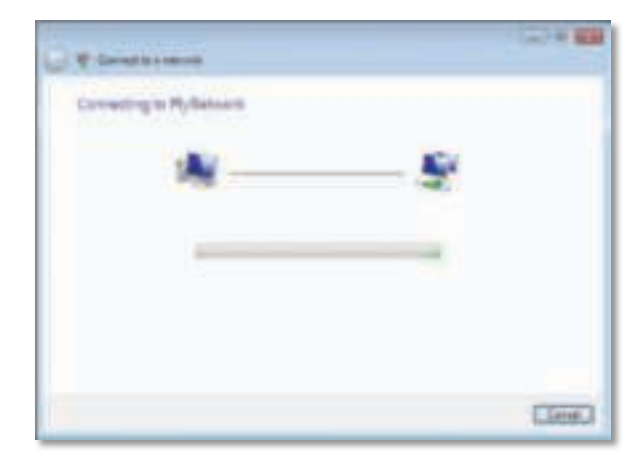

Ez a képernyő jelenik meg, amikor az adapter felkapcsolódott a hálózatra.

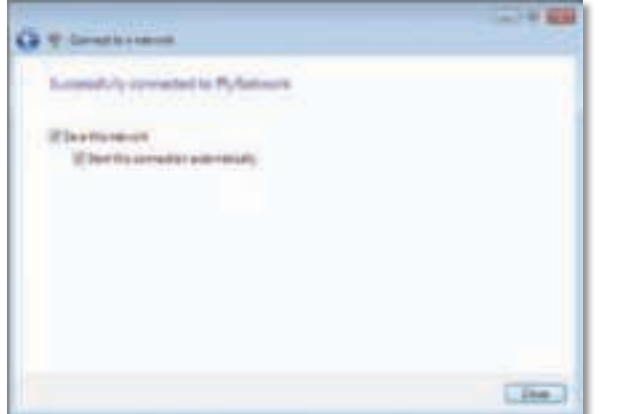

- **6.** Ha menteni szeretné a beállításokat, válassza a **Hálózat mentése** elemet.
- **7.** Kattintson a **Bezárás** gombra.

Megjelenhet a Hozzáférés helyének beállítására szolgáló képernyő. Ezen a képernyőn adhatja meg az új hozzáférés típusát.

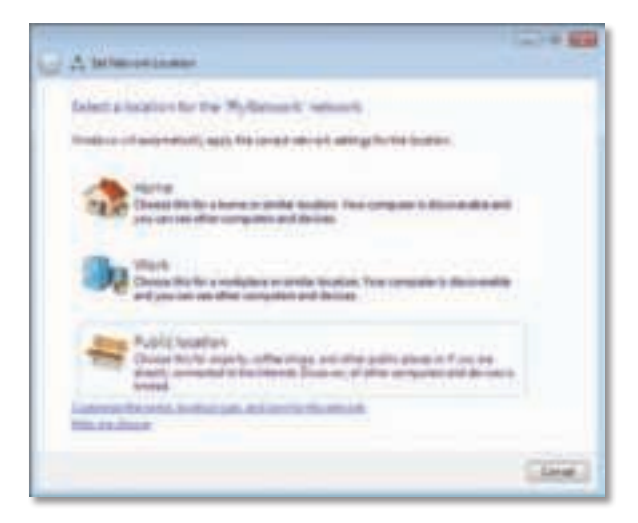

**a.** Kattintson az **Otthoni**, **Munkahelyi** vagy **Nyilvános helyszínre**, majd a következő képernyőn a **Bezárás** gombra.

#### **Megjegyzés**

A vezeték nélküli konfigurációs segédprogram súgójának megjelenítéséhez kattintson a **Start** gombra, majd a **Súgó és támogatás** elemre.

A számítógép felkapcsolódott a vezeték nélküli hálózatra.

### **Windows XP**

Az adapter telepítését követően a rendszertálcán megjelenik a **Windows XP Wireless Zero konfiguráció segédprogram** ikonja.

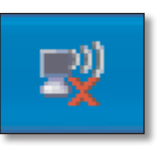

Amikor a kurzort az ikon fölé viszi, megjelennek a vezeték nélküli kapcsolat állapotadatai.

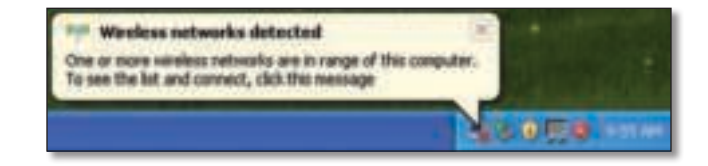

### **Új vezeték nélküli kapcsolat**

#### **Csatlakozás új vezeték nélküli hálózathoz:**

- **1.** Kattintson jobb egérgombbal a **Windows XP Wireless Zero konfigurációs** ikonra a rendszertálcán, majd szintén jobb egérgombbal az **Elérhető vezeték nélküli hálózatok megjelenítése** elemre. Az ablakban megjelennek az elérhető vezeték nélküli hálózatok.
- **2.** Válassza ki a kívánt hálózatot, majd kattintson a **Csatlakozás** gombra.

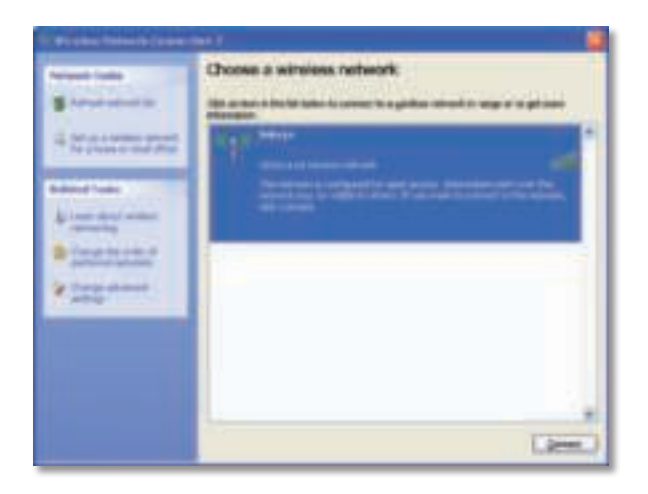

Ha a hálózata titkosítást használ, folytassa a 4. lépéssel. Egyéb esetben folytassa a 3. lépéssel.

**3.** Kattintson a **Csatlakozás mégis** elemre, hogy az adapter csatlakozzon a nem biztonságos hálózathoz. A számítógép most csatlakozik a vezeték nélküli hálózathoz, és már kész is a használatra.

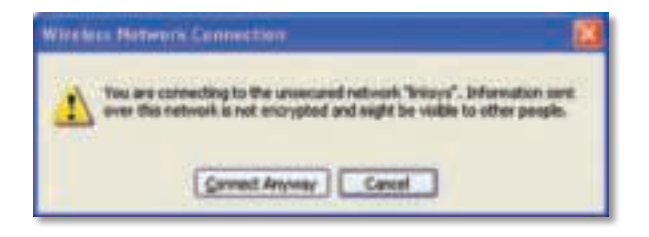

**4.** Ha a hálózata Wired Equivalent Privacy (WEP) titkosítást használ, adja meg a WEP kulcsot a Hálózati kulcs és a Hálózati kulcs megerősítése mezőben. Ha a hálózata Wi-Fi Protected Access (WPA/WPA2) titkosítást használ, adja meg a jelszót a Hálózati kulcs és a Hálózati kulcs megerősítése mezőben. Kattintson a **Csatlakozás** gombra.

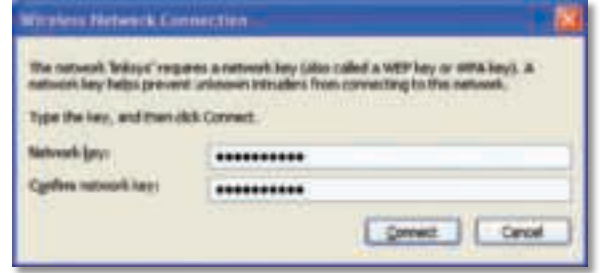

#### **Megjegyzés**

A Windows XP Wireless Zero konfigurációs segédprogram nem támogatja a WEP jelszó használatát. Adja meg a vezeték nélküli útválasztón vagy hozzáférési ponton beállított WEP kulcsot.

#### **Megjegyzés**

Ha a hálózata WPA2 titkosítást használ, győződjön meg róla, hogy telepítette a Windows XP (KB893357) frissítést, amit a **www.microsoft.com** webhelyről tölthet le.

Ha a kapcsolat aktív, a vezeték nélküli hálózat Csatlakoztatva felirattal jelenik meg.

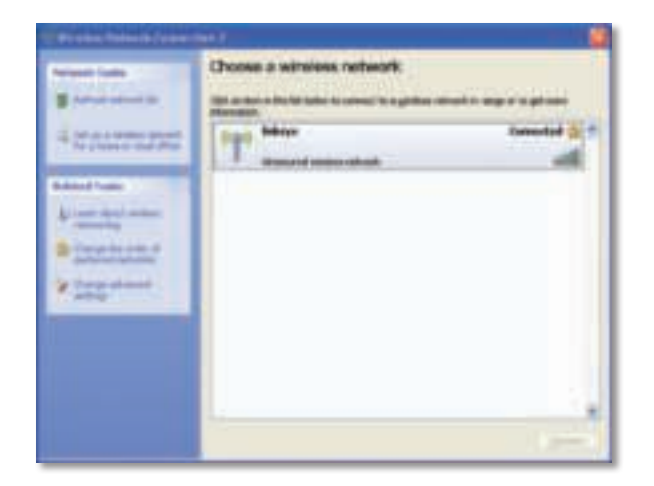

#### **Megjegyzés**

A vezeték nélküli konfigurációs segédprogram súgójának megjelenítéséhez kattintson a **Start** gombra, majd a **Súgó és támogatás** elemre.

A számítógép felkapcsolódott a vezeték nélküli hálózatra.

## Hibaelhárítás

### **AE3000**

#### **A számítógép nem ismeri fel az adaptert.**

- Ellenőrizze, hogy az adapter megfelelően csatlakozik a számítógép USB foglalatába.
- Ha az adapter USB bölcsőjét használja, győződjön meg róla, hogy az adapter megfelelően helyezkedik a bölcsőbe, és hogy a bölcső megfelelően csatlakozik a számítógép USB portjához.
- Csatlakoztassa az adaptert egy másik USB portba.

#### **Az adapter nem működik megfelelően.**

- Távolítsa el az adaptert, majd csatlakoztassa újra a számítógép USB foglalatába.
- Ha az adapter USB bölcsőjét használja, próbálja meg az adaptert közvetlenül a számítógép USB portjához csatlakoztatni.
- Ha az adapter közvetlenül a számítógép USB portjához csatlakozik, de nem mindig sikerül csatlakoznia a hálózathoz, helyezze távolabb az adapter bölcsőjét az elektromos interferenciától vagy fém árnyékolótól.

#### **A számítógép nem kommunikál a vezeték nélküli hálózaton található többi számítógéppel.**

- **1.** Győződjön meg róla, hogy a számítógépek be vannak kapcsolva.
- **2.** Ellenőrizze, hogy az adapter és a többi számítógép vezeték nélküli hálózati név (SSID, Service Set Identifier) és vezeték nélküli biztonsági beállításai megegyeznek.

#### **Megjegyzés**

Ha nem találja a felsorolásban a tapasztalt problémát, lásd a a támogatási részt ezen a weboldalon: **Linksys.com/support**.
# Műszaki adatok

# **Linksys AE3000**

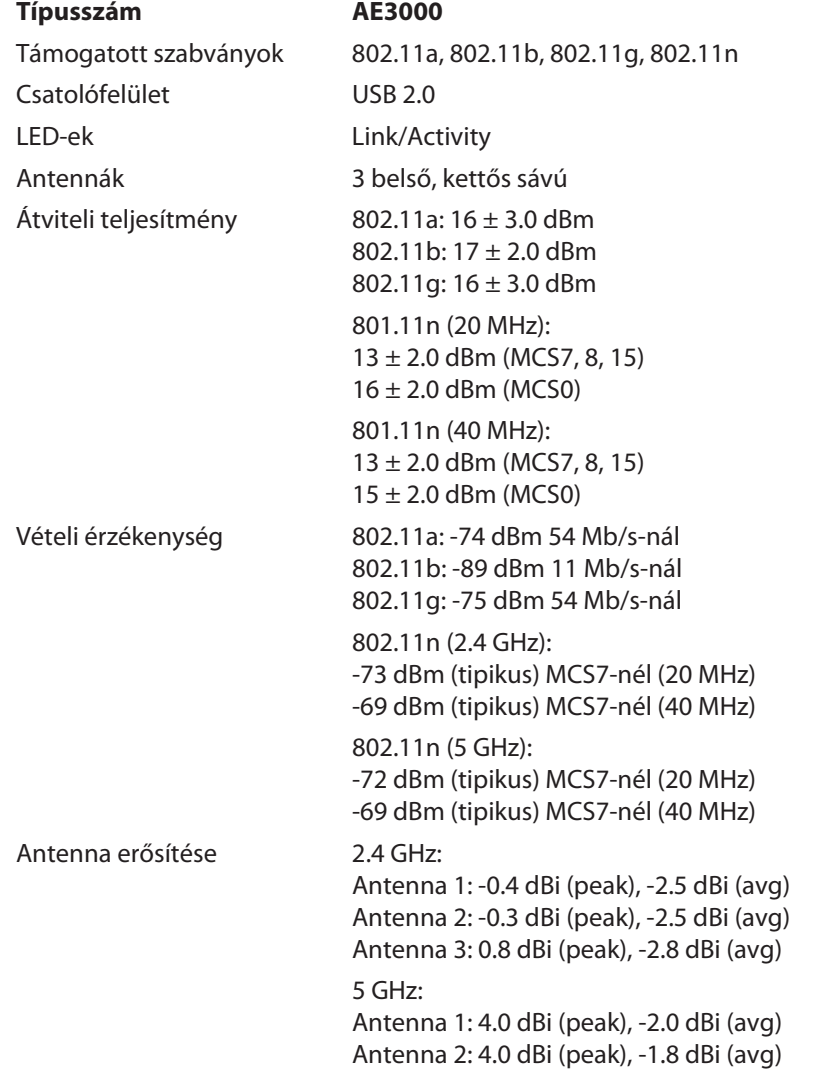

Antenna 3: 4.0 dBi (peak), -2.0 dBi (avg)

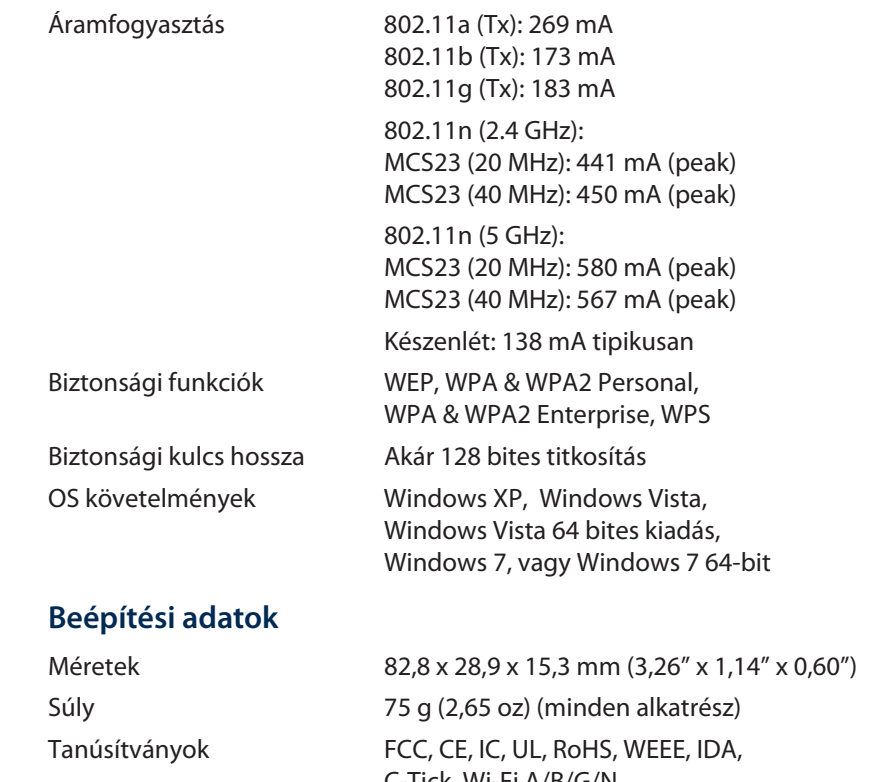

 C-Tick, Wi-Fi A/B/G/N Üzemi hőmérséklet 0 és 40 °C között (32 és 104 °F között)<br>Tárolási hőmérséklet -20 és 70 °C között (-4 és 158 °F között Tárolási hőmérséklet -20 és 70 °C között (-4 és 158 °F között)<br>Üzemi páratartalom - 10 és 85% között (nem kicsapódó) 10 és 85% között (nem kicsapódó) Tárolási páratartalom 5 és 90% között (nem kicsapódó)

A műszaki adatok bejelentés nélkül változhatnak.

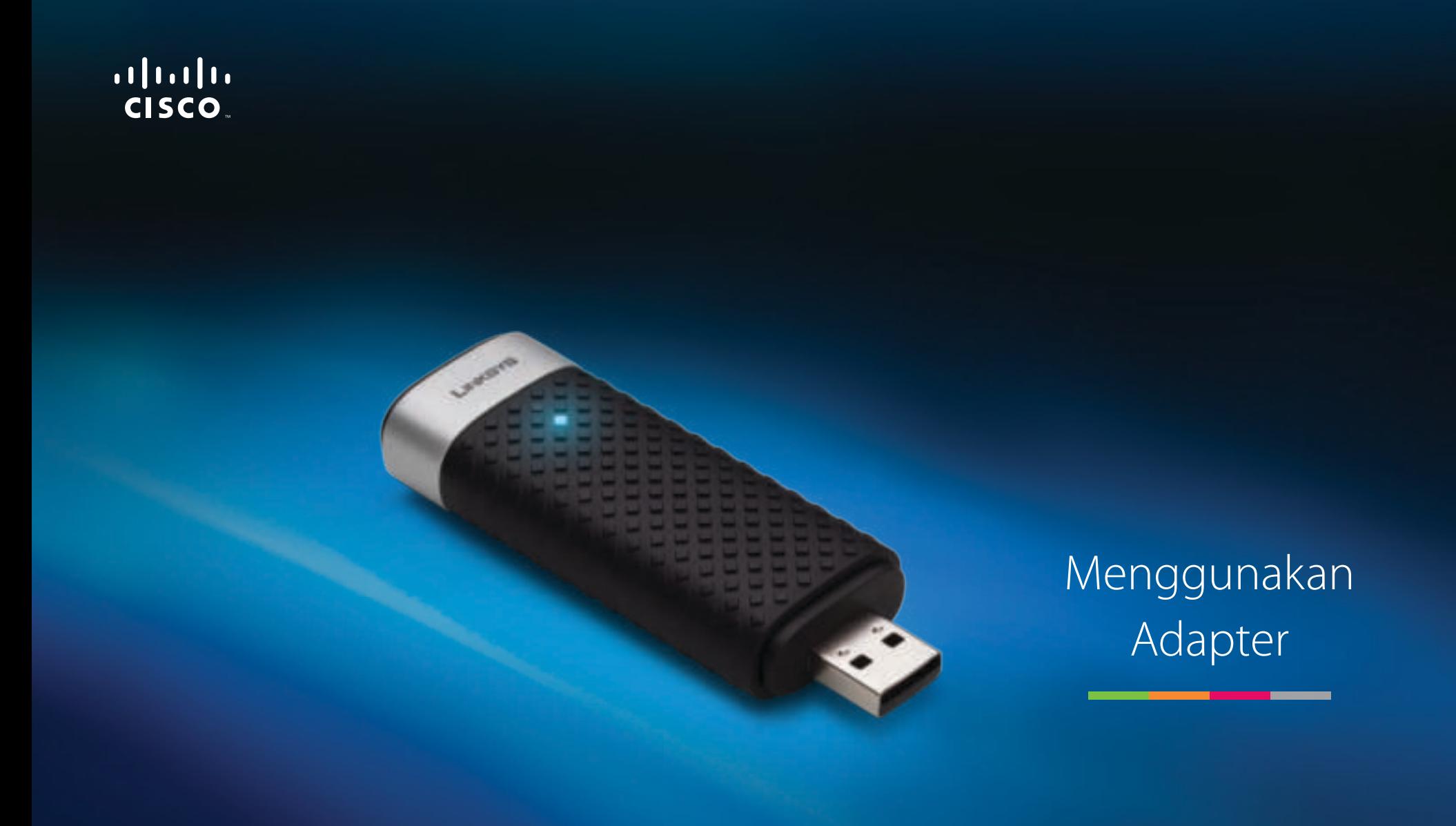

# AE3000 Adapter USB Wireless-N Dual-Band dengan Antena 3×3

# Daftar Isi

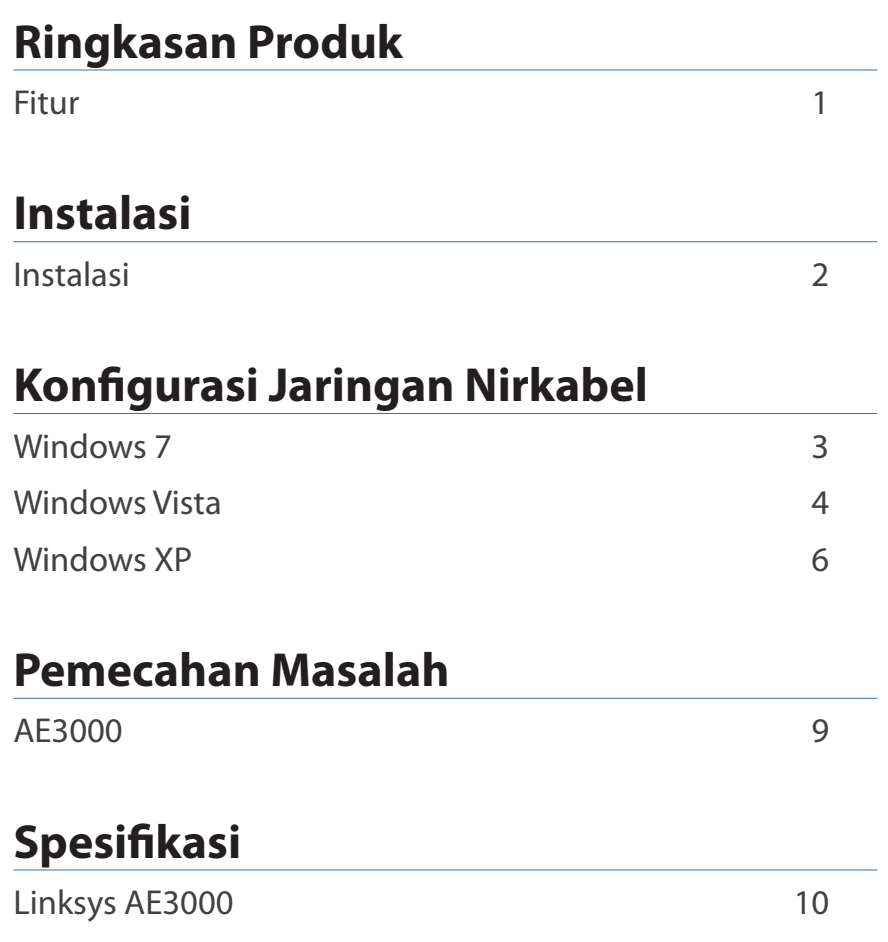

# Ringkasan Produk

Terima kasih telah memilih adapter USB Wireless-N dual-band dengan antena 3×3 dari Linksys. Dengan teknologi jaringan nirkabel terbaru, adapter ini menambah dan meningkatkan koneksi nirkabel pada desktop berbasis Windows atau komputer laptop Anda. Untuk membantu melindungi data dan privasi Anda, Anda dapat menggunakan enkripsi Wi-Fi Protected Access 2 (WPA2) untuk melindungi koneksi nirkabel Anda.

# **Fitur**

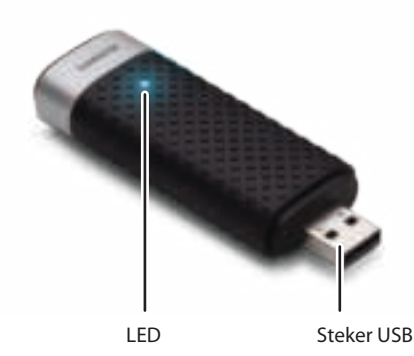

**LED:** Berkedip bila ada aktivitas jaringan nirkabel.

**Steker USB:** Hubungkan ujung ini ke port USB yang tersedia di komputer Anda atau ke dudukan USB.

# **Dudukan**

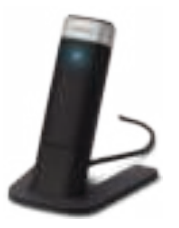

Untuk mengubah posisi adapter jaringan USB Anda, hubungkan dudukan USB adapter ke port USB di komputer, kemudian hubungkan ke dudukannya.

# Instalasi

Bab ini menerangkan prosedur untuk menginstal adapter.

# **Instalasi**

Untuk menginstal adapter:

**1.** Masukkan CD ke drive CD atau DVD Anda.

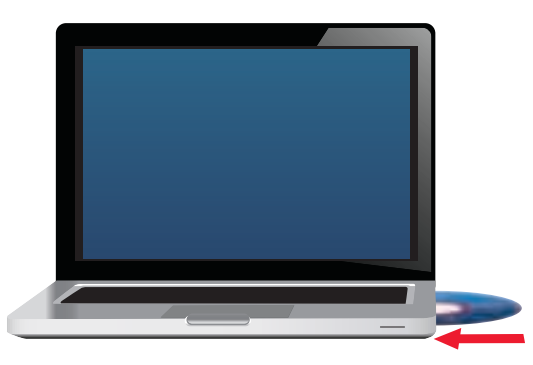

**2.** Klik **Set up your Linksys Adapter** (Setel Adapter Linksys Anda).

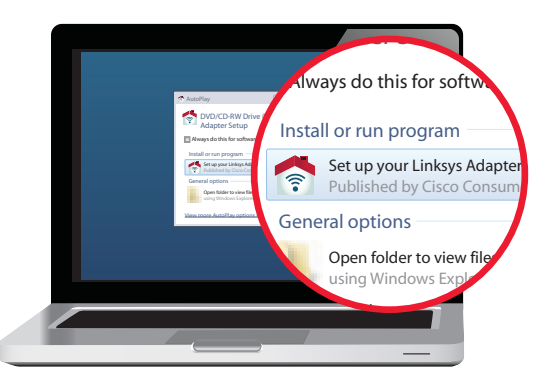

Jika Anda tidak melihat ini, buka penyetelan pada CD secara langsung. Caranya, lakukan langkah-langkah berikut sesuai sistem operasi Anda:

### **Windows 7**

- **a.** Pilih **Start** (Mulai) **> Computer** (Komputer).
- **b.** Klik dua kali drive CD atau DVD Anda.

### **Windows Vista**

- **a.** Pilih **Start** (Mulai) **> Computer** (Komputer).
- **b.** Klik dua kali drive CD atau DVD Anda.

### **Windows XP**

- **a.** Pilih **Start** (Mulai) **> My Computer** (Komputer Saya) dan pilih drive CD atau DVD Anda.
- **b.** Klik dua kali **Setup.exe**.
- **3.** Ikuti petunjuk di layar untuk menyelesaikan penyetelan adapter nirkabel Linksys Anda.

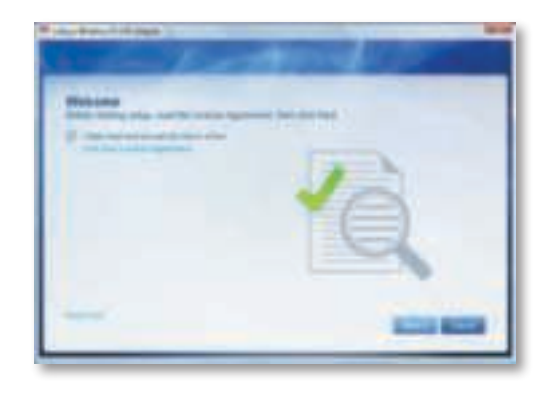

## **Catatan**

Anda hanya perlu menjalankan Setup (Penyetelan) sekali untuk menginstal adapter. Setelah Anda menjalankan Setup (Penyetelan), komputer Anda akan mengenali adapter setiap kali terhubung ke port USB di komputer Anda.

# Konfigurasi Jaringan Nirkabel

Untuk mengkonfigurasi setelan koneksi nirkabel adapter, gunakan utilitas konfigurasi jaringan nirkabel. Jika Anda telah menginstal utilitas tersebut pada komputer, atau jika di komputer Anda sudah terinstal utilitas tersebut, lihat dokumentasi utilitas itu untuk mengetahui petunjuk penggunaannya. Jika tidak, ikuti petunjuknya di bagian yang sesuai di bawah ini untuk menggunakan utilitas bawaan sistem operasi Anda:

- "Windows 7" pada halaman 3
- "Windows Vista" pada halaman 4
- "Windows XP" pada halaman 6

# **Windows 7**

Setelah Anda menginstal adapter, ikon utilitas Wireless Network Configuration (Konfigurasi Jaringan Nirkabel) akan muncul pada baki sistem di komputer Anda. (Jika Anda tidak melihat ikon tersebut, klik panah Show hidden icons (Tampilkan ikon tersembunyi) di baki sistem.)

Bila pointer mouse Anda dipindahkan di atas ikon tersebut, informasi status koneksi nirkabel Anda akan muncul.

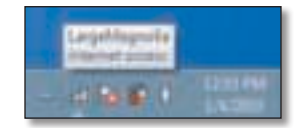

# **Koneksi Nirkabel Baru**

#### **Untuk menghubungkan jaringan nirkabel yang berbeda:**

**1.** Klik ikon utilitas **Wireless Network Configuration** (Konfigurasi Jaringan Nirkabel). Daftar jaringan nirkabel yang tersedia akan muncul.

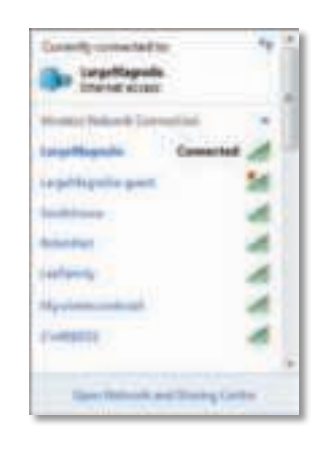

**2.** Pilih jaringan Anda, kemudian klik **Connect** (Hubungkan).

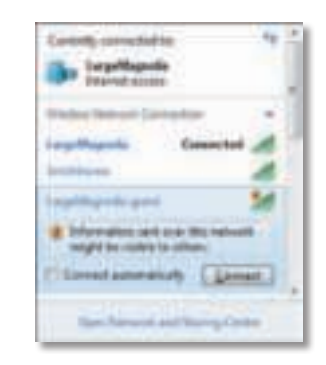

**3.** Jika jaringan tidak menggunakan keamanan nirkabel, komputer sekarang menghubungkan ke jaringan nirkabel, dan selesailah pekerjaan Anda.

**4.** Masukkan kalimat sandi Wi-Fi Protected Access (WPA/WPA2) atau kunci Wired Equivalent Privacy (WEP) (tergantung pada jenis keamanan Anda), kemudian klik **OK**.

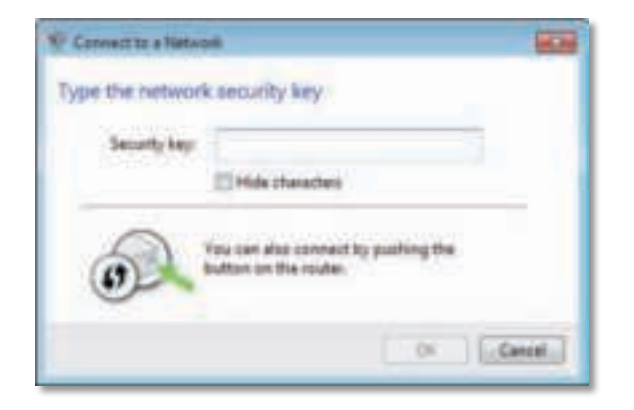

Layar ini akan muncul saat adapter menghubungkan ke jaringan Anda. Jangan batalkan, kecuali jika Anda ingin mengakhiri koneksi tersebut.

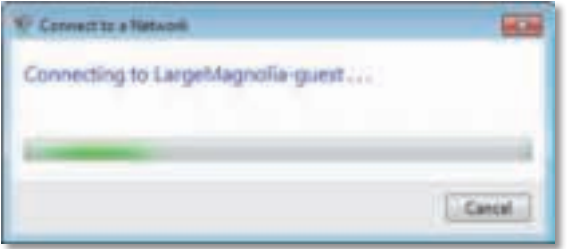

Komputer Anda sekarang terhubung ke jaringan nirkabel Anda.

#### **Catatan**

Untuk bantuan mengenai utilitas Wireless Network Configuration (Konfigurasi Jaringan Nirkabel), klik **Start** (Mulai), kemudian klik **Help and Support** (Bantuan dan Dukungan).

# **Windows Vista**

Setelah Anda menginstal adapter, ikon utilitas Wireless Network Configuration (Konfigurasi Jaringan Nirkabel) akan muncul pada baki sistem di komputer Anda.

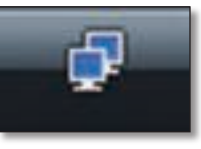

Bila pointer mouse Anda dipindahkan di atas ikon tersebut, informasi status koneksi nirkabel Anda akan muncul.

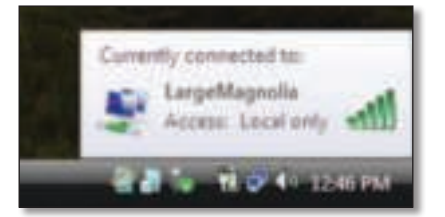

# **Koneksi Nirkabel Baru**

**Untuk menghubungkan jaringan nirkabel yang berbeda:**

- **1.** Klik kanan ikon utilitas **Wireless Network Configuration** (Konfigurasi Jaringan Nirkabel).
- **2.** Klik **Connect to a network** (Hubungkan ke jaringan).

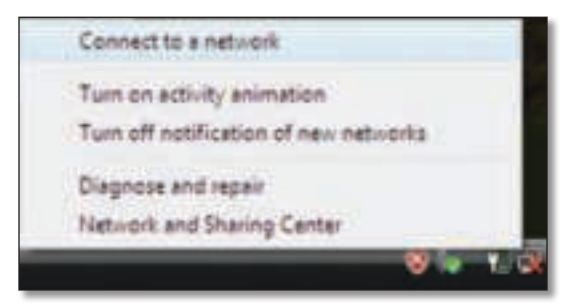

**3.** Pilih jaringan Anda, kemudian klik **Connect** (Hubungkan).

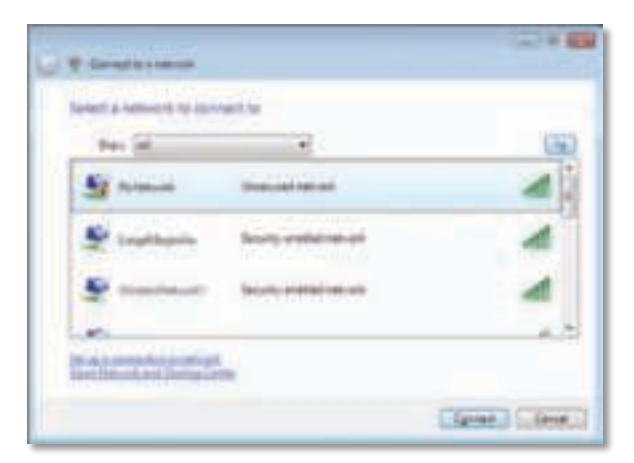

**4.** Jika jaringan Anda menggunakan keamanan nirkabel, pindah ke Langkah 5.

Jika jaringan Anda **tidak** menggunakan keamanan nirkabel, layar ini akan muncul.

**a.** Untuk menghubungkan ke jaringan Anda yang tidak diamankan, klik **Connect Anyway** (Tetap Hubungkan) dan pindah ke Langkah 6.

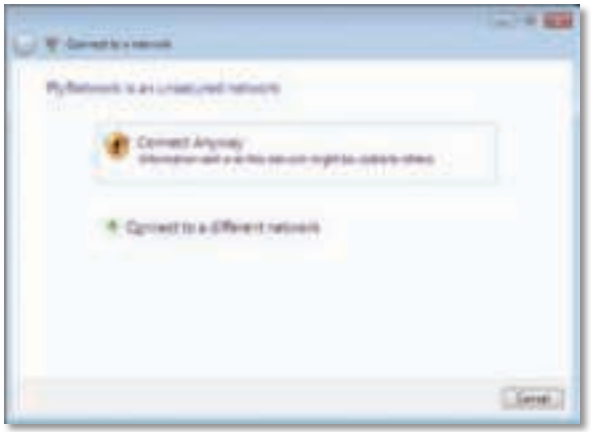

**5.** Masukkan kalimat sandi Wi-Fi Protected Access (WPA/WPA2) atau kunci Wired Equivalent Privacy (WEP) (tergantung pada jenis keamanan Anda), kemudian klik **Connect** (Hubungkan).

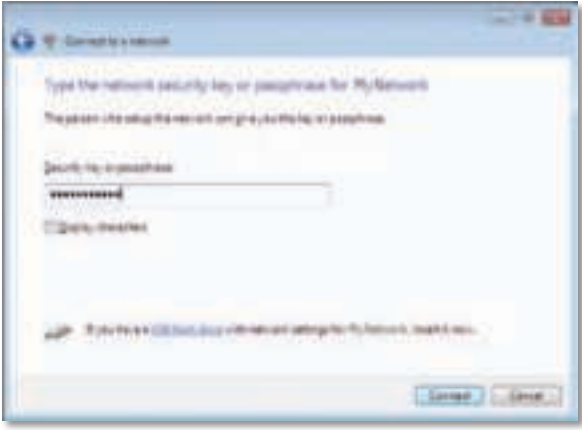

Layar ini akan muncul saat adapter menghubungkan ke jaringan Anda. Jangan batalkan, kecuali jika Anda ingin mengakhiri instalasi tersebut.

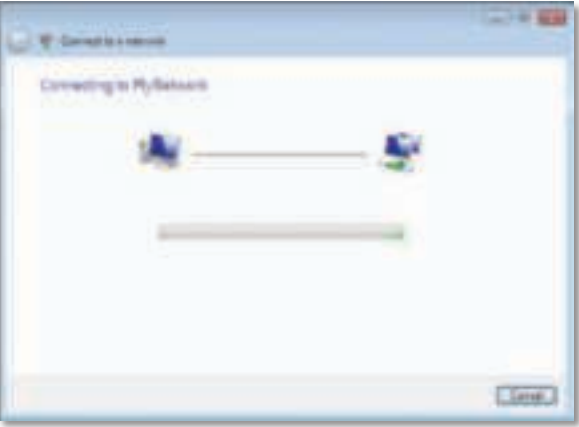

Layar ini akan muncul bila Anda telah terhubung ke jaringan Anda.

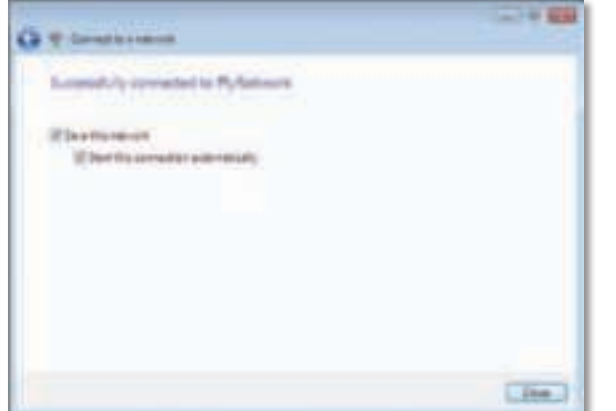

- **6.** Jika Anda ingin menyimpan setelan, pilih **Save this network** (Simpan jaringan ini).
- **7.** Klik **Close** (Tutup).

Layar Set Network Location (Setel Lokasi Jaringan) akan muncul. Layar ini membantu menerapkan setelan yang benar bagi jenis lokasi Anda.

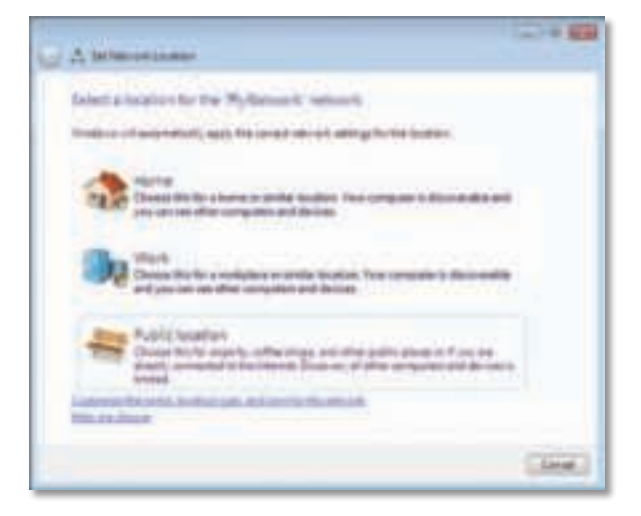

**a.** Klik **Home** (Rumah), **Work** (Kantor), atau **Public location** (Lokasi umum), kemudian klik **Close** (Tutup) pada layar hasilnya.

#### **Catatan**

Untuk bantuan mengenai utilitas Wireless Network Configuration (Konfigurasi Jaringan Nirkabel), klik **Start** (Mulai), kemudian klik **Help and Support** (Bantuan dan Dukungan).

Komputer Anda sekarang terhubung ke jaringan nirkabel Anda.

# **Windows XP**

Setelah Anda menginstal adapter, ikon utilitas **Windows XP Wireless Zero Configuration** (Konfigurasi Jaringan Nol Nirkabel Windows XP) akan muncul pada baki sistem di komputer Anda.

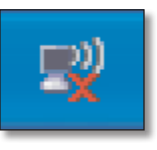

Bila pointer mouse Anda dipindahkan di atas ikon tersebut, informasi status koneksi nirkabel Anda akan muncul.

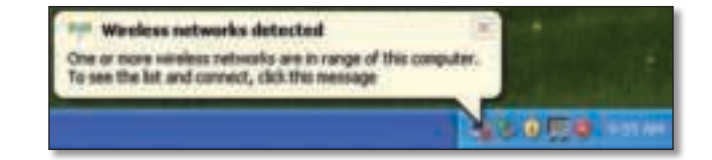

# **Koneksi Nirkabel Baru**

#### **Untuk menghubungkan jaringan nirkabel baru:**

- **1.** Klik kanan ikon **Windows XP Wireless Zero Configuration** (Konfigurasi Nol Nirkabel Windows XP) di baki sistem pada komputer Anda, kemudian klik **View Available Wireless Networks** (Lihat Jaringan Nirkabel Yang Tersedia). Sebuah jendela akan menampilkan jaringan nirkabel yang tersedia.
- **2.** Pilih jaringan yang Anda inginkan, kemudian klik **Connect** (Hubungkan).

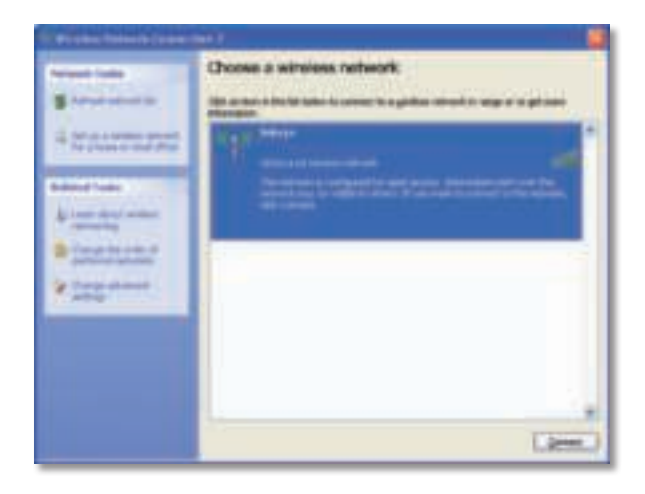

Jika jaringan tersebut menggunakan keamanan nirkabel, pindah ke Langkah 4. Jika tidak, lanjutkan ke Langkah 3.

**3.** Klik **Connect Anyway** (Tetap Hubungkan) untuk menghubungkan adapter ke jaringan Anda yang tidak diamankan. Komputer Anda sekarang menghubungkan ke jaringan nirkabel, dan selesailah pekerjaan Anda.

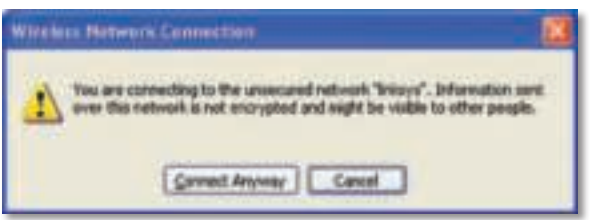

**4.** Jika jaringan Anda menggunakan keamanan nirkabel Wired Equivalent Privacy (WEP), masukkan kunci WEP dalam bidang Network key (Kunci jaringan) dan bidang Confirm network key (Konfirmasi kunci jaringan). Jika jaringan Anda menggunakan keamanan nirkabel Wi-Fi Protected Access (WPA/WPA2), masukkan kalimat sandi dalam bidang Network key (Kunci jaringan) dan Confirm network key (Konfirmasi kunci jaringan). Klik **Connect** (Hubungkan).

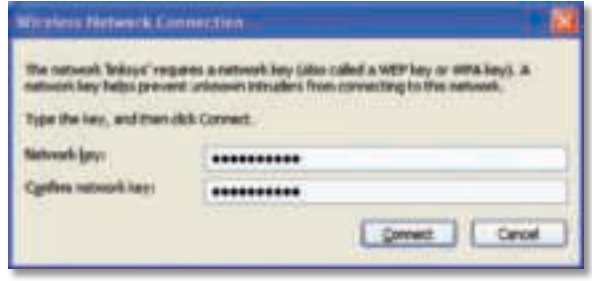

#### **Catatan**

Windows XP Wireless Zero Configuration (Konfigurasi Nol Nirkabel Windows XP) tidak mendukung penggunaan kalimat sandi WEP. Masukkan kunci WEP yang persis dengan yang digunakan oleh router nirkabel atau titik akses Anda.

#### **Catatan**

Jika jaringan Anda menggunakan keamanan WPA2, pastikan Anda telah menginstal pembaruan untuk Windows XP (KB893357), yang tersedia di **www.microsoft.com**.

Jaringan nirkabel Anda akan muncul sebagai Connected (Terhubung) bila koneksi Anda telah aktif.

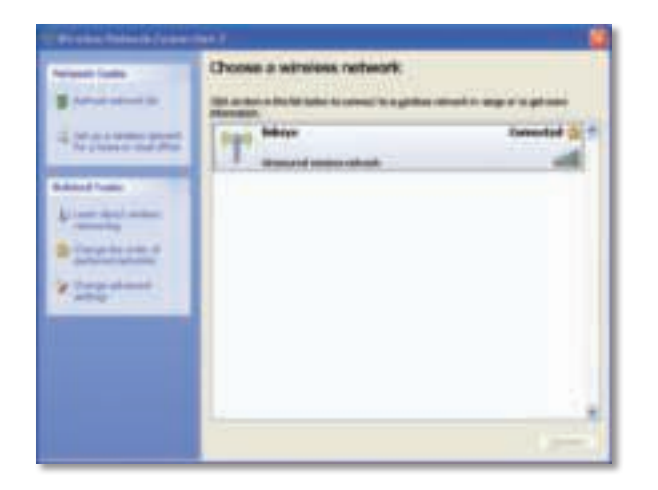

### **Catatan**

Untuk bantuan mengenai utilitas Wireless Network Configuration (Konfigurasi Jaringan Nirkabel), klik **Start** (Mulai), kemudian klik **Help and Support** (Bantuan dan Dukungan).

Komputer Anda sekarang terhubung ke jaringan nirkabel Anda.

# Pemecahan Masalah

# **AE3000**

### **Komputer Anda tidak mengenali adapter.**

- Pastikan adapter telah dimasukkan dengan benar ke slot USB pada komputer Anda.
- Jika Anda menggunakan dudukan USB adapter, pastikan adapter telah dimasukkan dengan benar ke dudukan, dan dudukan tersebut telah dihubungkan dengan benar ke port USB di komputer Anda.
- Hubungkan adapter ke port USB lain.

### **Adapter tidak bekerja dengan benar.**

- Lepaskan adapter, kemudian masukkan lagi ke slot USB pada komputer.
- Jika Anda menggunakan dudukan USB adapter, cobalah menghubungkan adapter langsung ke port USB di komputer Anda.
- Jika adapter dihubungkan langsung ke port USB di komputer Anda, kadang-kadang adapter tidak dapat terhubung ke jaringan Anda, gunakan dudukan USB adapter untuk memosisikan adapter lebih jauh dari interferensi elektronik atau pelindung logam.

### **Komputer Anda tidak dapat berkomunikasi dengan komputer lainnya pada jaringan nirkabel Anda.**

- **1.** Pastikan komputer telah dihidupkan.
- **2.** Pastikan adapter telah dikonfigurasi dengan Wireless Network Name (Nama Jaringan Nirkabel) (disebut juga SSID atau Service Set Identifier) dan setelan keamanan nirkabel yang sama dengan komputer lainnya pada jaringan nirkabel Anda.

### **Catatan**

Jika pertanyaan Anda tidak teratasi di sini, lihat bagian dukungan pada Web di **Linksys.com/support**.

# Spesifikasi

# **Linksys AE3000**

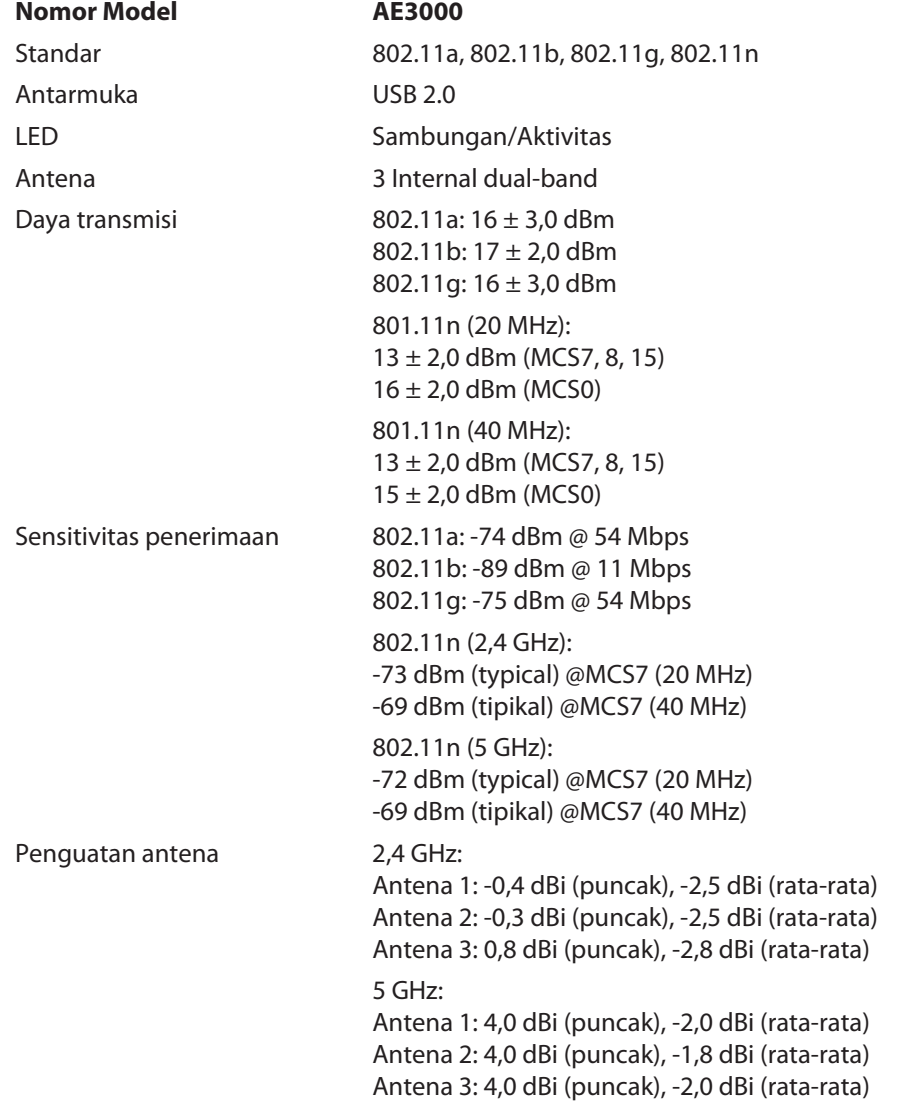

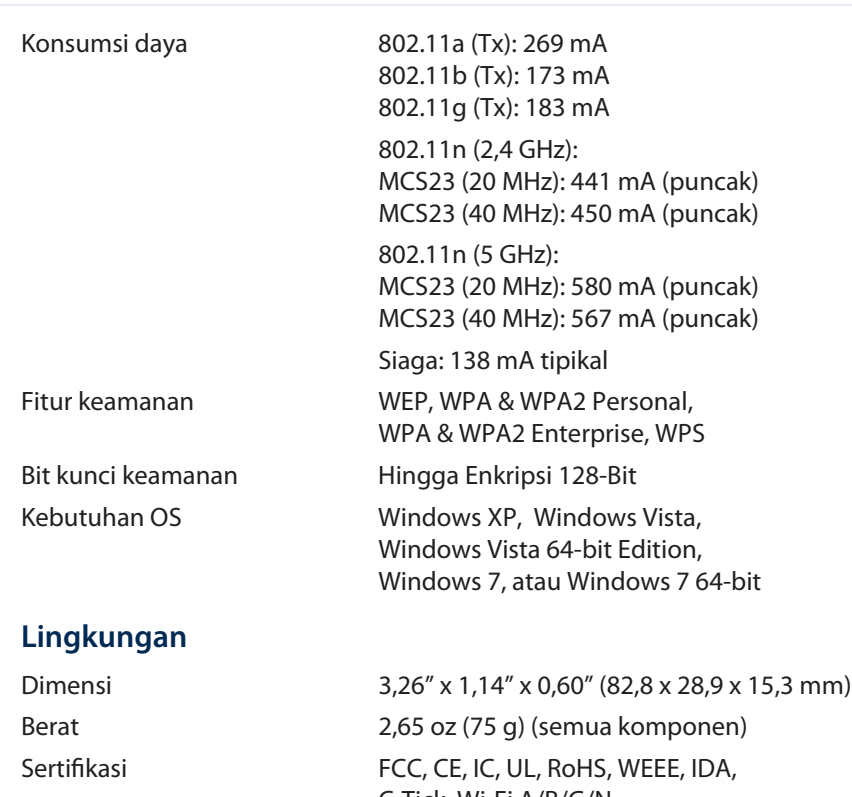

Kelembapan penyimpanan 5 hingga 90% Nonkondensasi

 C-Tick, Wi-Fi A/B/G/N Suhu pengoperasian 32 hingga 104°F (0 hingga 40°C)<br>Suhu penyimpanan 4 hingga 158°F (-20 hingga 70° Suhu penyimpanan -4 hingga 158°F (-20 hingga 70°C)<br>Kelembapan pengoperasian 10 hingga 85% Nonkondensasi 10 hingga 85% Nonkondensasi

Spesifikasi dapat berubah sewaktu-waktu tanpa pemberitahuan.

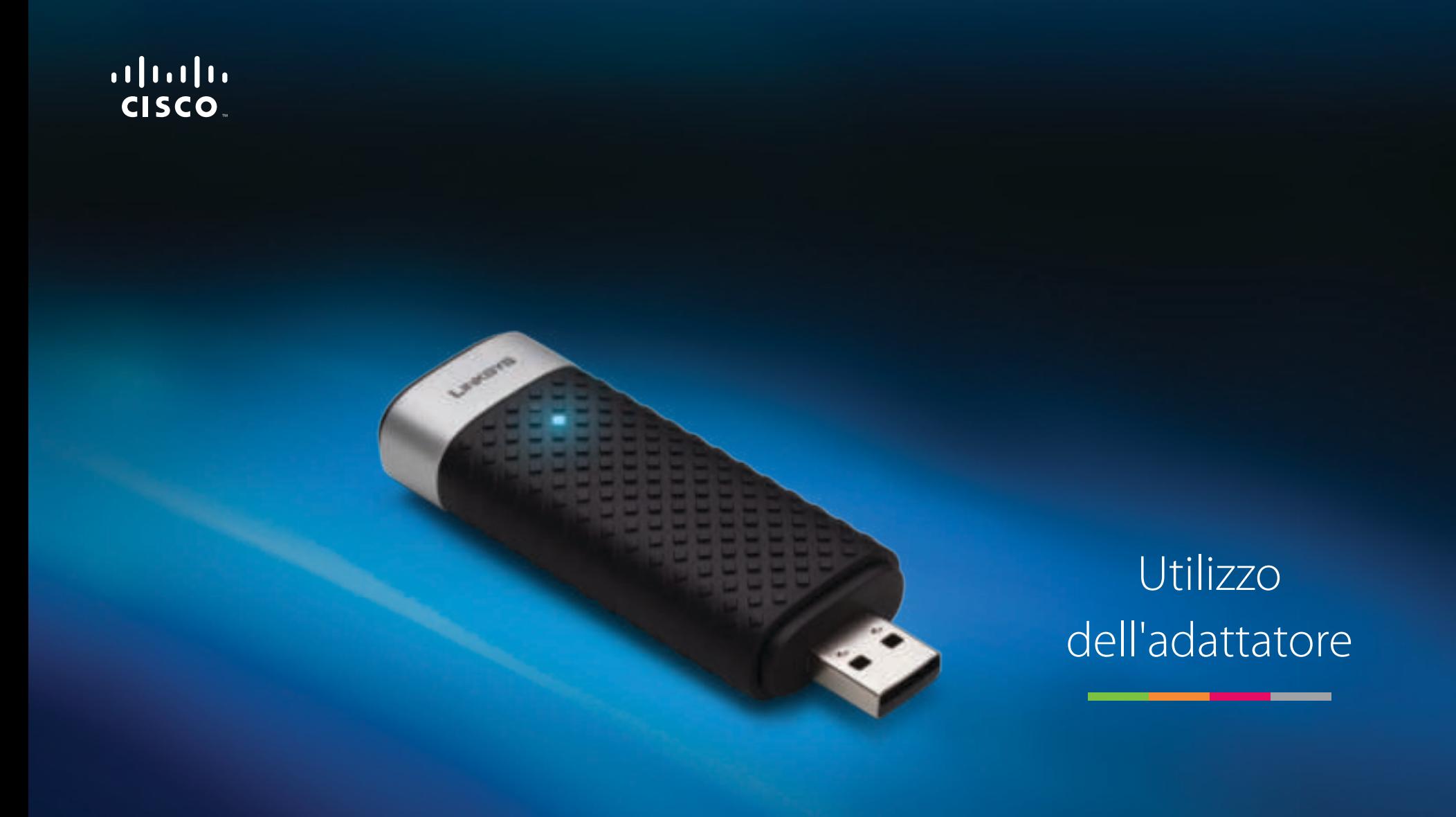

AE3000 Adattatore USB Dual-Band Wireless-N con antenna 3x3

# Sommario

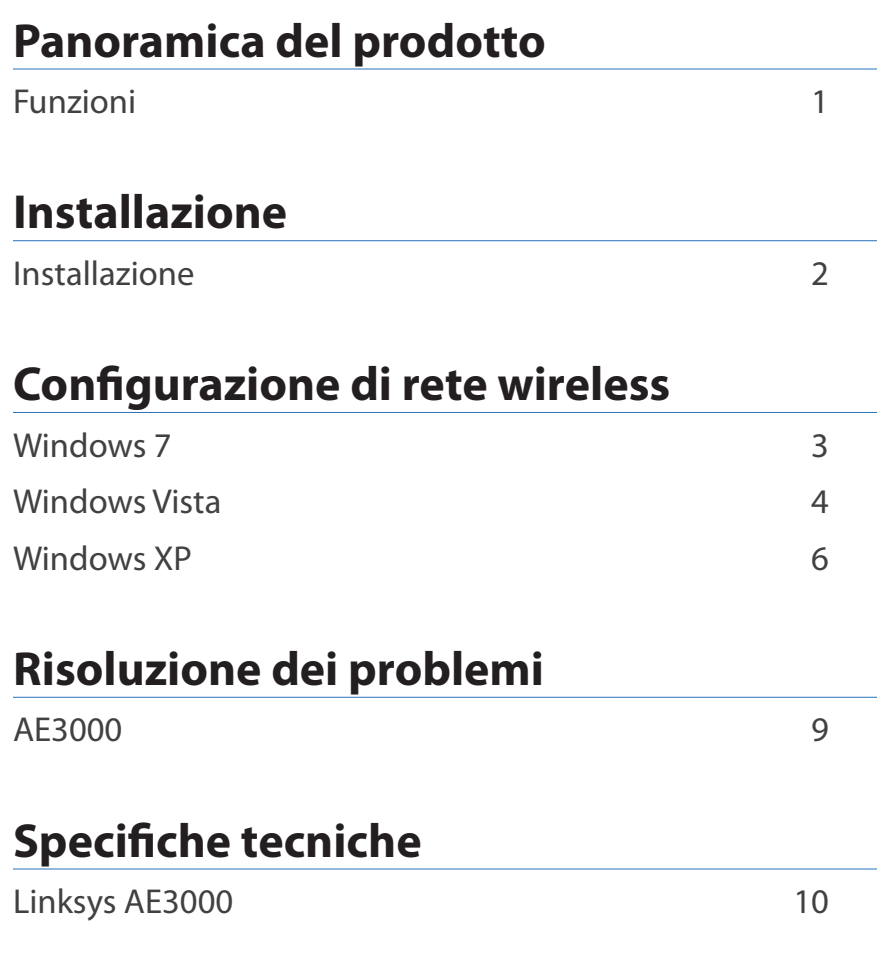

# Panoramica del prodotto

Grazie per aver scelto l'adattatore USB Dual-Band Wireless-N di Linksys con antenna 3x3. Utilizzando la tecnologia di connettività wireless più recente, l'adattatore consente di aggiungere o aggiornare la connettività wireless al laptop o al desktop basato su Windows. Per una migliore protezione dei dati e della riservatezza, la connessione wireless è protetta tramite la cifratura Wi-Fi Protected Access 2 (WPA2).

# **Funzioni**

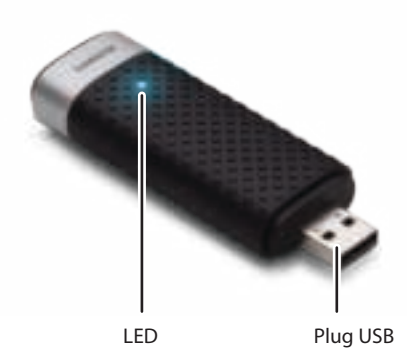

**LED:** Lampeggia quando la rete wireless è attiva.

**Plug USB:** Collegare questa estremità ad una delle porte USB disponibili sul computer o alla base USB.

## **Base**

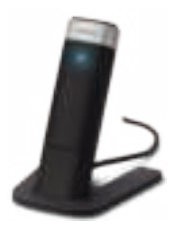

Per riposizionare l'adattatore di rete USB, collegare la base USB dell'adattatore alla porta USB del computer, quindi collegare l'adattatore alla base.

# Installazione

Questo capitolo descrive la procedura per l'installazione dell'adattatore.

# **Installazione**

Per installare l'adattatore:

**1.** Inserire il CD nell'unità CD o DVD.

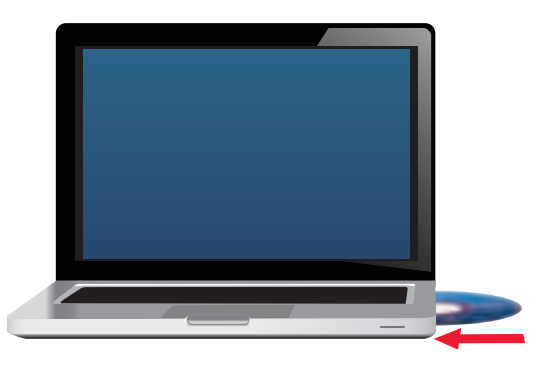

**2.** Fare clic su **Set up your Linksys Adapter** (Installa l'adattatore Linksys).

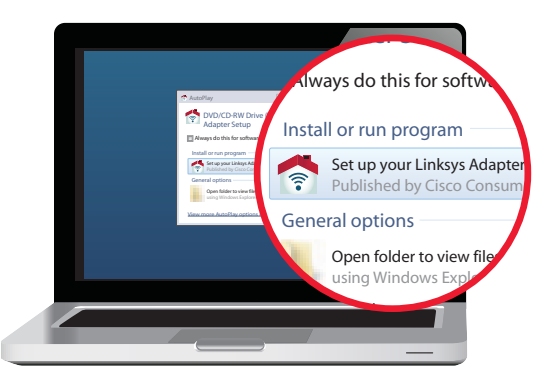

Se questa finestra non viene visualizzata, accedere direttamente al software di installazione sul CD. A tal fine, attenersi alla seguente procedura per il sistema operativo in uso:

### **Windows 7**

- **a.** Selezionare **Start > Computer**.
- **b.** Fare doppio clic sull'unità CD o DVD.

## **Windows Vista**

- **a.** Selezionare **Start > Computer**.
- **b.** Fare doppio clic sull'unità CD o DVD.

### **Windows XP**

- **a.** Selezionare **Start > Risorse del computer**, quindi selezionare l'unità CD o DVD.
- **b.** Fare doppio clic su **Setup.exe**.
- **3.** Seguire le istruzioni sullo schermo per completare la configurazione dell'adattatore wireless Linksys.

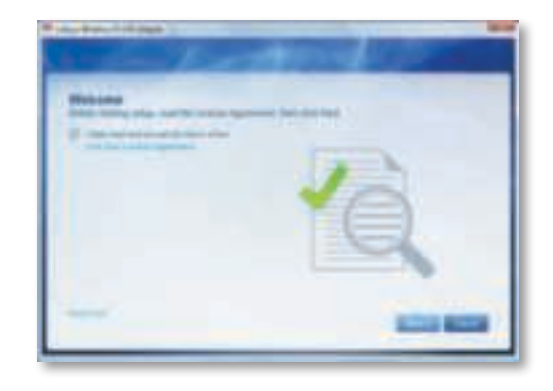

### **Nota**

Per installare l'adattatore, è necessario eseguire l'installazione una sola volta. Una volta eseguita l'installazione, il computer riconosce l'adattatore ogni volta che è collegato alla porta USB del computer.

# Configurazione di rete wireless

Per configurare le impostazioni della connessione wireless dell'adattatore, utilizzare un'utilità di configurazione della rete wireless. Se è stata installata un'utilità simile sul computer, o se il computer è già dotato di un'utilità simile, fare riferimento alla documentazione di tale utilità per le istruzioni sull'uso. In caso contrario, seguire le istruzioni nella sezione appropriata riportata di seguito per utilizzare l'utilità incorporata del sistema operativo:

- "Windows 7" a pagina 3
- "Windows Vista" a pagina 4
- "Windows XP" a pagina 6

# **Windows 7**

Dopo avere installato l'adattatore, nella barra delle applicazioni viene visualizzata l'icona dell'utilità Configurazione della rete wireless (se l'icona non viene visualizzata, fare clic sulla freccia Mostra icone  $nascoste$  nella barra delle applicazioni).

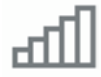

Posizionando il puntatore del mouse sull'icona, vengono visualizzate le informazioni sullo stato della connessione wireless.

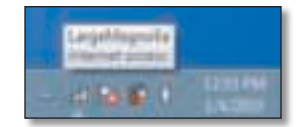

# **Nuova connessione wireless**

#### **Per eseguire la connessione a una rete wireless diversa:**

**1.** Fare clic sull'icona dell'utilità **Configurazione della rete wireless**. Viene visualizzato un elenco di reti wireless disponibili.

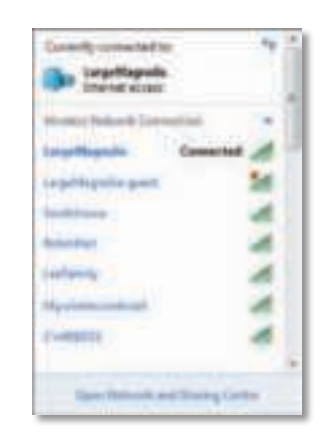

**2.** Selezionare la propria rete, quindi fare clic su **Connetti**.

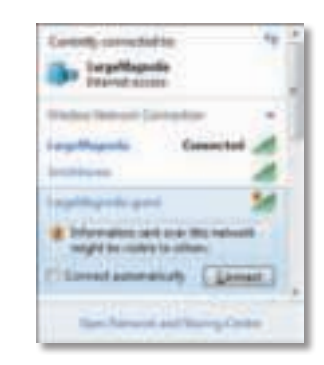

Se la rete non utilizza la protezione wireless, il computer si connetterà alla rete wireless e non sarà necessario fare altro.

**3.** Inserire la passphrase Wi-Fi Protected Access (WPA/WPA2) o la chiave Wired Equivalent Privacy (WEP) a seconda del tipo di opzione di sicurezza, quindi fare clic su **OK**.

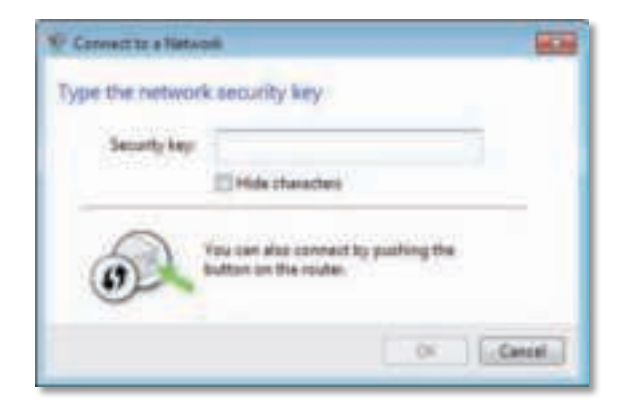

Mentre l'adattatore si collega alla rete, viene visualizzata la schermata riportata di seguito. Non annullare, a meno che non si desideri terminare la connessione.

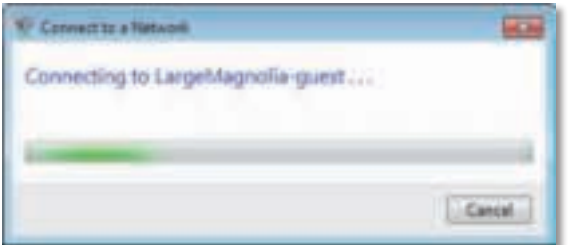

Il computer è ora collegato alla rete wireless.

#### **Nota**

Per assistenza con l'utilità Configurazione di rete wireless, fare clic su **Start**, quindi su **Guida e supporto tecnico**.

# **Windows Vista**

Dopo avere installato l'adattatore, nella barra delle applicazioni viene visualizzata l'icona dell'utilità Configurazione della rete wireless.

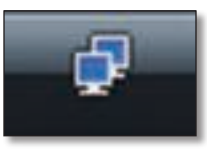

Posizionando il puntatore del mouse sull'icona, vengono visualizzate le informazioni sullo stato della connessione wireless.

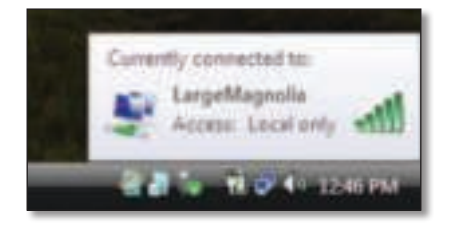

# **Nuova connessione wireless**

### **Per eseguire la connessione a una rete wireless diversa:**

- **1.** Fare clic con il tasto destro del mouse sull'icona dell'utilità **Configurazione della rete wireless**.
- **2.** Fare clic su **Connetti a una rete**.

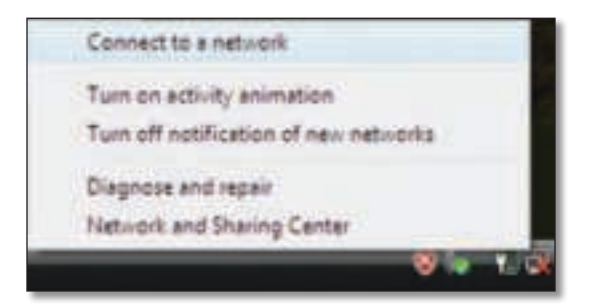

**3.** Selezionare la propria rete, quindi fare clic su **Connetti**.

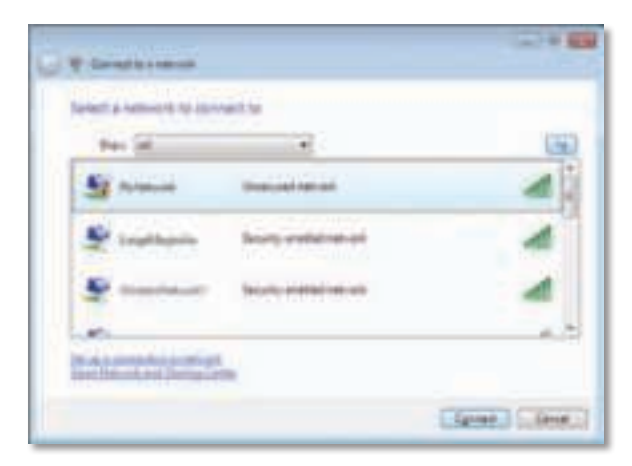

**4.** Se la rete dispone di protezione wireless, passare alla fase 5.

Se la rete **non** dispone di protezione wireless, viene visualizzata la schermata riportata di seguito.

**a.** Per collegarsi alla rete non protetta, fare clic su **Connetti comunque** e passare alla fase 6.

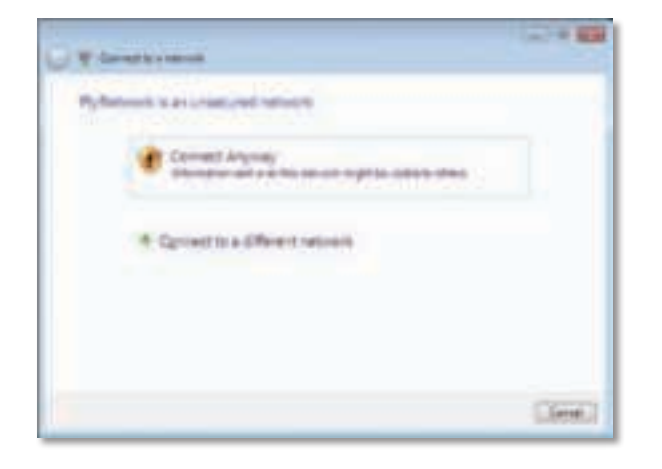

**5.** Inserire la passphrase Wi-Fi Protected Access (WPA/WPA2) o la chiave Wired Equivalent Privacy (WEP) a seconda del tipo di opzione di sicurezza, quindi fare clic su **Connetti**.

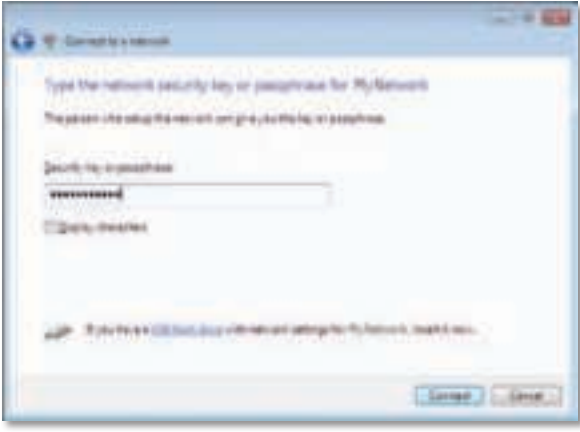

Mentre l'adattatore si collega alla rete, viene visualizzata la schermata riportata di seguito. Non fare clic su Annulla, a meno che non si desideri terminare l'installazione.

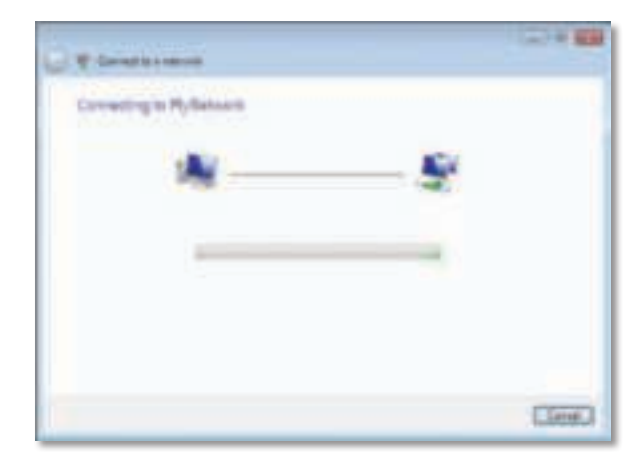

A connessione ultimata viene visualizzata la schermata illustrata di seguito.

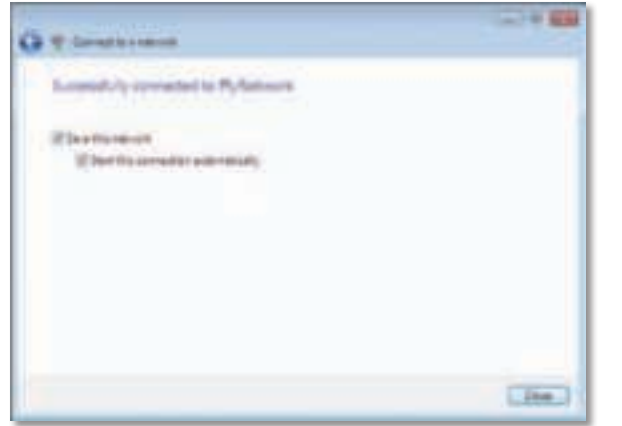

- **6.** Se si desidera salvare le impostazioni, selezionare **Salva questa rete**.
- **7.** Fare clic su **Chiudi**.

Potrebbe essere visualizzata la schermata Imposta percorso di rete. La schermata riportata di seguito consente di applicare le impostazioni corrette per il tipo di percorso.

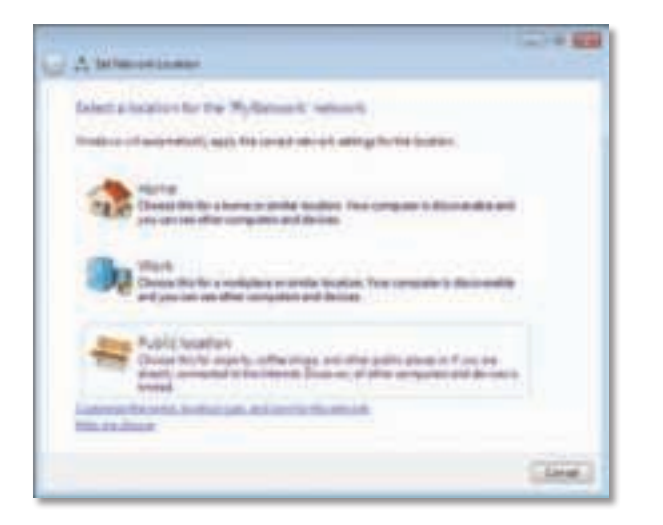

**a.** Fare clic su **Casa**, **Lavoro** o **Luogo pubblico**, quindi su **Chiudi** nella schermata risultante.

#### **Nota**

Per assistenza con l'utilità Configurazione di rete wireless, fare clic su **Start**, quindi su **Guida e supporto tecnico**.

Il computer è ora collegato alla rete wireless.

# **Windows XP**

Dopo avere installato l'adattatore, nella barra delle applicazioni viene visualizzata l'icona dell'utilità **Configurazione automatica reti senza fili di Windows XP**.

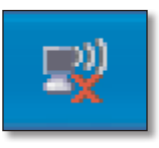

Posizionando il puntatore del mouse sull'icona, vengono visualizzate le informazioni sullo stato della connessione wireless.

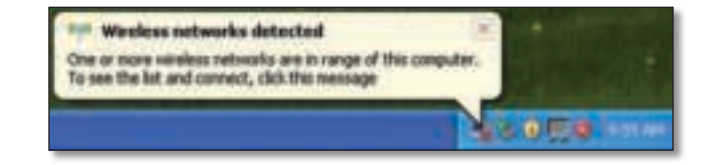

# **Nuova connessione wireless**

#### **Per eseguire la connessione a una nuova rete wireless:**

- **1.** Fare clic con il pulsante destro del mouse sull'icona visualizzata nella barra delle applicazioni **Configurazione automatica reti senza fili di Windows XP**, quindi su **Visualizza reti senza fili disponibili**. Si apre una finestra in cui sono visualizzate le reti wireless disponibili.
- **2.** Selezionare la rete a cui si desidera connettersi, quindi fare clic su **Connetti**.

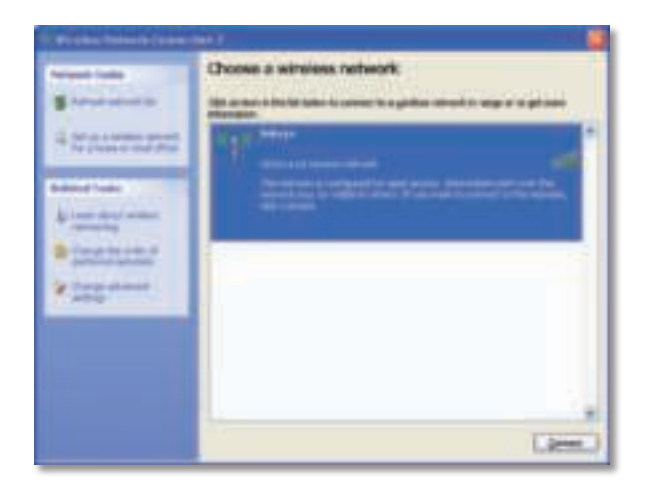

Se la rete dispone di protezione wireless, passare alla fase 4. Altrimenti, passare alla fase 3.

**3.** Fare clic su **Connetti comunque** per collegare l'adattatore alla rete non protetta. Il computer è ora connesso alla rete wireless e non è necessario fare altro.

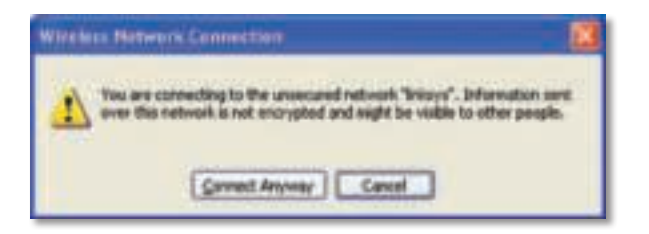

**4.** Se la rete utilizza la protezione wireless Wired Equivalent Privacy (WEP), immettere la chiave WEP utilizzata nei campi Chiave di rete e Conferma chiave di rete. Se la rete utilizza la protezione wireless Wi-Fi Protected Access (WPA/WPA2), immettere la passphrase utilizzata nei campi Chiave di rete e Conferma chiave di rete. Fare clic su **Connetti**.

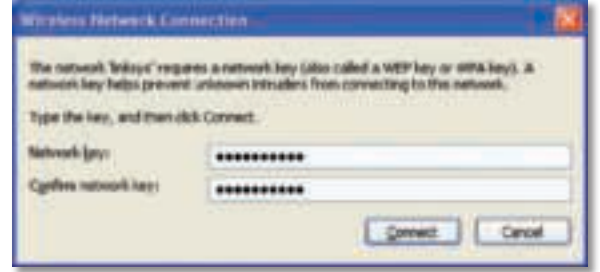

### **Nota**

Configurazione automatica reti senza fili di Windows XP non supporta l'uso di una passphrase WEP. Immettere la chiave WEP esatta utilizzata dal punto di accesso o dal router wireless.

#### **Nota**

Se la rete utilizza la protezione WPA2, accertarsi che l'aggiornamento per Windows XP (KB893357), disponibile all'indirizzo **www.microsoft.com**, sia installato.

Quando la connessione è attiva, lo stato della rete wireless sarà Connesso.

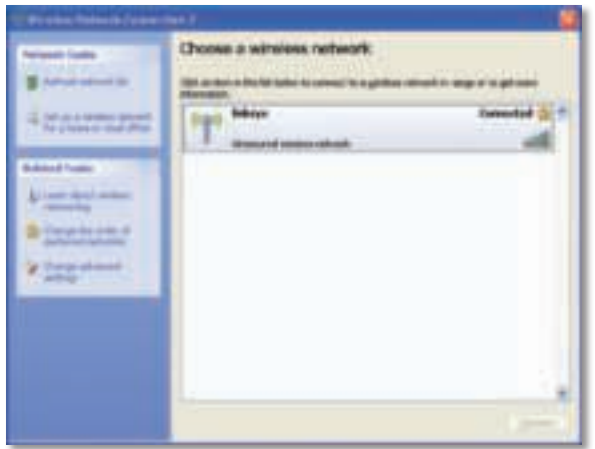

## **Nota**

Per assistenza con l'utilità Configurazione di rete wireless, fare clic su **Start**, quindi su **Guida e supporto tecnico**.

Il computer è ora collegato alla rete wireless.

# Risoluzione dei problemi

# **AE3000**

### **Il computer non riconosce l'adattatore.**

- Verificare che l'adattatore sia inserito correttamente nello slot USB del computer.
- Se si sta utilizzando la base USB dell'adattatore, accertarsi che l'adattatore sia inserito correttamente nella base, quindi che la base sia collegata correttamente alla porta USB del computer.
- Collegare l'adattatore a una porta USB diversa.

### **L'adattatore non funziona correttamente.**

- Rimuovere l'adattatore e reinserirlo nello slot USB del computer.
- Se si sta utilizzando la base USB dell'adattatore, provare a collegare l'adattatore direttamente alla porta USB del computer.
- Se l'adattatore è collegato direttamente alla porta USB del computer ma talvolta non riesce a connettersi alla rete, utilizzare la base USB dell'adattatore per posizionare l'adattatore a maggiore distanza da interferenze elettroniche o schermi metallici.

### **Il computer non riesce a comunicare con gli altri computer della rete wireless.**

- **1.** Verificare che i computer siano accesi.
- **2.** Assicurarsi che l'adattatore sia configurato con lo stesso nome di rete wireless (denominato anche SSID o Service Set Identifier) e le impostazioni di protezione wireless degli altri computer della rete wireless.

#### **Nota**

Per ulteriori domande non contemplate nel presente documento, fare riferimento alla nostra sezione di supporto all'indirizzo Web **Linksys.com/support.**

# Specifiche tecniche

#### **Linksys AE3000 Numero modello AE3000** Standard 802.11a, 802.11b, 802.11g, 802.11n Interfaccia USB 2.0 LED Link/Activity Antenne 3 interne Dual-Band Potenza di trasmissione  $802.11a: 16 \pm 3.0 \text{ dBm}$  802.11b: 17 ± 2,0 dBm 802.11g: 16 ± 3,0 dBm 801.11n (20 MHz):  $13 \pm 2.0$  dBm (MCS7, 8, 15)  $16 \pm 2.0$  dBm (MCS0) 801.11n (40 MHz):  $13 \pm 2.0$  dBm (MCS7, 8, 15)  $15 \pm 2.0$  dBm (MCS0) Capacità di ricezione 802.11a: -74 dBm a 54 Mbps 802.11b: -89 dBm a 11 Mbps 802.11g: -75 dBm a 54 Mbps 802.11n (2,4 GHz): -73 dBm (tipica) a MCS7 (20 MHz) -69 dBm (tipica) a MCS7 (40 MHz) 802.11n (5 GHz): -72 dBm (tipica) a MCS7 (20 MHz) -69 dBm (tipica) a MCS7 (40 MHz) Guadagno dell'antenna 2,4 GHz: Antenna 1: -0,4 dBi (picco), -2,5 dBi (medio) Antenna 2: -0,3 dBi (picco), -2,5 dBi (medio) Antenna 3: 0,8 dBi (picco), -2,8 dBi (medio) 5 GHz: Antenna 1: 4,0 dBi (picco), -2,0 dBi (medio) Consumo elettrico 802.11a (Tx): 269 mA 802.11b (Tx): 173 mA 802.11g (Tx): 183 mA 802.11n (2,4 GHz): MCS23 (20 MHz): 441 mA (picco) MCS23 (40 MHz): 450 mA (picco) 802.11n (5 GHz): MCS23 (20 MHz): 580 mA (picco) MCS23 (40 MHz): 567 mA (picco) Standby: 138 mA tipico Funzioni di protezione WEP, WPA e WPA2 Personal, WPA e WPA2 Enterprise, WPS Bit chiave di sicurezza Cifratura fino a 128 bit Requisiti sistema operativo Windows XP, Windows Vista, Windows Vista 64-bit Edition, Windows 7 o Windows 7 a 64 bit **Specifiche ambientali** Dimensioni 3,26" x 1,14" x 0,60" (82,8 x 28,9 x 15,3 mm) Peso 2,65 oz (75 g) (tutti i componenti) Certificazione FCC, CE, IC, UL, RoHS, WEEE, IDA, C-Tick, Wi-Fi A/B/G/N Temperatura di esercizio da 32 a 104 ºF (da 0 a 40 ºC) Temperatura di conservazione da -4 a 158 °F (da –20 a 70 °C) Umidità di esercizio dal 10 all'85% senza condensa Umidità di conservazione dal 5 al 90% senza condensa Le specifiche sono soggette a modifiche senza preavviso.

 Antenna 2: 4,0 dBi (picco), -1,8 dBi (medio) Antenna 3: 4,0 dBi (picco), -2,0 dBi (medio)

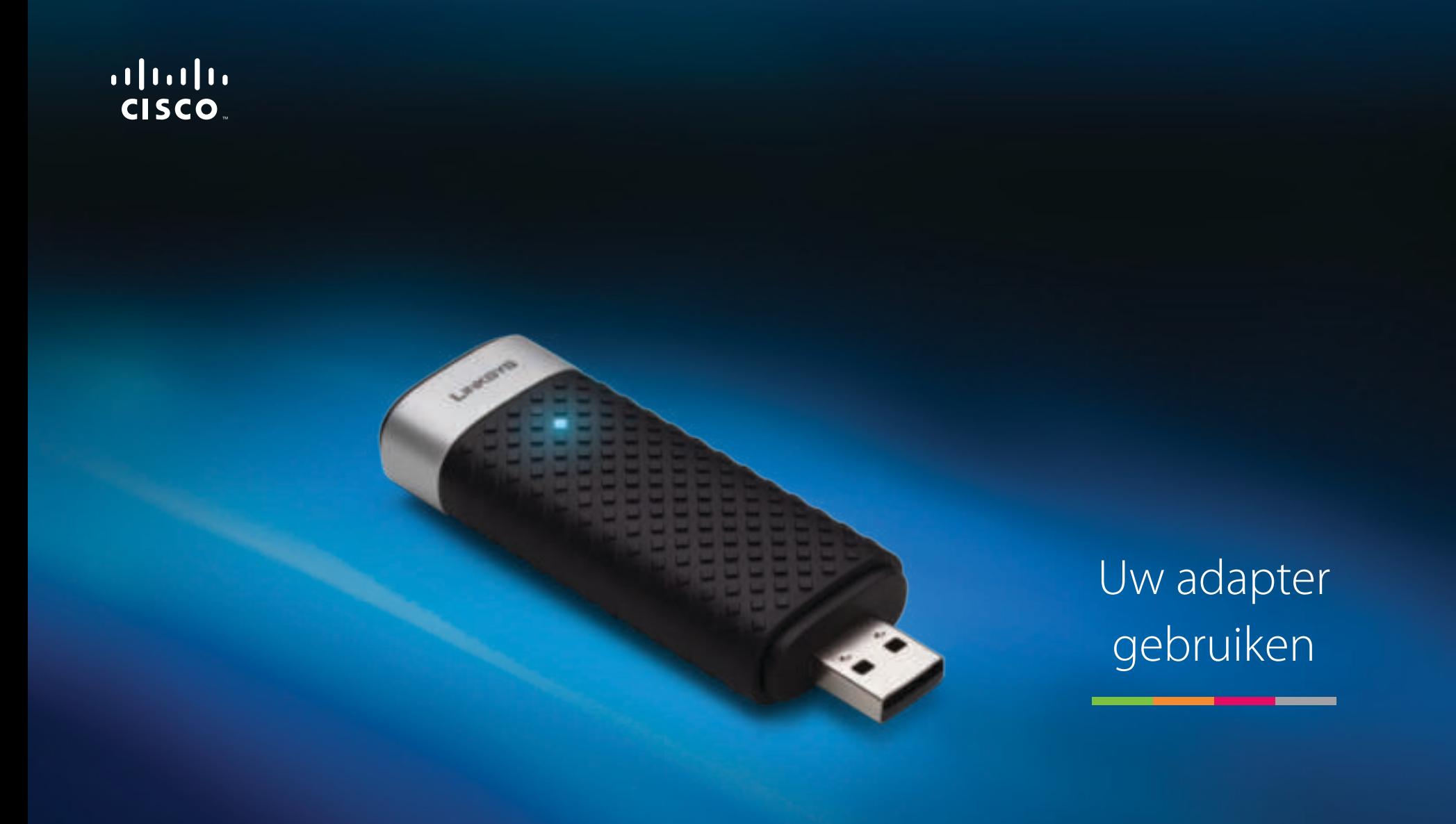

# AE3000 Dual-Band Wireless-N USB-adapter met 3×3 antenne

# Inhoudsopgave

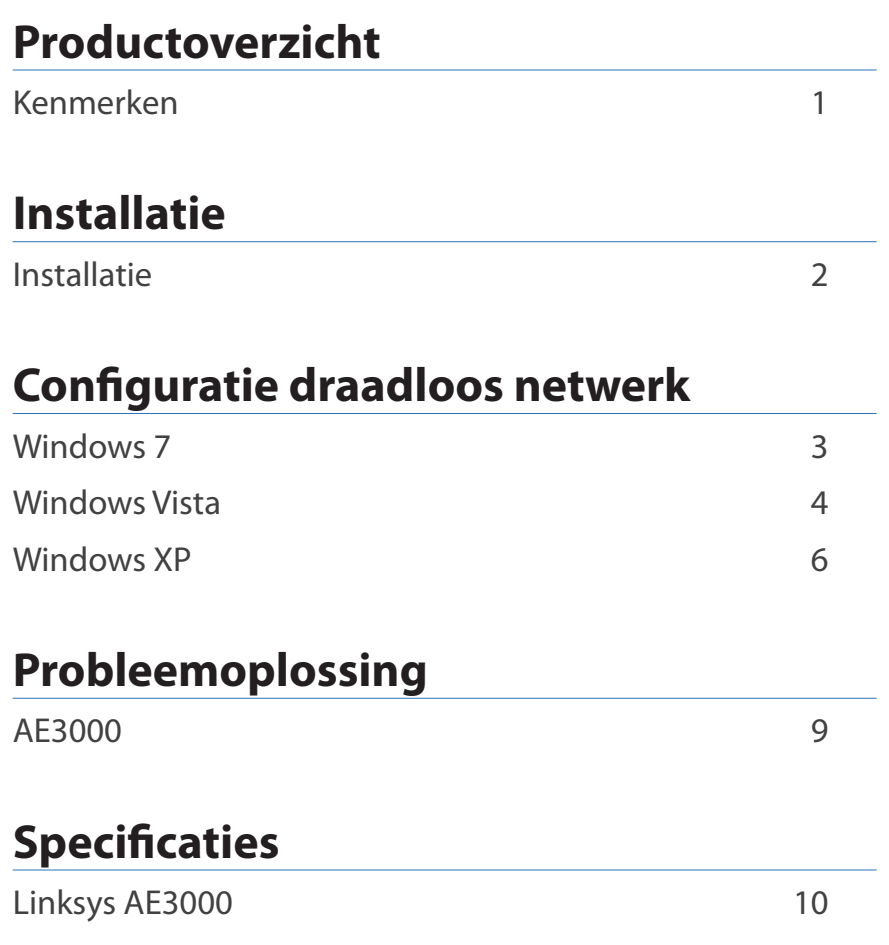

# Productoverzicht

Bedankt dat u hebt gekozen voor de Linksys dual-band Wireless-N USBadapter met 3x3 antenne. De adapter voegt draadloze connectiviteit toe aan uw desktopcomputer of laptop met Windows-besturingssysteem, of verbetert deze met behulp van de nieuwste technologie op het gebied van draadloze netwerken. Ter bescherming van uw gegevens en privacy kunt u met WPA2 versleuteling uw draadloze verbinding beveiligen.

# **Kenmerken**

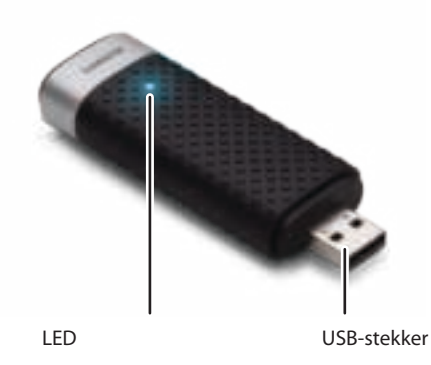

**LED:** De LED knippert als er draadloze netwerkactiviteit is.

**USB-stekker:** Sluit dit uiteinde aan op een beschikbare USB-poort op uw computer of de USB-houder.

# **Houder**

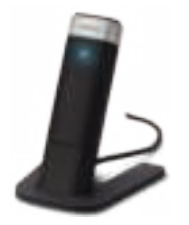

Als u uw USB-netwerkadapter wilt verplaatsen, sluit de USB-houder van de adapter dan aan op de USB-poort van uw computer, en sluit de adapter vervolgens aan op de houder.

# Installatie

In dit hoofdstuk leest u hoe u de adapter installeert.

# **Installatie**

## De adapter installeren:

**1.** Plaats de cd in het cd/dvd-station van uw computer.

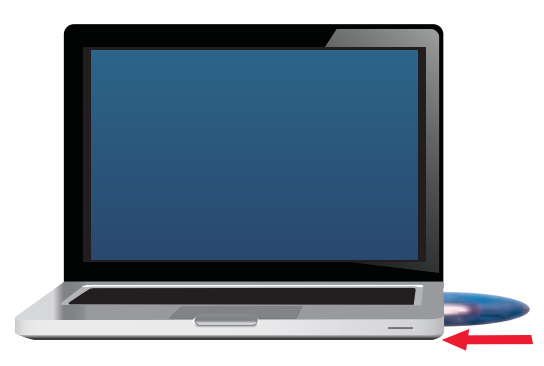

**2.** Klik op **Set up your Linksys Router** (Uw Linksys-adapter instellen).

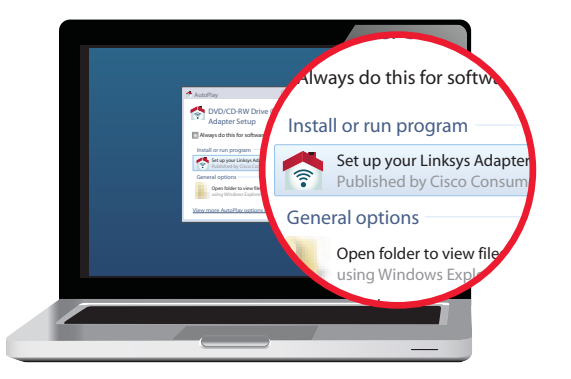

Indien u dit niet ziet, dient u de installatie op de cd handmatig te starten. Voer hiervoor de volgende stappen uit voor uw specifieke besturingssysteem:

### **Windows 7**

- **a.** Ga naar **Start > Computer**.
- **b.** Dubbelklik op uw cd/dvd-station.

### **Windows Vista**

- **a.** Ga naar **Start > Computer**.
- **b.** Dubbelklik op uw cd/dvd-station.

### **Windows XP**

- **a.** Ga naar **Start > Deze computer** en selecteer uw cd/dvd-station.
- **b.** Dubbelklik op **Setup.exe**.
- **3.** Volg de instructies op het scherm om de installatie van uw Linksys draadloze adapter te voltooien.

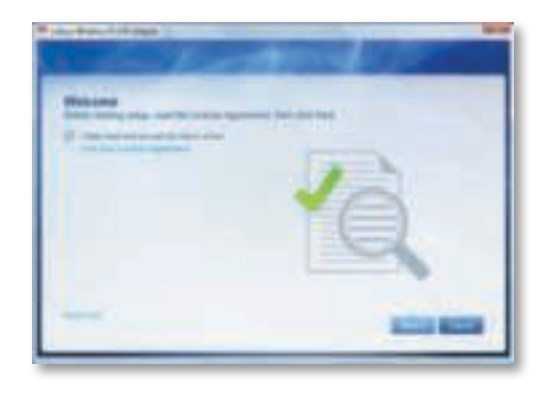

## **Opmerking**

U hoeft Setup slechts eenmaal uit te voeren om uw adapter te installeren. Nadat u Setup hebt uitgevoerd, herkent uw computer de adapter telkens wanneer deze is aangesloten op de USB-poort van uw computer.

# Configuratie draadloos netwerk

Gebruik het hulpprogramma Configuratie van draadloos netwerk om de adapterinstellingen voor uw draadloze netwerk te configureren. Als u een dergelijk hulpprogramma op uw computer hebt geïnstalleerd, of als uw computer werd geleverd met een vooraf geïnstalleerd hulpprogramma, dient u de documentatie van dat hulpprogramma te raadplegen voor de gebruiksinstructies. Volg anders de instructies in het juiste gedeelte voor de gebruiksinstructies van het hulpprogramma op uw besturingssysteem:

- "Windows 7" op pagina 3
- "Windows Vista" op pagina 4
- "Windows XP" op pagina 6

# **Windows 7**

Nadat u de adapter hebt geïnstalleerd, wordt het pictogram van het hulpprogramma Configuratie van draadloos netwerk weergegeven in het systeemvak op uw computer. (Als het pictogram niet wordt weergegeven, klikt u op de pijl Verborgen pictogrammen weergeven in het systeemvak.)

Wanneer u de muis over het pictogram beweegt, wordt de statusinformatie van uw draadloze verbinding weergegeven.

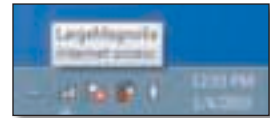

# **Nieuwe draadloze verbinding**

#### **Verbinding maken met een ander draadloos netwerk:**

**1.** Klik op het pictogram van het hulpprogramma **Configuratie van draadloos netwerk**. Er verschijnt een lijst met beschikbare draadloze netwerken.

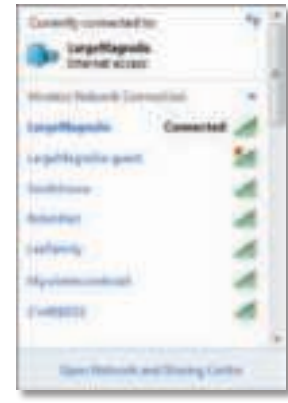

**2.** Selecteer uw netwerk en klik vervolgens op **Connect** (Verbinding maken).

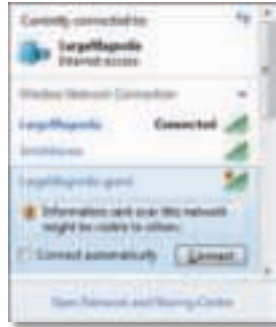

Als in uw netwerk geen gebruik wordt gemaakt van draadloze beveiliging, maakt uw computer nu verbinding met uw draadloze netwerk en bent u klaar.

**3.** Voer de wachtzin voor Wi-Fi Protected Access (WPA/WPA2) of de WEP-sleutel voor Wired Equivalent Privacy in, afhankelijk van het type beveiliging dat u gebruikt. Klik vervolgens op **OK**.

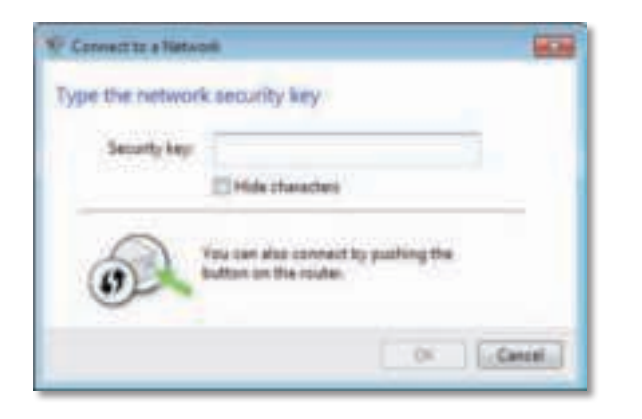

Dit scherm wordt weergegeven terwijl de adapter verbinding maakt met uw netwerk. Klik niet op Cancel (Annuleren) tenzij u de installatie wilt beëindigen.

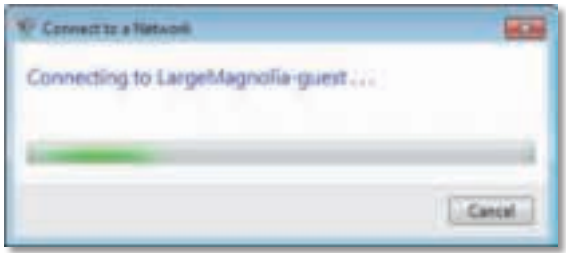

Uw computer is nu verbonden met uw draadloze netwerk.

#### **Opmerking**

Voor hulp met het hulpprogramma Configuratie van draadloos netwerk klikt u op **Start** en vervolgens op **Help en ondersteuning**.

# **Windows Vista**

Nadat u de adapter hebt geïnstalleerd, wordt het pictogram van het hulpprogramma Configuratie van draadloos netwerk weergegeven in het systeemvak op uw computer.

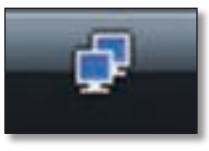

Wanneer u de muis over het pictogram beweegt, wordt de statusinformatie van uw draadloze verbinding weergegeven.

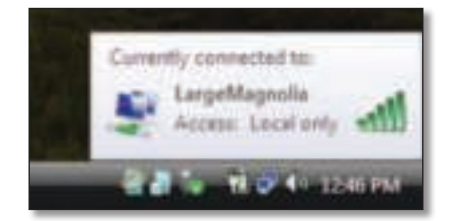

# **Nieuwe draadloze verbinding**

#### **Verbinding maken met een ander draadloos netwerk:**

- **1.** Klik met de rechtermuisknop op het pictogram van het hulpprogramma **Configuratie van draadloos netwerk**.
- **2.** Klik op **Connect to a network** (Verbinding met een netwerk maken).

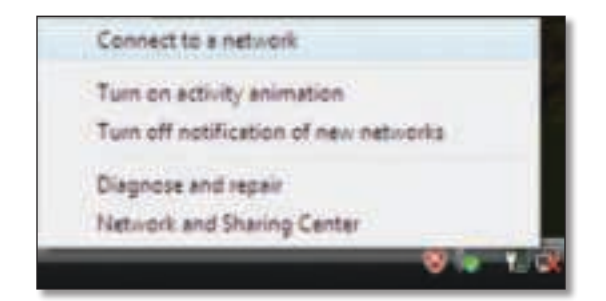

**3.** Selecteer uw netwerk en klik vervolgens op **Connect** (Verbinding maken).

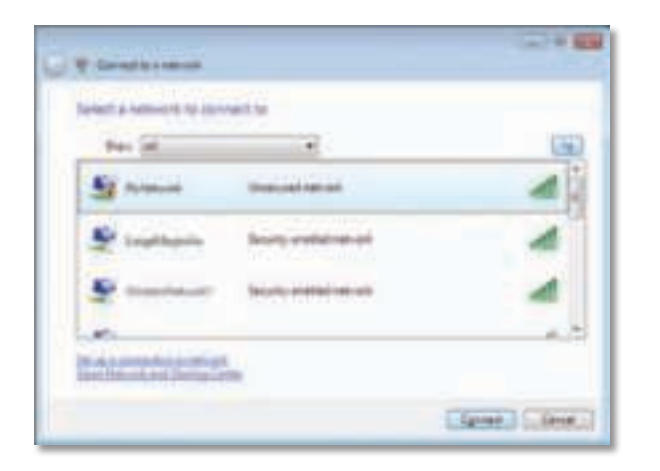

**4.** Als uw netwerk over draadloze beveiliging beschikt, gaat u verder met stap 5.

Als uw netwerk **niet** over draadloze beveiliging beschikt, wordt dit scherm weergegeven.

**a.** Als u verbinding wilt maken met uw onbeveiligde netwerk, klikt u op **Connect Anyway** (Toch verbinding maken) en gaat u verder met stap 6.

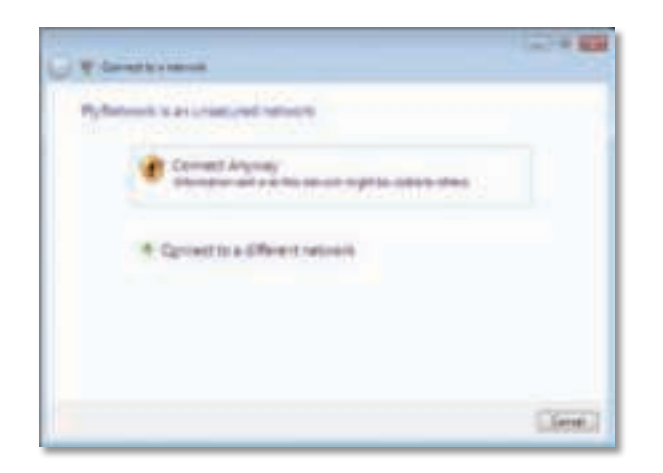

**5.** Voer de wachtzin voor Wi-Fi Protected Access (WPA/WPA2) of de WEP-sleutel voor Wired Equivalent Privacy in, afhankelijk van het type beveiliging dat u gebruikt. Klik vervolgens op **OK**.

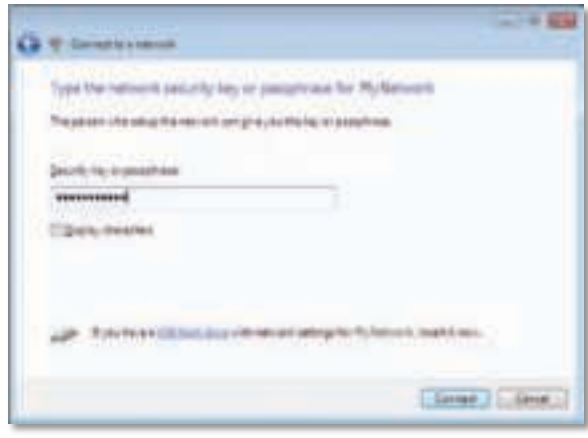

Dit scherm wordt weergegeven terwijl de adapter verbinding maakt met uw netwerk. Klik niet op **Cancel** (Annuleren) tenzij u de installatie wilt beëindigen.

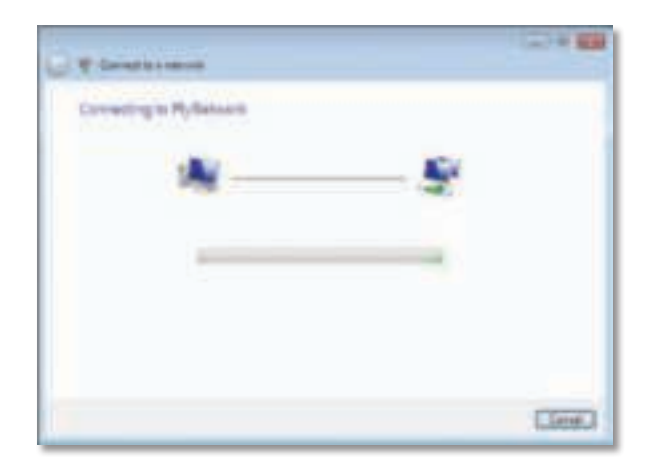

Dit scherm wordt weergegeven wanneer de verbinding met uw netwerk tot stand is gebracht.

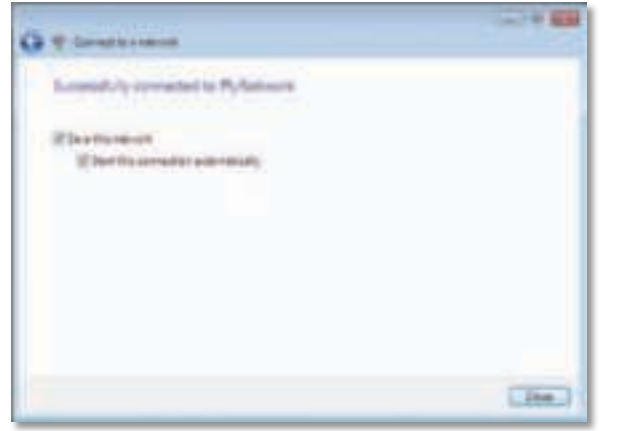

- **6.** Als u uw instellingen wilt opslaan, selecteert u **Save this network** (Dit netwerk opslaan).
- **7.** Klik op **Close** (Sluiten).

Mogelijk wordt het scherm Set Network Location (Netwerklocatie instellen) weergegeven. Dit scherm helpt u de juiste instellingen voor uw type locatie toe te passen.

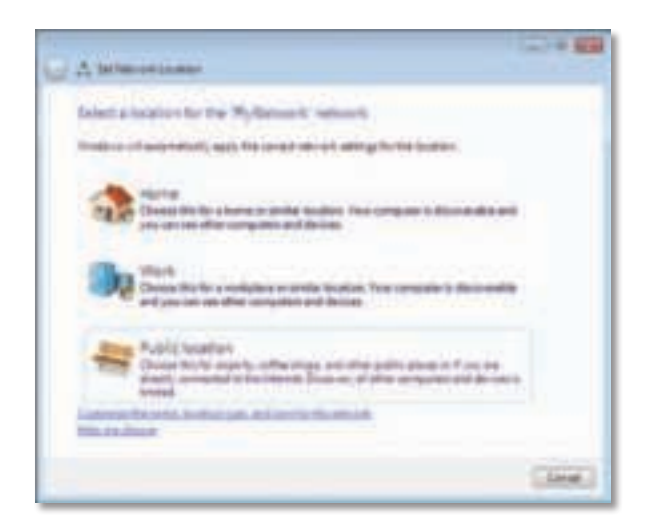

**a.** Klik op **Home** (Thuis), **Work** (Werk) of **Public location**, (Openbare locatie) en klik vervolgens op **Close** (Sluiten) op het resulterende scherm.

### **Opmerking**

Voor hulp met het hulpprogramma Configuratie van draadloos netwerk klikt u op **Start** en vervolgens op **Help en ondersteuning**.

Uw computer is nu verbonden met uw draadloze netwerk.

# **Windows XP**

Nadat u de adapter hebt geïnstalleerd, wordt het pictogram van het **Windows XP-hulpprogramma Wireless Zero Configuration** weergegeven in het systeemvak van uw computer.

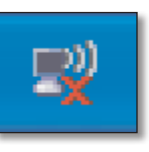

Wanneer u de muis over het pictogram beweegt, wordt de statusinformatie van uw draadloze verbinding weergegeven.

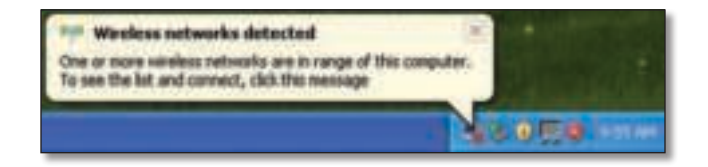

# **Nieuwe draadloze verbinding**

#### **Verbinding maken met een ander draadloos netwerk:**

- **1.** Klik met de rechtermuisknop op het pictogram **Windows XP Wireless Zero Configuration** in het systeemvak van uw computer en selecteer vervolgens **View Available Wireless Networks** (Beschikbare draadloze netwerken weergeven). Er wordt een nieuw venster weergegeven waarin alle beschikbare draadloze netwerken worden weergegeven.
- **2.** Selecteer het gewenste netwerk en klik op **Connect** (Verbinding maken).

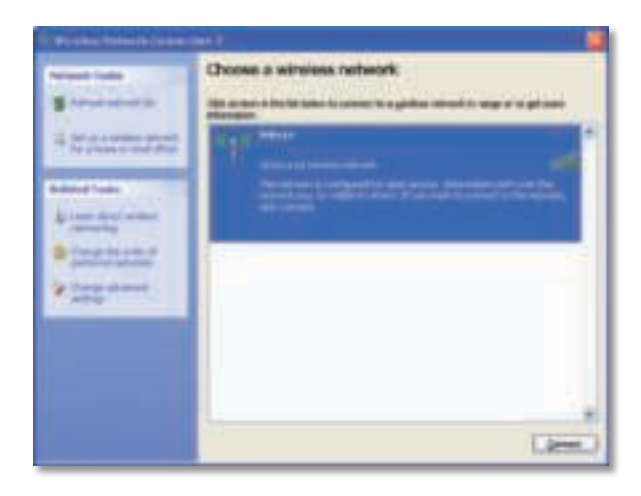

Als uw netwerk over draadloze beveiliging beschikt, gaat u verder met stap 4. Ga anders verder met Stap 3.

**3.** Klik op **Connect Anyway** (Toch verbinding maken) om de adapter verbinding te laten maken met uw onbeveiligde netwerk. Uw computer maakt nu verbinding met uw draadloze netwerk en u bent klaar.

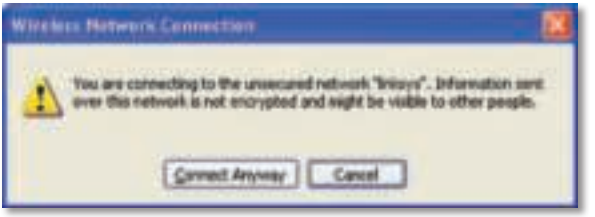

**4.** Als uw netwerk gebruikmaakt van de WLAN-beveiliging WEP, voert u de WEP-sleutel in de velden Network key (Netwerksleutel) en Confirm network key (Netwerksleutel bevestigen) in. Als uw netwerk gebruikmaakt van de WLAN-beveiliging WPA/WPA2 voert u de wachtzin in de velden Network key (Netwerksleutel) en Confirm network key (Netwerksleutel bevestigen) in. Klik op **Connect** (Verbinding maken).

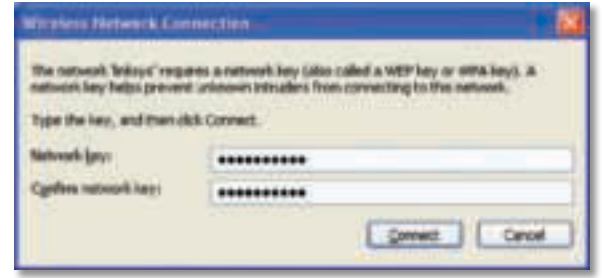

### **Opmerking**

Windows XP Wireless Zero Configuration ondersteunt het gebruik van een WEP-wachtzin niet. Voer de exacte WEP-sleutel in die wordt gebruikt door uw draadloze router of draadloze access point.

#### **Opmerking**

Zorg ervoor dat u de Update voor Windows XP (KB893357) hebt geïnstalleerd als uw netwerk gebruikmaakt van WPA2-codering. Deze update is beschikbaar op **www.microsoft.com**.

Uw draadloze netwerk wordt weergegeven met Connected (Verbonden) als uw verbinding actief is.

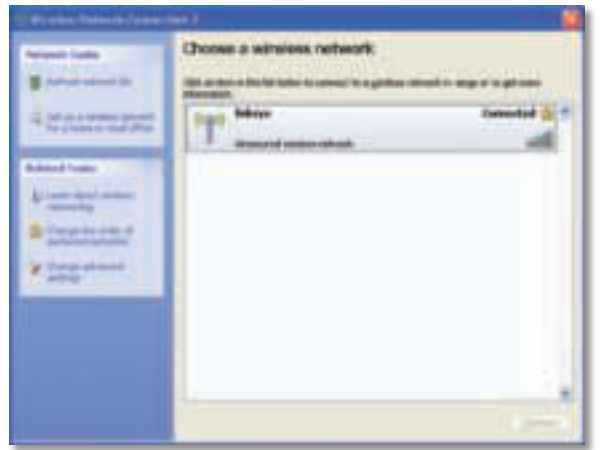

## **Opmerking**

Voor hulp met het hulpprogramma Configuratie van draadloos netwerk klikt u op **Start** en vervolgens op **Help en ondersteuning**.

Uw computer is nu verbonden met uw draadloze netwerk.

# Probleemoplossing

# **AE3000**

### **Uw computer herkent de adapter niet.**

- Controleer of de adapter goed in de USB-aansluiting van uw computer is geplaatst.
- Als u de USB-houder van de adapter gebruikt, zorg er dan voor dat de adapter op de juiste wijze in de houder is geplaatst en dat de houder op de juiste wijze op de USB-poort van de computer is aangesloten.
- Sluit de adapter op een andere USB-poort aan.

### **De adapter werkt niet goed.**

- Verwijder de adapter en plaats deze opnieuw in de USB-aansluiting van de computer.
- Als u de USB-houder van de adapter gebruikt, probeer de adapter dan rechtstreeks aan te sluiten op de USB-poort van de computer.
- Als de adapter rechtstreeks is aangesloten op de USB-poort van de computer maar de adapter soms geen verbinding met uw netwerk kan maken, verplaats de USB-houder van de adapter dan uit de buurt van elektronische storingen of metalen voorwerpen die de signalen verstoren.

### **Uw computer kan niet communiceren met de andere computers in uw draadloze netwerk.**

- **1.** Controleer of de computers zijn ingeschakeld.
- **2.** Controleer of de adapter is geconfigureerd met dezelfde netwerknaam (SSID of Service Set Identifier) en instellingen voor draadloze beveiliging als de andere computers in uw draadloze netwerk.

#### **Opmerking**

Als uw vragen hiermee niet zijn beantwoord, raadpleeg dan het supportgedeelte van onze website op **www.linksys.com/support**.
# **Specificaties**

#### **Linksys AE3000 Modelnummer AE3000** Standaarden 802.11a, 802.11b, 802.11g, 802.11n Interface USB 2.0 LED's Link/Activity Antennes 3 interne dual-band antennes Zendvermogen  $802.11a: 16 \pm 3.0 \text{ dBm}$  802.11b: 17 ± 2,0 dBm 802.11g:  $16 \pm 3.0$  dBm 801.11n (20 MHz):  $13 \pm 2.0$  dBm (MCS7, 8, 15)  $16 \pm 2.0$  dBm (MCS0) 801.11n (40 MHz):  $13 \pm 2.0$  dBm (MCS7, 8, 15)  $15 \pm 2.0$  dBm (MCS0) Ontvangstgevoeligheid 802.11a: -74 dBm bij 54 Mbps 802.11b: -89 dBm bij 11 Mbps 802.11g: -75 dBm bij 54 Mbps 802.11n (2,4 GHz): -73 dBm (normaal) bij MCS7 (20 MHz) -69 dBm (normaal) bij MCS7 (40 MHz) 802.11n (5 GHz): -72 dBm (normaal) bij MCS7 (20 MHz) -69 dBm (normaal) bij MCS7 (40 MHz) Antenneversterking 2,4 GHz: Antenne 1: -0,4 dBi (piek), -2,5 dBi (gem.) Antenne 2: -0,3 dBi (piek), -2,5 dBi (gem.) Antenne 3: 0,8 dBi (piek), -2,8 dBi (gem.) 5 GHz: Stroomverbruik 802.11a (zenden): 269 mA 802.11b (zenden): 173 mA 802.11g (zenden): 183 mA 802.11n (2,4 GHz): MCS23 (20 MHz): 441 mA (piek) MCS23 (40 MHz): 450 mA (piek) 802.11n (5 GHz): MCS23 (20 MHz): 580 mA (piek) MCS23 (40 MHz): 567 mA (piek) Stand-by: 138 mA normaal Beveiligingsfuncties WEP, WPA & WPA2 Personal, WPA & WPA2 Enterprise, WPS Beveiligingssleutelbits Max. 128-bits versleuteling Besturingssysteemvereisten Windows XP, Windows Vista, Windows Vista 64-bits Edition, Windows 7 of Windows 7 64-bits **Omgeving** Afmetingen 82,8 x 28,9 x 15,3 mm Gewicht 75 g (alle onderdelen) Certificering FCC, CE, IC, UL, RoHS, WEEE, IDA, C-Tick, Wi-Fi A/B/G/N Bedrijfstemperatuur 0 tot 40°C Opslagtemperatuur –20 tot 70ºC Bedrijfsvochtigheid 10 tot 85%, niet-condenserend Opslagvochtigheid 5 tot 90% niet-condenserend Specificaties kunnen zonder kennisgeving worden gewijzigd.

 Antenne 1: 4,0 dBi (piek), -2,0 dBi (gem.) Antenne 2: 4,0 dBi (piek), -1,8 dBi (gem.) Antenne 3: 4,0 dBi (piek), -2,0 dBi (gem.)

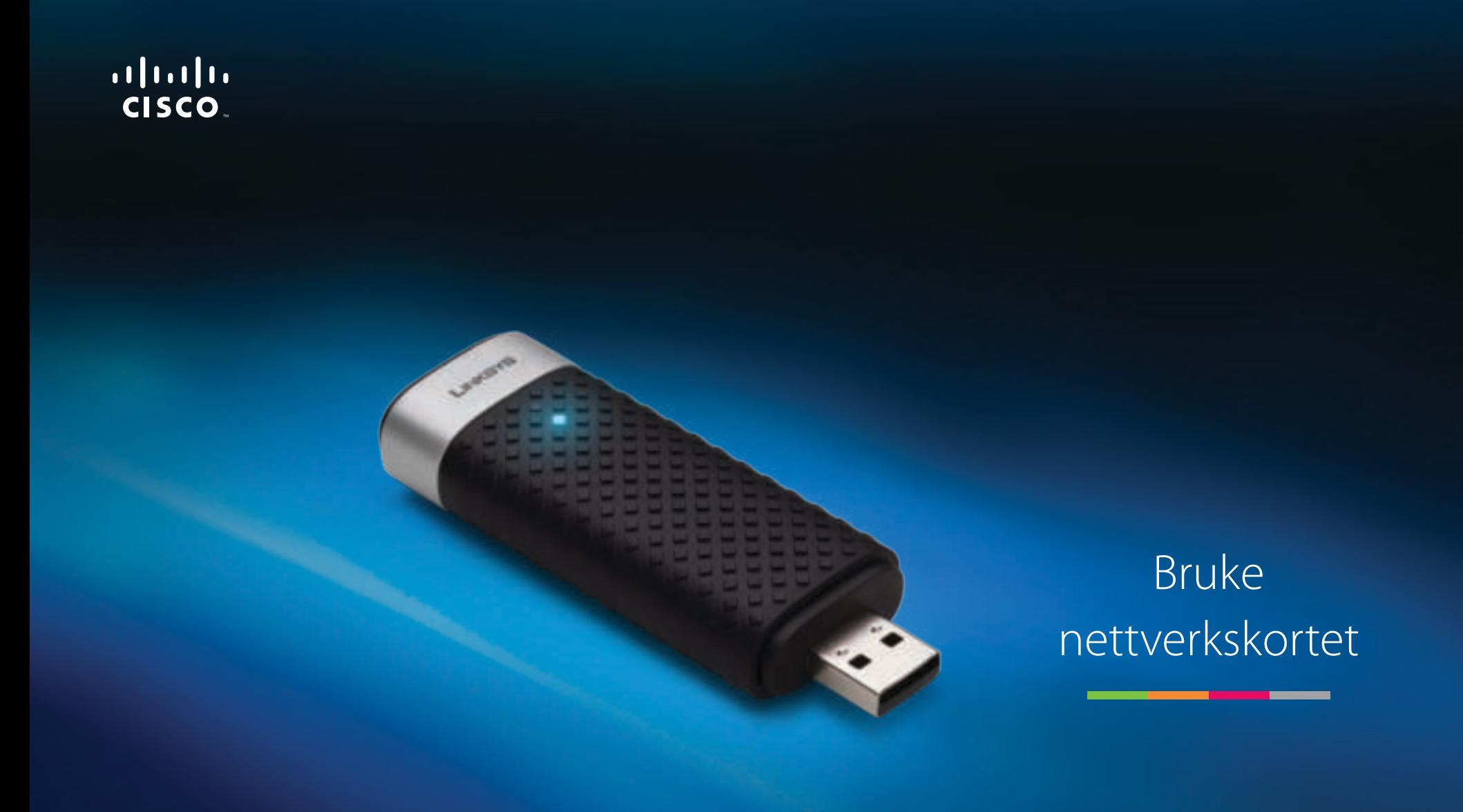

# AE3000 Dual-Band Wireless-N USB-adapter med  $3 \times 3$ -antenne

# Innhold

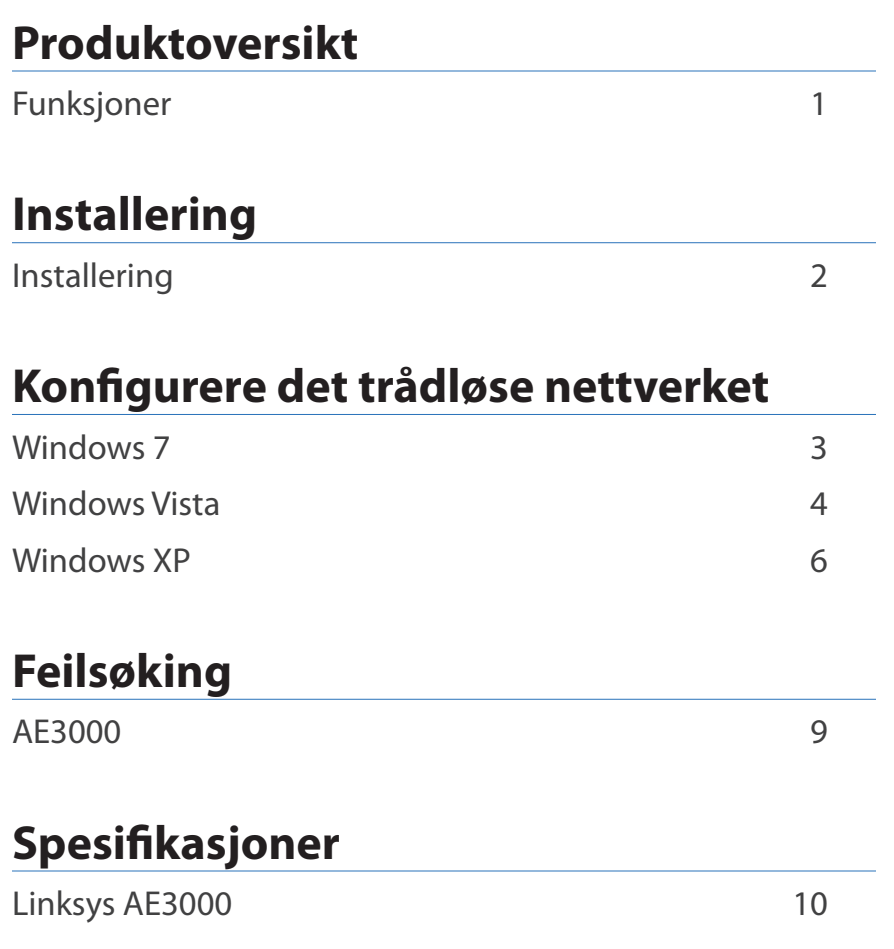

# Produktoversikt

Takk for at du har valgt Linksys Dual-Band Wireless-N USB-adapteren med  $3 \times 3$ -antenne. Nettverkskortet bruker den nyeste teknologien for trådløse nettverk og legger til eller oppgraderer muligheter for trådløs tilkobling på Windows-baserte stasjonære eller bærbare datamaskiner. For å bidra til å beskytte dataene dine og personvernet kan du bruke WPA2-kryptering (Wi-Fi Protected Access 2) til å sikre den trådløse tilkoblingen.

# **Funksjoner**

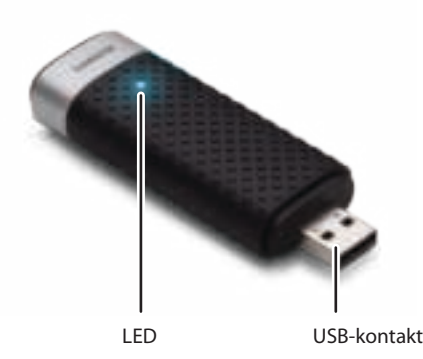

**LED:** Blinker når det er aktivitet på det trådløse nettverket.

**USB-kontakt:** Koble denne enden til en ledig USB-port på datamaskinen eller til USB-holderen.

# **Holder**

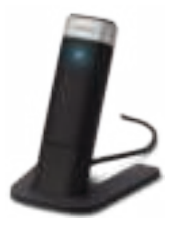

Hvis du vil flytte USB-nettverksadapteren, kobler du adapterens USB-holder til datamaskinens USB-port, og kobler deretter adapteren til holderen.

# Installering

Dette kapittelet beskriver fremgangsmåten for installering av nettverkskortet.

# **Installering**

Slik installerer du nettverkskortet:

**1.** Sett inn CDen i CD- eller DVD-stasjonen på datamaskinen.

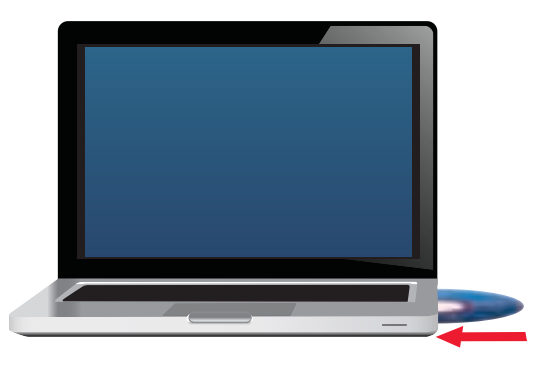

**2.** Klikk på **Set up your Linksys Adapter** (Installer Linksys-kortet).

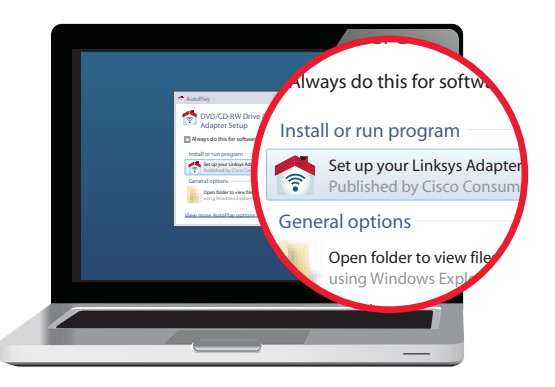

Hvis dette ikke vises, åpner du installeringsfilen på CD-en direkte. Dette gjør du ved å følge de følgende trinnene for operativsystemet ditt:

### **Windows 7**

- **a.** Gå til **Start > Datamaskin**.
- **b.** Dobbeltklikk på CD- eller DVD-stasjonen.

### **Windows Vista**

- **a.** Gå til **Start > Datamaskin**.
- **b.** Dobbeltklikk på CD- eller DVD-stasjonen.

### **Windows XP**

- **a.** Gå til **Start > Min datamaskin**, og velg CD- eller DVD-stasjonen.
- **b.** Dobbeltklikk på **Setup.exe**.
- **3.** Følg instruksjonene på skjermen for å fullføre konfigureringen av det trådløse Linksys-nettverkskortet.

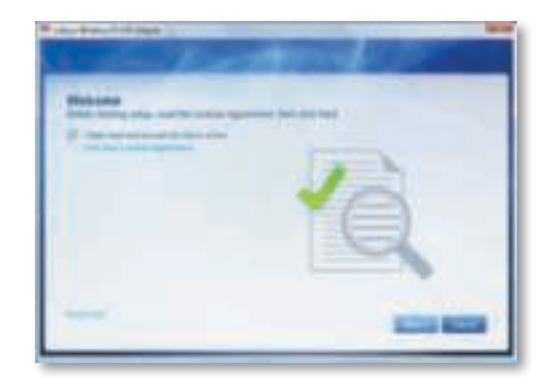

### **Merk**

Du må bare kjøre installeringen for å installere nettverkskortet én gang. Når du har kjørt installeringen, gjenkjenner datamaskinen nettverkskortet hver gang det kobles til datamaskinens USB-port.

# Konfigurere det trådløse nettverket

Bruk et verktøy for konfigurasjon av trådløst nettverk til å angi nettverkskortets innstillinger for trådløs tilkobling. Hvis du har installert et slikt verktøy på datamaskinen, eller hvis datamaskinen ble levert med et slikt verktøy installert, kan du se dokumentasjonen som fulgte med verktøyet, for instruksjoner. Ellers følger du instruksjonene i det relevante avsnittet nedenfor for å bruke operativsystemets innebygde verktøy.

- "Windows 7" på side 3
- "Windows Vista" på side 4
- "Windows XP" på side 6

# **Windows 7**

Når du har installert nettverkskortet, vises ikonet Verktøy for konfigurasjon av trådløst nettverk i datamaskinens systemstatusfelt. (Hvis ikonet ikke vises, klikker du på pilen Vis skjulte ikoner i systemstatusfeltet.)

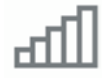

Hvis du holder musepekeren over ikonet, vises statusinformasjonen om den trådløse tilkoblingen.

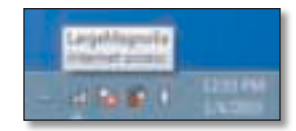

# **Ny trådløs tilkobling**

### **Slik kobler du til et nytt trådløst nettverk:**

**1.** Klikk på ikonet **Verktøy for konfigurasjon av trådløst nettverk**. Det vises en liste over tilgjengelige trådløse nettverk.

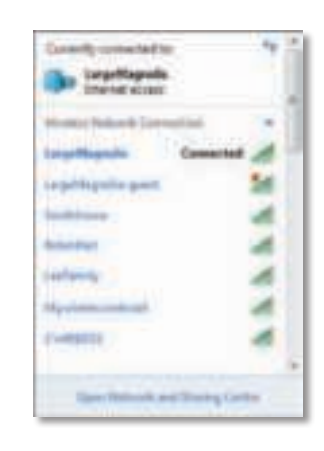

**2.** Velg nettverket, og klikk deretter på **Koble til**.

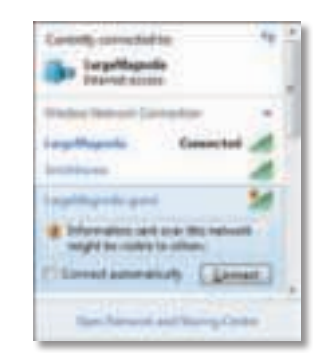

Hvis nettverket ditt ikke bruker trådløs sikkerhet, vil datamaskinen nå kobles til det trådløse nettverket, og du er ferdig.

**3.** Angi passord for WPA/WPA2 (Wi-Fi Protected Access) eller WEP-nøkkelen (Wired Equivalent Privacy), avhengig av hvilken sikkerhetstype du bruker, og klikk deretter på **OK**.

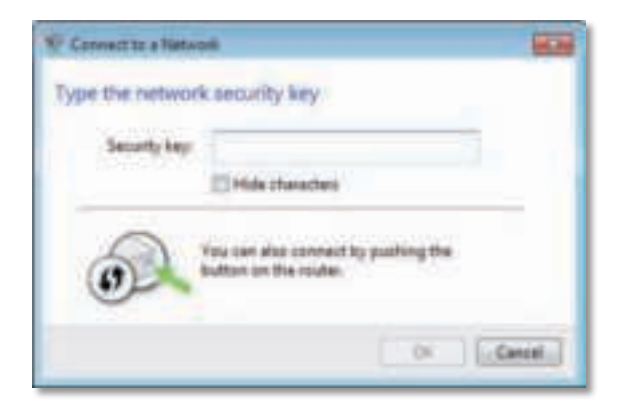

Dette skjermbildet vises når nettverkskortet kobles til nettverket. Ikke avbryt, med mindre du vil bryte tilkoblingen.

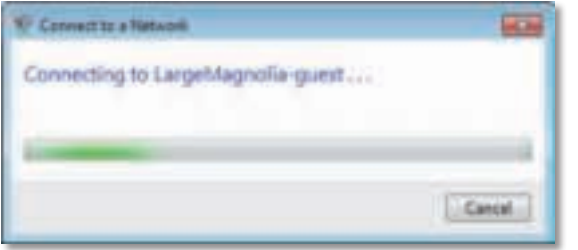

Datamaskinen er nå koblet til det trådløse nettverket.

#### **Merk**

Hvis du trenger hjelp i forbindelse med verktøyet for konfigurasjon av trådløst nettverk, klikker du på **Start** og deretter **Hjelp og støtte**.

# **Windows Vista**

Når du har installert nettverkskortet, vises ikonet Verktøy for konfigurasjon av trådløst nettverk i datamaskinens systemstatusfelt.

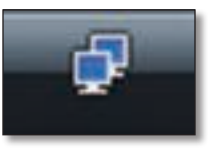

Hvis du holder musepekeren over ikonet, vises statusinformasjonen om den trådløse tilkoblingen.

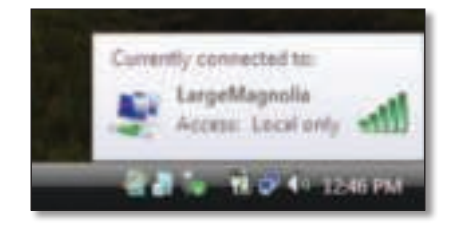

# **Ny trådløs tilkobling**

**Slik kobler du til et nytt trådløst nettverk:**

- **1.** Høyreklikk på ikonet **Verktøy for konfigurasjon av trådløst nettverk**.
- **2.** Klikk på **Koble til et nettverk**.

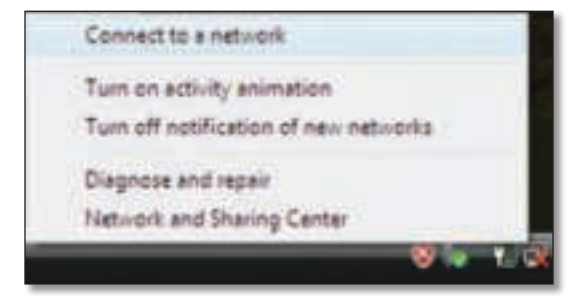

**3.** Velg nettverket, og klikk deretter på **Koble til**.

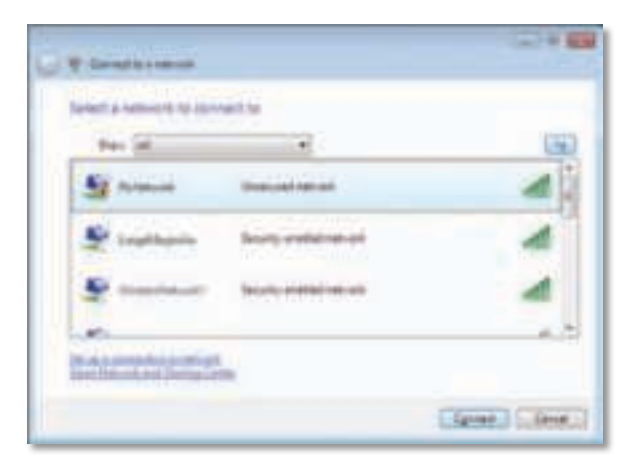

**4.** Hvis nettverket bruker trådløs sikkerhet, går du til trinn 5.

Hvis nettverket **ikke** bruker trådløs sikkerhet, vises dette skjermbildet.

**a.** Hvis du vil koble til det usikrede nettverket, klikker du på **Koble til likevel** og går til trinn 6.

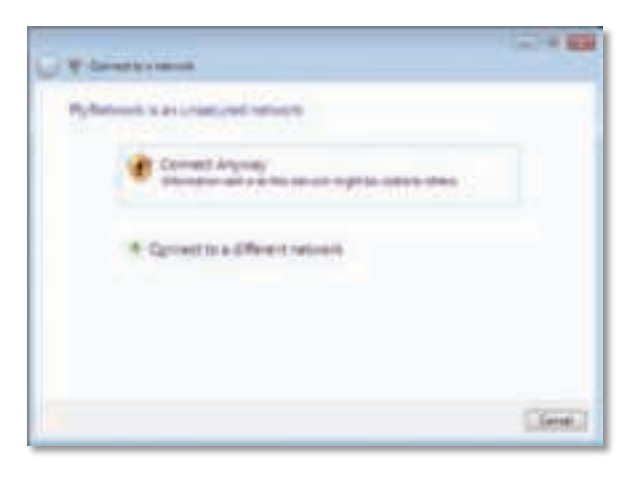

**5.** Angi passord for WPA/WPA2 (Wi-Fi Protected Access) eller WEP-nøkkelen (Wired Equivalent Privacy), avhengig av hvilken sikkerhetstype du bruker, og klikk deretter på **Koble til**.

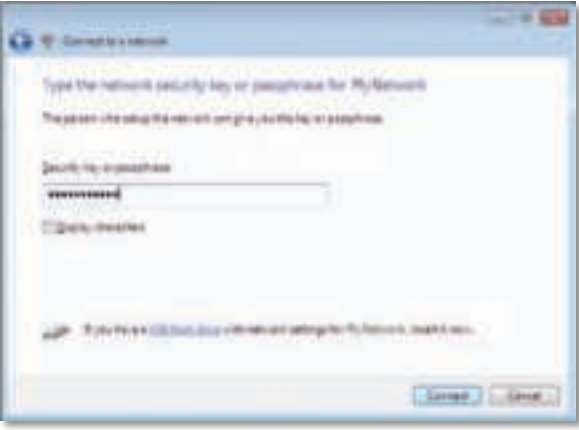

Dette skjermbildet vises når nettverkskortet kobles til nettverket. Ikke avbryt, med mindre du vil avslutte installeringen.

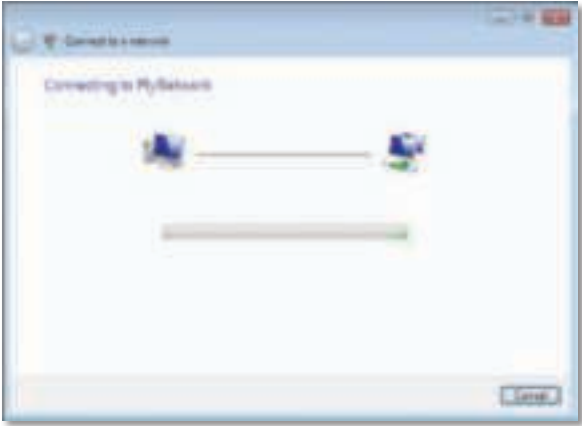

Dette skjermbildet når du er koblet til nettverket.

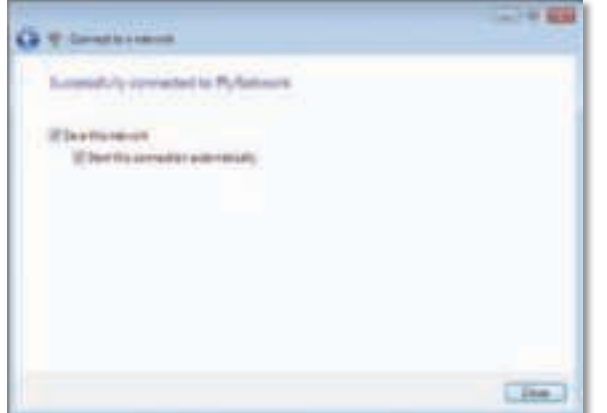

- **6.** Hvis du vil lagre innstillingene, velger du **Lagre dette nettverket**.
- **7.** Klikk på **Lukk**.

Skjermbildet Angi nettverksplassering kan vises. Dette skjermbildet bidrar til å bruke de riktige innstillingene for plasseringen din.

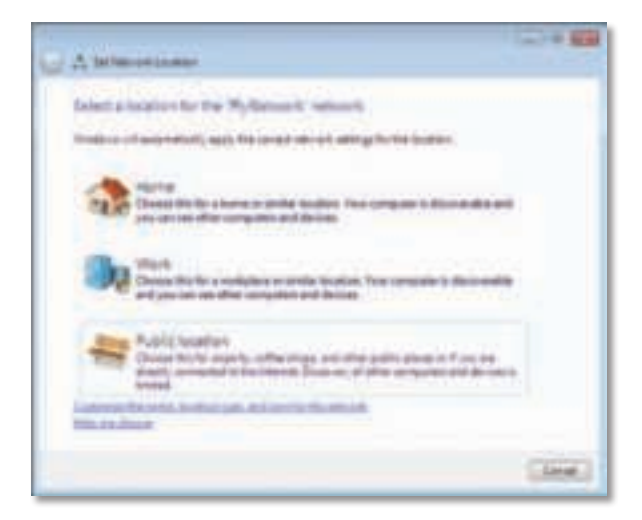

**a.** Klikk på **Hjemme**, **Jobb** eller **Offentlig sted**, og klikk deretter på **Lukk** på resultatskjermen.

#### **Merk**

Hvis du trenger hjelp i forbindelse med verktøyet for konfigurasjon av trådløst nettverk, klikker du på **Start** og deretter **Hjelp og støtte**.

Datamaskinen er nå koblet til det trådløse nettverket.

# **Windows XP**

Når du har installert nettverkskortet, vises ikonet for verktøyet **Windows XP Wireless Zero Configuration** i datamaskinens systemstatusfelt.

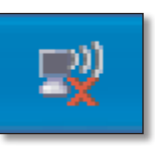

Hvis du holder musepekeren over ikonet, vises statusinformasjonen om den trådløse tilkoblingen.

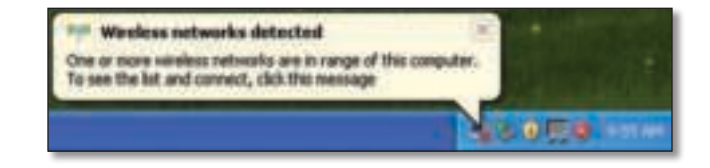

# **Ny trådløs tilkobling**

#### **Slik kobler du til et nytt trådløst nettverk:**

- **1.** Høyreklikk på ikonet for verktøyet **Windows XP Wireless Zero Configuration** i datamaskinens systemstatusfelt, og velg deretter **Vis tilgjengelige trådløse nettverk**. Et vindu viser de tilgjengelige trådløse nettverkene.
- **2.** Velg det trådløse nettverket som du vil koble til, og klikk deretter på **Koble til**.

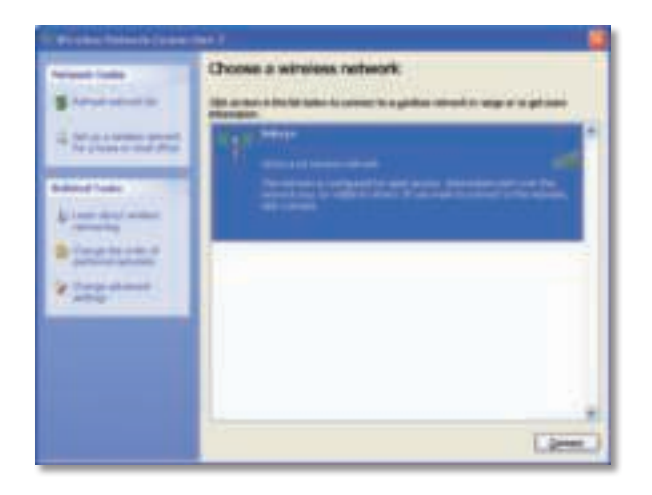

Hvis nettverket bruker trådløs sikkerhet, går du til trinn 4. Ellers går du til trinn 3.

**3.** Klikk på **Koble til likevel** for å koble adapteren til det usikrede nettverket. Datamaskinen kobles nå til det trådløse nettverket, og du er ferdig.

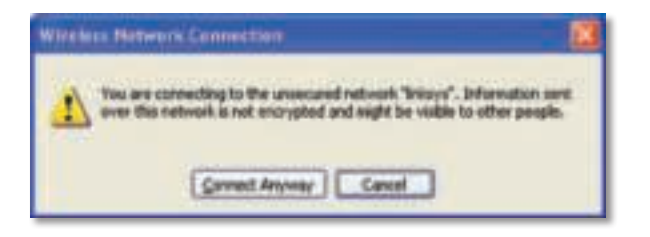

**4.** Hvis nettverket bruker WEP-sikkerhet (Wired Equivalent Privacy), angir du WEP-nøkkelen i feltene Nettverksnøkkel og Bekreft nettverksnøkkel. Hvis nettverket bruker WPA/WPA2-sikkerhet (Wi-Fi Protected Access), angir du passordet i feltene Nettverksnøkkel og Bekreft nettverksnøkkel. Klikk på **Koble til**.

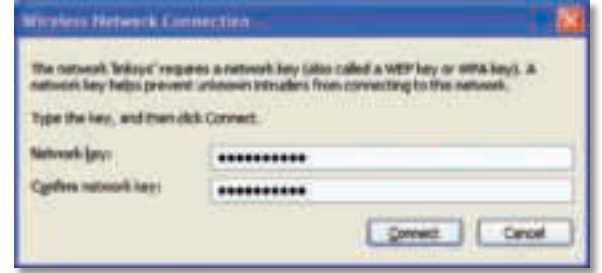

### **Merk**

Windows XP Wireless Zero Configuration støtter ikke bruk av WEPpassord. Angi WEP-nøkkelen som brukes av den trådløse ruteren eller tilgangspunktet.

#### **Merk**

Hvis nettverket bruker WPA2-sikkerhet, bør du kontrollere at du har installert oppdateringen for Windows XP (KB893357), som er tilgjengelig på **www.microsoft.com**.

Det trådløse nettverket vises som Tilkoblet når tilkoblingen er aktiv.

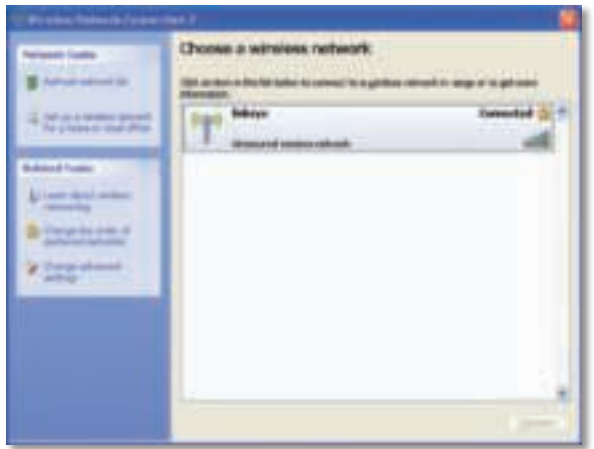

## **Merk**

Hvis du trenger hjelp i forbindelse med verktøyet for konfigurasjon av trådløst nettverk, klikker du på **Start** og deretter **Hjelp og støtte**.

Datamaskinen er nå koblet til det trådløse nettverket.

# Feilsøking

# **AE3000**

### **Datamaskinen gjenkjenner ikke nettverkskortet.**

- Kontroller at nettverkskortet er satt ordentlig inn i datamaskinens USBspor.
- Hvis du bruker adapterens USB-holder, kontrollerer du at adapteren er koblet ordentlig til holderen, og at holderen er koblet ordentlig til datamaskinens USB-port.
- Koble nettverkskortet til en annen USB-port.

#### **Nettverkskortet fungerer ikke som det skal.**

- Fjern nettverkskortet, og koble det deretter til datamaskinens USB-spor igjen.
- Hvis du bruker adapterens USB-holder, kan du prøve å koble adapteren direkte til datamaskinens USB-port.
- Hvis adapteren er koblet direkte til datamaskinens USB-port, men noen ganger ikke kan koble til nettverket, bruker du adapterens USB-holder til å plassere adapteren lenger unna elektronisk interferens eller isolerende metall.

### **Datamaskinen kan ikke kommunisere med andre datamaskiner i det trådløse nettverket.**

- **1.** Kontroller at datamaskinene er slått på.
- **2.** Kontroller at nettverkskortet er konfigurert med samme navn på det trådløse nettverket (også kalt SSID eller Service Set Identifier) og innstillinger for trådløs sikkerhet som de andre datamaskinene i det trådløse nettverket.

#### **Merk**

Hvis spørsmålet ditt ikke besvares her, kan du gå til webområdet for støtte på **Linksys.com/support**.

# Spesifikasjoner

# **Linksys AE3000**

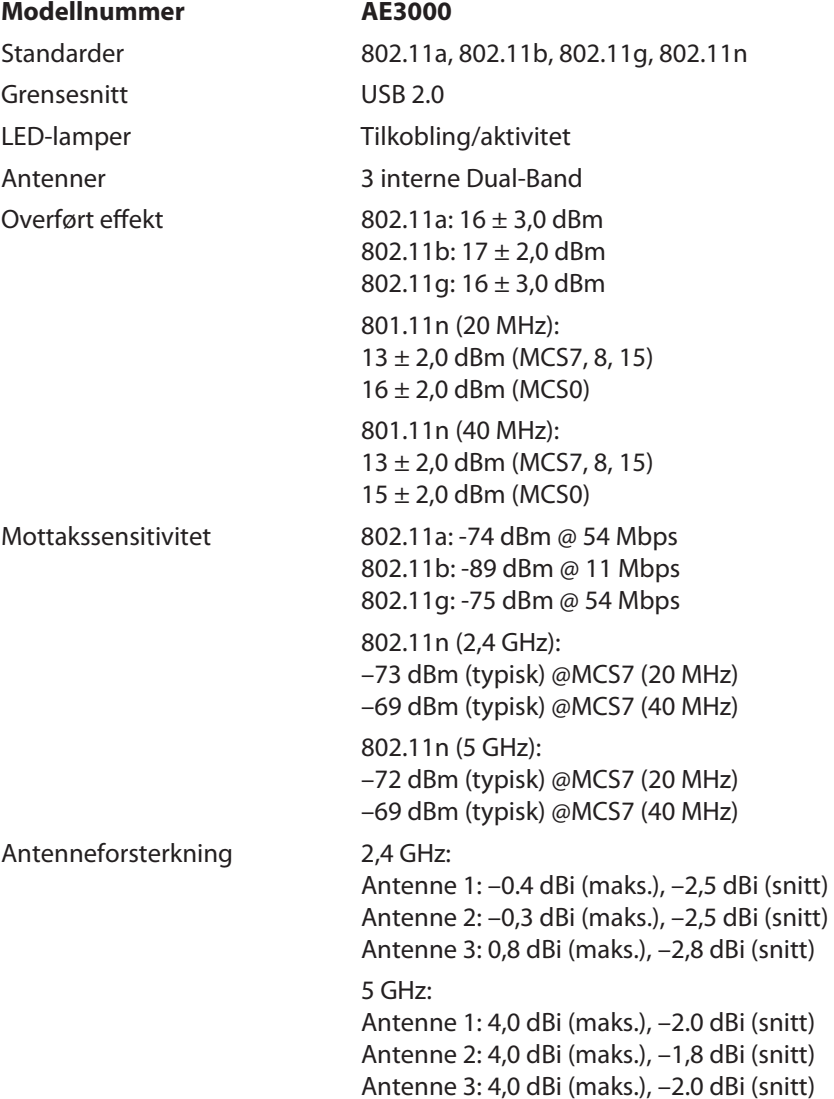

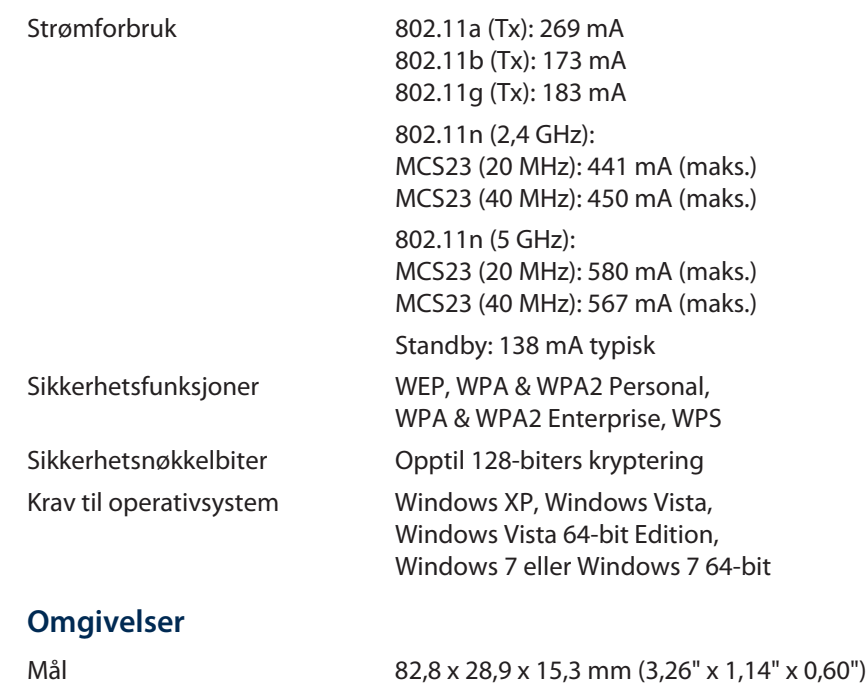

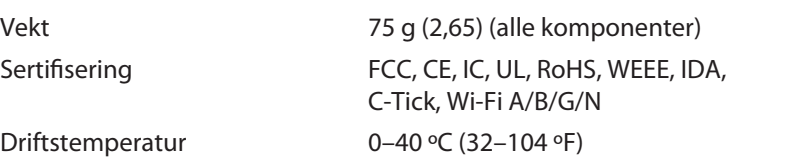

Oppbevaringstemperatur –20–70 °C(-4–158°F)<br>Luftfuktighet for drift – 10–85 % ikke-konden 10–85 % ikke-kondenserende<br>5–90 % ikke-kondenserende Luftfuktighet for oppbevaring

Spesifikasjonene kan endres uten varsel.

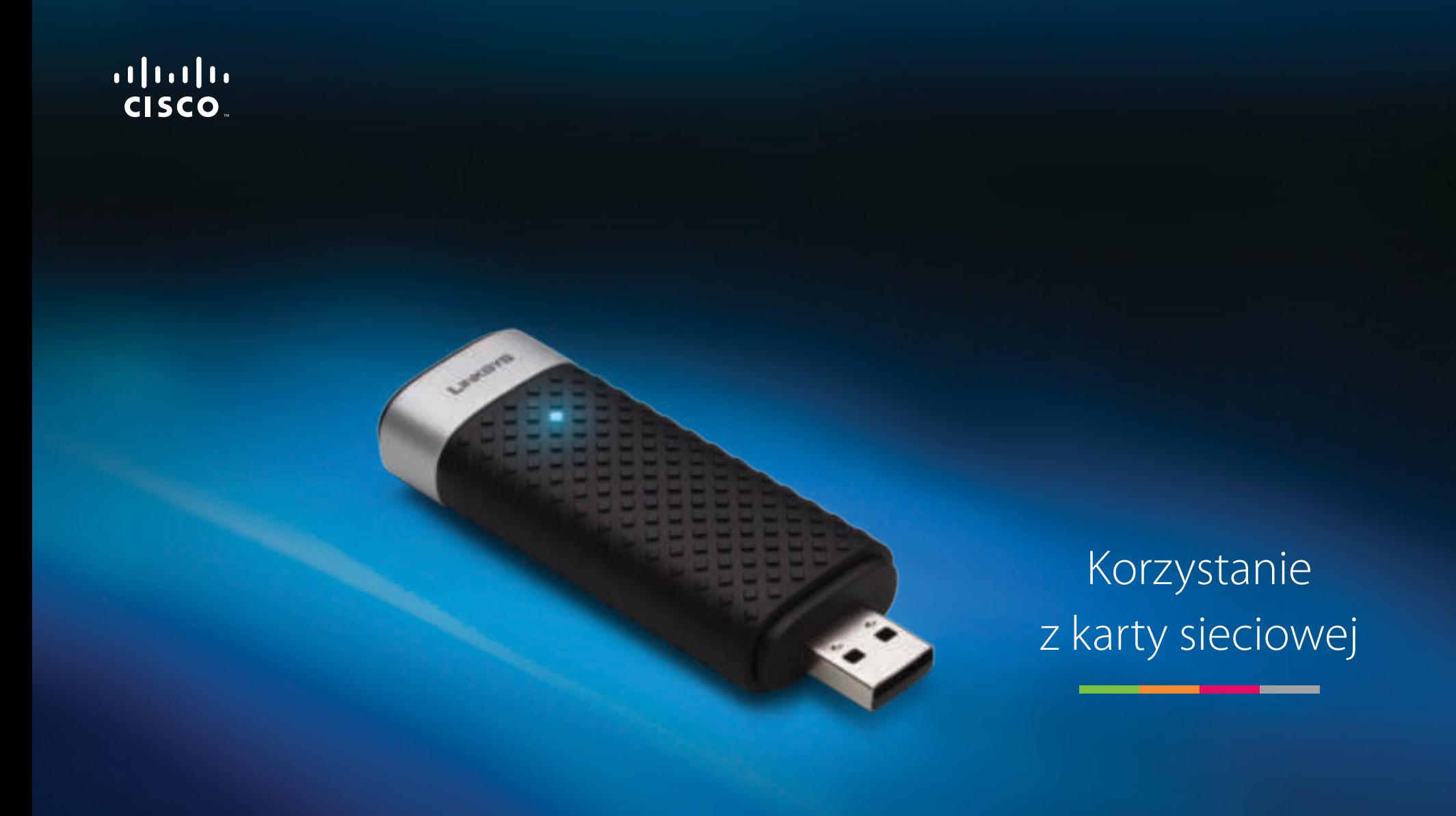

AE3000 Karta sieciowa USB Dual-Band Wireless-N z anteną 3×3

# Zawartość

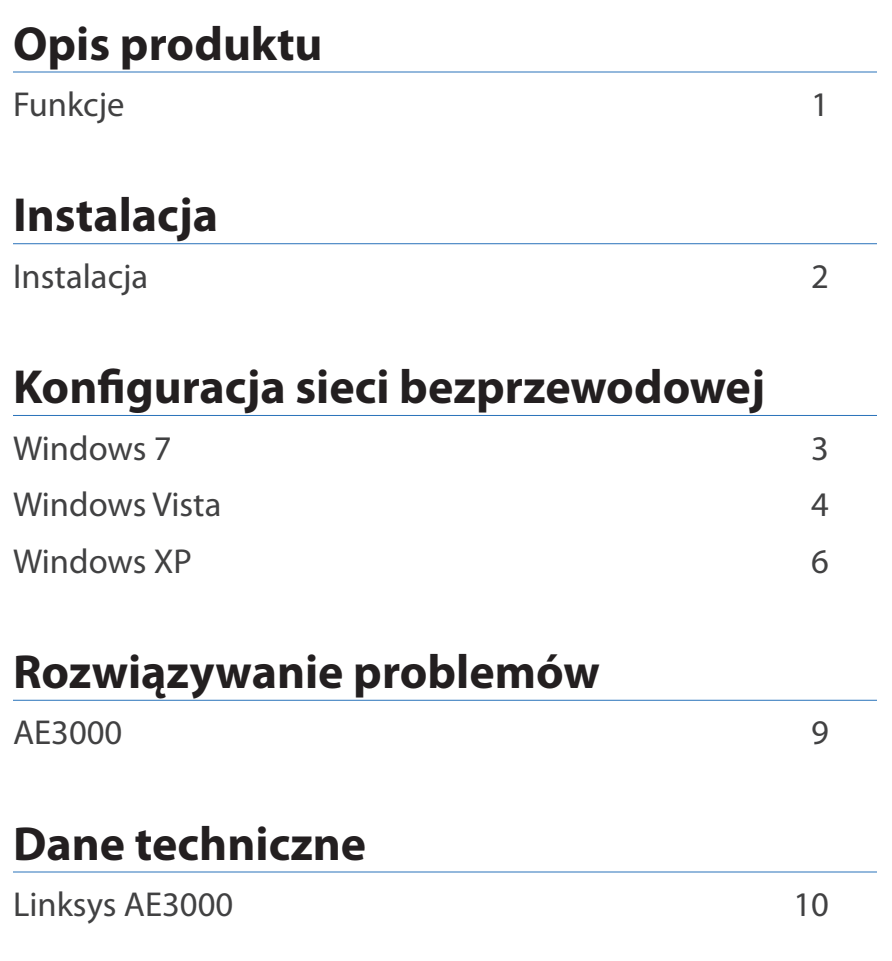

# Opis produktu

Dziękujemy za zakup karty sieciowej USB Dual-Band Wireless-N z anteną 3×3 firmy Linksys. Dzięki zastosowaniu najnowszej technologii sieci bezprzewodowych karta umożliwia korzystanie z łączności bezprzewodowej (lub zwiększenie jej wydajności) na komputerze stacjonarnym lub przenośnym z systemem Windows. Użytkownik może zabezpieczyć transmisję bezprzewodową przemysłowym szyfrowaniem WPA2 (Wi-Fi Protected Access 2), aby chronić swoje dane i prywatność.

# **Funkcje**

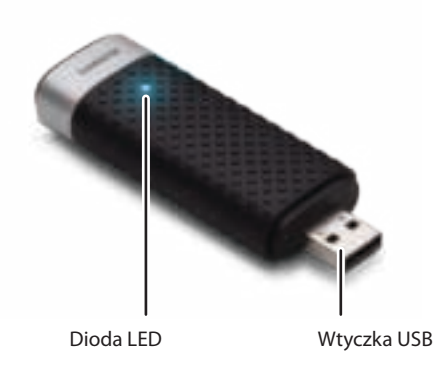

**Dioda LED:** Miga, gdy trwa przesyłanie danych przez sieć bezprzewodową.

**Wtyczka USB:** Podłącz tę końcówkę do dowolnego portu USB w komputerze lub przedłużacza USB.

# **Przedłużacz**

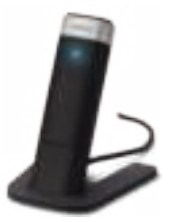

Aby zmienić umiejscowienie karty sieciowej USB, podłącz przedłużacz USB do portu USB w komputerze, a następnie podłącz kartę do przedłużacza.

# Instalacja

W tym rozdziale opisano procedurę instalowania karty sieciowej.

# **Instalacja**

Aby zainstalować kartę sieciową:

**1.** Włóż płytę CD do napędu CD lub DVD.

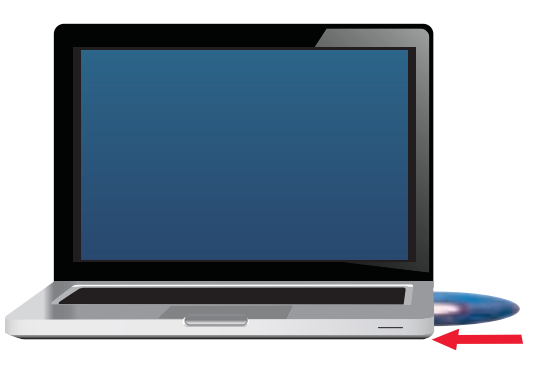

**2.** Kliknij polecenie **Set up your Linksys Adapter** (Skonfiguruj kartę Linksys).

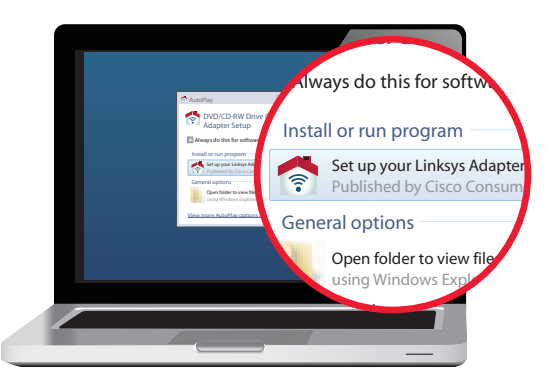

Jeśli go nie widzisz, przejdź do programu instalacyjnego bezpośrednio na płycie CD. W tym celu wykonaj następujące czynności (zależnie od posiadanego systemu operacyjnego):

### **Windows 7**

- **a.** Wybierz kolejno **Start > Komputer**.
- **b.** Kliknij dwukrotnie napęd CD lub DVD.

### **Windows Vista**

- **a.** Wybierz kolejno **Start > Komputer**.
- **b.** Kliknij dwukrotnie napęd CD lub DVD.

### **Windows XP**

- **a.** Wybierz kolejno **Start > Mój komputer** i wybierz napęd CD lub DVD.
- **b.** Kliknij dwukrotnie plik **Setup.exe**.
- **3.** Postępuj zgodnie z instrukcjami wyświetlanymi na ekranie, aby zakończyć konfigurowanie karty sieci bezprzewodowej firmy Linksys.

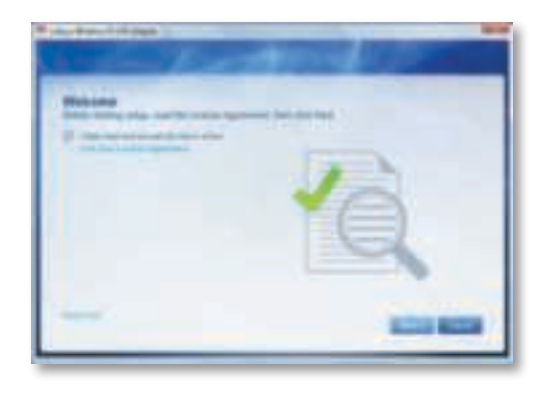

### **Uwaga**

Aby zainstalować kartę sieciową, należy uruchomić program instalacyjny tylko jeden raz. Po uruchomieniu programu instalacyjnego komputer będzie rozpoznawać kartę sieciową za każdym razem, gdy zostanie podłączona do portu USB komputera.

# Konfiguracja sieci bezprzewodowej

Aby skonfigurować ustawienia połączenia bezprzewodowego karty sieciowej, użyj narzędzia do konfiguracji sieci bezprzewodowej. Jeśli takie narzędzie zostało zainstalowane na komputerze lub gdy komputer został dostarczony z takim narzędziem, zapoznaj się z dokumentacją tego narzędzia, aby uzyskać instrukcje dotyczące użycia. W przeciwnym razie wykonaj instrukcje znajdujące się w odpowiedniej sekcji poniżej, aby użyć wbudowanego narzędzia systemu operacyjnego:

- "Windows 7" na str. 3
- "Windows Vista" na str. 4
- "Windows XP" na str. 6

# **Windows 7**

Po zainstalowaniu karty sieciowej na pasku systemowym komputera pojawi się ikona narzędzia Konfiguracja sieci bezprzewodowej. (Jeśli ta ikona nie jest widoczna, kliknij strzałkę Pokaż ukryte ikony na pasku systemowym).

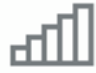

Umieszczenie kursora myszy na tej ikonie powoduje wyświetlenie informacji dotyczących stanu połączenia bezprzewodowego.

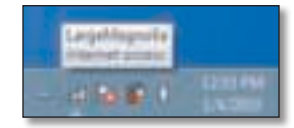

# **Nowe połączenie bezprzewodowe**

### **Aby połączyć się z inną siecią bezprzewodową:**

**1.** Kliknij prawym przyciskiem myszy ikonę narzędzia **Konfiguracja sieci bezprzewodowej**. Zostanie wyświetlona lista dostępnych sieci bezprzewodowych.

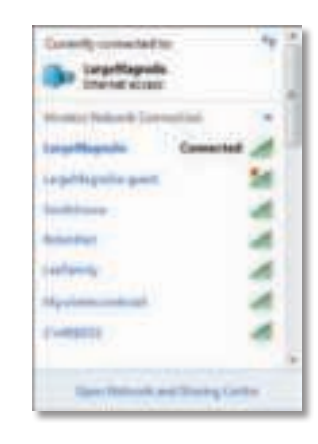

**2.** Wybierz żądaną sieć i kliknij przycisk **Połącz**.

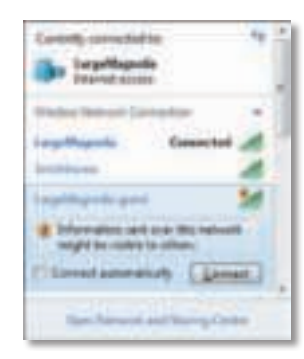

Jeśli w Twojej sieci bezprzewodowej nie zastosowano zasad bezpieczeństwa, komputer połączy się z siecią i dalsze czynności nie będą konieczne.

**3.** W zależności od typu używanych zabezpieczeń wprowadź hasło WPA/WPA2 (Wi-Fi Protected Access) lub klucz WEP (Wired Equivalent Privacy), a następnie kliknij przycisk **OK**.

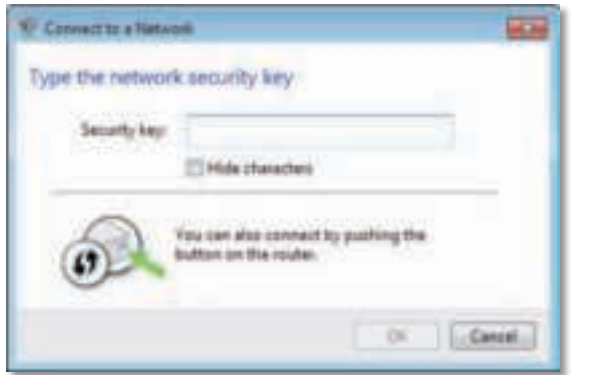

Podczas nawiązywania połączenia z siecią jest wyświetlany poniższy ekran. Nie zamykaj tego okna, chyba że chcesz zakończyć połączenie.

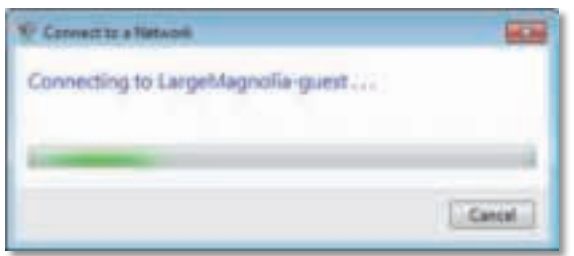

Komputer jest teraz połączony z siecią bezprzewodową.

#### **Uwaga**

Aby uzyskać pomoc dotyczącą narzędzia Konfiguracja sieci bezprzewodowej, kliknij kolejno **Start** i **Pomoc i obsługa techniczna**.

# **Windows Vista**

Po zainstalowaniu karty sieciowej na pasku systemowym komputera pojawi się ikona narzędzia Konfiguracja sieci bezprzewodowej.

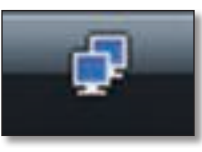

Umieszczenie kursora myszy na tej ikonie powoduje wyświetlenie informacji dotyczących stanu połączenia bezprzewodowego.

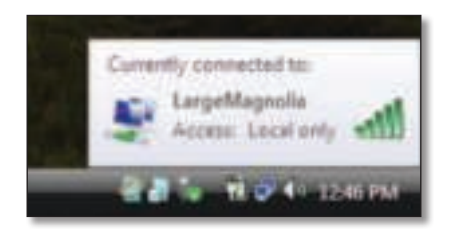

# **Nowe połączenie bezprzewodowe**

### **Aby połączyć się z inną siecią bezprzewodową:**

- **1.** Kliknij prawym przyciskiem myszy ikonę narzędzia **Konfiguracja sieci bezprzewodowej**.
- **2.** Kliknij polecenie **Połącz z siecią**.

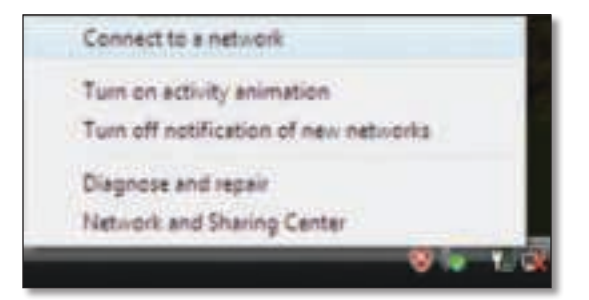

**3.** Wybierz żądaną sieć i kliknij przycisk **Połącz**.

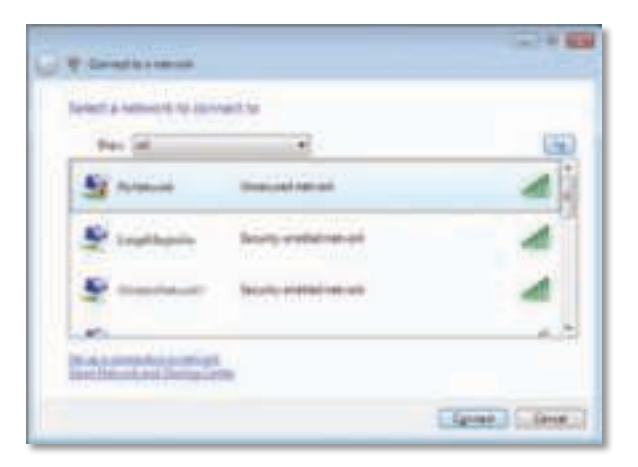

- **4.** Jeśli sieć używa zabezpieczeń bezprzewodowych, przejdź do kroku 5. Jeśli sieć **nie** używa zabezpieczeń bezprzewodowych, zostanie wyświetlony poniższy ekran.
	- **a.** Aby nawiązać połączenie z niezabezpieczoną siecią, kliknij opcję **Mimo to połącz** i przejdź do kroku 6.

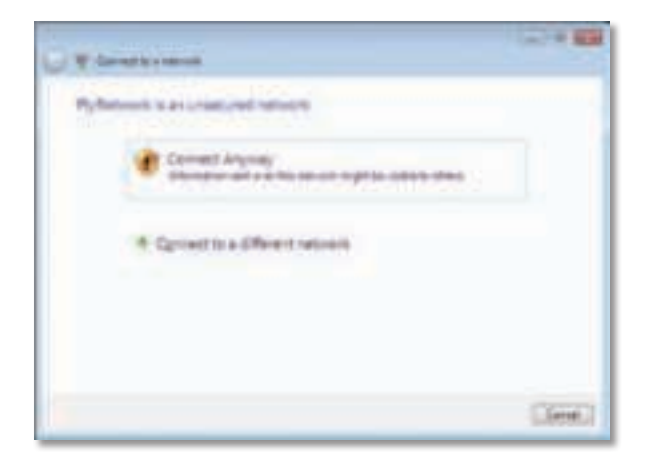

**5.** W zależności od typu używanych zabezpieczeń wprowadź hasło WPA/WPA2 (Wi-Fi Protected Access) lub klucz WEP (Wired Equivalent Privacy), a następnie kliknij przycisk **Połącz**.

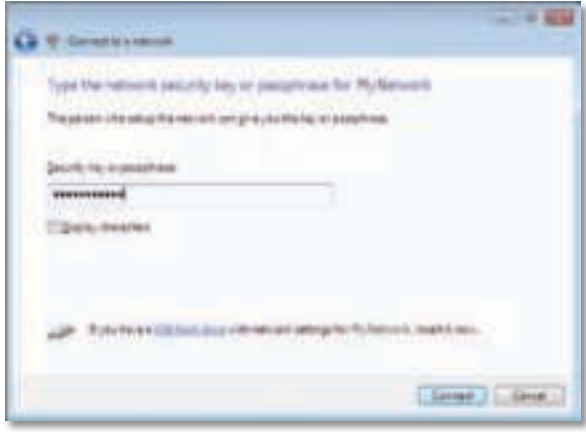

Podczas nawiązywania połączenia z siecią jest wyświetlany poniższy ekran. Nie zamykaj tego okna, chyba że chcesz zakończyć instalację.

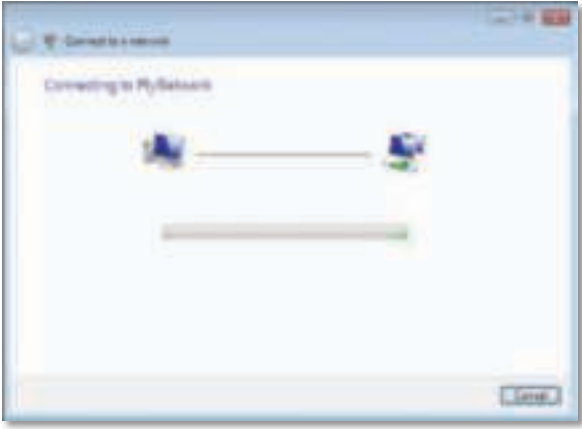

Po nawiązaniu połączenia z siecią zostanie wyświetlony poniższy ekran.

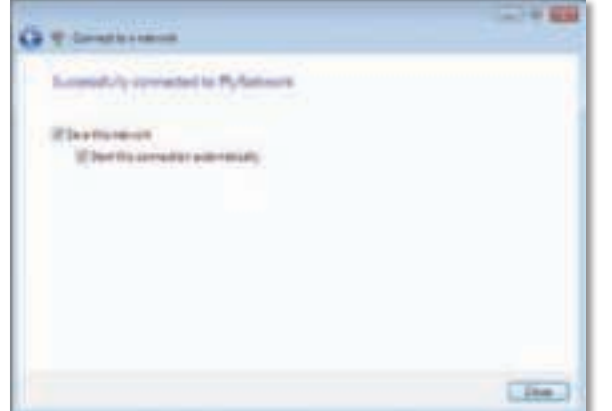

- **6.** Aby zapisać ustawienia, wybierz opcję **Zapisz tę sieć**.
- **7.** Kliknij przycisk **Zamknij**.

Może zostać wyświetlony ekran Określanie lokalizacji sieci. Ten ekran ułatwia wprowadzenie prawidłowych ustawień dostosowanych do określonej lokalizacji.

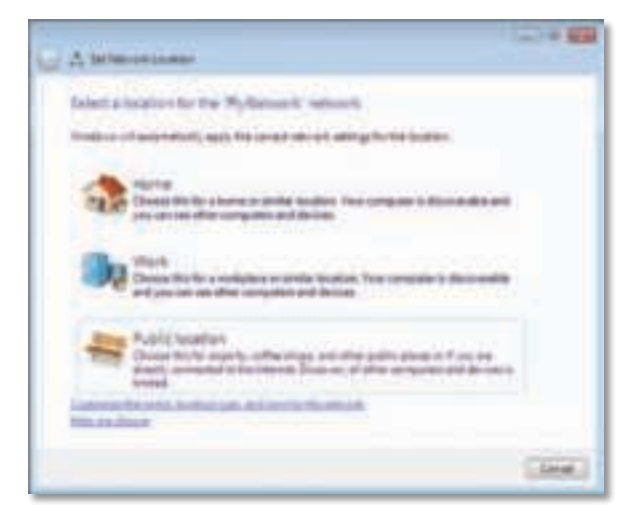

**a.** Kliknij opcję **Dom**, **Praca** lub **Lokalizacja publiczna**, a następnie kliknij przycisk **Zamknij** na wyświetlonym ekranie.

#### **Uwaga**

Aby uzyskać pomoc dotyczącą narzędzia Konfiguracja sieci bezprzewodowej, kliknij kolejno **Start** i **Pomoc i obsługa techniczna**.

Komputer jest teraz połączony z siecią bezprzewodową.

# **Windows XP**

Po zainstalowaniu karty sieciowej na pasku systemowym pojawi się ikona narzędzia **Konfiguracja zerowej sieci bezprzewodowej**, będącego częścią systemu Windows XP.

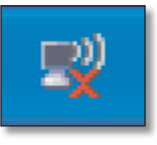

Umieszczenie kursora myszy na tej ikonie powoduje wyświetlenie informacji dotyczących stanu połączenia bezprzewodowego.

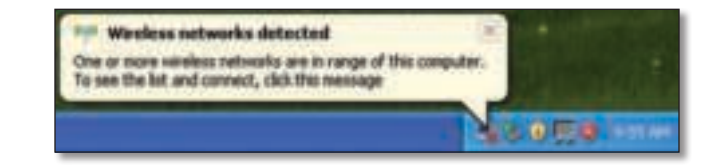

## **Nowe połączenie bezprzewodowe**

#### **Aby połączyć się z nową siecią bezprzewodową:**

- **1.** Kliknij prawym przyciskiem myszy ikonę **Konfiguracja zerowej sieci bezprzewodowej** na pasku systemowym komputera, a następnie kliknij opcję **Pokaż dostępne sieci bezprzewodowe**. Zostanie wyświetlone okno zawierające listę dostępnych sieci bezprzewodowych.
- **2.** Wybierz żądaną sieć i kliknij przycisk **Połącz**.

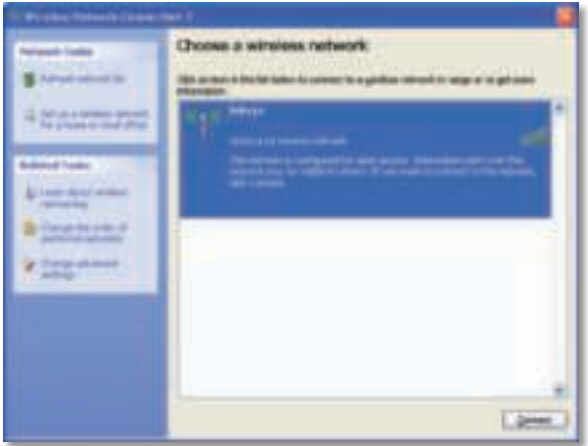

Jeśli sieć używa zabezpieczeń bezprzewodowych, przejdź do kroku 4. W przeciwnym razie przejdź do kroku 3.

**3.** Kliknij opcję **Mimo to połącz**, aby karta sieciowa połączyła się z niezabezpieczoną siecią. Komputer połączy się z siecią i dalsze czynności nie będą konieczne.

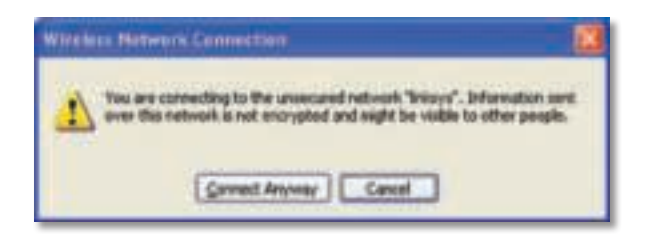

**4.** Jeśli sieć używa zabezpieczeń bezprzewodowych WEP (Wired Equivalent Privacy), wprowadź klucz WEP w polach Klucz sieciowy i Potwierdź klucz sieciowy. Jeśli sieć używa zabezpieczeń bezprzewodowych WPA/WPA2 (Wi-Fi Protected Access), wpisz hasło w polach Klucz sieciowy i Potwierdź klucz sieciowy. Kliknij przycisk **Połącz**.

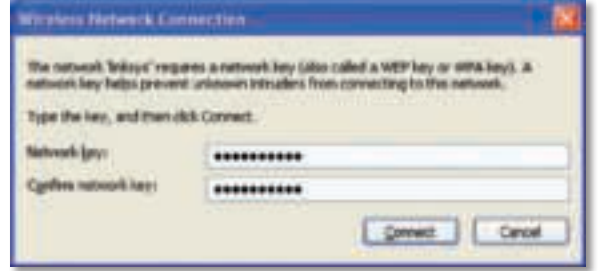

#### **Uwaga**

Narzędzie Konfiguracja zerowej sieci bezprzewodowej nie obsługuje haseł WEP. Klucz WEP musi odpowiadać temu, który wprowadzono w bezprzewodowym routerze lub punkcie dostępowym.

#### **Uwaga**

Jeśli sieć używa szyfrowania WPA2, należy zainstalować aktualizację systemu Windows XP (KB893357), dostępną w witrynie **www.microsoft.com**.

Po nawiązaniu połączenia stan sieci zmieni się na Połączono.

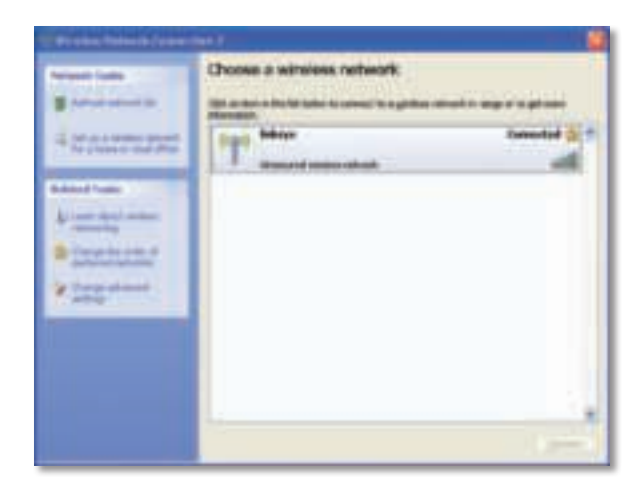

## **Uwaga**

Aby uzyskać pomoc dotyczącą narzędzia Konfiguracja sieci bezprzewodowej, kliknij kolejno **Start** i **Pomoc i obsługa techniczna**.

Komputer jest teraz połączony z siecią bezprzewodową.

# Rozwiązywanie problemów

# **AE3000**

#### **Komputer nie może wykryć karty sieciowej.**

- Sprawdź, czy karta została prawidłowo włożona do gniazda USB komputera.
- Jeśli korzystasz z przedłużacza USB karty, upewnij się, że jest ona prawidłowo osadzona w gnieździe przedłużacza, oraz że sam przedłużacz jest prawidłowo połączony z portem USB komputera.
- Podłącz kartę do innego portu USB.

#### **Karta sieciowa nie działa prawidłowo.**

- Wyjmij kartę i włóż ją ponownie do gniazda USB komputera.
- Jeśli korzystasz z przedłużacza USB karty, spróbuj podłączyć kartę bezpośrednio do portu USB komputera.
- Jeśli karta jest podłączona bezpośrednio do portu USB komputera, jednak w niektórych przypadkach nie łączy się z siecią, skorzystaj z przedłużacza USB, aby umiejscowić kartę z dala od źródeł zakłóceń elektromagnetycznych lub metalowych obudów urządzeń.

#### **Komputer nie może nawiązać połączenia z innymi komputerami w sieci bezprzewodowej.**

- **1.** Sprawdź, czy komputery są włączone.
- **2.** W ustawieniach karty sieciowej należy zdefiniować takie same zabezpieczenia i taką samą nazwę (SSID) sieci bezprzewodowej, jak w przypadku pozostałych komputerów w sieci bezprzewodowej.

#### **Uwaga**

Jeśli w tym rozdziale nie ma odpowiedzi na określone pytanie, należy przejść do sekcji pomocy technicznej pod adresem **www.linksys.com/support**.

# Dane techniczne

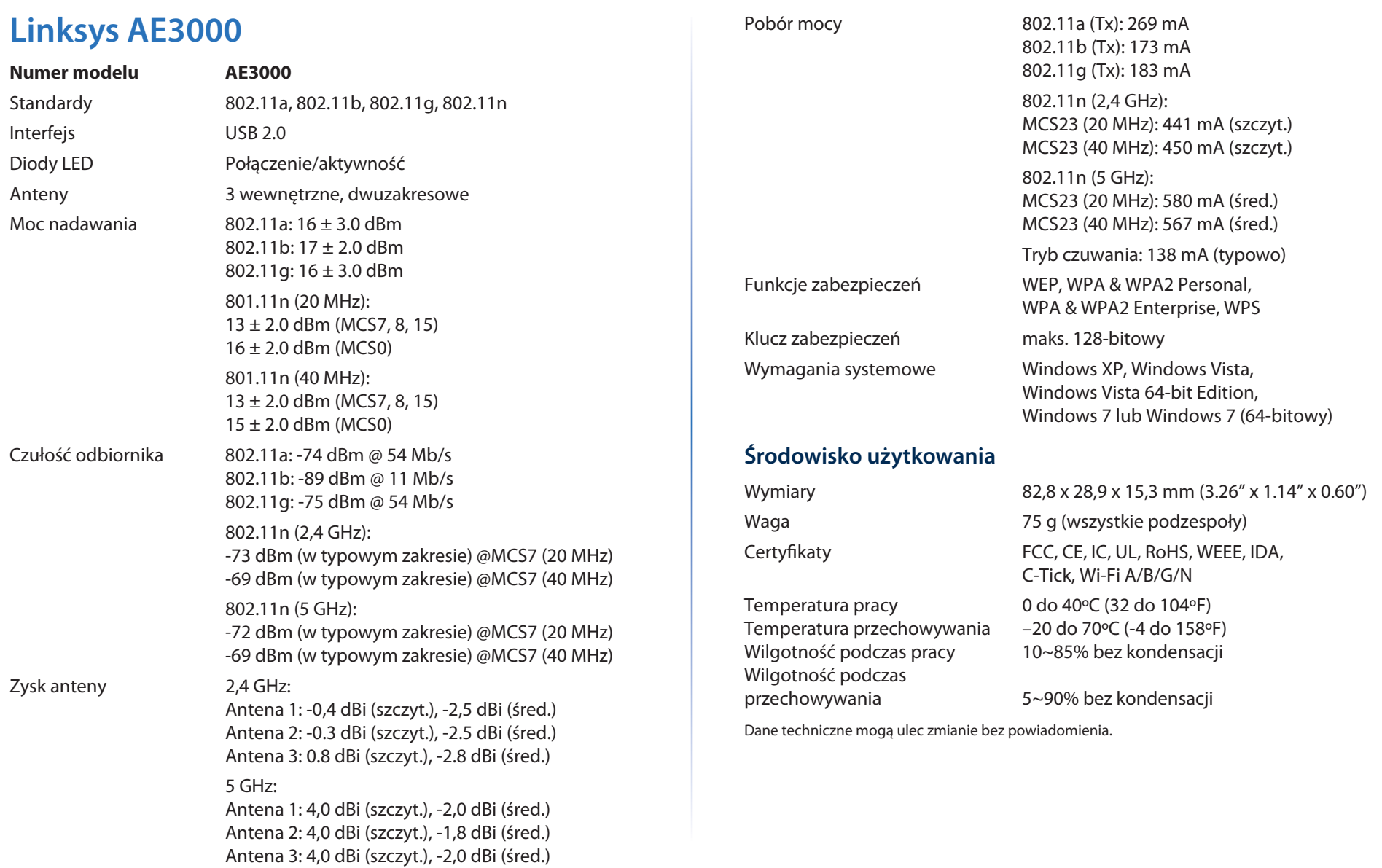

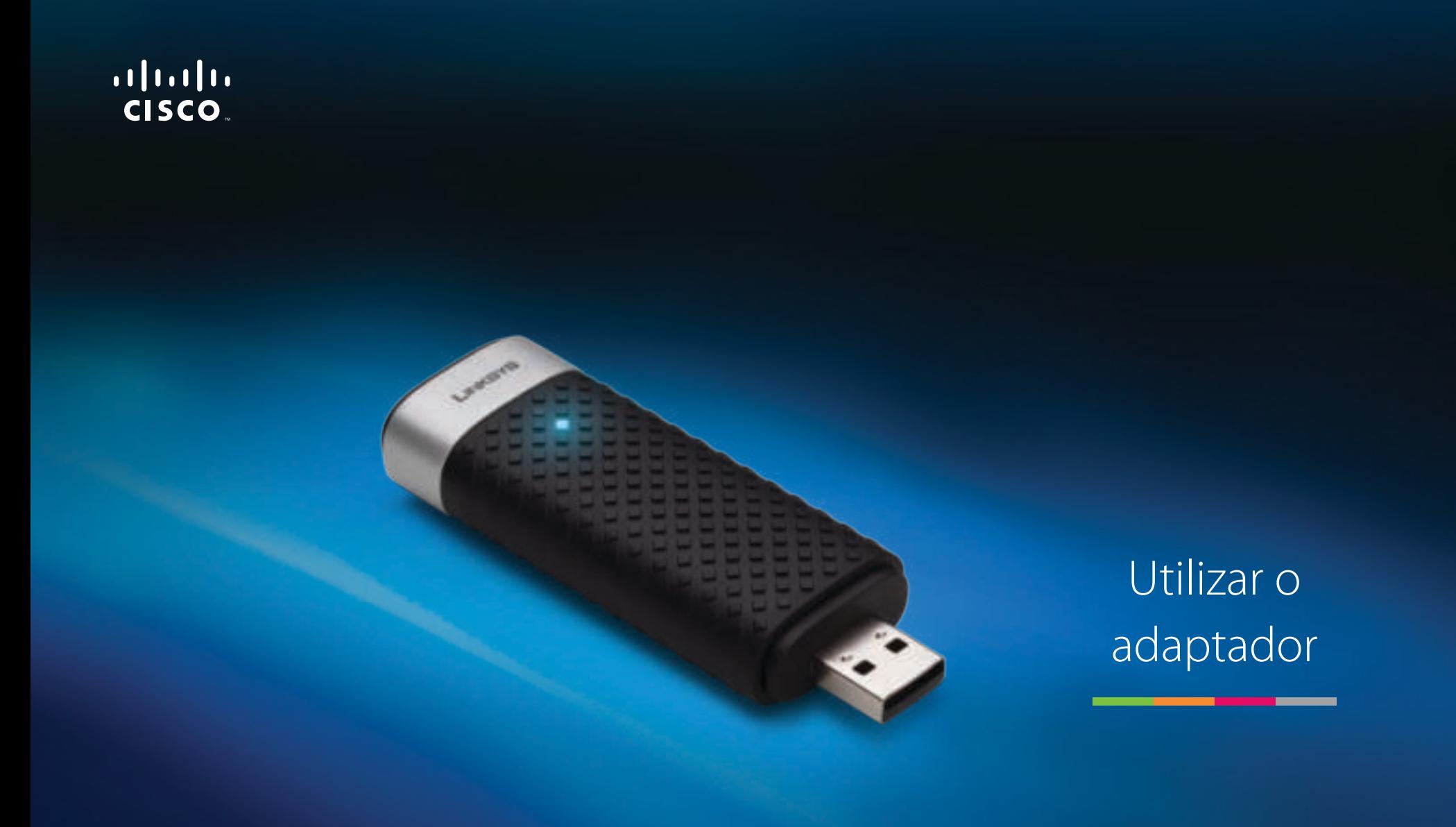

AE3000 Placa de rede USB Sem fios N Dual Band com Antena 3 x 3

# Índice

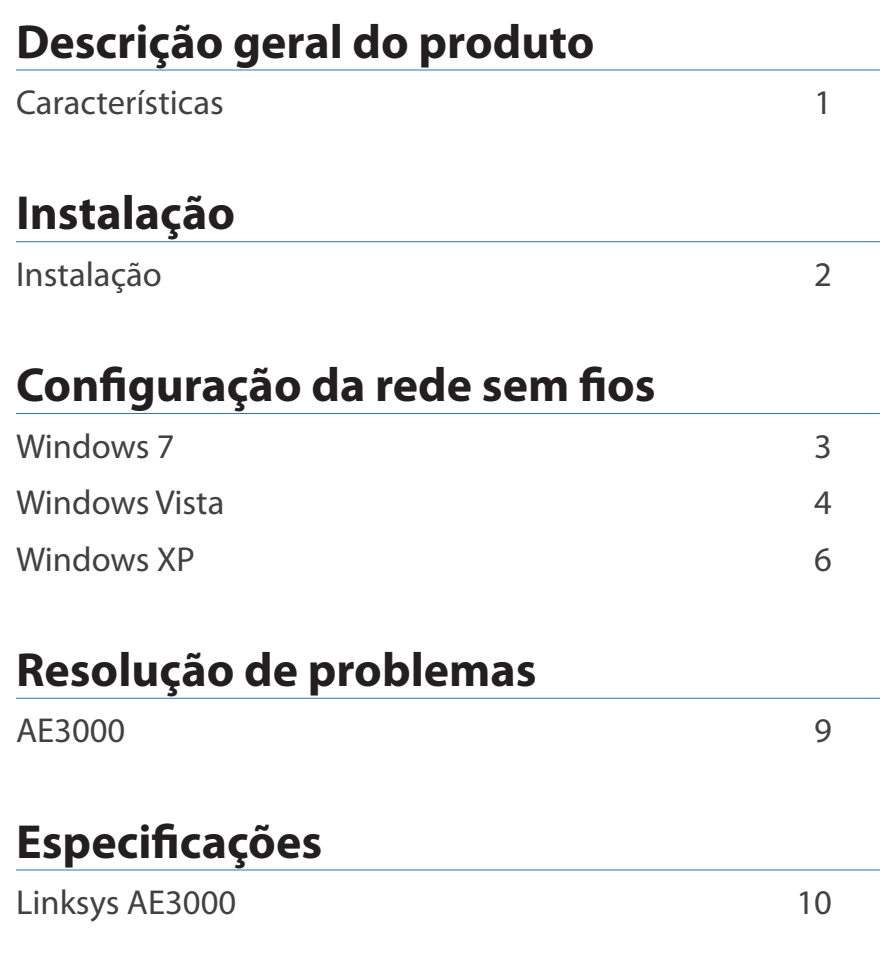

# Descrição geral do produto

Obrigado por escolher a placa de rede USB sem fios N dual band com antena 3 x 3 da Linksys. Utilizando a mais recente tecnologia de redes sem fios, o adaptador adiciona ou actualiza a ligação sem fios dos computadores de secretária ou portáteis com Windows. Para ajudar a proteger os dados e a privacidade, é possível utilizar a poderosa encriptação Wi-Fi Protected Access 2 (WPA2) para proteger a ligação sem fios.

# **Características**

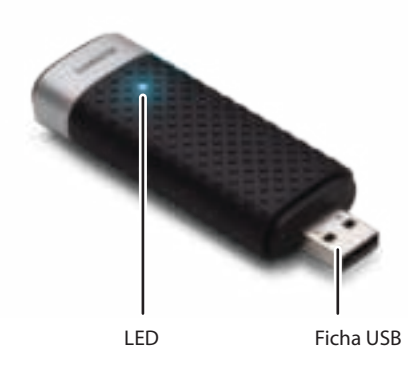

**LED:** Fica intermitente quando houver actividade sem fios na rede.

**Ficha USB:** Ligue esta extremidade a qualquer porta USB disponível no seu computador ou ao suporte USB.

# **Suporte**

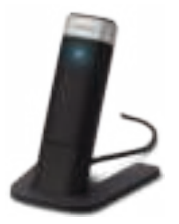

Para reposicionar a sua placa de rede USB, ligue o suporte USB da placa à porta USB do seu computador e, em seguida, ligue a placa ao suporte.

# Instalação

Este capítulo descreve o procedimento para instalar o adaptador.

# **Instalação**

Para instalar o adaptador:

**1.** Introduza o CD na unidade de CD ou DVD.

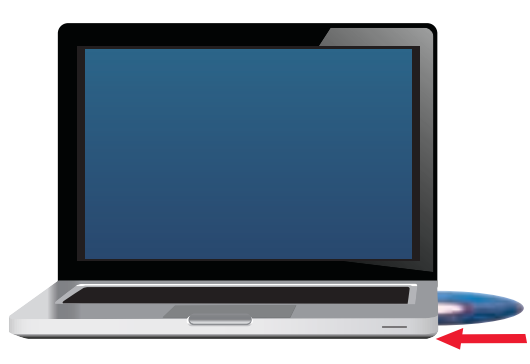

**2.** Clique em **Configurar o Adaptador Linksys**.

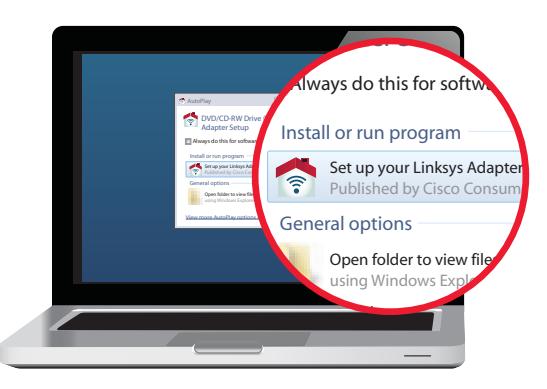

Se não vir esta opção, aceda à configuração directamente no CD. Para tal, efectue os seguintes passos para o seu sistema operativo específico:

### **Windows 7**

- **a.** Vá a **Start** (Iniciar) **> Computador**.
- **b.** Faça duplo clique na unidade de CD ou DVD.

### **Windows Vista**

- **a.** Vá a **Start** (Iniciar) **> Computador**.
- **b.** Faça duplo clique na unidade de CD ou DVD.

### **Windows XP**

- **a.** Vá a **Start** (Iniciar) **> O meu computador** e seleccione a sua unidade de CD ou DVD.
- **b.** Faça duplo clique em **Setup.exe**.
- **3.** Siga as instruções apresentadas no ecrã para terminar a configuração do seu adaptador sem fios Linksys.

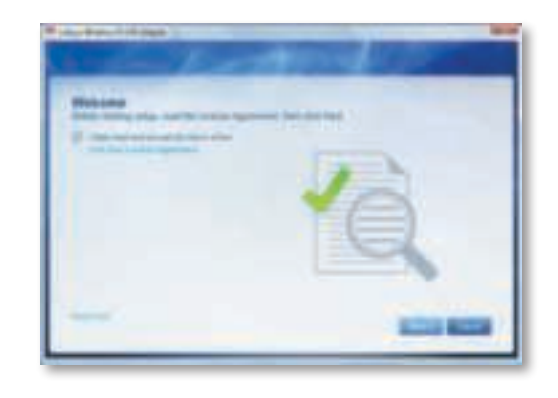

### **Nota**

Tem de executar a Configuração apenas uma vez para instalar o seu adaptador. Após executar a Configuração, o computador reconhece o adaptador sempre que estiver ligado à porta USB do seu computador.

# Configuração da rede sem fios

Para configurar as definições de ligação sem fios do adaptador, utilize um utilitário de configuração da rede sem fios. Se tiver instalado um utilitário no seu computador, ou se o seu computador vier com um já instalado, consulte a documentação do utilitário para obter as instruções de utilização. Caso contrário, siga as instruções na secção apropriada abaixo para utilizar o utilitário incorporado do seu sistema operativo:

- "Windows 7" na página 3
- "Windows Vista" na página 4
- "Windows XP" na página 6

# **Windows 7**

Depois de ter instalado o adaptador, o ícone do utilitário Wireless Network Configuration (Configuração da Rede Sem Fios) é apresentado no tabuleiro do sistema do computador. (Se o ícone não aparecer, clique na seta Show hidden icons (Mostrar ícones ocultos) no tabuleiro do sistema.)

Se colocar o ponteiro do rato sobre o ícone, serão apresentadas as informações do estado da ligação sem fios.

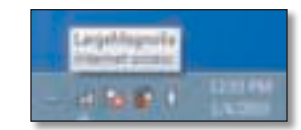

# **Nova ligação sem fios**

### **Para ligar a uma rede sem fios diferente:**

**1.** Clique no ícone do utilitário **Wireless Network Configuration** (Configuração da Rede Sem Fios). É apresentada uma lista das redes sem fios disponíveis.

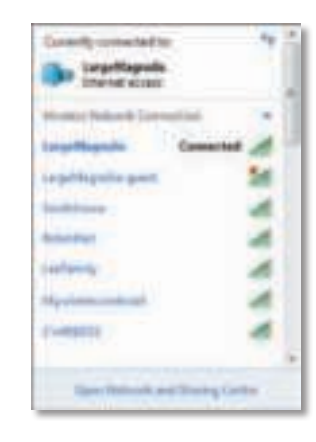

**2.** Seleccione a rede e, em seguida, clique em **Connect** (Ligar).

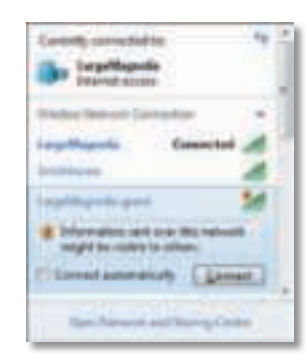

Se a rede não utilizar segurança sem fios, o computador liga à rede sem fios e está concluído o processo.

**3.** Introduza a frase-passe Wi-Fi Protected Access (WPA/WPA2) ou a chave Wired Equivalent Privacy (WEP) (conforme o seu tipo de segurança) e clique em **OK**.

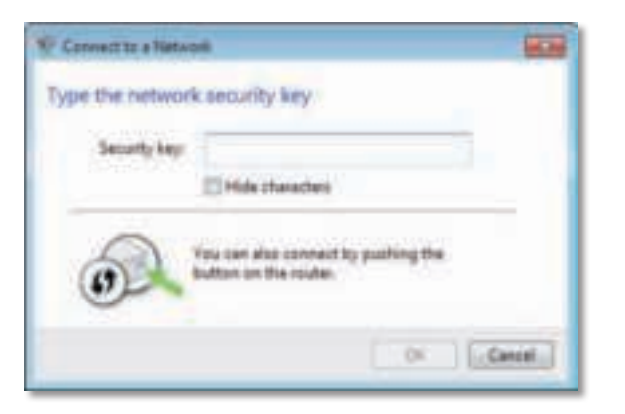

É apresentado este ecrã enquanto a placa é ligada à rede. Não cancele a operação, a menos que pretenda terminar a ligação.

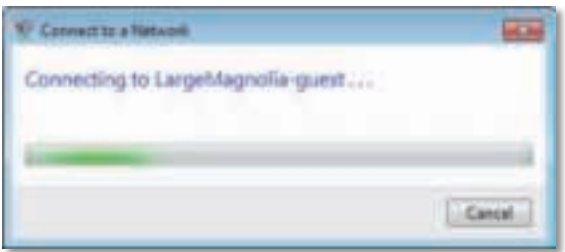

O computador está agora ligado à rede sem fios.

#### **Nota**

Para obter ajuda para o utilitário Configuração da Rede Sem Fios, clique em **Start** (Iniciar) e, em seguida, clique em **Help and Support** (Ajuda e suporte).

# **Windows Vista**

Depois de ter instalado o adaptador, o ícone do utilitário Wireless Network Configuration (Configuração da Rede Sem Fios) é apresentado no tabuleiro do sistema do computador.

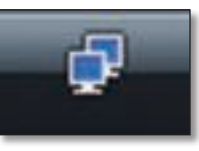

Se colocar o ponteiro do rato sobre o ícone, serão apresentadas as informações do estado da ligação sem fios.

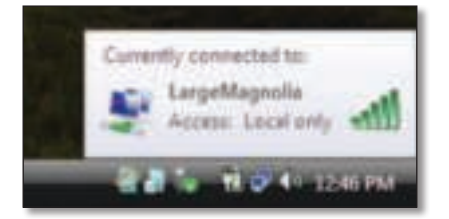

# **Nova ligação sem fios**

#### **Para ligar a uma rede sem fios diferente:**

- **1.** Clique com o botão direito do rato no ícone do utilitário **Wireless Network Configuration** (Configuração da Rede Sem Fios).
- **2.** Clique em **Connect to a network** (Ligar a uma rede).

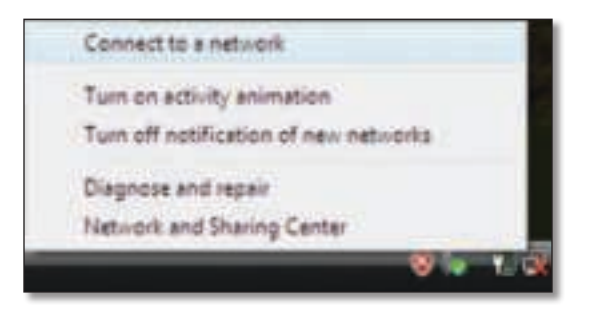

**3.** Seleccione a rede e, em seguida, clique em **Connect** (Ligar).

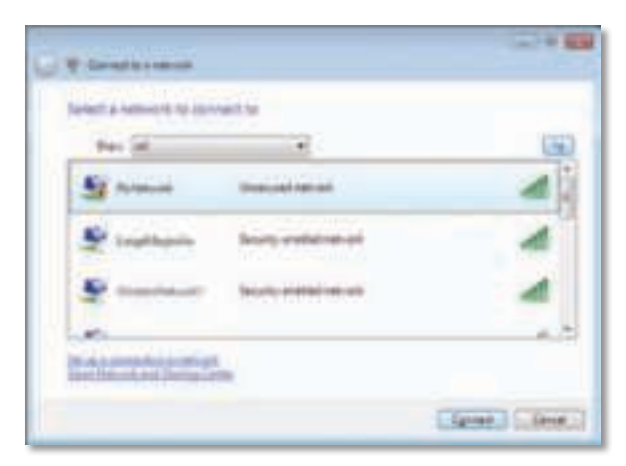

**4.** Se a rede tiver segurança sem fios, vá para o passo 5.

Se a rede **não** tiver segurança sem fios, será apresentado este ecrã.

**a.** Para estabelecer ligação à rede sem segurança, clique em **Connect Anyway** (Ligar assim mesmo) e vá para o passo 6.

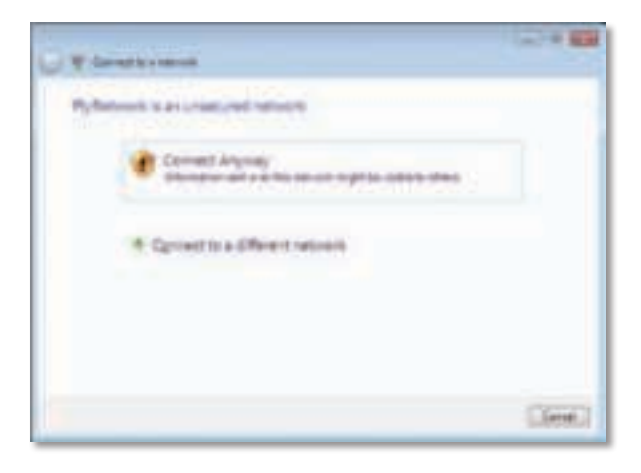

**5.** Introduza a frase-passe Wi-Fi Protected Access (WPA/WPA2) ou a chave Wired Equivalent Privacy (WEP) (conforme o seu tipo de segurança) e clique em **Connect** (Ligar).

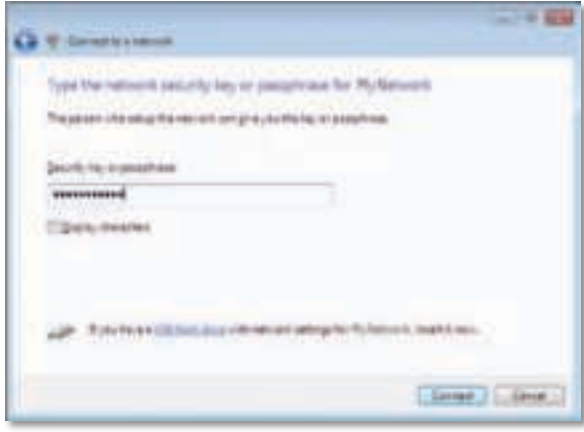

É apresentado este ecrã enquanto a placa é ligada à rede. Não cancele a operação, a menos que pretenda terminar a instalação.

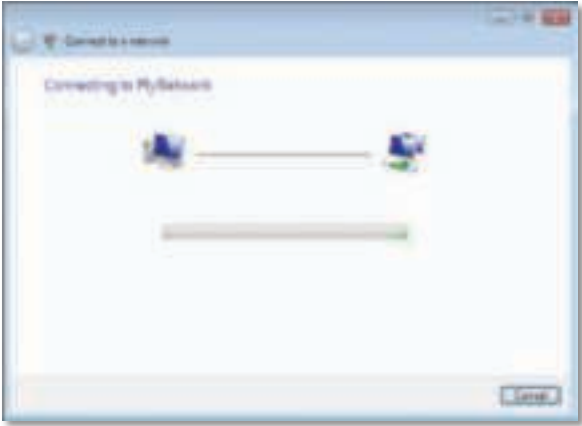

É apresentado este ecrã quando estiver ligado à rede.

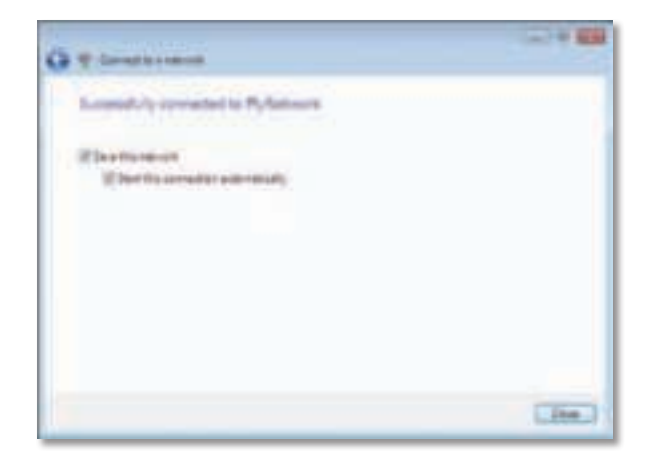

- **6.** Se pretender guardar as suas definições, seleccione **Save this network**  (Guardar esta rede).
- **7.** Clique em **Close** (Fechar).

É possível que seja apresentado o ecrã Set Network Location (Definir localização de rede). Este ecrã ajuda-o a aplicar as definições correctas para o tipo de localização.

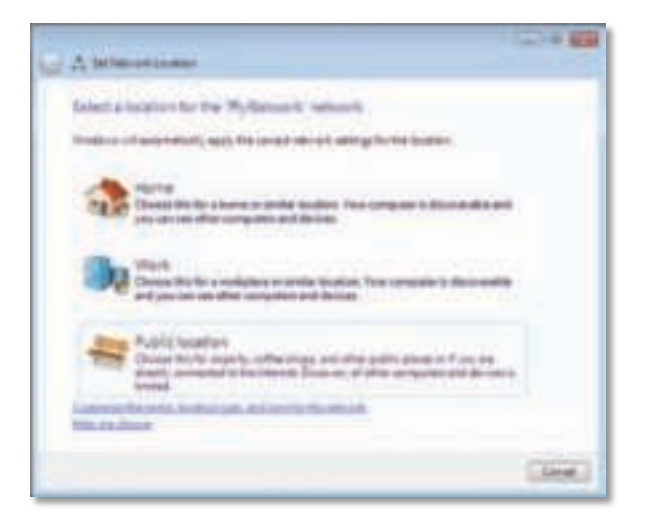

**a.** Clique em **Home** (Início), **Work** (Trabalho) ou **Public location** (Local Público) e, em seguida, clique em **Close** (Fechar) no ecrã apresentado.

#### **Nota**

Para obter ajuda para o utilitário Wireless Network Configuration (Configuração da Rede Sem Fios), clique em **Start** (Iniciar) e, em seguida, clique em **Help and Support** (Ajuda e suporte).

O computador está agora ligado à rede sem fios.

# **Windows XP**

Depois de ter instalado o adaptador, o ícone do utilitário **Windows XP Wireless Zero Configuration Utility** (Configuração nula sem fios do Windows XP) é apresentado no tabuleiro do sistema do computador.

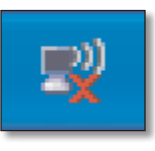

Se colocar o ponteiro do rato sobre o ícone, serão apresentadas as informações do estado da ligação sem fios.

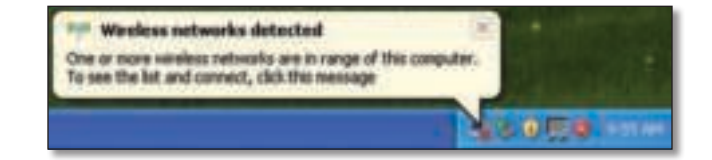

# **Nova ligação sem fios**

#### **Para ligar a uma nova rede sem fios:**

- **1.** Faça duplo clique no ícone **Windows XP Wireless Zero Configuration**  (Configuração nula sem fios do Windows XP) no tabuleiro do sistema do computador e, em seguida, clique em **View Available Wireless Networks** (Ver redes sem fios disponíveis). Aparece uma janela com as redes sem fios disponíveis.
- **2.** Seleccione a rede pretendida e, em seguida, clique em **Connect** (Ligar).

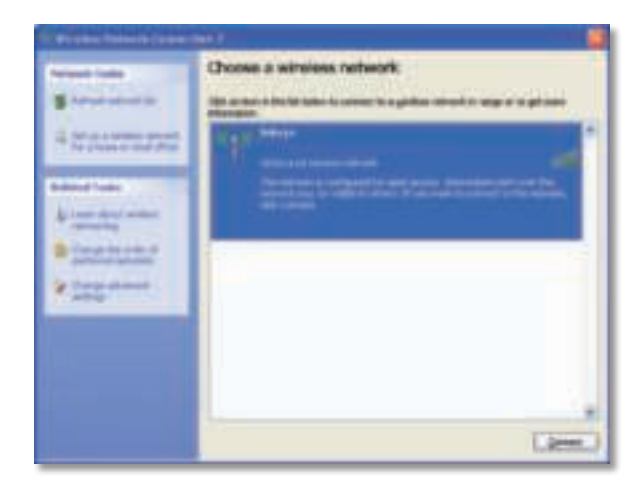

Se a rede tiver segurança sem fios, vá para o passo 4. Caso contrário, avance para o passo 3.

**3.** Clique em **Connect Anyway** (Ligar assim mesmo) para ligar o adaptador à rede sem segurança. O computador liga à rede sem fios e está concluído o processo.

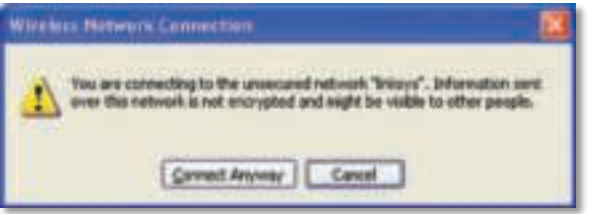

**4.** Se a rede utilizar a segurança sem fios Wired Equivalent Privacy (WEP), introduza a chave WEP nos campos Network key (Chave de rede) e Confirm network key (Confirmar chave de rede). Se a rede utilizar a segurança sem fios Wi-Fi Protected Access (WPA/WPA2), introduza a frase-passe nos campos Network key (Chave de rede) e Confirm network key (Confirmar chave de rede). Clique em **Connect** (Ligar).

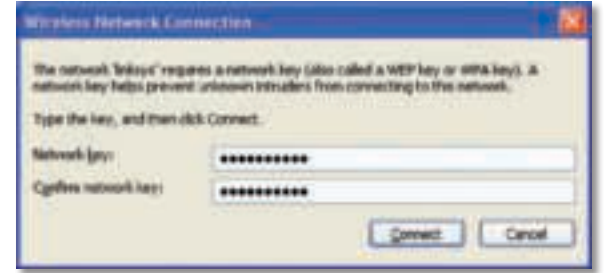

#### **Nota**

A Configuração nula sem fios do Windows XP não suporta a utilização de uma frase-passe WEP. Introduza a chave WEP exacta utilizada pelo ponto de acesso ou router sem fios.

#### **Nota**

Se a sua rede estiver a usar a encriptação WPA2, certifique-se de que instalou a actualização do Windows XP (KB893357), disponível em **www.microsoft.com**.

A rede sem fios será apresentada como Connected (Ligada) quando a ligação estiver activa.

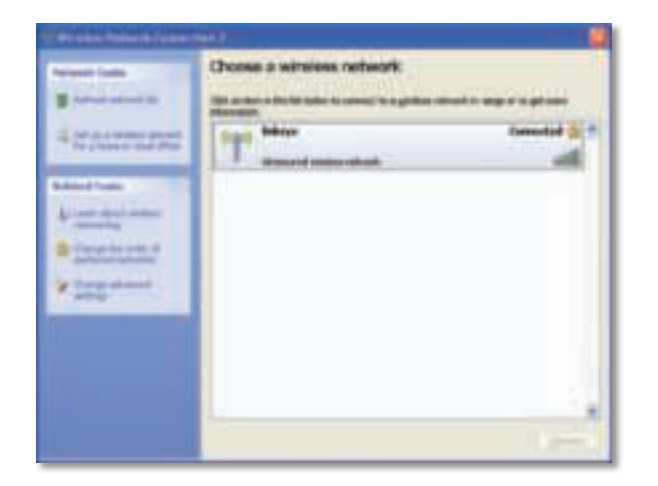

### **Nota**

Para obter ajuda para o utilitário Wireless Network Configuration (Configuração da Rede Sem Fios), clique em **Start** (Iniciar), e em seguida, clique em **Help and Support** (Ajuda e suporte).

O computador está agora ligado à rede sem fios.

# Resolução de problemas

# **AE3000**

#### **O computador não reconhece o adaptador.**

- Certifique-se de que o adaptador está bem introduzido na ranhura USB do computador.
- Se utilizar o suporte USB da placa, certifique-se de que a placa está correctamente inserida no suporte e de que o suporte está correctamente ligado à porta USB do seu computador.
- Ligue o adaptador a outra porta USB.

#### **O adaptador não funciona correctamente.**

- Retire o adaptador e, em seguida, reintroduza-o na ranhura USB do computador.
- Se está a utilizar o suporte USB da placa, tente ligar a placa directamente à porta USB do seu computador.
- Se a placa está ligada directamente à porta USB do seu computador mas, por vezes, não é possível ligar à rede, utilize o suporte USB da placa para posicionar a placa a maior distância de interferências electrónicas ou de objectos metálicos.

### **O computador não consegue comunicar com os outros computadores da sua rede sem fios.**

- **1.** Certifique-se de que os computadores estão ligados.
- **2.** Certifique-se de que o adaptador está configurado com as mesmas definições de nome da rede sem fios (também chamado SSID ou Identificador do conjunto de serviços) e de segurança sem fios que os outros computadores da sua rede sem fios.

#### **Nota**

Se as suas questões não forem aqui abordadas, consulte a nossa secção de suporte na Web em **Linksys.com/support**.
# Especificações

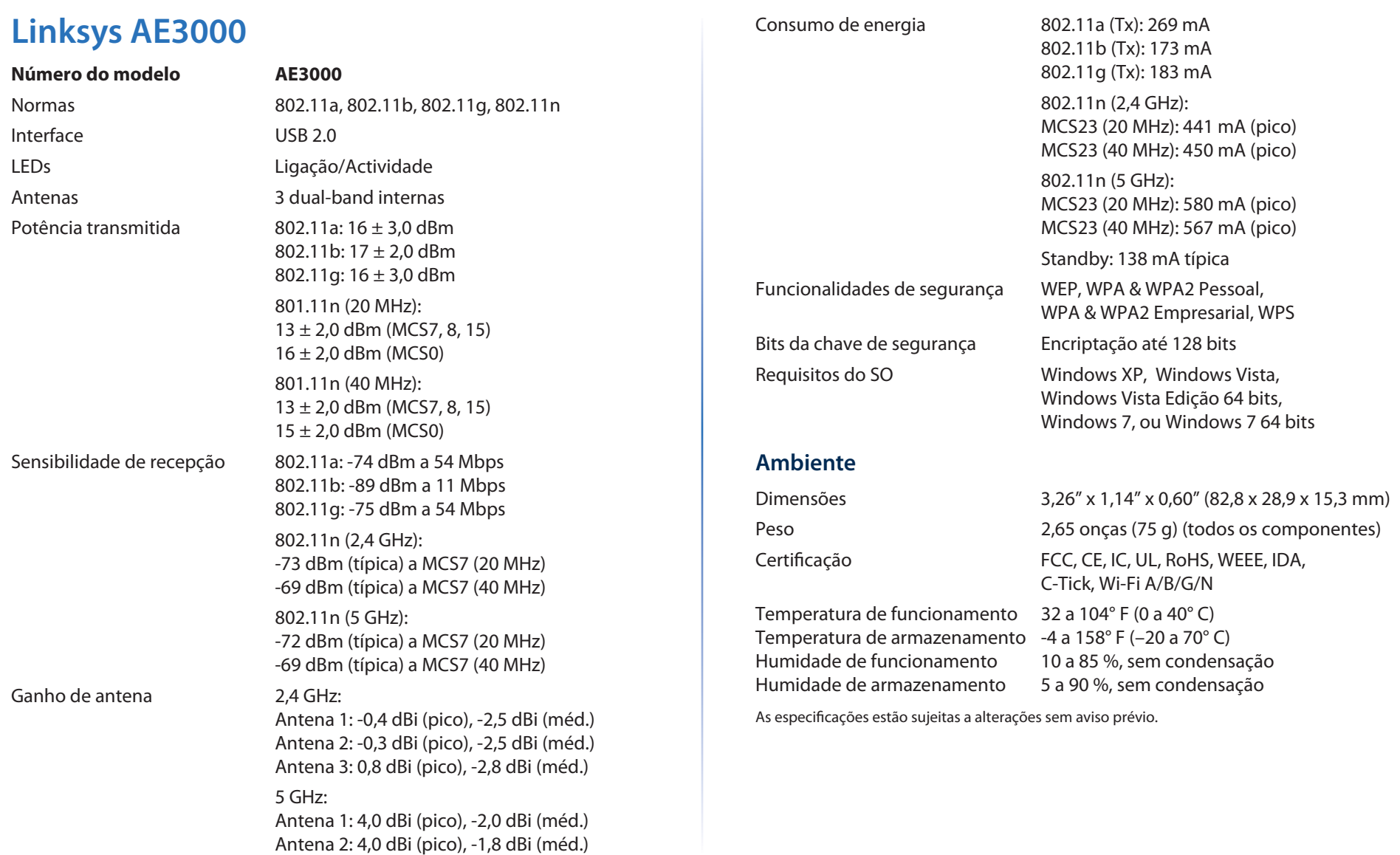

Antena 3: 4,0 dBi (pico), -2,0 dBi (méd.)

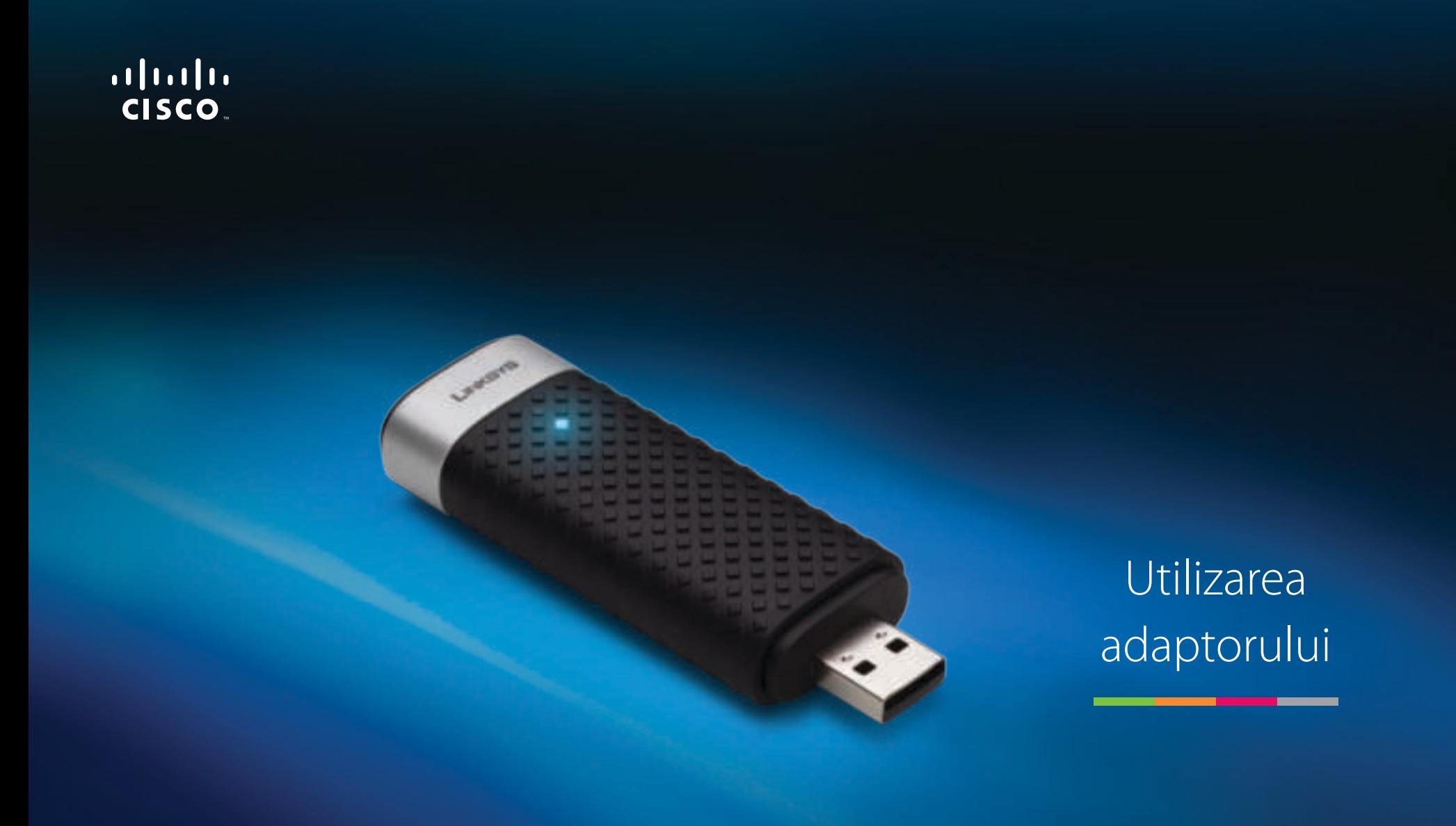

# AE3000 Adaptor USB wireless-N cu bandă dublă și 3×3 antene

# Cuprins

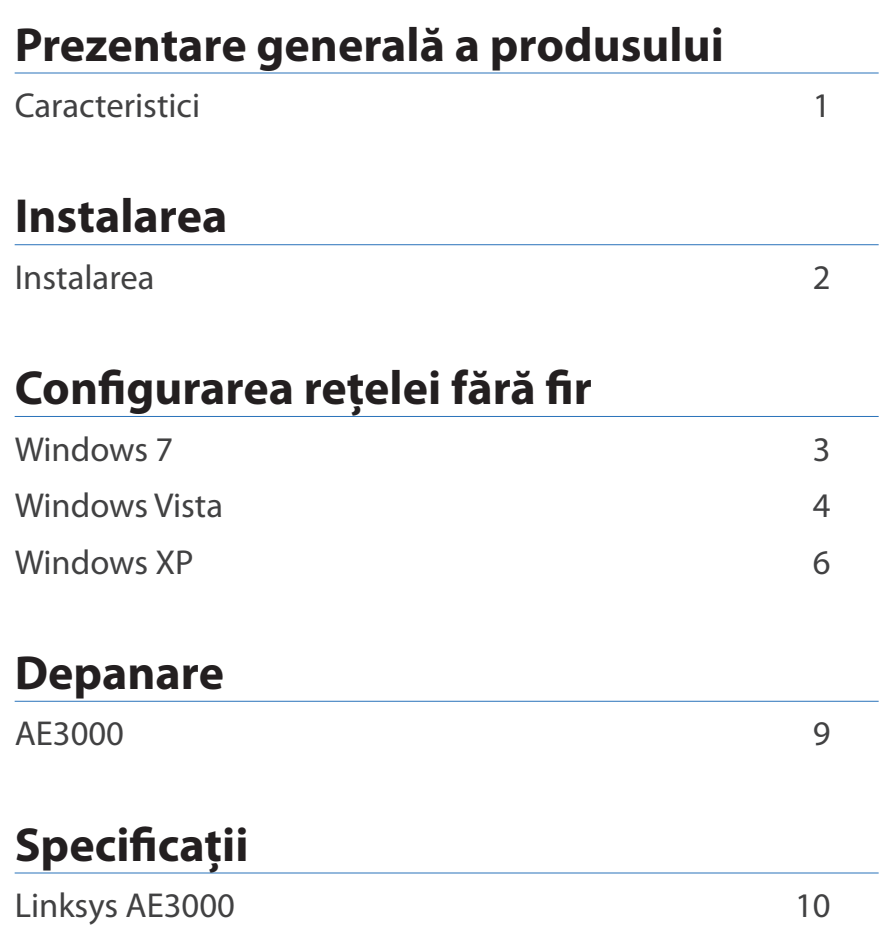

# Prezentare generală a produsului

Vă mulţumim pentru alegerea adaptorului USB wireless-N cu bandă dublă şi 3×3 antene de la Linksys. Utilizând cea mai recentă tehnologie de reţea fără fir, adaptorul adaugă sau îmbunătăţeşte conectivitatea fără fir pe computerul dvs. desktop sau laptop bazat pe Windows. Pentru a ajuta la protejarea datelor şi confidenţialităţii dvs., puteţi să utilizaţi criptare Wi-Fi Protected Access 2 (WPA2) pentru a vă proteja conexiunea fără fir.

# **Caracteristici**

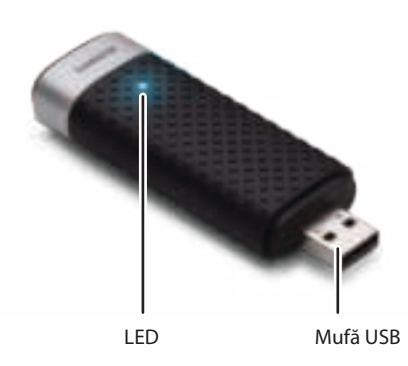

**LED:** Luminează intermitent când există activitate în reţeaua fără fir.

**Mufă USB:** Conectaţi acest capăt la orice port USB disponibil de pe computer sau la suportul USB.

# **Suportul**

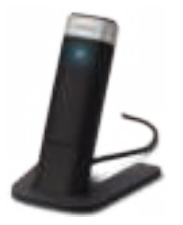

Pentru a repozitiona adaptorul de retea USB, conectati suportul USB al adaptorului la portul USB al computerului, apoi conectaţi adaptorul la suport.

# Instalarea

Acest capitol descrie procedura pentru instalarea adaptorului.

# **Instalarea**

Pentru a instala adaptorul:

**1.** Introduceţi CD-ul în unitatea CD sau DVD.

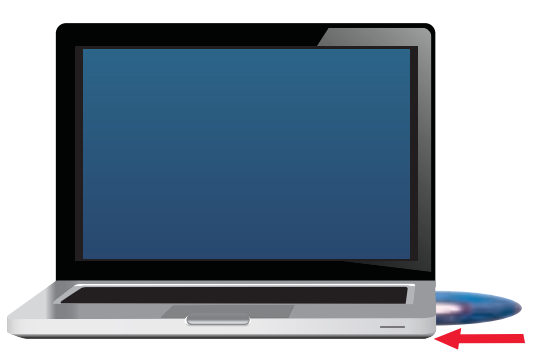

**2.** Faceţi clic pe **Set up your Linksys Adapter** (Configurare adaptor Linksys).

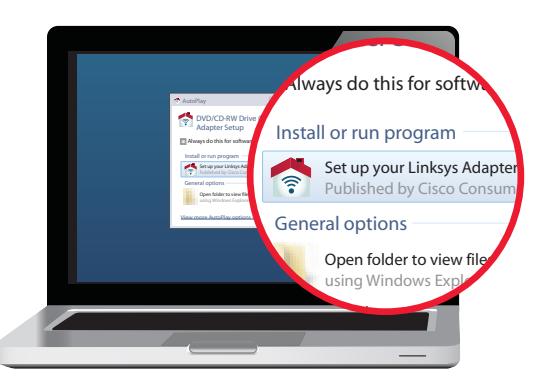

Dacă nu vedeţi această opţiune, accesaţi configurarea direct de pe CD. Pentru aceasta, efectuati următorii pași pentru sistemul dvs. specific de operare:

## **Windows 7**

- **a.** Accesaţi **Start > Computer**.
- **b.** Faceţi dublu clic pe unitatea CD sau DVD.

## **Windows Vista**

- **a.** Accesaţi **Start > Computer**.
- **b.** Faceţi dublu clic pe unitatea CD sau DVD.

### **Windows XP**

- **a.** Accesaţi **Start > Computerul meu** şi selectaţi unitatea CD sau DVD.
- **b.** Faceţi dublu clic pe **Setup.exe**.
- **3.** Urmaţi instrucţiunile de pe ecran pentru a finaliza configurarea adaptorului fără fir Linksys.

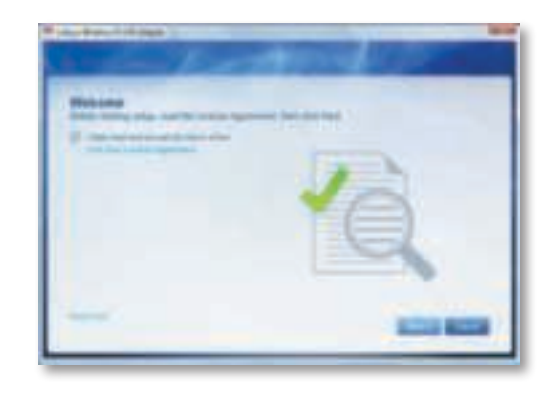

## **Notă**

Trebuie să executaţi procesul de configurare doar o singură dată pentru a instala adaptorul. După executarea procesului de configurare, computerul recunoaşte adaptorul de fiecare dată când îl conectaţi la portul USB al computerului.

# Configurarea reţelei fără fir

Pentru a configura setările conexiunii fără fir a adaptorului, utilizați un utilitar de configurare a reţelei fără fir. Dacă aţi instalat un astfel de utilitar pe computer sau în cazul în care computerul a fost livrat cu un astfel de utilitar deja instalat, consultaţi documentaţia utilitarului pentru instrucţiuni de utilizare. În caz contrar, urmaţi instrucţiunile din secţiunea corespunzătoare de mai jos pentru a utiliza utilitarul încorporat al sistemului dumneavoastră de operare:

- "Windows 7" de la pagina 3
- "Windows Vista" de la pagina 4
- "Windows XP" de la pagina 6

# **Windows 7**

După ce aţi instalat adaptorul, în bara de sistem a computerului apare pictograma utilitarului de configurare a reţelei fără fir. (Dacă nu vedeţi pictograma, faceți clic pe săgeata Se afișează pictogramele ascunse din bara de sistem.)

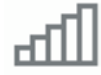

Când indicatorul mouse-ului trece peste pictogramă, sunt afişate informatiile de stare ale conexiunii dumneavoastră fără fir.

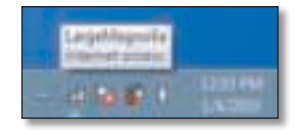

# **Conexiune fără fir nouă**

### **Pentru a vă conecta la o altă rețea fără fir:**

**1.** Faceţi clic pe pictograma utilitarului de **configurare a reţelei fără fir**. Apare o listă cu reţelele fără fir disponibile.

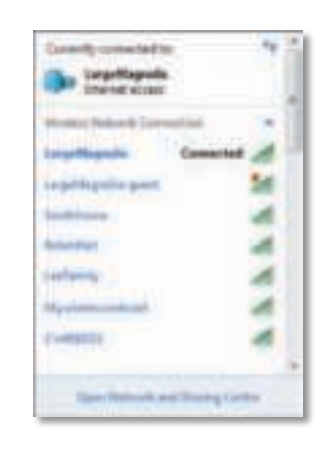

**2.** Selectaţi rețeaua dumneavoastră, apoi faceți clic pe **Conectare**.

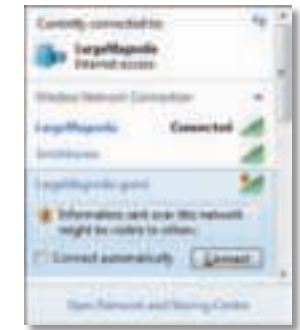

Dacă reţeaua dvs. nu utilizează securitate fără fir, computerul dvs. se conectează în acest moment la reţeaua fără fir şi asta este tot.

**3.** Introduceţi parola Wi-Fi Protected Access (WPA/WPA2) sau cheia Wired Equivalent Privacy (WEP) (în funcţie de tipul dvs. de securitate), apoi faceţi clic pe **OK**.

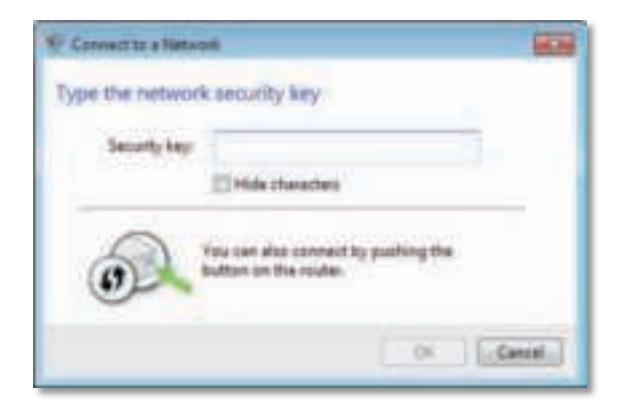

Acest ecran apare în timp ce adaptorul se conectează la retea. Nu anulați decât dacă doriţi să încheiaţi conexiunea.

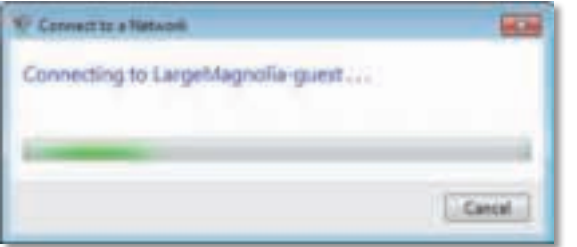

Computerul dumneavoastră este conectat acum la rețeaua fără fir.

#### **Notă**

Pentru ajutor cu utilitarul de configurare a reţelei fără fir, faceţi clic pe **Start**, apoi pe **Ajutor și Asistență**.

# **Windows Vista**

După ce aţi instalat adaptorul, în bara de sistem a computerului apare pictograma utilitarului de configurare a reţelei fără fir.

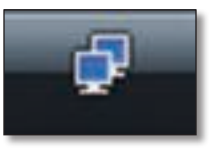

Când indicatorul mouse-ului trece peste pictogramă, sunt afişate informaţiile de stare ale conexiunii dumneavoastră fără fir.

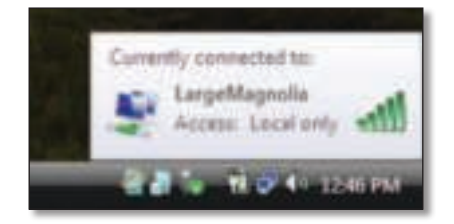

## **Conexiune fără fir nouă**

### **Pentru a vă conecta la o altă rețea fără fir:**

- 1. Faceti clic dreapta pe pictograma utilitarului de **configurare a retelei fără fir**.
- **2.** Faceţi clic pe **Conectare la reţea**.

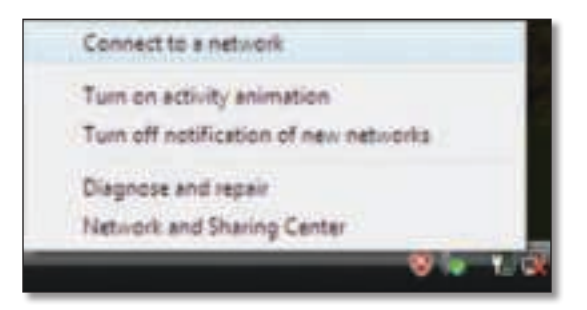

**3.** Selectaţi rețeaua dumneavoastră, apoi faceți clic pe **Conectare**.

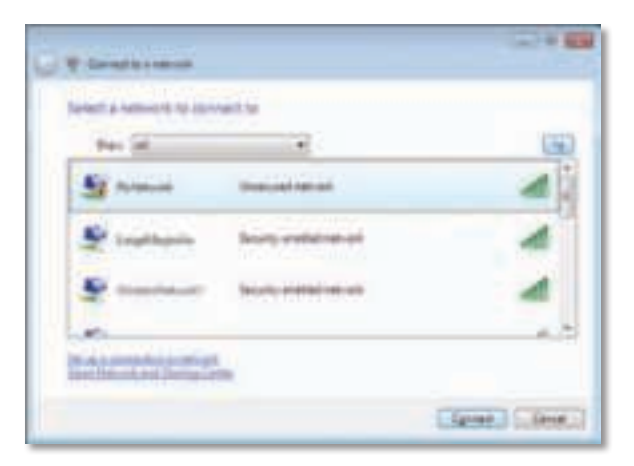

- **4.** Dacă reţeaua dumneavoastră utilizează securitate fără fir, treceţi la pasul 5. Dacă reţeaua dumneavoastră **nu** utilizează securitate fără fir, este afişat acest ecran.
	- **a.** Pentru a vă conecta la reţeaua dumneavoastră nesecurizată, faceţi clic pe **Conectare în orice mod** şi treceţi la pasul 6.

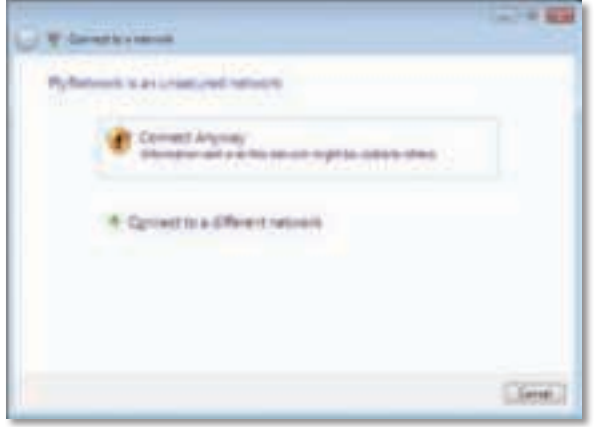

**5.** Introduceţi parola Wi-Fi Protected Access (WPA/WPA2) sau cheia Wired Equivalent Privacy (WEP) (în funcție de tipul dvs. de securitate), apoi faceţi clic pe **Conectare**.

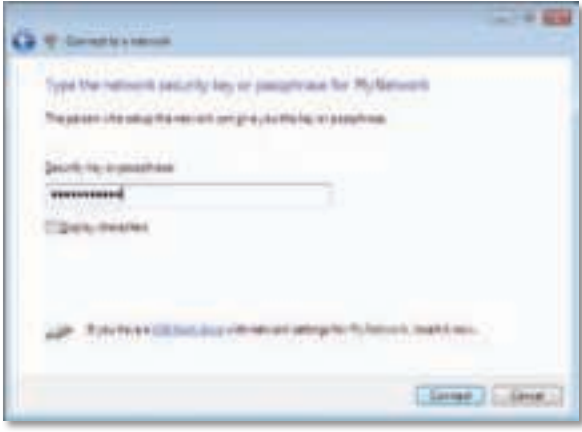

Acest ecran apare în timp ce adaptorul se conectează la reţea. Nu anulaţi decât dacă doriţi să încheiaţi conexiunea.

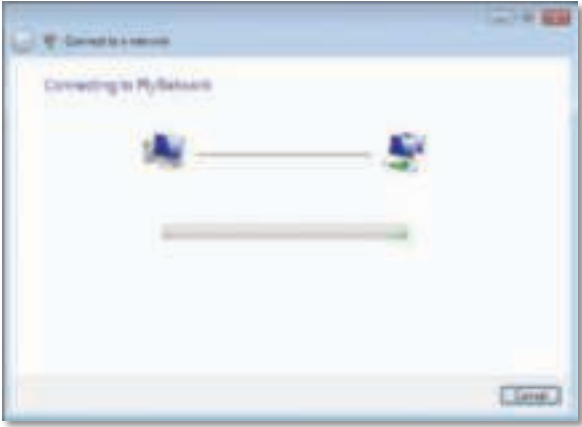

Acest ecran apare când sunteţi conectat la reţea.

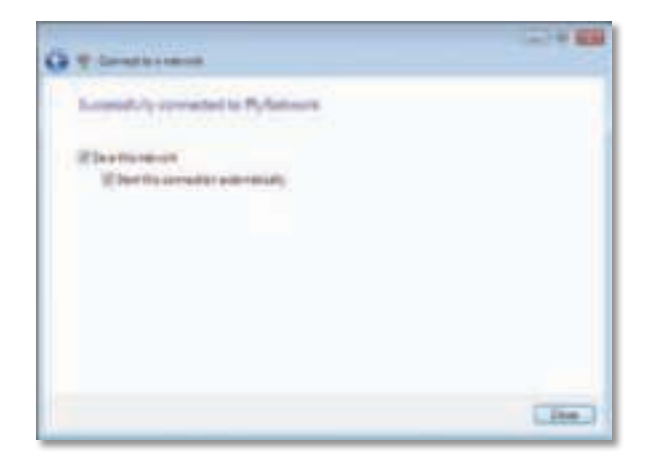

- **6.** Dacă nu doriţi să salvaţi setările, selectaţi **Se salvează această rețea**.
- **7.** Faceţi clic pe **Închidere**.

Poate să fie afișat ecranul Setați locația de rețea. Acest ecran ajută la aplicarea setărilor corecte pentru tipul dumneavoastră de locaţie.

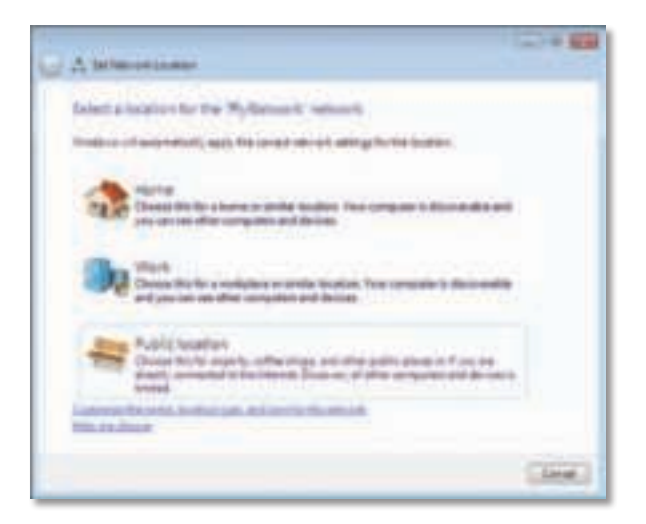

**a.** Faceţi clic pe **Domiciliu**, **Birou** sau **Locaţie publică**, apoi faceţi clic pe **Închidere** pe ecranul care apare.

#### **Notă**

Pentru ajutor cu utilitarul de configurare a reţelei fără fir, faceţi clic pe **Start**, apoi pe **Ajutor și Asistență**.

Computerul dumneavoastră este conectat acum la rețeaua fără fir.

# **Windows XP**

După ce aţi instalat adaptorul, în bara de sistem a computerului apare pictograma **utilitarului Wireless Zero Configuration din Windows XP**.

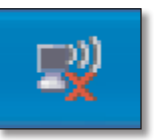

Când indicatorul mouse-ului trece peste pictogramă, sunt afişate informaţiile de stare ale conexiunii dumneavoastră fără fir.

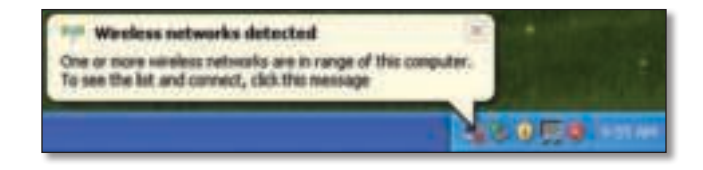

# **Conexiune fără fir nouă**

#### **Pentru a vă conecta la o rețea fără fir nouă:**

- **1.** Faceţi clic dreapta pe pictograma **utilitarului Wireless Zero Configuration din Windows XP** din bara de sistem a computerului, apoi selectaţi **Vizualizați rețelele fără fir disponibile**. O fereastră afişează reţelele fără fir disponibile.
- **2.** Selectaţi reţeaua dorită, apoi faceţi clic pe **Conectare**.

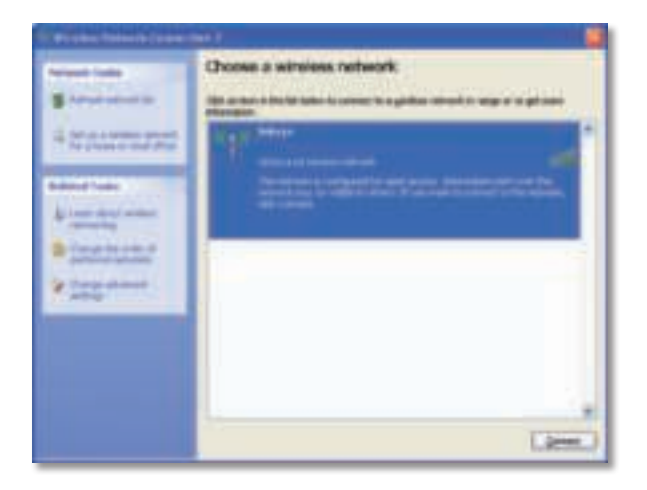

Dacă reţeaua dumneavoastră utilizează securitate fără fir, treceţi la pasul 4. În caz contrar, treceţi la pasul 3.

**3.** Faceţi clic pe **Conectare în orice mod** pentru a conecta adaptorul la reţeaua dumneavoastră nesecurizată. Computerul dvs. se conectează în acest moment la reţeaua fără fir şi asta este tot.

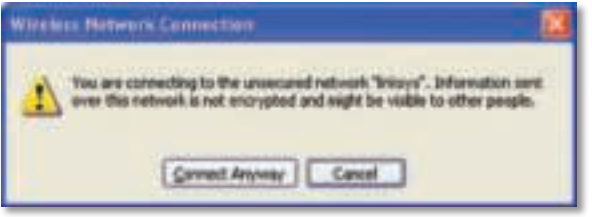

**4.** Dacă reţeaua dumneavoastră utilizează securitate fără fir Wired Equivalent Privacy (WEP), introduceţi cheia WEP în câmpurile Cheie reţea şi Confirmare cheie reţea. Dacă reţeaua dumneavoastră utilizează securitate fără fir Wi-Fi Protected Access (WPA/WPA2), introduceţi parola în câmpurile Cheie reţea şi Confirmare cheie reţea. Faceţi clic pe **Conectare**.

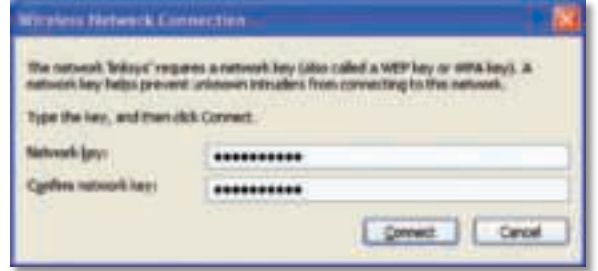

#### **Notă**

Windows XP Wireless Zero Configuration nu acceptă utilizarea unei parole WEP. Introduceţi cheia WEP exactă utilizată de routerul sau punctul dumneavoastră de acces fără fir.

#### **Notă**

Dacă rețeaua utilizează securitate WPA2, asigurați-vă că ați instalat actualizarea pentru Windows XP (KB893357), disponibilă pe site-ul **www.microsoft.com**.

Reţeaua dumneavoastră fără fir va apărea ca fiind Conectată când conexiunea este activă.

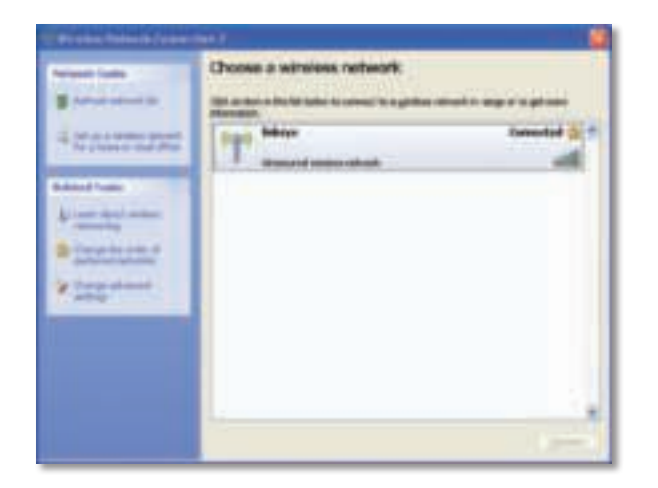

## **Notă**

Pentru ajutor cu utilitarul de configurare a reţelei fără fir, faceţi clic pe **Start**, apoi pe **Ajutor și Asistență**.

Computerul dumneavoastră este conectat acum la rețeaua fără fir.

# Depanare

# **AE3000**

### **Computerul dumneavoastră nu recunoaşte adaptorul.**

- Asigurati-vă că adaptorul este introdus corespunzător în slotul USB al computerului.
- Dacă utilizaţi suportul USB al adaptorului, asiguraţi-vă că adaptorul este instalat corespunzător în suport şi că suportul este conectat corespunzător la portul USB al computerului.
- Conectaţi adaptorul la un port USB diferit.

## **Adaptorul nu funcţionează corespunzător.**

- Scoateti adaptorul și reintroduceti-l în slotul USB al computerului.
- Dacă utilizaţi suportul USB al adaptorului, încercaţi să conectaţi adaptorul direct la portul USB al computerului.
- Dacă adaptorul este conectat direct la portul USB al computerului, dar uneori adaptorul nu se poate conecta la reţea, utilizaţi suportul USB al adaptorului pentru a poziţiona adaptorul mai departe de interferenţele electronice sau scuturile metalice.

### **Computerul dumneavoastră nu poate comunica cu alte computere din reţeaua dumneavoastră fără fir.**

- **1.** Computerele trebuie să fie pornite.
- 2. Asigurati-vă că adaptorul este configurat cu acelasi nume de retea fără fir (denumit, de asemenea, SSID sau identificator set servicii) şi aceleaşi setări de securitate fără fir ca şi celelalte computere din reţeaua dumneavoastră fără fir.

### **Notă**

Dacă nu găsiţi răspunsuri la întrebări în acest document, consultaţi secţiunea noastră de asistenţă de pe Web, la adresa **Linksys.com/support**.

# Specificaţii

# **Linksys AE3000**

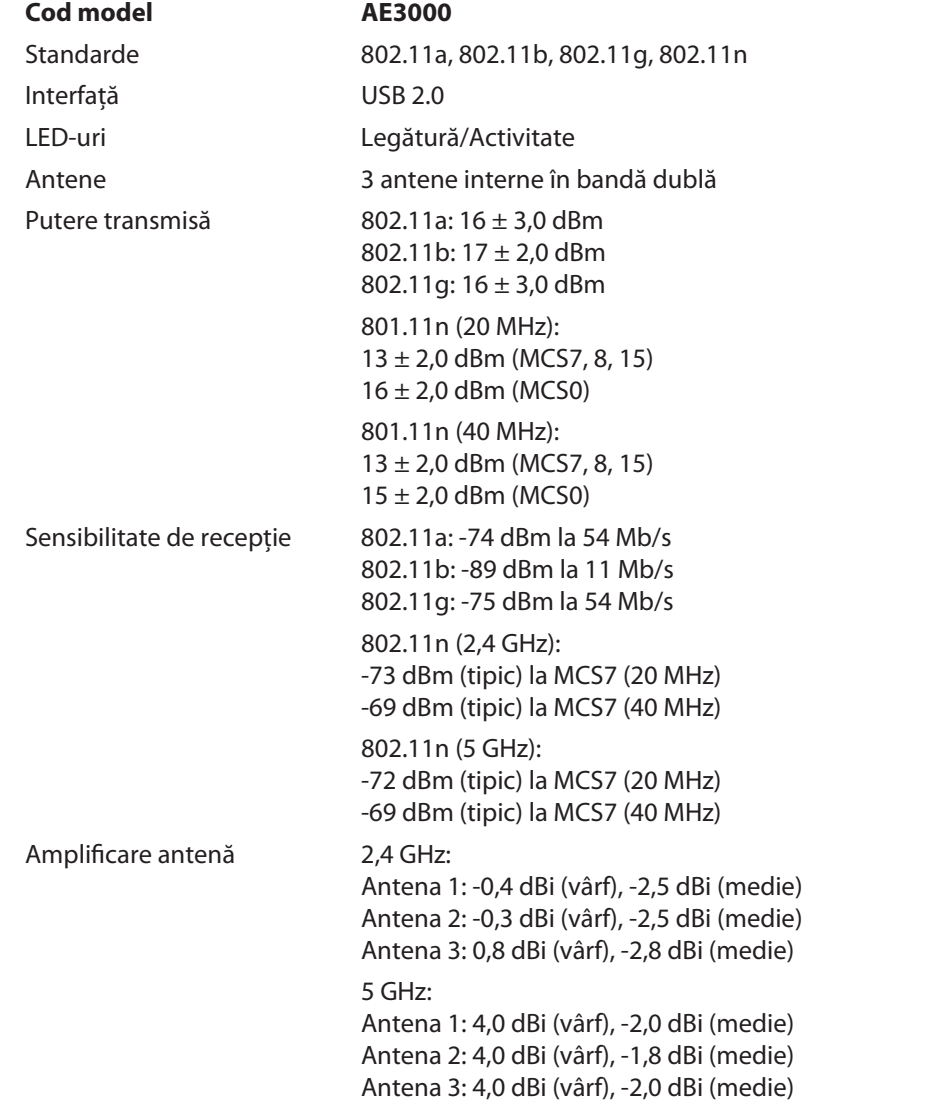

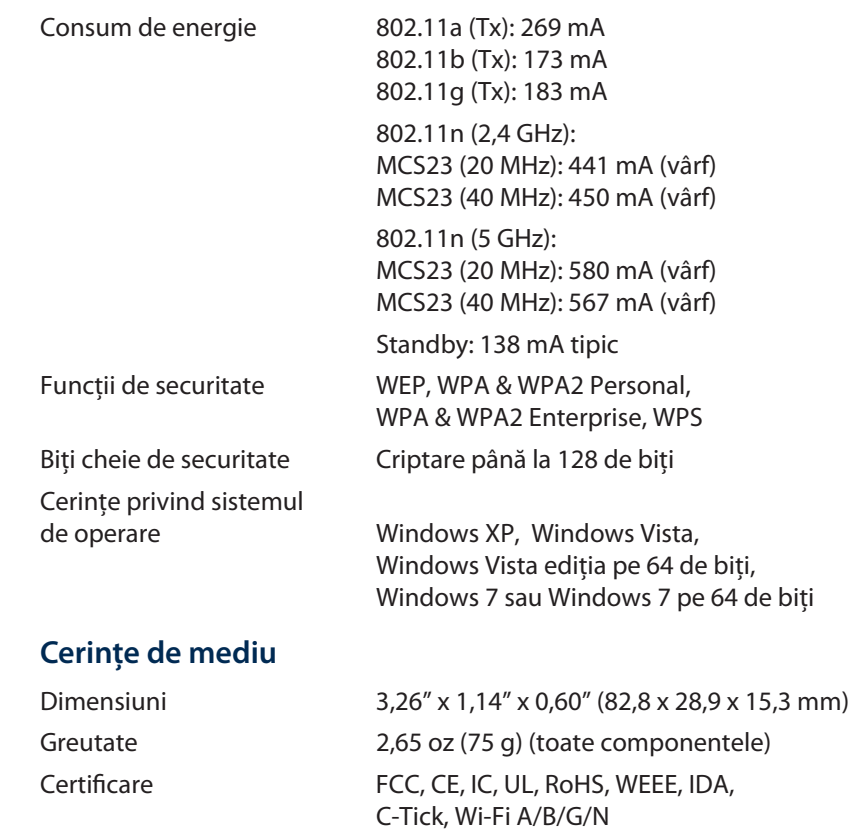

Umiditate de funcționare Între 10 și 85% fără condens<br>Umiditate de depozitare Între 5 și 90% fără condens

Temperatură de funcționare Între 32 și 104 °F (între 0 și 40 °C)<br>Temperatură de depozitare Între -4 și 158 °F (între –20 și 70 °C Temperatură de depozitare Între -4 şi 158 ºF (între –20 şi 70 ºC) Între 5 și 90% fără condens

Specificaţiile pot fi modificate fără preaviz.

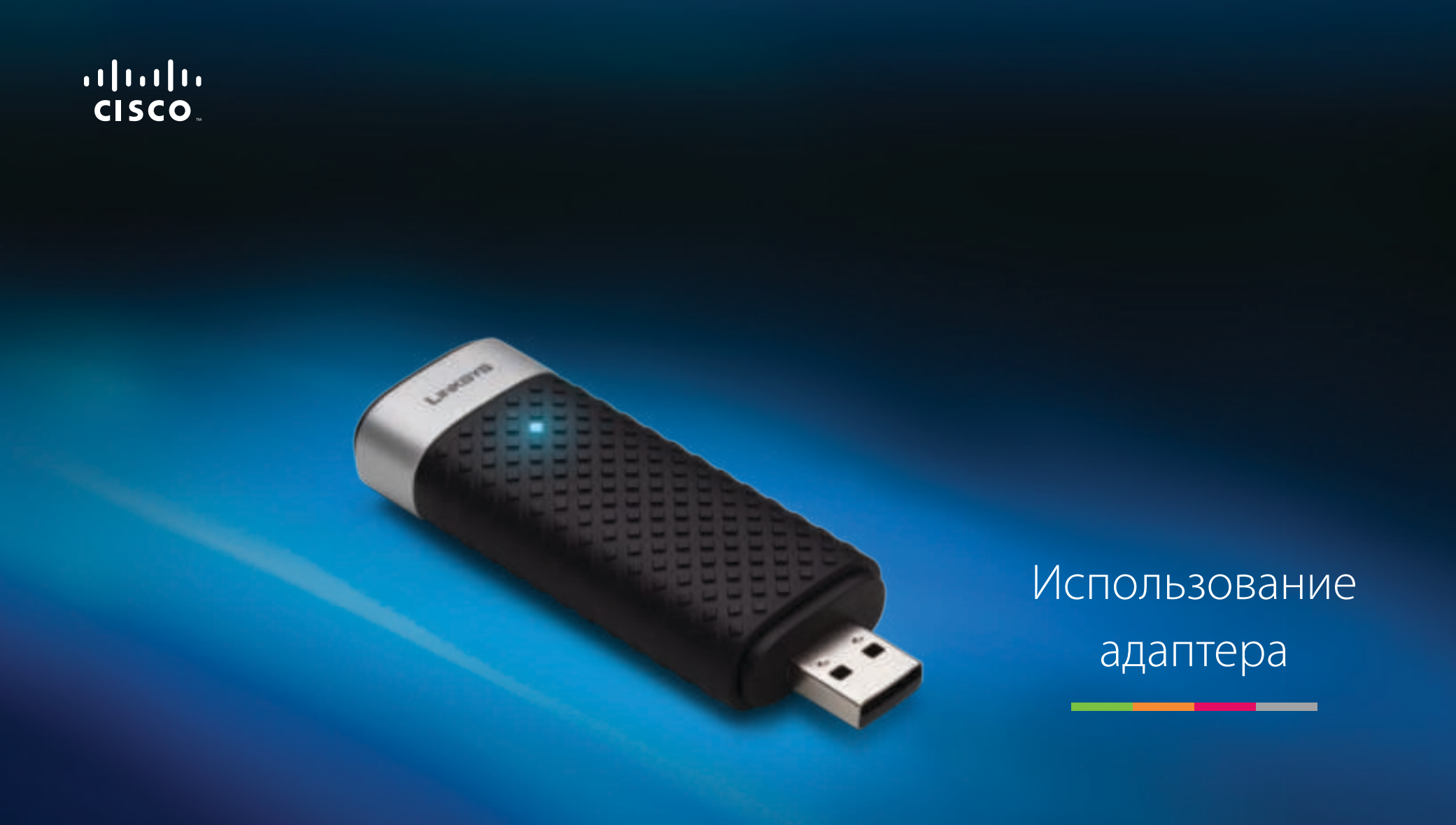

# AE3000 Двухдиапазонный беспроводной USB-адаптер Wireless-N c антенной 3×3

# Содержание

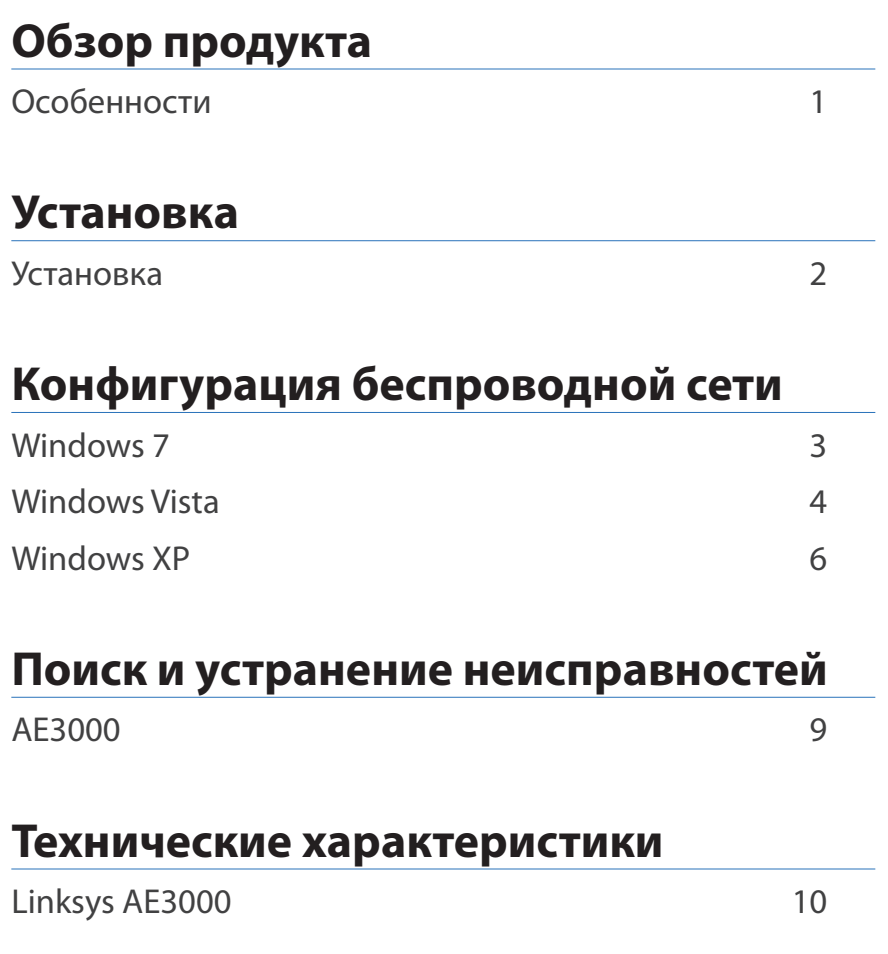

# Обзор продукта

Благодарим вас за выбор двухдиапазонного беспроводного USBадаптера Linksys Wireless-N c антенной 3×3. Благодаря использованию самых современных беспроводных технологий этот адаптер позволяет расширить возможности беспроводной связи в настольном компьютере или ноутбуке с ОС Windows. Для обеспечения конфиденциальности ваших данных вы можете защитить беспроводную сеть при помощи шифрования WPA2 (Wi-Fi Protected Access 2).

# **Особенности**

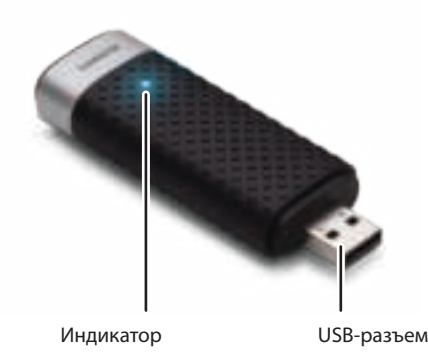

**Индикатор:** мигает, если беспроводное подключение активно.

**USB-разъем:** Подключите его к любому доступному USB-порту на вашем компьютере, либо к USB-держателю.

# **Держатель**

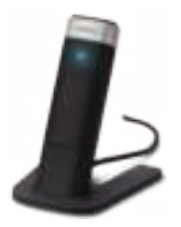

Чтобы изменить положение сетевого USB-адаптера, подключите USBдержатель адаптера к USB-порту компьютера, а затем подключите адаптер к держателю.

# Установка

В этой главе описывается процедура установки адаптера.

# **Установка**

Чтобы установить адаптер, выполните следующие действия:

**1.** Вставьте компакт-диск в дисковод для CD- или DVD-дисков.

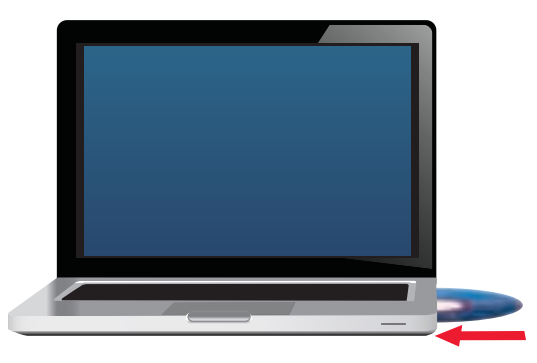

**2.** Нажмите **Set up your Linksys Adapter** (Установка адаптера Linksys).

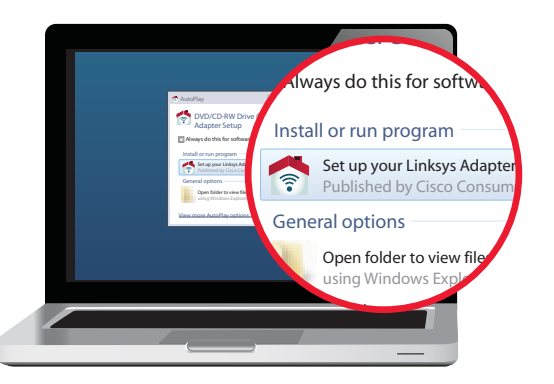

Если это окно не появилось, необходимо запустить программу установки непосредственно с компакт-диска. Для этого выполните следующие действия (в зависимости от типа операционной системы):

### **Windows 7**

- **a.** Нажмите **Пуск > Компьютер**.
- **b.** Дважды щелкните дисковод для CD- или DVD-дисков.

#### **Windows Vista**

- **a.** Нажмите **Пуск > Компьютер**.
- **b.** Дважды щелкните дисковод для CD- или DVD-дисков.

#### **Windows XP**

- **a.** Нажмите **Пуск > Мой компьютер**, затем выберите дисковод для CD- или DVD-дисков.
- **b.** Дважды щелкните **Setup.exe**.
- **3.** Следуйте инструкциям на экране, чтобы завершить установку беспроводного адаптера Linksys.

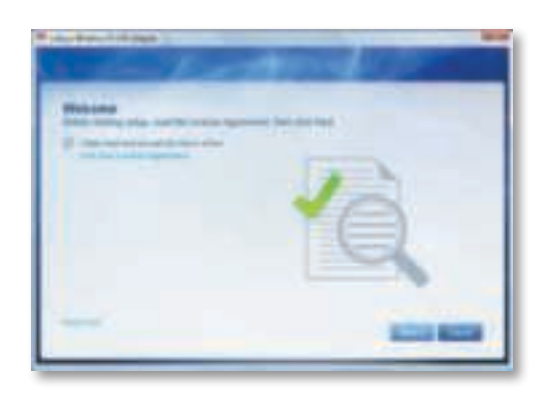

#### **Примечание**

Для установки адаптера необходимо запустить программу установки только один раз. После запуска программы установки компьютер автоматически распознает адаптер при каждом его подключении к USB-порту.

# Конфигурация беспроводной сети

Для настройки параметров беспроводного подключения адаптера воспользуйтесь утилитой настройки беспроводной сети. Если эта утилита была установлена на компьютере либо входила в набор предустановленного ПО компьютера, обратитесь к документации к этой утилите. В противном случае следуйте инструкциям в соответствующем разделе внизу, чтобы использовать встроенную утилиту операционной системы:

- «Windows 7» на стр. 3
- «Windows Vista» на стр. 4
- «Windows XP» на стр. 6

# **Windows 7**

После установки адаптера значок Настройка беспроводной сети появится на панели задач компьютера. Если значок не отображается, нажмите стрелку Отображать скрытые значки на панели задач.)

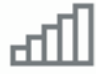

При наведении курсора мыши на значок появляется информация о состоянии беспроводного подключения.

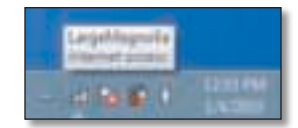

## **Новое беспроводное подключение**

**Чтобы установить подключение к другой беспроводной сети, выполните следующие действия:**

**1.** Нажмите значок **Настройка беспроводной сети**. Появится список доступных беспроводных сетей.

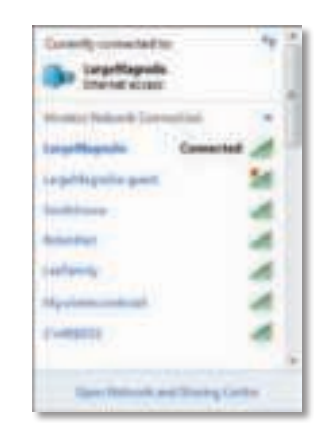

**2.** Выберите сеть, затем нажмите **Подключиться**.

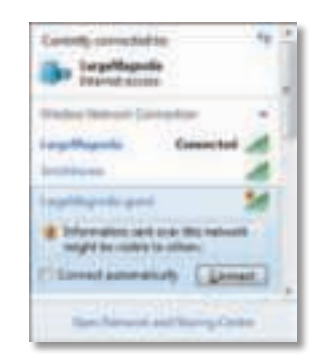

Если в вашей сети не используется система безопасности беспроводной сети, то компьютер подключается к беспроводной сети и ваша задача выполнена.

**3.** Введите парольную фразу WPA/WPA2 (Wi-Fi Protected Access) или ключ WEP (Wired Equivalent Privacy) (в зависимости от метода обеспечения безопасности), затем нажмите **OK**.

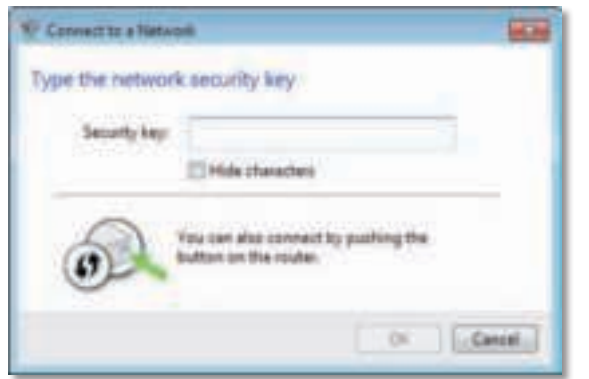

При подключении адаптера к сети появится следующее окно. Не отменяйте процедуру, если прерывание подключения не требуется.

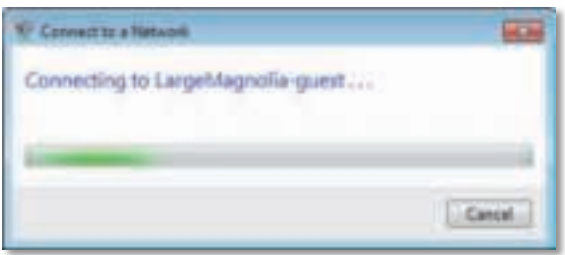

Теперь компьютер подключен к беспроводной сети.

#### **Примечание**

Для получения справки о настройке беспроводной сети нажмите **Пуск**, затем **Справка и поддержка**.

# **Windows Vista**

После установки адаптера значок Настройка беспроводной сети появится на панели задач компьютера.

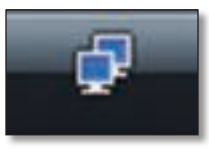

При наведении курсора мыши на значок появляется информация о состоянии беспроводного подключения.

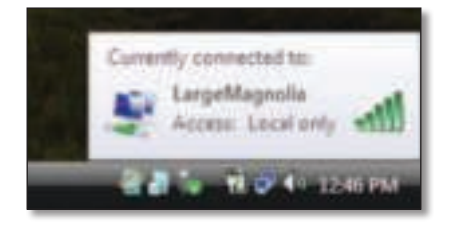

# **Новое беспроводное подключение**

**Чтобы установить подключение к другой беспроводной сети, выполните следующие действия:**

- **1.** Нажмите правой кнопкой мыши значок **Настройка беспроводной сети**.
- **2.** Нажмите **Подключиться к сети**.

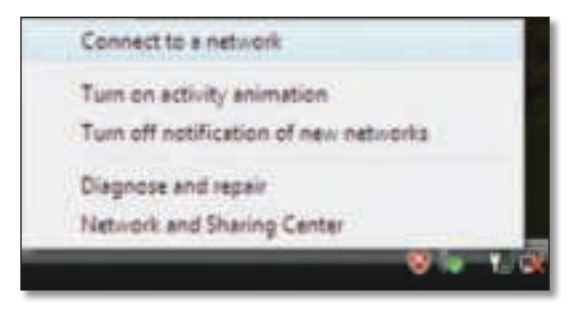

**3.** Выберите сеть, затем нажмите **Подключиться**.

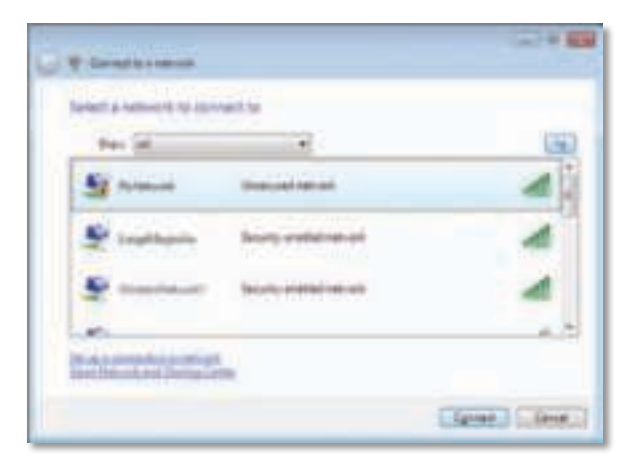

**4.** Если беспроводная сеть защищена системой безопасности, перейдите к шагу 5.

Если сеть **не** защищена системой безопасности, появится следующее окно.

**a.** Чтобы подключиться к незащищенной сети, нажмите **Все равно подключиться**, затем перейдите к шагу 6.

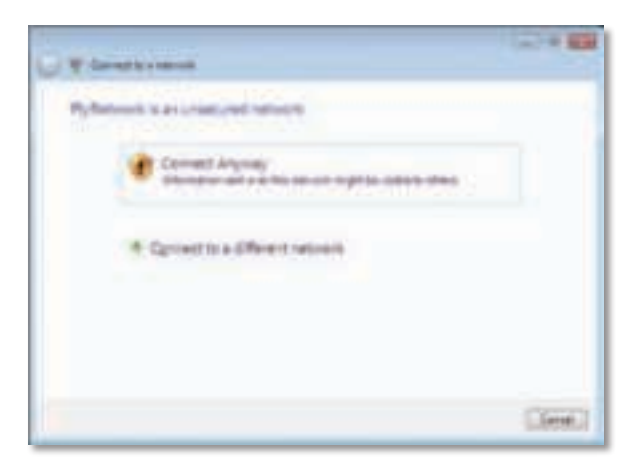

**5.** Введите парольную фразу WPA/WPA2 (Wi-Fi Protected Access) или ключ WEP (Wired Equivalent Privacy) (в зависимости от метода обеспечения безопасности), затем нажмите **Подключиться**.

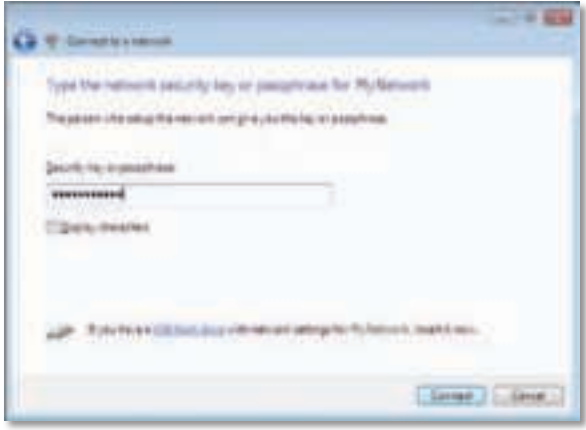

При подключении адаптера к сети появится следующее окно. Не отменяйте процедуру, если прерывание подключения не требуется.

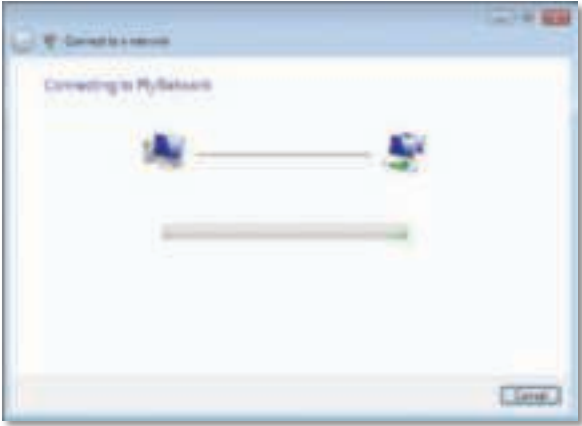

При подключении адаптера к сети появится следующее окно.

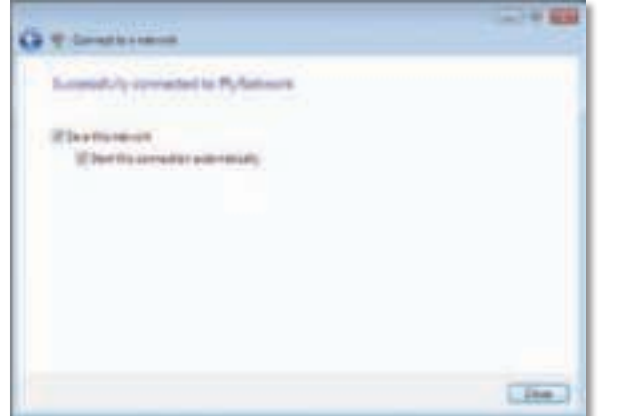

- **6.** Чтобы сохранить настройки, выберите **Сохранить параметры этой сети**.
- **7.** Нажмите кнопку **Закрыть**.

Может появиться окно Выберите сетевое размещение. Это окно позволяет выбрать параметры в зависимости от расположения сети.

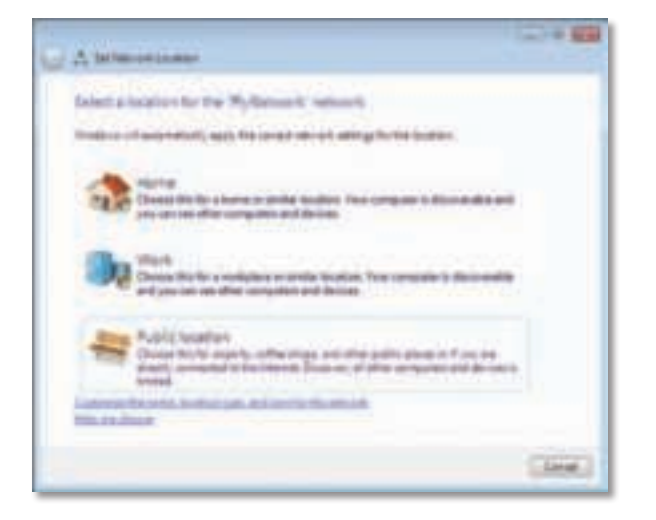

**a.** Выберите **Домашняя сеть**, **Сеть предприятия** или **Общественная сеть**, затем нажмите **Закрыть** в появившемся окне.

#### **Примечание**

Для получения справки о настройке беспроводной сети нажмите **Пуск**, затем **Справка и поддержка**.

Теперь компьютер подключен к беспроводной сети.

# **Windows XP**

После установки адаптера значок **Беспроводная настройка Windows XP** появится на панели задач компьютера.

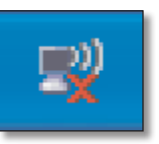

При наведении курсора мыши на значок появляется информация о состоянии беспроводного подключения.

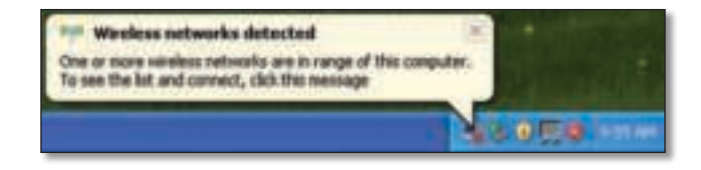

## **Новое беспроводное подключение**

**Чтобы установить подключение к новой беспроводной сети, выполните следующие действия:**

- **1.** Нажмите правой кнопкой мыши значок **Беспроводная настройка Windows XP** на панели задач компьютера, затем нажмите **Просмотр доступных беспроводных сетей**. Появится окно, содержащее доступные беспроводные сети.
- **2.** Выберите нужную сеть, затем нажмите **Подключиться**.

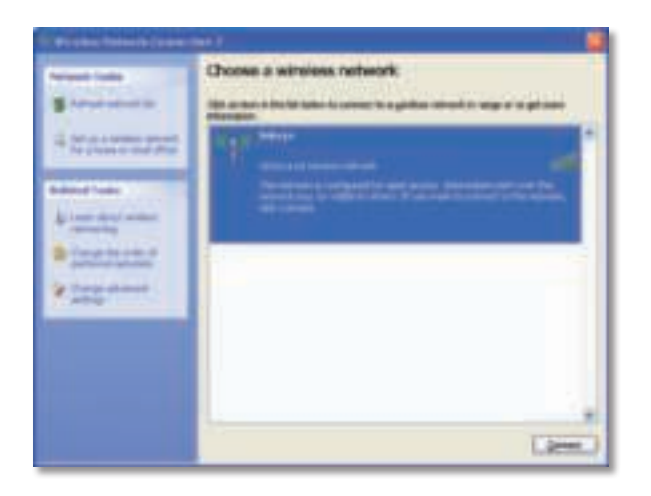

Если беспроводная сеть защищена системой безопасности, перейдите к шагу 4. В противном случае перейдите к шагу 3.

**3.** Нажмите **Все равно подключиться**, чтобы подключить адаптер к незащищенной сети. Ваш компьютер подключен к беспроводной сети, и ваша задача выполнена.

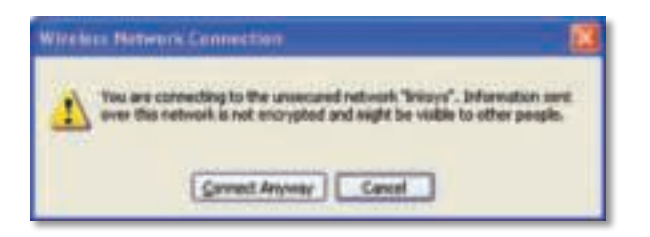

**4.** Если сеть использует метод обеспечения безопасности WEP (Wired Equivalent Privacy), введите ключ WEP в поля Сетевой ключ и Подтвердить сетевой ключ. Если сеть использует метод обеспечения безопасности WPA/WPA2 (Wi-Fi Protected Access), введите парольную фразу в поля Сетевой ключ и Подтвердить сетевой ключ. Нажмите **Подключиться**.

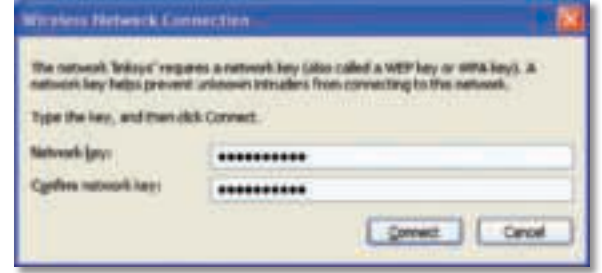

#### **Примечание**

Беспроводная настройка Windows XP не поддерживает использование парольной фразы WEP. Необходимо безошибочно ввести ключ WEP, используемый беспроводным маршрутизатором или точкой доступа.

#### **Примечание**

Если сеть использует метод обеспечения безопасности WPA2, необходимо установить обновление для Windows XP (KB893357), доступное по адресу: **www.microsoft.com**.

После того, как подключение станет активным, состояние беспроводной сети изменится на Подключено.

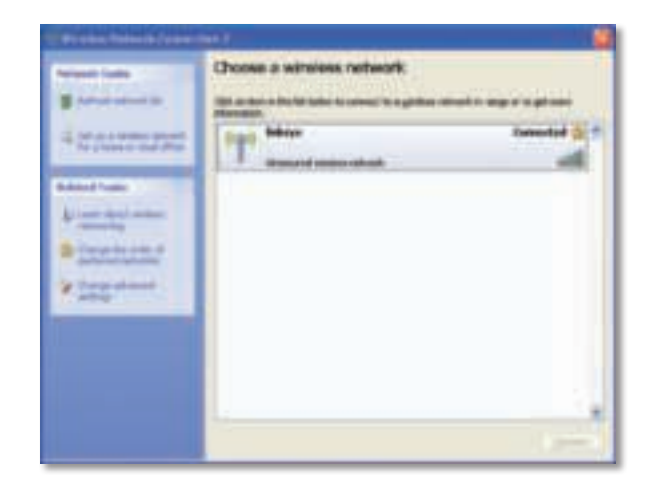

### **Примечание**

Для получения справки о настройке беспроводной сети нажмите **Пуск**, затем **Справка и поддержка**.

Теперь компьютер подключен к беспроводной сети.

# Поиск и устранение неисправностей

# **AE3000**

#### **Компьютеру не удается распознать адаптер.**

- Убедитесь, что адаптер надежно подключен к USB-порту компьютера.
- Если вы используете USB-держатель, убедитесь в том, что адаптер вставлен в держатель должным образом, а держатель должным образом подключен к USB-порту компьютера.
- Подключите адаптер к другому USB-порту.

#### **Адаптер не работает должным образом.**

- Извлеките адаптер, затем снова подключите его к USB-порту.
- Если вы используете USB-держатель адаптера, попытайтесь подключить адаптер напрямую к USB-порту компьютера.
- Если адаптер подключен к USB-порту напрямую, но периодически не может осуществить подключение к сети, воспользуйтесь USBдержателем адаптера, расположив его таким образом, чтобы предотвратить влияние электронных помех и металлического экранирования.

### **Компьютер не может подключиться к другим компьютерам в беспроводной сети.**

- **1.** Убедитесь, что эти компьютеры включены.
- **2.** Убедитесь, что на адаптере выбраны такие же настройки имени беспроводной сети (SSID или идентификатора беспроводной сети) и системы безопасности, что и на остальных подключенных к сети компьютерах.

#### **Примечание**

Если вы не нашли решения для своего вопроса, посетите раздел технической поддержки на веб-сайте: **Linksys.com/support**.

Энергопотребление 802.11a (Tx): 269 мА

# Технические характеристики

# **Linksys AE3000**

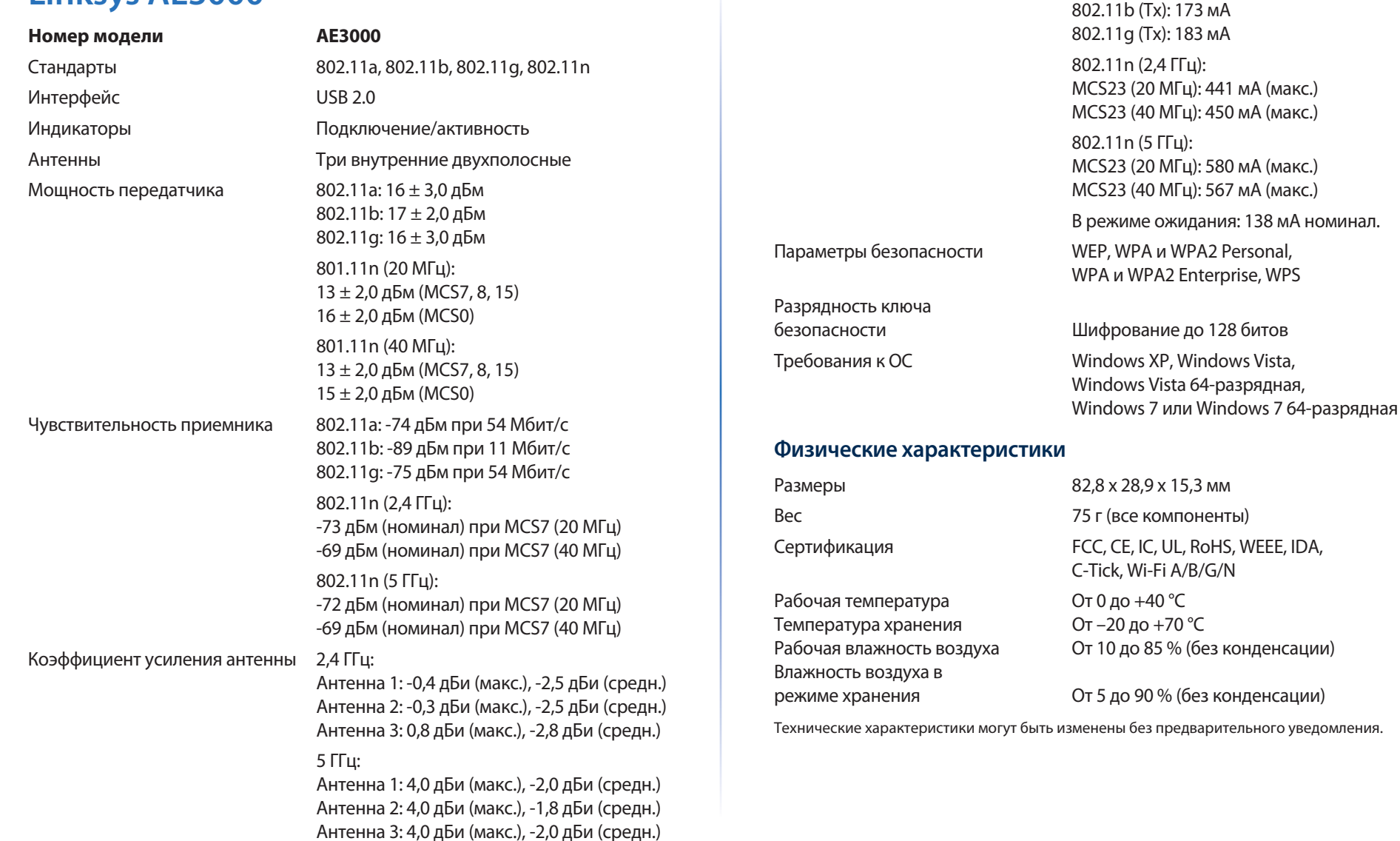

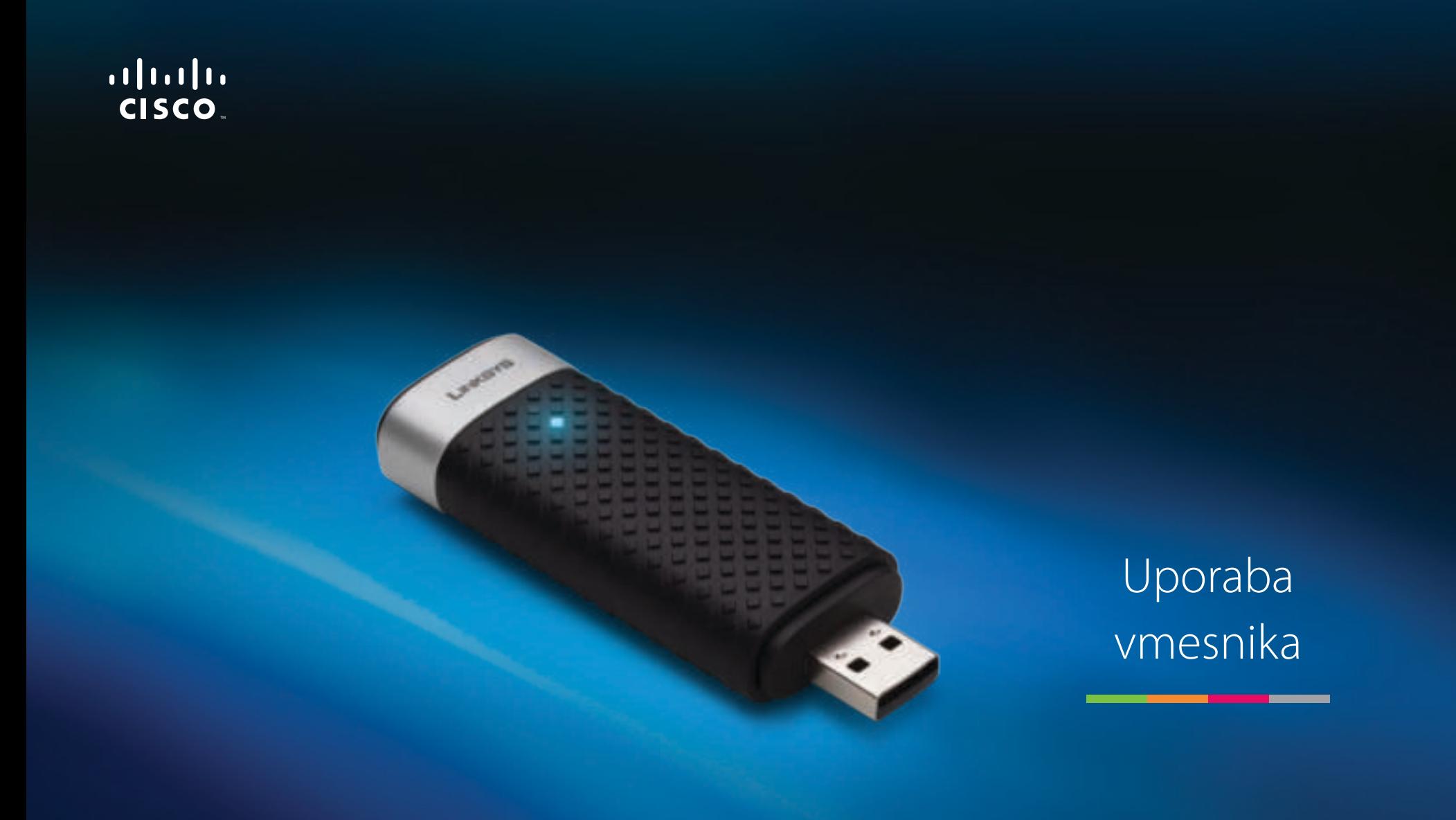

# **AE3000** Dvopasovni adapter USB Wireless-N s 3  $\times$  3 antenami

# Kazalo

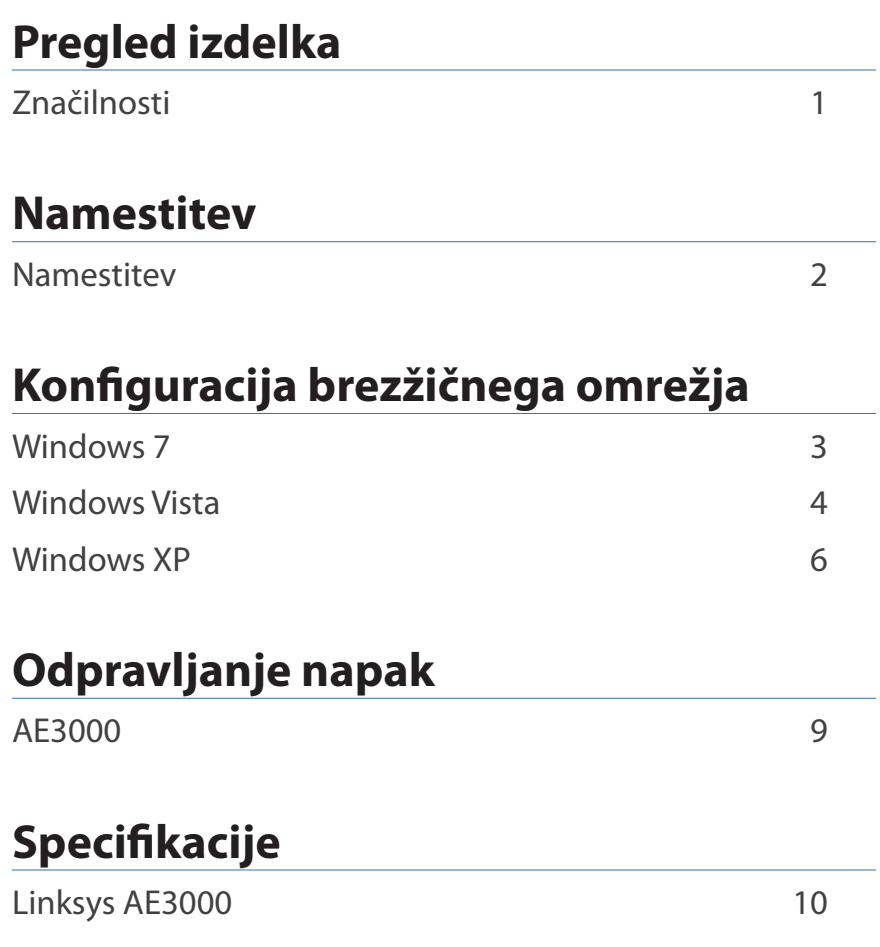

# Pregled izdelka

Zahvaljujemo se vam, da ste izbrali dvopasovni adapter USB Wireless-N s  $3 \times 3$ antenami Linksys. Vmesnik z najnovejšo tehnologijo za brezžična omrežja doda ali nadgradi možnost brezžične povezave na namiznem ali prenosnem računalniku z operacijskim sistemom Windows. Brezžično povezavo lahko zavarujete s šifriranjem Wi-Fi Protected Access 2 (WPA2) in tako zaščitite podatke ter zasebnost.

# **Značilnosti**

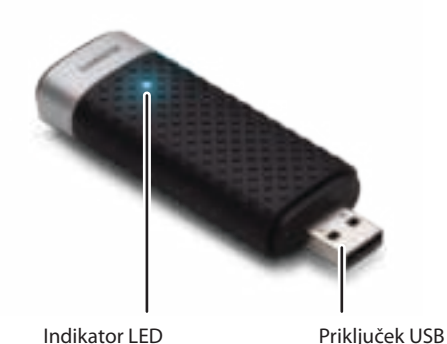

**Indikator LED:** Utripa ob aktivnosti v brezžičnem omrežju.

**Priključek USB:** Ta konec priklopite na razpoložljiva vrata USB računalnika ali v priklopno postajo USB.

# **Priklopna postaja**

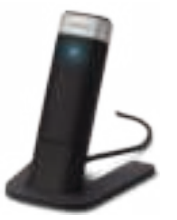

Če želite prestaviti omrežni adapter USB, priklopite njegovo priklopno postajo v vrata USB računalnika, nato pa adapter povežite s priklopno postajo.

# Namestitev

V tem poglavju je opisan postopek namestitve vmesnika.

# **Namestitev**

Vmesnik namestite tako:

**1.** CD vstavite v pogon CD ali DVD.

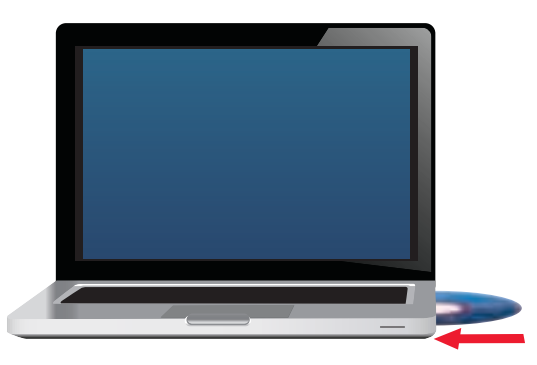

**2.** Kliknite **Set up your Linksys Adapter** (Nastavitev vmesnika Linksys).

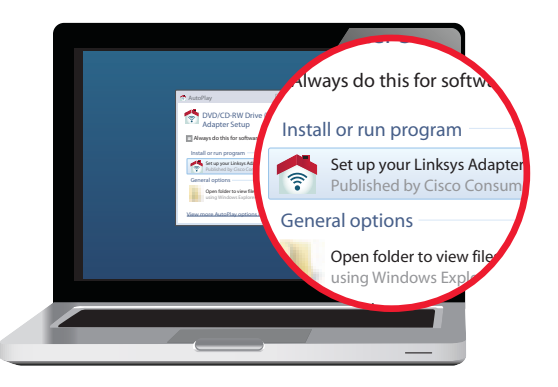

Če ukaz ni prikazan, izberite namestitveno datoteko neposredno s CD-ja. To naredite tako, da sledite korakom, ki veljajo za operacijski sistem, ki ga uporabljate:

#### **Windows 7**

- **a.** Pojdite na **Start > Računalnik**.
- **b.** Dvokliknite pogon CD ali DVD.

## **Windows Vista**

- **a.** Pojdite na **Start > Računalnik**.
- **b.** Dvokliknite pogon CD ali DVD.

#### **Windows XP**

- **a.** Pojdite na **Start > Moj računalnik** in izberite pogon CD ali DVD.
- **b.** Dvokliknite datoteko **Setup.exe**.
- **3.** Za dokončanje nastavitve brezžičnega vmesnika Linksys sledite navodilom na zaslonu.

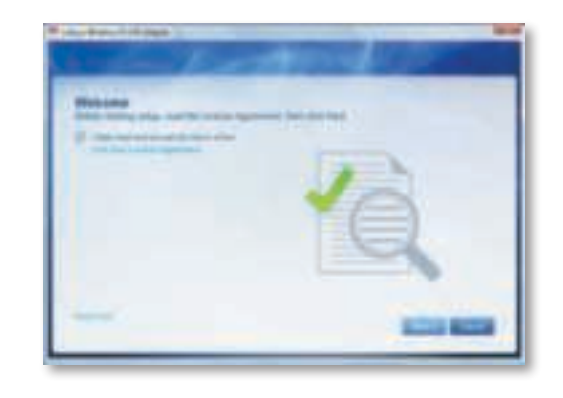

## **Opomba**

Nastavitev morate za namestitev vmesnika izvesti samo enkrat. Ko postopek izvedete, računalnik vmesnik prepozna vsakič, ko je priklopljen na vrata USB.

# Konfiguracija brezžičnega omrežja

Za konfiguracijo nastavitev brezžične povezave vmesnika uporabite pripomoček za konfiguracijo brezžičnega omrežja. Če ste tak pripomoček namestili v računalnik ali ga z njim že dobili, si za navodila za uporabo oglejte dokumentacijo pripomočka. V nasprotnem primeru si v ustreznem spodnjem razdelku oglejte navodila za pripomoček, ki je vgrajen v operacijski sistem:

- »Windows 7« na strani 3
- »Windows Vista« na strani 4
- »Windows XP« na strani 6

# **Windows 7**

Po namestitvi vmesnika se v sistemski vrstici računalnika pojavi ikona pripomočka za konfiguracijo brezžičnega omrežja. (Če ikone ne vidite, kliknite puščico Pokaži skrite ikone v sistemski vrstici.)

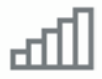

Ko nad ikono postavite kazalec miške, se prikažejo informacije o stanju brezžične povezave.

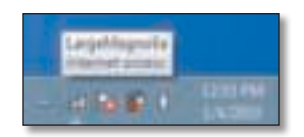

## **Nova brezžična povezava**

#### **Povezavo z drugim brezžičnim omrežjem vzpostavite tako:**

**1.** Kliknite ikono pripomočka za **konfiguracijo brezžičnega omrežja**. Prikaže se seznam razpoložljivih brezžičnih omrežij.

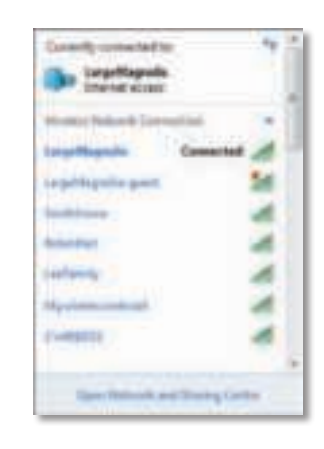

**2.** Izberite omrežje in kliknite **Vzpostavi povezavo**.

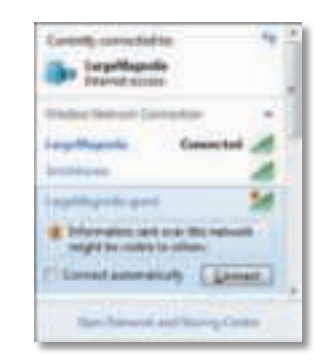

Če omrežje ni zaščiteno, računalnik vzpostavi povezavo z brezžičnim omrežjem in postopek je končan.

**3.** Vnesite geslo za WPA/WPA2 (Wi-Fi Protected Access) ali ključ WEP (Wired Equivalent Privacy) (odvisno od vrste zaščite) in kliknite **V redu**.

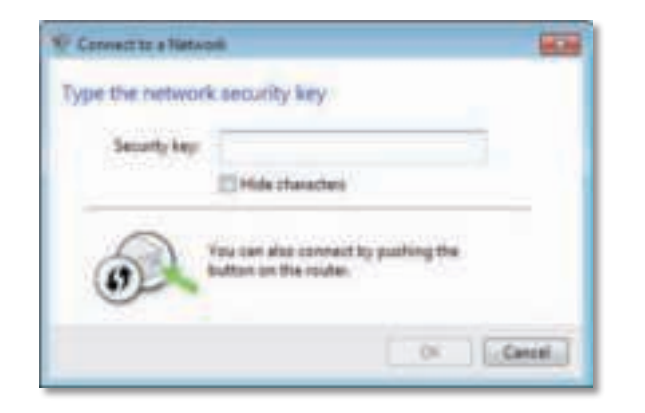

Med tem, ko vmesnik vzpostavlja povezavo z omrežjem, se prikaže ta zaslon. Postopka ne prekličite, če ne želite prekiniti povezave.

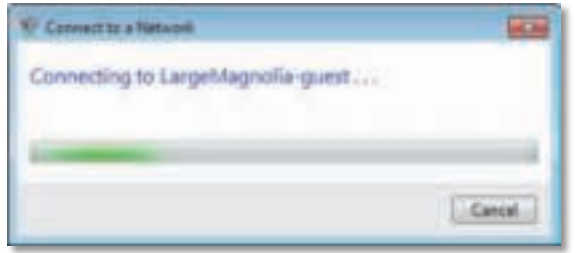

Računalnik je povezan z brezžičnim omrežjem.

#### **Opomba**

Pomoč za pripomoček za konfiguracijo brezžičnega omrežja si ogledate tako, da kliknete **Start** in nato še **Pomoč in podpora**.

# **Windows Vista**

Po namestitvi vmesnika se v sistemski vrstici računalnika pojavi ikona pripomočka za konfiguracijo brezžičnega omrežja.

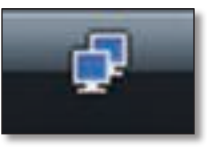

Ko nad ikono postavite kazalec miške, se prikažejo informacije o stanju brezžične povezave.

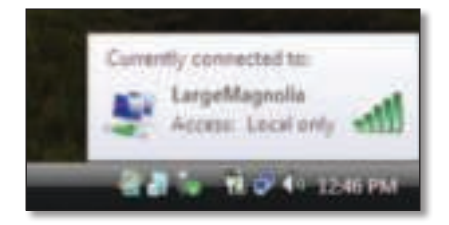

## **Nova brezžična povezava**

### **Povezavo z drugim brezžičnim omrežjem vzpostavite tako:**

- **1.** Z desno miškino tipko kliknite ikono pripomočka za **konfiguracijo brezžičnega omrežja**.
- **2.** Kliknite **Vzpostavi povezavo z omrežjem**.

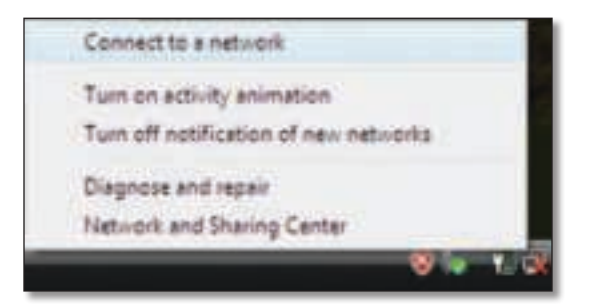

**3.** Izberite omrežje in kliknite **Vzpostavi povezavo**.

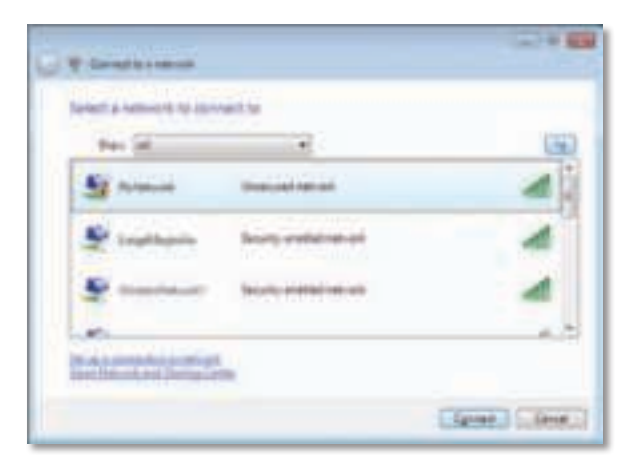

- **4.** Če omrežje uporablja brezžično zaščito, pojdite na 5. korak. Če omrežje **ne** uporablja brezžične zaščite, se prikaže ta zaslon.
	- **a.** Povezavo z nezaščitenim omrežjem vzpostavite tako, da kliknete **Vseeno vzpostavi povezavo** in nadaljujete s 6. korakom.

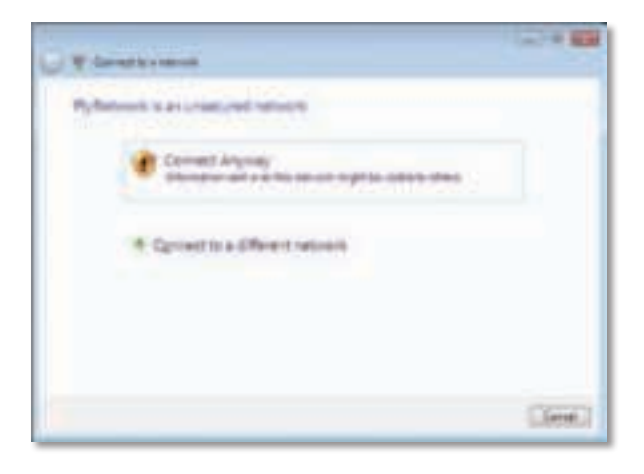

**5.** Vnesite geslo za WPA/WPA2 (Wi-Fi Protected Access) ali ključ WEP (Wired Equivalent Privacy) (odvisno od vrste zaščite) in kliknite **Vzpostavi povezavo**.

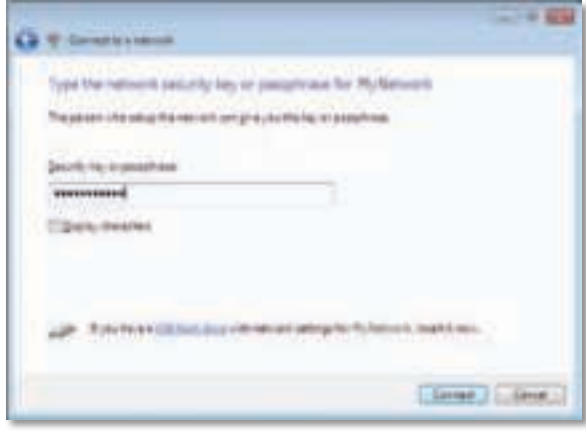

Med tem, ko vmesnik vzpostavlja povezavo z omrežjem, se prikaže ta zaslon. Postopka ne prekličite, če ne želite prekiniti namestitve.

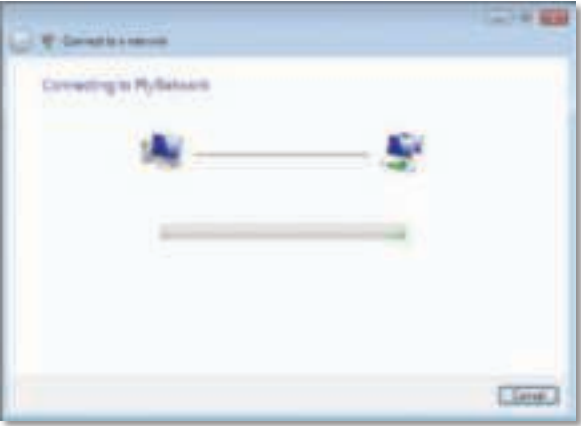

Ko vmesnik vzpostavi povezavo z omrežjem, se prikaže ta zaslon.

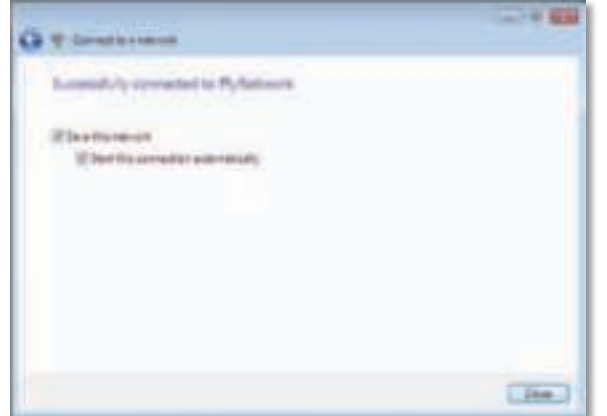

- **6.** Če želite shraniti nastavitve, izberite **Shrani to omrežje**.
- **7.** Kliknite **Zapri**.

Morda se bo prikazal zaslon Nastavitve omrežnega mesta. Ta zaslon vam bo pomagal uporabiti pravilne nastavitve za vrsto vašega mesta.

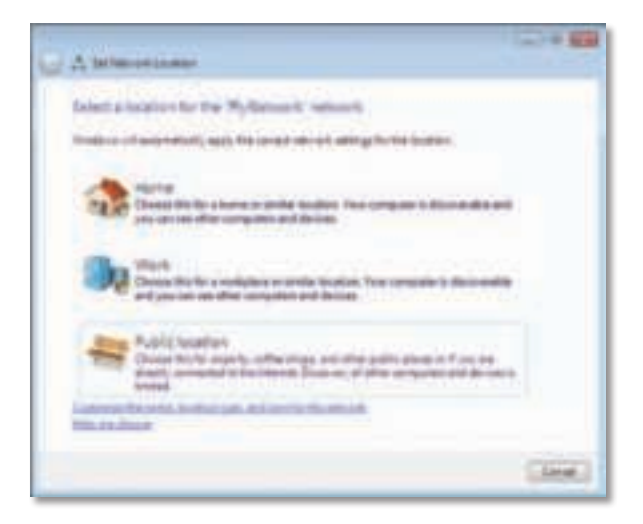

**a.** Kliknite **Dom**, **Služba** ali **Javno mesto**, nato pa na zaslonu, ki se prikaže, kliknite **Zapri**.

#### **Opomba**

Pomoč za pripomoček za konfiguracijo brezžičnega omrežja si ogledate tako, da kliknete **Start** in nato še **Pomoč in podpora**.

Računalnik je povezan z brezžičnim omrežjem.

# **Windows XP**

Po namestitvi vmesnika se v sistemski vrstici računalnika pojavi ikona pripomočka za **samodejno konfiguracijo brezžičnega omrežja v Windows XP**.

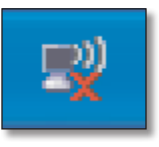

Ko nad ikono postavite kazalec miške, se prikažejo informacije o stanju brezžične povezave.

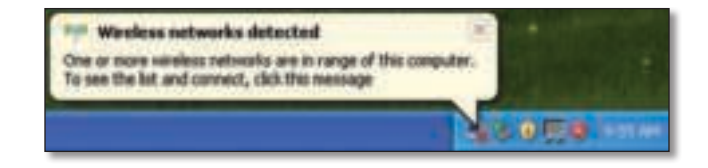

## **Nova brezžična povezava**

#### **Povezavo z novim brezžičnim omrežjem vzpostavite tako:**

- **1.** Z desno miškino tiško kliknite ikono za **samodejno konfiguracijo brezžičnega omrežja v Windows XP** v sistemski vrstici računalnika in nato še **Oglejte si brezžična omrežja, ki so na voljo**. Prikaže se okno z razpoložljivimi brezžičnimi omrežji.
- **2.** Izberite želeno omrežje in kliknite **Vzpostavi povezavo**.

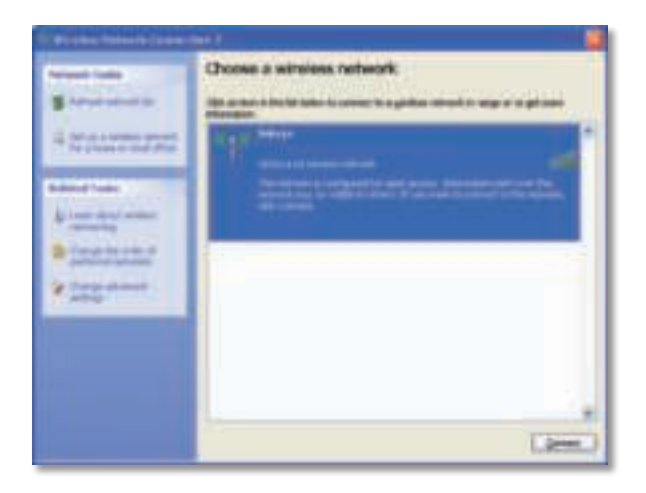

Če omrežje uporablja brezžično zaščito, pojdite na 4. korak. V nasprotnem primeru nadaljujte s 3. korakom.

**3.** Če želite vmesnik povezati z nezaščitenim omrežjem, kliknite **Vseeno vzpostavi povezavo**. Računalnik vzpostavi povezavo z brezžičnim omrežjem in postopek je končan.

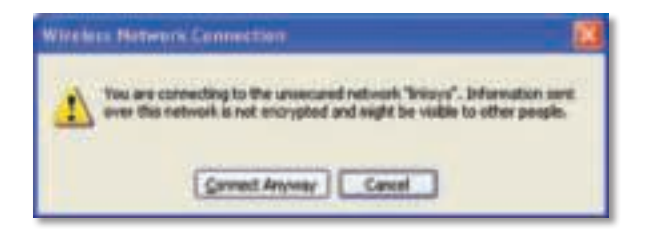

**4.** Če omrežje uporablja brezžično zaščito WEP (Wired Equivalent Privacy), vnesite ključ WEP v polji Omrežni ključ in Potrdite omrežni ključ. Če omrežje uporablja brezžično zaščito WPA/WPA2 (Wi-Fi Protected Access), vnesite geslo v polji Omrežni ključ in Potrdite omrežni ključ. Kliknite **Vzpostavi povezavo**.

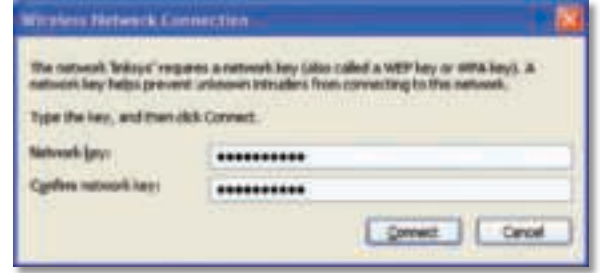

## **Opomba**

Samodejna konfiguracija brezžičnega omrežja v operacijskem sistemu Windows XP ne podpira uporabe gesla WEP. Vnesite enak ključ WEP, kot ga uporablja brezžični usmerjevalnik ali dostopna točka.

#### **Opomba**

Če omrežje uporablja zaščito WPA2, namestite posodobitev za Windows XP (KB893357), ki je na voljo na **www.microsoft.com**. Ob aktivni povezavi bo brezžično omrežje prikazano kot povezano.

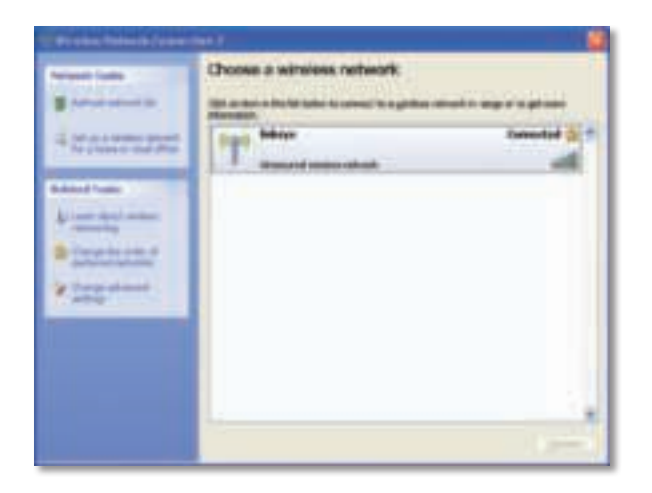

## **Opomba**

Pomoč za pripomoček za konfiguracijo brezžičnega omrežja si ogledate tako, da kliknete **Start** in nato še **Pomoč in podpora**.

Računalnik je povezan z brezžičnim omrežjem.

# Odpravljanje napak

# **AE3000**

#### **Računalnik ne prepozna vmesnika.**

- Preverite, ali je vmesnik pravilno vstavljen v vrata USB računalnika.
- Če uporabljate priklopno postajo adapterja USB, preverite, ali je adapter pravilno vstavljen v priklopno postajo in da je postaja pravilno priklopljena v vrata USB računalnika.
- Vmesnik priklopite v druga vrata USB.

### **Vmesnik ne deluje pravilno.**

- Odstranite vmesnik in ga znova vstavite v vrata USB računalnika.
- Če uporabljate priklopno postajo adapterja USB, ga poskusite priklopiti neposredno v vrata USB računalnika.
- Če je adapter priklopljen neposredno v vrata USB računalnika, vendar včasih ne more vzpostaviti povezave z omrežjem, ga s priklopno postajo postavite dlje od elektronskih motenj ali kovinske zaščite.

### **Računalnik ne more komunicirati z drugimi računalniki v brezžičnem omrežju.**

- **1.** Preverite, ali so računalniki vklopljeni.
- **2.** Preverite, ali je vmesnik konfiguriran z enakim imenom (ki se imenuje tudi SSID ali identifikator nabora storitev) in nastavitvami zaščite brezžičnega omrežja kot ostali računalniki.

### **Opomba**

Če odgovorov na vprašanja tukaj ne morete najti, si v spletu oglejte razdelek s podporo na naslovu **Linksys.com/support**.
## Specifikacije

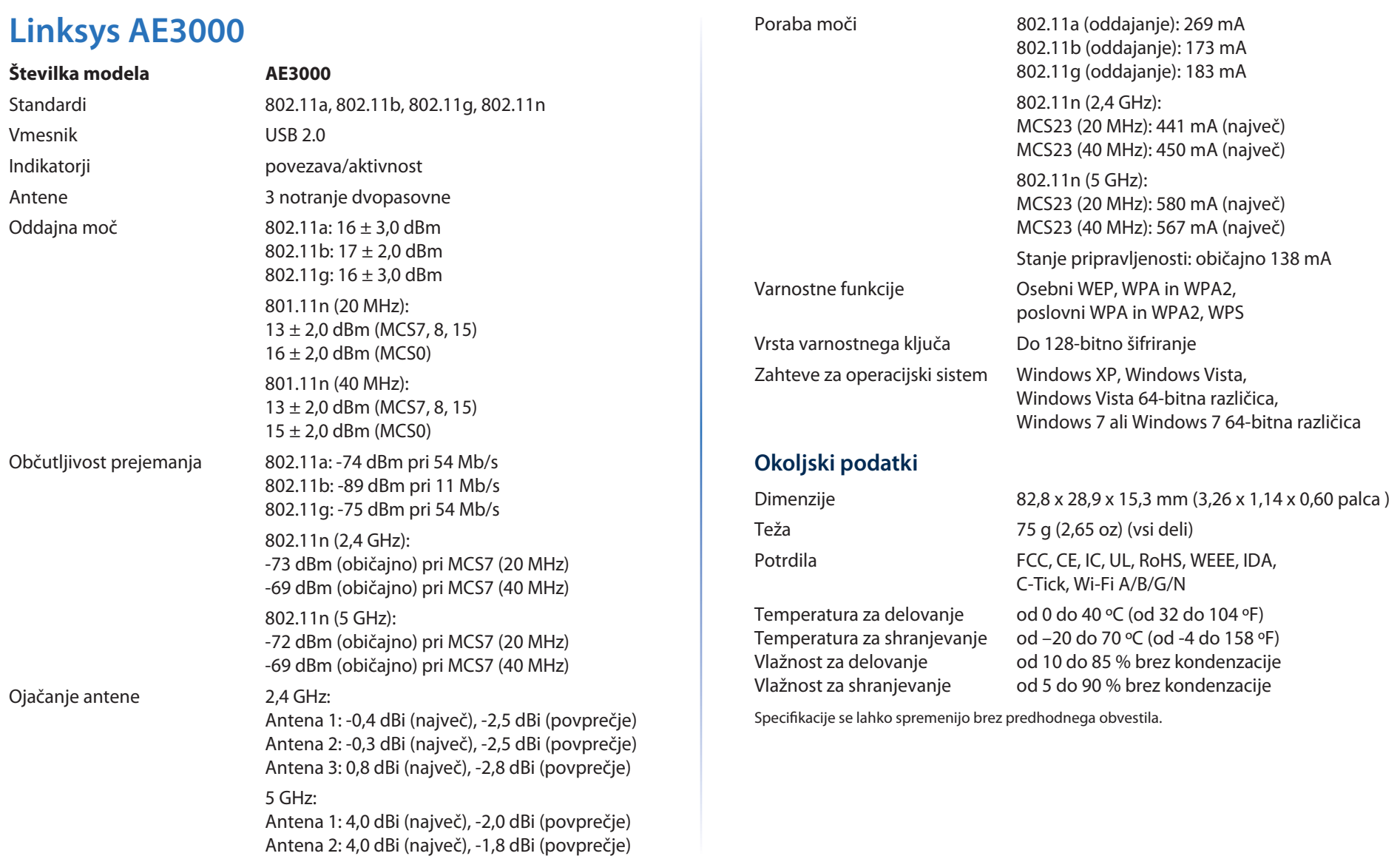

Antena 3: 4,0 dBi (največ), -2,0 dBi (povprečje)

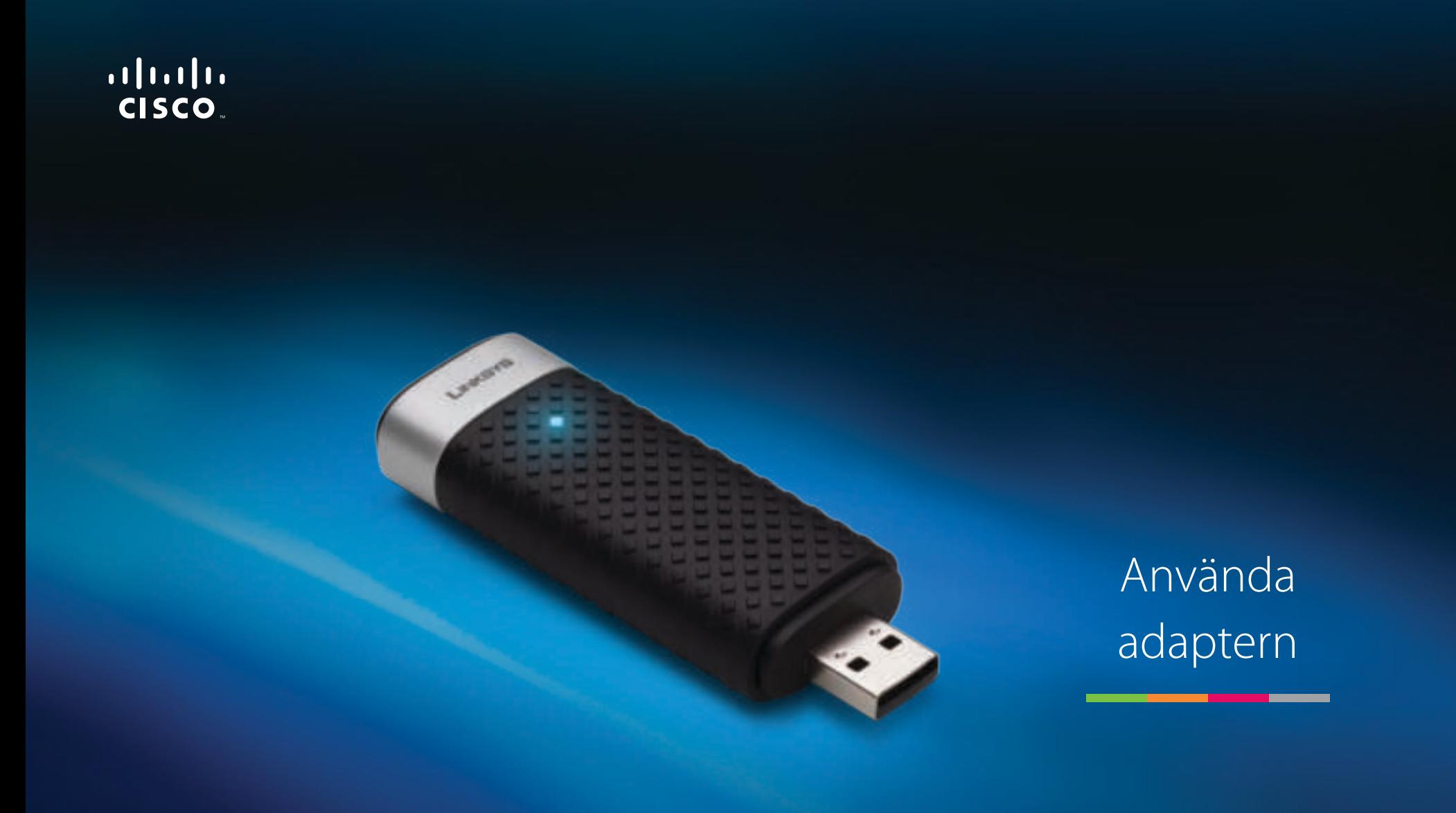

# AE3000 | Dual-Band Wireless-N USB-adapter med 3×3 antenner

## Innehåll

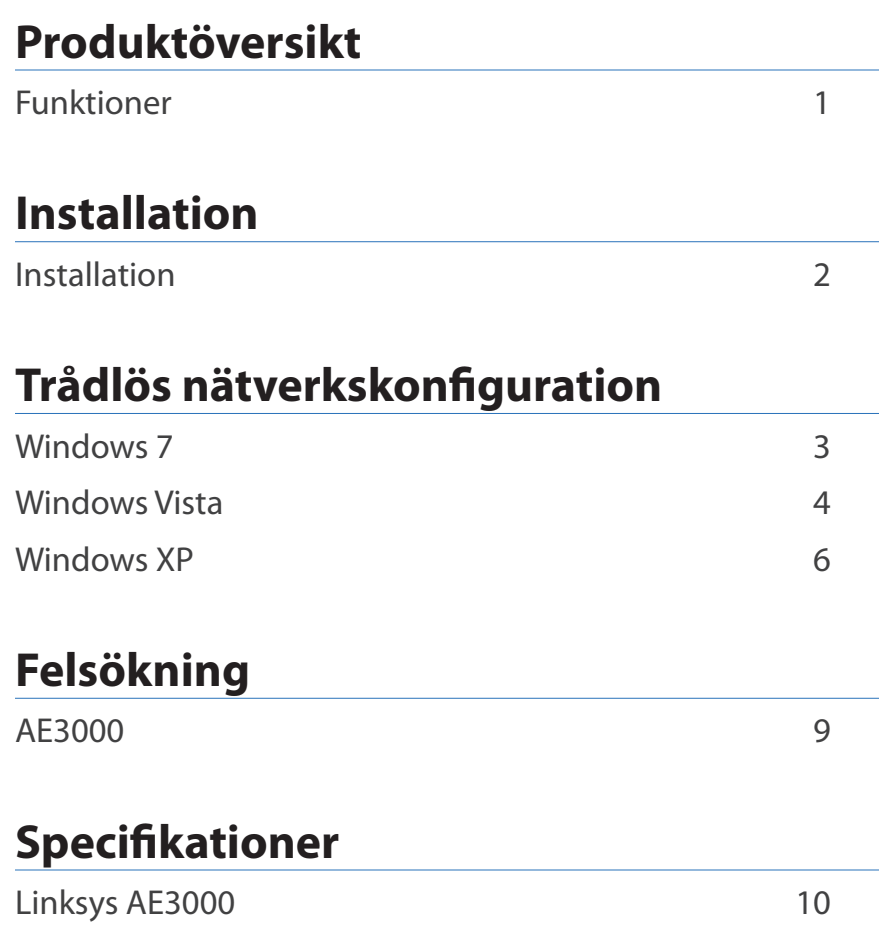

## Produktöversikt

Tack för att du har valt Linksys Dual-Band Wireless-N USB-adapter med 3×3 antenner. Adaptern utnyttjar den senaste trådlösa nätverkstekniken och lägger till eller uppgraderar trådlösa anslutningar på din bärbara eller stationära Windows-dator. Du kan skydda dina data och din sekretess genom att skydda din trådlösa anslutning med WPA2-kryptering (Wi-Fi Protected Access 2).

### **Funktioner**

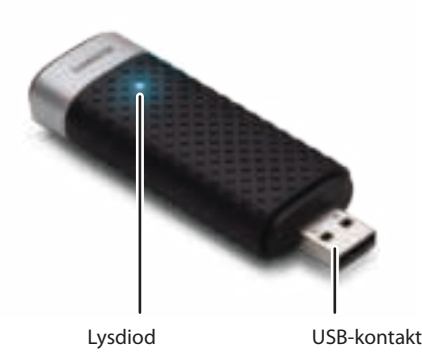

**Lysdiod:** Blinkar när nätverksaktivitet pågår.

**USB-kontakt:** Anslut den här änden till en tillgänglig USB-port på datorn eller till en USB-vagga.

#### **Vagga**

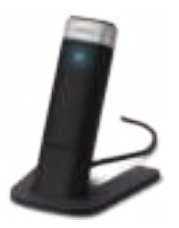

Om du vill omplacera USB-nätverksadaptern ansluter du adapterns USB-vagga till datorns USB-port och ansluter sedan adaptern till vaggan.

## Installation

I det här kapitlet beskrivs installationsproceduren för adaptern.

### **Installation**

Så här installerar du adaptern:

**1.** Sätt i CD:n eller CD/DVD-enheten

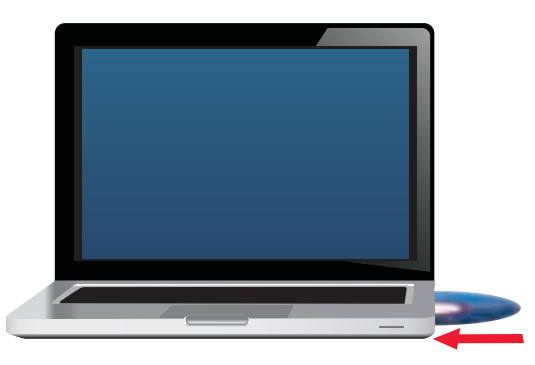

**2.** Klicka på**Set up your Linksys Adapter** (Konfigurera din Linksys-adapter).

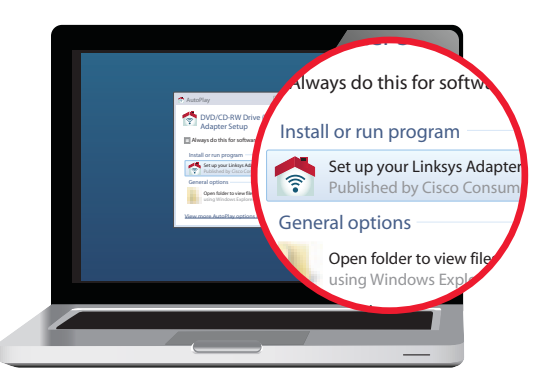

Om du inte ser det här alternativet kan du starta installationsprogrammet direkt från CD:n. Gör det genom att utföra följande steg för ditt operativsystem:

#### **Windows 7**

- **a.** Gå till **Start > Dator**.
- **b.** Dubbelklicka på CD/DVD-enheten.

#### **Windows Vista**

- **a.** Gå till **Start > Dator**.
- **b.** Dubbelklicka på CD/DVD-enheten.

#### **Windows XP**

- **a.** Gå till **Start > Den här datorn** och välj CD/DVD-enheten.
- **b.** Dubbelklicka på **Setup.exe**.
- **3.** Avsluta installationen av din trådlösa Linksys-adapter genom att följa anvisningarna som visas på skärmen.

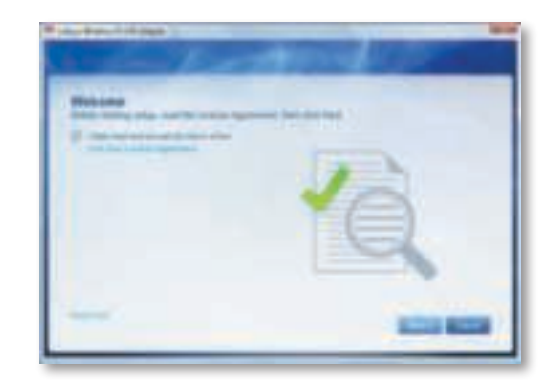

#### **Obs!**

Du behöver bara köra installationsprogrammet en gång för att installera adaptern. När du har kört installationsprogrammet känner datorn igen adaptern varje gång den ansluts till datorns USB-port.

## Trådlös nätverkskonfiguration

Konfigurera adapterns inställningar för trådlös adapter med hjälp av ett verktyg för trådlös nätverkskonfiguration. Om du har installerat ett sånt verktyg på datorn, eller om datorn levererades med det, så kan du se dokumentationen för verktyget för att få användaranvisningar. I annat fall följer du anvisningarna i rätt avsnitt nedan för att använda det inbyggda verktyget i ditt operativsystem:

- "Windows 7" på sidan 3
- "Windows Vista" på sidan 4
- "Windows XP" på sidan 6

### **Windows 7**

När du har installerat adaptern visas ikonen för verktyget Konfiguration för trådlöst nätverk i datorns systemfält. (Om ikonen inte visas klickar du på pilen Visa dolda ikoner i systemfältet.)

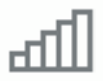

När muspekaren ligger över ikonen så visas statusinformation för din trådlösa anslutning.

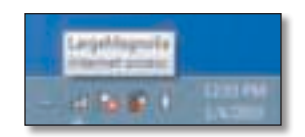

#### **Ny trådlös anslutning**

#### **Så här ansluter du till ett annat trådlöst nätverk:**

**1.** Klicka på ikonen för verktyget **Konfiguration för trådlöst nätverk**. En lista över tillgängliga trådlösa nätverk visas.

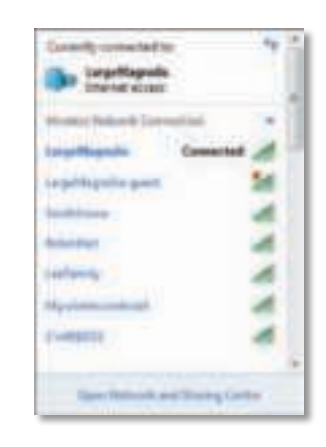

**2.** Välj nätverk och klicka sedan på **Anslut**.

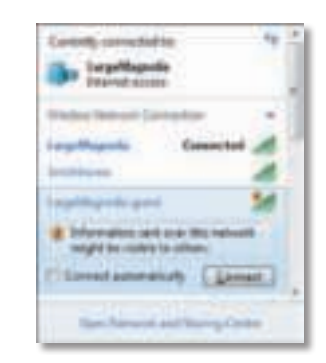

Om nätverket inte använder trådlös säkerhet ansluter nu datorn till det trådlösa nätverket och du är klar.

**3.** Ange WAP/WPA2-lösenordsfrasen (Wi-Fi Protected Access) eller den WEP-nyckeln (Wired Equivalent Privacy) (beroende på säkerhetstypen) och klicka sedan på **OK**.

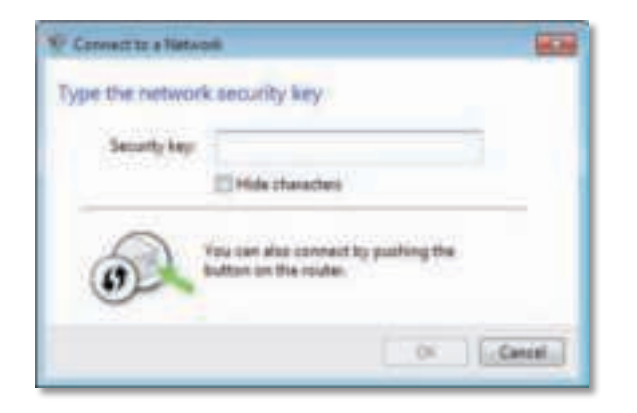

Den här skärmen visas när adaptern ansluts till nätverket. Avbryt inte såvida du inte vill avsluta anslutningen.

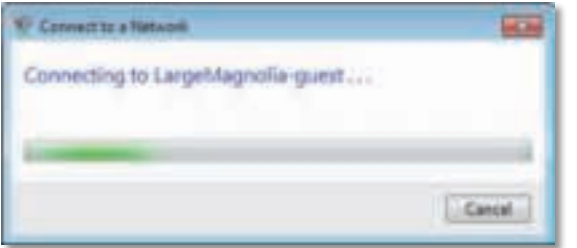

Datorn är nu ansluten till ditt trådlösa nätverk.

#### **Obs!**

Om du vill ha hjälp med verktyget Konfiguration av trådlöst nätverk klickar du på **Start** och sedan på **Hjälp och support**.

### **Windows Vista**

När du har installerat adaptern visas ikonen för verktyget Konfiguration för trådlöst nätverk i datorns systemfält.

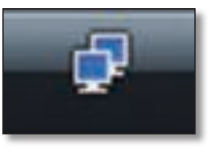

När muspekaren ligger över ikonen så visas statusinformation för din trådlösa anslutning.

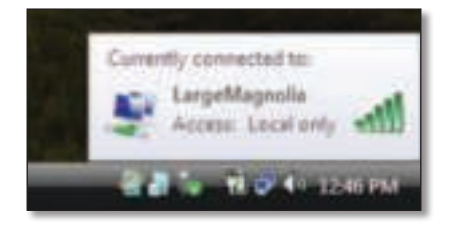

#### **Ny trådlös anslutning**

**Så här ansluter du till ett annat trådlöst nätverk:**

- **1.** Högerklicka på ikonen för verktyget **Konfiguration för trådlöst nätverk**.
- **2.** Klicka på **Anslut till ett nätverk**.

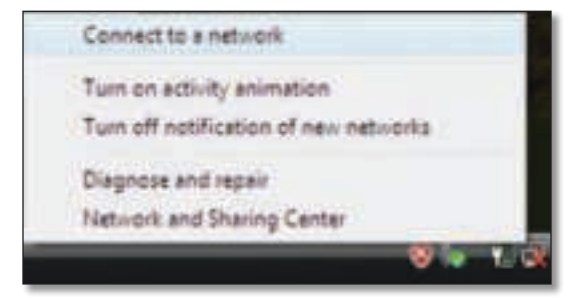

**3.** Välj nätverk och klicka sedan på **Anslut**.

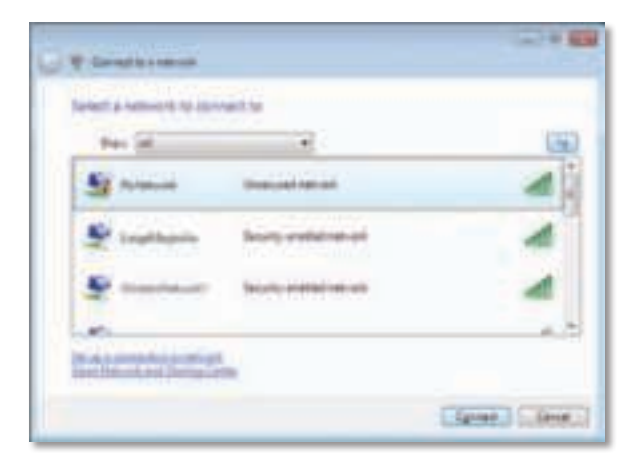

**4.** Om nätverket har trådlös säkerhet går du till steg 5.

Om nätverket **saknar** trådlös säkerhet visas den här skärmen.

**a.** Om du vill ansluta det oskyddade nätverket klickar du på **Anslut ändå** och går till steg 6.

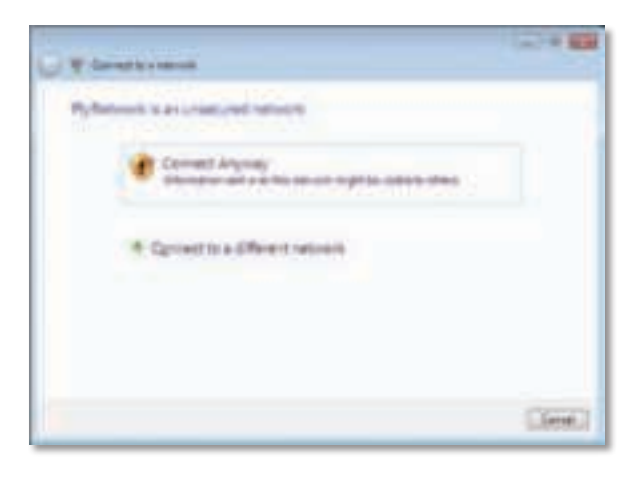

**5.** Ange WAP/WPA2-lösenordsfrasen (Wi-Fi Protected Access) eller den WEP-nyckeln (Wired Equivalent Privacy) (beroende på säkerhetstypen) och klicka sedan på **Anslut**.

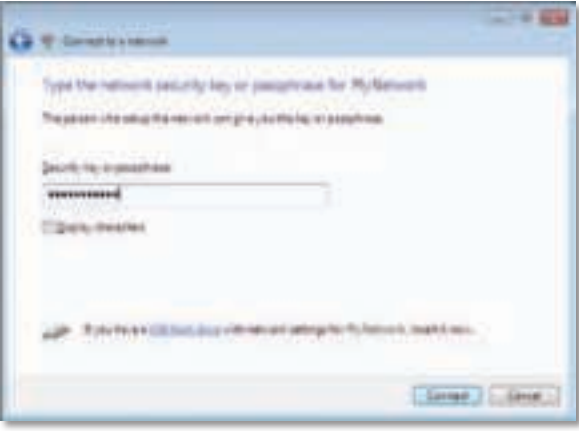

Den här skärmen visas när adaptern ansluts till nätverket. Avbryt inte anslutningen såvida du inte vill avsluta installationen.

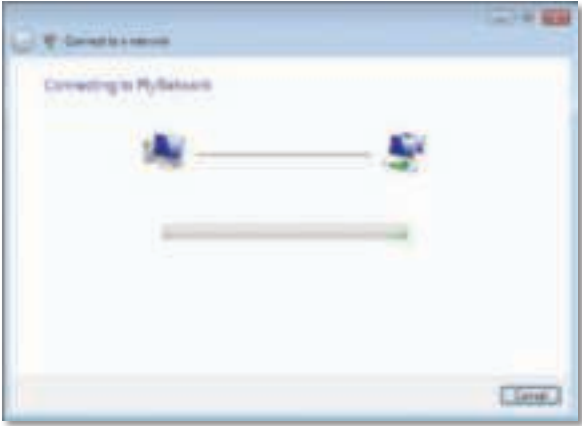

Skärmen visas när du är ansluten till nätverket.

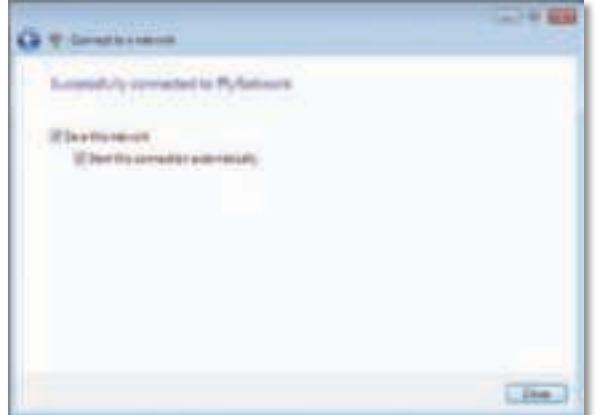

- **6.** Om du vill spara dina inställningar väljer du **Spara det här nätverket**.
- **7.** Klicka på **Stäng**.

Sidan Ange nätverksplats kanske visas. På den här sidan får du hjälp med att tillämpa de rätta inställningarna för din plats.

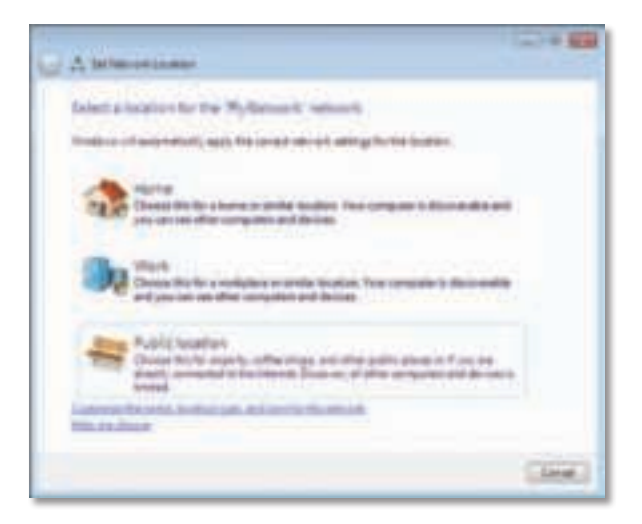

**a.** Klicka på **Hem**, **Arbete** eller **Publikt nätverk** och klicka sedan på **Stäng** på sidan som visas.

#### **Obs!**

Om du vill ha hjälp med verktyget Konfiguration av trådlöst nätverk klickar du på **Start** och sedan på **Hjälp och support**.

Datorn är nu ansluten till ditt trådlösa nätverk.

### **Windows XP**

När du har installerat adaptern visas ikonen för verktyget **Windows XP Wireless Zero Configuration** i datorns systemfält.

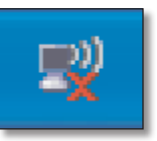

När muspekaren ligger över ikonen så visas statusinformation för din trådlösa anslutning.

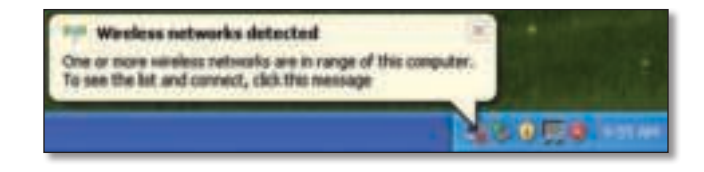

#### **Ny trådlös anslutning**

#### **Så här ansluter du till ett nytt trådlöst nätverk:**

- **1.** Högerklicka på ikonen för **Windows XP Wireless Zero Configuration** i datorns systemfält och klicka sedan på **Visa tillgängliga trådlösa nätverk**. En dialogruta med tillgängliga trådlösa nätverk visas.
- **2.** Välj det nätverk du vill använda och klicka sedan på **Anslut**.

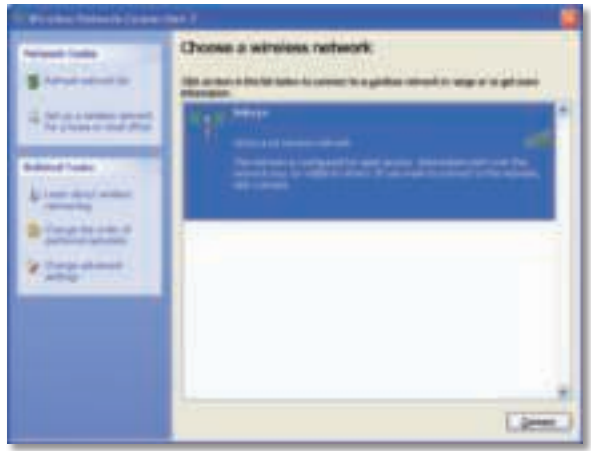

Om nätverket har trådlös säkerhet går du till steg 4. I annat fall går du till steg 3.

**3.** Anslut adaptern till det osäkra nätverket genom att klicka på **Anslut ändå**. Datorn ansluter nu till det trådlösa nätverket och du är klar.

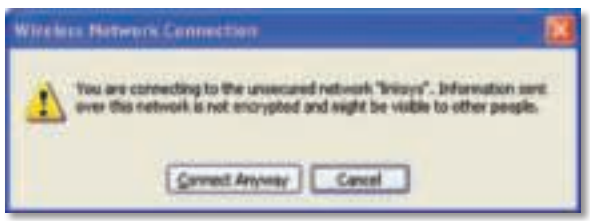

**4.** Om nätverket använder trådlös WEP-säkerhet (Wired Equivalent Privacy) anger du WEP-nyckeln i fälten Nätverksnyckel och Bekräfta nätverksnyckel. Om nätverket använder trådlös WPA/WPA2-säkerhet (Wi-Fi Protected Access) anger du lösenordsfrasen i fälten Nätverksnyckel och Bekräfta nätverksnyckel. Klicka på **Anslut**.

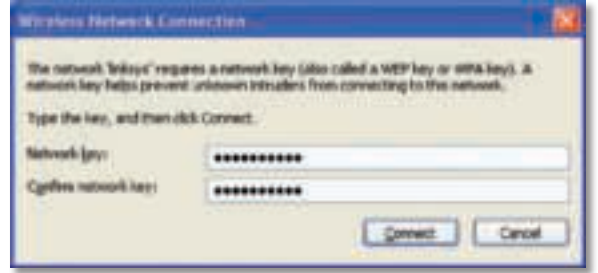

#### **Obs!**

Det går inte att använda WEP-lösenordsfraser i verktyget för nollkonfiguration av trådlösa tjänster i Windows XP. Skriv i stället den WEP-nyckel som används av den trådlösa routern eller accesspunkten.

#### **Obs!**

Om du använder WPA2-säkerhet i ditt nätverk måste du se till att du har installerat uppdateringen KB893357 för Windows XP, som finns tillgänglig på **www.microsoft.com**.

Det trådlösa nätverket visas som anslutet när din anslutning är aktiv.

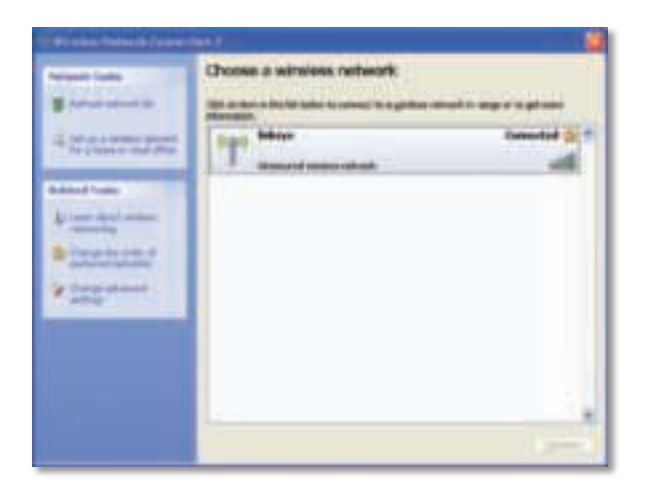

#### **Obs!**

Om du vill ha hjälp med verktyget Konfiguration av trådlöst nätverk klickar du på **Start** och sedan på **Hjälp och support**.

Datorn är nu ansluten till ditt trådlösa nätverk.

## Felsökning

### **AE3000**

#### **Datorn känner inte igen adaptern.**

- Kontrollera att adaptern är ordentligt ansluten till datorns USB-port.
- Om du använder adapterns USB-vagga ser du till att adaptern är ordentligt isatt i vaggan och att vaggan är ordentligt ansluten till datorns USB-port.
- Anslut adaptern till en annan USB-port.

#### **Adaptern fungerar inte som den ska.**

- Ta ur adaptern och sätt sedan i den i datorns USB-port.
- Om du använder adapterns USB-vagga kan du försöka ansluta adaptern direkt till datorns USB-port.
- Om adaptern är ansluten direkt till datorns USB-port men adaptern ibland inte kan ansluta till nätverket, kan du använda adapterns USBvagga för att flytta adaptern utom räckhåll för elektronisk störning eller metallisk skärmning.

#### **Datorn kan inte kommunicera med de andra datorerna i det trådlösa nätverket.**

- **1.** Kontrollera att datorerna är påslagna.
- **2.** Kontrollera att adaptern konfigurerats med samma trådlösa nätverksnamn (kallas även SSID eller Service Set-ID) och trådlösa säkerhetsinställningar som de andra datorerna i det trådlösa nätverket.

#### **Obs!**

Om din fråga inte tas upp här så kan du läsa supportavsnittet på webben på adressen **Linksys.com/support**.

## Specifikationer

#### **Linksys AE3000 Modellnummer AE3000** Standarder 802.11a, 802.11b, 802.11g, 802.11n Gränssnitt USB 2.0 Lysdioder länk/aktivitet Antenner 3 interna dual-band  $Överföringseffekt$  802.11a:  $16 \pm 3.0$  dBm 802.11b:  $17 \pm 2.0$  dBm 802.11g: 16 ± 3,0 dBm 801.11n (20 MHz):  $13 \pm 2.0$  dBm (MCS7, 8, 15)  $16 \pm 2.0$  dBm (MCS0) 801.11n (40 MHz):  $13 \pm 2.0$  dBm (MCS7, 8, 15)  $15 \pm 2,0$  dBm (MCS0) Mottagningskänslighet 802.11a: -74 dBm vid 54 Mbit/s 802.11b: -89 dBm vid 11 Mbit/s 802.11g: -75 dBm vid 54 Mbit/s 802.11n (2,4 GHz): -73 dBm (standard) @MCS7 (20 MHz) -69 dBm (standard) @MCS7 (40 MHz) 802.11n (5 GHz): -72 dBm (standard) @MCS7 (20 MHz) -69 dBm (standard) @MCS7 (40 MHz) Antennförstärkning 2,4 GHz: Antenn 1: -0.4 dBi (max), -2,5 dBi (med) Antenn 2: -0,3 dBi (max), -2,5 dBi (med) Antenn 3: 0,8 dBi (max), -2,8 dBi (med) 5 GHz: Antenn 1: 4,0 dBi (max), -2,0 dBi (med) Antenn 2: 4,0 dBi (max), -1,8 dBi (med) Strömförbrukning 802.11a (Tx): 269 mA 802.11b (Tx): 173 mA 802.11g (Tx): 183 mA 802.11n (2,4 GHz): MCS23 (20 MHz): 441 mA (max) MCS23 (40 MHz): 450 mA (max) 802.11n (5 GHz): MCS23 (20 MHz): 580 mA (max) MCS23 (40 MHz): 567 mA (max) Standby: 138 mA, standard Säkerhetsfunktioner WEP, WPA och WPA2 Personal, WPA och WPA2 Enterprise, WPS Säkerhetsnyckelbitar Upp till 128-bitars kryptering Operativsystemskrav Windows XP, Windows Vista, Windows Vista 64-bit Edition, Windows 7 eller Windows 7 64-bit **Omgivande miljö** Mått 82,8 x 28,9 x 15,3 mm Vikt 75 g (alla komponenter) Certifiering FCC, CE, IC, UL, RoHS, WEEE, IDA, C-Tick, Wi-Fi A/B/G/N Temperaturintervall vid drift  $0$  till 40 °C) Temperaturintervall vid förvaring  $-20$  till 70 °C) Luftfuktighet vid drift 10 till 85 % ej kondenserande Luftfuktighet vid förvaring 5 till 90 % ej kondenserande Specifikationer kan ändras utan föregående meddelande.

Antenn 3: 4,0 dBi (max), -2,0 dBi (med)

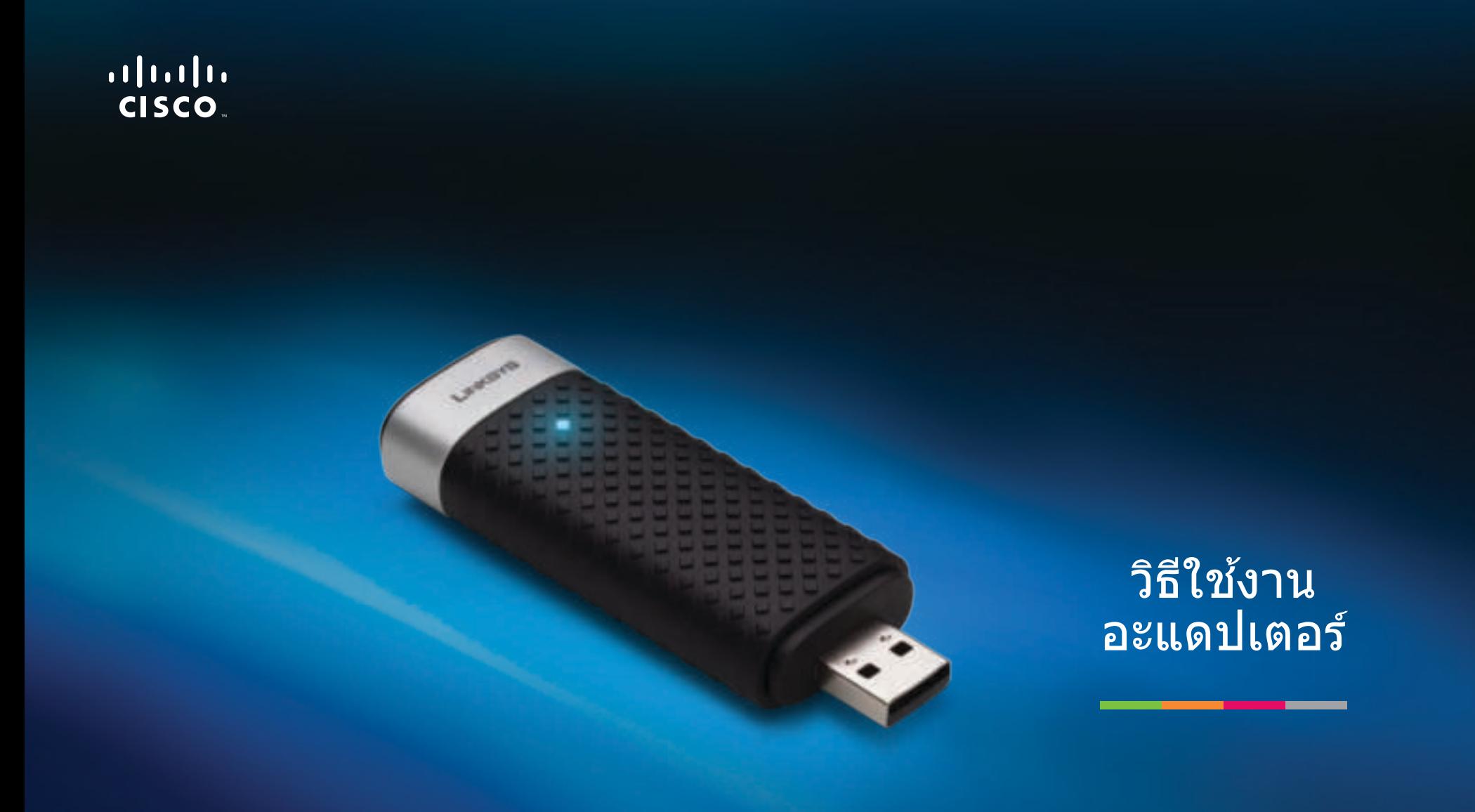

AE3000 | Dual-Band Wireless-N USB Adapter พร้อมเสาอากาศ 3x3

# สารบัญ

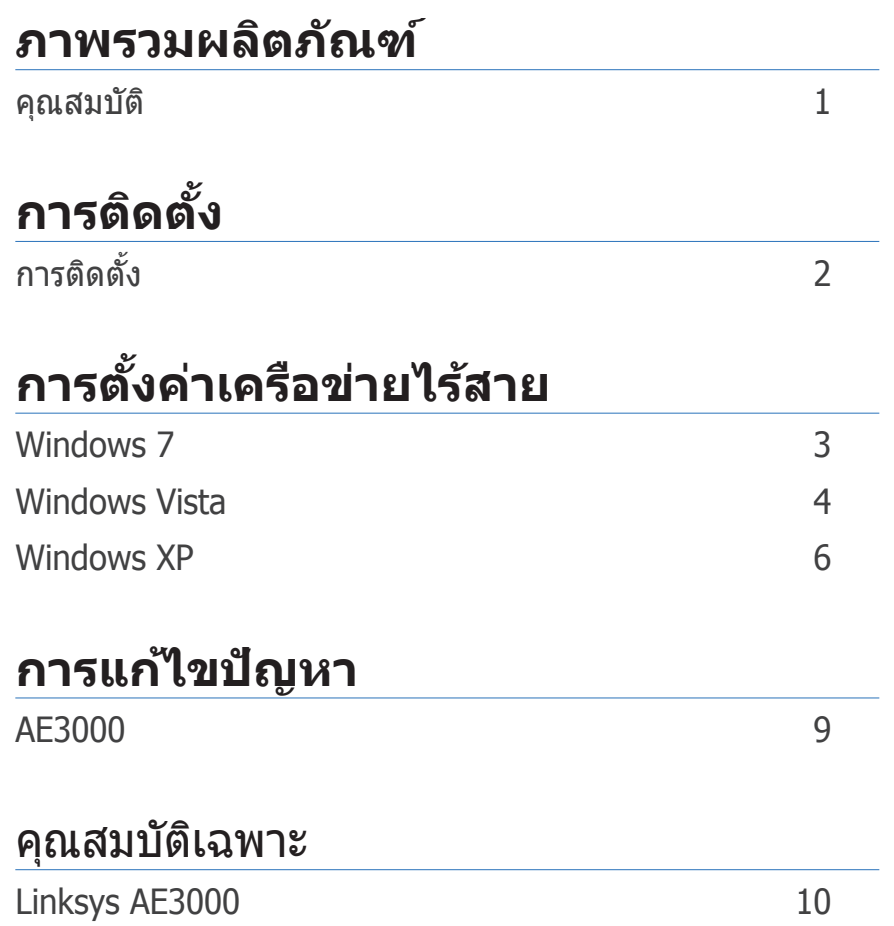

## ภาพรวมผลิตภัณฑ์

ขอขอบคุณที่เลือก Dual-Band Wireless-N USB Adapter พร้อมเสาอากาศ 3x3 ด้วย ้ เทคโนโลยีเครือข่าย ไร้สายล่าสุด อะแดปเตอร์ตัวนี้จะช่วยเสริมหรืออัปเกรดการเชื่อม ้ต่อไร้สายบน เดสก์ท็อปหรือแล็ปท็อปที่ใช้ระบบปฏิบัติการวินโดว์ของคุณ เพื่อช่วย ้ ป้องกันข้อมูล และความเป็นส่วนตัวของคุณ คุณสามารถใช้การเข้ารหัสแบบ Wi-Fi Protected Access 2 (WPA2) เพื่อป้องกันการเชื่อมต่อไร้สายของคุณ

### **คุณสมบัติ**

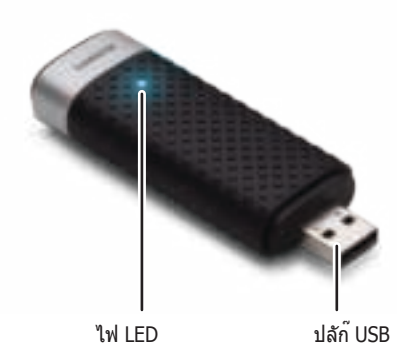

**ไฟ LED:** กะพริบเมื่อมีการใชงานเครือข่ายไร ้สาย ้

ี **ปลั๊ก USB:** เชื่อมต่อด้านนี้เข้ากับพอร์ต USB ที่พร้อมใช้งานบนเครื่องของคุณ หรือ เข้ากับแท่น USB

#### **แท่น**

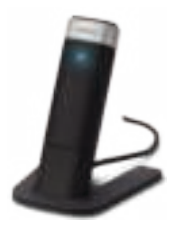

่ ในการจัดวางตำแหน่งอะแดปเตอร์เครือข่ายแบบ USB ใหม่ ให้เชื่อมต่อแท่น USB ขอ ึงอะแดปเตอร์เข้ากับพอร์ต USB ของคุณ จากนั้นให้เชื่อมต่ออะแดปเตอร์เข้ากับแท่น

# การติดตั้ง

บทนี้จะอธิบายถึงขั้นตอนการติดตั้งอะแดปเตอร์

## **การติดตั้ง**

หากต้องการติดตั้งอะแดปเตอร์:

**1. ใส่แผ่น**ซีดีลงในไดรฟ์ซีดีหรือดีวีดี

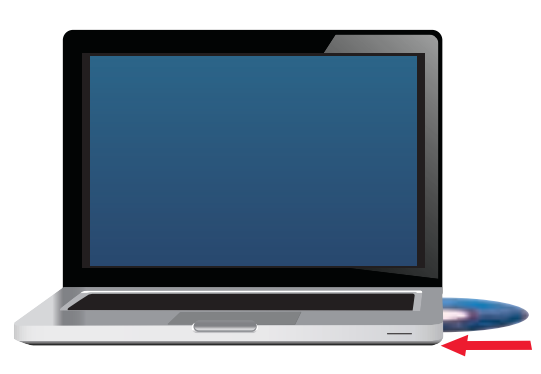

**2.** คลิก **Set up your Linksys Adapter** (ตั้งค่าอะแดปเตอร์ Linksys ของคุณ)

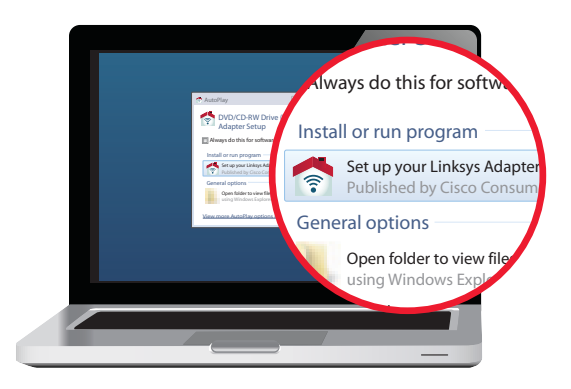

้ถ้าคุณไม่เห็นตัวเลือกนี้ ให้เข้าถึงการตั้งค่าบนซีดีโดยตรง โดยทำตามขั้นตอน ต่อไปนี้สำหรับระบบปฏิบัติการที่ระบุไว้

#### **Windows 7**

- **a.** ไปที่ **เริ่ม > คอมพิวเตอร์**
- **b.** ดับเบิลคลิกที่ไดรฟ์ซีดีหรือดีวีดี

#### **Windows Vista**

- **a.** ไปที่ **เริ่ม > คอมพิวเตอร์ของฉัน**
- **b.** ดับเบิลคลิกที่ไดรฟ์ซีดีหรือดีวีดี

#### **Windows XP**

- **a. ไปที่ เริ่ม > คอมพิวเตอร์ของฉัน** แล้วเลือกไดรฟ์ซีดีหรือดีวีดีของคุณ
- **b.** ดับเบิลคลิก **Setup.exe**
- 3. ทำตามคำแนะนำบนหน้าจอเพื่อทำการติดตั้งอะแดปเตอร์ไร้สาย Linksys จนเสร็จสมบูรณ์

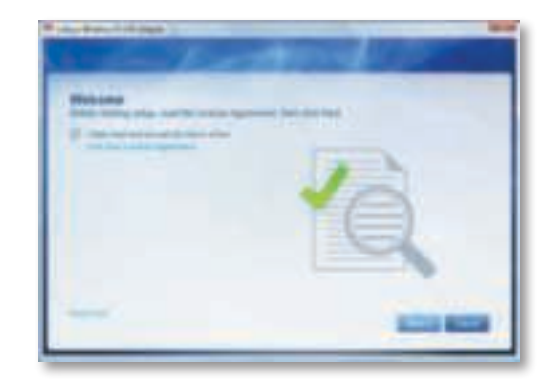

#### **หมายเหตุ**

้คุณจำเป็นต้องรันการติดตั้งเพียงครั้งเดียว เมื่อทำการติดตั้งอะแดปเตอร์ ิ์หลังจากที่รันการติดตั้ง คอมพิวเตอร์ของคุณจะจดจำอะแดปเตอร์ในทุกครั้ง ที่เชอมต่อกับพอร์ต USB ของเครื่องคอมพิวเตอร์ ื่

# การตั้งค่าเครือข่ายไร ้สาย

หากต้องการตั้งค่าเครือข่ายไร้สายของอะแดปเตอร์ ให้ใช้ยูทิลิตีการตั้งค่าเครือข่าย ี่ ไร้สาย หากคุณได้ทำการติดตั้งยูลิทิตีดังกล่าวบนคอมพิวเตอร์ของคุณ หรือมีติดตั้ง ิพร้อมอยู่ในคอมพิวเตอร์ของคุณแล้ว โปรดดูคำแนะนำการใช้งานจากเอกสารของ ียูทิลิตีนั้น หรือโปรดปฏิบัติตามคำแนะนำในส่วนที่สอดคล้องด้านล่าง เพื่อใช้งาน ้ยูทิลิตีที่ติดตั้งมาพร้อมในระบบปฏิบัติการของคุณ:

- "Windows 7" ในหน้า 3
- "Windows Vista" ในหน้า 4
- "Windows XP" ในหน้า 6

### **Windows 7**

หลังจากที่คุณติดตั้งอะแดปเตอร์ ไอคอนยูทิลิตี *การตั้งค่าเครือข่ายไร้สาย*  จะปรากฏขึ้นบนถาดระบบของคอมพิวเตอร์คุณ (หากคุณไม่เห็นไอคอน ให ้คลิกที่ลูกศร *แสดงไอคอนที่ซ่อน* ในถาดระบบ)

้ เมื่อนำเมาส์ของคุณไปจ่อไว้บนไอคอน ข้อมูลสถานะของการเชื่อมต่อไร้สาย ของคุณจะปรากฏขึ้น

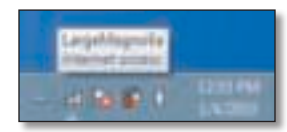

### **การเชอมต่อไร้สายใหม่ ื่**

#### **หากต้องการเชอมต่อไปยังเครือข่ายไร้สายอื่น ให้ด�าเนินการดังนี ื่ ้**

**1.** คลิกที่ไอคอนยูทิลิตี **การตั้งค่าเครือข่ายไร้สาย** รายการเครือข่ายไร ้สาย ที่พร*้*อมใช้งานจะปรากฏขึ้น

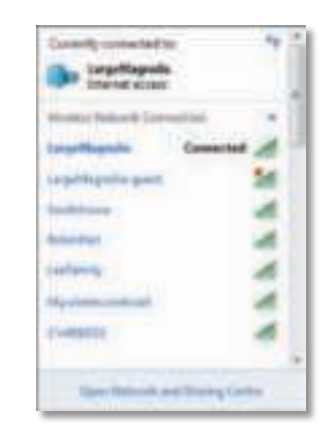

**2. เลือกเครือข่ายของคุณ จากนั้นคลิก Connect** (เชื่อมต่อ)

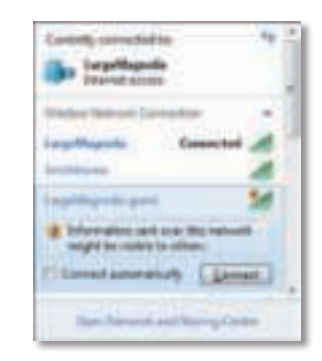

ถ ้าเครือข่ายไม่ได ้ใชการรักษาความปลอดภัยแบบไร ้สาย คอมพิวเตอร์คุณก็จะ ้ ้เชื่อมต่อกับเครือข่ายไร้สายเรียบร้อยแล้ว

**3.** ป้อนรหัสผ่าน Wi-Fi Protected Access (WPA/WPA2) หรือคีย์ Wired Equivalent Privacy (WEP) (ขึ้นอยู่กับประเภทของการรักษาความปลอดภัย ของคุณ) แล ้วคลิก **OK** (ตกลง)

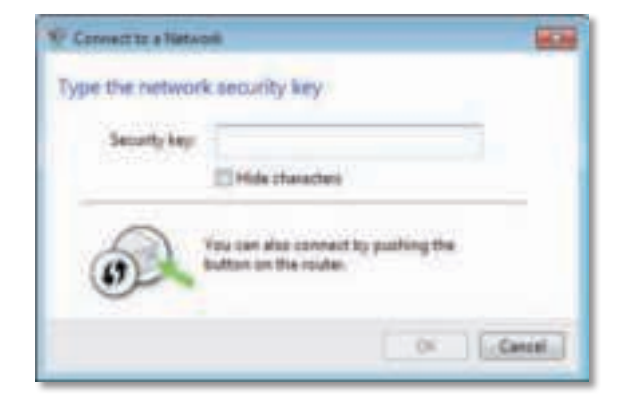

ิหน้าจอนี้จะปรากฏขึ้นในระหว่างที่อะแดปเตอร์เชื่อมต่อกับเครือข่ายของคุณ ำหับยกเลิก นอกจากคุณจะต้องการสิ้นสุดการเชื่อมต่อ

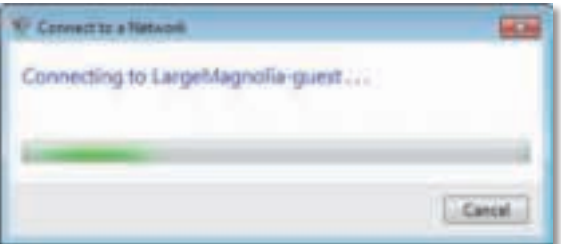

้คอมพิวเตอร์ของคุณเชื่อมต่อกับเครือข่ายไร้สายแล้ว

#### **หมายเหตุ**

ี่ สำหรับความช่วยเหลือเกี่ยวกับยูทิลิตีการตั้งค่าเครือข่ายไร้สาย ให้คลิก **เริ่ม** แล ้วคลิก **บริการชวยเหลือและวิธีใช ่ ้**

### **Windows Vista**

หลังจากที่คุณติดตั้งอะแดปเตอร์ ไอคอนยูทิลิตี *การตั้งค่าเครือข่ายไร้สาย*  จะปรากฏขึ้นบนถาดระบบของคอมพิวเตอร์คุณ

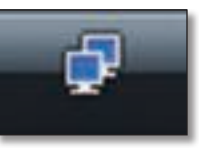

่ เมื่อนำเมาส์ของคุณไปจ่อไว้บนไอคอน ข้อมูลสถานะของการเชื่อมต่อไร้สาย ของคุณจะปรากฏขึ้น

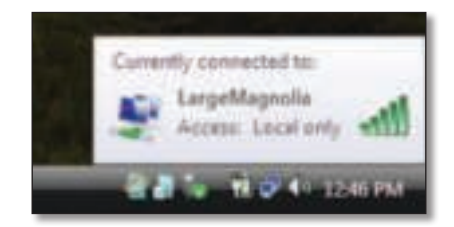

### **การเชอมต่อไร้สายใหม่ ื่**

**หากต้องการเชอมต่อไปยังเครือข่ายไร้สายอื่น ให้ด�าเนินการดังนี ื่ ้**

- **1.** คลิกขวาที่ไอคอนยูทิลิตี **การตั้งค่าเครือข่ายไร้สาย**
- **2. คลิก Connect to a network** (เชื่อมต่อกับเครือข่าย)

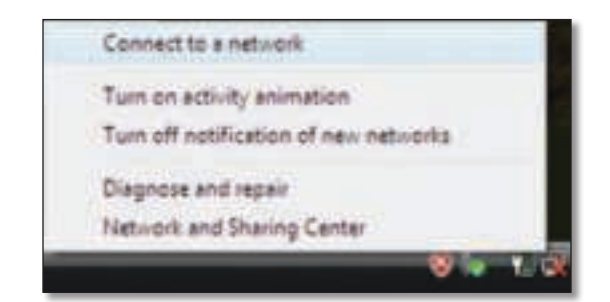

**3. เ**ลือกเครือข่ายของคุณ จากนั้นคลิก **Connect** (เชื่อมต่อ)

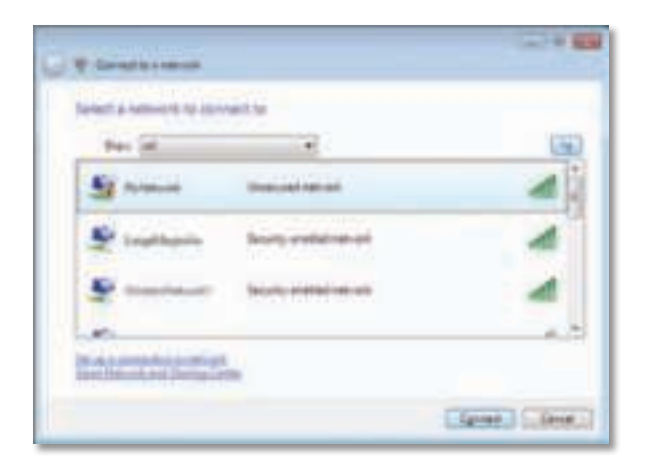

**4. หากเครือข่ายของคณใช้งานการรักษาความปลอดภัยเครือข่ายไร้สาย** ให ้ไปขั้นตอนที่ 5

หากเครือข่ายของคุณ**ไม่ได้**ใชงานการรักษาความปลอดภัยของเครือข่ายไร ้สาย ้ หน้าจอนี้จะปรากฏขึ้น

**a.** หากต*้*องการเชื่อมต่อกับเครือข่ายที่ไม่ได*้*รักษาความปลอดภัยของคุณ ให ้คลิก **Connect Anyway** (ยืนยันการเชอมต่อ) และไปยังขั้นตอนที่ 6 ื่

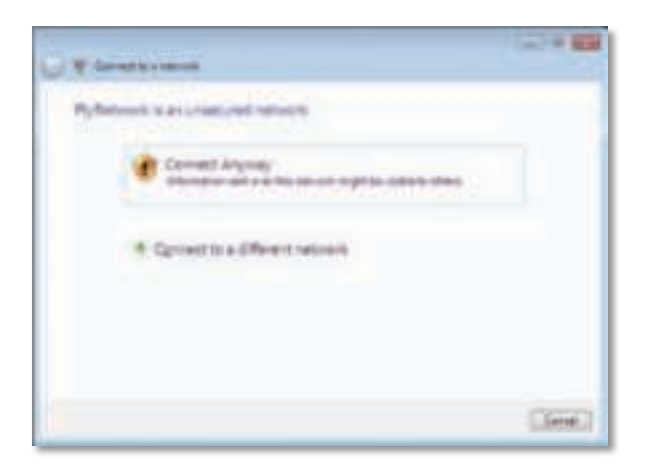

**5.** ป้อนรหัสผ่าน Wi-Fi Protected Access (WPA/WPA2) หรือคีย์ Wired Equivalent Privacy (WEP) (ขึ้นอยู่กับประเภทของการรักษาความปลอดภัย ของคุณ) แล ้วคลิก **Connect** (เชอมต่อ) ื่

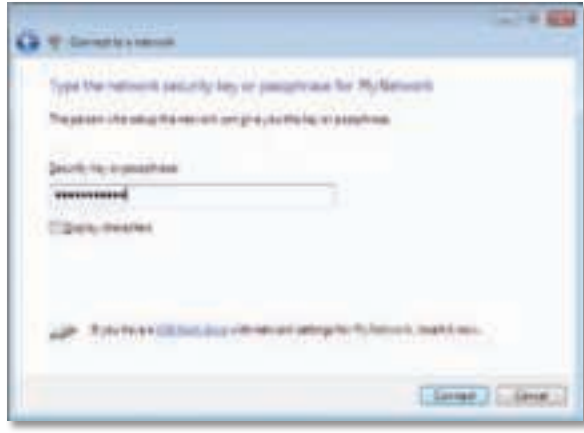

ี่ หน้าจอนี้จะปรากฏขึ้นในระหว่างที่อะแดปเตอร์เชื่อมต่อกับเครือข่ายของคุณ ำหับยกเลิก นอกจากคุณจะต้องการสิ้นสุดการติดตั้ง

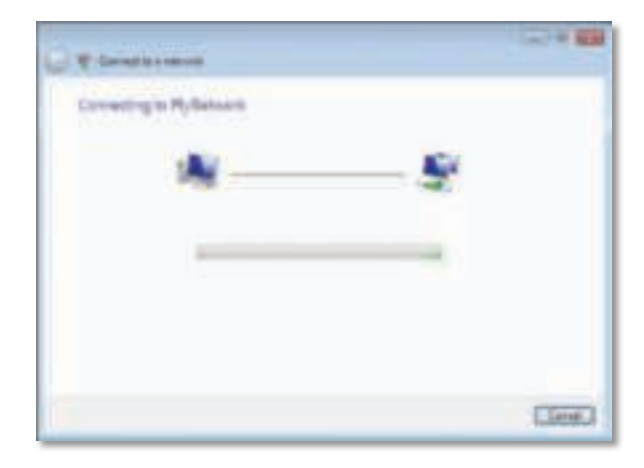

ึ่งน้าจอนี้จะปรากฏขึ้นเมื่อคุณเชื่อมต่อกับเครือข่ายของคุณแล้ว

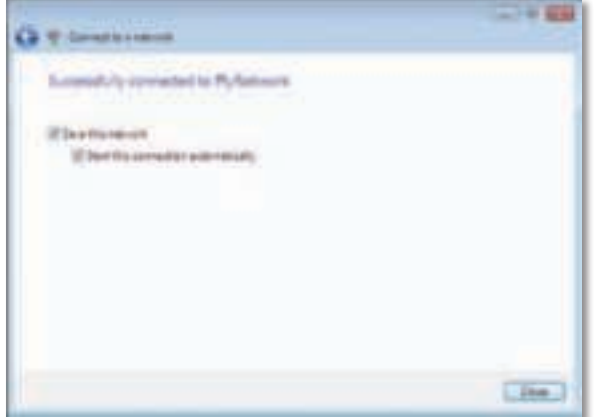

- **6.** หากคุณต ้องการบันทึกการตั้งค่า ให ้เลือก **Save this network**  (บันึกเครือข่ายนี้)
- **7.** คลิก **Close** (ปิด)

หน้าจอ Set Network Location (ตั้งต�าแหน่งบนเครือข่าย) อาจปรากฏขึ้น ่ หน้าจอนี้จะช่วยเหลือในการนำการตั้งค่าที่เหมาะสมสำหรับประเภทตำแหน่ง ของคุณไปใช้

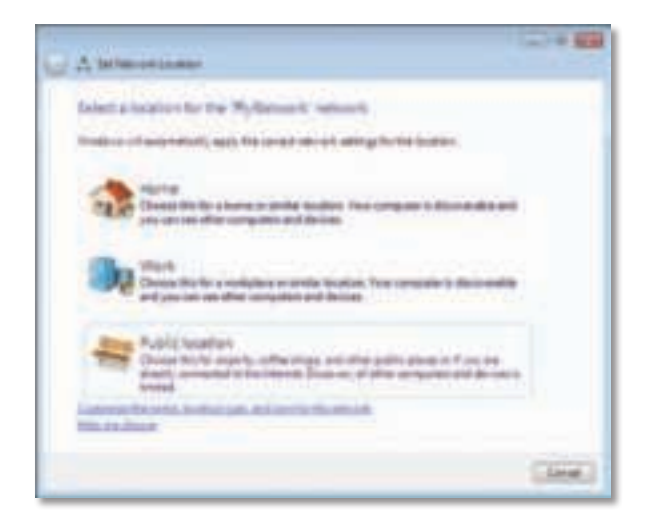

**a.** คลิก **Home** (บ้าน), Work (ที่ทำงาน) หรือ Public location (ที่สาธารณะ) แล้วคลิก **Close** (ปิด) ที่หน้าจอแสดงผลลัพธ์

#### **หมายเหตุ**

ี่ สำหรับความช่วยเหลือเกี่ยวกับยูทิลิตีการตั้งค่าเครือข่ายไร้สาย ให้คลิก **เริ่ม** แล ้วคลิก **บริการชวยเหลือและวิธีใช ่ ้**

้คอมพิวเตอร์ของคุณเชื่อมต่อกับเครือข่ายไร้สายแล้ว

### **Windows XP**

หลังจากที่คุณติดตั้งอะแดปเตอร์ ไอคอน **ยูทิลิตีการตั้งค่า Windows XP Wireless Zero** จะปรากฏขึ้นบนถาดระบบของคอมพิวเตอร์คุณ

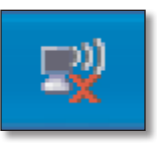

ี่ เมื่อนำเมาส์ของคุณไปจ่อไว้บนไอคอน ข้อมูลสถานะของการเชื่อมต่อไร้สาย ของคุณจะปรากฏขึ้น

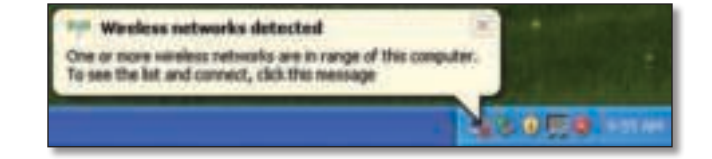

### **การเชอมต่อไร้สายใหม่ ื่**

#### **หากต้องการเชอมต่อไปยังเครือข่ายไร้สายใหม่: ื่**

- **1.** คลิกขวาที่ไอคอนการตั้งค่า Wireless Zero ของ Windows XP ในถาดระบบ ของคอมพิวเตอร์ แล ้วคลิก **View Available Wireless Networks** ้ (ดูเครือข่ายไร้สายที่พร้อมใช้งาน) หน้าต่างจะแสดงเครือข่ายไร้สายที่ พร้อมใช้งาน
- **2. เลือกเครือข่ายที่คุณต้องการ แล้วคลิก Connect** (เชื่อมต่อ)

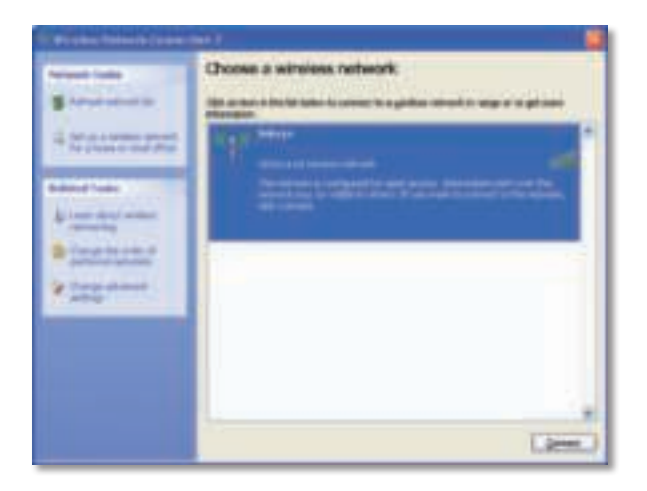

หากเครือข่ายใชงานการรักษาความปลอดภัยเครือข่ายไร ้สาย ให ้ไปขั้นตอนที่ 4 ้ หรือ ด�าเนินการต่อไปขั้นตอนที่ 3

**3. คลิก Connect Anyway** (ยืนยันการเชื่อมต่อ) เพื่อเชื่อมต่ออะแดปเตอร์ ของคุณกับเครือข่ายที่ไม่มีการรักษาความปลอดภัย ขณะนี้คอมพิวเตอร์ของคุณ ้เชื่อมต่อกับเครือข่ายไร้สายเรียบร้อยแล้ว

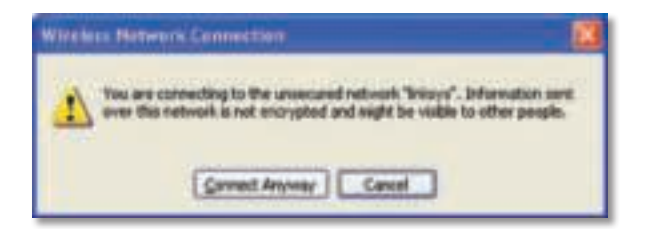

**4. หากเครือข่ายของคุณใช้การรักษาความปลอดภัยไร้สายแบบ Wired Equivalent** Privacy (WEP) ให้ป้อนคีย์ WEP ใน Network key (คีย์เครือข่าย) และฟิลด์ Confirm network key (ยืนยันคีย์เครือข่าย) หากเครือข่ายของคุณใชการรักษา ้ ความปลอดภัยไร ้สายแบบ Wi-Fi Protected Access (WPA/WPA2) ให ้ป้อน รหัสผ่านใน Network key (คีย์เครือข่าย) และฟิลด์ Confirm network key (ยืนยันคีย์เครือข่าย) คลิก **Connect** (เชื่อมต่อ)

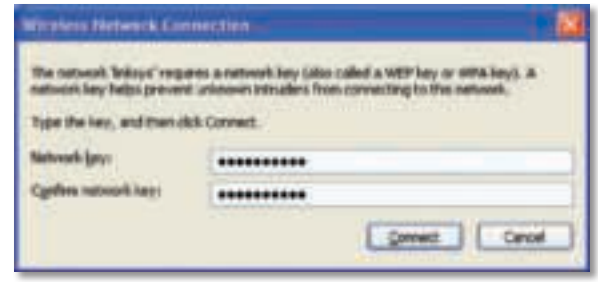

#### **หมายเหตุ**

การตั้งค่า Wireless Zero ของ Windows XP ไม่สนับสนุนการใชรหัสผ่าน ้ WEP ป้อนคีย์ WEP ที่ใช้งานโดยเราเตอร์ไร้สายหรือจุดเชื่อมต่อของคุณ

#### **หมายเหตุ**

หากเครือข่ายของคุณใช้การรักษาความปลอดภัยแบบ WPA2 ตรวจสอบให้ ี แน่ใจว่าคุณได้ทำการติดตั้งการอัปเดตสำหรับ Windows XP (KB893357) โดยสามารถโหลดได ้จาก **www.microsoft.com**

เครือข่ายไร้สายของคุณจะแสดงเป็น Connected (เชื่อมต่อแล*้*ว) เมื่อการเชื่อมต่อของคุณถูกใช้งาน

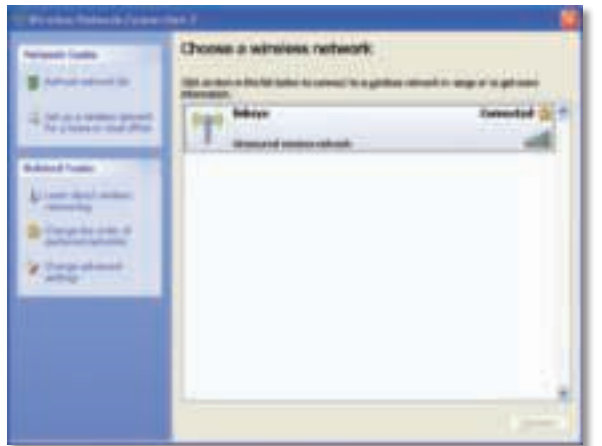

#### **หมายเหตุ**

สำหรับความช่วยเหลือเกี่ยวกับยูทิลิตีการตั้งค่าเครือข่ายไร้สาย ให้คลิก **เริ่ม แล้วคลิก บริการช่วยเหลือและวิธีใช**้

้คอมพิวเตอร์ของคุณเชื่อมต่อกับเครือข่ายไร้สายแล้ว

## การแก ้ไขปัญหา

### **AE3000**

้คอมพิวเตอร์ของคุณไม่สามารถจดจำอะแดปเตอร์ได้

- ตรวจสอบให้แน่ใจว่าได้ทำการเสียบอะแดปเตอร์กับช่อง USB ของ คอมพิวเตอร์แล้ว
- ถ้าคุณใช้แท่น USB ของอะแดปเตอร์ ตรวจสอบให้แน่ใจว่าอะแดปเตอร์นั้น ี เสียบเข้ากับแท่นอย่างถูกต้องแล้ว และแท่นนั้นก็เชื่อมต่อกับพอร์ต USB ของ คอมพิวเตอร์คุณอย่างถูกต้องเช่นกัน
- เสียบอะแดปเตอร์เข้ากับพอร์ต USB พอร์ตอื่น

#### อะแดปเตอร์ท�างานผิดปกติ

- ถอดอะแดปเตอร์ จากนั้นทำการเสียบเข้ากับช่อง USB ของคอมพิวเตอร์อีกครั้ง
- ถ้าคุณใช้แท่น USB ของอะแดปเตอร์ ให้ลองเชื่อมต่ออะแดปเตอร์โดยตรงเข้าที่ พอร์ต USB ของคอมพิวเตอร์คุณ
- $\bm{\cdot}$  ถ้าเชื่อมต่ออะแดปเตอร์โดยตรงเข้าที่พอร์ต USB ของคอมพิวเตอร์คุณ แต่อะ ี แดปเตอร์ไม่สามารถเชื่อมต่อกับเครือข่ายได*้*ในบางครั้ง ให้ใช้แท่น USB ของอะ แดปเตอร์เพื่อวางอะแดปเตอร์ในต�าแหน่งที่ไกลจากการรบกวนทางไฟฟ้าหรือ สนามแม่เหล็ก

้คอมพิวเตอร์ของคุณไม่สามารถสื่อสารกับคอมพิวเตอร์เครื่องอื่นๆ บนเครือข่ายไร ้สายของคุณได ้

- **1.** ตรวจสอบให้แน่ใจว่าเปิดสวิตช์เครื่องคอมพิวเตอร์แล้ว
- **2. ตรวจสอบให้แน่ใจว่าได้ตั้งค่าอะแดปเตอร์ด้วยชื่อเครือข่ายไร้สายที่ตรงกัน** (หรือที่เรียกว่า SSID หรือ Service Set Indentifier) และการตั้งค่าการรักษา ความปลอดเดียวตรงกับคอมพิวเตอร์เครื่องอื่นๆ บนเครือข่ายไร ้สายของคุณ

#### **หมายเหตุ**

ิ หากคณไม่พบคำตอบที่อธิบายข้อสงสัยของคณในนี้ โปรดดที่ส่วน สนับสนุนบนเว็บของเราที่ **Linksys.com/support**

# คุณสมบัติเฉพาะ

### **Linksys AE3000**

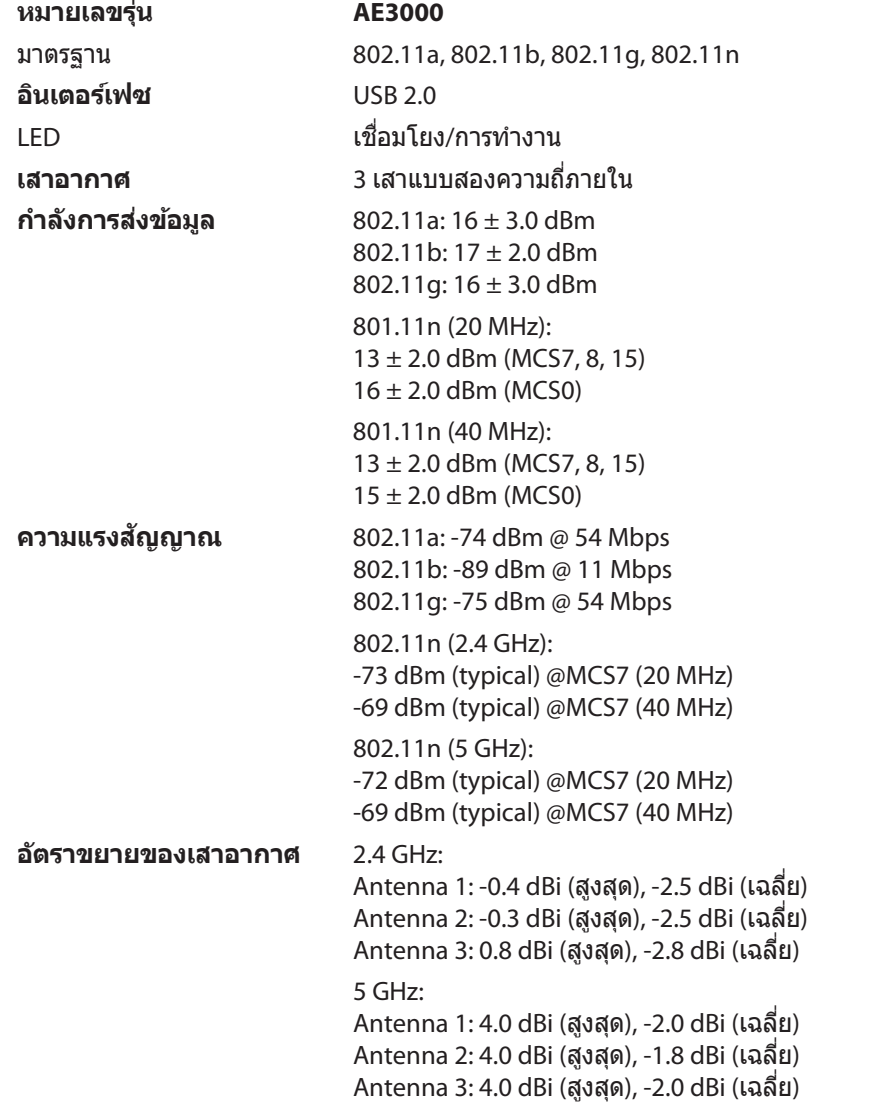

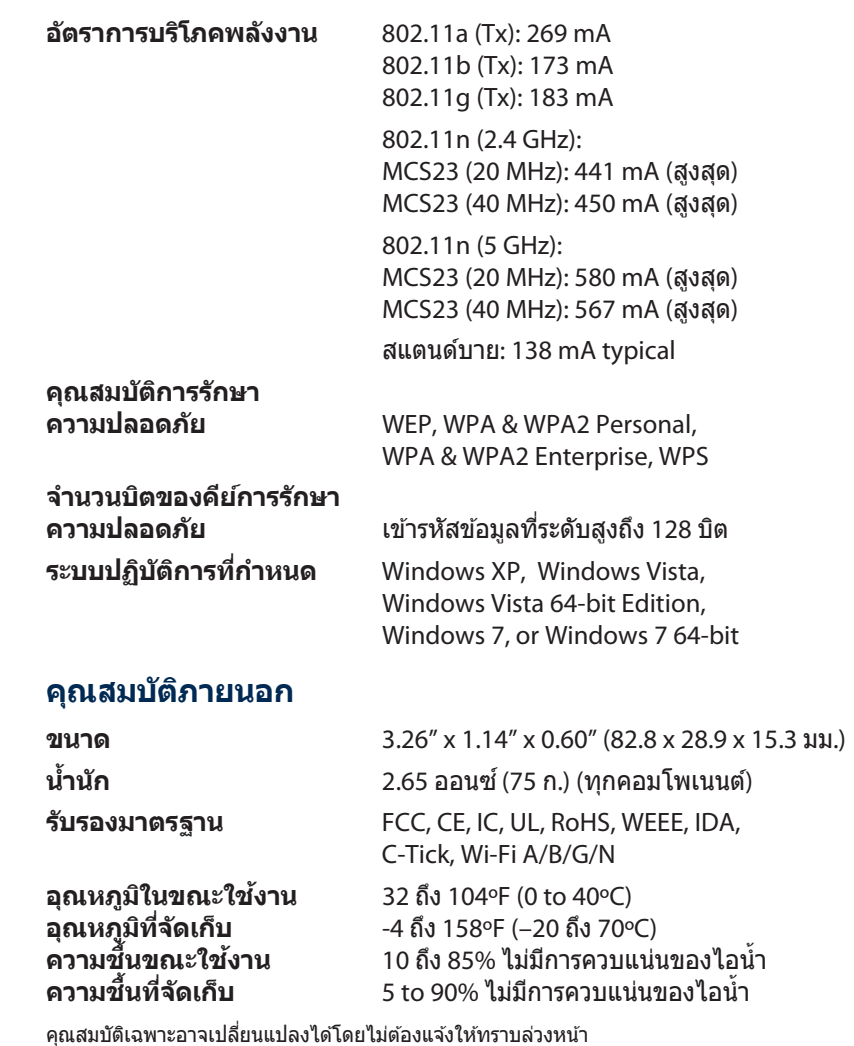

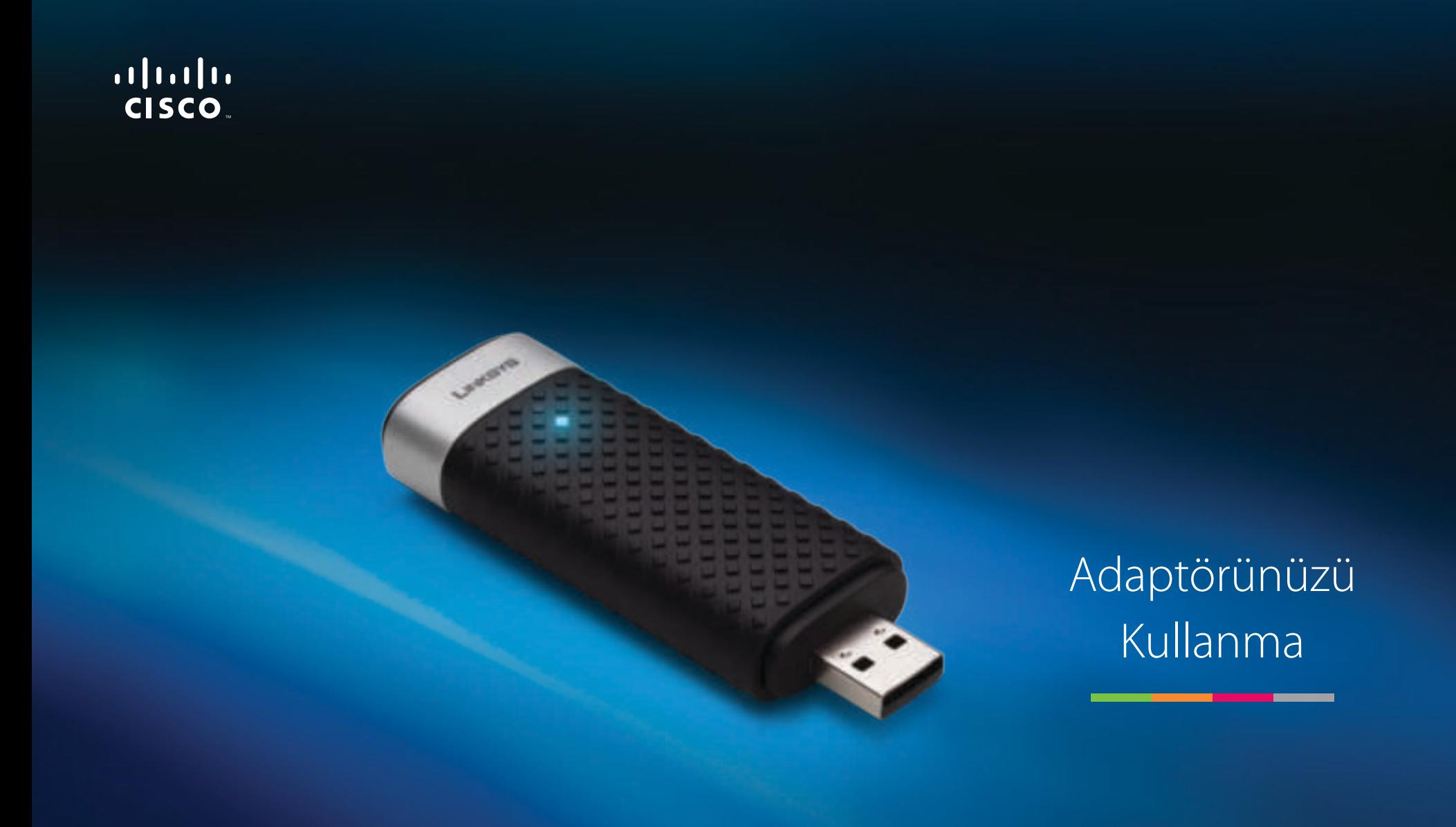

# AE3000 3×3 Antenli Dual-Bant Kablosuz-N USB Adaptörü

# İçindekiler

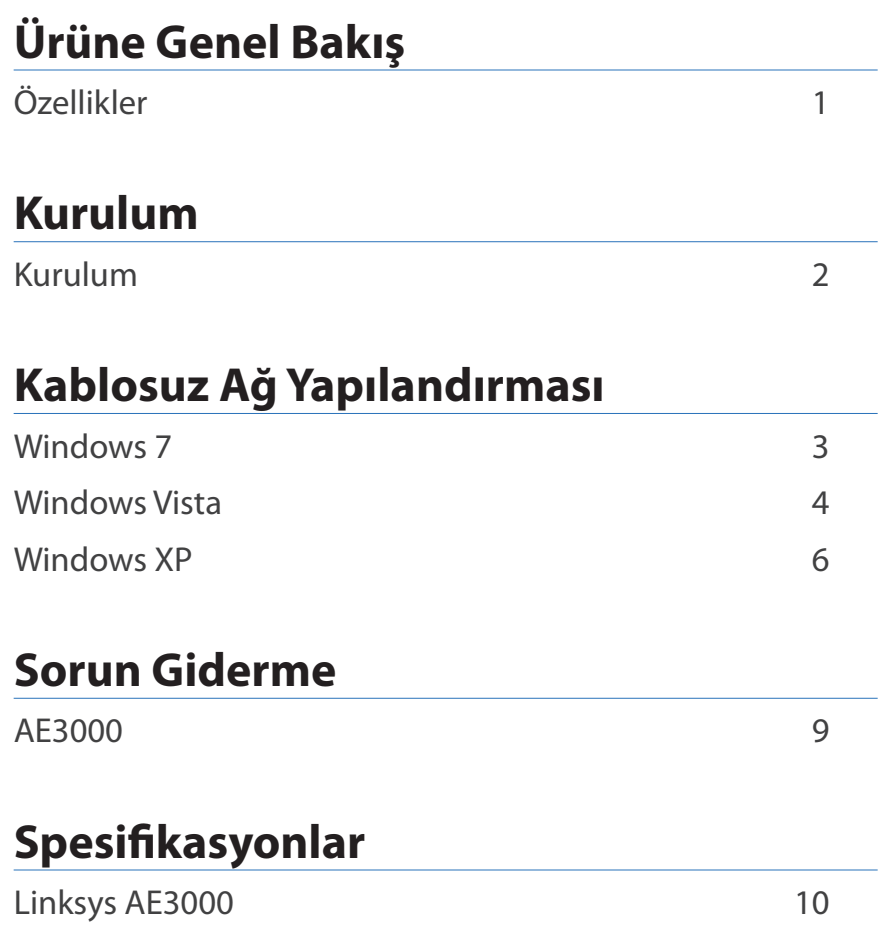

## Ürüne Genel Bakış

Linksys 3×3 antenli dual-bant Kablosuz-N USB adaptörünü seçtiğiniz için teşekkür ederiz. En son kablosuz ağ teknolojisinin kullanıldığı bu adaptör Windows tabanlı masaüstü veya dizüstü bilgisayarlarda kablosuz bağlanabilirliği ekliyor veya yükseltiyor. Verilerinizin ve güvenliğinizin korunmasına yardımcı olmak amacıyla, kablosuz bağlantınızı koruyacak Wi-Fi Protected Access 2 (WPA2) şifrelemesini kullanabilirsiniz.

### **Özellikler**

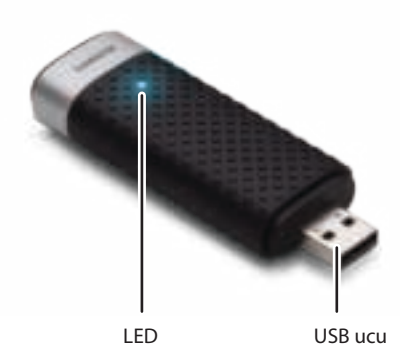

**LED:** Kablosuz ağ etkinliği olduğunda yanıp söner.

**USB ucu:** Bu ucu bilgisayarınızda bulunan herhangi bir USB portuna veya USB yuvasına takın.

#### **Yuva**

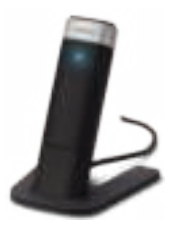

USB ağ adaptörünüzün konumunu değiştirmek için adaptörün USB yuvasını bilgisayarınızın USB portuna bağlayın, ardından adaptörü yuvaya takın.

## Kurulum

Bu bölümde adaptörün kurulması için gereken prosedürler açıklanmaktadır.

### **Kurulum**

Adaptörü kurmak için:

**1.** CD veya DVD sürücünüze CD'yi takın.

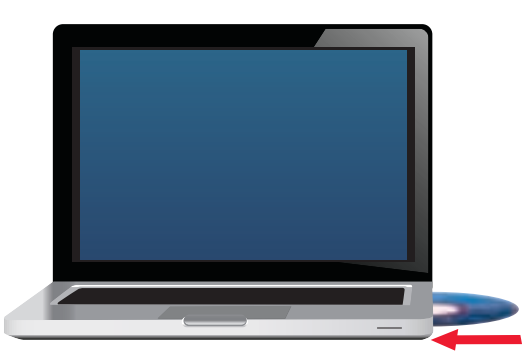

**2. Set up your Linksys Adapter** (Linksys Adaptörünüzü kurun) öğesini tıklatın.

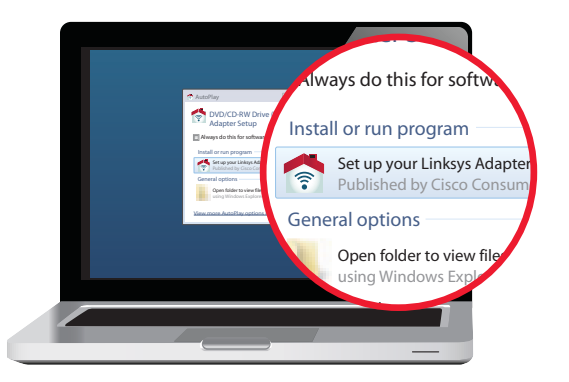

Bunu görmüyorsanız, doğrudan CD'deki kuruluma gidin. Bunu yapmak için, kendi işletim sisteminizin adımlarını uygulayın.

#### **Windows 7**

- **a. Başlat > Bilgisayar**'a gidin.
- **b.** CD veya DVD sürücüsünü çift tıklatın.

#### **Windows Vista**

- **a. Başlat > Bilgisayar**'a gidin.
- **b.** CD veya DVD sürücüsünü çift tıklatın.

#### **Windows XP**

- **a. Başlat > Bilgisayarım**'a gidip CD veya DVD sürücünüzü seçin.
- **b. Setup.exe** öğesini çift tıklatın.
- **3.** Linksys kablosuz adaptörün kurulumunu tamamlamak için ekrandaki talimatları uygulayın.

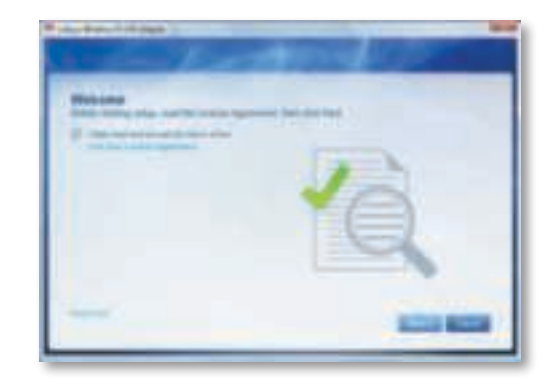

#### **Not**

Adaptörünüzü yüklemek için Kurulumu yalnızca bir kez çalıştırmanız gerekir. Kurulumu çalıştırdıktan sonra, adaptörü bilgisayarınızın USB portuna her taktığınızda bilgisayarınız bunu tanıyacaktır.

## Kablosuz Ağ Yapılandırması

Adaptörün kablosuz ağ bağlantısı ayarlarını yapılandırmak için kablosuz ağ yapılandırması yardımcı programlarından birini kullanın. Böyle bir yardımcı programı bilgisayarınıza yüklediyseniz ya da bilgisayarınızda yüklü olarak verildiyse, kullanma talimatları için bu yardımcı programın belgelerine bakın. Aksi taktirde, işletim sisteminin yerleşik yardımcı programını kullanmak için aşağıdaki uygun bölümde yer alan talimatları uygulayın.

- "Windows 7", sayfa 3
- "Windows Vista", sayfa 4
- "Windows XP", sayfa 6

### **Windows 7**

Adaptörü yükledikten sonra, bilgisayarınızın sistem tepsisinde Kablosuz Ağ Yapılandırması yardımcı programının simgesi görüntülenir. (Simgeyi görmüyorsanız, sistem tepsisindeki Gizli simgeleri göster okunu tıklatın.)

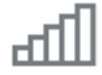

Fare işaretçinizi simgenin üzerine getirdiğinizde kablosuz bağlantınızın durum bilgileri görüntülenir.

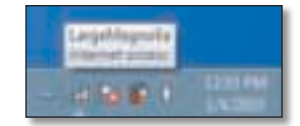

#### **Yeni Kablosuz Bağlantısı**

**Farklı bir kablosuz ağa bağlanmak için:**

**1. Kablosuz Ağ Yapılandırması** yardımcı programının simgesini tıklatın. Kullanılabilir kablosuz ağların bir listesi görüntülenir.

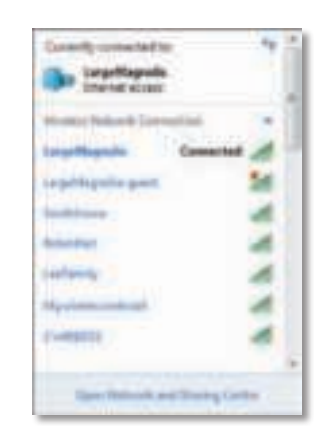

**2.** Ağınızı seçip **Bağlan** öğesini tıklatın.

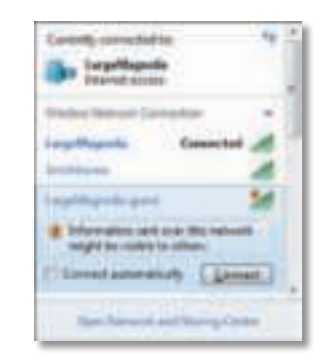

Ağınızda kablosuz güvenlik kullanılmıyorsa, bilgisayarınız şimdi kablosuz ağa bağlanır; bundan sonra başka bir işlem yapmanıza gerek yoktur.

**3.** Wi-Fi Protected Access (WPA/WPA2) parolasını veya Wired Equivalent Privacy (WEP) anahtarını girip (güvenliğin türüne göre), **Tamam** öğesini tıklatın.

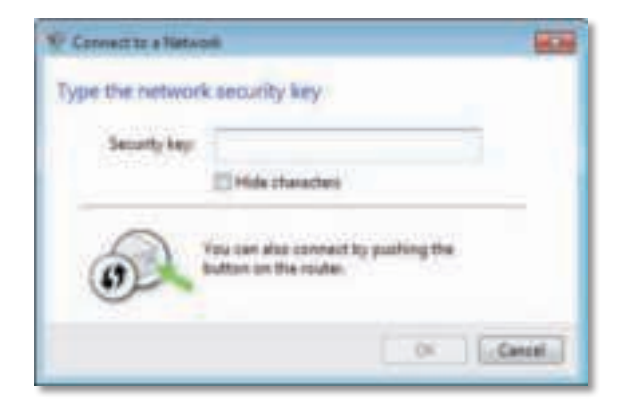

Adaptörünüz ağınıza bağlanırken bu ekran görüntülenir. Bağlantıyı kesmek istemediğiniz sürece iptal etmeyin.

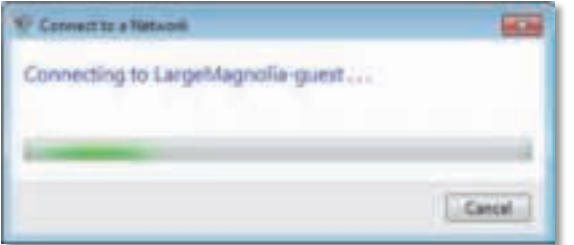

Bilgisayarınız artık kablosuz ağınıza bağlıdır.

#### **Not**

Kablosuz Ağ Yapılandırması yardımcı programı hakkında yardım için **Başlat**'ı ve **Yardım ve Destek**'i tıklatın.

### **Windows Vista**

Adaptörü yükledikten sonra, bilgisayarınızın sistem tepsisinde Kablosuz Ağ Yapılandırması yardımcı programının simgesi görüntülenir.

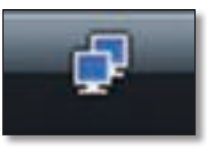

Fare işaretçinizi simgenin üzerine getirdiğinizde kablosuz bağlantınızın durum bilgileri görüntülenir.

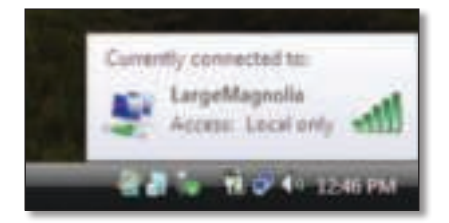

### **Yeni Kablosuz Bağlantısı**

**Farklı bir kablosuz ağa bağlanmak için:**

- **1. Kablosuz Ağ Yapılandırması** yardımcı programının simgesini sağ tıklatın.
- **2. Bir Ağa Bağlan** öğesini tıklatın.

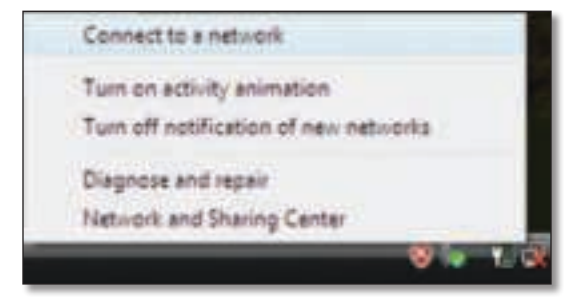

**3.** Ağınızı seçip **Bağlan** öğesini tıklatın.

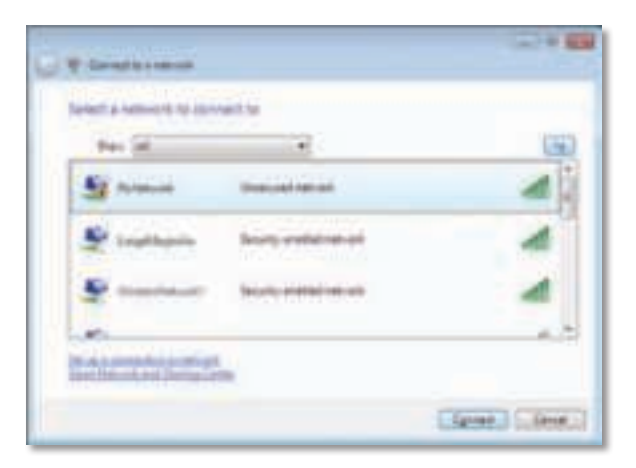

**4.** Ağınız kablosuz güvenlik kullanıyorsa 5. adıma geçin.

Ağınız kablosuz güvenliğini **kullanmıyorsa** bu ekran görüntülenir.

**a.** Güvenli olmayan ağınıza bağlanmak için **Yine de Bağlan** öğesini tıklatıp 6. adıma geçin.

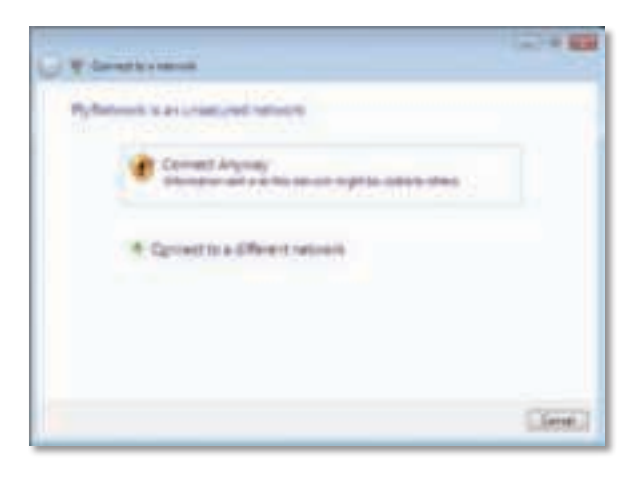

**5.** Wi-Fi Protected Access (WPA/WPA2) parolasını veya Wired Equivalent Privacy (WEP) anahtarını girip (güvenliğin türüne göre), **Bağlan** öğesini tıklatın.

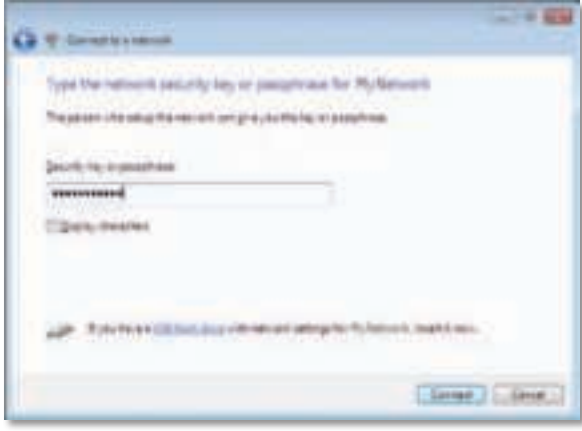

Adaptörünüz ağınıza bağlanırken bu ekran görüntülenir. Yüklemeyi kesmek istemediğiniz sürece iptal etmeyin.

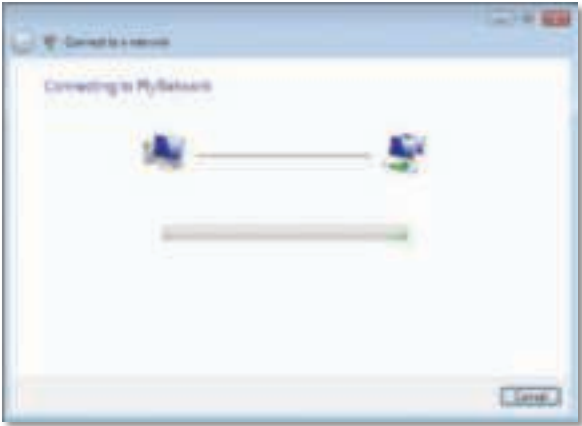

Ağınıza bağlandığınızda bu ekran görüntülenir.

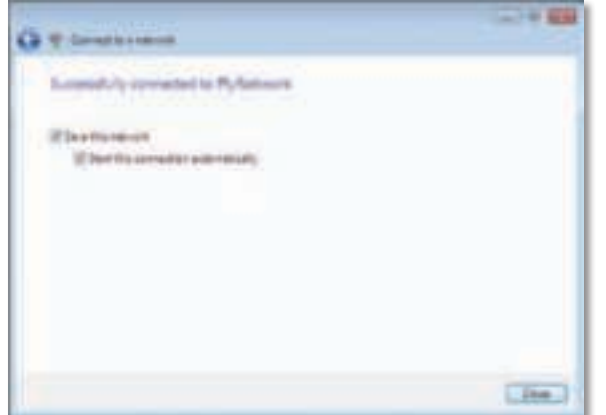

- **6.** Ayarlarınızı kaydetmek istiyorsanız **Bu ağı kaydet** öğesini seçin.
- **7. Kapat** düğmesini tıklatın.

Ağ Konumu Ayarla ekranı görüntülenebilir. Bu ekran konum türünüzün doğru ayarlarını uygulamanıza yardımcı olur.

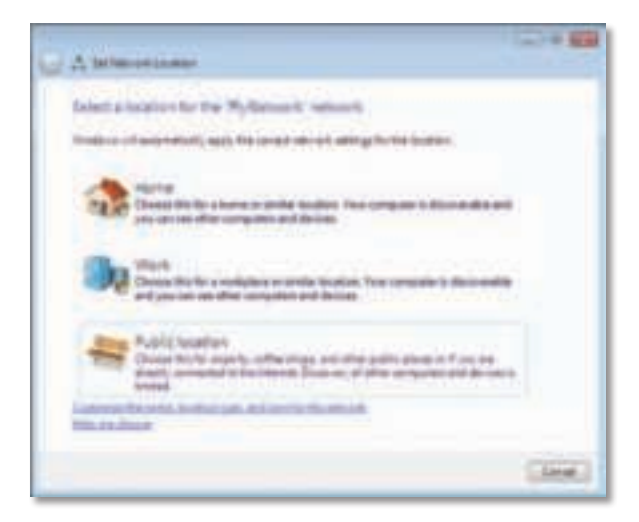

**a. Ev, İş** veya **Ortak Konum**, ardından da son ekranda **Kapat** öğesini tıklatın.

#### **Not**

Kablosuz Ağ Yapılandırması yardımcı programı hakkında yardım için **Başlat**'ı ve **Yardım ve Destek**'i tıklatın.

Bilgisayarınız artık kablosuz ağınıza bağlıdır.

### **Windows XP**

Adaptörü yükledikten sonra, bilgisayarınızın sistem tepsisinde **Windows XP Kablosuz Sıfır Yapılandırma Yardımcı Programı** simgesi görüntülenir.

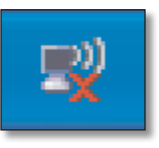

Fare işaretçinizi simgenin üzerine getirdiğinizde kablosuz bağlantınızın durum bilgileri görüntülenir.

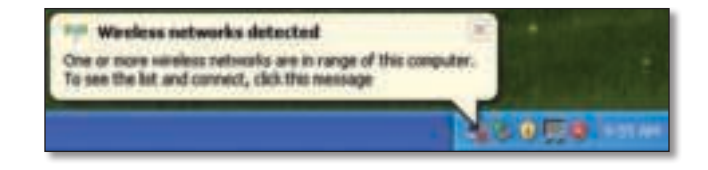

#### **Yeni Kablosuz Bağlantısı**

#### **Yeni bir kablosuz ağa bağlanmak için:**

- **1.** Bilgisayarın sistem tepsisinde **Windows XP Kablosuz Sıfır Yapılandırma** simgesini sağ tıklatıp **Kullanılabilir Kablosuz Ağları Göster** tıklatın. Kullanılabilir kablosuz ağlan bir pencerede görüntülenir.
- **2.** İstediğiniz ağı seçip **Bağlan** öğesini tıklatın.

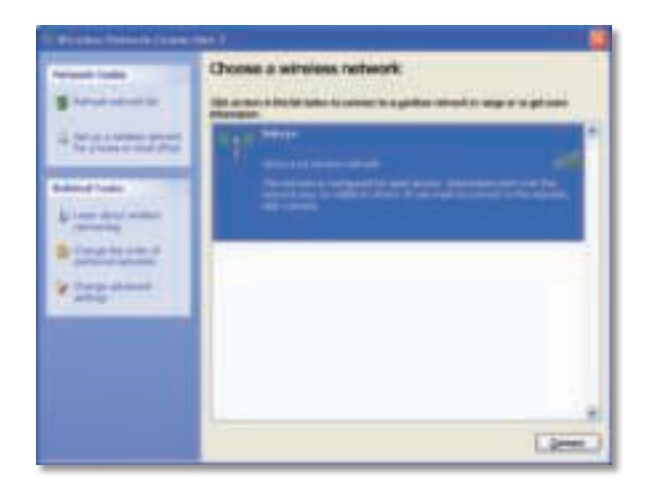

Ağ kablosuz güvenliğini kullanıyorsa 4. adıma geçin. Aksi taktirde 3. adımla devam edin.

**3.** Güvenli olmayan ağınıza adaptörü bağlamak için **Yine de Bağlan** öğesini. Bilgisayarınız şimdi kablosuz ağa bağlanır; bundan sonra başka bir işlem yapmanıza gerek yoktur.

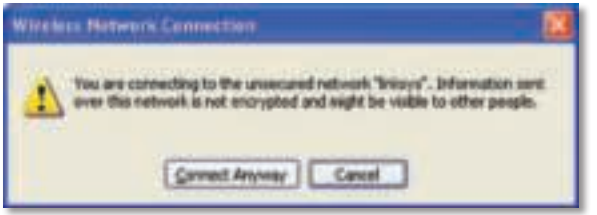

**4.** Ağınız Wired Equivalent Privacy (WEP) kablosuz güvenliğini kullanıyorsa Ağ anahtarı ve Ağ anahtarını onayla alanlarına WEP anahtarını girin. Ağınız Wired Equivalent Privacy (WEP) kablosuz güvenliğini kullanıyorsa Ağ anahtarı ve Ağ anahtarını onayla alanlarına WEP anahtarını girin. **Bağlan** düğmesini tıklatın.

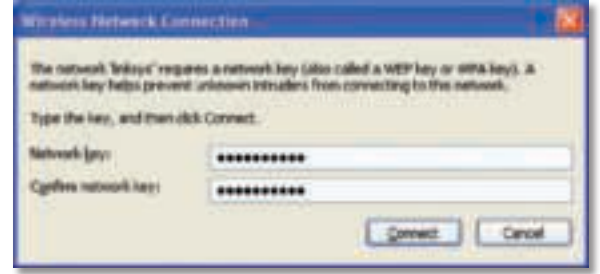

#### **Not**

Windows XP Kablosuz Sıfır Yapılandırma WEP parolasını desteklemez. Kablosuz router'ınızın veya erişim noktasının kullandığı doğru WEP anahtarını girin.

#### **Not**

Ağınız WPA2 güvenliğini kullanıyorsa, **www.microsoft.com** adresinden bulunabilen Windows XP Güncelleştirmesini (KB893357) yüklediğinizden emin olun.

Bağlantınız etkinleştiğinde kablosuz ağınız Bağlandı olarak görüntülenir.

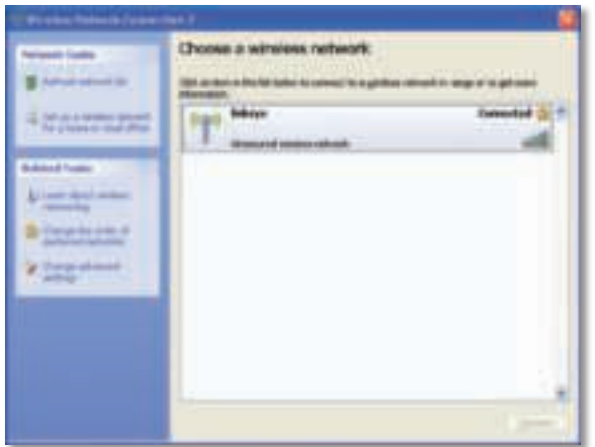

#### **Not**

Kablosuz Ağ Yapılandırması yardımcı programı hakkında yardım için **Başlat**'ı ve **Yardım ve Destek**'i tıklatın.

Bilgisayarınız artık kablosuz ağınıza bağlıdır.

## Sorun Giderme

### **AE3000**

#### **Bilgisayarınız adaptörü tanımıyor.**

- Adaptörün bilgisayarınızdaki USB yuvasına düzgün takıldığından emin olun.
- Adaptörün USB yuvasını kullanıyorsanız, adaptörün yuvaya doğru bir şekilde takıldığından ve yuvanın bilgisayarınızın USB portuna doğru bir şekilde bağlandığından emin olun.
- Adaptörü farklı bir USB portuna bağlayın.

#### **Adaptör düzgün çalışmıyor.**

- Adaptörü bilgisayarın USB yuvasından çıkarıp yeniden takın.
- Adaptörün USB yuvasını kullanıyorsanız, adaptörü doğrudan bilgisayarınızın USB portuna bağlamayı deneyin.
- Adaptör doğrudan bilgisayarınızın USB portuna bağlı olduğu halde zaman zaman ağınıza bağlanamıyorsa, adaptörü elektronik parazitlerden veya metal korumalardan daha uzak bir konuma yerleştirmek için adaptörün USB yuvasını kullanın.

#### **Bilgisayarınız kablosuz ağınızdaki diğer bilgisayarlarla iletişime geçemiyor.**

- **1.** Bilgisayarın açık olduğundan emin olun.
- **2.** Adaptörün aynı Kablosuz Ağ Adı ile (SSID veya Service Set Identifier olarak da bilinir), kablosuz ağ ayarlarının da kablosuz ağınızdaki diğer bilgisayarlarla aynı şekilde yapılandırıldığından emin olun.

#### **Not**

Burada sorularınızın yanıtını bulamadıysanız, **Linksys.com/support** adresindeki web destek bölümümüze bakın.
# Spesifikasyonlar

Anten 3: 4,0 dBi (en yüksek), -2,0 dBi (ort)

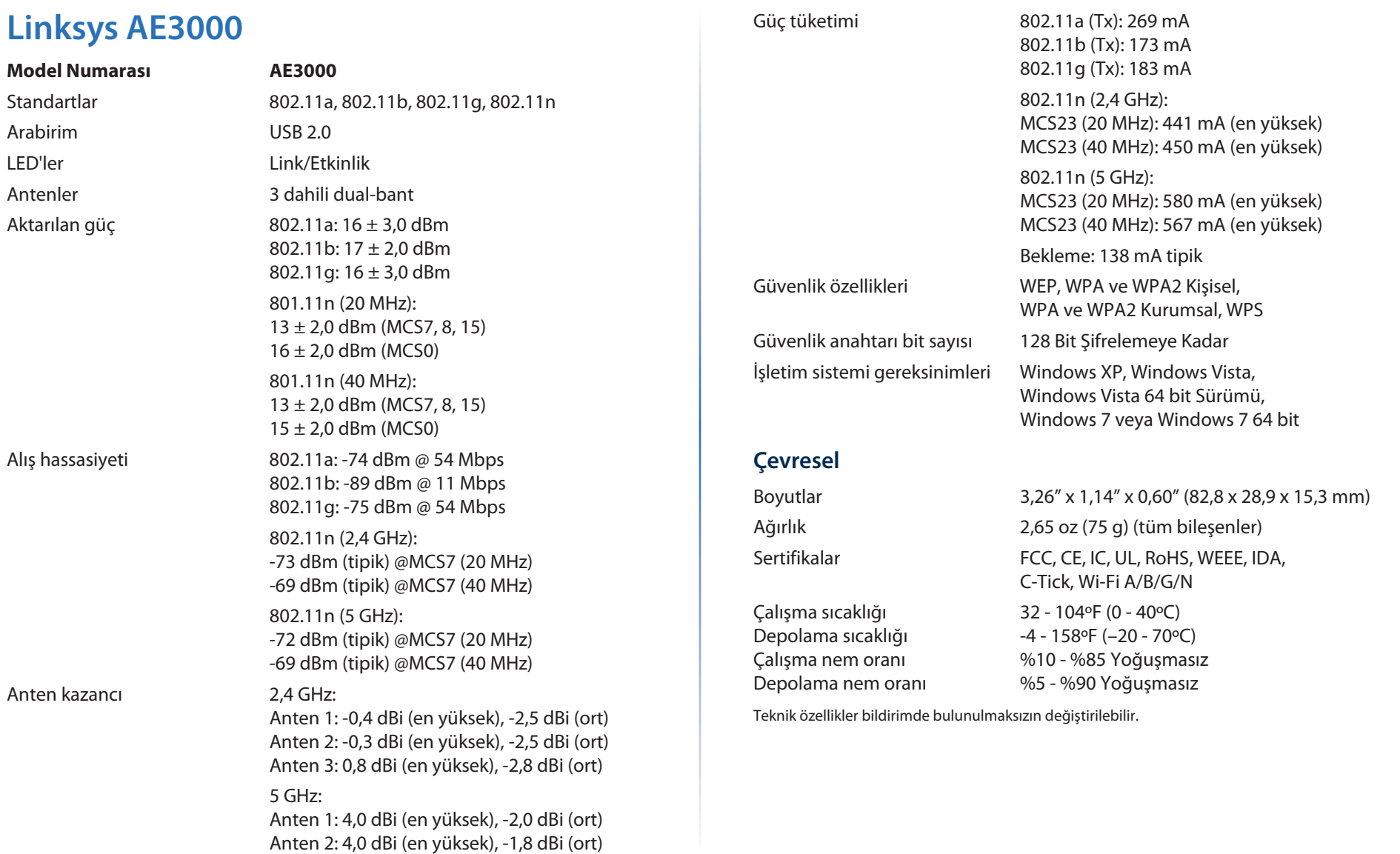

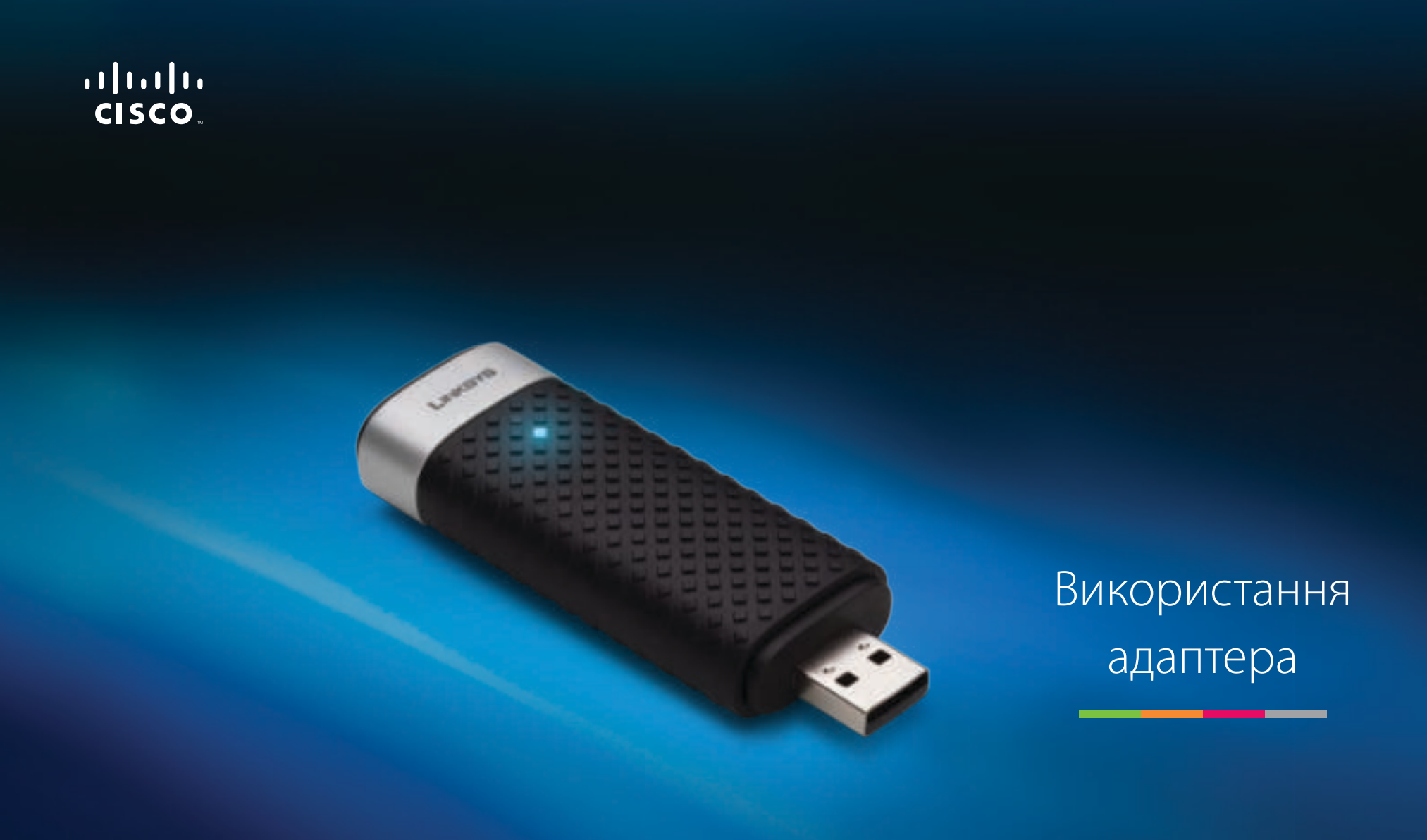

AE3000 Дводіапазонний USB-адаптер для бездротових мереж стандарту N з антеною 3×3

# Зміст

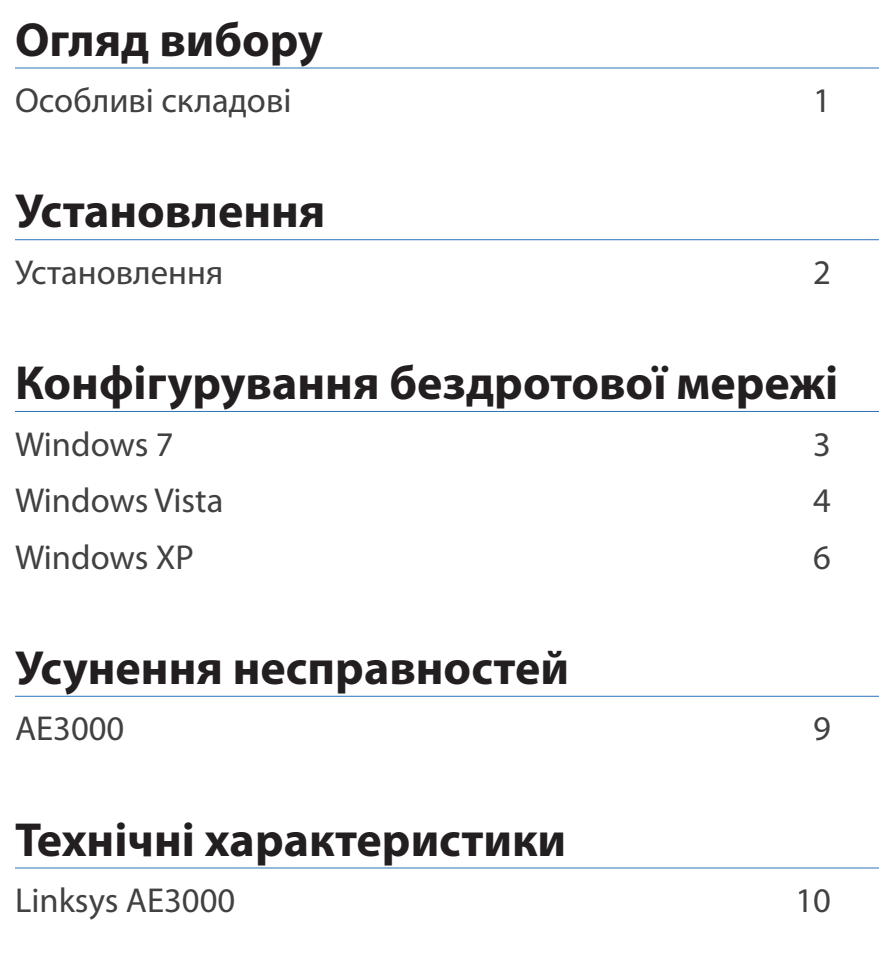

## Огляд вибору

Дякуємо за придбання дводіапазонного USB-адаптера для бездротових мереж стандарту N з антеною 3×3. У цьому адаптері використовується передова технологія бездротового зв'язку, яка дає змогу підключати настільні або портативні комп'ютери з операційною системою Windows до бездротових мереж або розширити відповідні вже наявні можливості. Для кращого захисту конфіденційності даних користувачів бездротове з'єднання можна захистити за допомогою стандарту шифрування Wi-Fi Protected Access 2 (Захищений доступ Wi-Fi, WPA2).

## **Особливі складові**

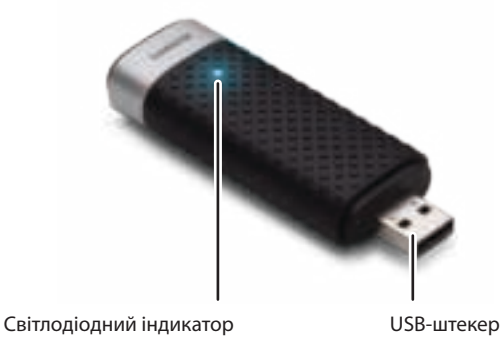

**Світлодіодний індикатор:** блимає за активного підключення до бездротової мережі.

**USB-штекер:** Під'єднайте цю частину до будь-якого вільного порту USB на комп'ютері або док-станції USB.

## **Док-станція**

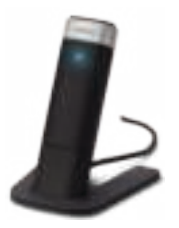

Для зміни розташування мережевого USB-адаптера підключіть док-станцію з USB-адаптером до USB-порту комп'ютера, а потім підключіть адаптер до док-станції.

## Установлення

У цьому розділі розглядається процедура встановлення адаптера.

## **Установлення**

Щоб установити адаптер, виконайте наведені нижче дії.

**1.** Вставте компакт-диск у дисковод для компакт- або DVD-дисків.

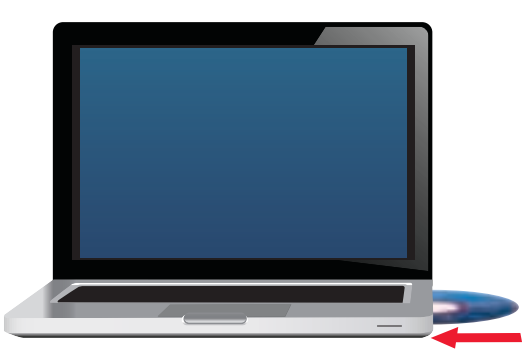

**2.** Виберіть пункт **Set up your Linksys Adapter** (Установити адаптер Linksys).

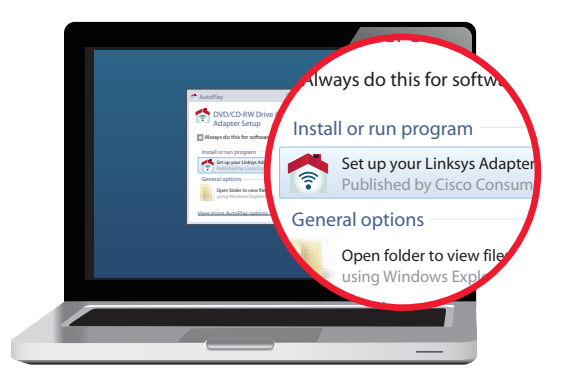

Якщо цей пункт не відображатиметься, відкрийте програму встановлення безпосередньо на компакт-диску. Для цього виконайте дії залежно від операційної системи.

#### **Windows 7**

- **a.** Перейдіть у меню **Пуск > Комп'ютер**.
- **b.** Двічі клацніть по значку дисковода для компакт- або DVD-дисків.

#### **Windows Vista**

- **a.** Перейдіть у меню **Пуск > Комп'ютер**.
- **b.** Двічі клацніть по значку дисковода для компакт- або DVD-дисків.

#### **Windows XP**

- **a.** Перейдіть у меню **Пуск > Мій комп'ютер** і виберіть дисковод для компакт- або DVD-дисків.
- **b.** Двічі клацніть по файлу **Setup.exe**.
- **3.** Виконайте інструкції, які з'являтимуться на екрані, щоб завершити встановлення бездротового адаптера Linksys.

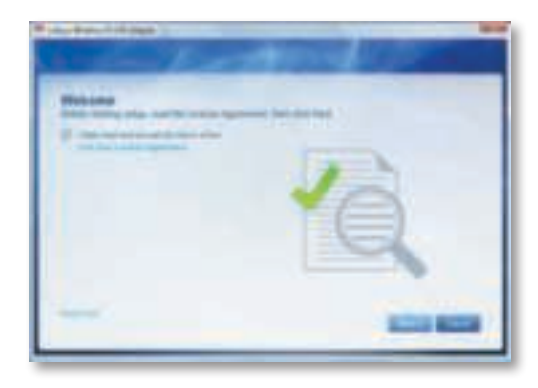

#### **Примітка**

Процедуру встановлення адаптера слід виконати лише один раз. Після завершення процедури встановлення комп'ютер розпізнаватиме адаптер під час кожного підключення адаптера до USB-порту.

## Конфігурування бездротової мережі

Значення параметрів бездротового зв'язку можна задати у службовій програмі для конфігурування бездротової мережі. Якщо таку програму встановлено на комп'ютері, див. відповідні інструкції в її документації. В іншому разі дотримуйтеся наведених нижче інструкцій із використання вбудованої службової програми залежно від операційної системи.

- «Windows 7» на стор. 3
- «Windows 7» на стор. 3
- «Windows XP» на стор. 6

## **Windows 7**

Після встановлення адаптера в області сповіщень на панелі завдань відображається значок службової програми настроювання бездротової мережі. (Якщо цей значок не відображається, клацніть по стрілці Показати приховані значки в області сповіщень.)

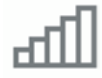

Якщо навести на цей значок указівник миші, відобразиться інформація про стан бездротового з'єднання.

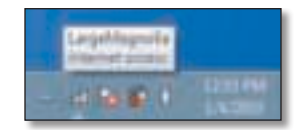

## **Нове бездротове з'єднання**

**Щоб підключити комп'ютер до іншої бездротової мережі, виконайте наведені нижче дії.**

**1.** Клацніть по значку **службової програми настроювання бездротової мережі**. Відобразиться список доступних бездротових мереж.

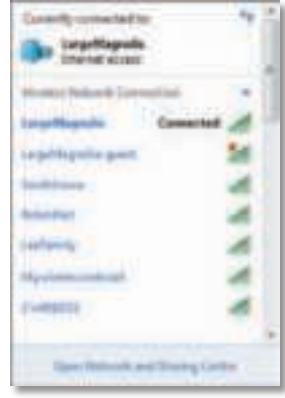

**2.** Виберіть мережу, а потім натисніть кнопку **Підключити**.

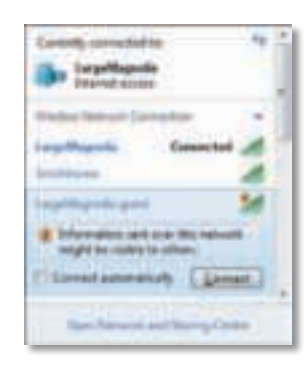

Якщо в мережі не використовується функція захисту, комп'ютер буде підключено до бездротової мережі і процес підключення завершиться.

**3.** Введіть пароль функції Wi-Fi Protected Access (WPA/WPA2) або ключ Wired Equivalent Privacy (WEP) (залежно від типу захисту), а потім натисніть **OK**.

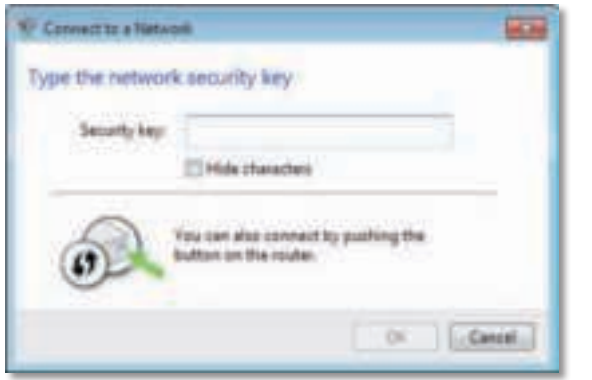

Цей екран відображатиметься, доки адаптер установлюватиме підключення до мережі. Натисніть кнопку "Скасувати", щоб перервати процес підключення.

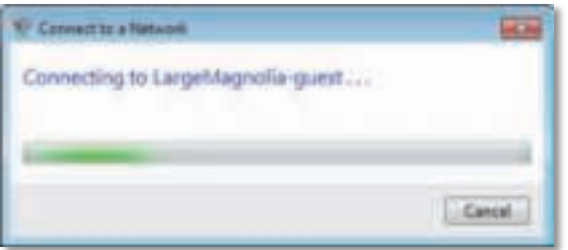

Після цього комп'ютер буде підключено до бездротової мережі.

#### **Примітка**

Щоб отримати довідкову інформацію про службову програму настроювання бездротової мережі, натисніть кнопку **Пуск**, а потім виберіть пункт **Довідка та підтримка**.

## **Windows Vista**

Після встановлення адаптера в області сповіщень на панелі завдань відображається значок службової програми настроювання бездротової мережі.

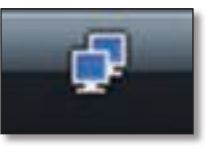

Якщо навести на цей значок указівник миші, відобразиться інформація про стан бездротового з'єднання.

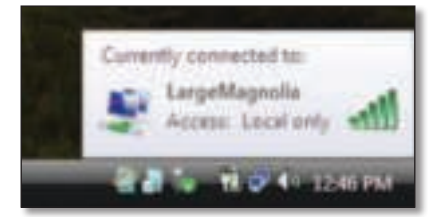

## **Нове бездротове з'єднання**

**Щоб підключити комп'ютер до іншої бездротової мережі, виконайте наведені нижче дії.**

- **1.** Клацніть по значку **службової програми настроювання бездротової мережі** правою кнопкою миші.
- **2.** Виберіть **Підключити до**.

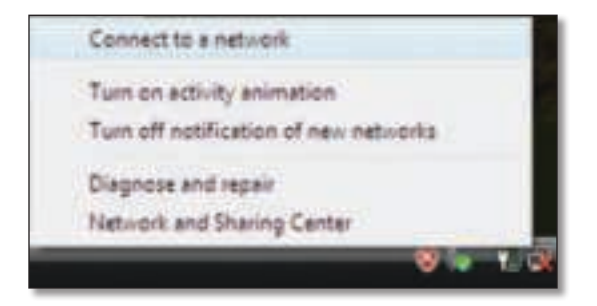

**3.** Виберіть мережу, а потім натисніть кнопку **Підключити**.

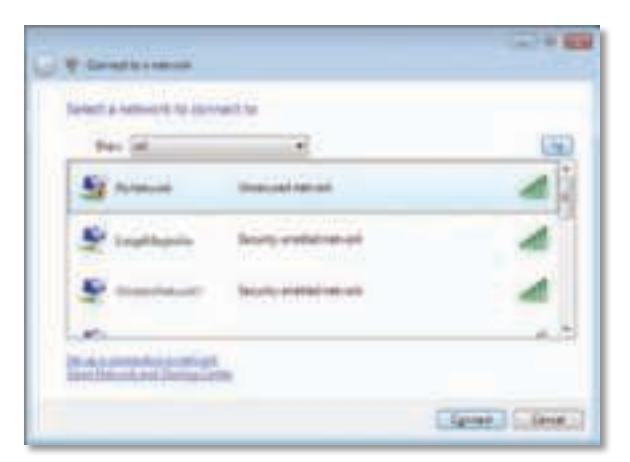

**4.** Якщо в мережі використовується функція захисту, перейдіть до кроку 5.

Якщо в мережі **не** використовується функція захисту, відобразиться цей екран.

**a.** Щоб підключити комп'ютер до незахищеної мережі, виберіть **Все одно встановити підключення** та перейдіть до кроку 6.

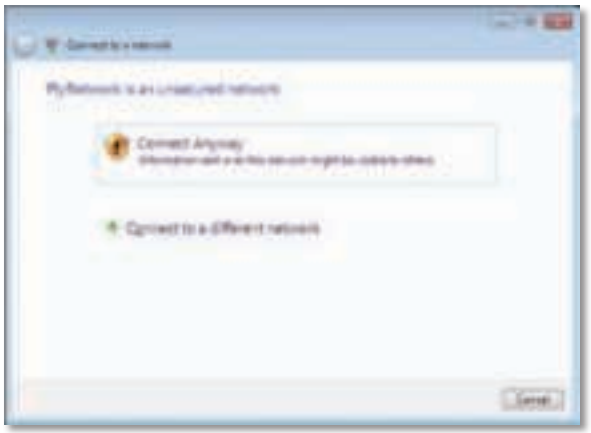

**5.** Введіть пароль функції Wi-Fi Protected Access (WPA/WPA2) або ключ Wired Equivalent Privacy (WEP) (залежно від типу захисту), а потім натисніть **Підключити**.

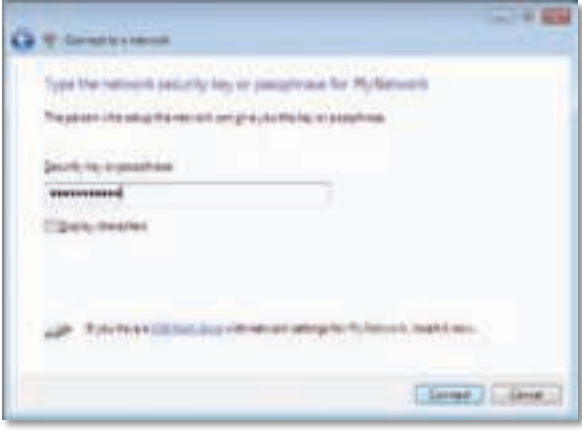

Цей екран відображатиметься, доки адаптер установлюватиме підключення до мережі. Натисніть кнопку "Скасувати", щоб перервати процес установлення.

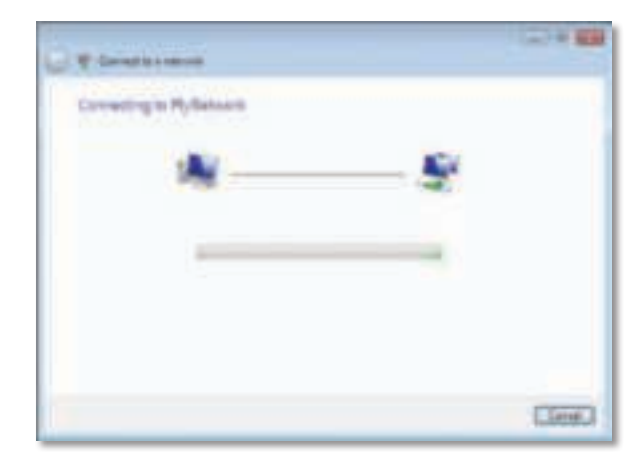

Цей екран відобразиться після того, як комп'ютер буде підключено до мережі.

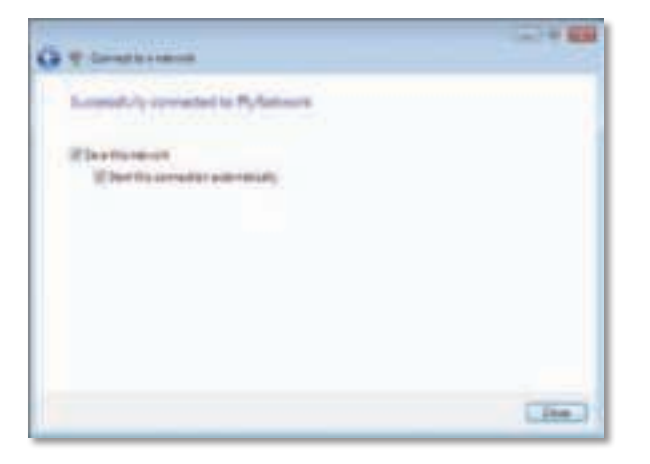

- **6.** Щоб зберегти значення параметрів, виберіть **Зберегти цю мережу**.
- **7.** Натисніть кнопку **Закрити**.

Може відобразитися екран Вибір мережного розташування. Цей екран допоможе застосувати правильні значення параметрів залежно від типу розташування.

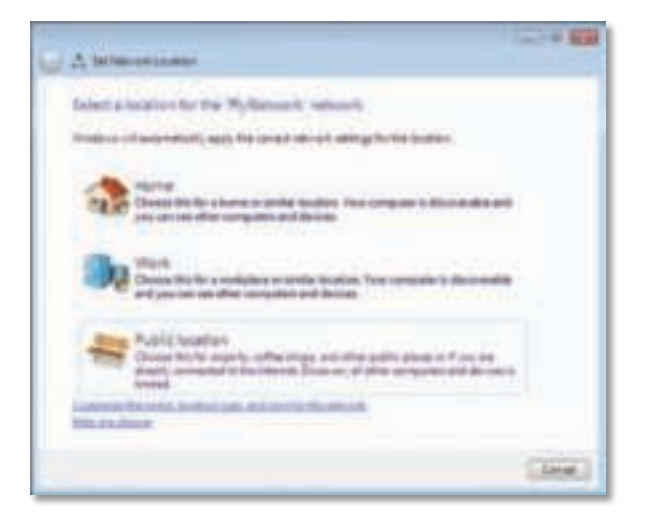

**a.** Виберіть **Домашня мережа**, **Робоча мережа** або **Мережа спільного використання**, а потім натисніть кнопку **Закрити** на екрані, що відкриється.

#### **Примітка**

Щоб отримати довідкову інформацію про службову програму настроювання бездротової мережі, натисніть кнопку **Пуск**, а потім виберіть пункт **Довідка та підтримка**.

Після цього комп'ютер буде підключено до бездротової мережі.

## **Windows XP**

Після встановлення адаптера в області сповіщень на панелі завдань відображається значок **службової програми настроювання бездротової мережі у Windows XP**.

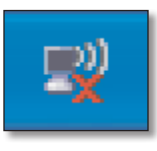

Якщо навести на цей значок указівник миші, відобразиться інформація про стан бездротового з'єднання.

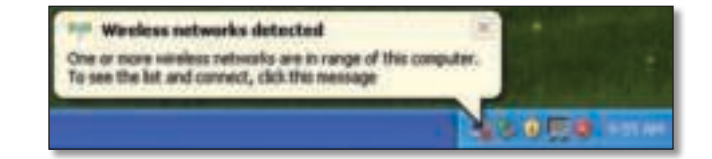

## **Нове бездротове з'єднання**

**Щоб підключити комп'ютер до нової бездротової мережі, виконайте наведені нижче дії.**

- **1.** Клацніть правою кнопкою миші значок **службової програми настроювання бездротової мережі у Windows XP** у області сповіщень на панелі завдань, а потім виберіть **Перегляд доступних безпроводових мереж**. Відобразиться вікно зі списком доступних бездротових мереж.
- **2.** Виберіть потрібну мережу та натисніть кнопку **Підключити**.

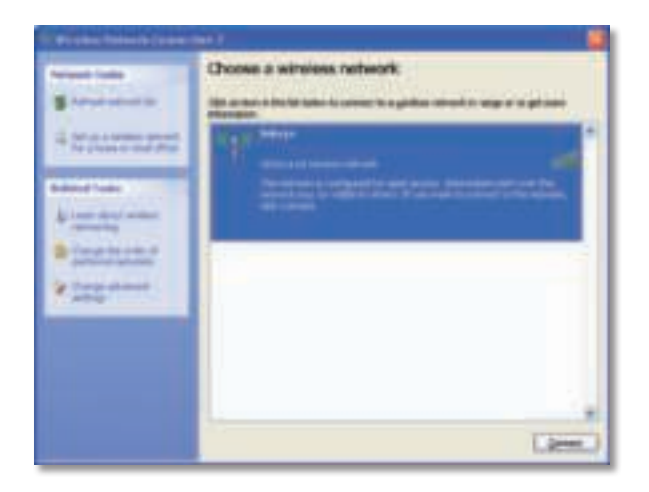

Якщо в мережі використовується функція захисту, перейдіть до кроку 4. В іншому разі виконайте крок 3.

**3.** Натисніть **Все одно встановити підключення**, щоб підключити адаптер до незахищеної мережі. Комп'ютер буде підключено до бездротової мережі, і процес підключення завершиться.

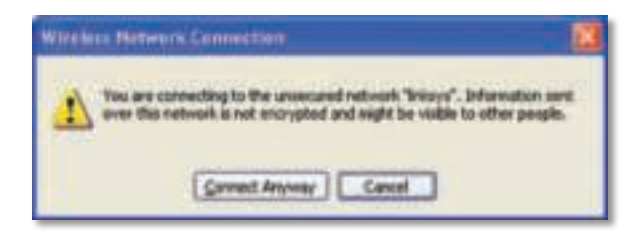

**4.** Якщо в мережі використовується стандарт захисту Wired Equivalent Privacy (WEP), введіть ключ WEP у поля Ключ мережі та Підтвердити ключ мережі. Якщо в мережі використовується стандарт захисту Wi-Fi Protected Access (WPA/WPA2), введіть пароль у поля Ключ мережі та Підтвердити ключ мережі. Натисніть кнопку **Підключити**.

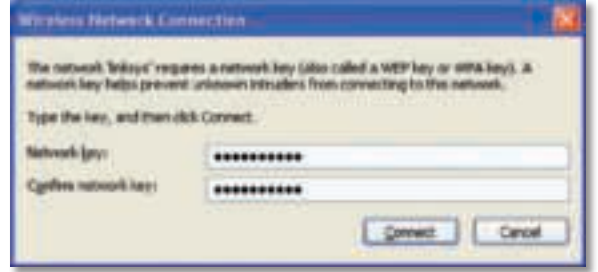

### **Примітка**

Службова програма настроювання бездротової мережі у Windows XP не підтримує паролі WEP. Введіть точний ключ WEP, який використовується на бездротовому маршрутизаторі або точці доступу.

#### **Примітка**

Якщо в мережі використовується стандарт захисту WPA2, переконайтеся в тому, що встановлено оновлення Windows XP (KB893357), доступне на веб-сайті **www.microsoft.com**.

За активного з'єднання для бездротової мережі відображатиметься стан Підключено.

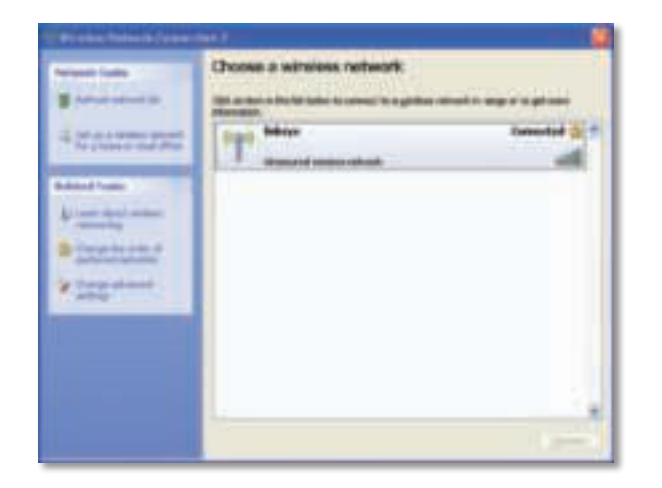

#### **Примітка**

Щоб отримати довідкову інформацію про службову програму настроювання бездротової мережі, натисніть кнопку **Пуск**, а потім виберіть пункт **Довідка та підтримка**.

Після цього комп'ютер буде підключено до бездротової мережі.

## Усунення несправностей

## **AE3000**

#### **Комп'ютер не розпізнає адаптер.**

- Переконайтеся в тому, що адаптер належним чином вставлений у USB-порт на комп'ютері.
- Якщо використовується док-станція з USB-адаптером, перевірте, щоб адаптер був належним чином вставлений у док-станцію і щоб докстанція була належним чином підключена до USB-порту комп'ютера.
- Підключіть адаптер до іншого USB-порту.

#### **Адаптер не працює належним чином.**

- Від'єднайте адаптер, а потім знову вставте його в USB-порт на комп'ютері.
- Якщо використовується док-станція з USB-адаптером, спробуйте підключити адаптер безпосередньо до USB-порту комп'ютера.
- Якщо адаптер підключено безпосередньо до USB-порту комп'ютера, але у деяких випадках адаптер неможливо підключити до мережі, використовуйте док-станцію з USB-адаптером, щоб розташувати адаптер якнайдалі від джерел електромагнітних перешкод або металевих екрануючих предметів.

#### **Комп'ютер не може обмінюватися даними з іншими комп'ютерами, які належать до бездротової мережі.**

- **1.** Переконайтеся в тому, що комп'ютери ввімкнені.
- **2.** Переконайтеся в тому, що на адаптері задано таке ж саме ім'я бездротової мережі (також називається ідентифікатор набору служб — Service Set Identifier, SSID) і такі ж самі значення параметрів захисту, що й на інших комп'ютерах у бездротовій мережі.

#### **Примітка**

Якщо не вдалося знайти відповіді на питання в цьому посібнику, відвідайте веб-сторінку нашої служби підтримки за адресою **Linksys.com/support.**

## Технічні характеристики

#### **Linksys AE3000 Номер моделі AE3000** Стандарти 802.11a, 802.11b, 802.11g, 802.11n Інтерфейс USB 2.0 Світлодіоди Канал/Активність Антени 3 внутрішні дводіапазонні Потужність передачі  $802.11a: 16 \pm 3.0$  дБм 802.11b: 17 ± 2,0 дБм 802.11g: 16 ± 3,0 дБм 801.11n (20 МГц):  $13 \pm 2.0$  дБм (MCS7, 8, 15)  $16 \pm 2.0$  дБм (MCS0) 801.11n (40 МГц): 13 ± 2,0 дБм (MCS7, 8, 15)  $15 \pm 2.0$  дБм (MCS0) Чутливість приймання 802.11a: -74 дБм @ 54 Мбіт/с 802.11b: -89 дБм @ 11 Мбіт/с 802.11g: -75 дБм @ 54 Мбіт/с 802.11n (2,4 ГГц): -73 дБм (типово) @MCS7 (20 МГц) -69 дБм (типово) @MCS7 (40 МГц) 802.11n (5 ГГц): -72 дБм (типово) @MCS7 (20 МГц) -69 дБм (типово) @MCS7 (40 МГц) Підсилення антени 2,4 ГГц: Aнтена 1: -0,4 дБі (максимум), -2,5 дБі (в середньому) Aнтена 2: -0,3 дБі (максимум), -2,5 дБі (в середньому) Aнтена 3: 0,8 дБі (максимум), -2,8 дБі (в середньому) 5 ГГц: Aнтена 1: -4,0 дБі (максимум), -2,0 дБі (в середньому) Енергоспоживання 802.11a (Tx): 269 мА 802.11b (Tx): 173 мA 802.11g (Tx): 183 мA 802.11n (2,4 ГГц): MCS23 (20 МГц): 441 мA (максимум) MCS23 (40 MГц): 450 мA (максимум) 802.11n (5 ГГц): MCS23 (20 МГц): 580 мA (максимум) MCS23 (40 MГц): 567 мA (максимум) Режим очікування: 138 мA (типово) Функції захисту WEP, WPA та WPA2 Personal, WPA та WPA2 Enterprise, WPS Розряд ключа захисту до 128-розрядного шифрування Вимоги до ОС Windows XP, Windows Vista, 64-розрядне видання Windows Vista, Windows 7, або 64-розрядне видання Windows 7 **Зовнішні параметри** Розміри 3,26"x 1,14" x 0,60" (82,8 x 28,9 x 15,3 мм) Вага 2,65 унції (75 г) (усі компоненти) Сертифікація FCC, CE, IC, UL, RoHS, WEEE, IDA, C-Tick, Wi-Fi A/B/G/N Робоча температура від 32 до 104ºF (від 0 до 40ºC) Температура під час зберігання від -4 до 158ºF (від –20 дo 70ºC) Вологість під час експлуатації від 10 до 85% без конденсації Вологість під час зберігання від 5 до 90% без конденсації Технічні характеристики можуть бути змінені без попередження.

 Aнтена 2: -4,0 дБі (максимум), -1,8 дБі (в середньому) Aнтена 3: 4,0 дБі (максимум), -2,0 дБі (в середньому)

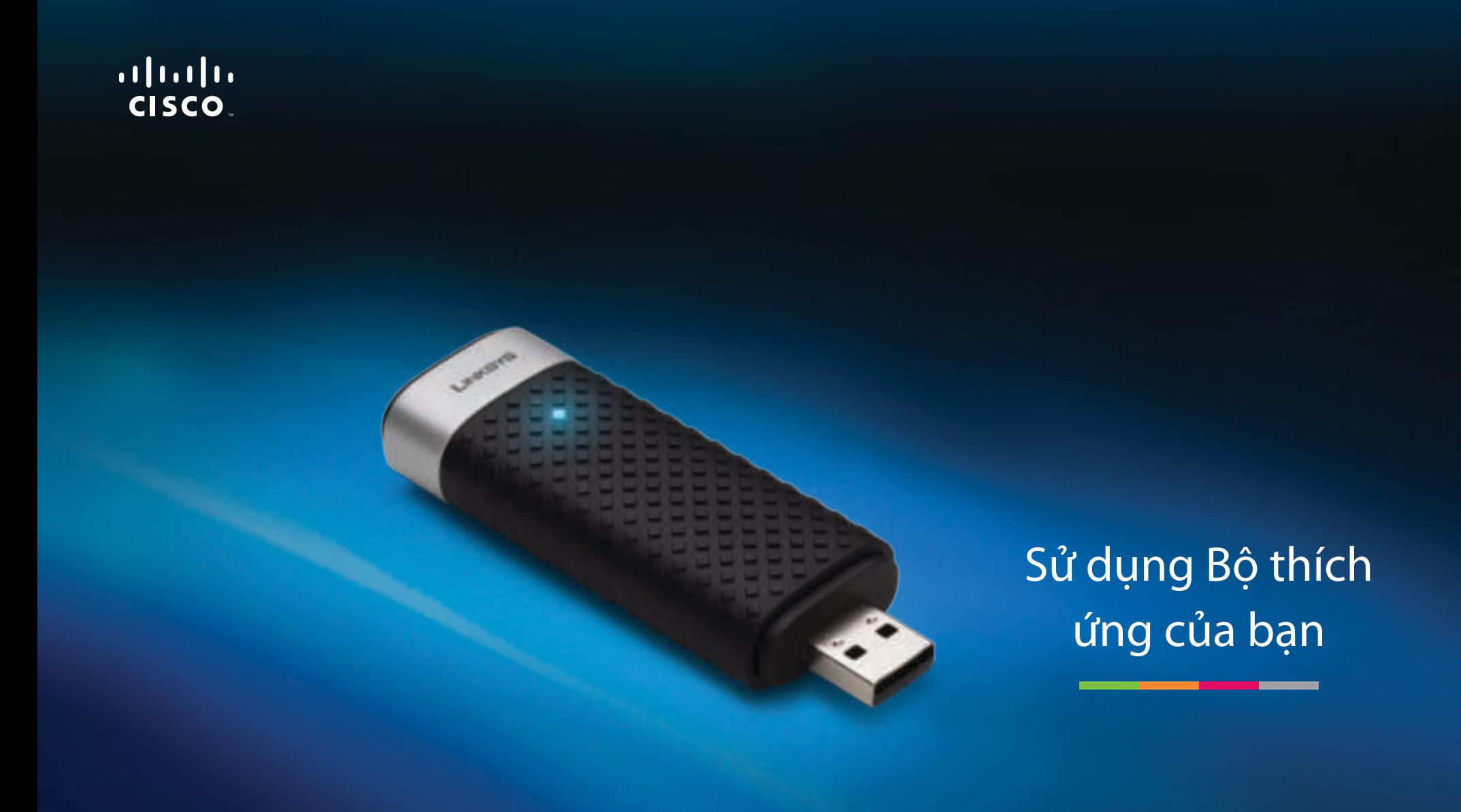

AE3000 Bộ điều hợp USB không dây băng tần kép-N có ăng-ten 3×3

# Mục lục

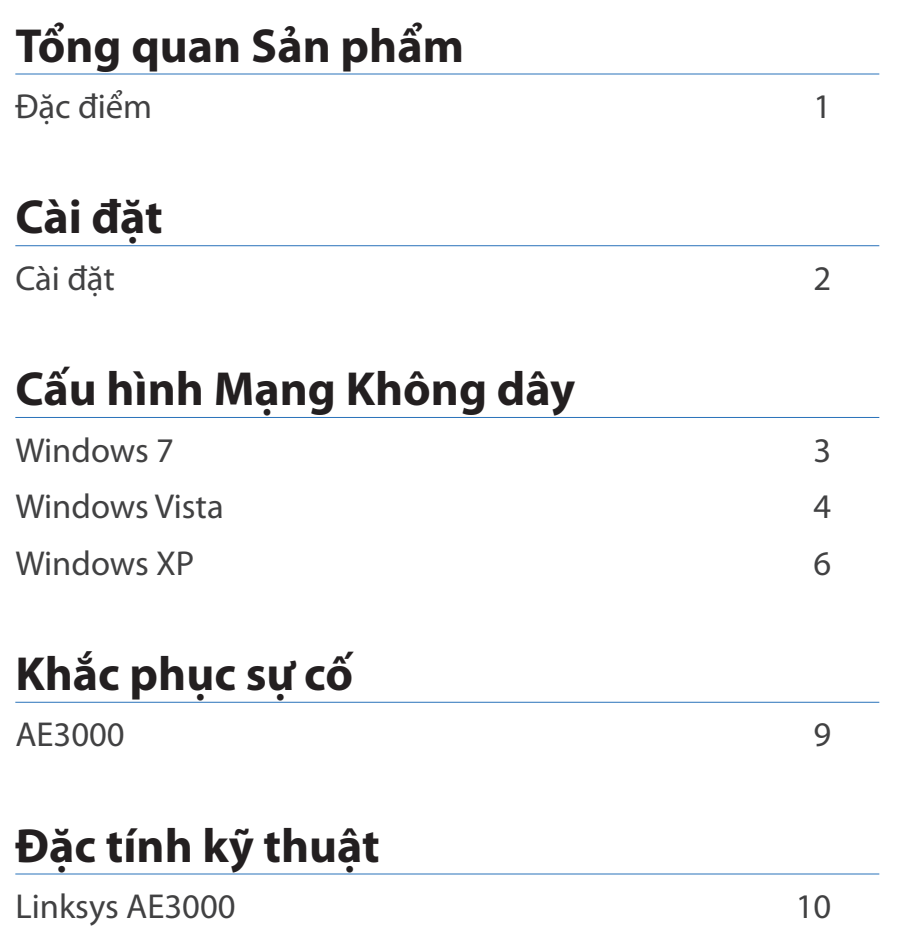

# Tổng quan Sản phẩm

Cám ơn bạn đã chọn bộ điều hợp USB không dây băng tần kép-N có ăng-ten 3×3 của Linksys. Sử dụng công nghệ kết nối mang không dây mới nhất, bộ thích ứng giúp tăng cường hoặc nâng cấp khả năng kết nối không dây trên máy tính sử dụng Windows hay máy tính xách tay của bạn. Để giúp bảo vệ dữ liệu và bảo mật của bạn, bạn có thể sử dụng mã hóa Wi-Fi Protected Access 2 (WPA2) để bảo vệ kết nối không dây của mình.

## **Đặc điểm**

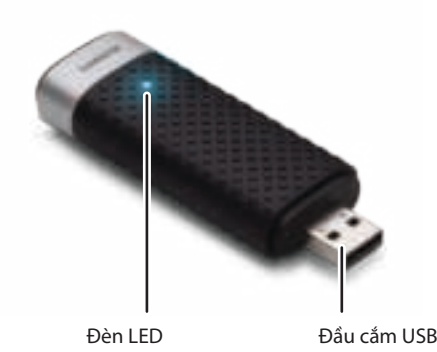

**Đèn LED:** Nháy sáng khi có hoạt động mạng không dây.

**Đầu cắm USB:** Kết nối đầu này với bất kỳ cổng USB sẵn có nào trên máy tính của bạn hoặc với giá cắm USB.

## **Giá cắm**

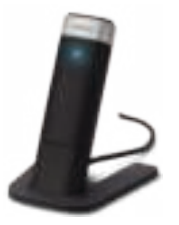

Để lắp lại bộ điều hợp mạng USB, hãy kết nối giá cắm USB của bộ điều hợp với cổng USB trên máy tính, sau đó kết nối bộ điều hợp với giá cắm.

## Cài đặt

Chương này mô tả quy trình cài đặt bộ thích ứng.

## **Cài đặt**

Để cài đặt bộ thích ứng:

**1.** Cho CD vào ổ CD hoặc DVD của bạn.

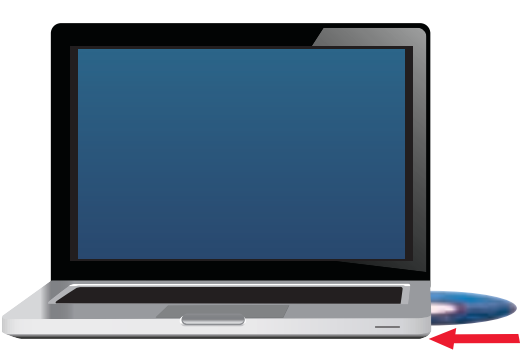

**2.** Nhấp **Set up your Linksys Adapter** (Cài đặt Bộ thích ứng Linksys của ban).

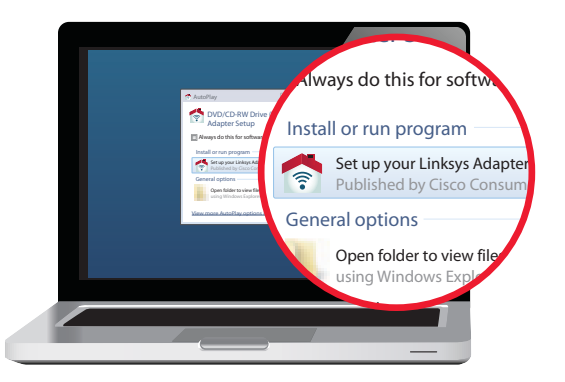

Nếu bạn không nhìn thấy thông báo này, hãy truy cập cài đặt trực tiếp trên đĩa CD. Để làm vậy, hãy thực hiện các bước sau cho hệ điều hành của ban:

### **Windows 7**

- **a.** Đến phần **Start > Computer**.
- **b.** Nhấp đúp vào ổ CD hoặc DVD của bạn.

### **Windows Vista**

- **a.** Đến phần **Start > Computer**.
- **b.** Nhấp đúp vào ổ CD hoặc DVD của bạn.

### **Windows XP**

- **a.** Đến phần **Start > My Computer** và chọn ổ CD hoặc DVD của bạn.
- **b.** Nhấp đúp vào **Setup.exe**.
- **3.** Làm theo các hướng dẫn trên màn hình để hoàn thành việc cài đặt bộ thích ứng không dây Linksys của bạn.

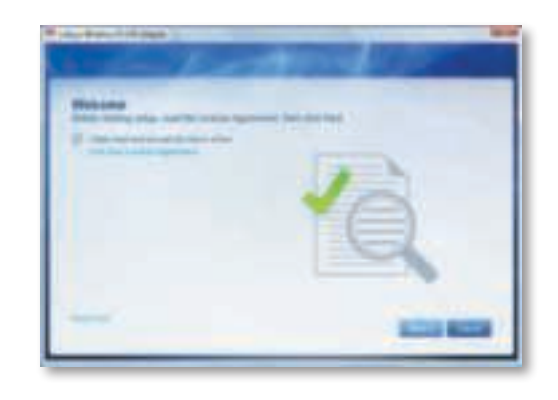

## **Lưu ý**

Bạn chỉ cần chạy Cài đặt một lần để cài đặt bộ thích ứng của mình. Sau khi chạy Cài đặt, máy tính cả bạn sẽ nhận diện được bộ thích ứng mỗi khi thiết bị này được kết nối với cổng USB của máy tính.

## Cấu hình Mạng Không dây

Để cấu hình cài đặt kết nối không dây của bộ thích ứng, hãy sử dung tiên ích cấu hình mạng không dây. Nếu bạn đã cài một tiện ích như vậy trên máy tính của mình, hoặc nếu máy tính của bạn đã cài đặt sẵn một tiện ích như thế, hãy tham khảo tài liệu hướng dẫn sử dụng tiện ích đó. Nếu không, hãy làm theo hướng dẫn trong mục thích hợp bên dưới để sử dụng tiện ích tích hợp sẵn của hệ điều hành:

- "Windows 7" trên trang 3
- "Windows Vista" trên trang 4
- "Windows XP" trên trang 6

## **Windows 7**

Sau khi bạn đã cài đặt bộ thích ứng, biểu tượng tiện ích Wireless Network Configuration (Cấu hình Mạng Không dây) sẽ xuất hiện trên khay hệ thống máy tính của bạn. (Nếu bạn không nhìn thấy biểu tượng đó, hãy nhấp vào mũi tên Show hidden icons trong khay hệ thống.)

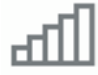

Khi con trỏ chuột di chuyển qua biểu tượng này, thông tin trạng thái kết nối không dây sẽ xuất hiện.

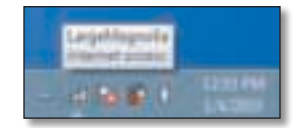

## **Kết nối Không dây Mới**

### **Để kết nối với một mạng không dây khác:**

**1.** Hãy nhấp vào biểu tượng tiện ích **Wireless Network Configuration** (Cấu hình Mang Không dây). Danh sách các mang không dây sẵn có xuất hiện.

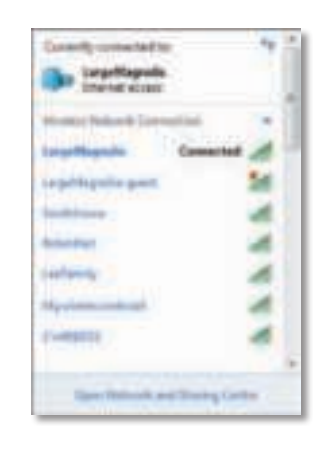

**2.** Chọn mạng của bạn, sau đó nhấp **Connect** (Kết nối).

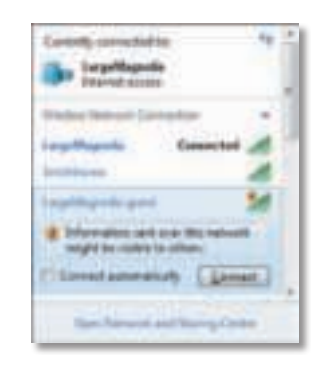

Nếu mạng của bạn không sử dụng bảo mật không dây, máy tính của bạn hiện đang kết nối với mạng không dây và bạn đã hoàn thành xong thao tác.

**3.** Nhập mật mã Wi-Fi Protected Access (WPA/WPA2) hoặc khóa Wired Equivalent Privacy (WEP) (tùy vào loại bảo mật của bạn), sau đó nhấp **OK**.

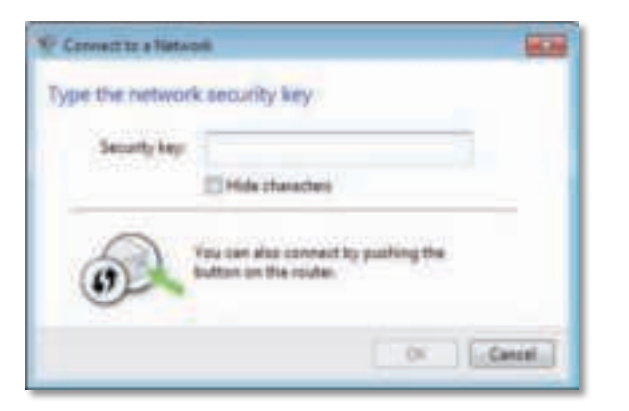

Màn hình này xuất hiện khi bộ thích ứng kết nối với mạng của bạn. Không hủy nếu bạn không muốn kết thúc kết nối đó.

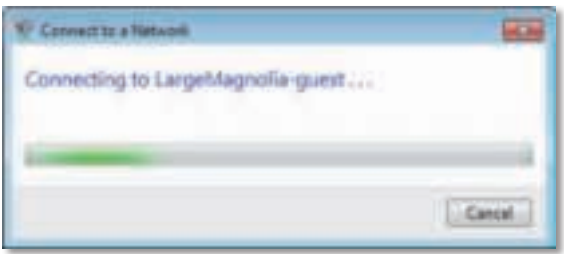

Máy tính của ban hiện đã được kết nối với mạng không dây.

### **Lưu ý**

Để được trợ giúp với tiện ích Cấu hình Mạng Không dây, hãy nhấp **Start**, sau đó nhấp **Help and Support**.

## **Windows Vista**

Sau khi bạn đã cài đặt bộ thích ứng, biểu tượng tiện ích Wireless Network Configuration (Cấu hình Mạng Không dây) sẽ xuất hiện trên khay hệ thống máy tính của bạn.

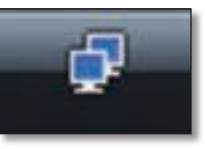

Khi con trỏ chuột di chuyển qua biểu tượng này, thông tin trạng thái kết nối không dây sẽ xuất hiện.

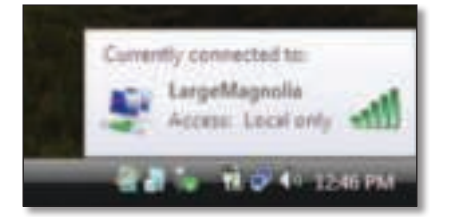

## **Kết nối Không dây Mới**

### **Để kết nối với một mạng không dây khác:**

- **1.** Hãy nhấp chuột phải vào biểu tượng tiện ích **Wireless Network Configuration** (Cấu hình Mạng Không dây).
- **2.** Nhấp **Connect to a network** (Kết nối vào mạng).

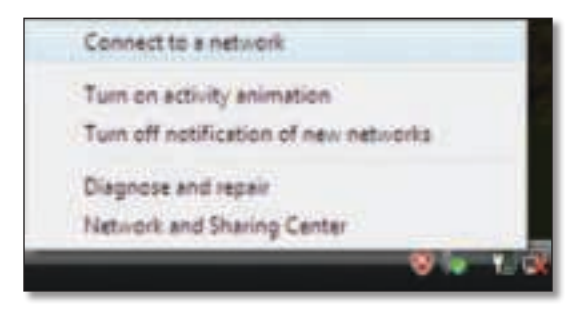

**3.** Chọn mạng của bạn, sau đó nhấp vào **Connect** (Kết nối).

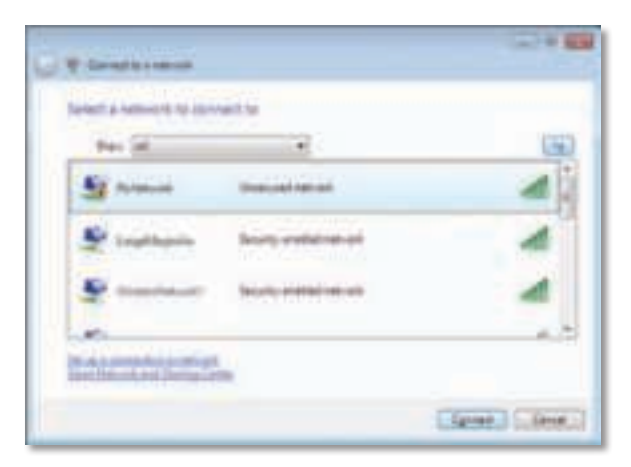

- **4.** Nếu mạng của bạn sử dụng bảo mật không dây, hãy chuyển đến Bước 5. Nếu mạng của bạn **không** sử dụng bảo mật không dây, màn hình này sẽ xuất hiện.
	- **a.** Để kết nối với mạng không bảo mật, hãy nhấp **Connect Anyway**  (Vẫn kết nối) và chuyển đến Bước 6.

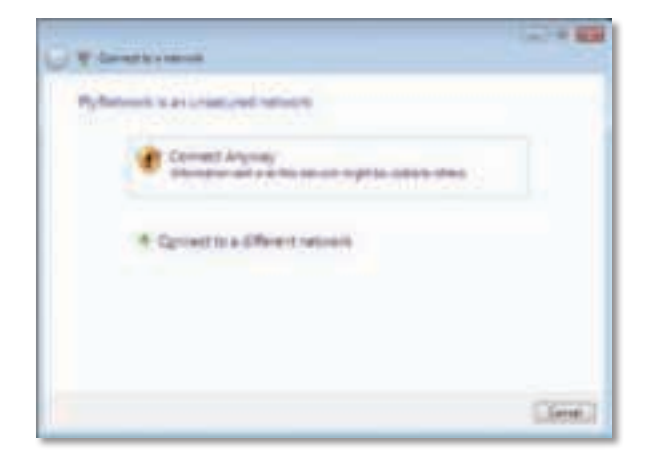

**5.** Nhập mật mã Wi-Fi Protected Access (WPA/WPA2) hoặc khóa Wired Equivalent Privacy (WEP) (tùy vào loại bảo mật của bạn), sau đó nhấp **Connect** (Kết nối).

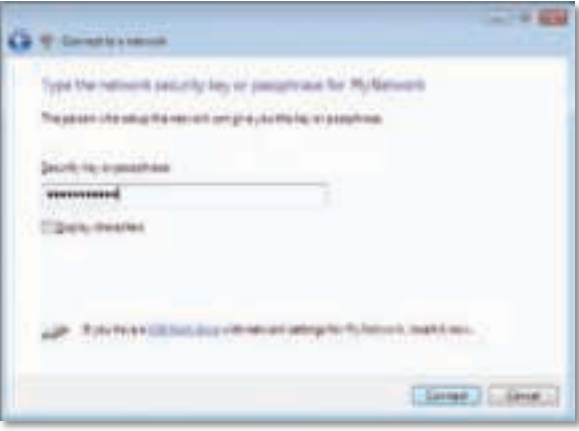

Màn hình này xuất hiện khi bộ thích ứng kết nối với mạng của bạn. Không hủy nếu bạn không muốn kết thúc việc cài đặt.

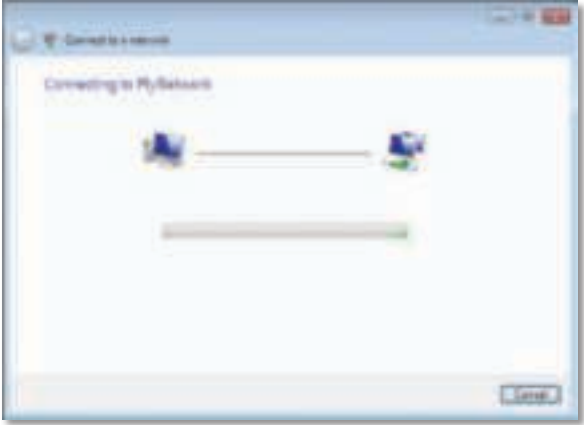

Màn hình này xuất hiện khi bạn được kết nối với mạng của mình.

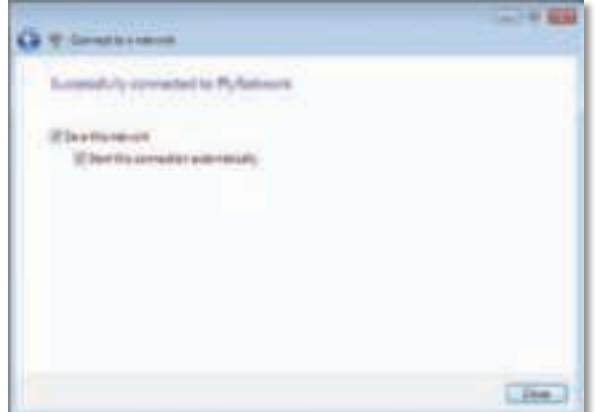

- **6.** Nếu bạn muốn lưu cài đặt của mình, hãy chọn **Save this network** (Lưu mạng này).
- **7.** Nhấp **Close** (Đóng).

Màn hình Set Network Location có thể xuất hiện. Màn hình này giúp áp dụng cài đặt đúng cho loại vị trí của bạn.

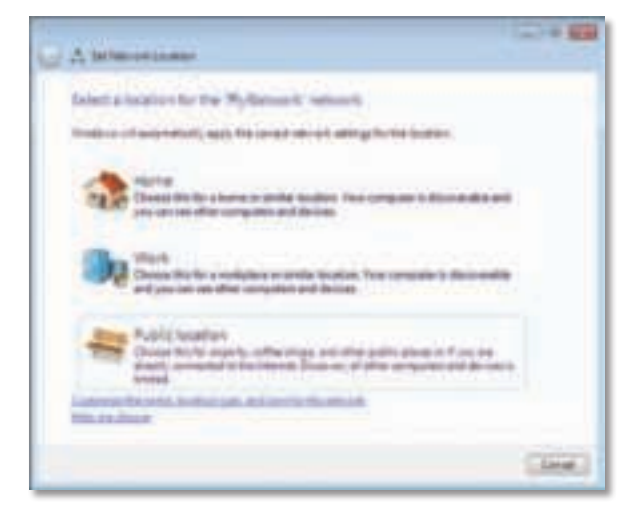

**a.** Nhấp **Home**, **Work**, hoặc **Public location**, sau đó nhấp **Close** trên màn hình kết quả sau đó.

### **Lưu ý**

Để được trợ giúp với tiên ích Cấu hình Mang Không dây, hãy nhấp **Start**, sau đó nhấp **Help and Support**.

Máy tính của bạn hiện đã được kết nối với mạng không dây.

## **Windows XP**

Sau khi bạn đã cài đặt bộ thích ứng, biểu tượng **Tiện ích Windows XP Wireless Zero Configuration** sẽ xuất hiện trên khay hệ thống máy tính của ban.

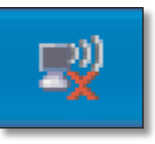

Khi con trỏ chuột di chuyển qua biểu tượng này, thông tin trạng thái kết nối không dây sẽ xuất hiện.

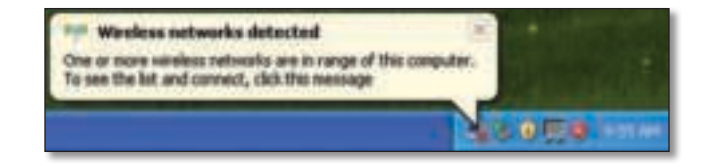

## **Kết nối Không dây Mới**

### **Để kết nối với một mạng không dây mới:**

- **1.** Nhấp chuột phải vào biểu tượng **Windows XP Wireless Zero Configuration** trên khay hệ thống máy tính của bạn, sau đó nhấp vào **View Available Wireless Networks**. Một cửa sổ hiển thị các mạng không dây đang sẵn có.
- **2.** Chọn mạng bạn muốn, sau đó nhấp **Connect** (Kết nối).

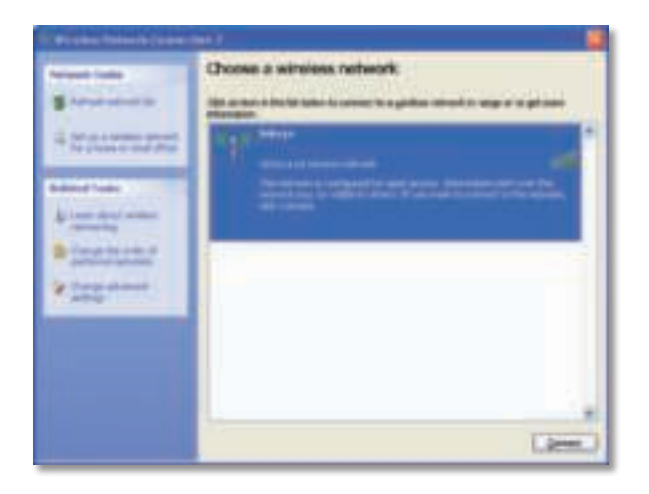

Nếu mạng của bạn sử dụng bảo mật không dây, hãy chuyển đến Bước 4. Nếu không, hãy tiếp tục thực hiện Bước 3.

**3.** Nhấp **Connect Anyway** (Vẫn kết nối) để kết nối bộ thích ứng với mang không bảo mật của bạn. Máy tính của bạn hiện đang kết nối với mạng không dây và bạn đã hoàn thành xong thao tác.

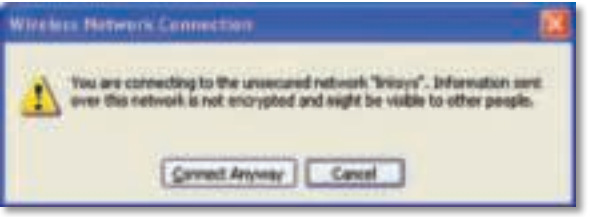

**4.** Nếu mạng của bạn sử dụng phương thức bảo mật không dây Wired Equivalent Privacy (WEP), hãy nhập Khóa WEP trong các trường Network key (Khóa mạng) và Confirm network key (Xác nhận khóa mạng). Nếu mạng của bạn sử dụng phương thức bảo mật không dây Wi-Fi Protected Access (WPA/WPA2), hãy nhập mật mã trong các trường Network key (Khóa mạng) và Confirm network key (Xác nhận khóa mạng). Nhấp **Connect** (Kết nối).

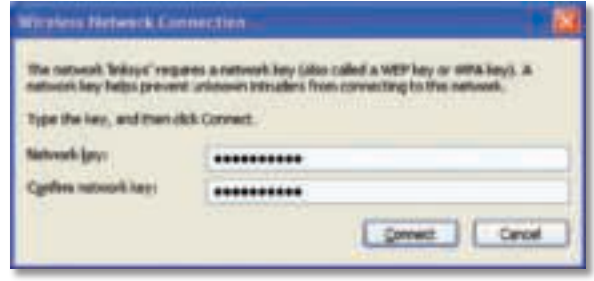

#### **Lưu ý**

Windows XP Wireless Zero Configuration không hỗ trợ việc sử dụng mật mã WEP. Nhập mã WEP chính xác mà bộ định tuyến không dây hay điểm truy cập của bạn sử dụng.

#### **Lưu ý**

Nếu mạng của bạn sử dụng phương thức bảo mật WPA2, hãy đảm bảo rằng bạn đã cài đặt bản Cập nhật cho Windows XP (KB893357), có sẵn tại **www.microsoft.com**.

Mạng không dây của bạn sẽ xuất hiện dưới dạng Connected (Kết nối) khi kết nối của bạn đang hoạt động.

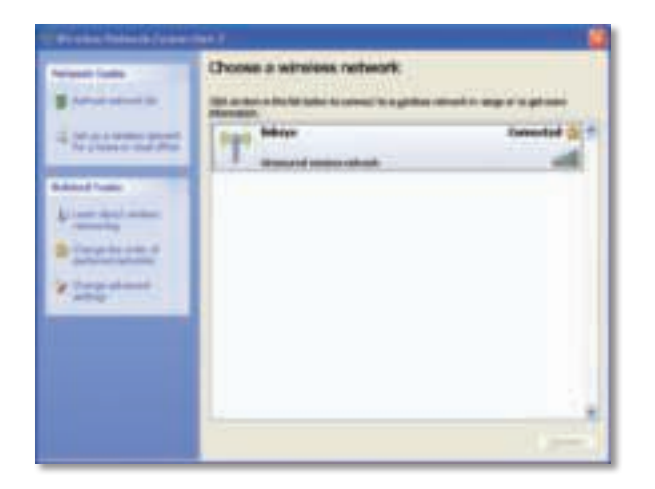

## **Lưu ý**

Để được trợ giúp với tiện ích Cấu hình Mạng Không dây, hãy nhấp **Start**, sau đó nhấp **Help and Support**.

Máy tính của bạn hiện đã được kết nối với mạng không dây.

# Khắc phục sự cố

## **AE3000**

### **Máy tính của bạn không nhận diện được bộ thích ứng.**

- Hãy đảm bảo rằng bộ thích ứng đã được cắm đúng cách vào khe cắm USB của máy tính.
- Nếu bạn đang sử dụng giá cắm USB của bộ điều hợp, hãy đảm bảo rằng bộ điều hợp được lắp đúng cánh vào giá cắm và giá cắm được kết nối đúng cách với cổng USB trên máy tính của ban.
- Cắm bộ thích ứng vào cổng USB khác.

### **Bộ thích ứng không hoạt động chính xác.**

- Rút bộ thích ứng ra rồi cắm lại vào khe cắm USB của máy tính.
- Nếu bạn đang sử dụng giá cắm USB của bộ điều hợp, hãy thử kết nối trực tiếp bộ điều hợp vào cổng USB trên máy tính của bạn.
- Nếu bộ điều hợp được kết nối trực tiếp vào cổng USB trên máy tính nhưng đôi khi bộ điều hợp không thể kết nối với mạng của bạn, hãy sử dụng giá cắm USB của bộ điều hợp để định vị bộ điều hợp vào sâu hơn nhằm tránh lớp chắn bằng kim loại hoặc nhiễu điện tử.

### **Máy tính của bạn không thể giao tiếp với các máy tính khác trên mạng không dây.**

- **1.** Hãy đảm bảo các máy tính đã được bật nguồn.
- **2.** Đảm bảo rằng bộ thích ứng được cấu hình với cùng Tên Mạng Không dây (còn được gọi là SSID hay Mã định danh Thiết đặt Dịch vụ) và cài đặt bảo mật không dây giống như các máy tính khác trên mạng không dây của ban.

### **Lưu ý**

Nếu các thắc mắc của bạn không được đề cập ở đây, hãy tham khảo mục trợ giúp trên trang web của chúng tôi tại **Linksys.com/support**.

## Đặc tính kỹ thuật

### **Linksys AE3000 Số kiểu AE3000** Chuẩn 802.11a, 802.11b, 802.11g, 802.11n Giao diện USB 2.0 Đèn LED Nối kết/Hoạt động Ăng-ten 3 ăng-ten trong băng tần kép Nguồn phát 802.11a: 16 ± 3,0 dBm 802.11b: 17 ± 2,0 dBm 802.11g: 16 ± 3,0 dBm 801.11n (20 MHz):  $13 \pm 2.0$  dBm (MCS7, 8, 15)  $16 \pm 2.0$  dBm (MCS0) 801.11n (40 MHz):  $13 \pm 2.0$  dBm (MCS7, 8, 15)  $15 \pm 2.0$  dBm (MCS0) Độ nhạy thu 802.11a: -74 dBm @ 54 Mbps 802.11b: -89 dBm @ 11 Mbps 802.11g: -75 dBm @ 54 Mbps 802.11n (2,4 GHz): -73 dBm (thông thường) @MCS7 (20 MHz) Công suất tiêu thu 802.11a (Tx): 269 mA Bit mã k Yêu cầu **Môi tru** Trọng lượng 2.65 oz (75 g) (tất cả các thành phần)

 -69 dBm (thông thường) @MCS7 (40 MHz) 802.11n (5 GHz): -72 dBm (thông thường) @MCS7 (20 MHz) -69 dBm (thông thường) @MCS7 (40 MHz) Độ tăng ích của ăng-ten 2,4 GHz: Ăng-ten 1: -0,4 dBi (cực đại), -2,5 dBi (trung bình) Ăng-ten 2: -0,3 dBi (cực đại), -2,5 dBi (trung bình) Ăng-ten 3: 0,8 dBi (cực đại), -2,8 dBi (trung bình) 5 GHz:

> Ăng-ten 1: 4,0 dBi (cực đại), -2,0 dBi (trung bình) Ăng-ten 2: 4,0 dBi (cực đại), -1,8 dBi (trung bình) Ăng-ten 3: 4,0 dBi (cực đại), -2,0 dBi (trung bình)

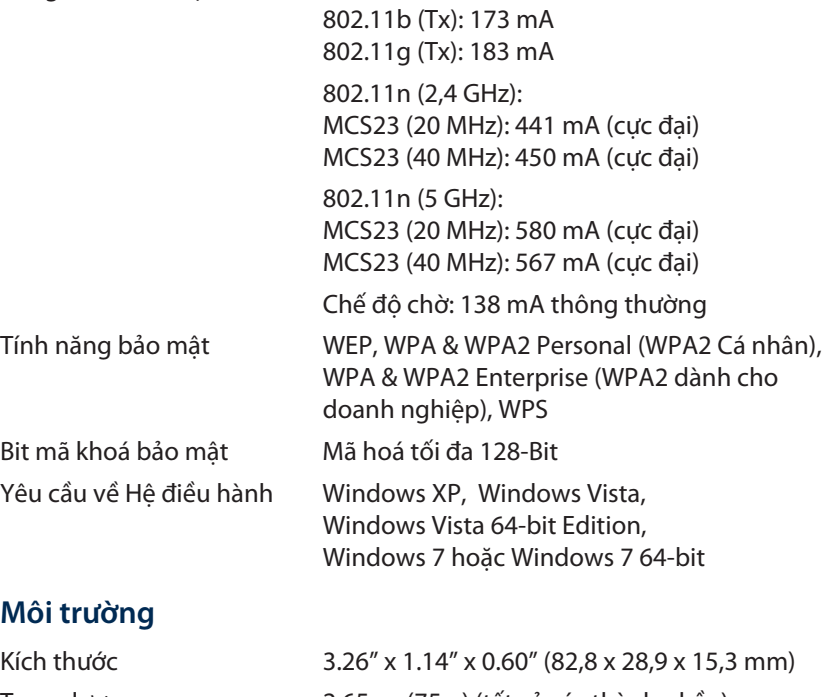

Chứng chỉ FCC, CE, IC, UL, RoHS, WEEE, IDA, C-Tick, Wi-Fi A/B/G/N Nhiệt độ hoạt động 32 đến 104ºF (0 đến 40ºC)

Nhiệt đô bảo quản -4 đến 158°F (–20 đến 70°C) Độ ẩm hoạt động 10 đến 85% Không ngưng tụ Đô ẩm bảo quản 5 đến 90% Không ngưng tu

Các đặc tính kỹ thuật có thể thay đổi mà không cần thông báo.